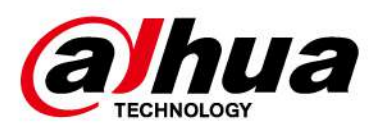

# **Grabador de video en red Dahua**

**Manual de usuario**

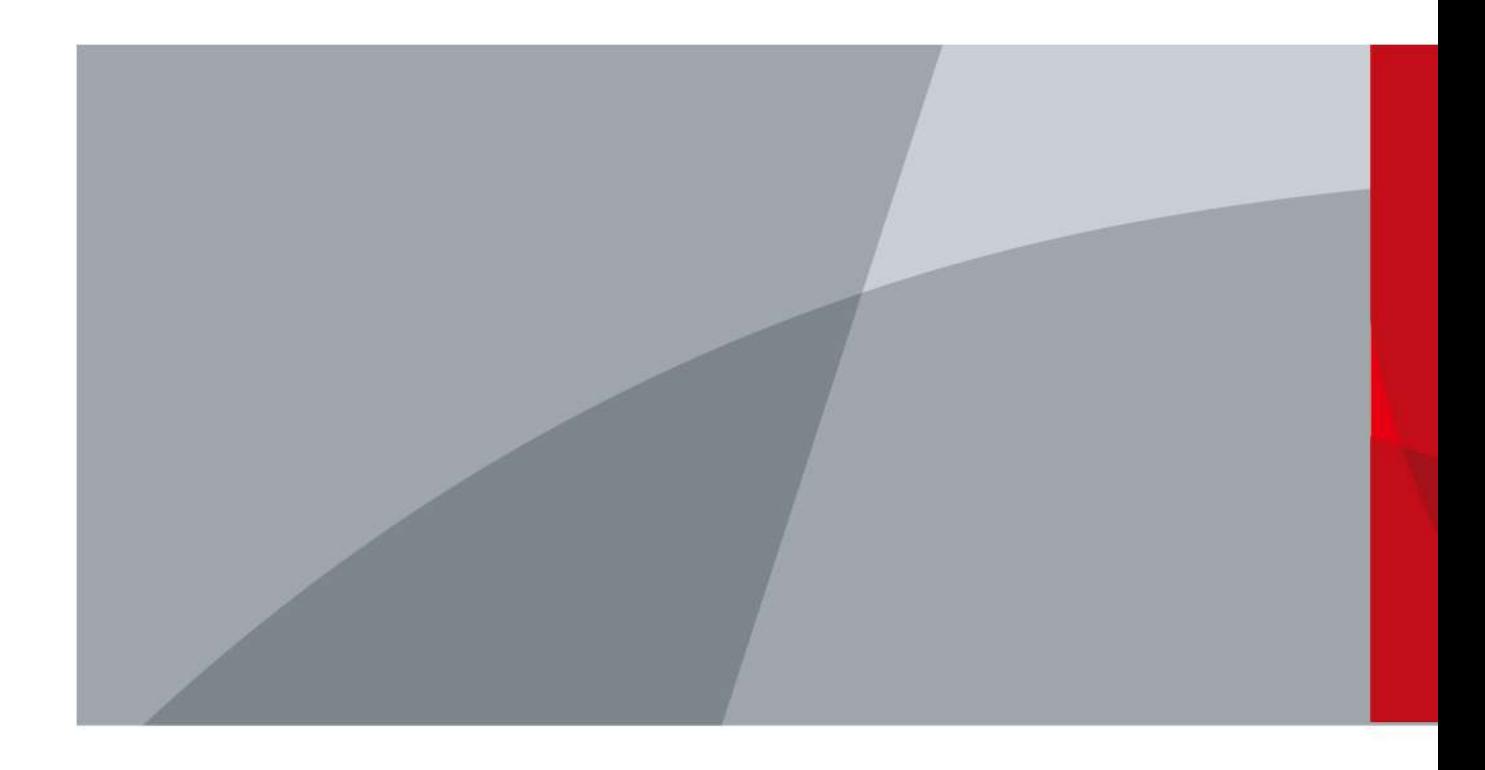

# **Prefacio**

#### General

Este manual presenta las funciones y operaciones del dispositivo NVR (de aquí en adelante denominado "el Dispositivo").

#### Instrucciones de seguridad

Las siguientes palabras de advertencia categorizadas con significado definido pueden aparecer en el manual.

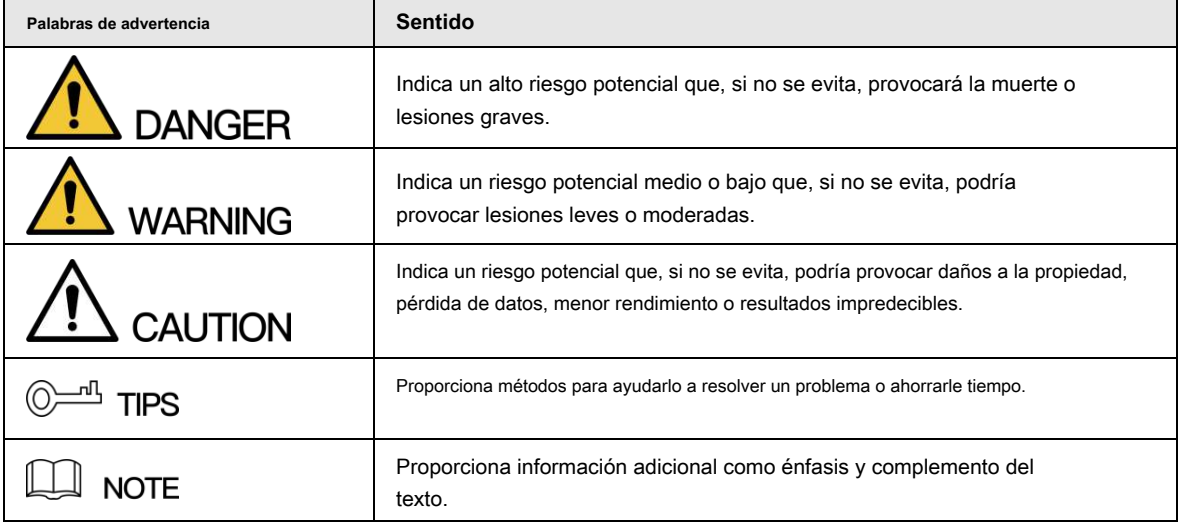

#### Revisión histórica

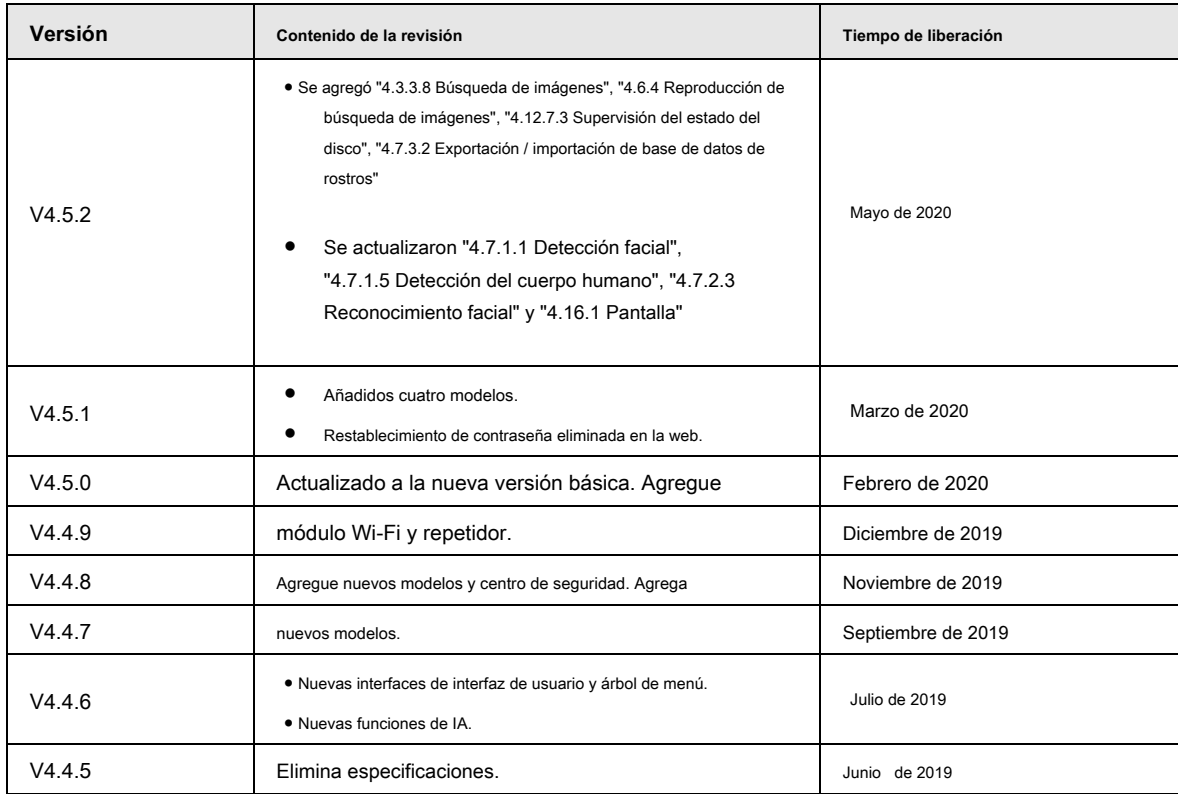

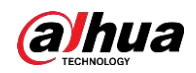

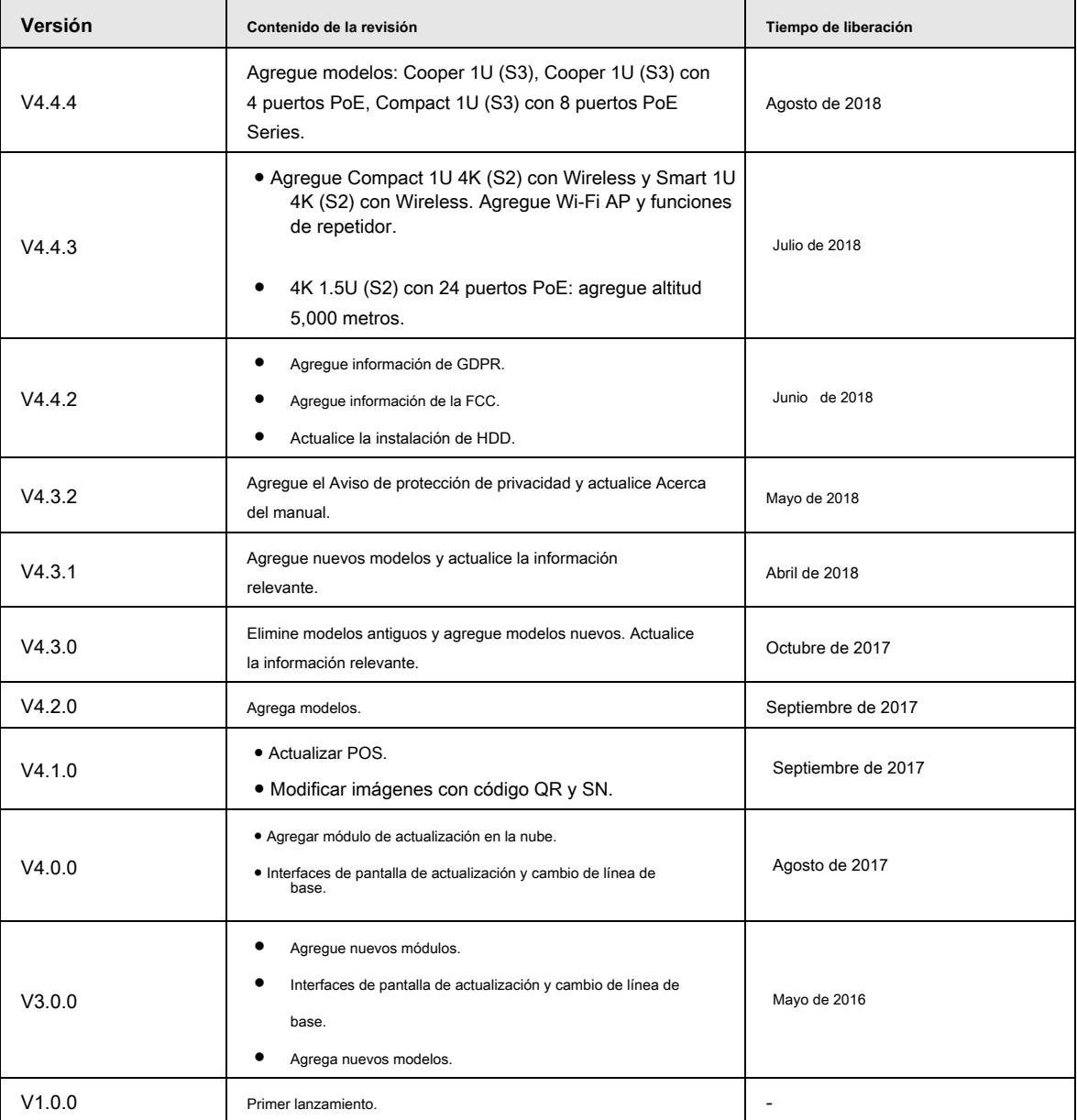

#### Acerca del manual

- El manual es solo para referencia. Si hay inconsistencia entre el manual y el producto real, prevalecerá el producto real.
- No nos hacemos responsables de ninguna pérdida causada por las operaciones que no cumplan con el manual. El manual se ●
- actualizará de acuerdo con las últimas leyes y regulaciones de las regiones relacionadas. Para obtener información detallada, consulte el manual en papel, el CD-ROM, el código QR o nuestro sitio web oficial. Si hay inconsistencia entre el manual en papel y la versión electrónica, prevalecerá la versión electrónica. ●
- Todos los diseños y el software están sujetos a cambios sin previo aviso por escrito. Las actualizaciones del producto pueden causar algunas diferencias entre el producto real y el manual. Póngase en contacto con el servicio de atención al cliente para obtener el programa más actualizado y la documentación complementaria. Todavía puede haber desviaciones en los datos técnicos, la ●
- descripción de funciones y operaciones, o errores en la impresión. Si tiene alguna duda o disputa, consulte nuestra explicación final. Actualice el software del lector o pruebe con otro software de lectura convencional si no puede abrir el manual (en formato PDF). ●

●

Todas las marcas comerciales, marcas comerciales registradas y los nombres de empresas que aparecen en el manual son ●

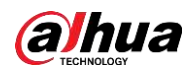

propiedades de sus respectivos dueños.

- Visite nuestro sitio web, póngase en contacto con el proveedor o el servicio de atención al cliente si se produce algún problema al utilizar el dispositivo.
- Si hay alguna duda o controversia, consulte nuestra explicación final.

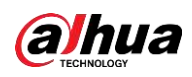

## **Advertencias y medidas de seguridad importantes**

La siguiente descripción es el método de aplicación correcto del dispositivo. Lea el manual detenidamente antes de usarlo para evitar peligros y pérdidas materiales. Cumpla estrictamente con el manual durante la aplicación y consérvelo correctamente después de leerlo.

#### Requisito de funcionamiento

- Instale el dispositivo de front-end PoE en interiores. El dispositivo no
- es compatible con el montaje en pared.
- No coloque ni instale el dispositivo en un área expuesta a la luz solar directa o cerca de un dispositivo generador de calor.
- No instale el dispositivo en un área húmeda, polvorienta o fuliginosa. ●
- Mantenga su instalación horizontal, o instálelo en lugares estables, y evite que se caiga. ●
- No gotee ni salpique líquidos sobre el dispositivo; No coloque sobre el dispositivo nada que contenga líquidos, para evitar que los líquidos fluyan hacia el dispositivo. ●
- Instale el dispositivo en lugares bien ventilados; no bloquee su abertura de ventilación. Utilice el dispositivo solo ●
- dentro del rango nominal de entrada y salida. ●
- No desmonte el dispositivo de forma arbitraria. ●
- Transporte, use y almacene el dispositivo dentro del rango permitido de humedad y temperatura. ●

#### Requisitos de energía

- Asegúrese de utilizar el tipo de batería designado. De lo contrario, puede haber riesgo de explosión. Asegúrese de utilizar
- baterías de acuerdo con los requisitos. De lo contrario, podría provocar un incendio, explosión o quemaduras en las baterías.
- Para reemplazar las baterías, solo se puede usar el mismo tipo de baterías. ●
- Asegúrese de desechar las baterías agotadas de acuerdo con las instrucciones. ●
- El producto utilizará cables eléctricos (cables de alimentación) recomendados por esta área, que se utilizarán dentro de su especificación nominal. ●
- Asegúrese de utilizar un adaptador de corriente estándar compatible con este dispositivo. De lo contrario, el usuario deberá asumir las lesiones personales resultantes o daños al dispositivo. ●
- Utilice una fuente de alimentación que cumpla con los requisitos de SELV (voltaje de seguridad muy bajo) y suministre energía con un voltaje nominal que cumpla con la Fuente de energía limitada en IEC60950-1. Para conocer los requisitos específicos de la fuente de alimentación, consulte las etiquetas del dispositivo. ●
- Los productos con estructura de categoría I se conectarán a la toma de salida de la red eléctrica, que está equipada con conexión a tierra de protección. ●
- El acoplador de electrodomésticos es un dispositivo de desconexión. Durante el uso normal, mantenga un ángulo que facilite la operación. ●

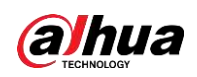

# Tabla de contenido

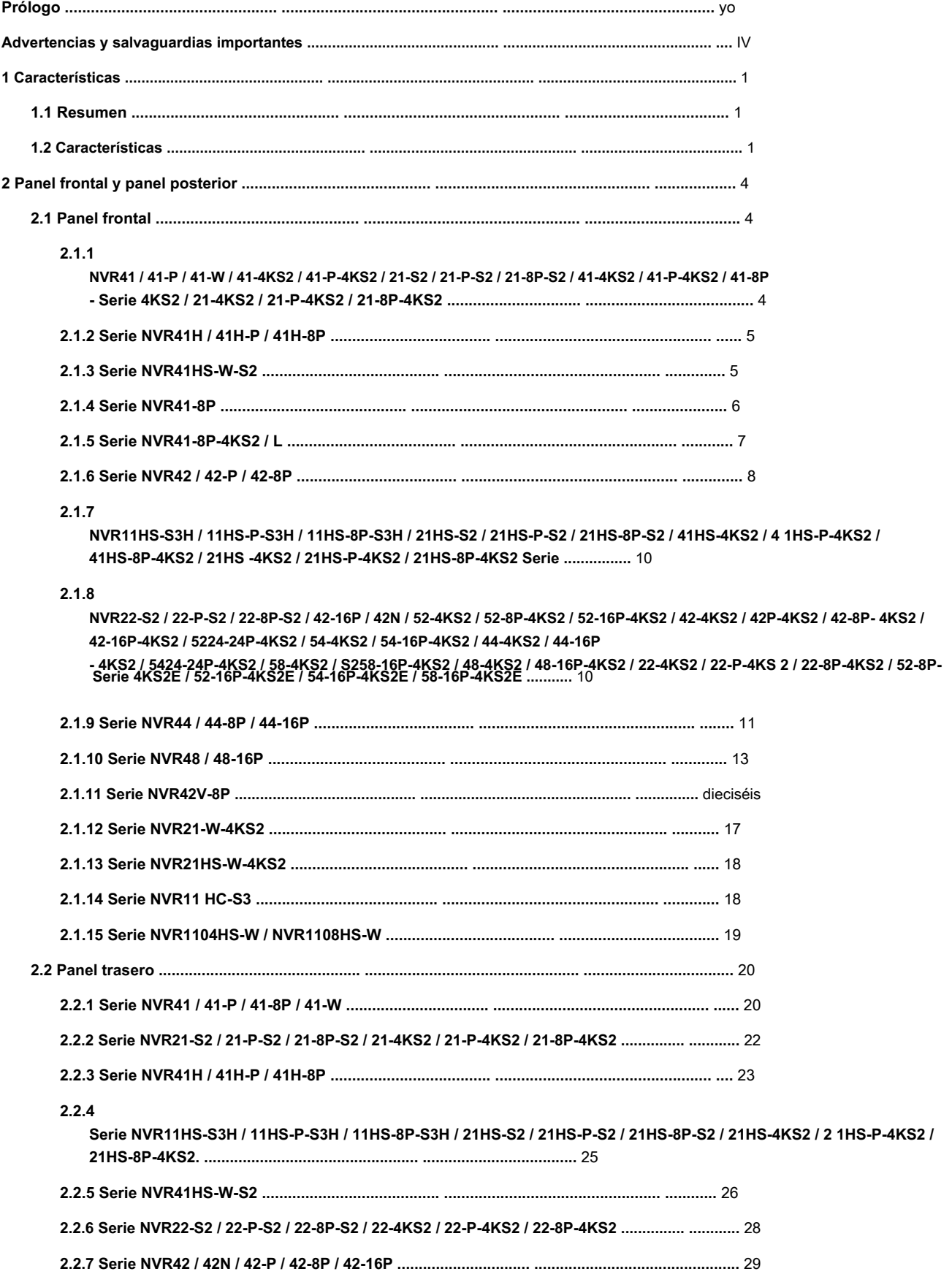

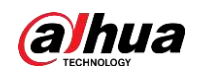

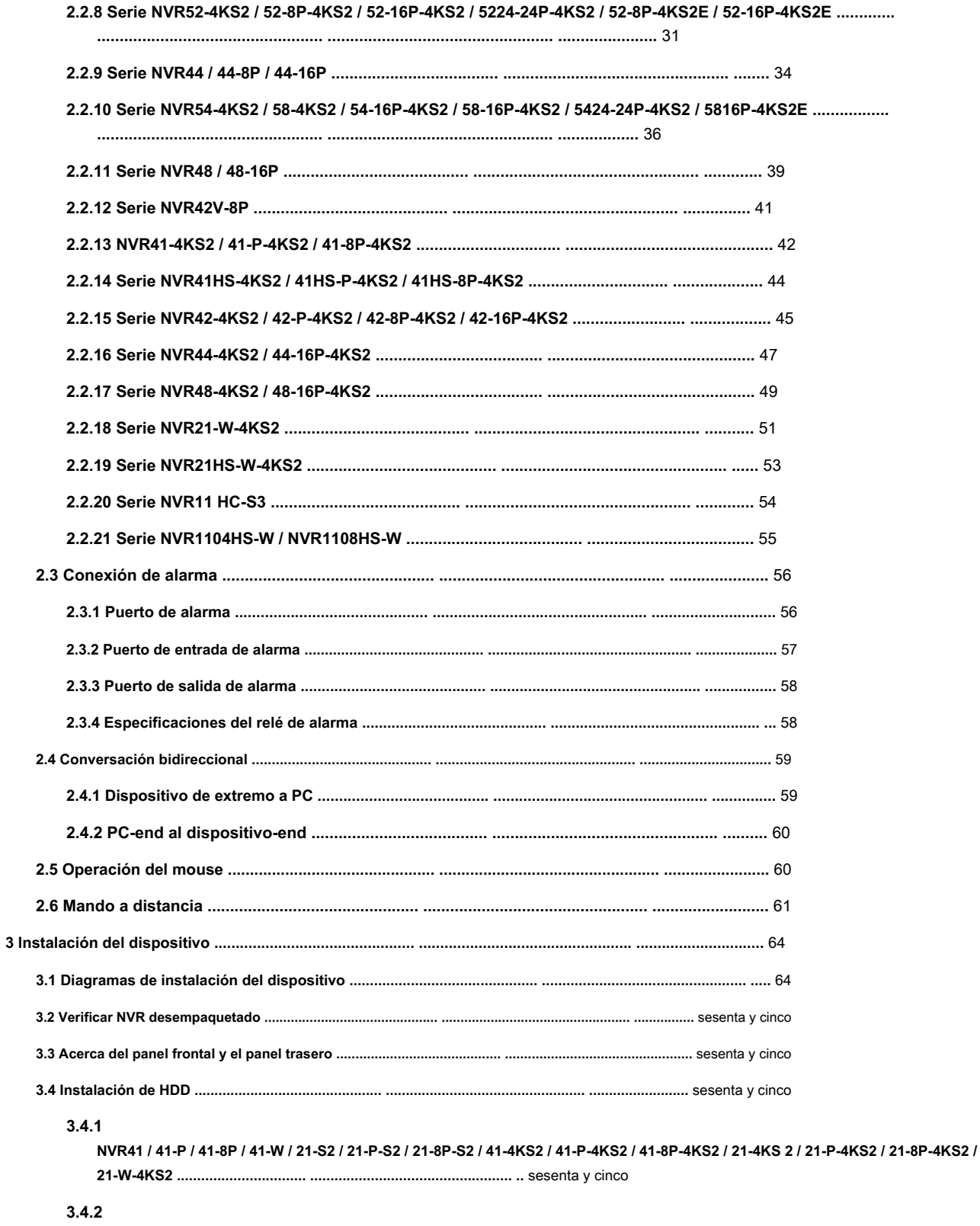

NVR41H / 41H-P / 41H-8P / 21HS-S2 / 21HS-P-S2 / 21HS-8P-S2 / 41HS-W-S2 / 41HS-4KS2 / 41HS-P - Serie 4KS2 / 41HS-8P-4KS2 / 21HS-4KS2 / 21HS-P-4KS2 / 21HS-8P-4KS2 / 21HS-W-4KS2. 67

#### $3.4.3$

NVR42 / 42N / 42-P / 42-8P / 42-16P / 42-4K / 42-8P-4K / 52-4KS2 / 52-8P-4KS2 / 52-16P-4KS2 / 22-S2 / 22-P- S2 / 22-8P-S2 / 42-4KS2 / 42-P-4KS2 / 42-8P-4KS2 / 42-16P-4KS2 / 5224-24P-4KS2 / 22-4KS2 / 22-P-4KS2 / 22-8P- Serie 4KS2 / 

#### $3.4.4$

NVR44 / 44-8P / 44-16P / 54-4KS2 / 54-16P-4KS2 / 44-4KS2 / 44-16P-4KS2 / 5424-24P-4KS2 / 54-16

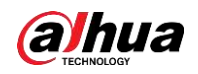

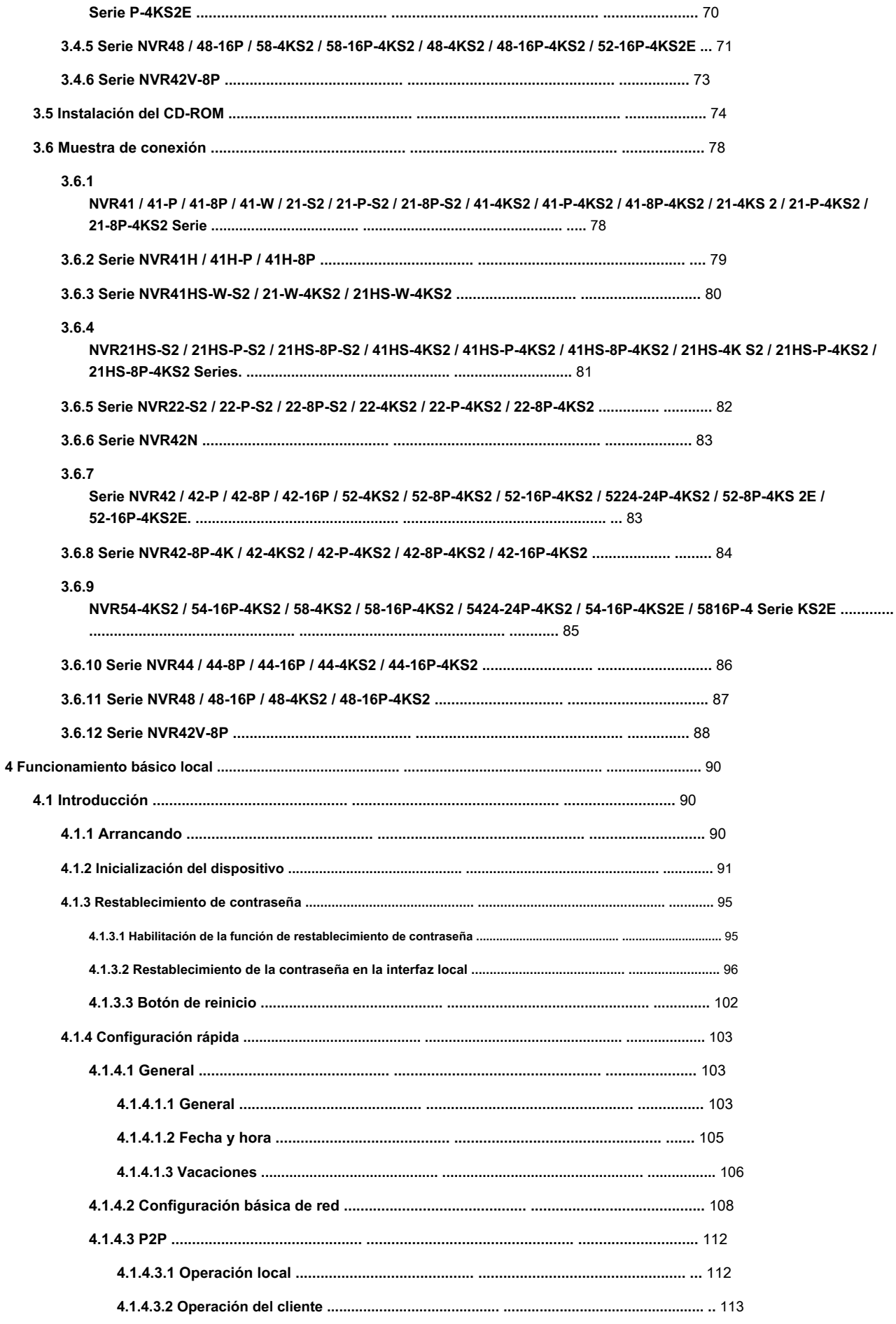

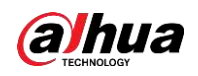

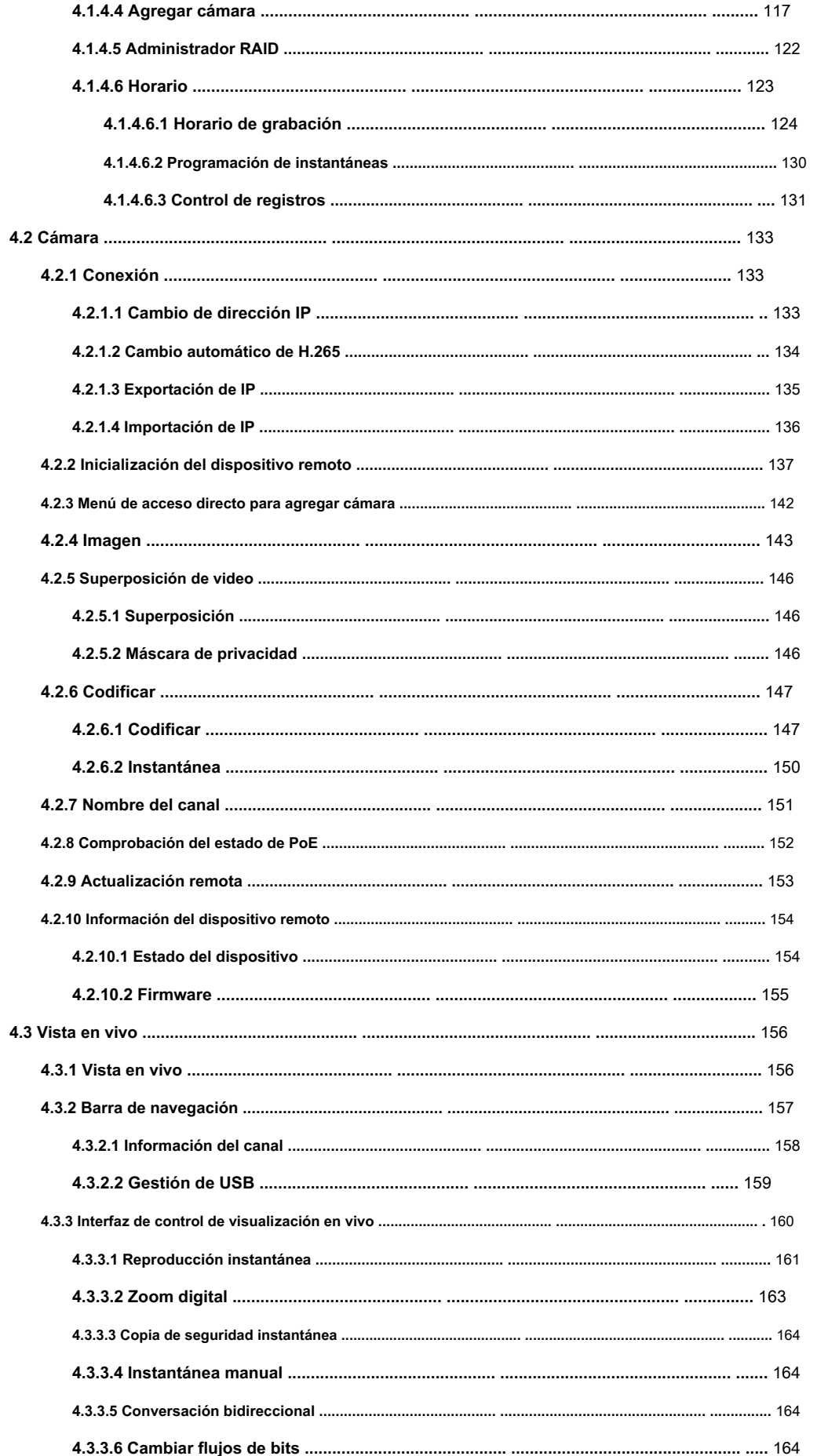

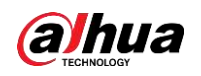

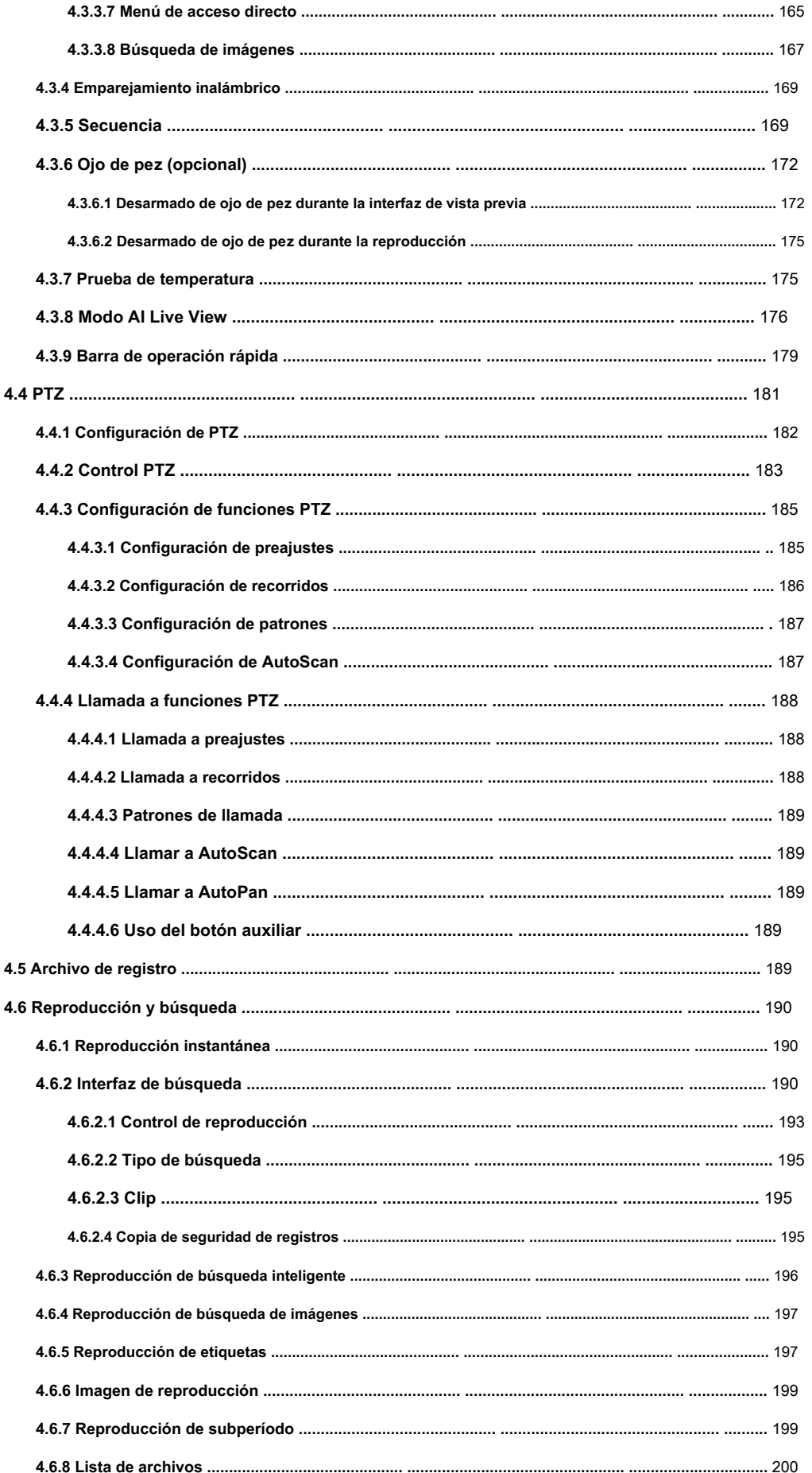

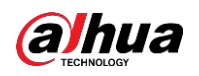

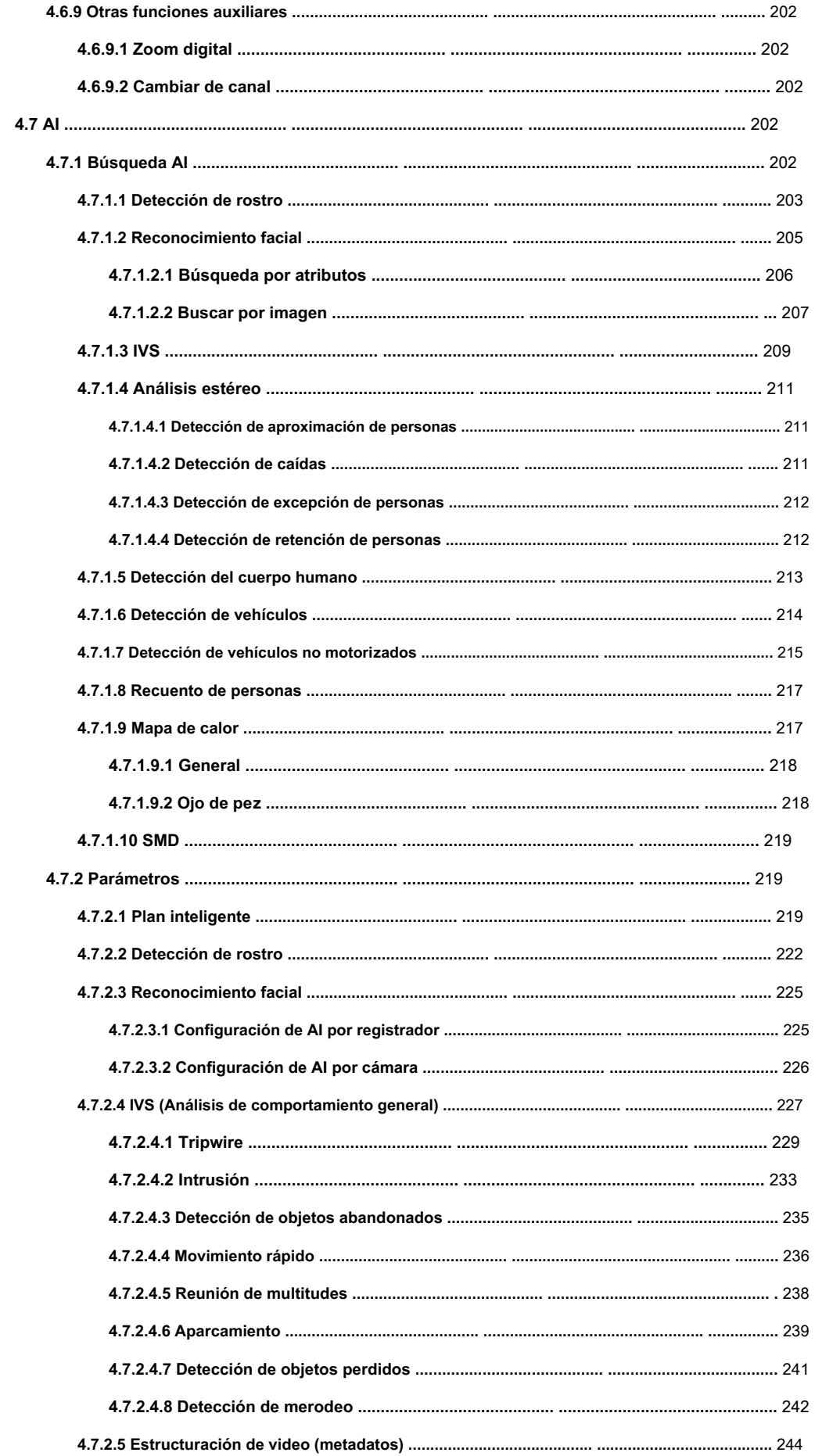

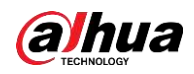

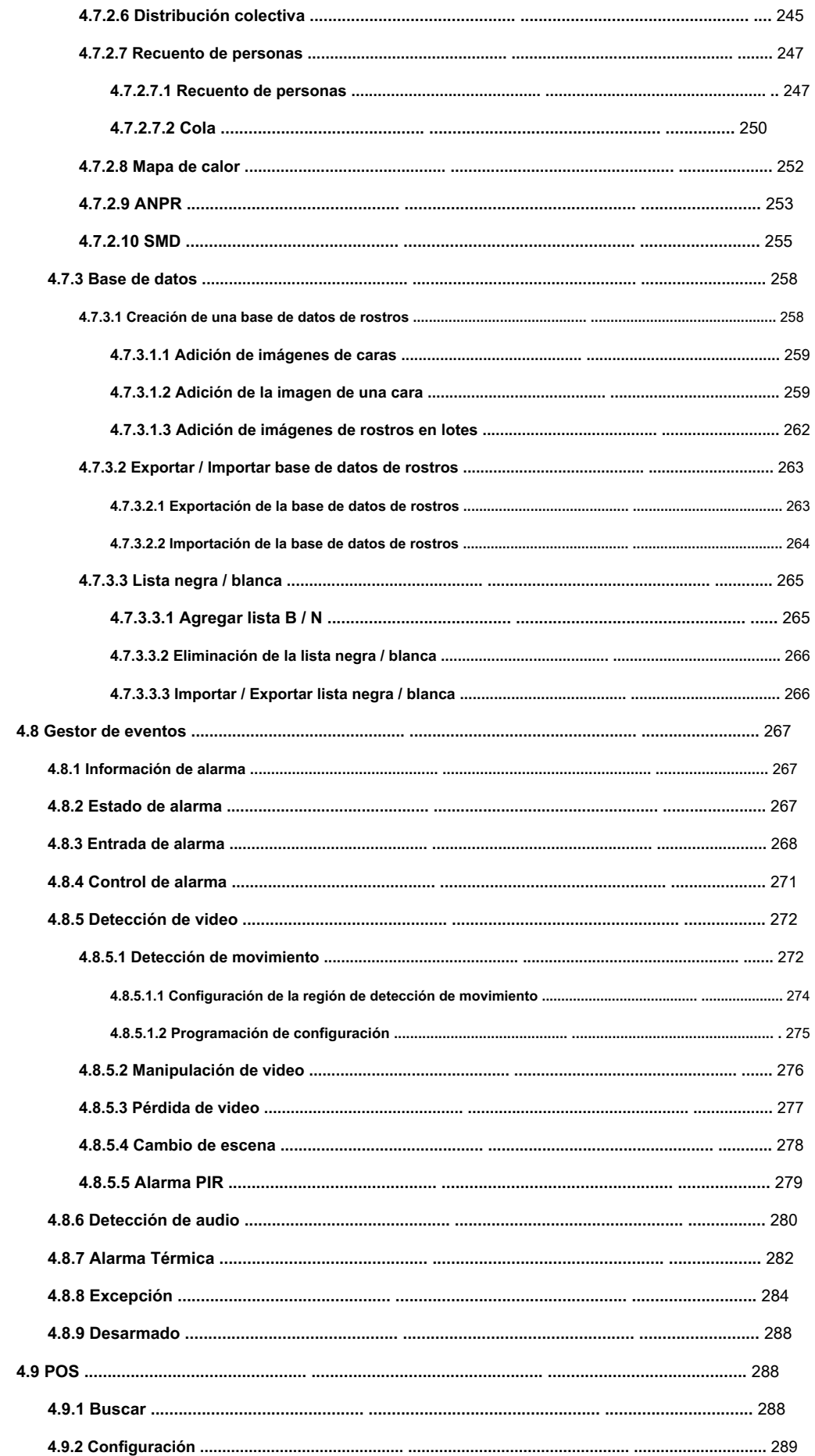

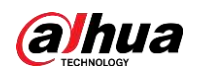

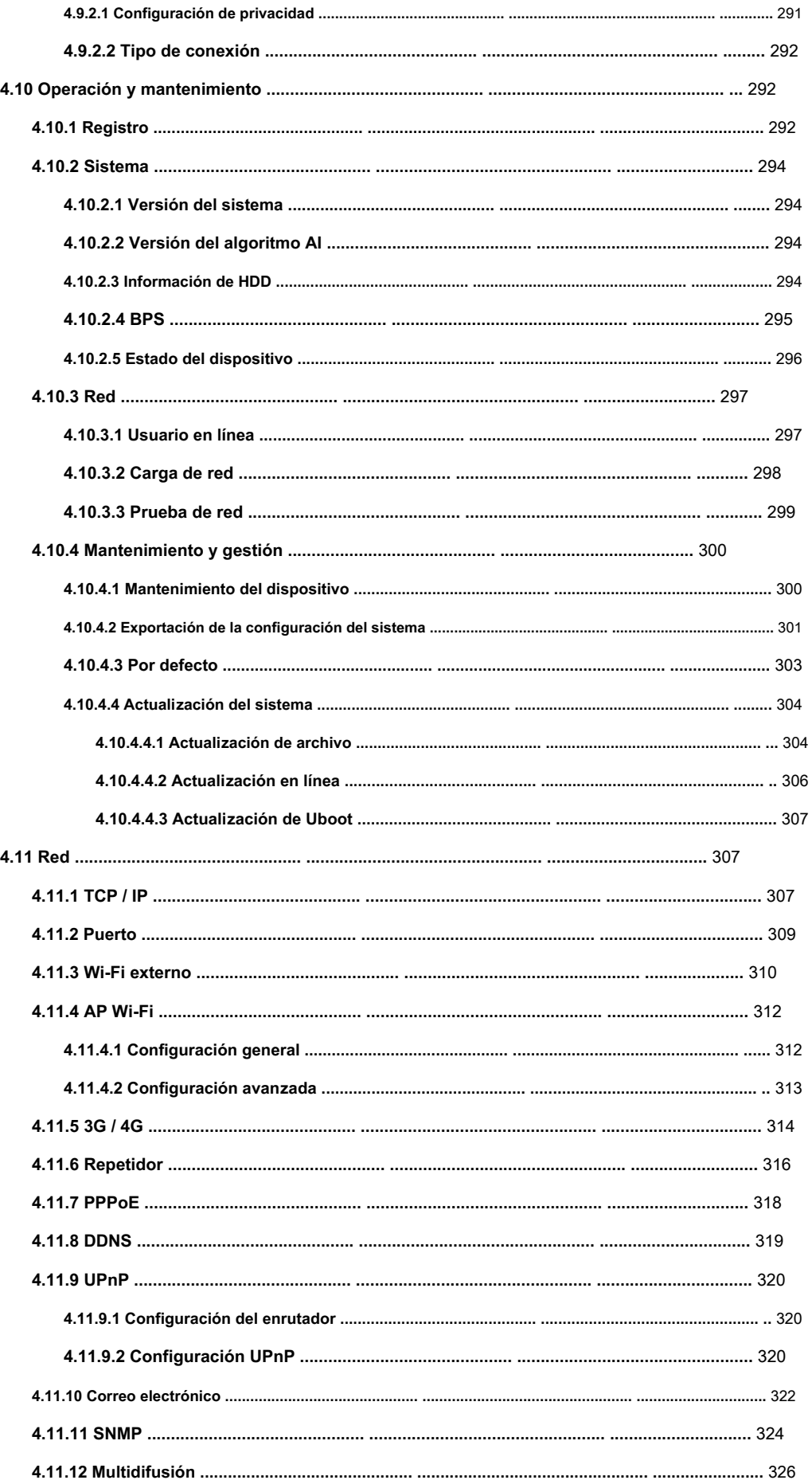

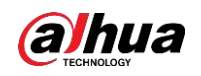

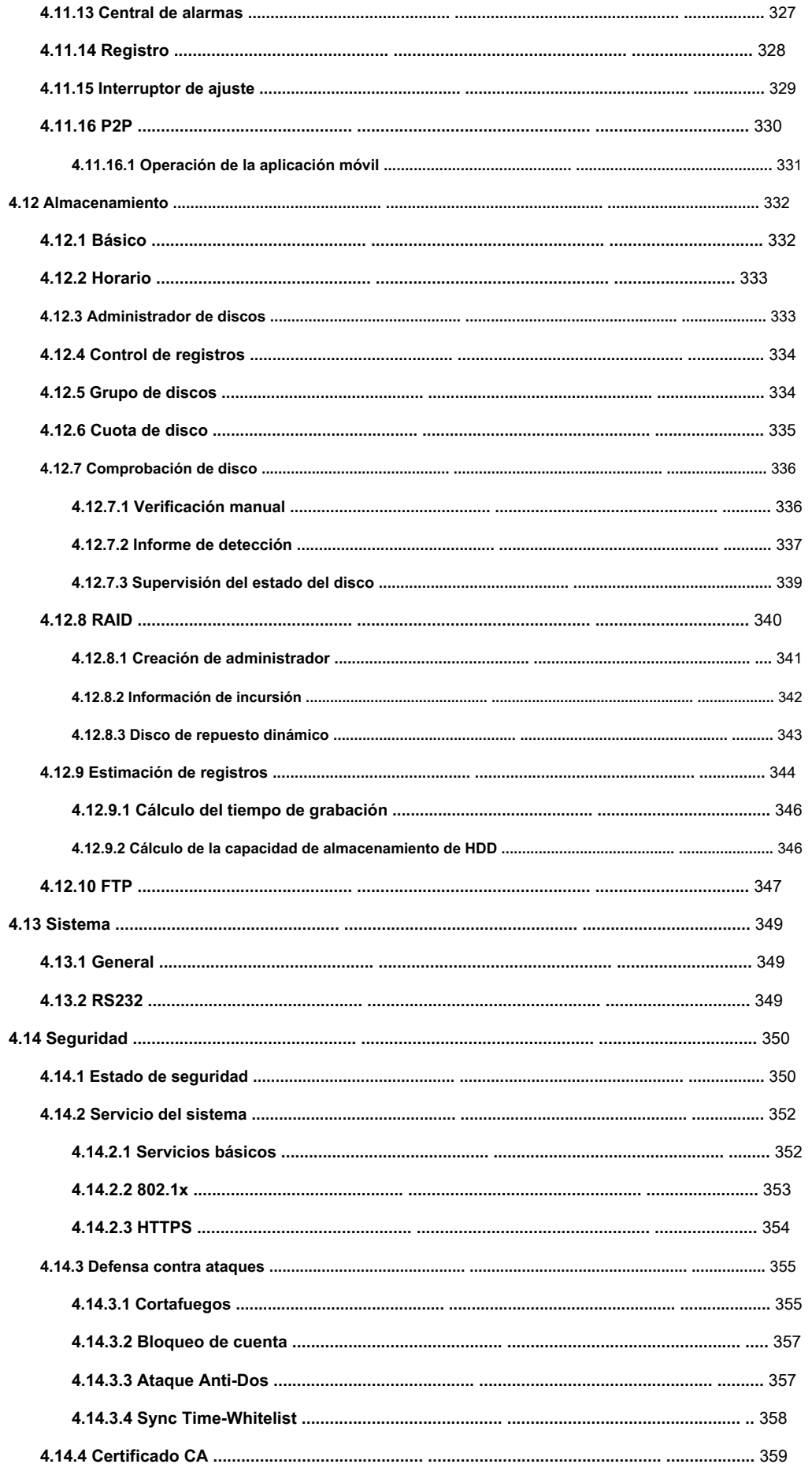

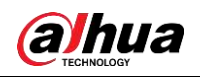

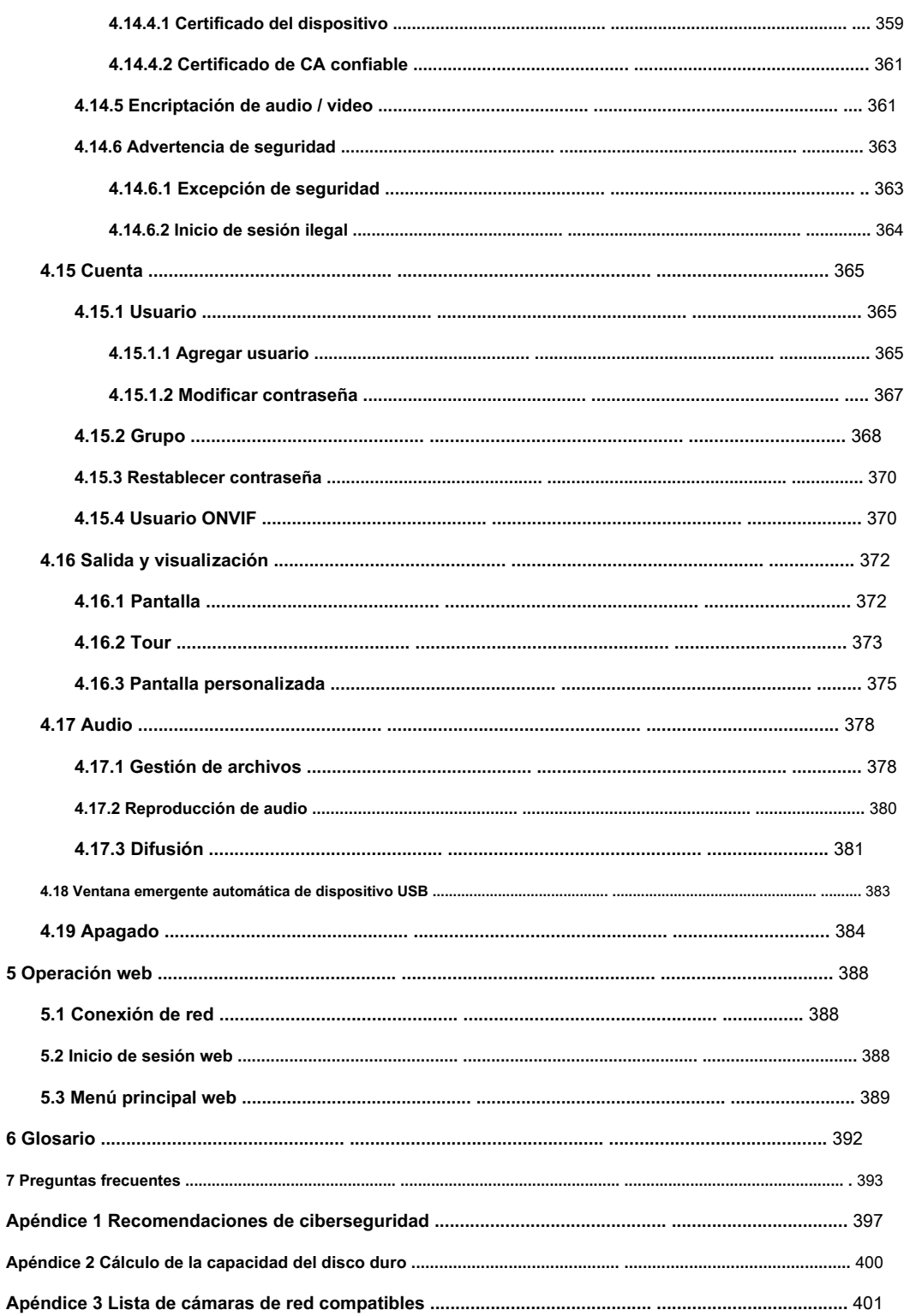

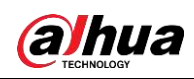

### **1 Características**

# **1.1 Resumen**

Esta serie de NVR es una grabadora de vídeo en red de alto rendimiento. Este producto de la serie admite vista previa local, visualización de múltiples ventanas, almacenamiento local de archivos grabados, control remoto y operación del menú de acceso directo del mouse, y función de control y administración remota.

Este producto de la serie admite almacenamiento central, almacenamiento frontal y almacenamiento de cliente final. La zona de monitorización en el front-end se puede configurar en cualquier lugar. Trabajando con otros dispositivos frontales como IPC, NVS, este producto de la serie puede establecer una sólida red de vigilancia a través del CMS. En el sistema de red, solo hay un cable de red desde el centro de monitores a la zona de monitores en toda la red. No hay cable de audio / video desde el centro del monitor a la zona del monitor. Todo el proyecto se caracteriza por una conexión simple, un trabajo de bajo costo y bajo mantenimiento.

Esta serie de NVR se puede utilizar ampliamente en muchas áreas, como seguridad pública, conservación del agua, transporte y educación.

#### **1.2 Características**

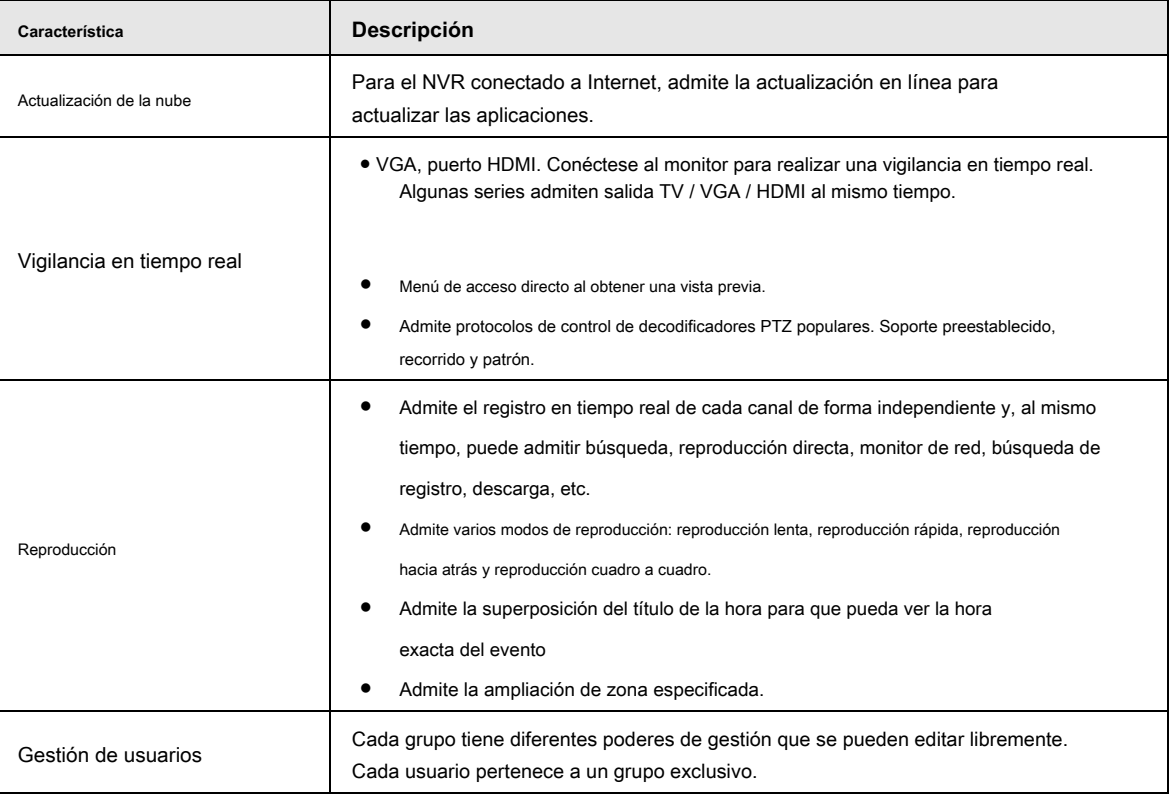

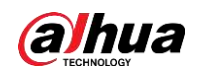

Manual de usuario

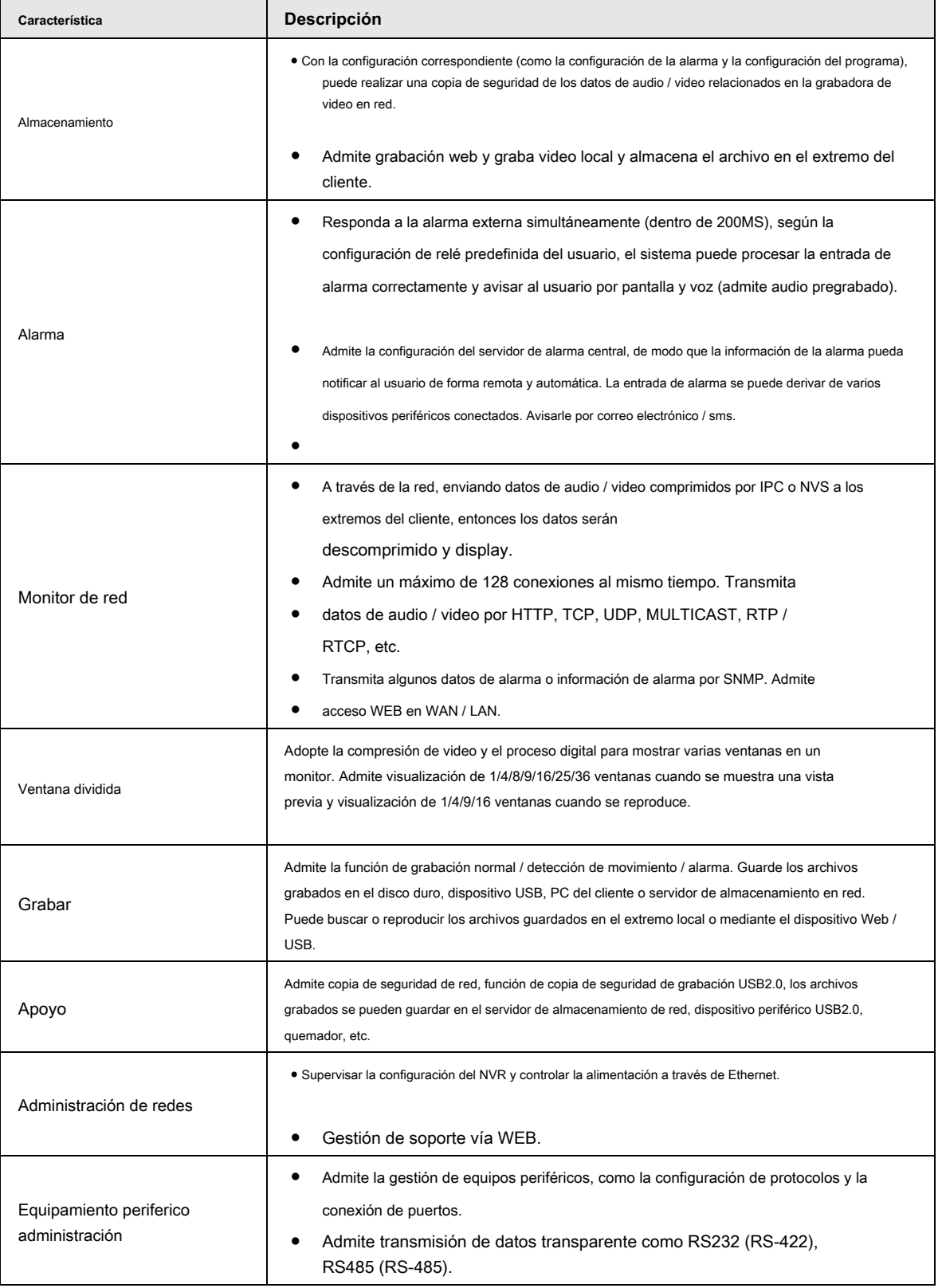

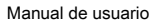

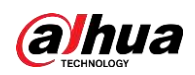

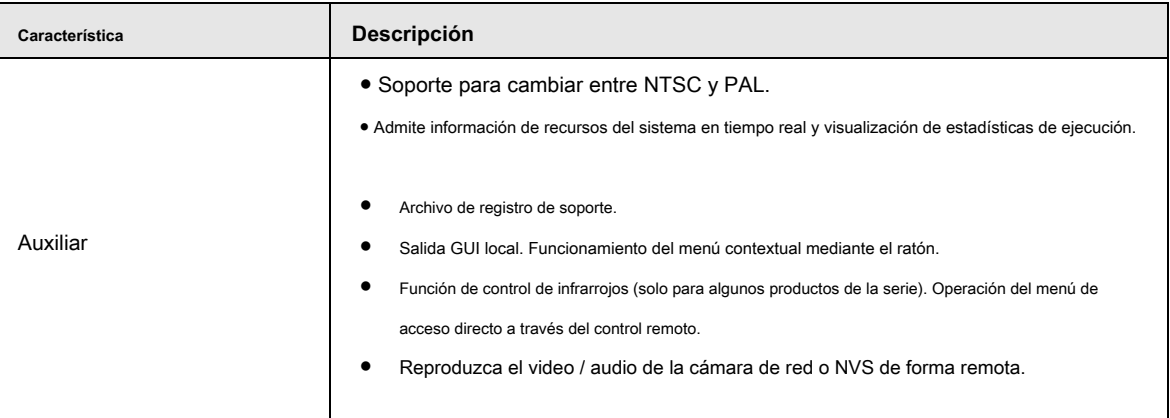

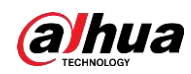

# **2 Panel frontal y panel trasero**

 $\square$ Las siguientes figuras del panel frontal y del panel posterior son solo para referencia. El producto real prevalecerá.

# **2.1 Panel frontal**

**2.1.1**

**NVR41 / 41-P / 41-W / 41-4KS2 / 41-P-4KS2 / 21-S2 / 21-P-S2 / 21-8P-S2 / 4 1-4KS2 / 41-P-4KS2 / 41-8P Serie -4KS2 / 21-4KS2 / 21-P-4KS2 / 21-8P-4KS2**

El panel frontal se muestra como en la Figura 2-1.

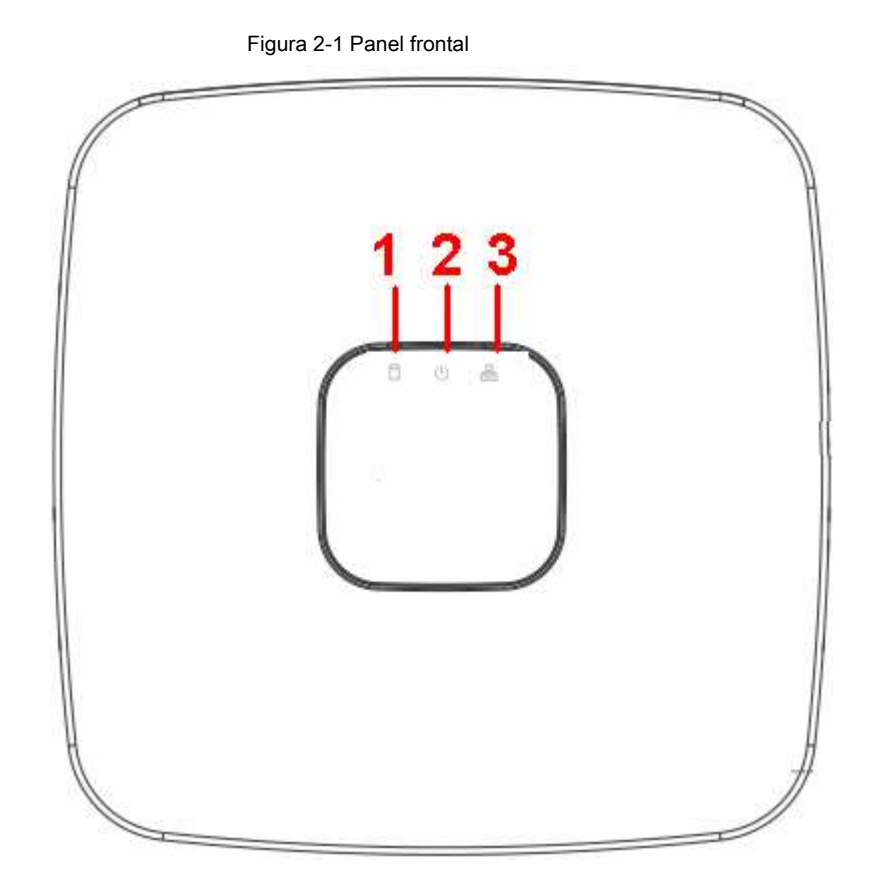

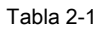

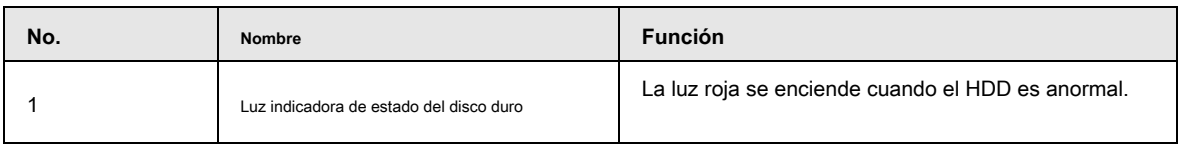

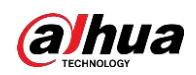

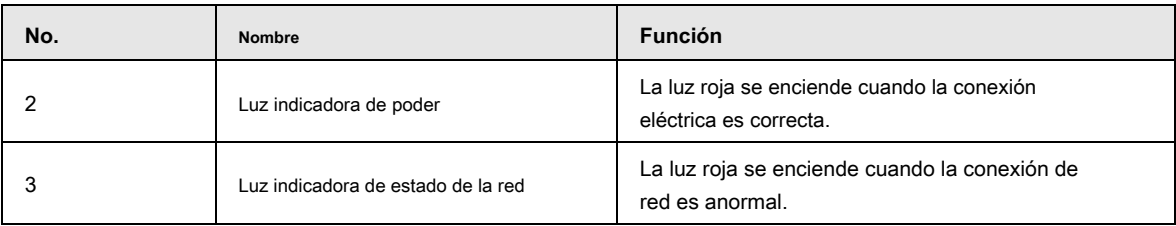

### **2.1.2 Serie NVR41H / 41H-P / 41H-8P**

El panel frontal se muestra como en la Figura 2-2.

Figura 2-2 Panel frontal

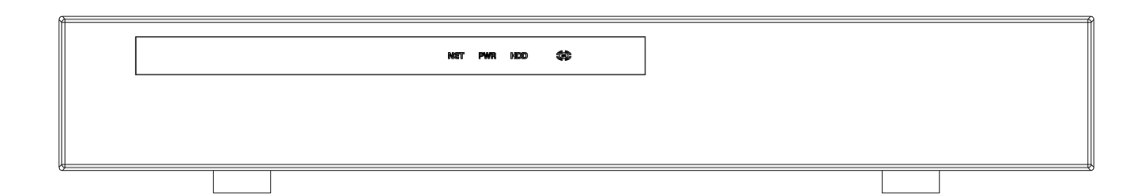

Tabla 2-2

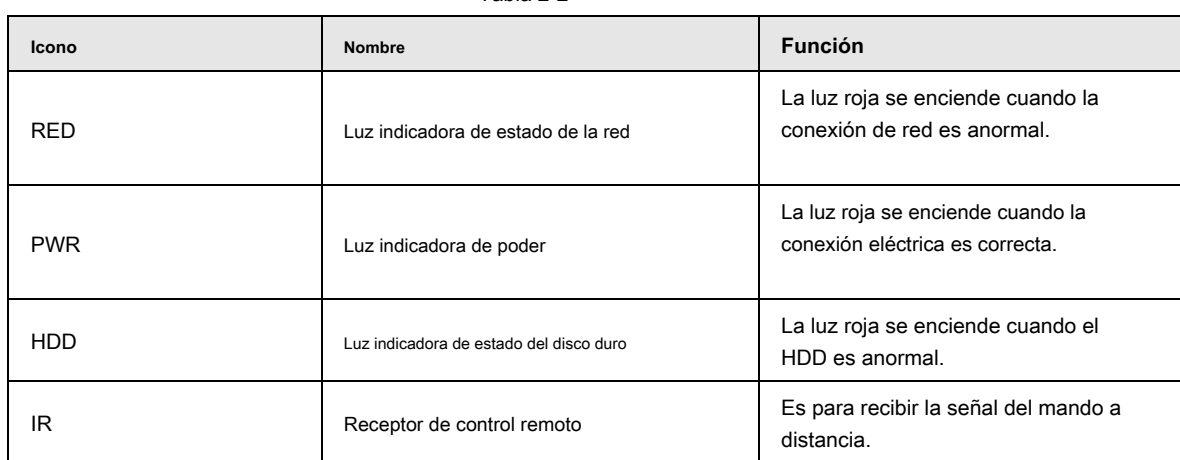

#### **2.1.3 Serie NVR41HS-W-S2**

El panel frontal se muestra a continuación. Vea la Figura 2-3.

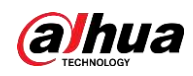

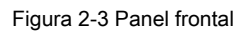

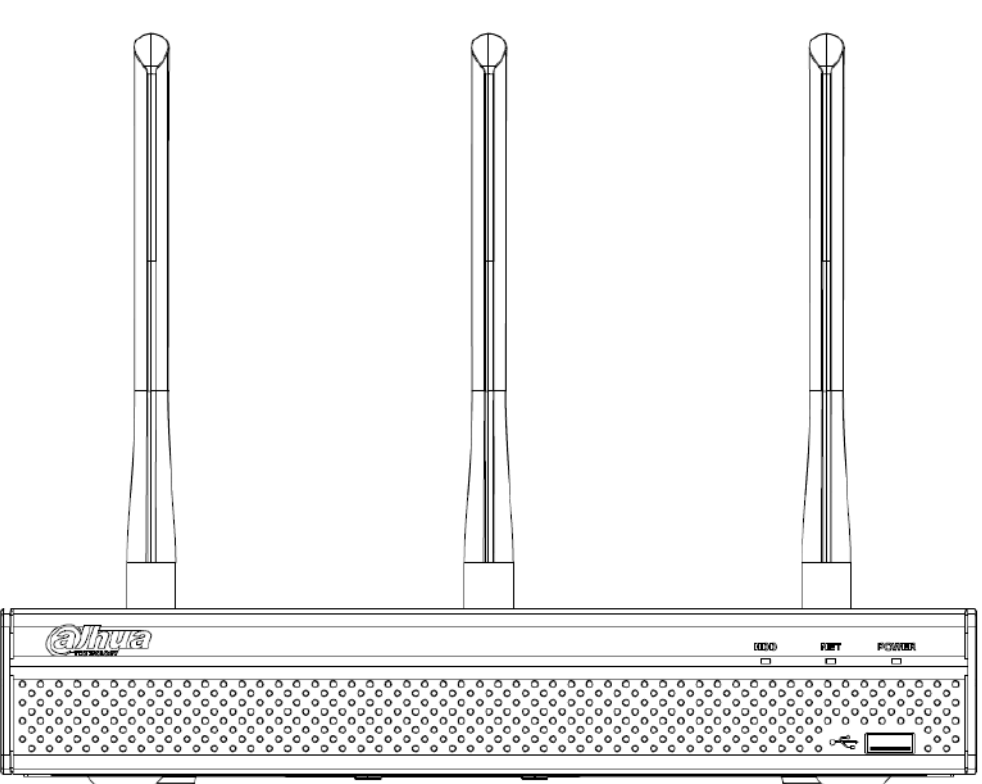

Tabla 2-3

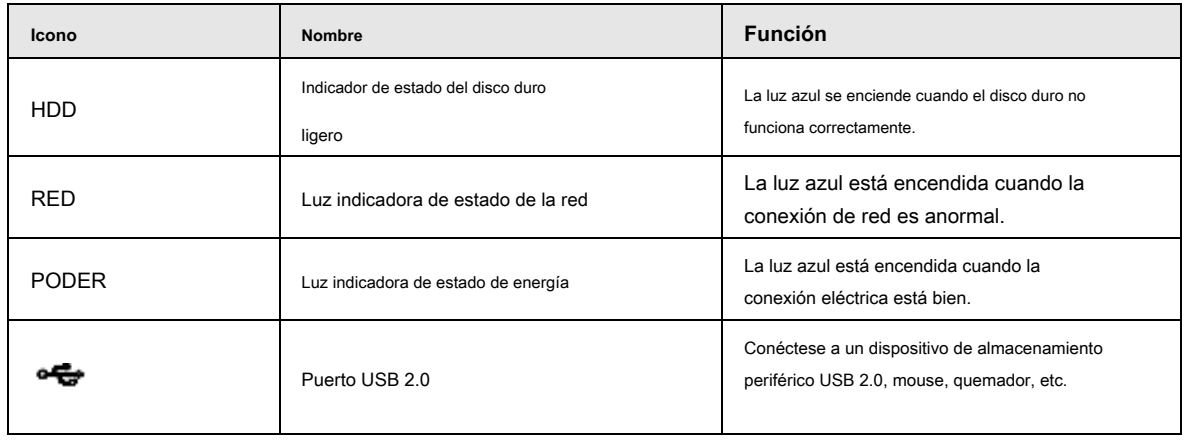

## **2.1.4 Serie NVR41-8P**

El panel frontal se muestra a continuación. Vea la Figura 2-4.

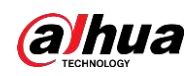

Figura 2-4 Panel frontal

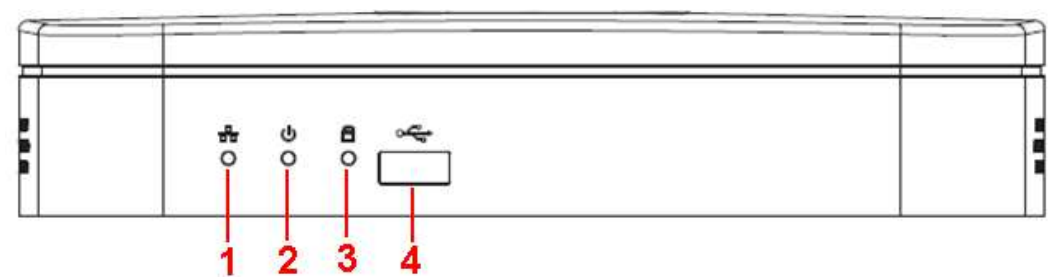

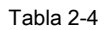

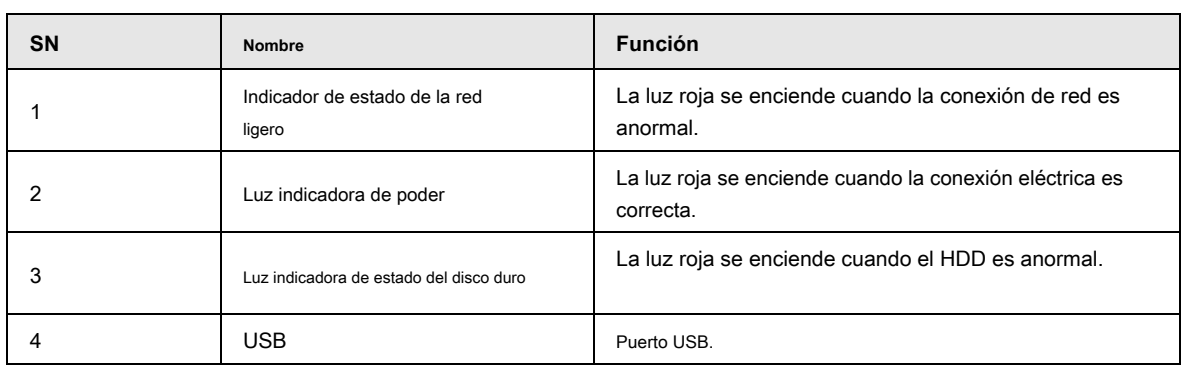

## **2.1.5 Serie NVR41-8P-4KS2 / L**

El panel frontal se muestra a continuación. Vea la Figura 2-5.

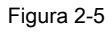

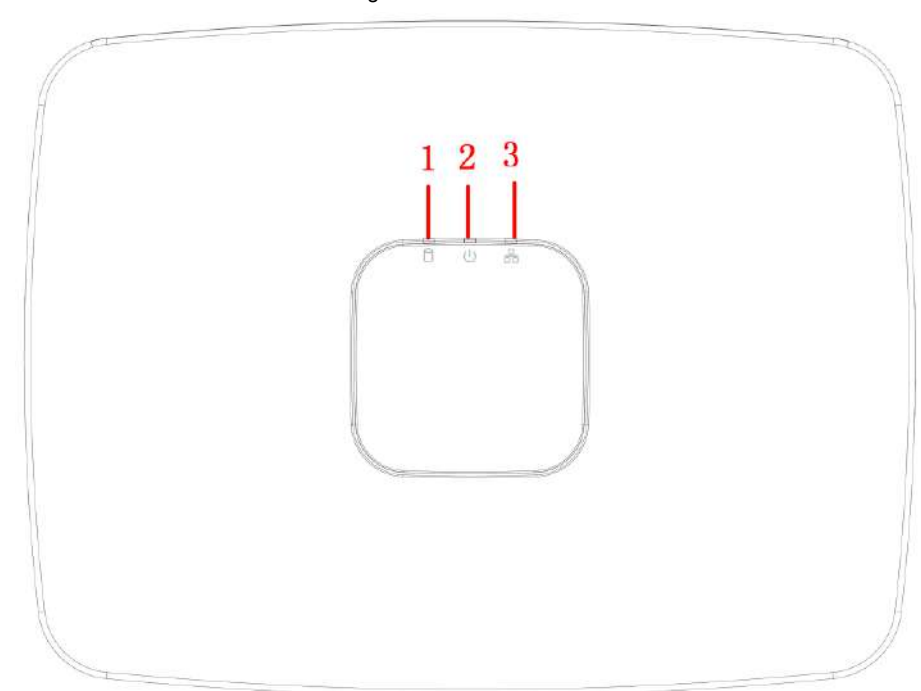

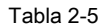

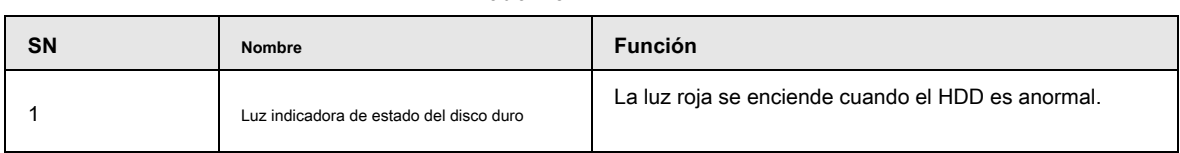

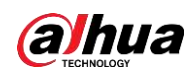

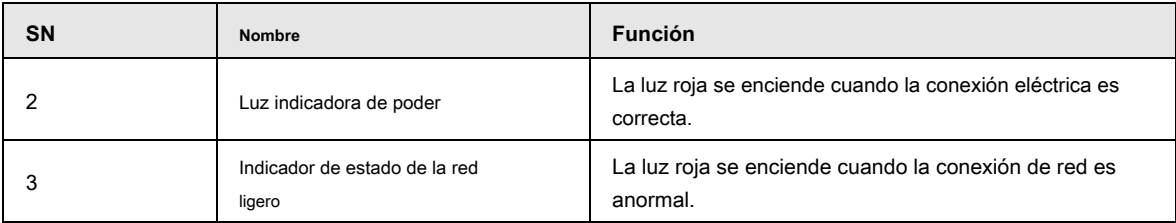

## **2.1.6 Serie NVR42 / 42-P / 42-8P**

El panel frontal se muestra a continuación. Vea la Figura 2-6.

Figura 2-6

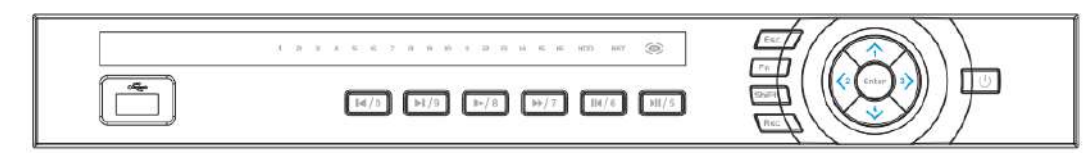

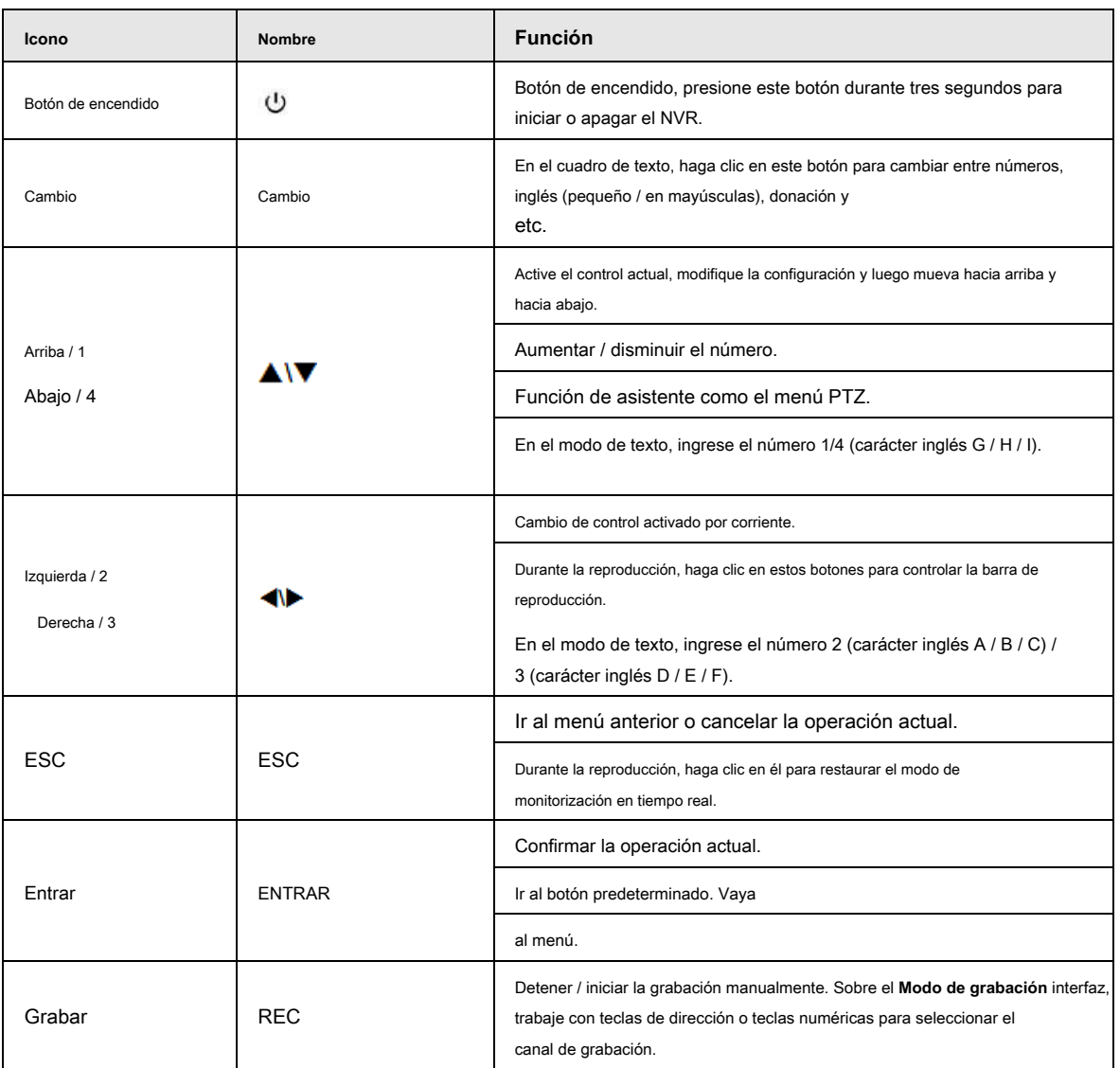

#### Tabla 2-6

8

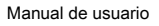

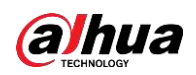

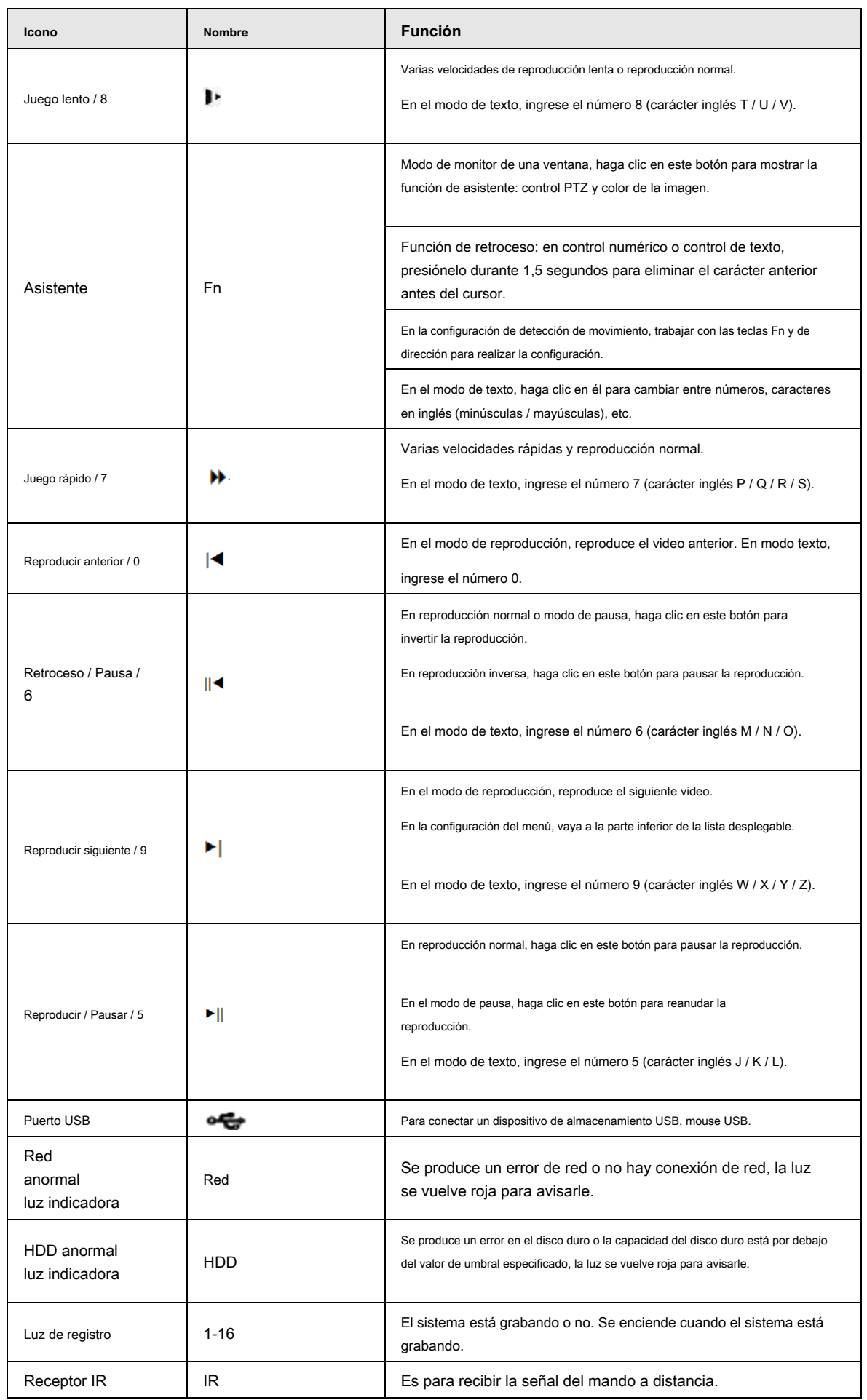

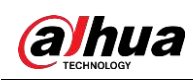

## **2.1.7**

# **NVR11HS-S3H / 11HS-P-S3H / 11HS-8P-S3H / 21HS-S2 / 21HS-P-S2 / 2 1HS-8P-S2 / 41HS-4KS2 / 41HS-P-4KS2 / 41HS-8P-4KS2 / 21HS-4KS2 / Serie 21HS-P-4KS2 / 21HS-8P-4KS2**

El panel frontal se muestra a continuación. Vea la Figura 2-7.

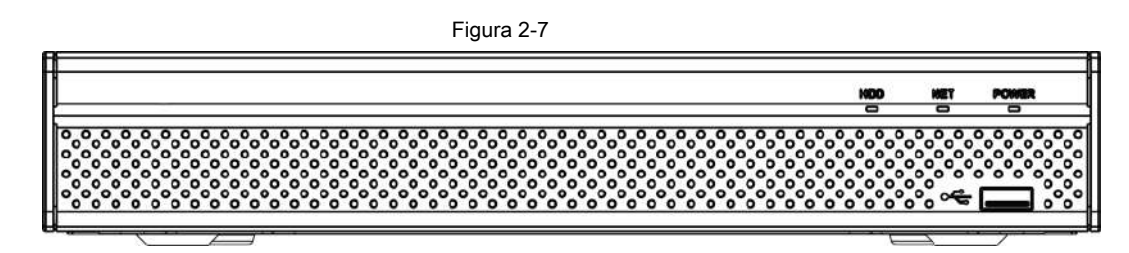

Tabla 2-7

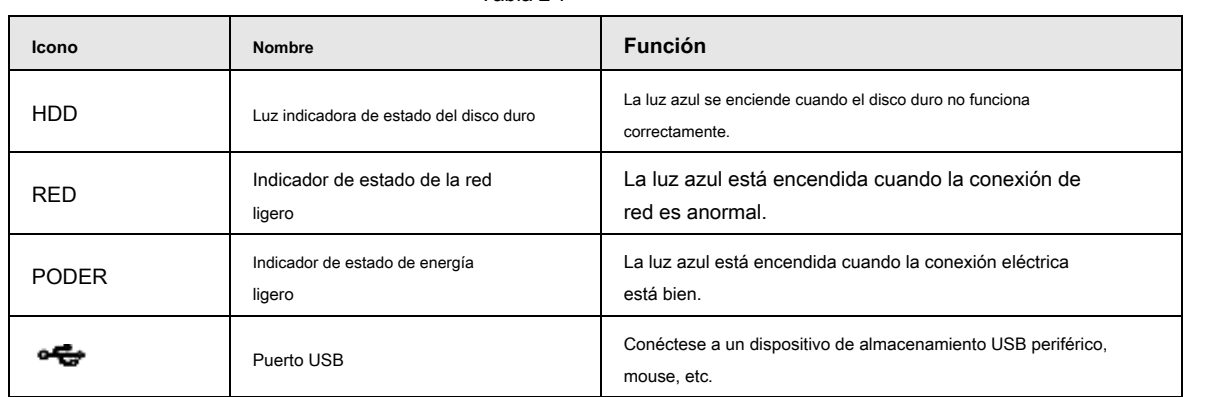

#### **2.1.8**

**NVR22-S2 / 22-P-S2 / 22-8P-S2 / 42-16P / 42N / 52-4KS2 / 52-8P-4KS2 / 5 2-16P-4KS2 / 42-4KS2 / 42-P-4KS2 / 42 -8P-4KS2 / 42-16P-4KS2 / 522424P-4KS2 / 54-4KS2 / 54-16P-4KS2 / 44-4KS2 / 44-16P-4KS2 / 5424-24 P-4KS2 / 58-4KS2 / S258-16P- 4KS2 / 48-4KS2 / 48-16P-4KS2 / 22-4KS2 / 22-P-4KS2 / 22-8P-4KS2 / 52-8P-4KS2E / 52-16P-4KS2E / 54-16P-4K S2E / 58-16P Serie -4KS2E**

los

NVR22-S2 / NVR22-P-S2 / 22-8P-S2 / 42-16P / 42N / 52-4KS2 / 52-8P-4KS2 / 52-16P-4KS2 / 42-4KS2 / 42-P-4KS2 / 42- 8P-4KS2 / 42-16P-4KS2 / 5224-24P-4KS2 / 22-4KS2 / 22-P-4KS2 / 22-8P-4KS2 / 52-8 P-4KS2E / 52-16P-4KS2E El panel frontal de la serie se muestra como en la Figura 2-8.

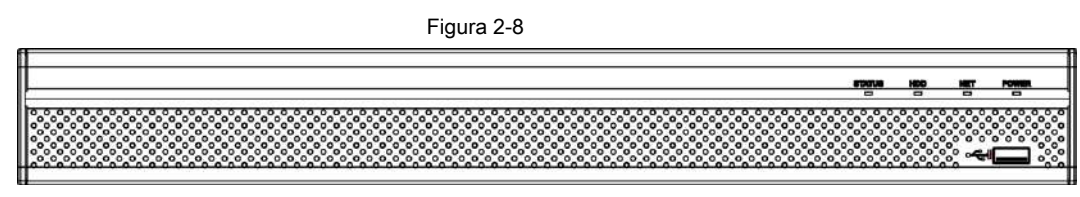

El NVR54-4KS2 / 54-16P-4KS2 / 44-4KS2 / 44-16P-4KS2 / 5424-24P-4KS2 / 54-16P-4KS2E

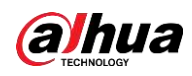

El panel frontal de la serie se muestra como en la Figura 2-9.

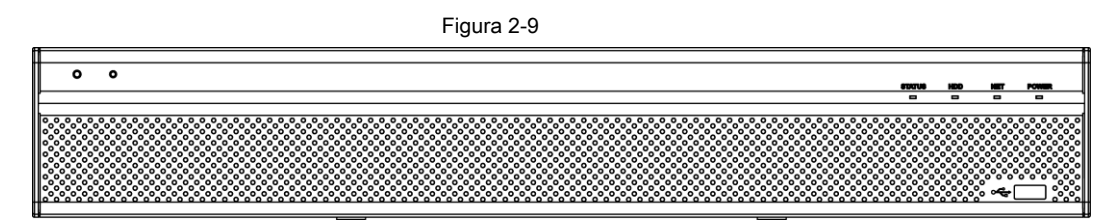

El panel frontal de la serie NVR58-4KS2 / 58-16P-4KS2 / 48-4KS2 / 48-16P-4KS2 / 58-16P-4KS2E se muestra como en la Figura 2-10

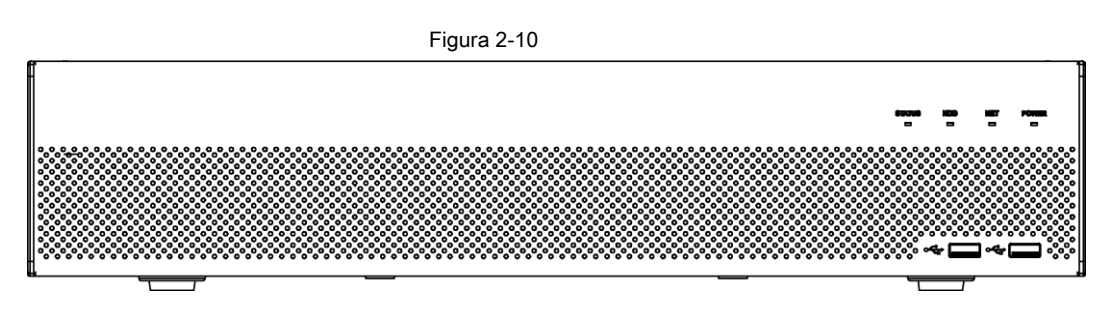

#### Tabla 2-8

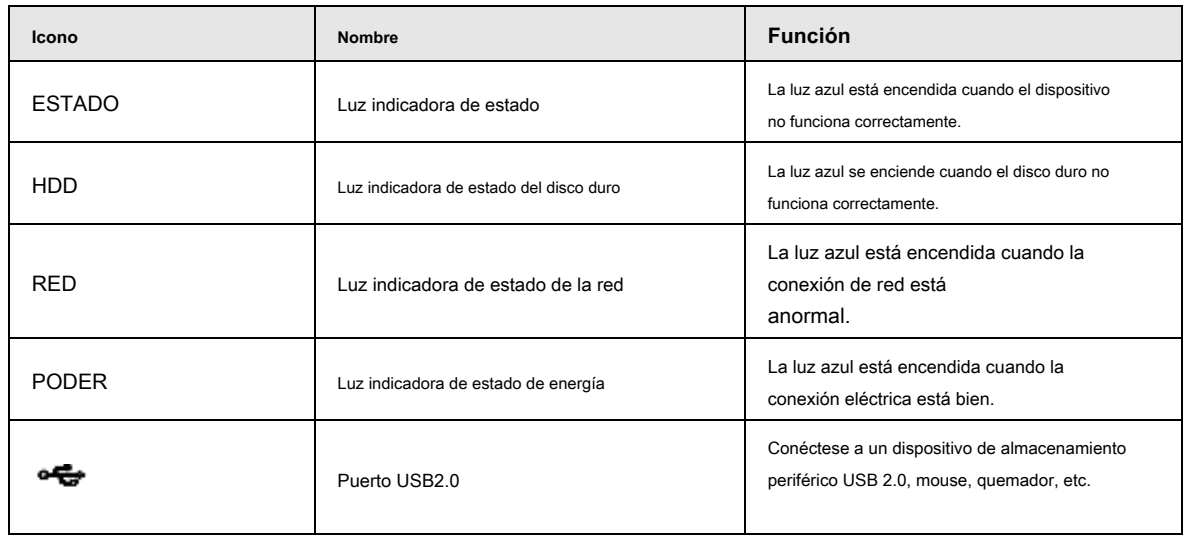

#### **2.1.9 Serie NVR44 / 44-8P / 44-16P**

El panel frontal se muestra como en la Figura 2-11.

Figura 2-11

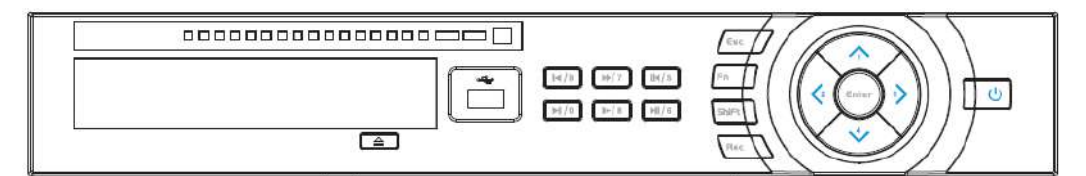

Tabla 2-9

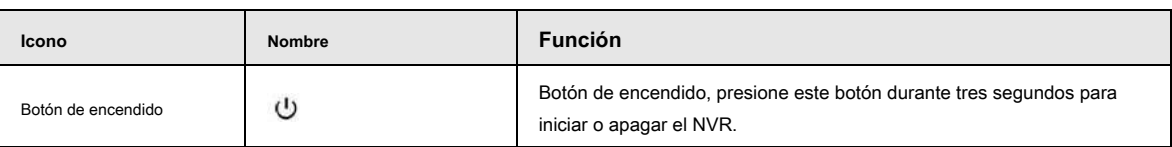

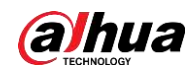

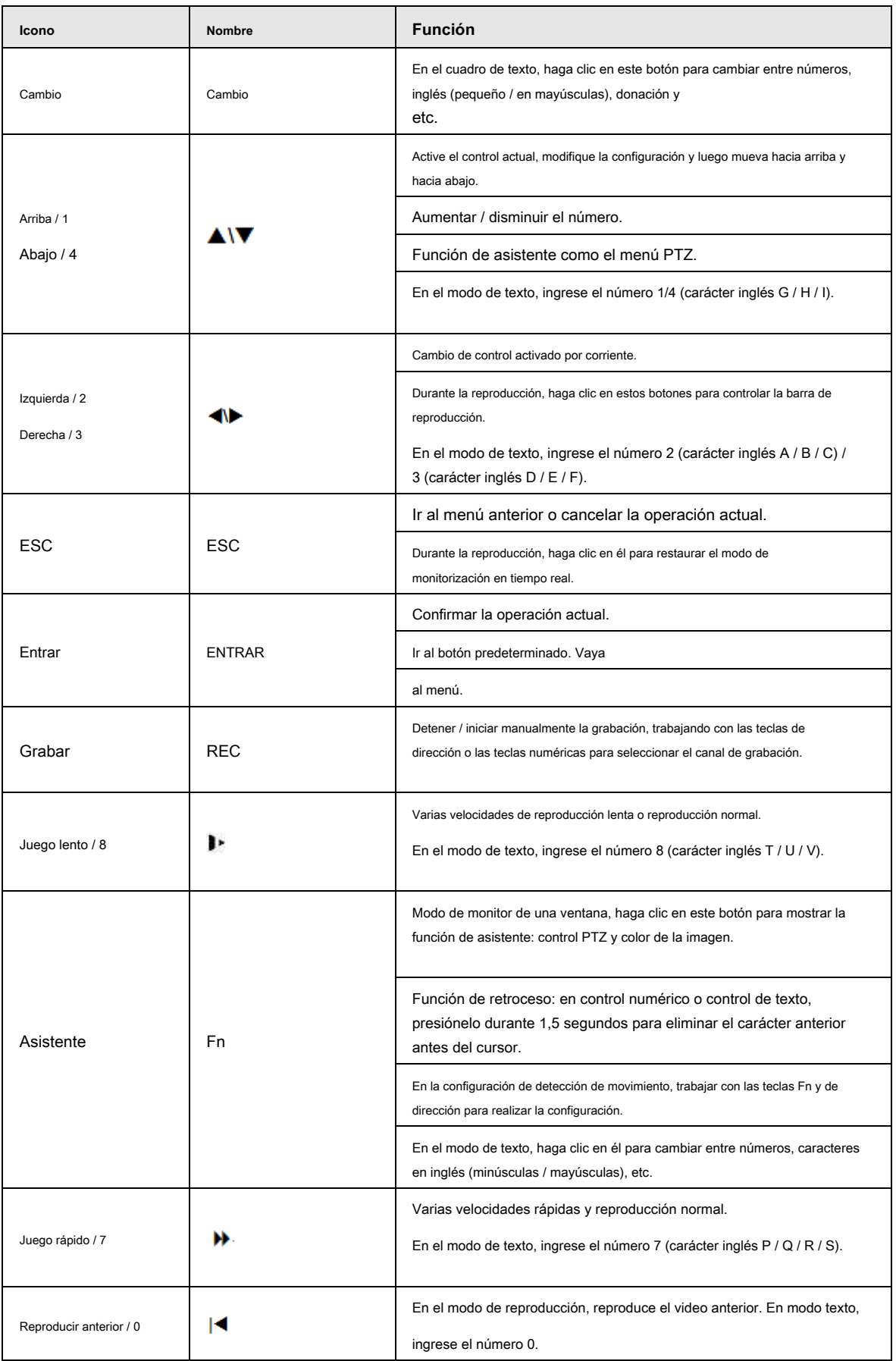

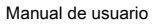

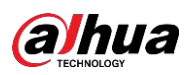

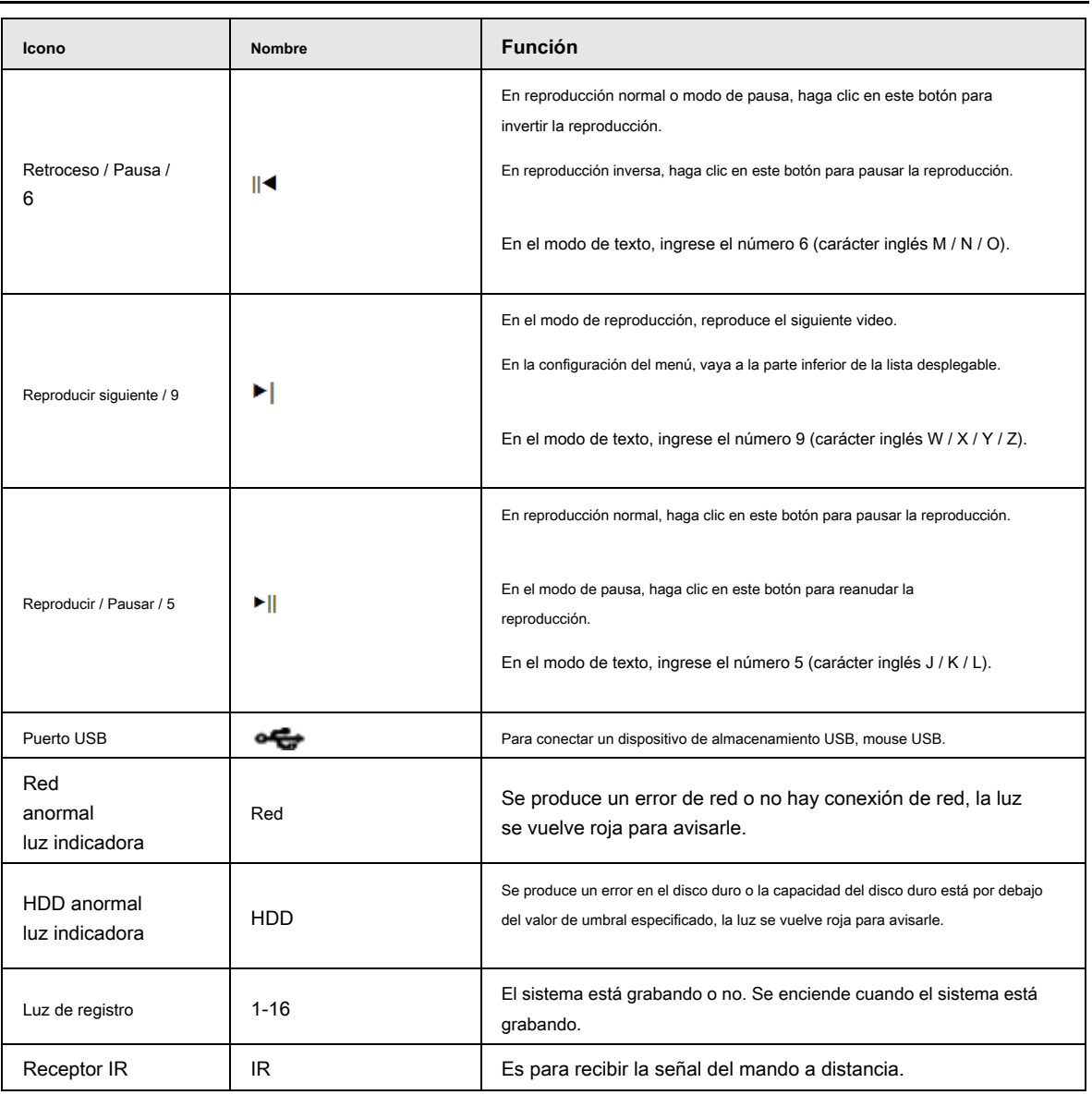

## **2.1.10 Serie NVR48 / 48-16P**

El panel frontal se muestra a continuación. Vea la Figura 2-12.

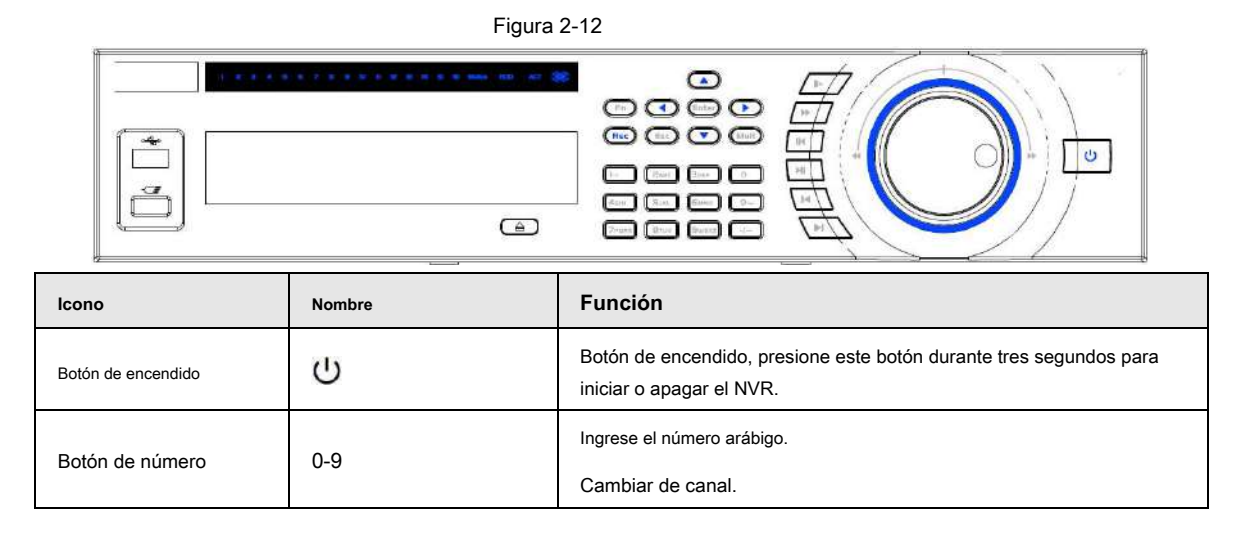

13

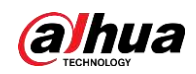

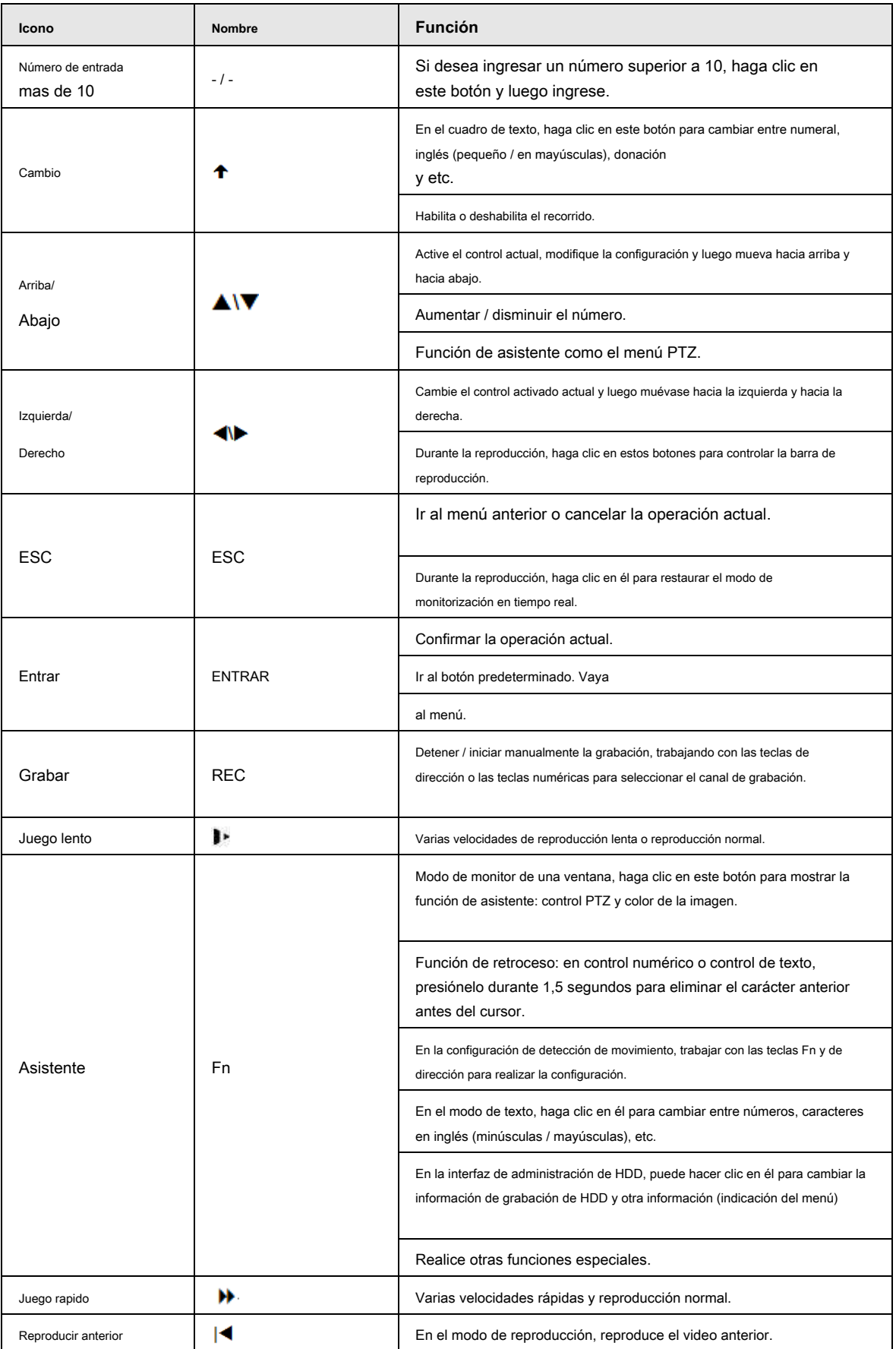

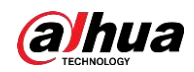

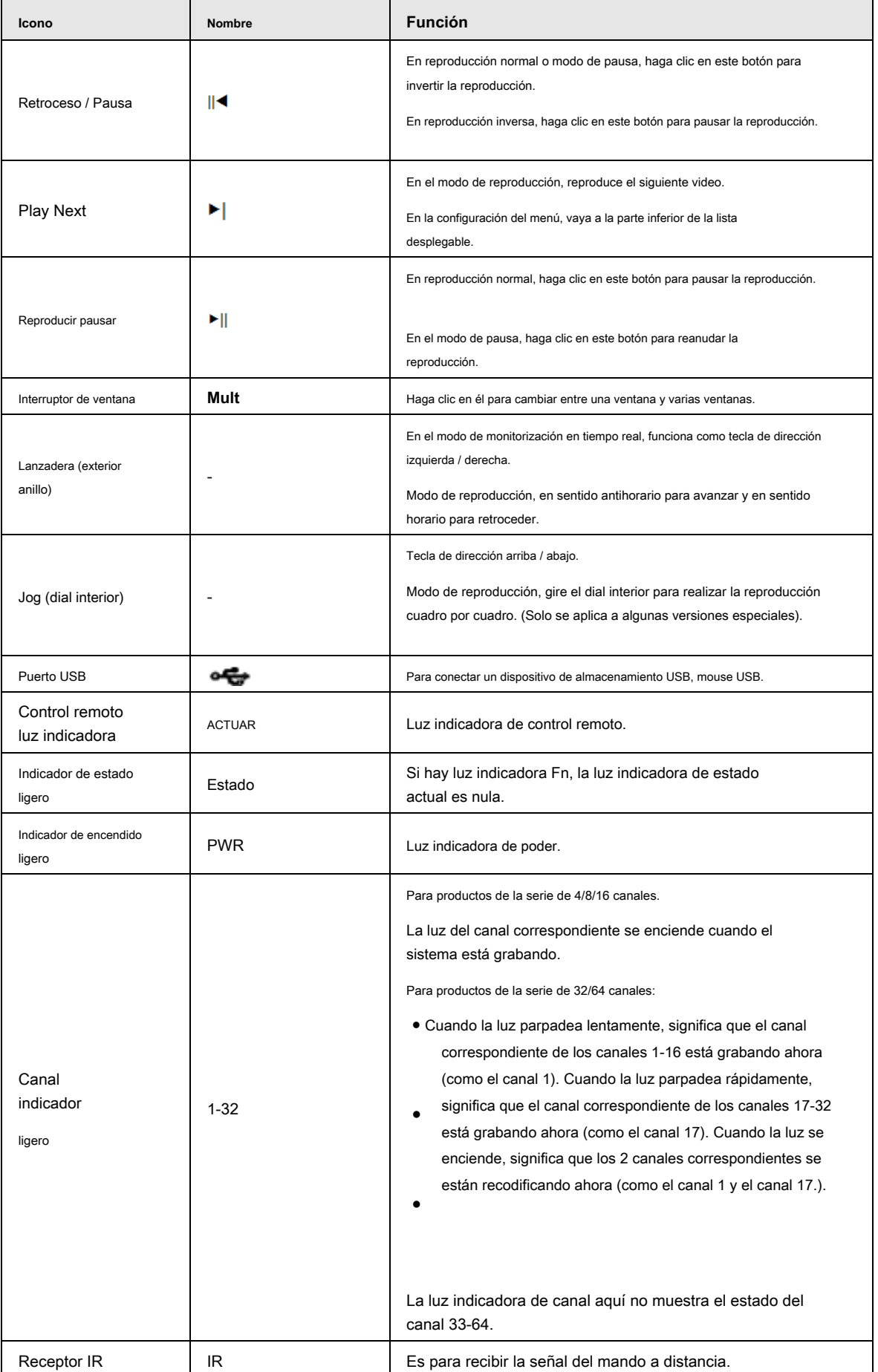

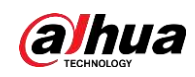

## **2.1.11 Serie NVR42V-8P**

El panel frontal se muestra a continuación. Ver la figura 2-13

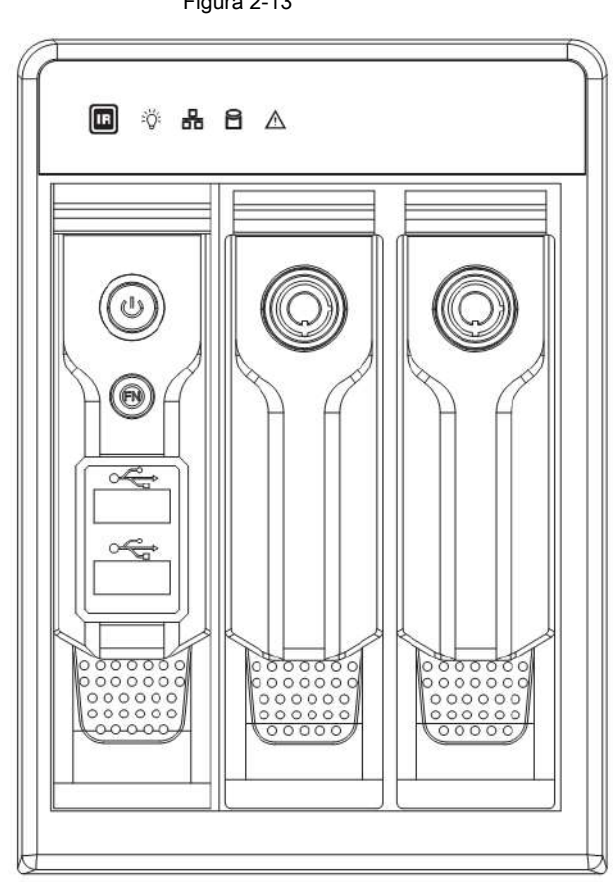

Tabla 2-10

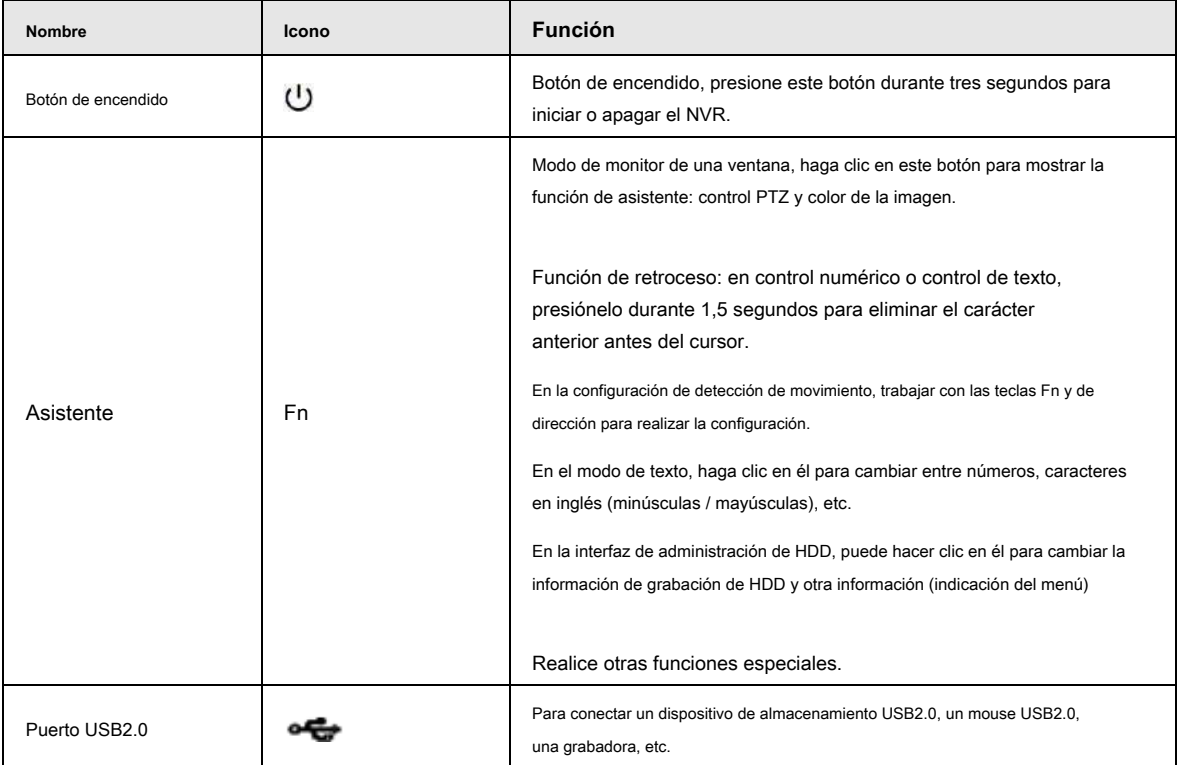

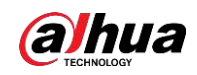

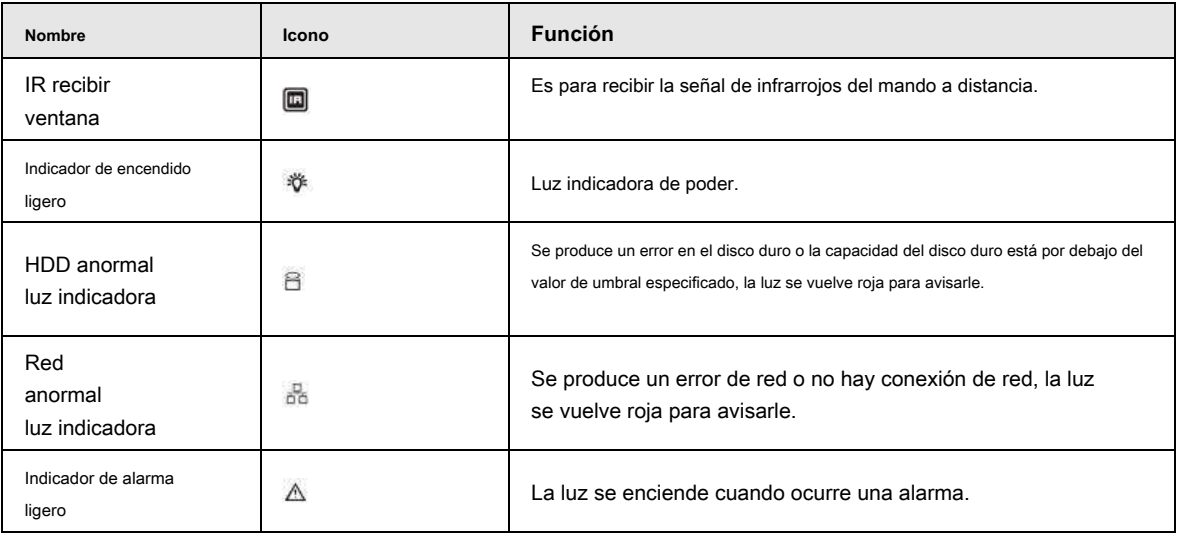

# **2.1.12 Serie NVR21-W-4KS2**

El panel frontal se muestra a continuación. Ver figura 2-14

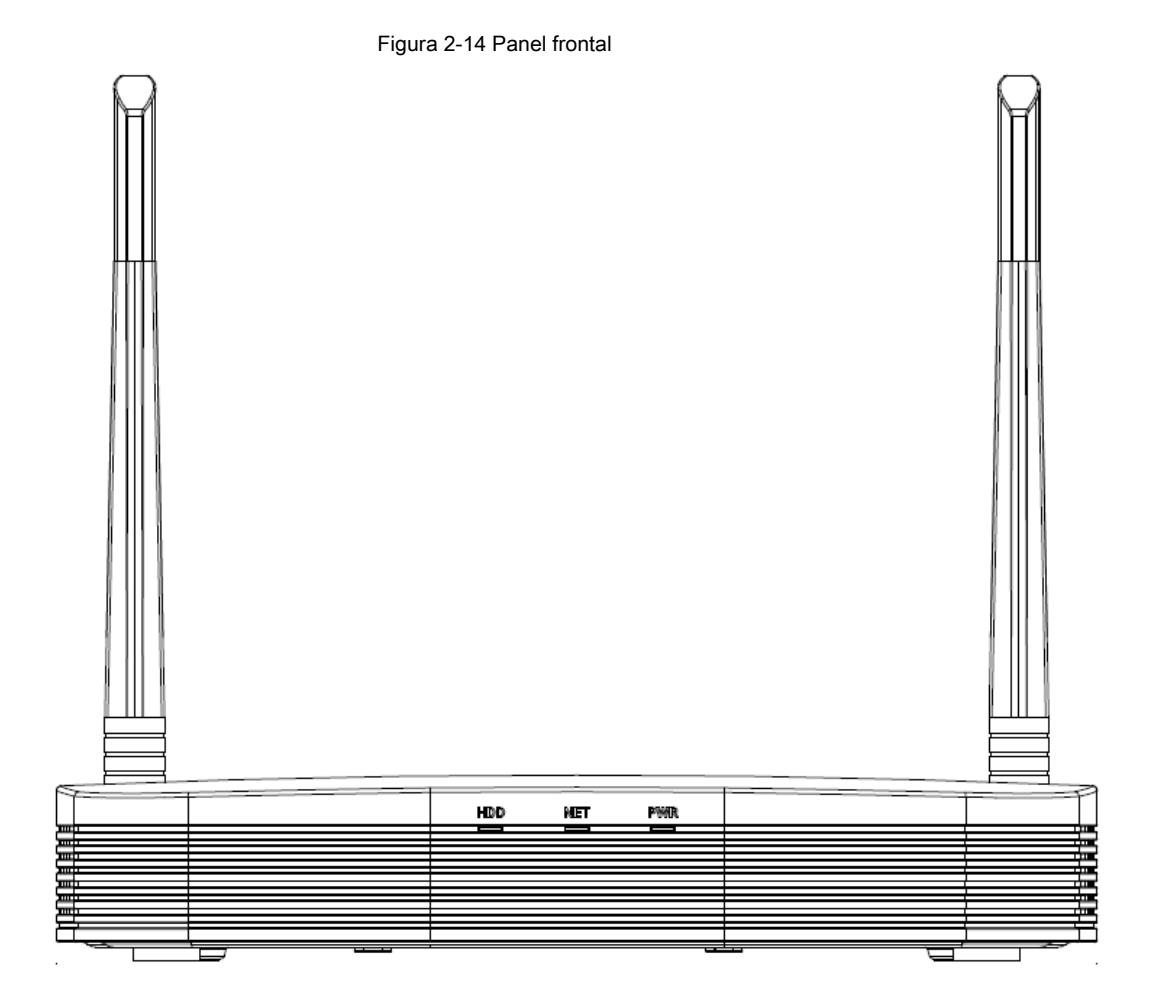

Tabla 2-11

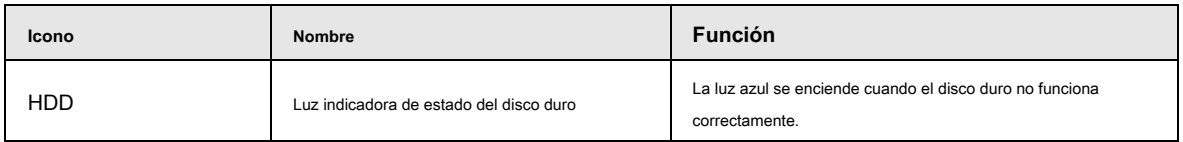

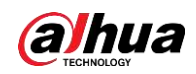

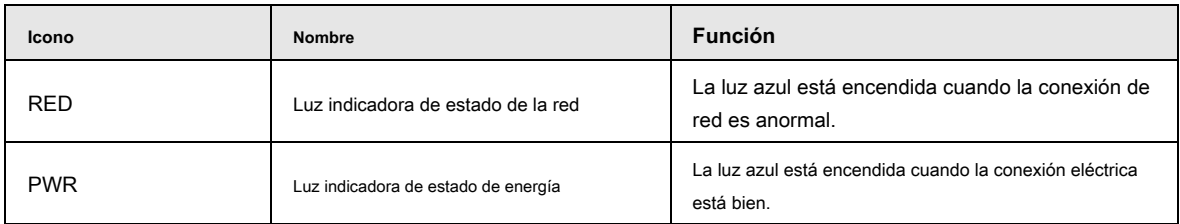

### **2.1.13 Serie NVR21HS-W-4KS2**

El panel frontal se muestra a continuación. Vea la Figura 2-15.

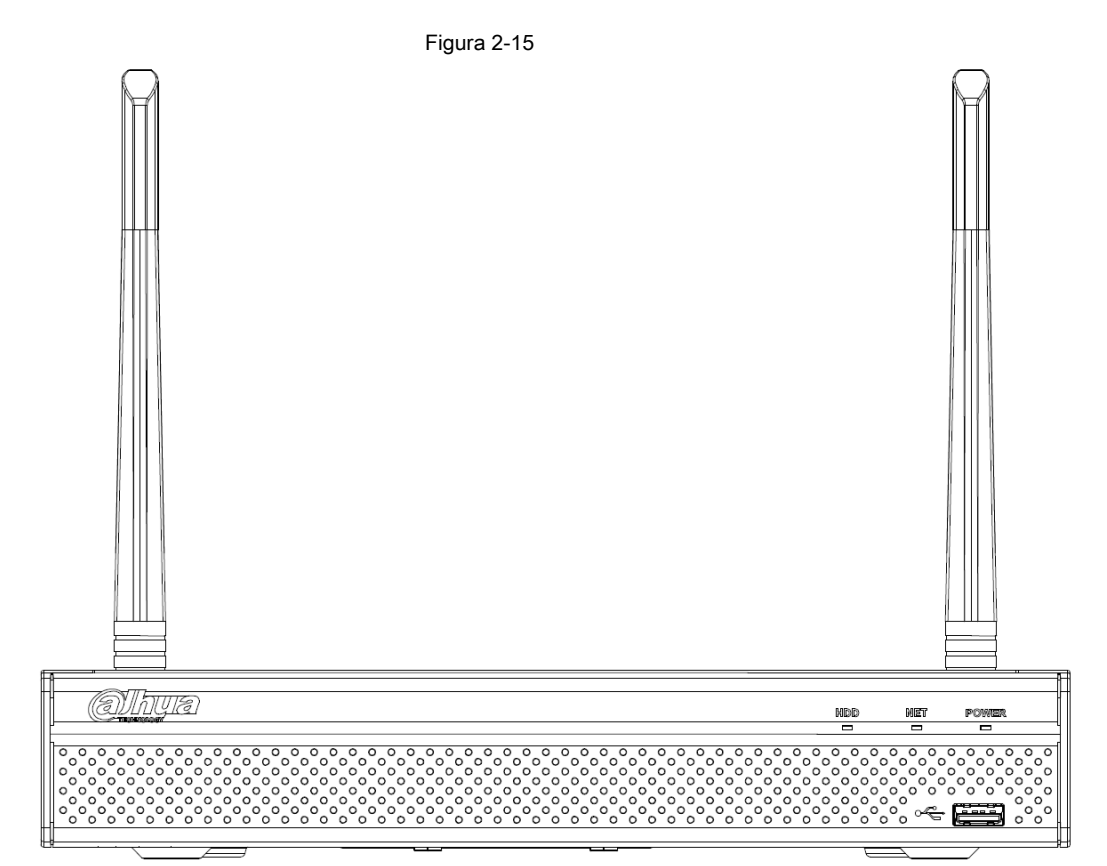

Tabla 2-12

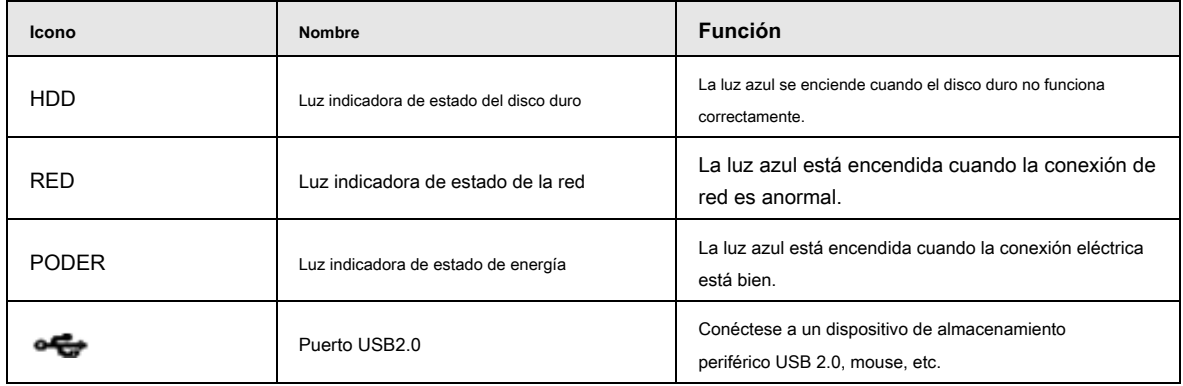

### **2.1.14 Serie NVR11 HC-S3**

El panel frontal del NVR1104HC-S3 / NVR1108HC-S3 / NVR1104HC-P-S3 / NVR1108HS-8P-S3 se muestra a continuación. Vea la Figura 2-16.

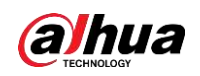

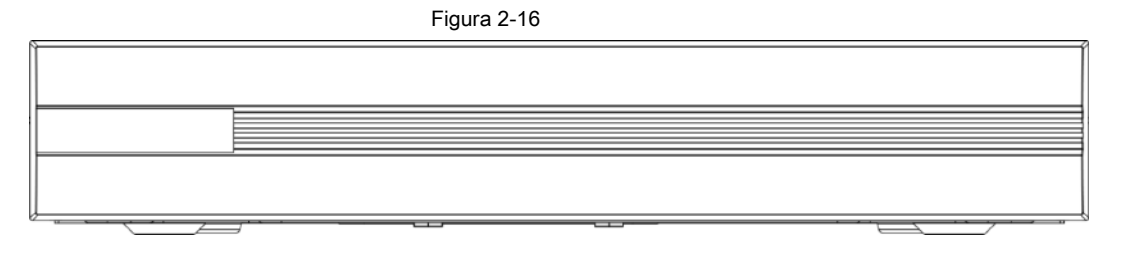

## **2.1.15 Serie NVR1104HS-W / NVR1108HS-W**

El panel frontal de la serie NVR1104HS-W / NVR1108HS-W se muestra a continuación. Vea la Figura 2-17.

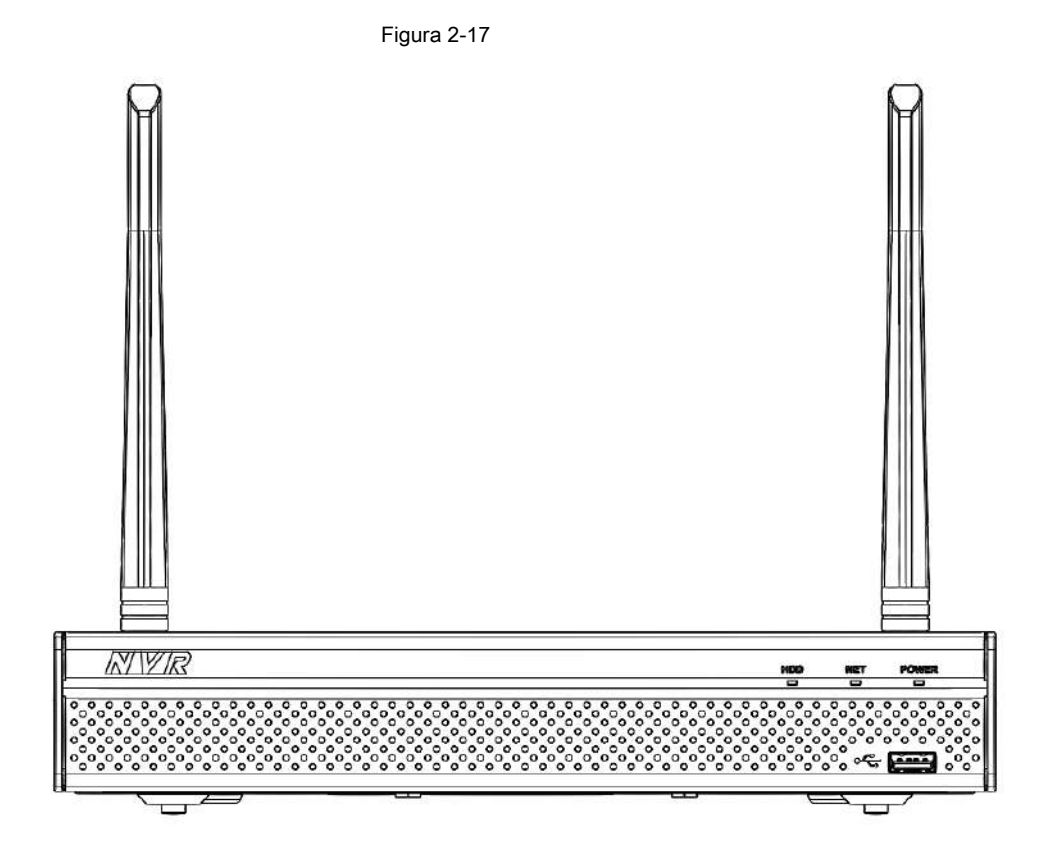

Tabla 2-13

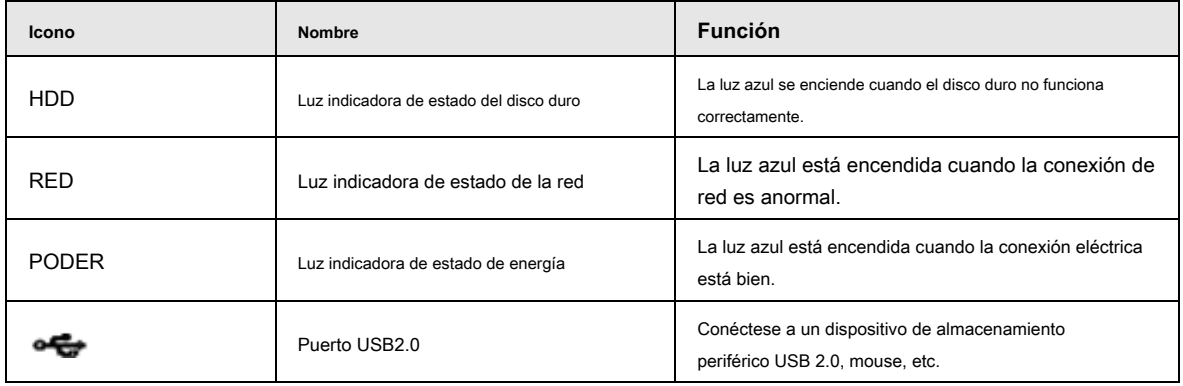

19

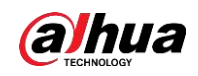

#### **2.2 Panel trasero**

### **2.2.1 Serie NVR41 / 41-P / 41-8P / 41-W**

El panel posterior de la serie NVR41beneficio Smart 1U se muestra a continuación. Vea la Figura 2-18.

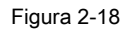

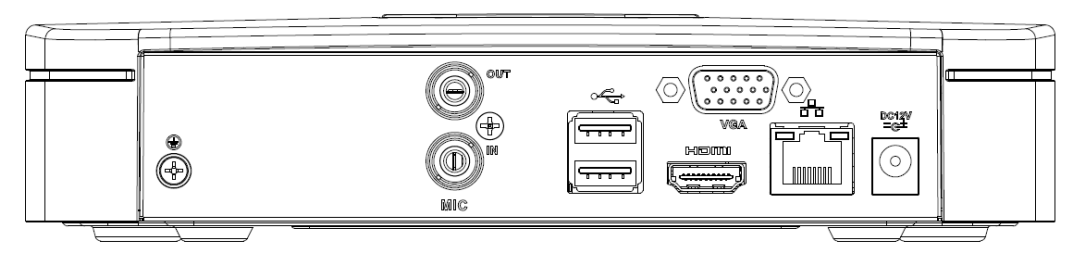

El panel posterior del NVR41-P se muestra a continuación. Vea la Figura 2-19.

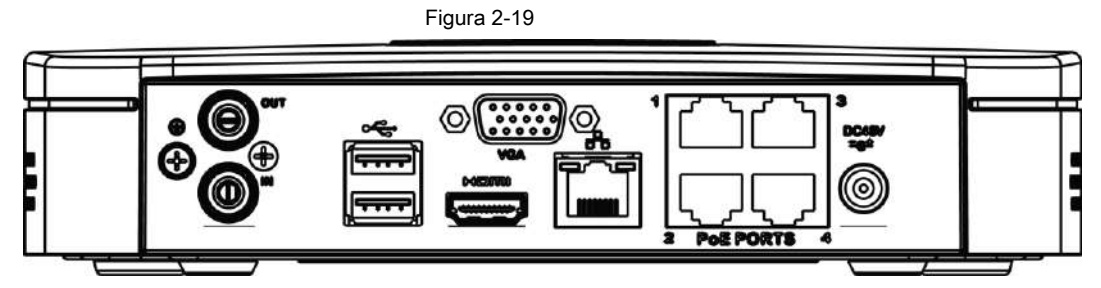

El panel posterior del NVR41-8P se muestra a continuación. Vea la Figura 2-20.

Figura 2-20

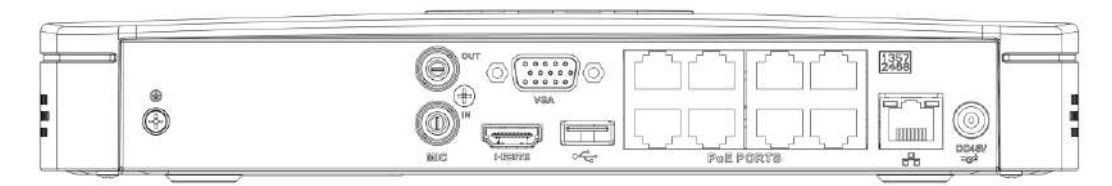

El panel posterior del NVR41-W se muestra a continuación. Vea la Figura 2-21.

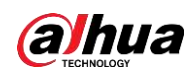

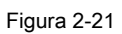

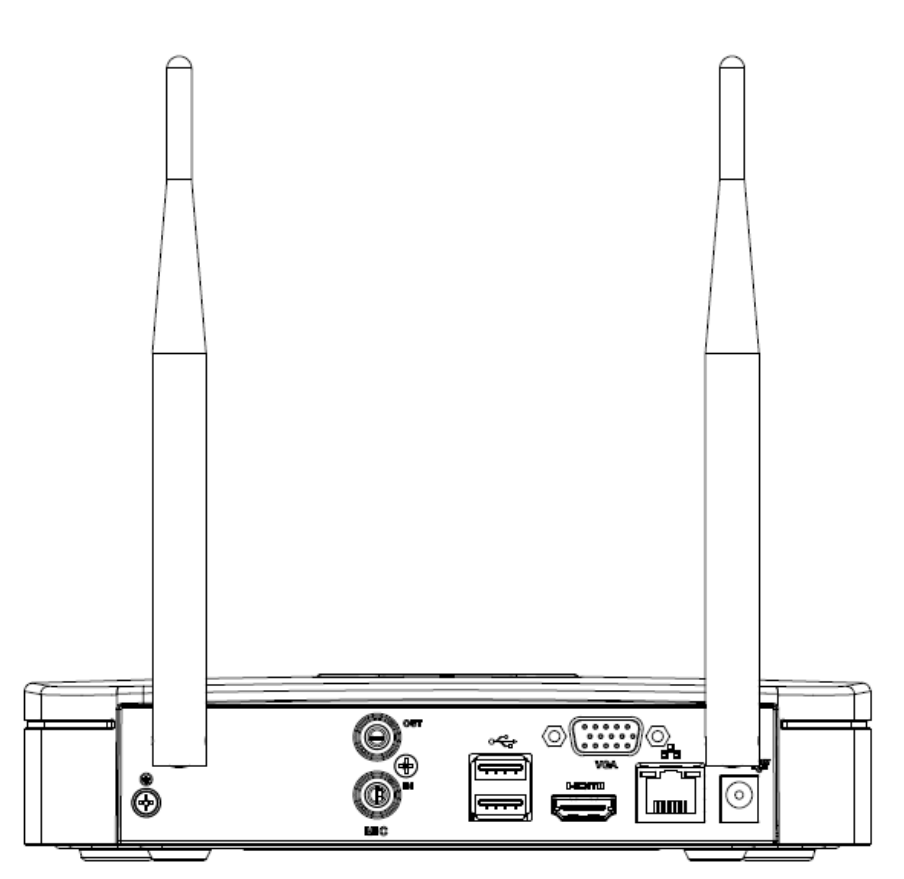

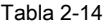

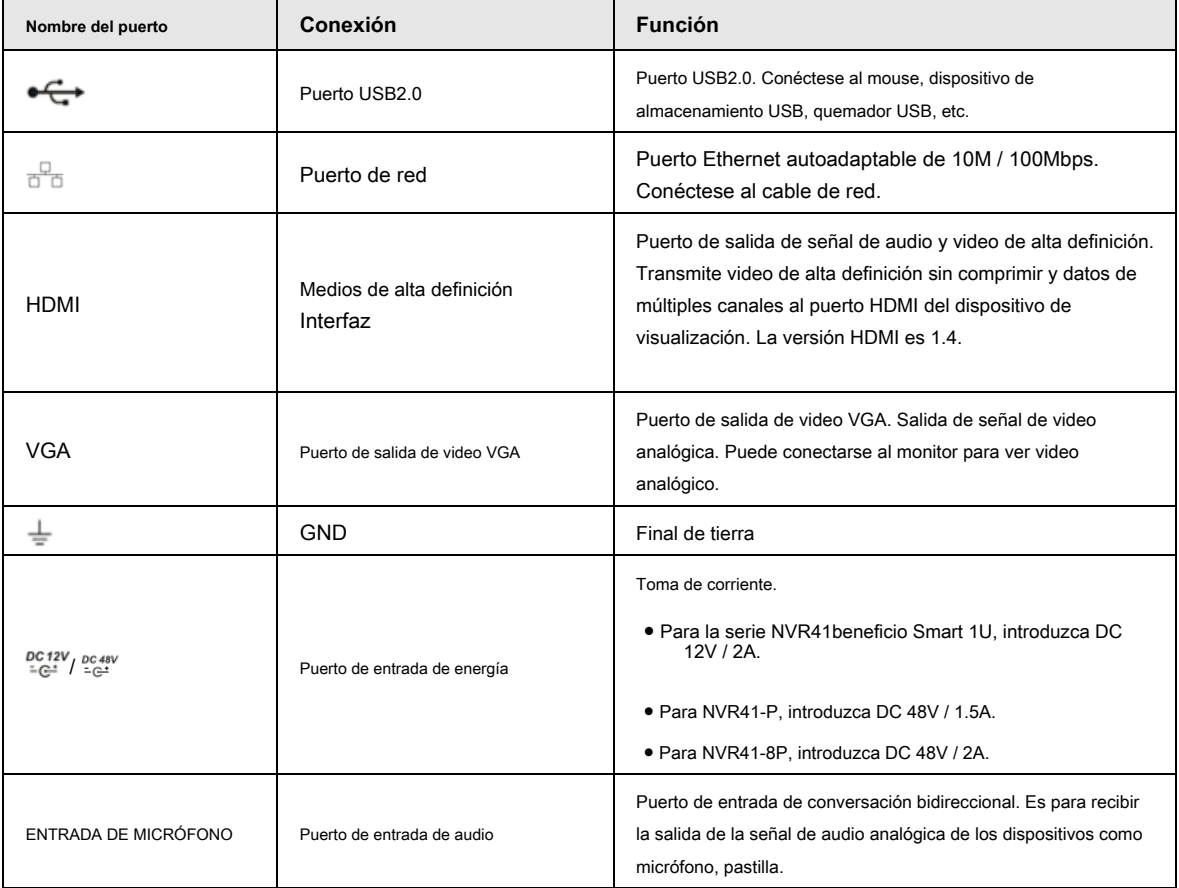
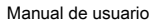

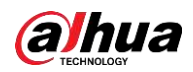

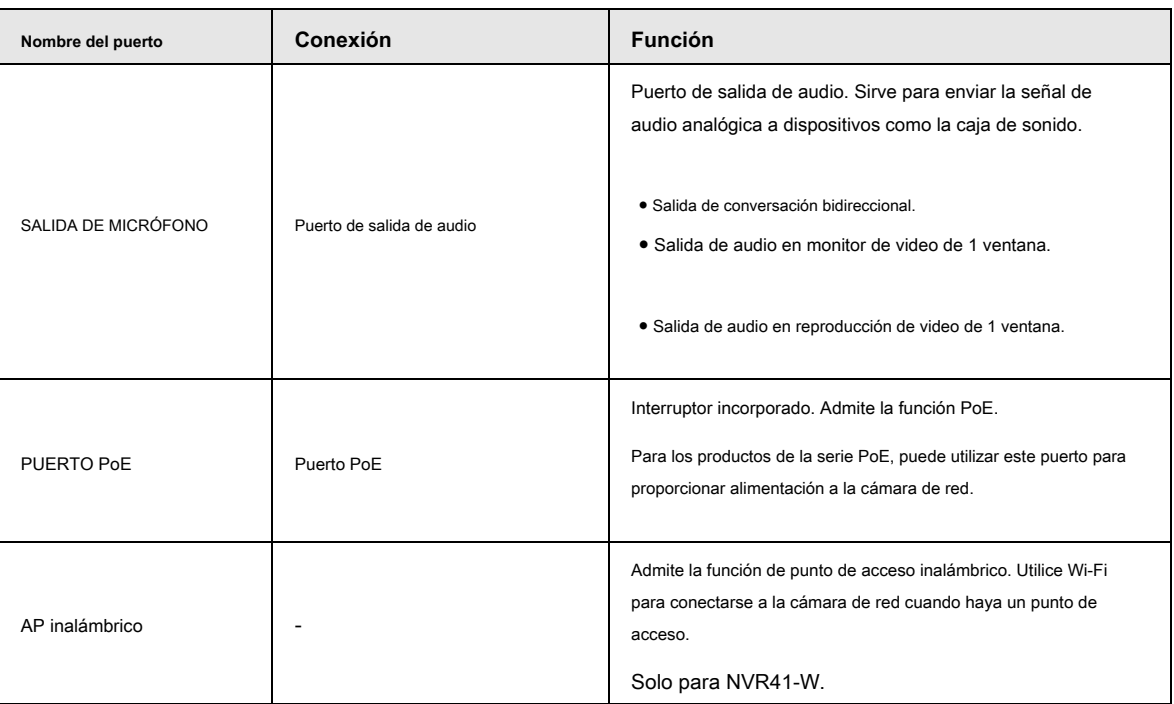

# **2.2.2**

### **NVR21-S2 / 21-P-S2 / 21-8P-S2 / 21-4KS2 / 21-P-4KS2 / 21-8P-4KS2**

### **Serie**

El NVR21-S2 / 21-4KS2 se muestra como en la Figura 2-22.

Figura 2-22

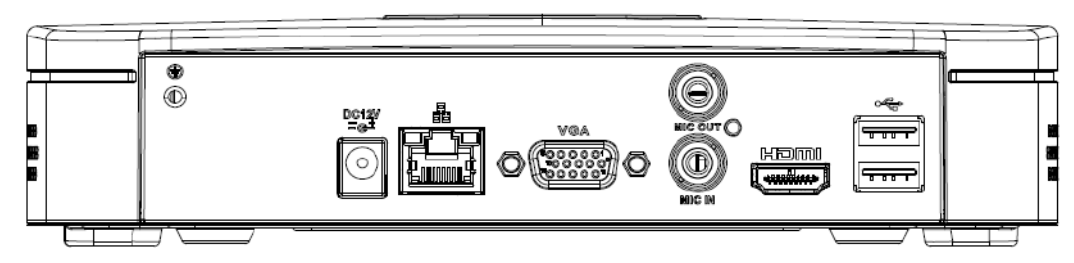

El NVR21-P-S2 / 21-P-4KS2 se muestra como en la Figura 2-23.

Figura 2-23

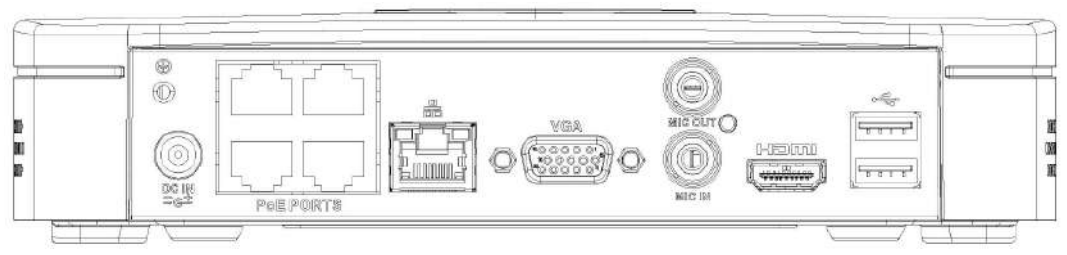

El NVR21-8P-S2 / 21-8P-4KS2 se muestra como en la Figura 2-24.

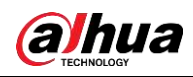

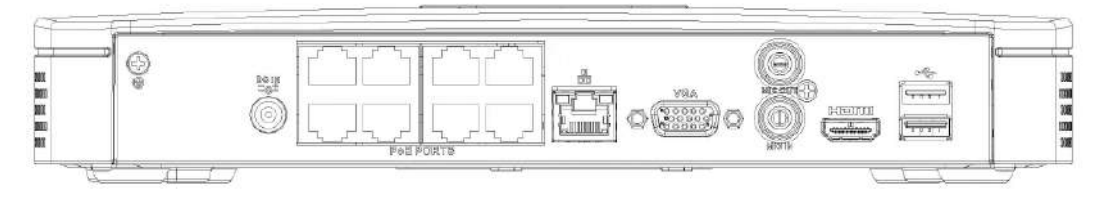

### Tabla 2-15

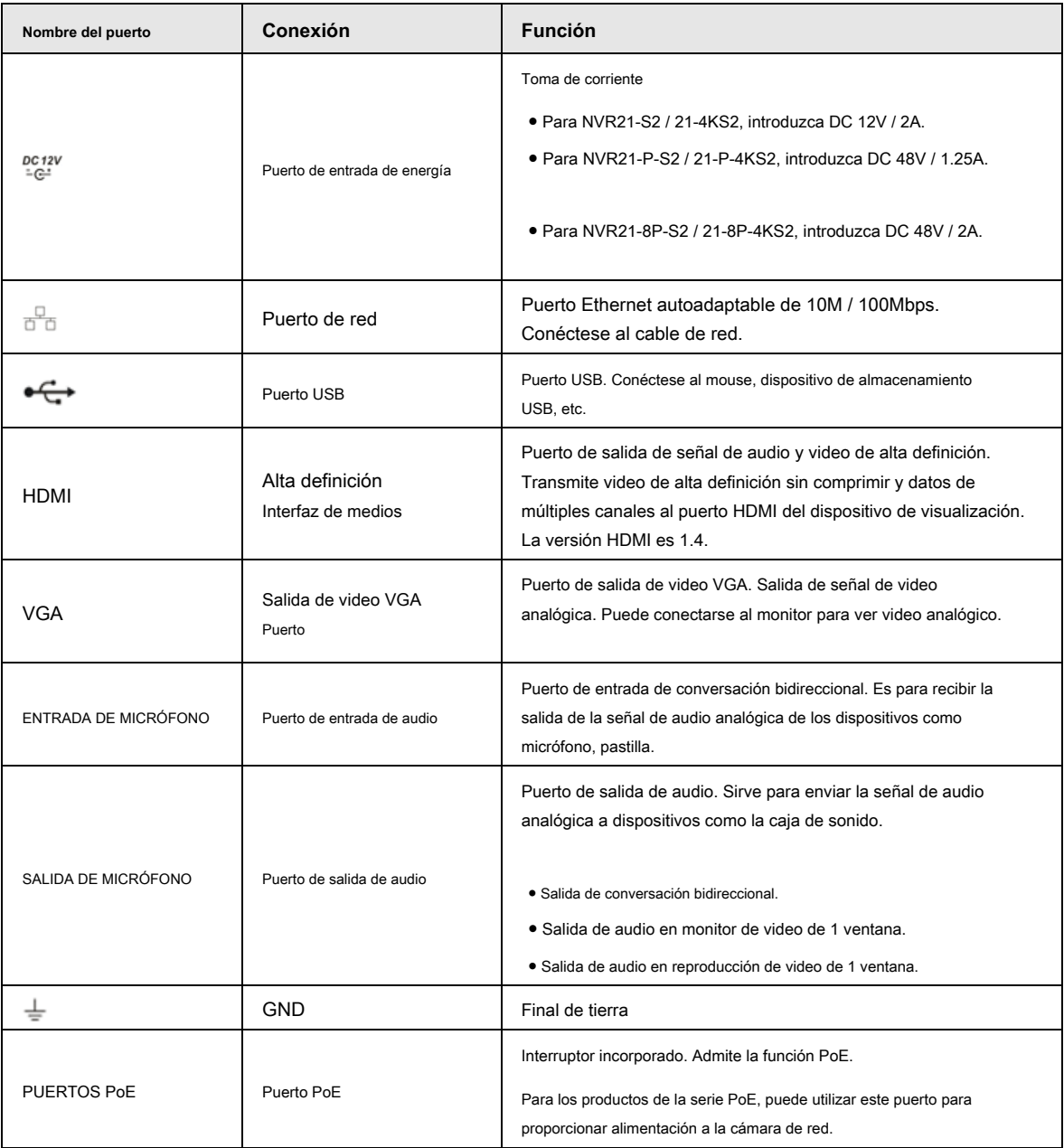

# **2.2.3 Serie NVR41H / 41H-P / 41H-8P**

El panel trasero de la serie NVR41H se muestra a continuación. Vea la Figura 2-25.

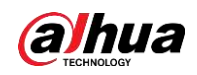

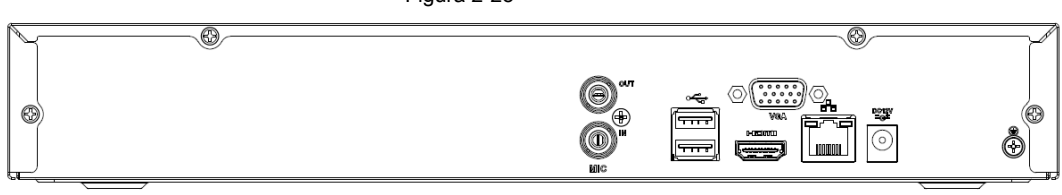

El panel posterior del NVR41H-P se muestra como en la Figura 2-26.

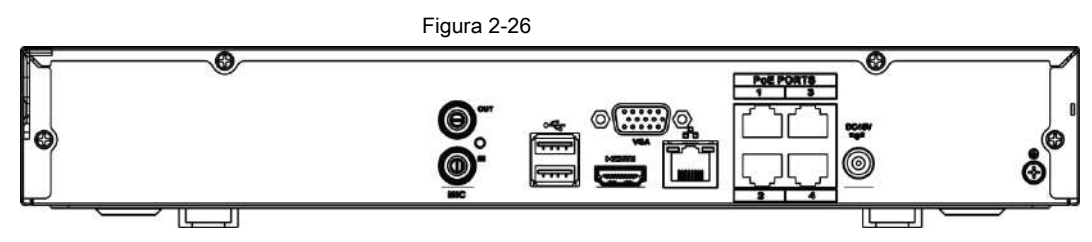

El panel posterior del NVR41H-8P se muestra como en la Figura 2-27.

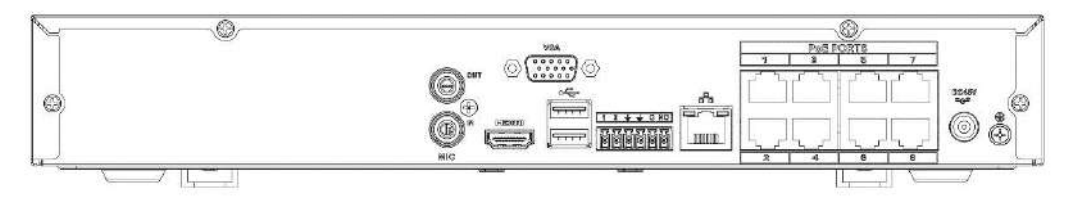

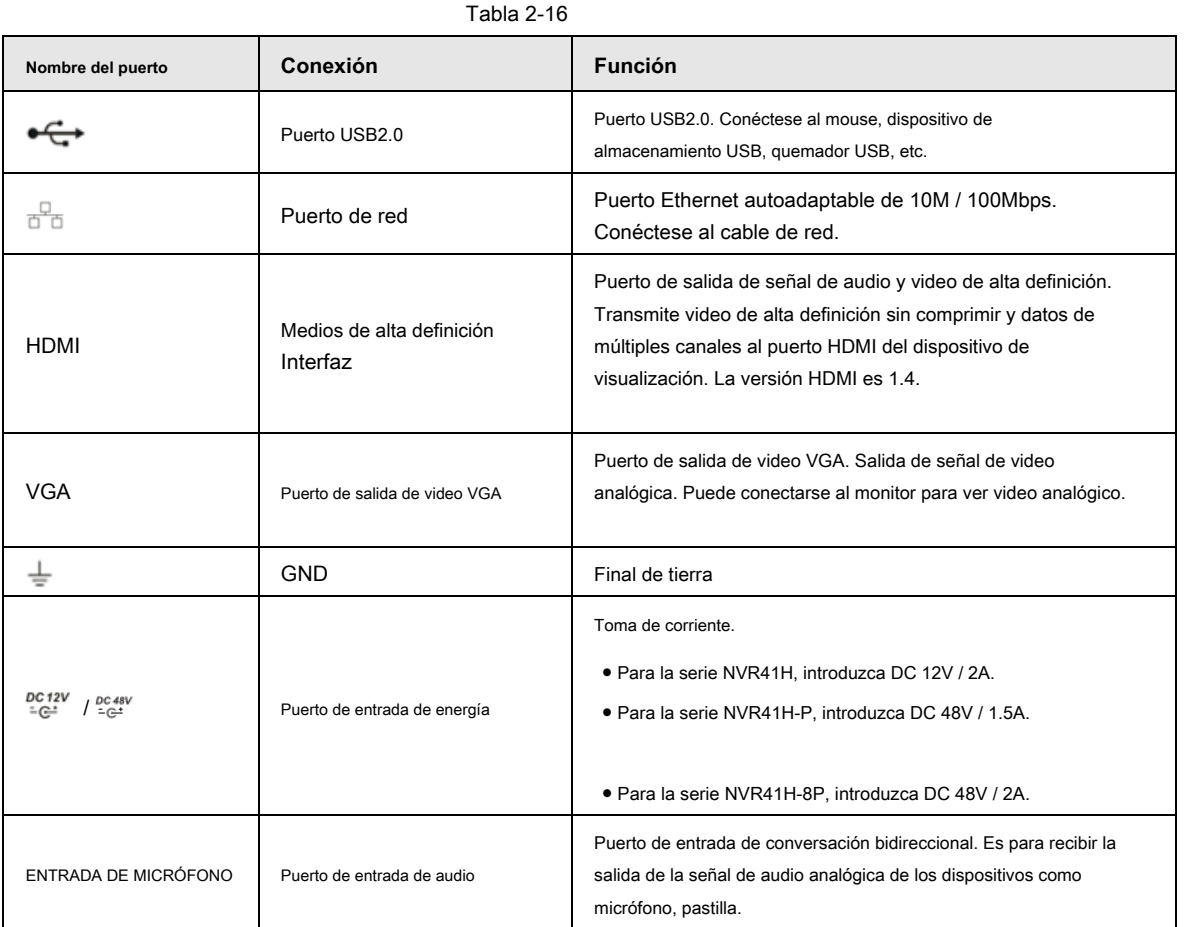

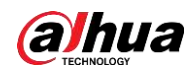

Manual de usuario

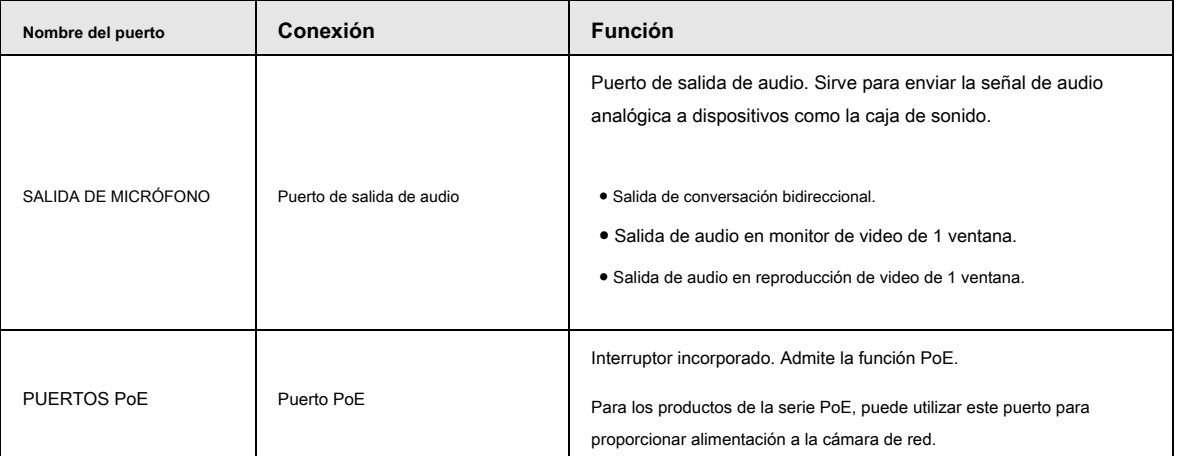

### **2.2.4**

# **NVR11HS-S3H / 11HS-P-S3H / 11HS-8P-S3H / 21HS-S2 / 21HS-P-S2 / 2**

### **Serie 1HS-8P-S2 / 21HS-4KS2 / 21HS-P-4KS2 / 21HS-8P-4KS2**

El panel posterior de la serie NVR11HS-S3H / 21HS-S2 / 21HS-4KS2 se muestra a continuación. Vea la Figura 2-28.

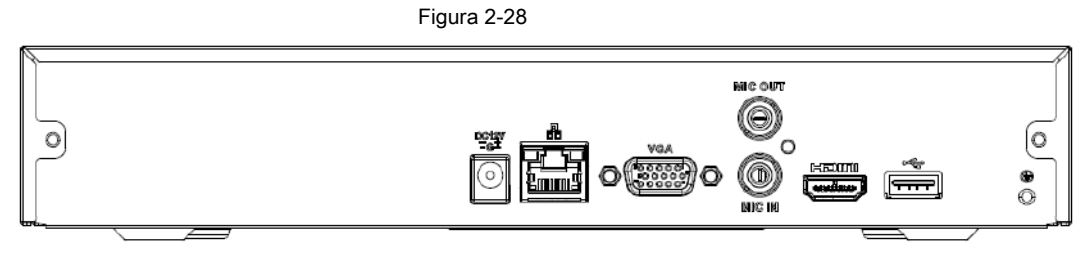

El panel posterior de la serie NVR11HS-P-S3H / 21HS-P-S2 / 21HS-P-4KS2 se muestra a continuación. Vea la Figura 2-29.

Figura 2-29

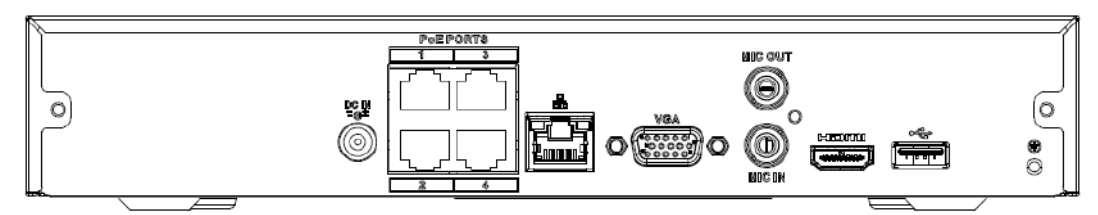

El panel posterior de la serie NVR11HS-8P-S3H / 21HS-8P-S2 / 21HS-8P-4KS2 se muestra a continuación. Vea la Figura 2-30.

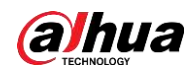

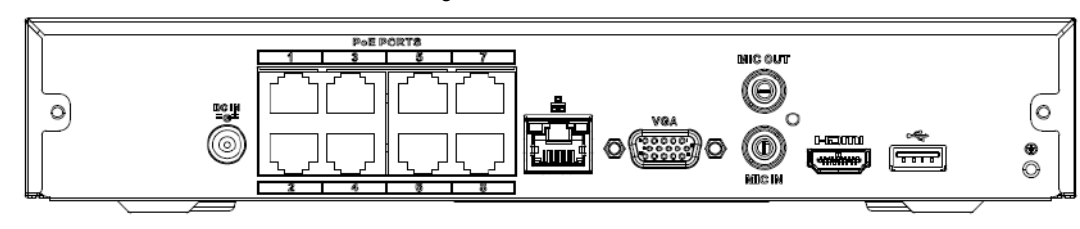

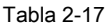

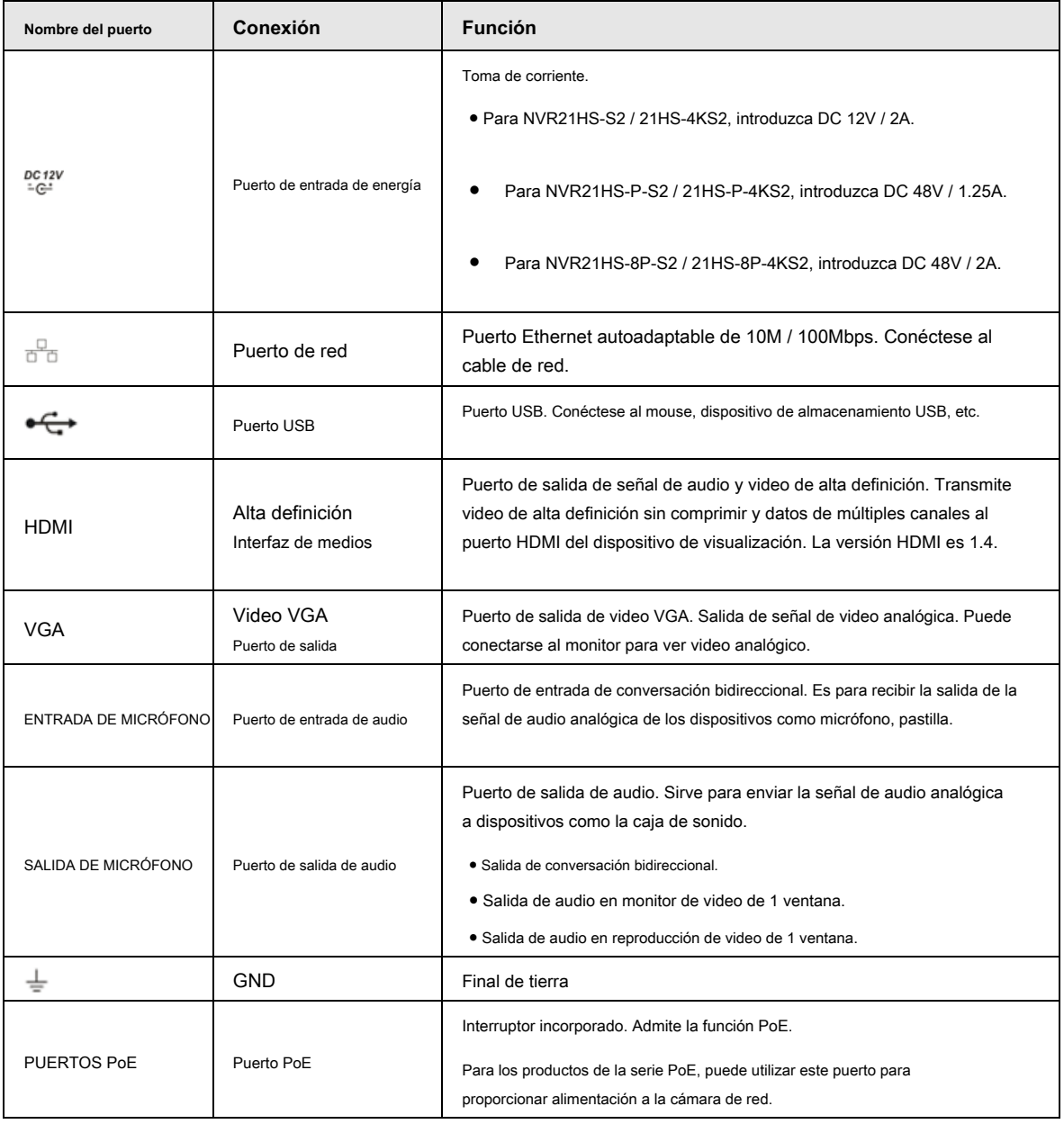

# **2.2.5 Serie NVR41HS-W-S2**

El panel posterior del NVR41HS-W-S2 se muestra a continuación. Vea la Figura 2-31.

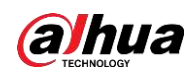

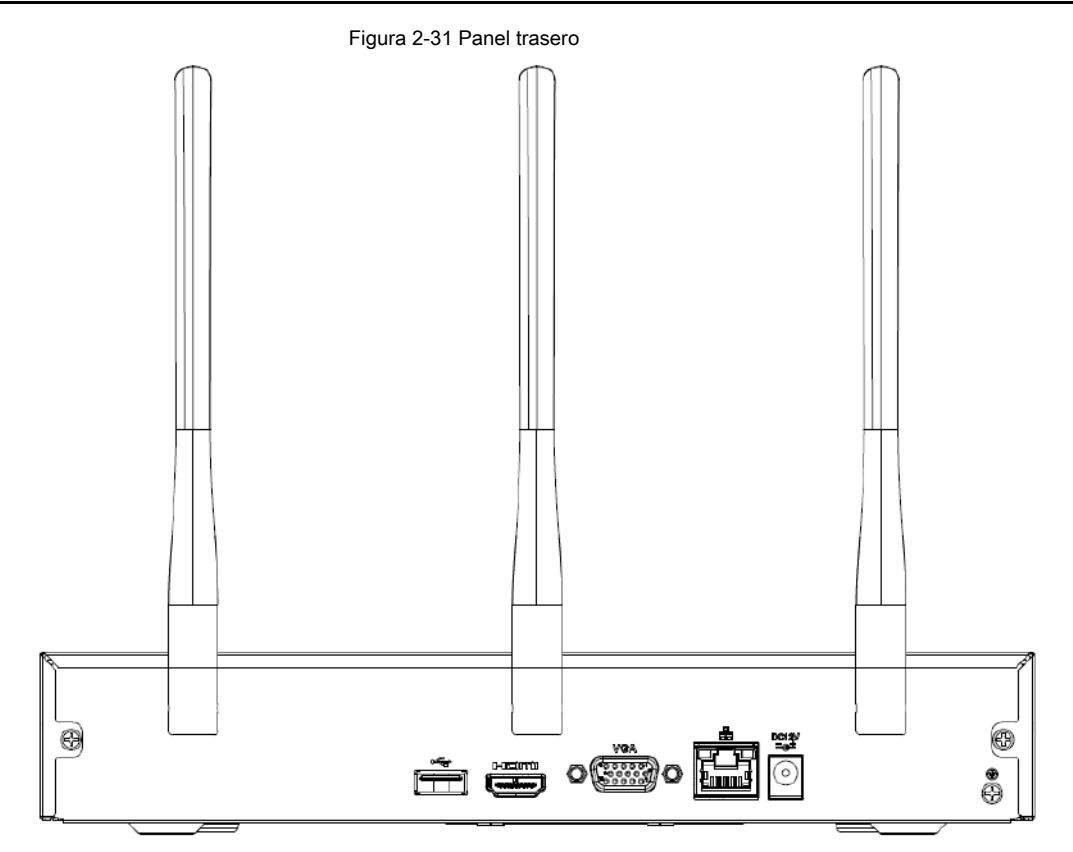

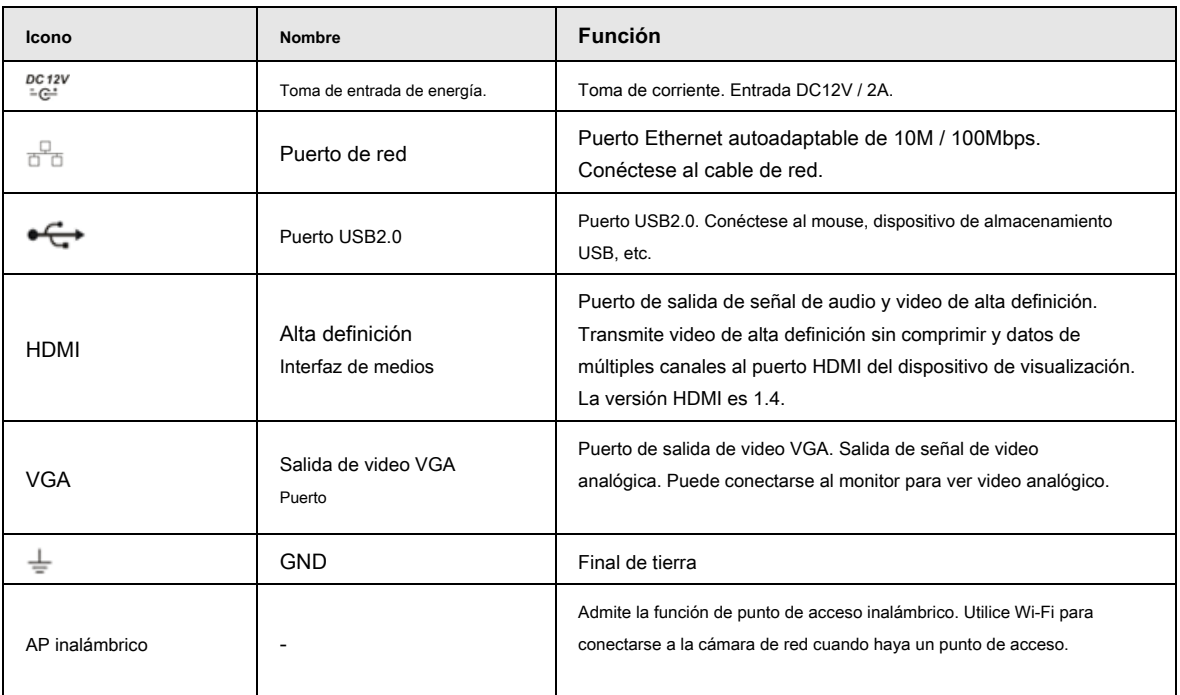

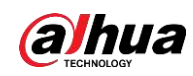

### **2.2.6**

### **NVR22-S2 / 22-P-S2 / 22-8P-S2 / 22-4KS2 / 22-P-4KS2 / 22-8P-4KS2**

### **Serie**

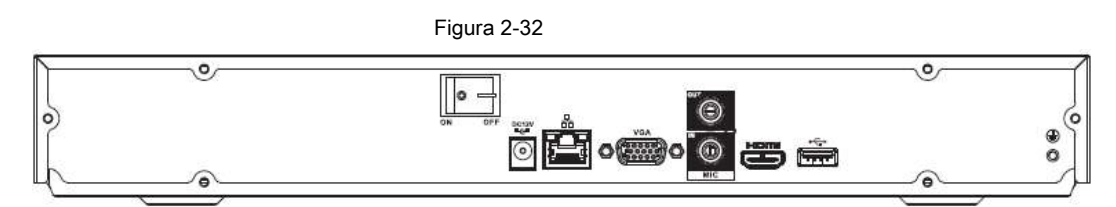

El panel trasero de la serie NVR22-P-S2 / 22-P-4KS2 se muestra a continuación. Vea la Figura 2-33.

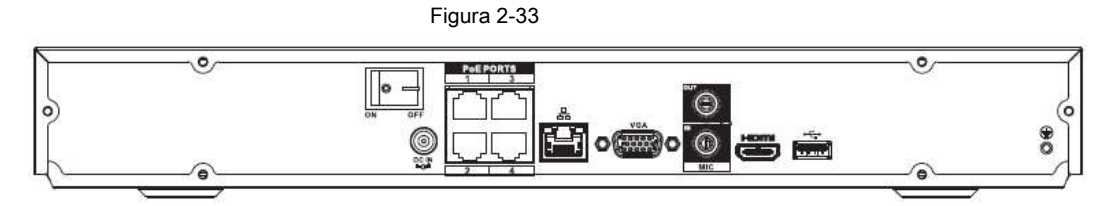

El panel trasero de la serie NVR22-8P-S2 / 22-8P-4KS2 se muestra a continuación. Vea la Figura 2-34.

Figura 2-34

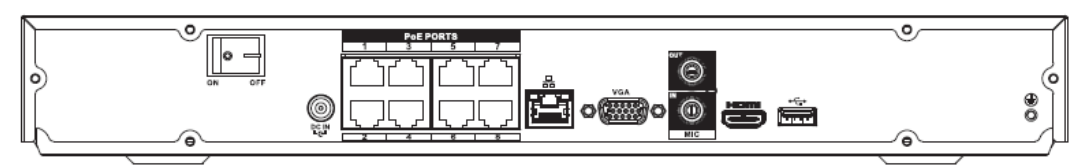

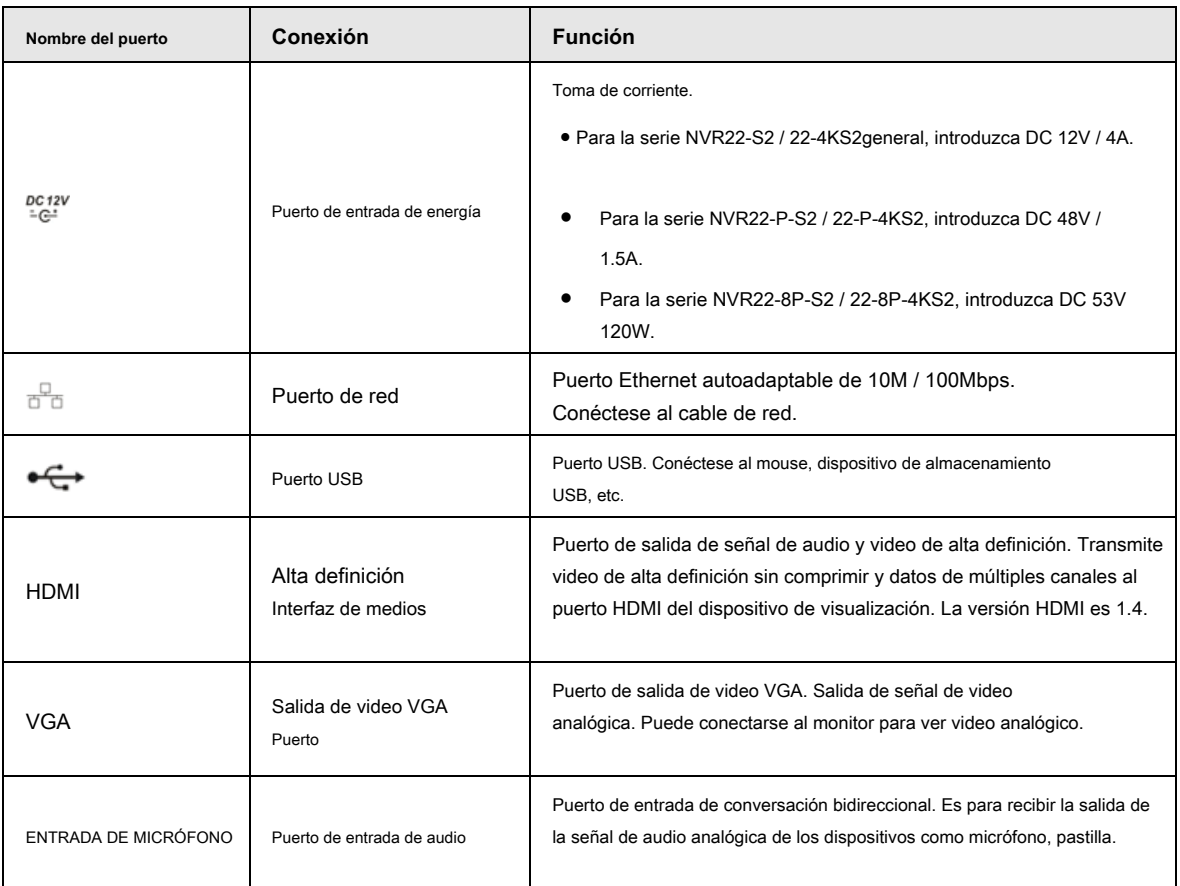

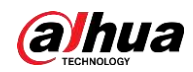

Manual de usuario

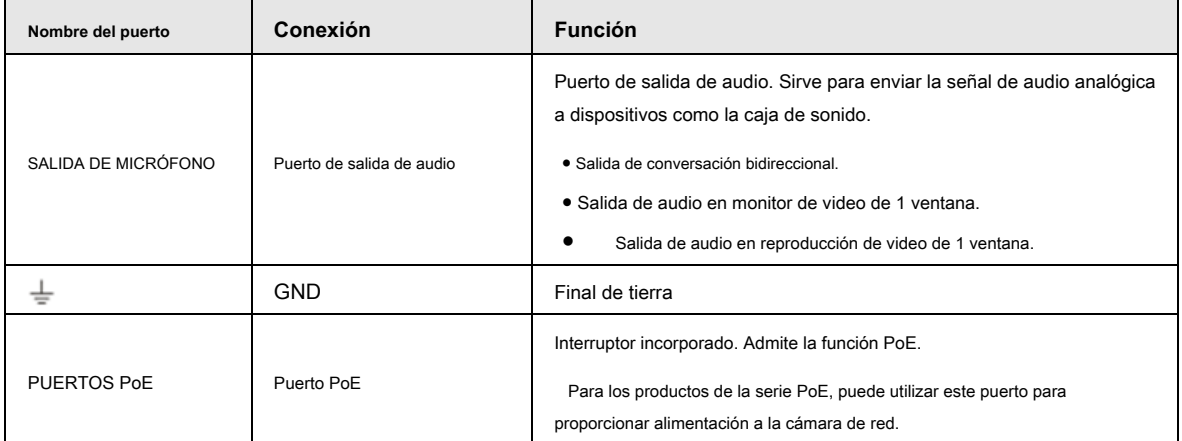

### **2.2.7 Serie NVR42 / 42N / 42-P / 42-8P / 42-16P**

El panel trasero de la serie NVR42 se muestra a continuación. Vea la Figura 2-35.

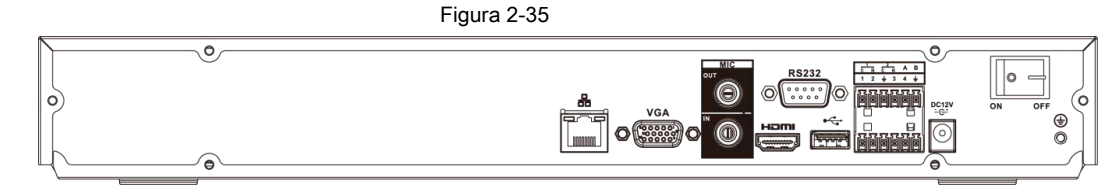

El panel trasero de la serie NVR42N se muestra a continuación. Vea la Figura 2-36.

Figura 2-36

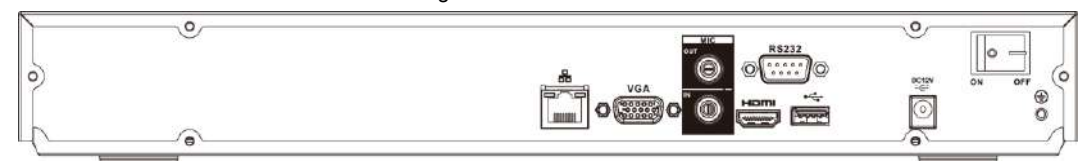

El panel trasero de la serie NVR42-P se muestra a continuación. Vea la Figura 2-37.

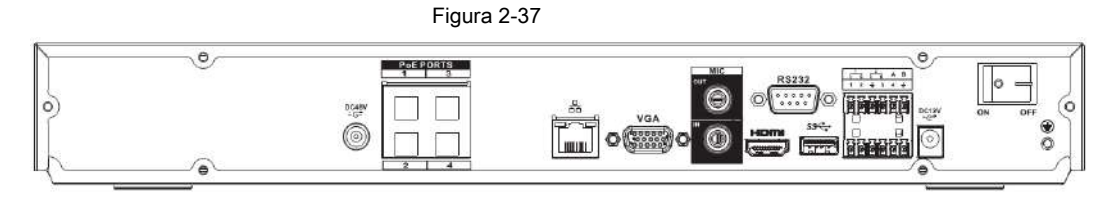

El panel trasero de la serie NVR42-8P se muestra a continuación. Vea la Figura 2-38.

Figura 2-38

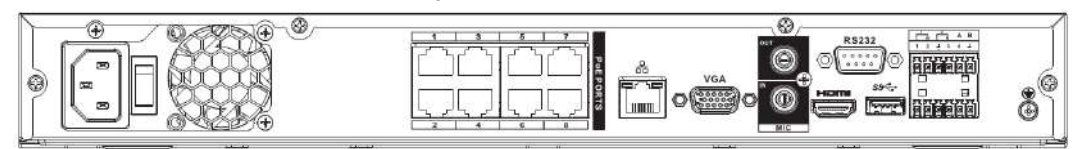

El panel trasero de la serie NVR42-16P se muestra a continuación. Vea la Figura 2-39.

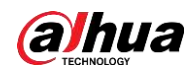

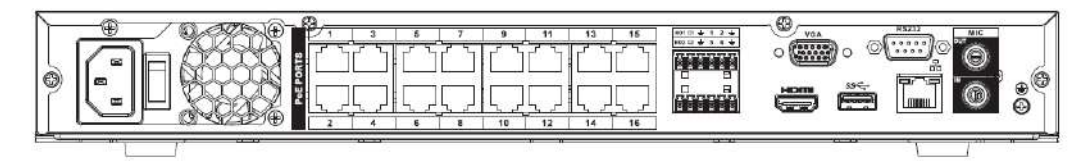

Tabla 2-20

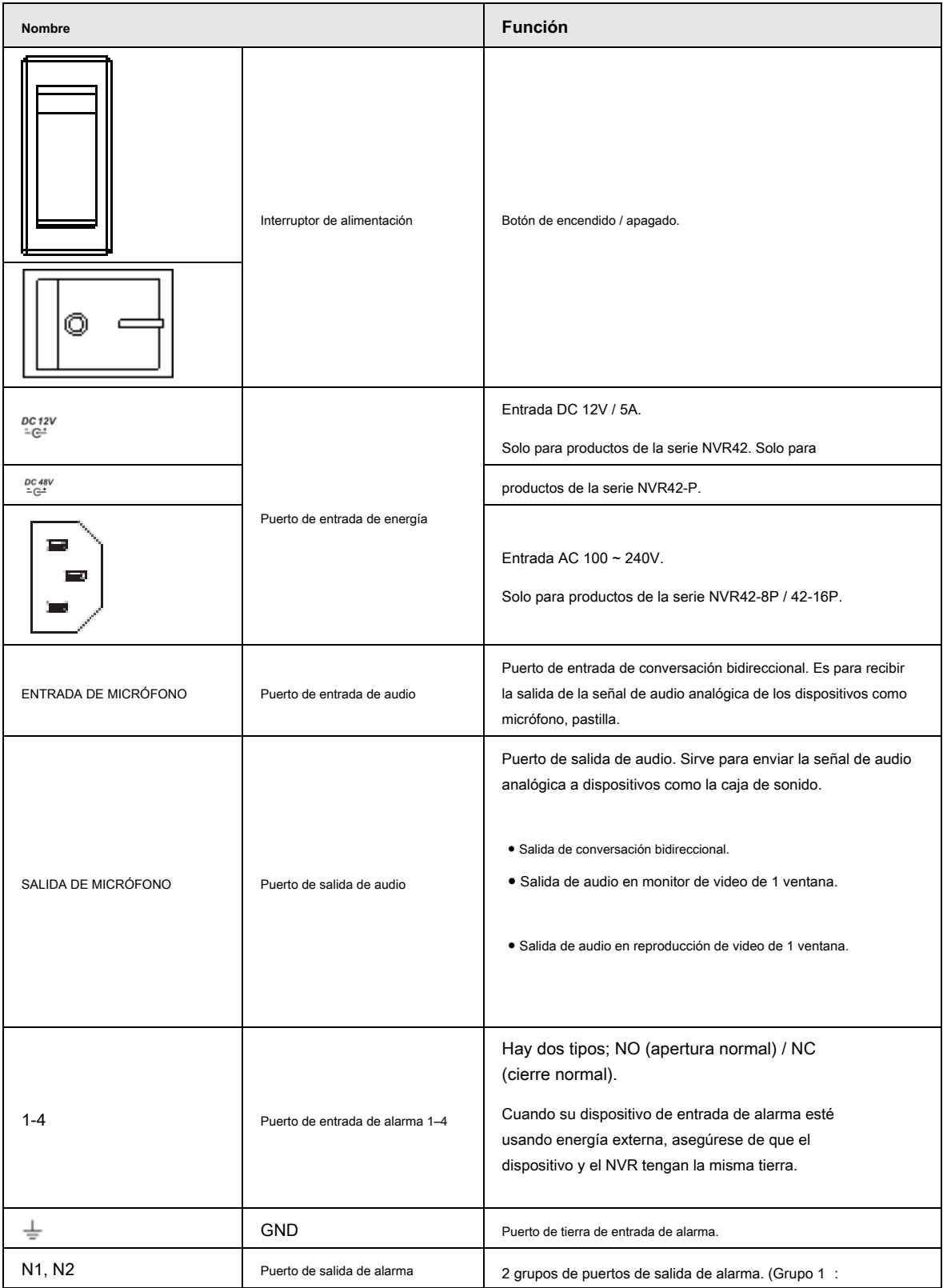

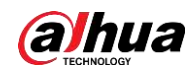

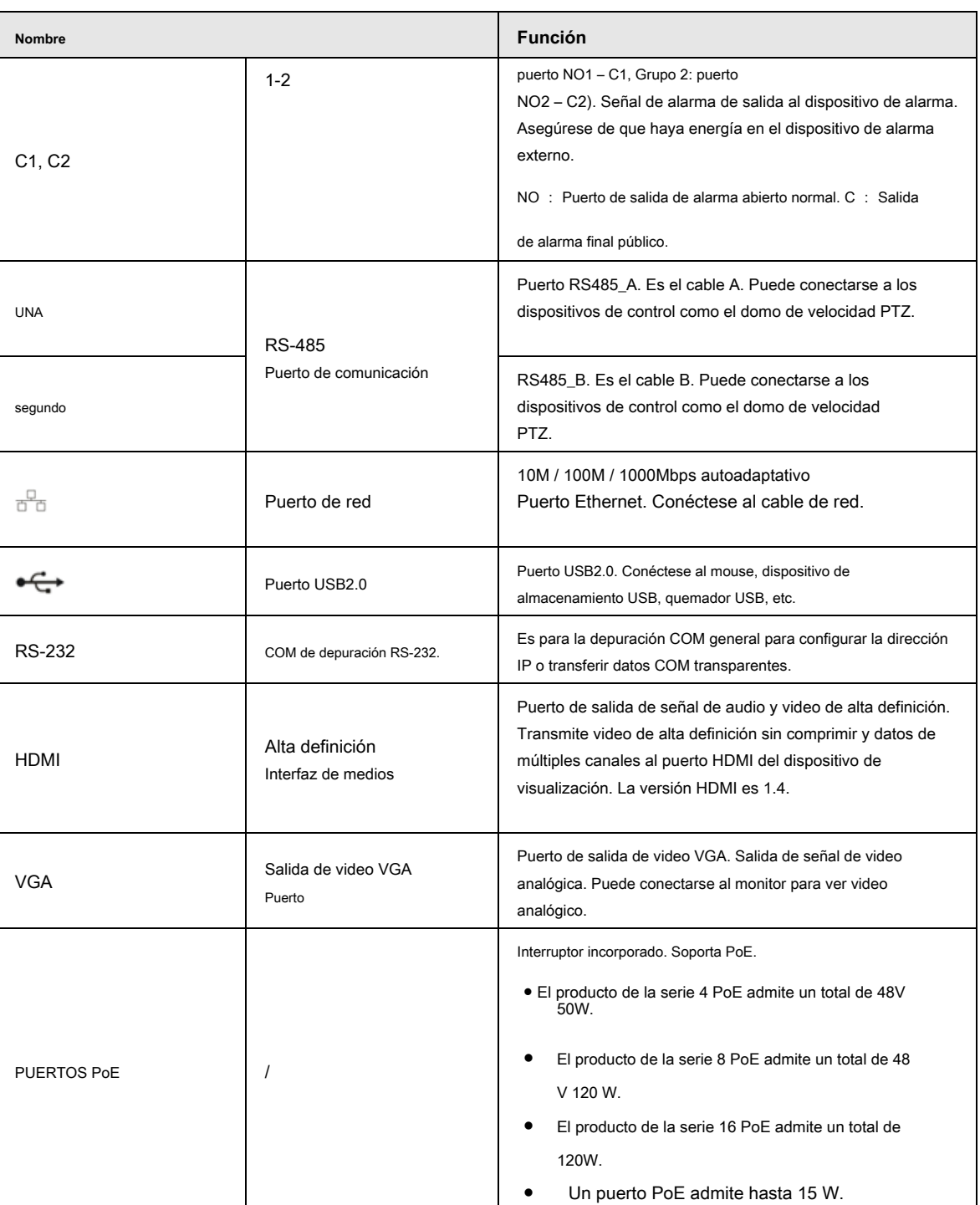

### **2.2.8**

# **NVR52-4KS2 / 52-8P-4KS2 / 52-16P-4KS2 / 5224-24P-4KS2 / 52-8P-4 KS2E / 52-16P-4KS2E Serie**

El panel trasero de la serie NVR52-4KS2 se muestra a continuación. Vea la Figura 2-40.

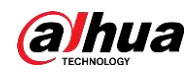

Щ

Figura 2-40

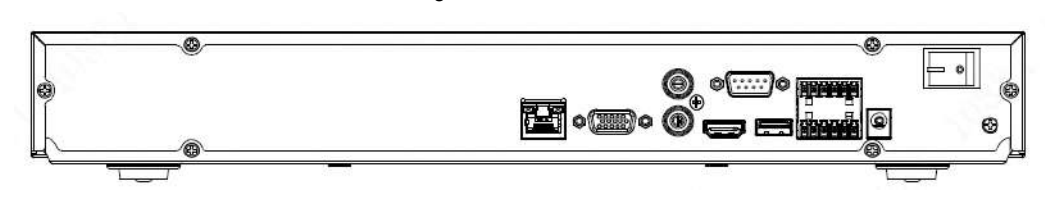

El panel trasero de la serie NVR52-8P-4KS2 se muestra a continuación. Vea la Figura 2-41.

Figura 2-41

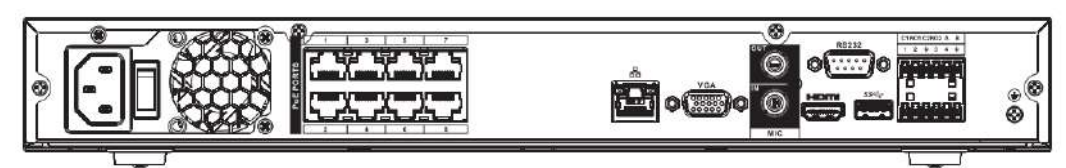

El panel trasero de la serie NVR52-16P-4KS2 se muestra a continuación. Vea la Figura 2-42.

#### Figura 2-42

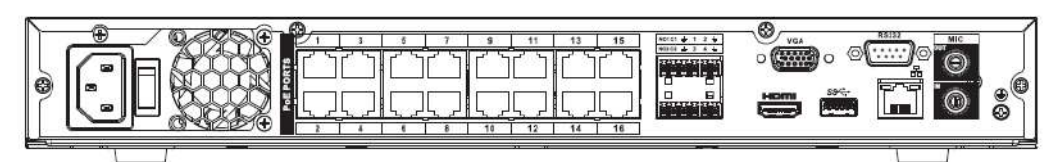

El panel trasero de la serie NVR52-24P-4KS2 se muestra a continuación. Vea la Figura 2-43.

Figura 2-43

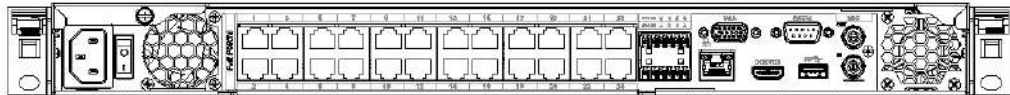

El panel trasero de la serie NVR52-8P-4KS2E / 52-16P-4KS2E se muestra a continuación. Vea la Figura 2-44.

La siguiente figura toma la serie NVR52-16P-4KS2E como ejemplo. La serie NVR52-8P-4KS2E solo tiene 8 puertos ePoE.

#### Figura 2-44

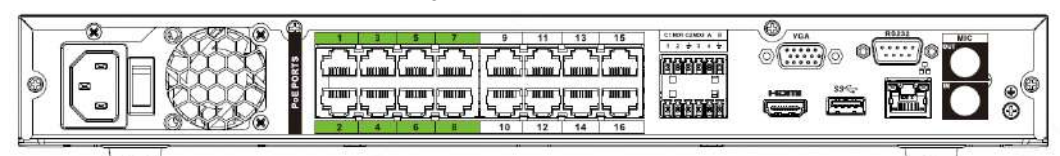

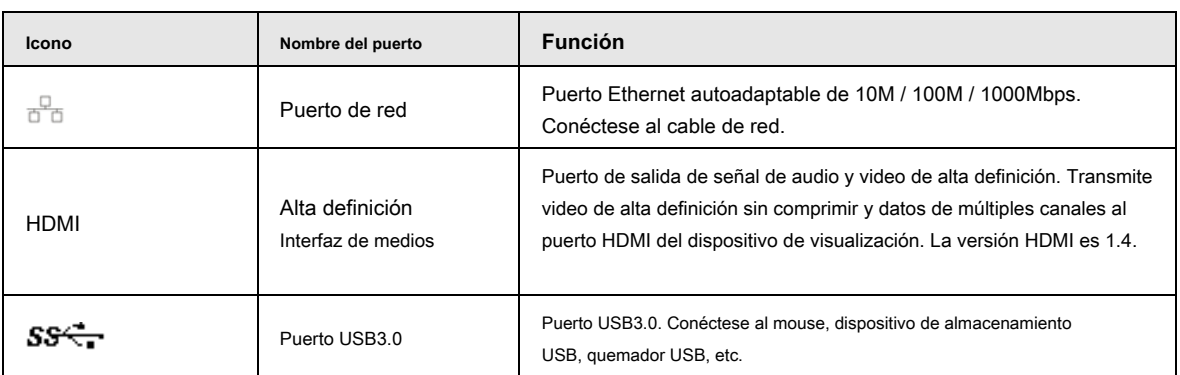

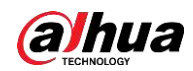

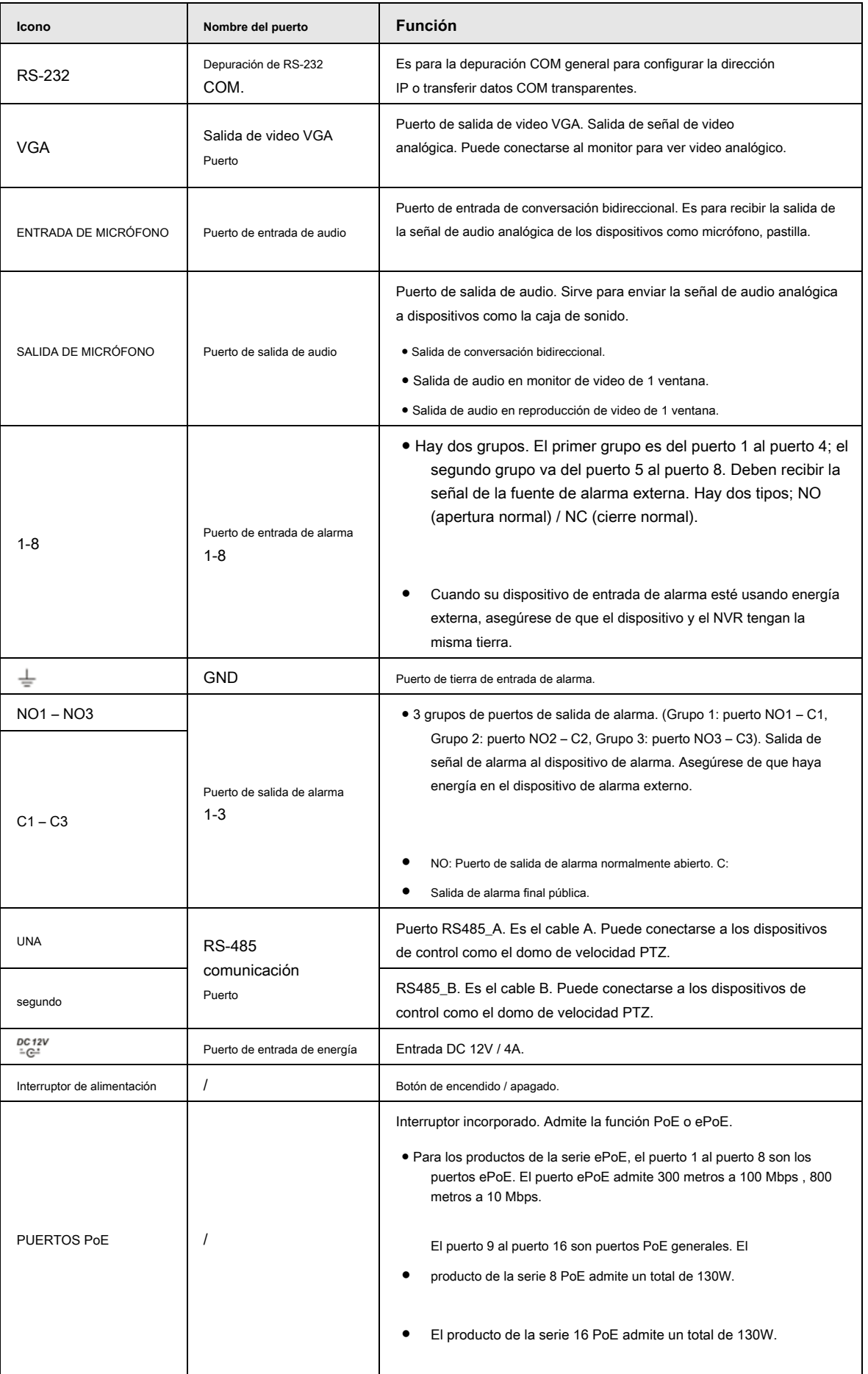

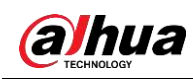

# **2.2.9 Serie NVR44 / 44-8P / 44-16P**

El panel trasero de la serie NVR44 se muestra a continuación. Vea la Figura 2-45.

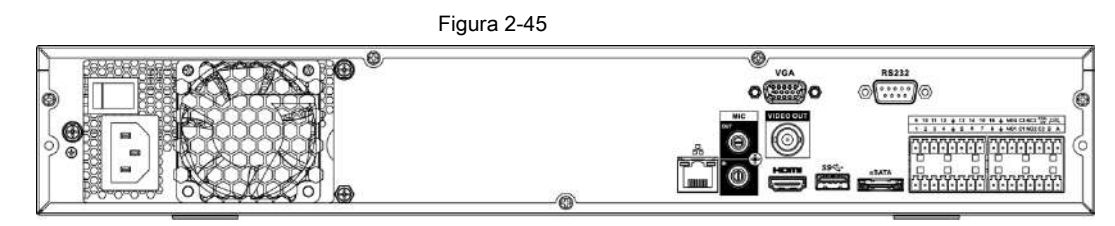

El panel trasero de la serie NVR44-8P se muestra a continuación. Vea la Figura 2-46.

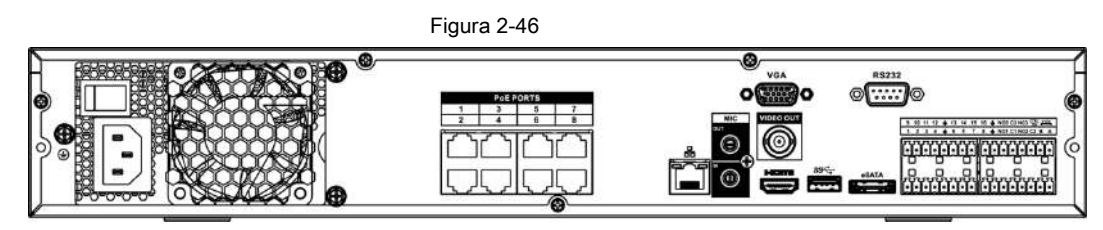

El panel trasero de la serie NVR44-16P se muestra a continuación. Vea la Figura 2-47.

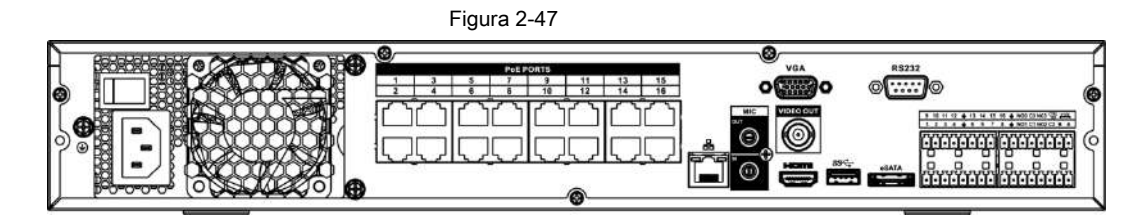

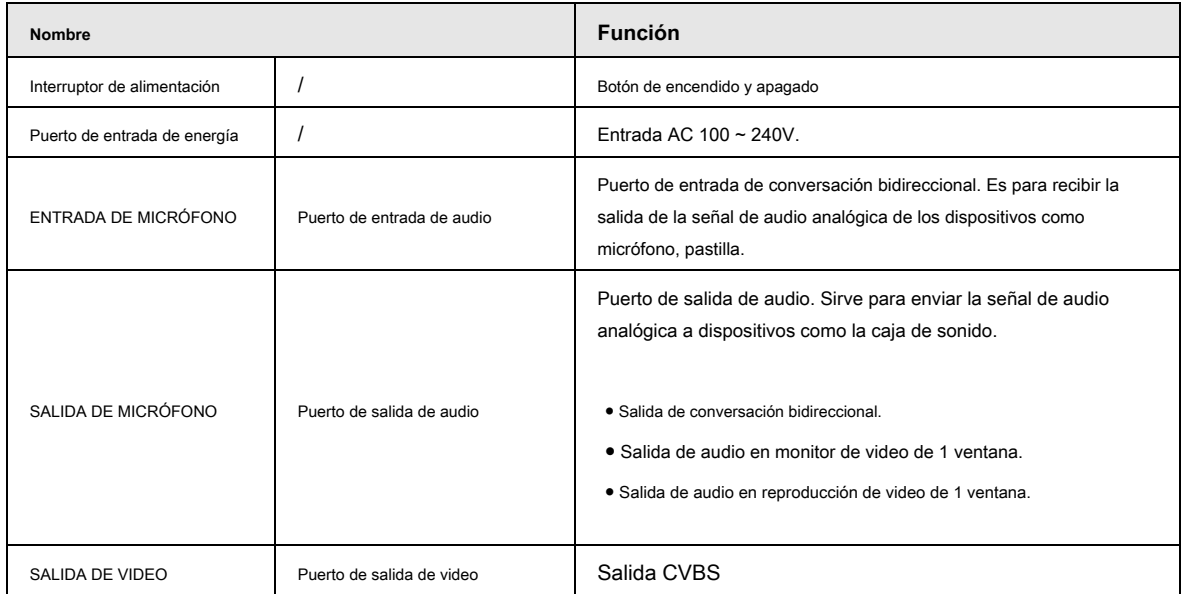

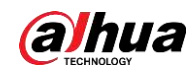

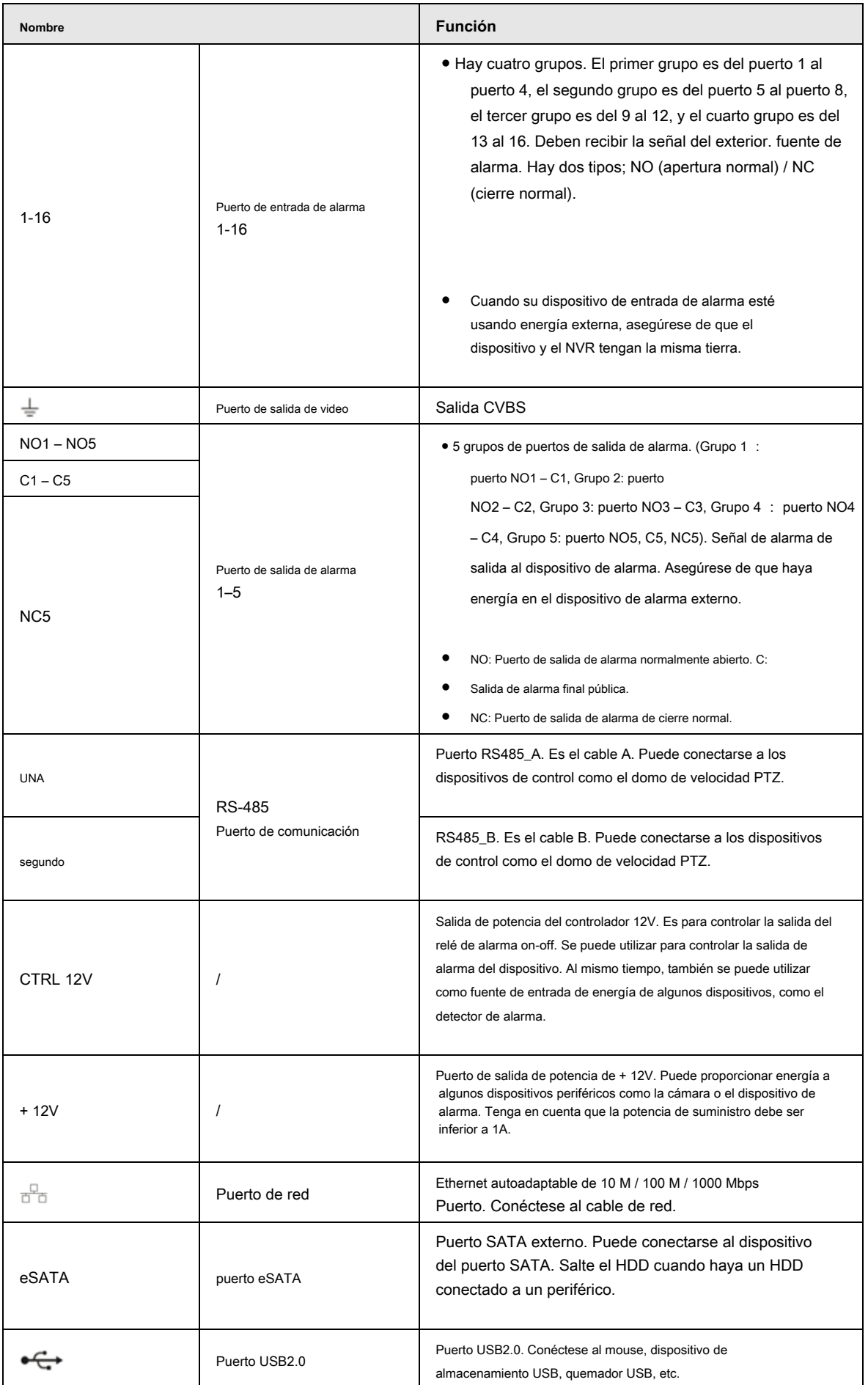

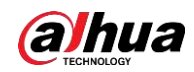

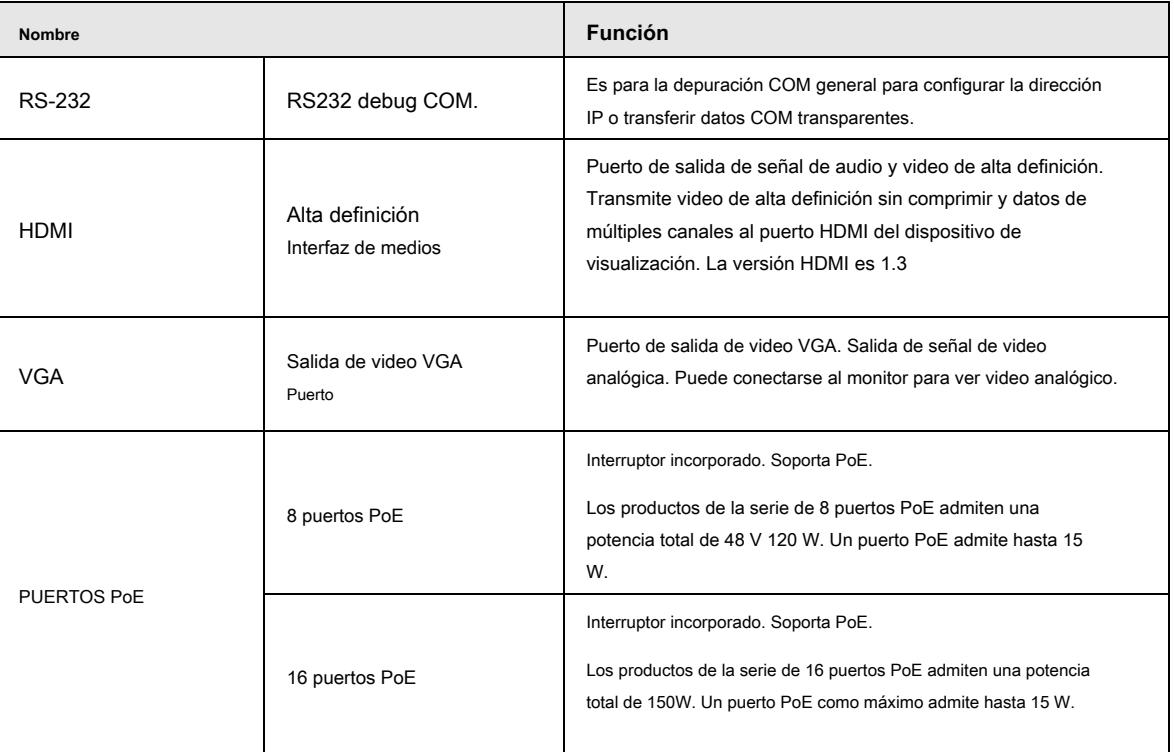

# **2.2.10**

### **NVR54-4KS2 / 58-4KS2 / 54-16P-4KS2 / 58-16P-4KS2 / 5424-24P-4KS 2 /**

### **5816P-4KS2E Serie**

El panel trasero de la serie NVR54-4KS2 / NVR58-4KS2 se muestra a continuación. Vea la Figura 2-48.

Figura 2-48

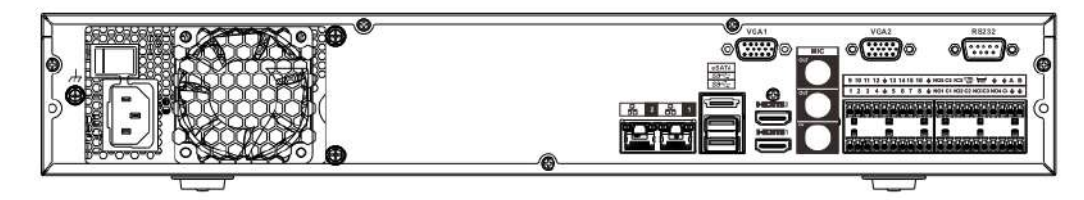

El panel trasero de la serie NVR54-16P-4KS2 / NVR58-16P-4KS2 se muestra a continuación. Vea la Figura 2-49.

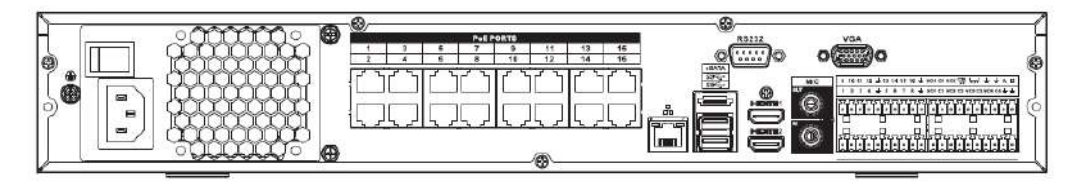

El panel trasero de la serie NVR5424-24P-4KS2 se muestra a continuación. Vea la Figura 2-50.

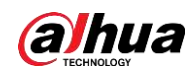

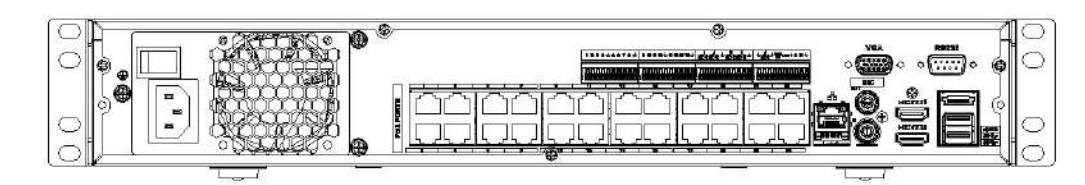

El panel trasero de la serie NVR54-16P-4KS2E se muestra a continuación. Vea la Figura 2-48.

#### Figura 2-51

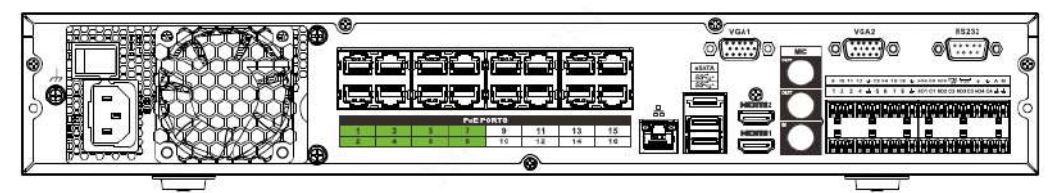

El panel trasero de la serie NVR58-16P-4KS2E se muestra a continuación. Vea la Figura 2-48.

Figura 2-52

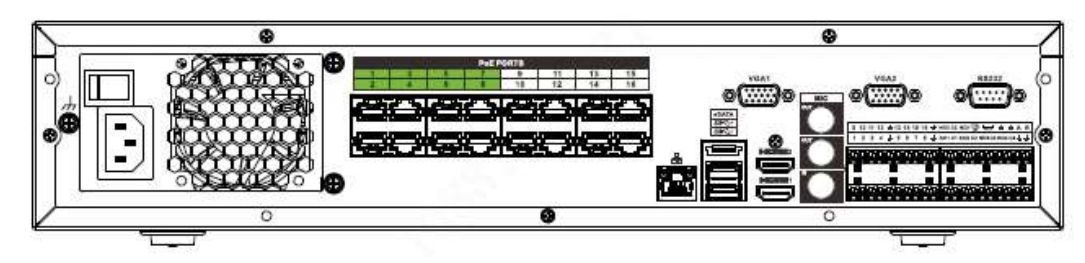

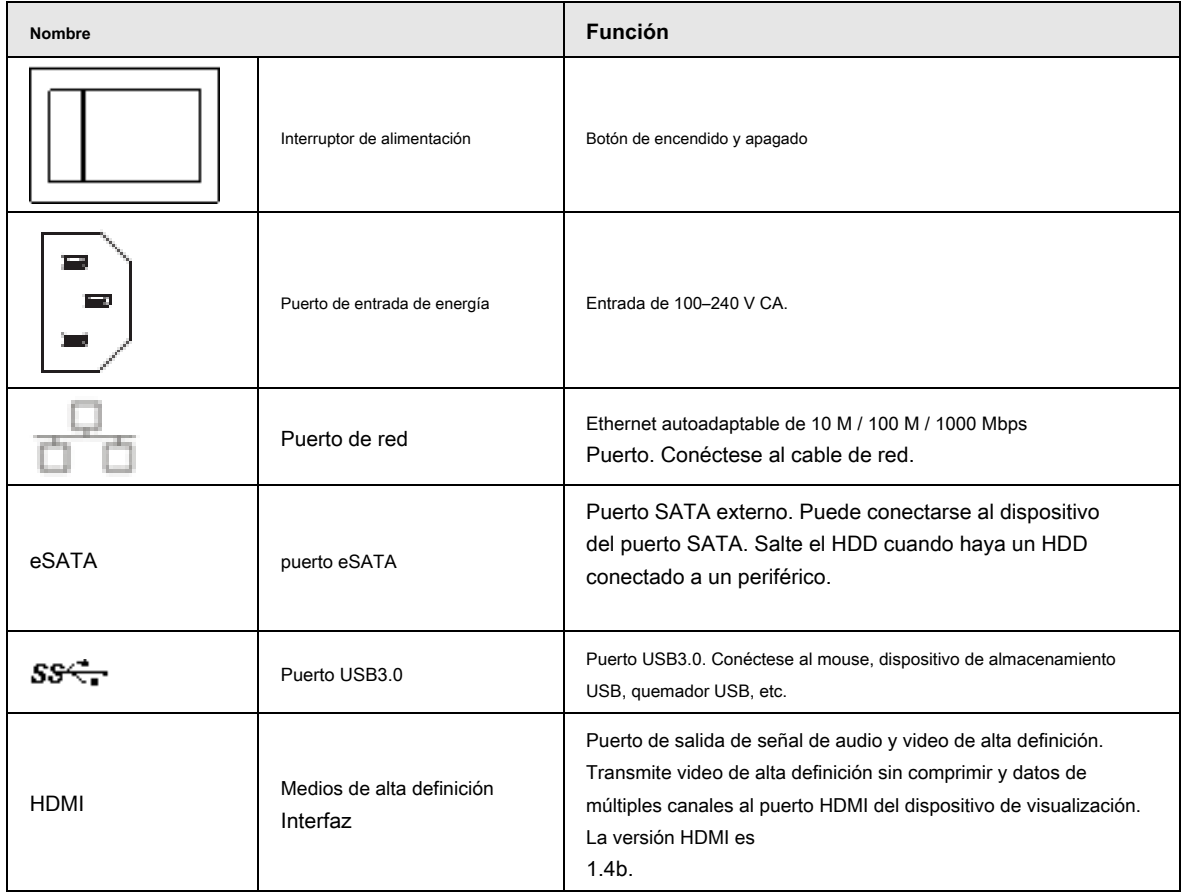

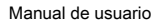

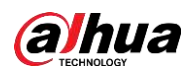

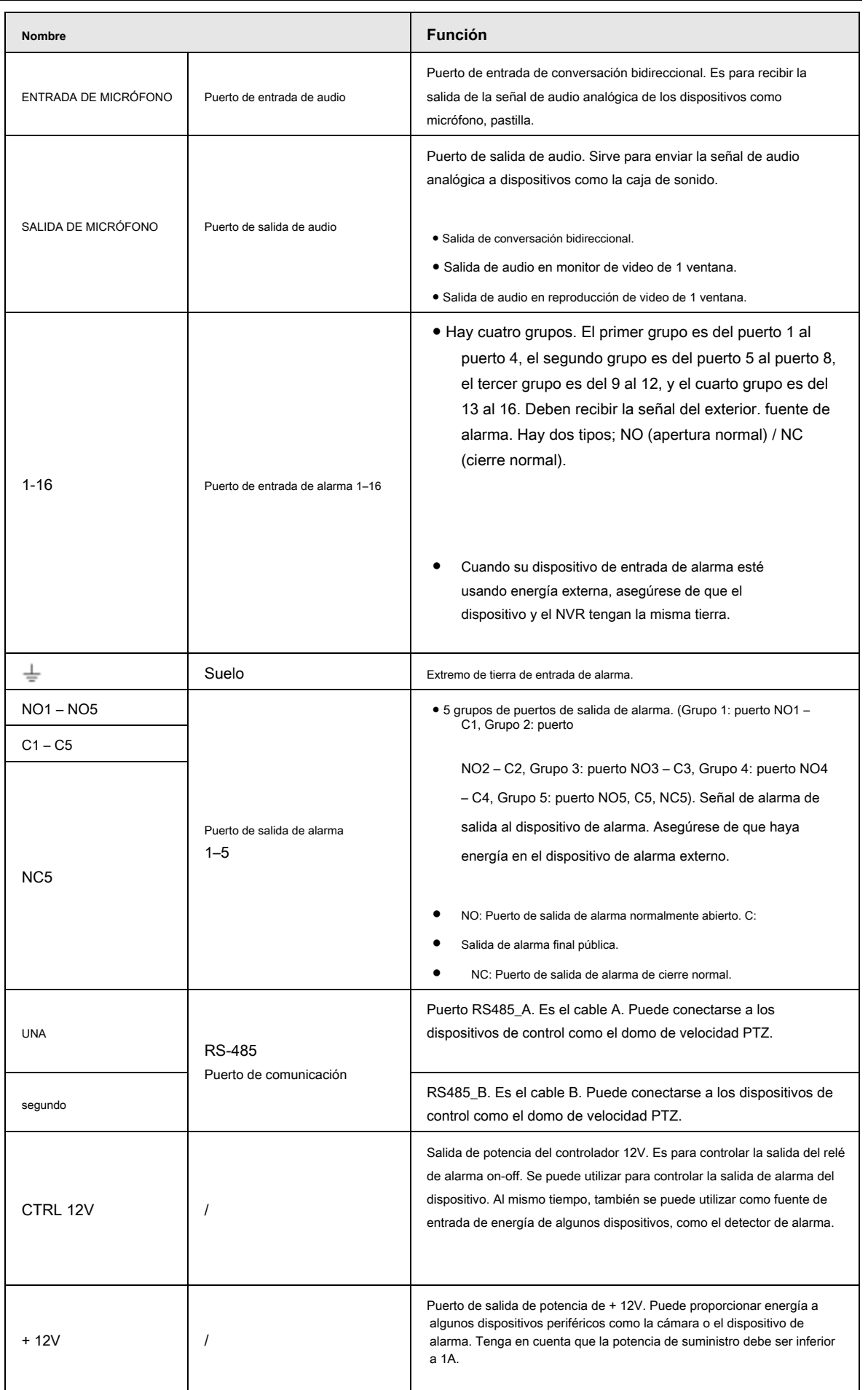

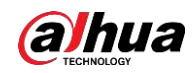

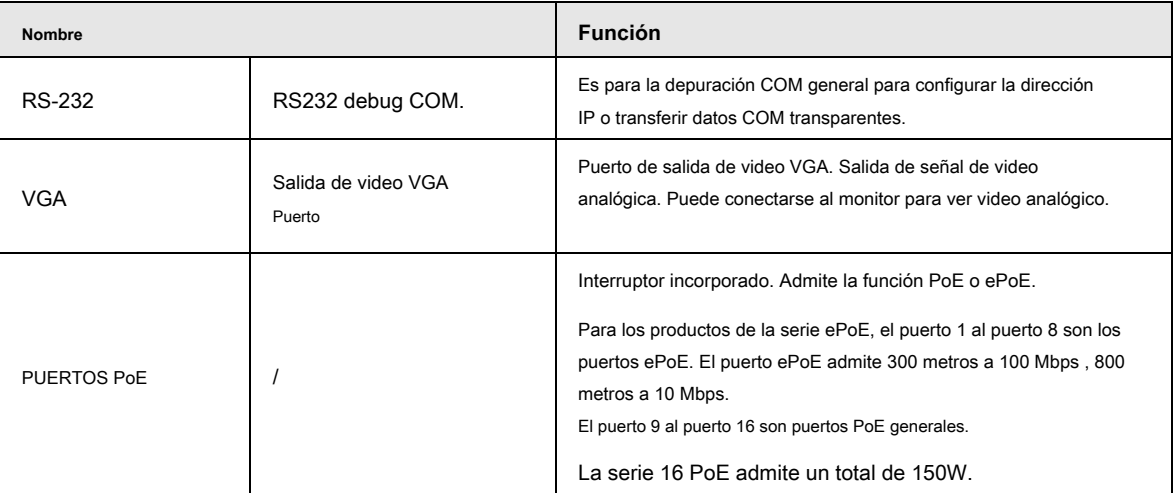

### **2.2.11 Serie NVR48 / 48-16P**

El panel trasero de la serie NVR48 se muestra a continuación. Vea la Figura 2-53.

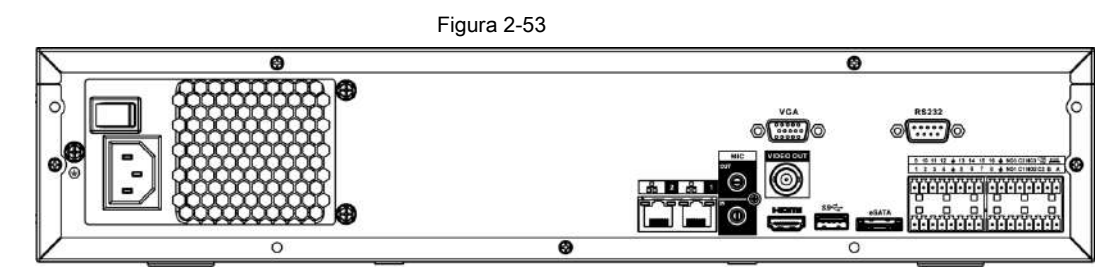

El panel trasero de la serie NVR48-16P se muestra a continuación. Vea la Figura 2-54.

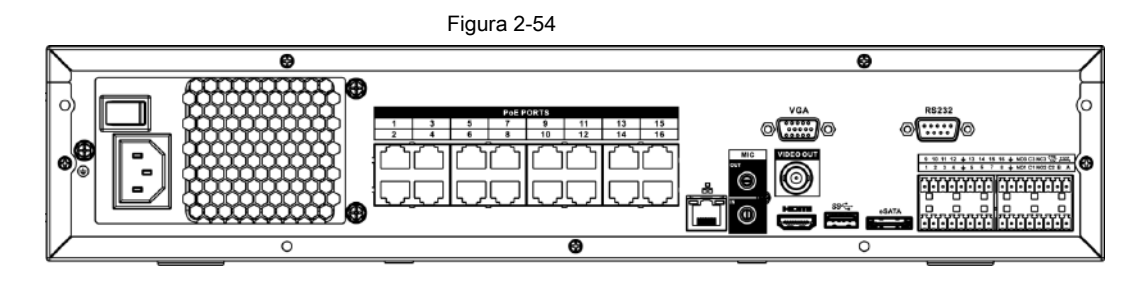

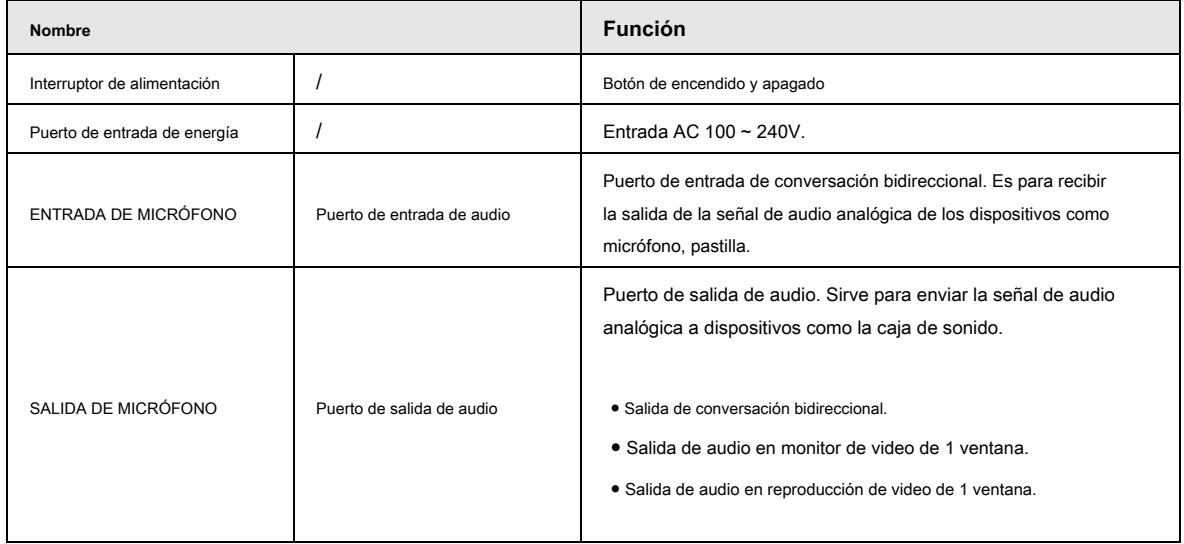

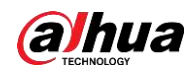

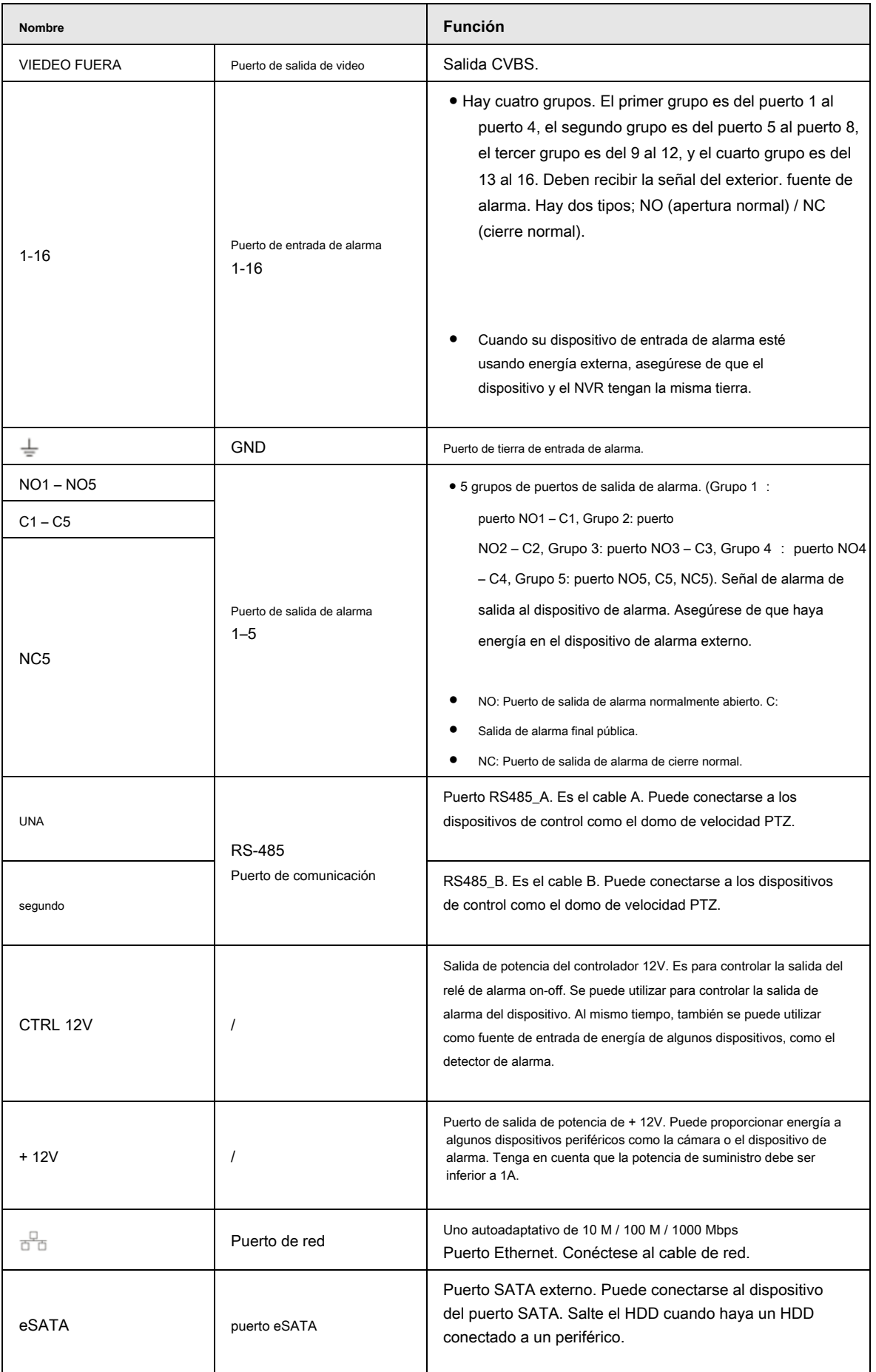

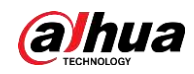

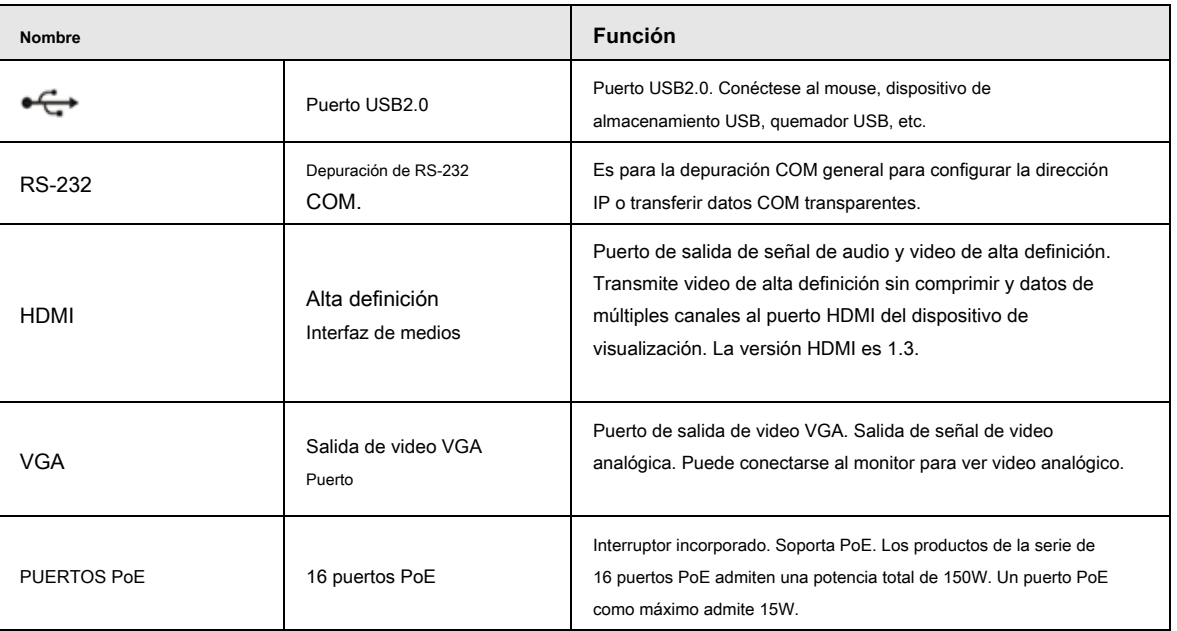

# **2.2.12 Serie NVR42V-8P**

La interfaz se muestra como en la Figura 2-55.

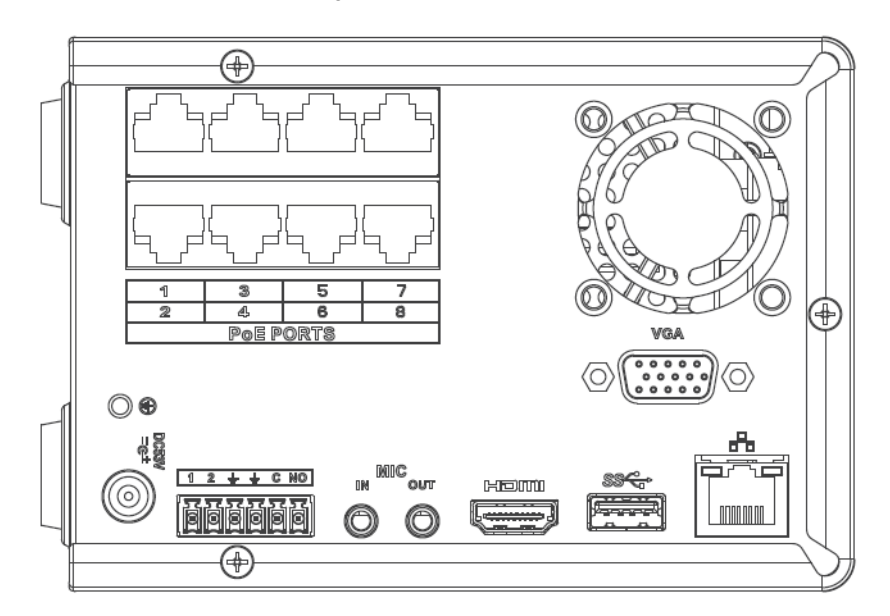

Tabla 2-25

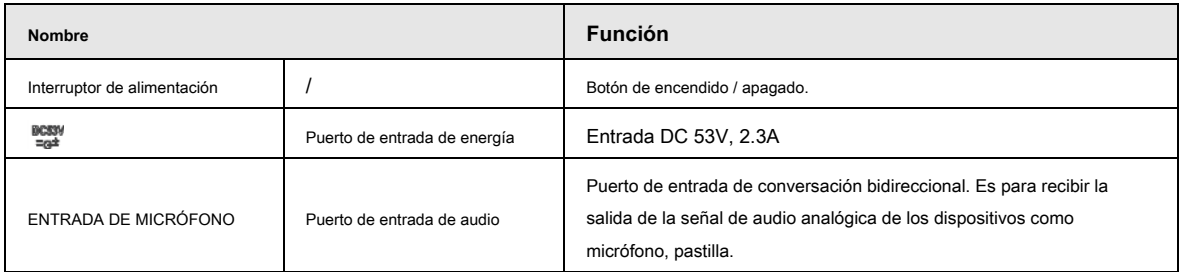

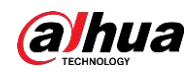

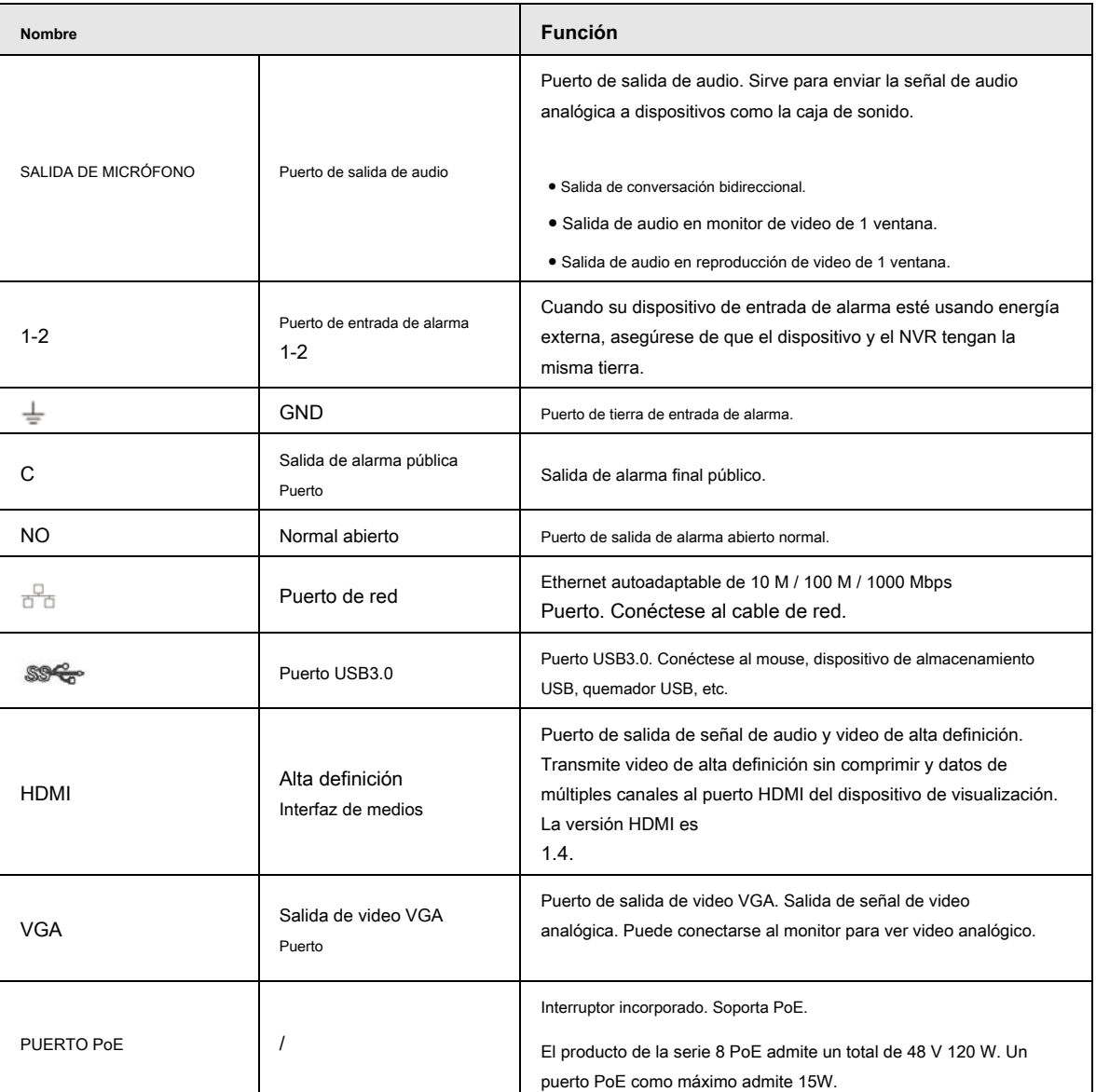

# **2.2.13 NVR41-4KS2 / 41-P-4KS2 / 41-8P-4KS2**

El panel trasero de la serie NVR41-4KS2 se muestra a continuación. Vea la Figura 2-56.

Figura 2-56

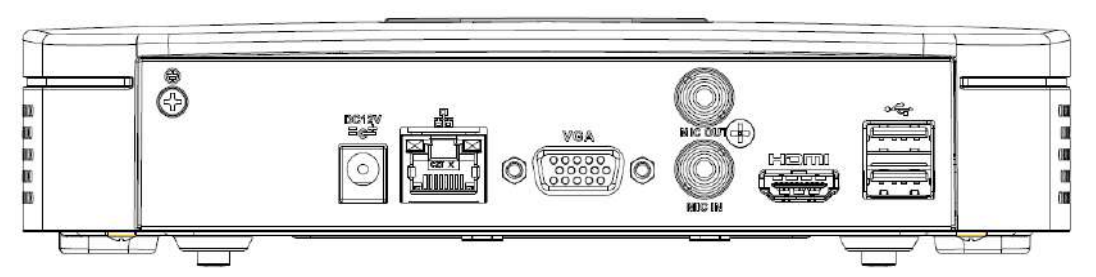

El panel trasero de la serie NVR41-P-4KS2 se muestra a continuación. Vea la Figura 2-57.

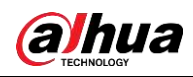

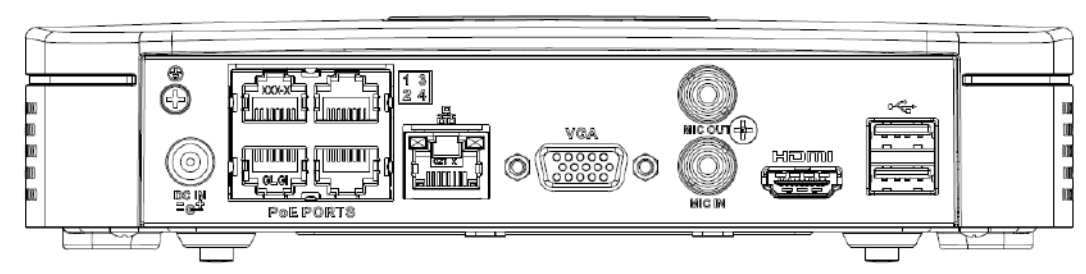

El panel trasero de la serie NVR41-8P-4KS2 se muestra a continuación. Vea la Figura 2-58.

Figura 2-58

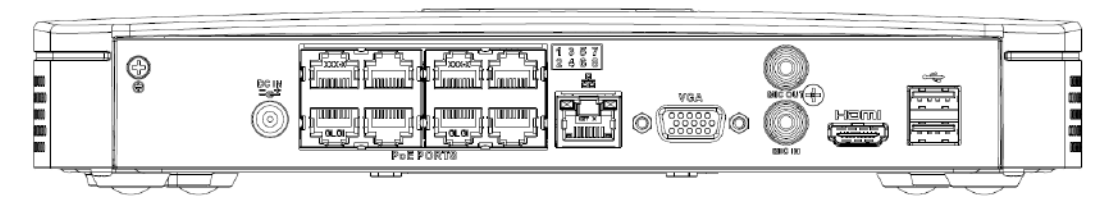

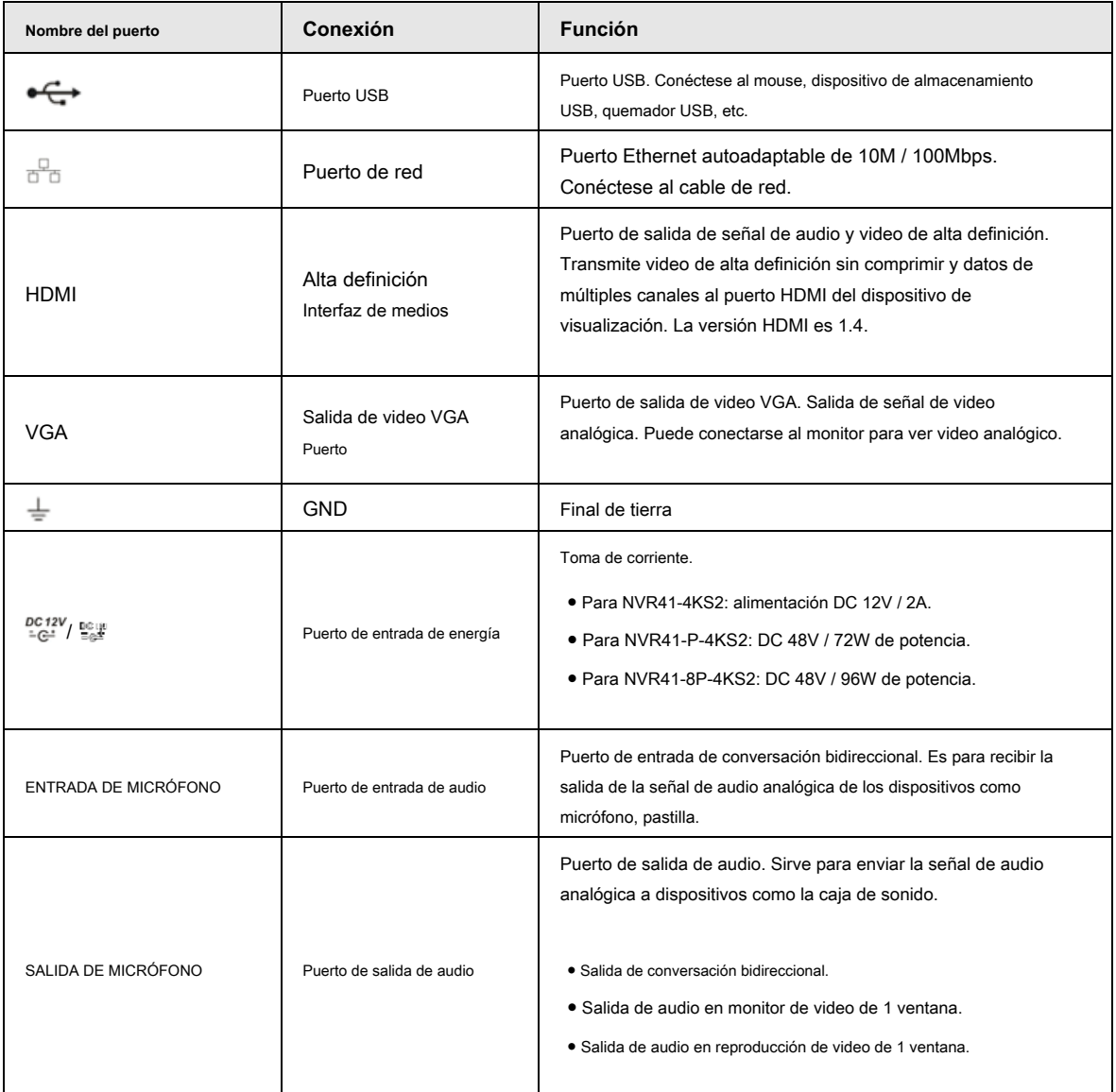

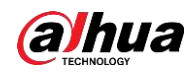

්

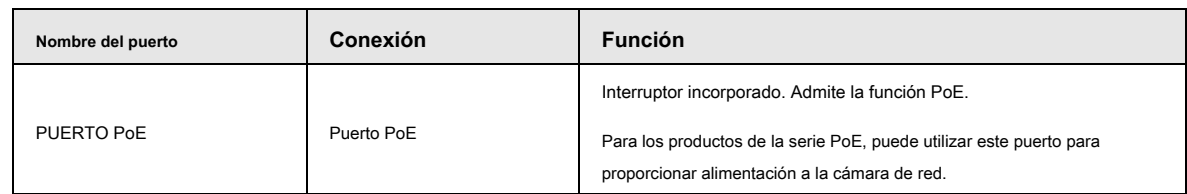

### **2.2.14 Serie NVR41HS-4KS2 / 41HS-P-4KS2 / 41HS-8P-4KS2**

El panel trasero de la serie NVR41HS-4KS2 se muestra a continuación. Vea la Figura 2-59.

Figura 2-59

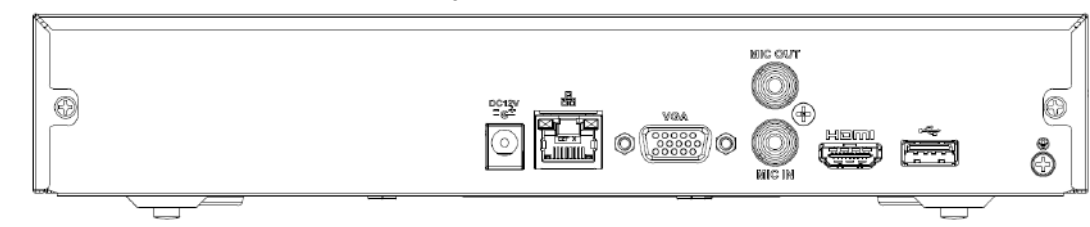

El panel posterior de la serie NVR41HS-P-4KS2 se muestra a continuación. Vea la Figura 2-60.

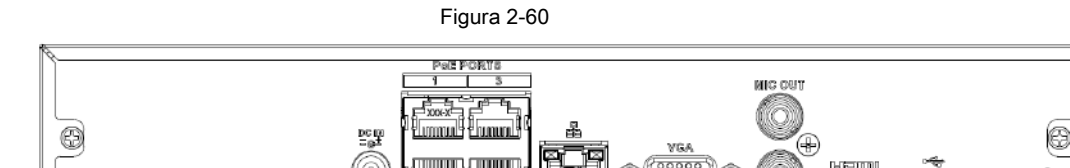

El panel trasero de la serie NVR41HS-8P-4KS2 se muestra a continuación. Vea la Figura 2-61.

 $\Box$ 

 $0.0$ 

Figura 2-61

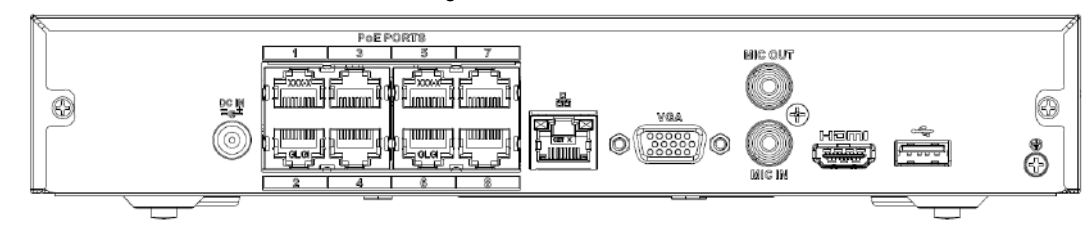

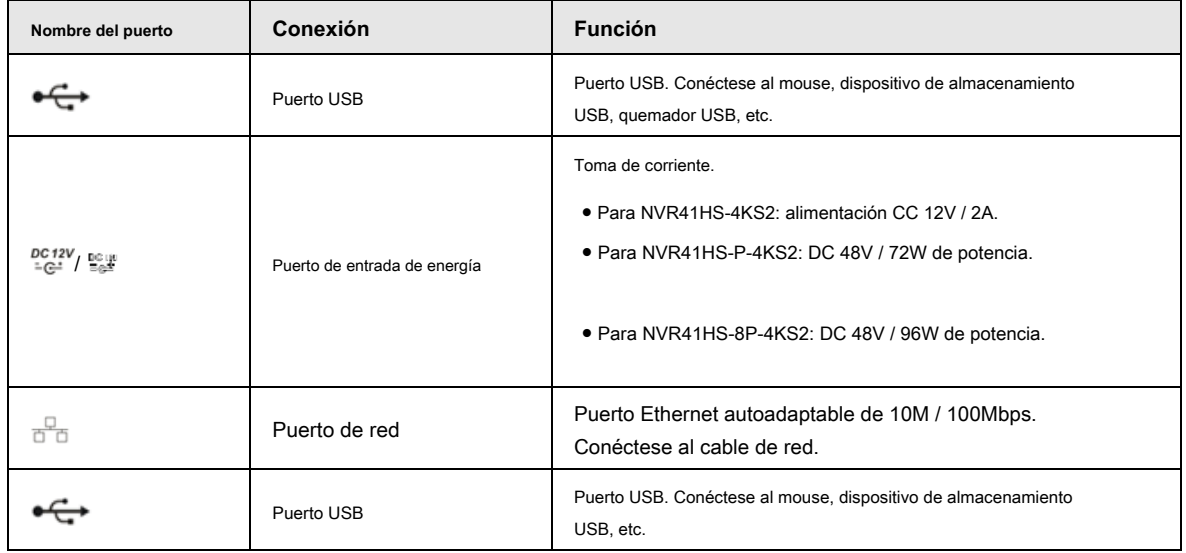

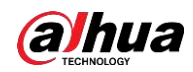

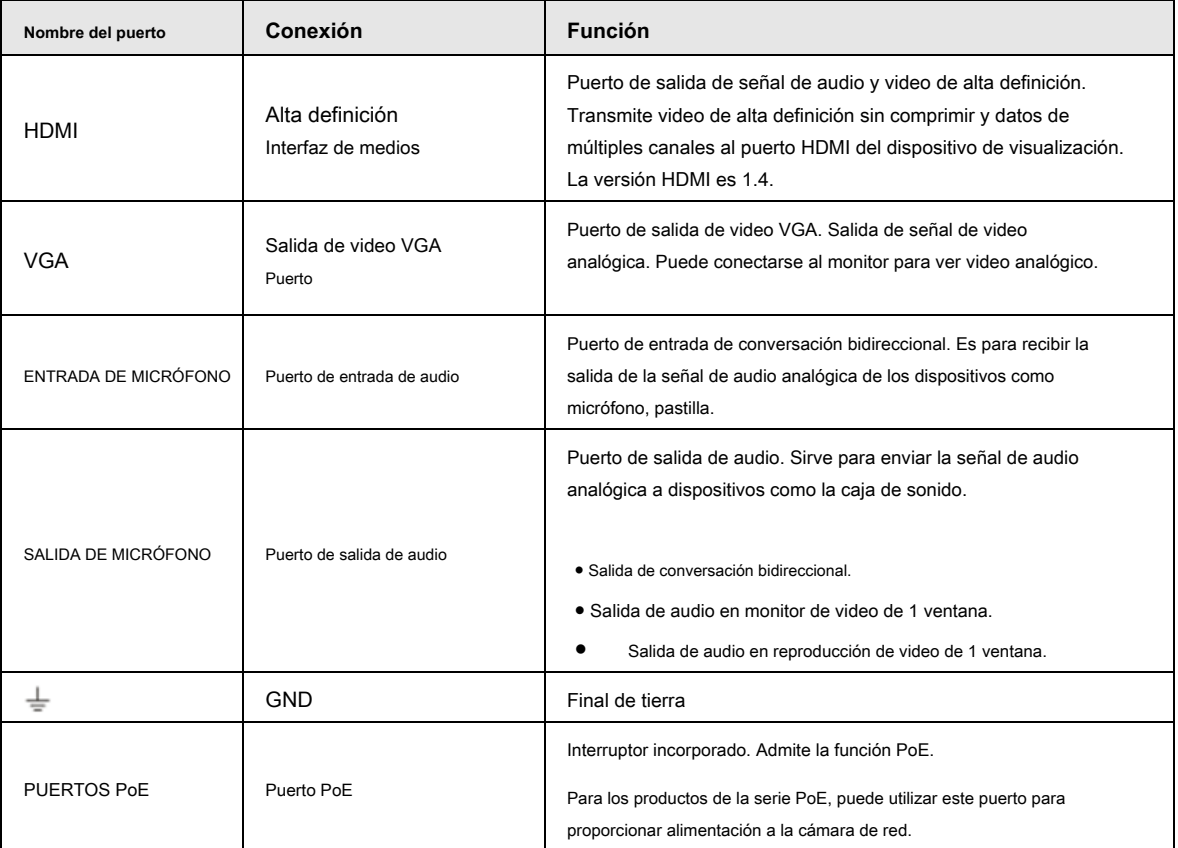

### **2.2.15 Serie NVR42-4KS2 / 42-P-4KS2 / 42-8P-4KS2 / 42-16P-4KS2**

El panel trasero de la serie NVR42-4KS2 se muestra a continuación. Vea la Figura 2-62.

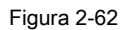

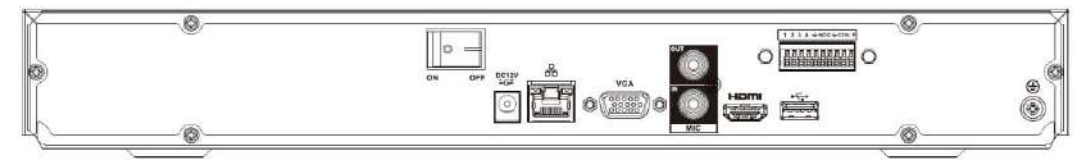

El panel trasero de la serie NVR42-P-4KS2 se muestra a continuación. Vea la Figura 2-63.

Figura 2-63

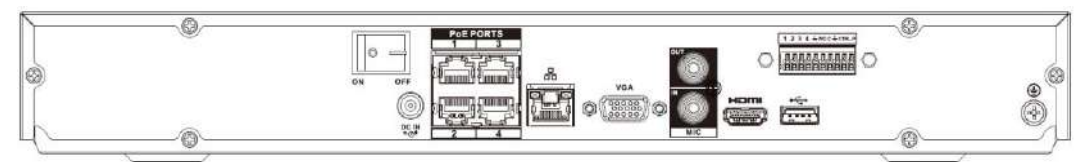

El panel trasero de la serie NVR42-8P-4KS2 se muestra a continuación. Vea la Figura 2-64.

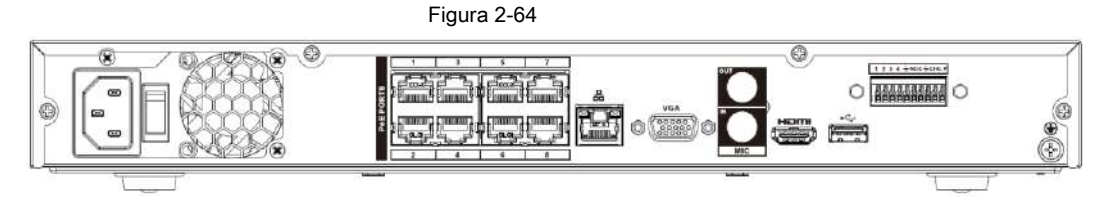

El panel trasero de la serie NVR42-16P-4KS2 se muestra a continuación. Vea la Figura 2-65.

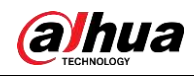

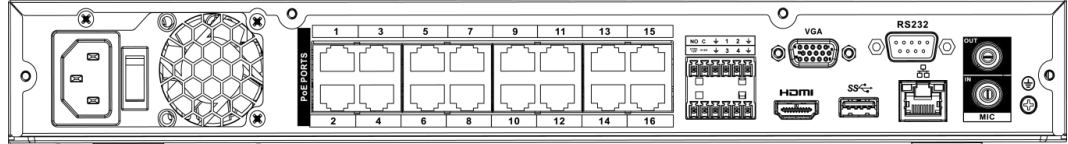

#### $\circ$   $\overline{\bullet}$   $\overline{\bullet}$   $\bigcirc$ Ð  $\frac{13}{2}$   $\frac{1}{2}$   $\frac{15}{2}$  $\odot$  $\overline{a}$ ٦ L  $^\circledR$ ø 00  $\odot$ FRANCH  $\frac{100m}{2}$ **Extend** lim

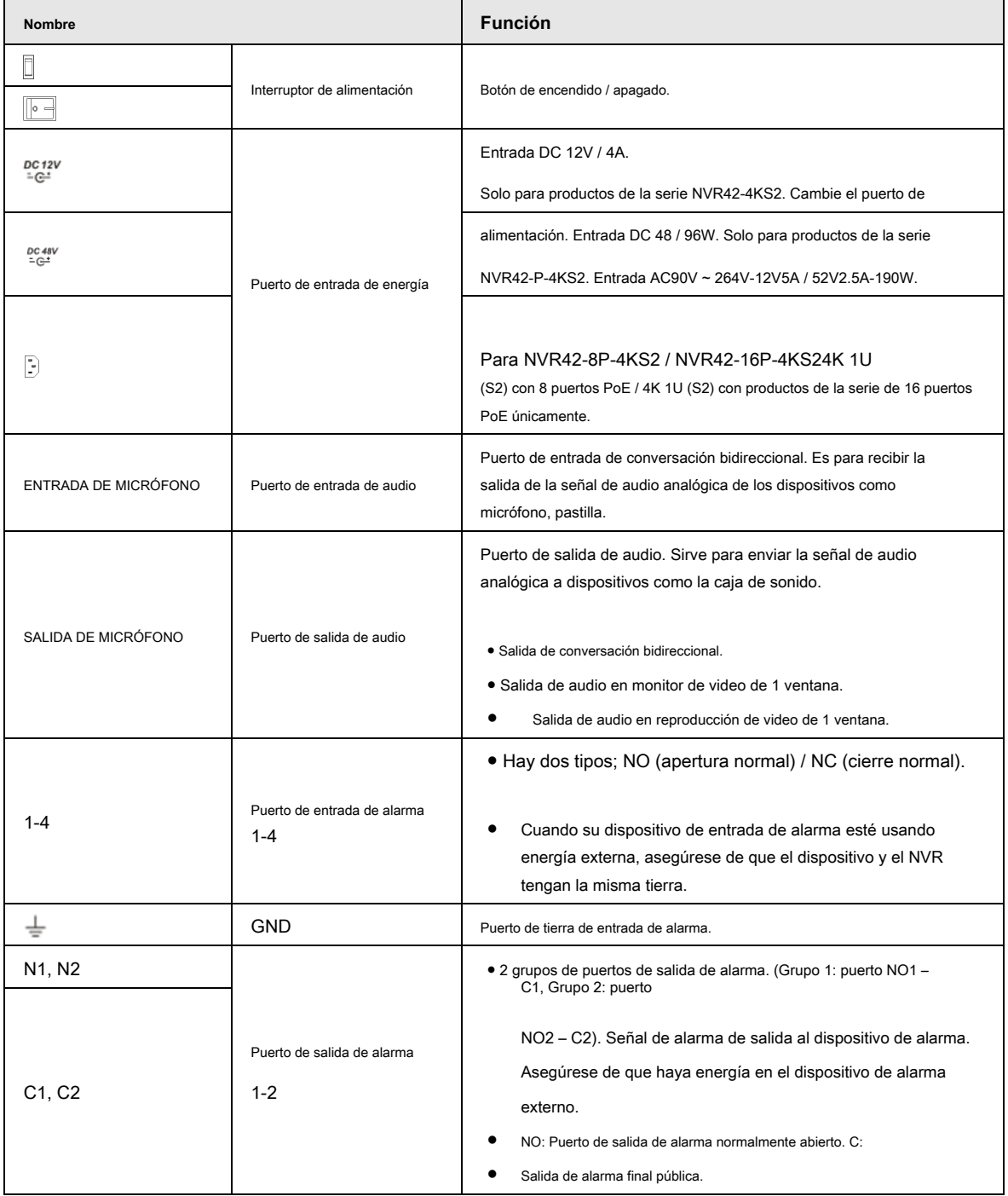

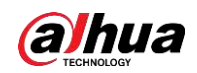

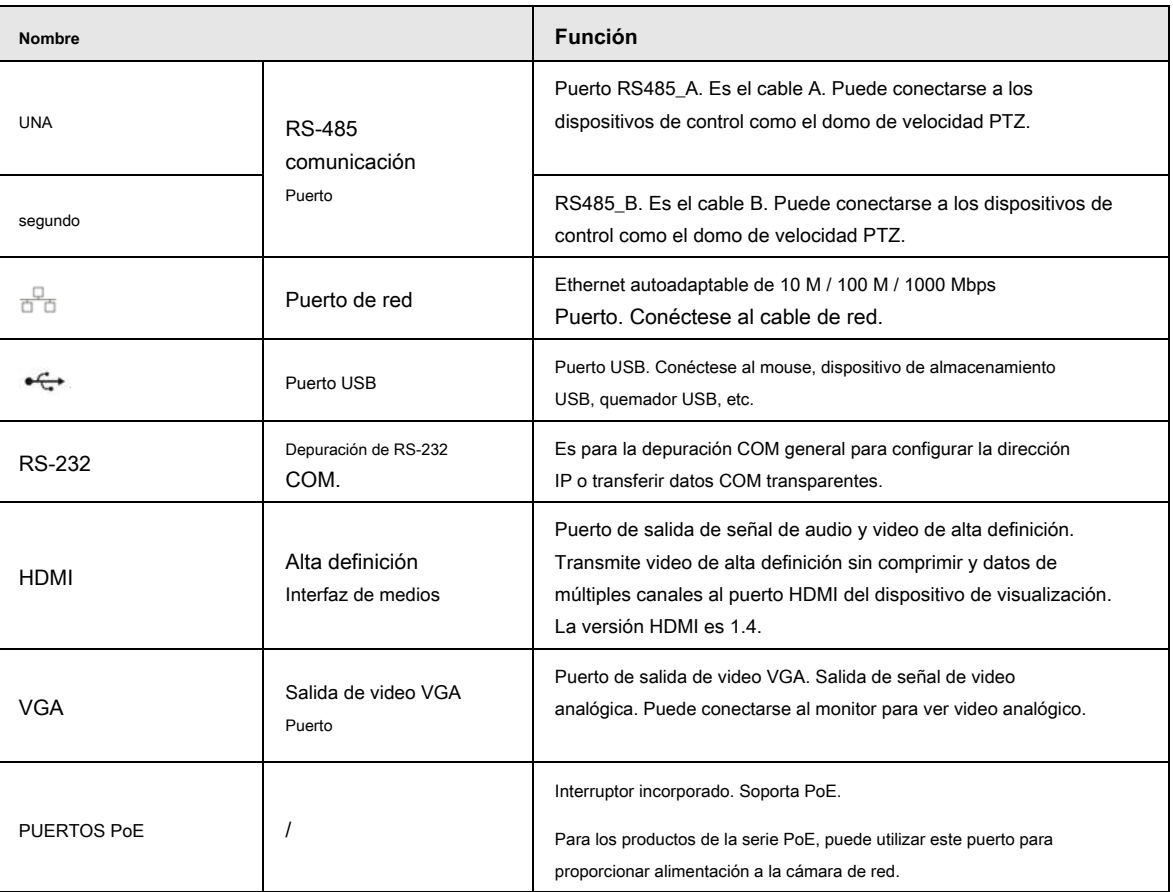

### **2.2.16 Serie NVR44-4KS2 / 44-16P-4KS2**

El panel trasero de la serie NVR44-4KS2 se muestra a continuación. Vea la Figura 2-67.

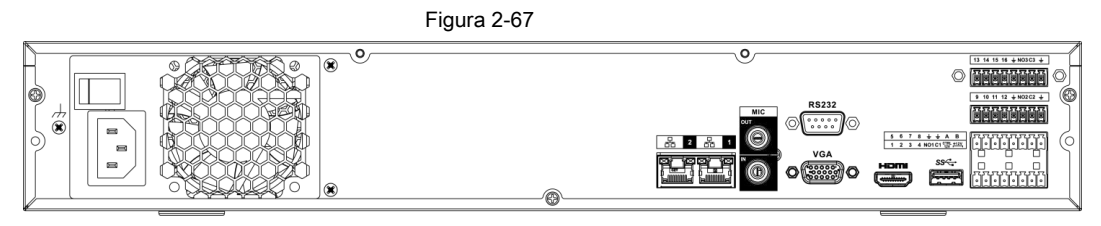

El panel trasero de la serie NVR44-16P-4KS2 se muestra a continuación. Vea la Figura 2-68.

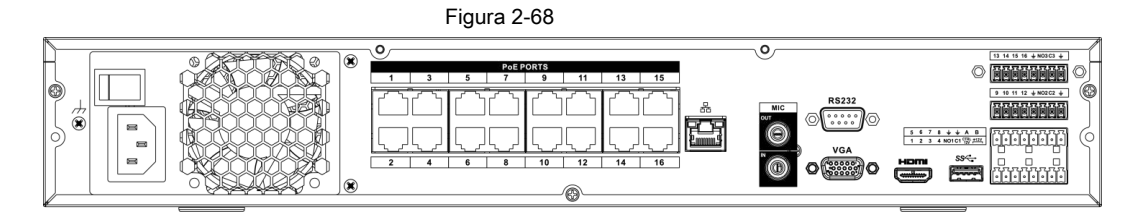

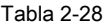

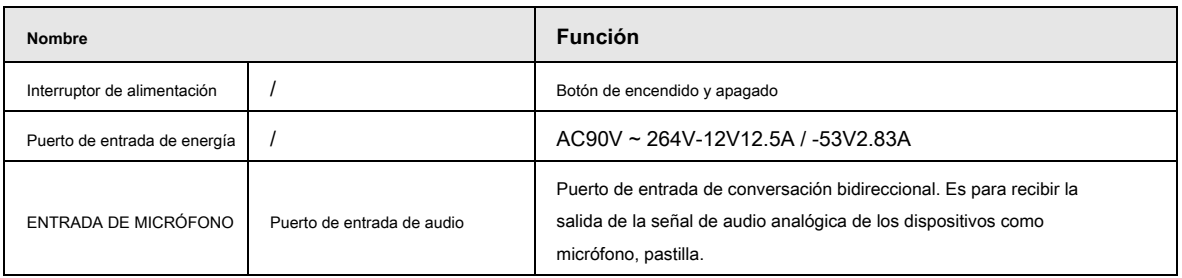

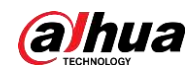

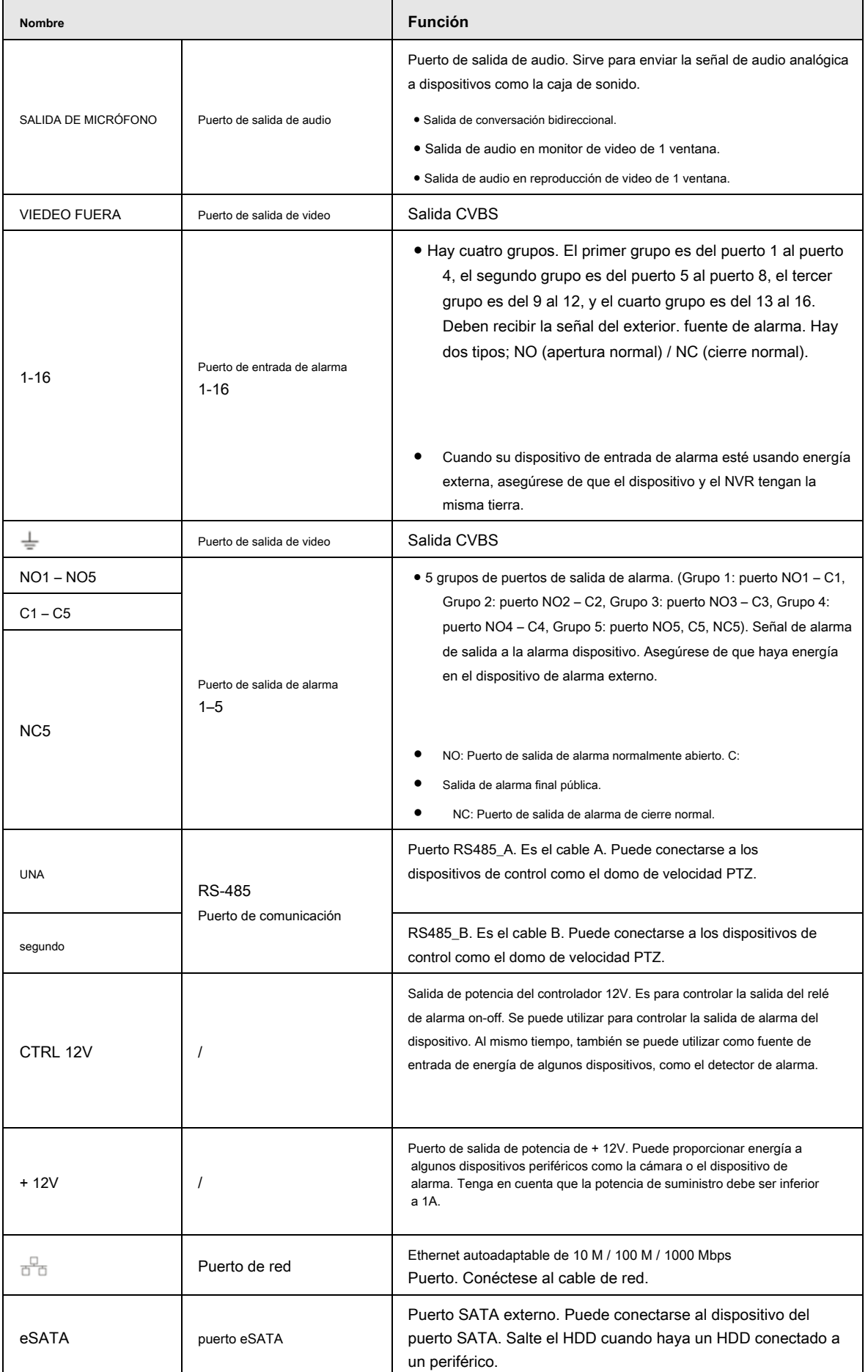

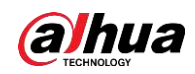

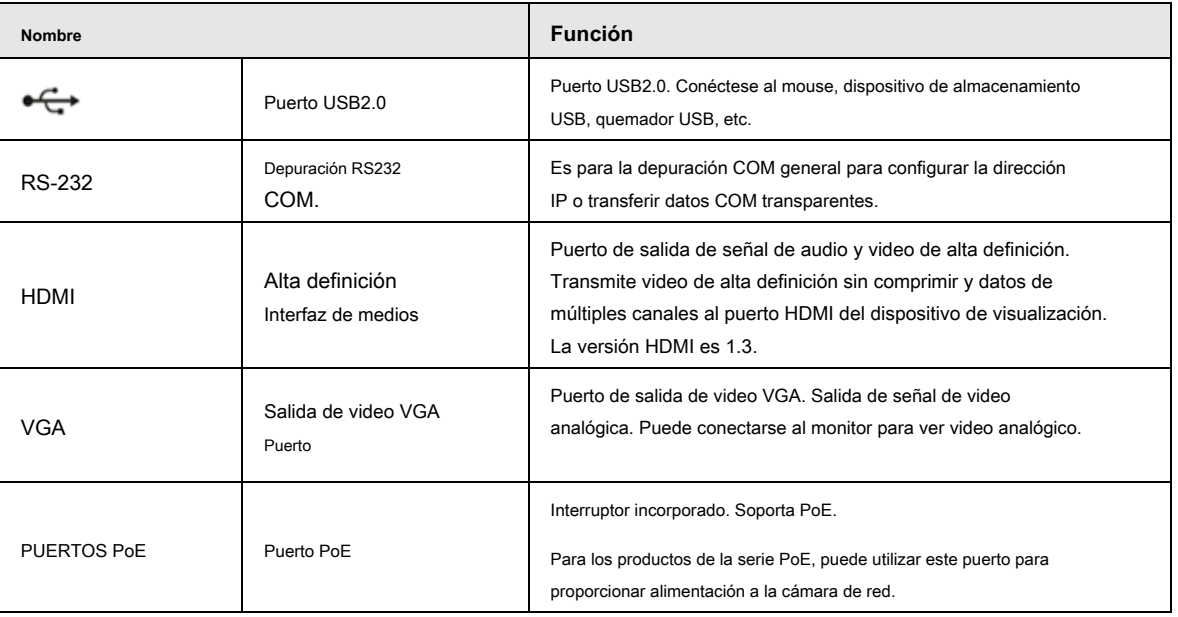

# **2.2.17 Serie NVR48-4KS2 / 48-16P-4KS2**

El panel trasero de la serie NVR48-4KS2 se muestra a continuación. Vea la Figura 2-69.

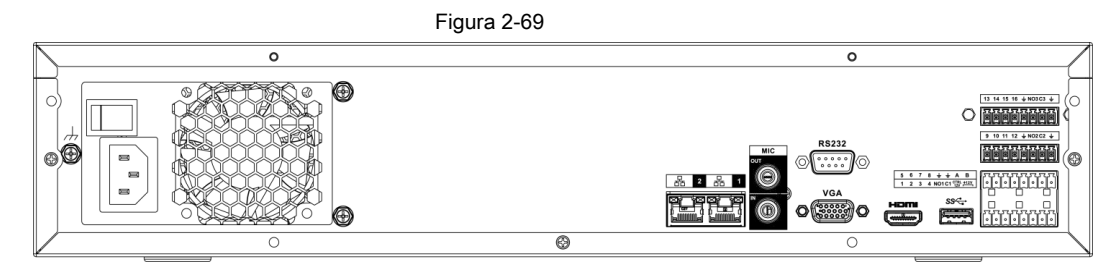

El panel trasero de la serie NVR48-16P-4KS2 se muestra a continuación. Vea la Figura 2-70.

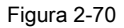

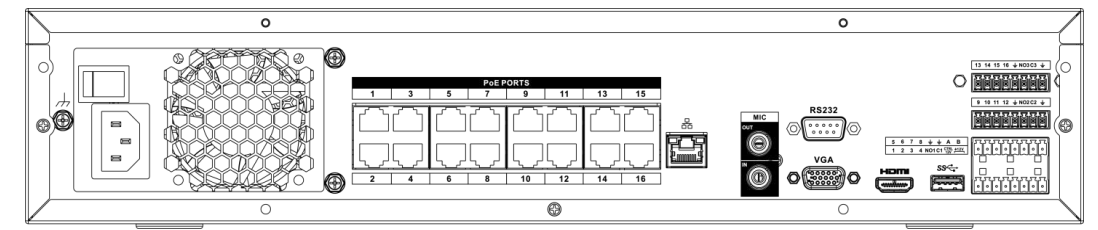

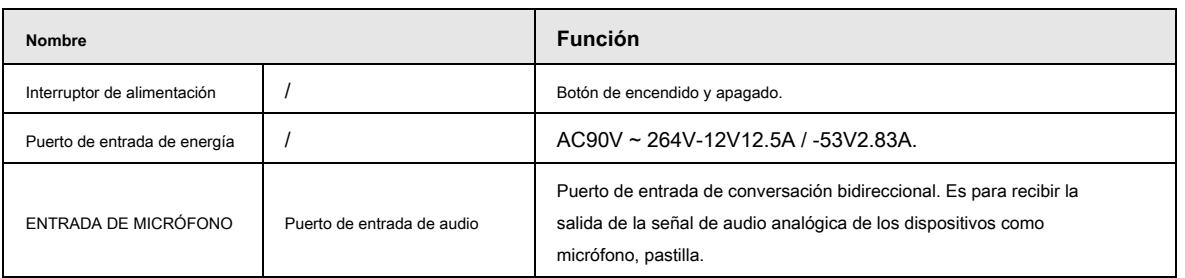

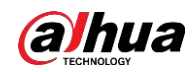

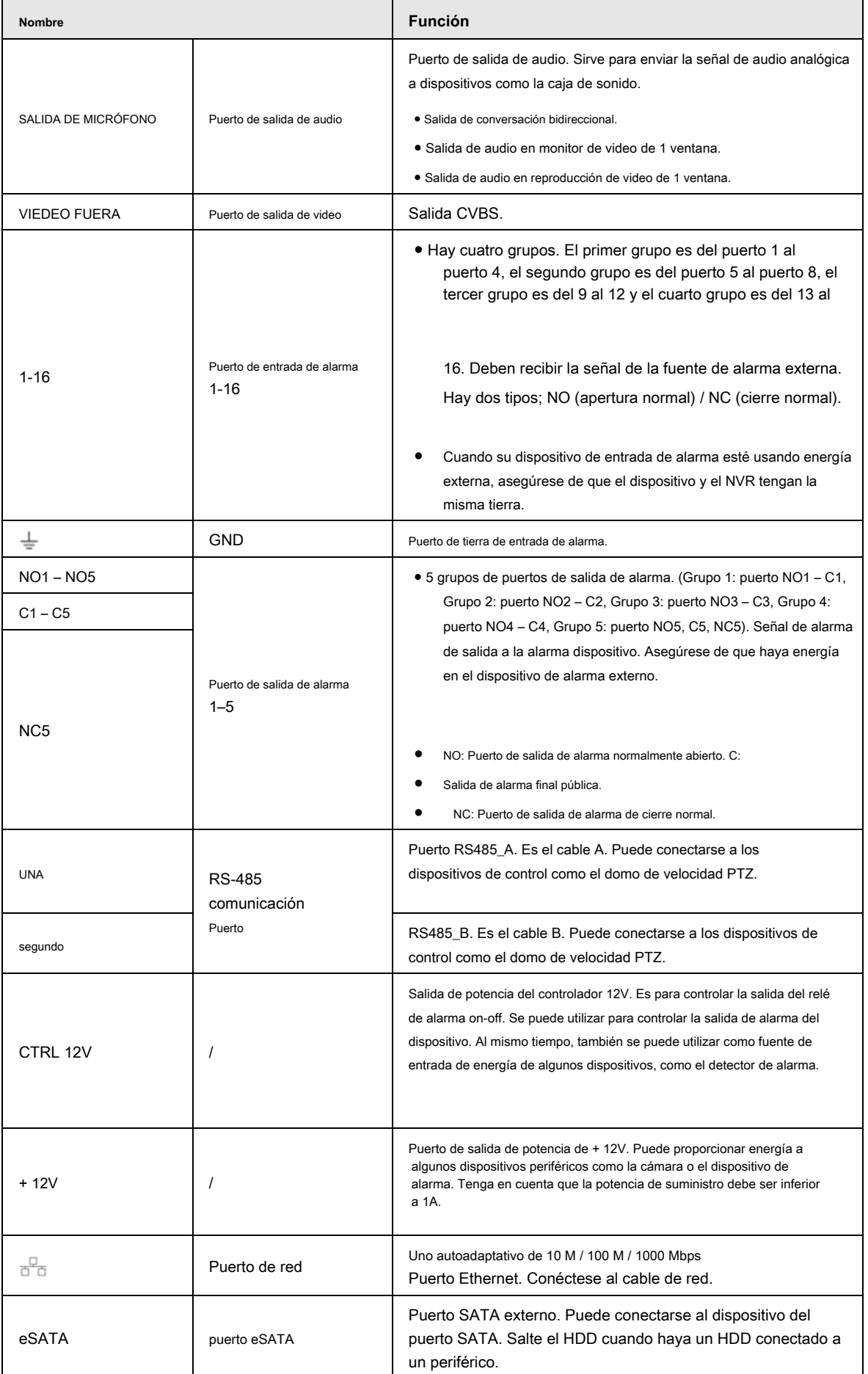

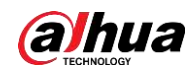

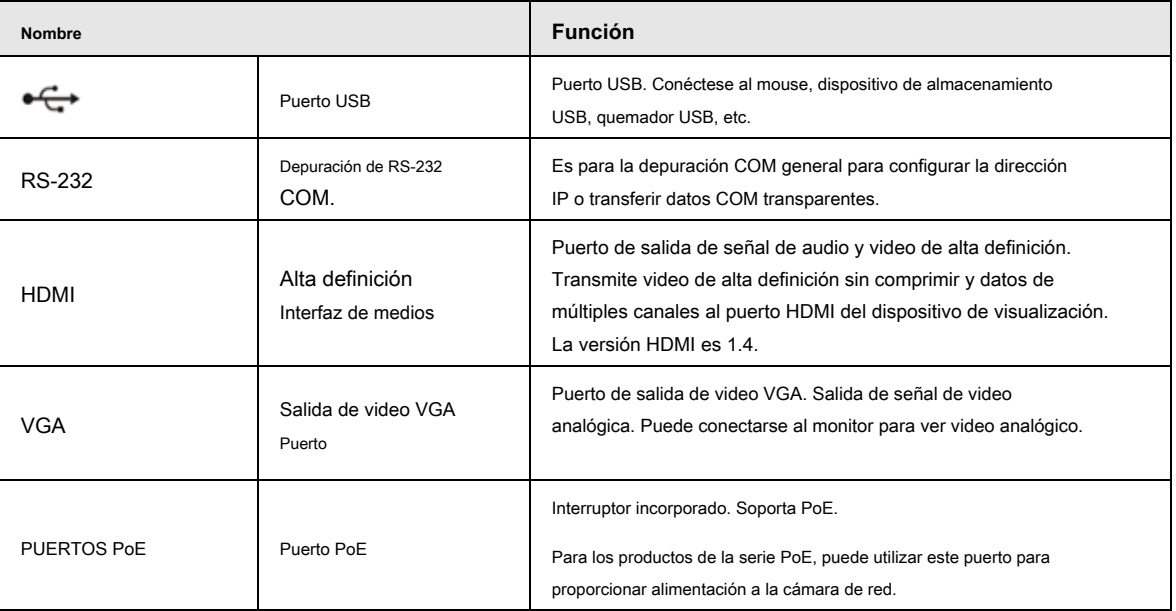

# **2.2.18 Serie NVR21-W-4KS2**

El panel trasero se muestra a continuación. Vea la Figura 2-71.

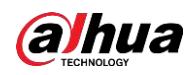

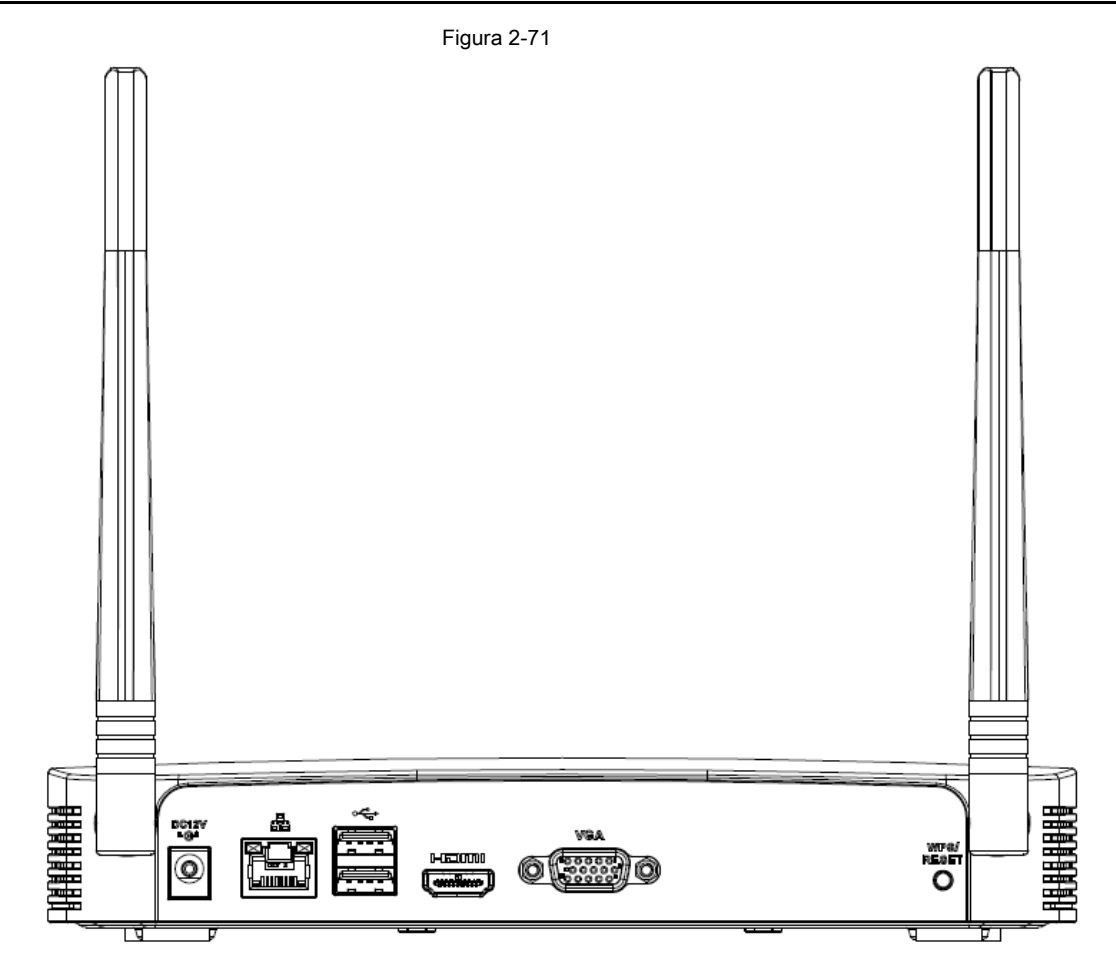

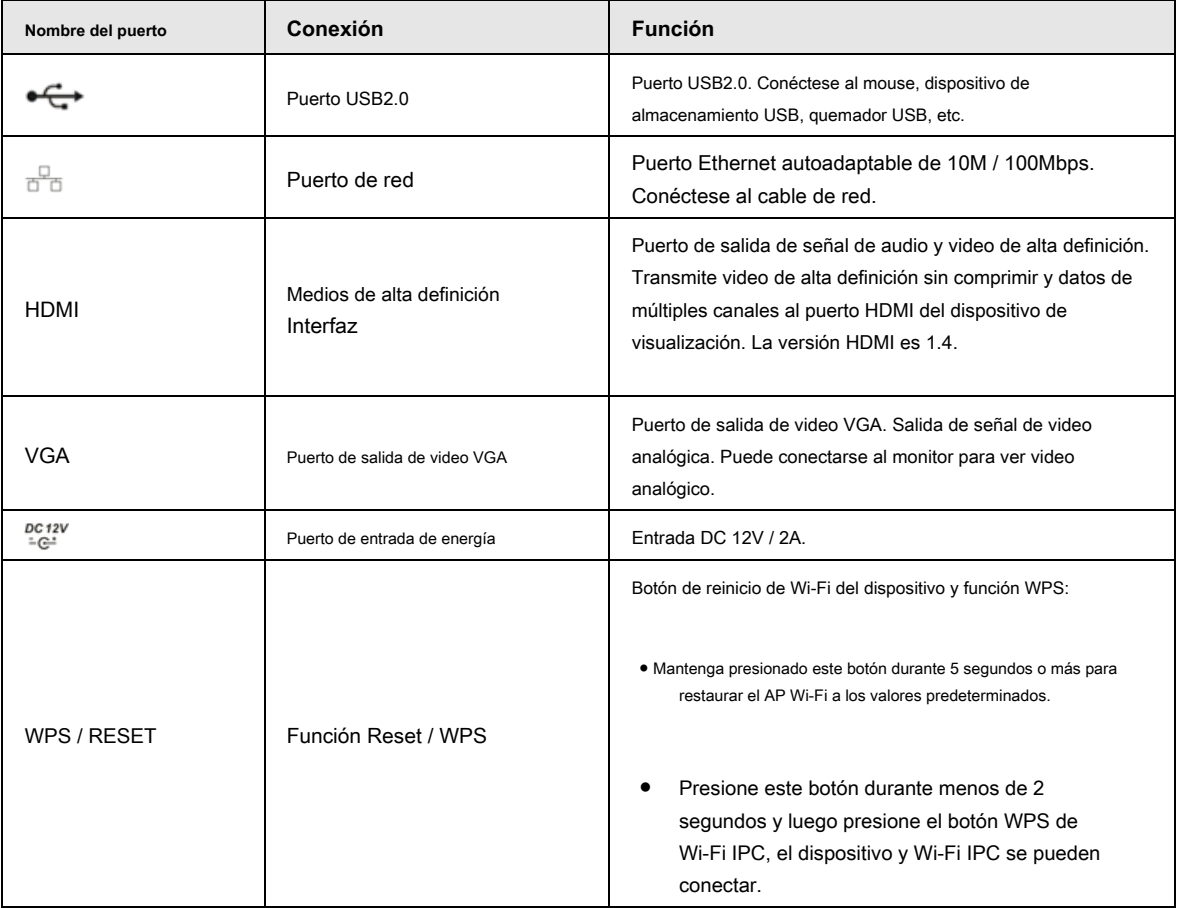

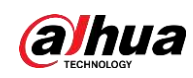

# **2.2.19 Serie NVR21HS-W-4KS2**

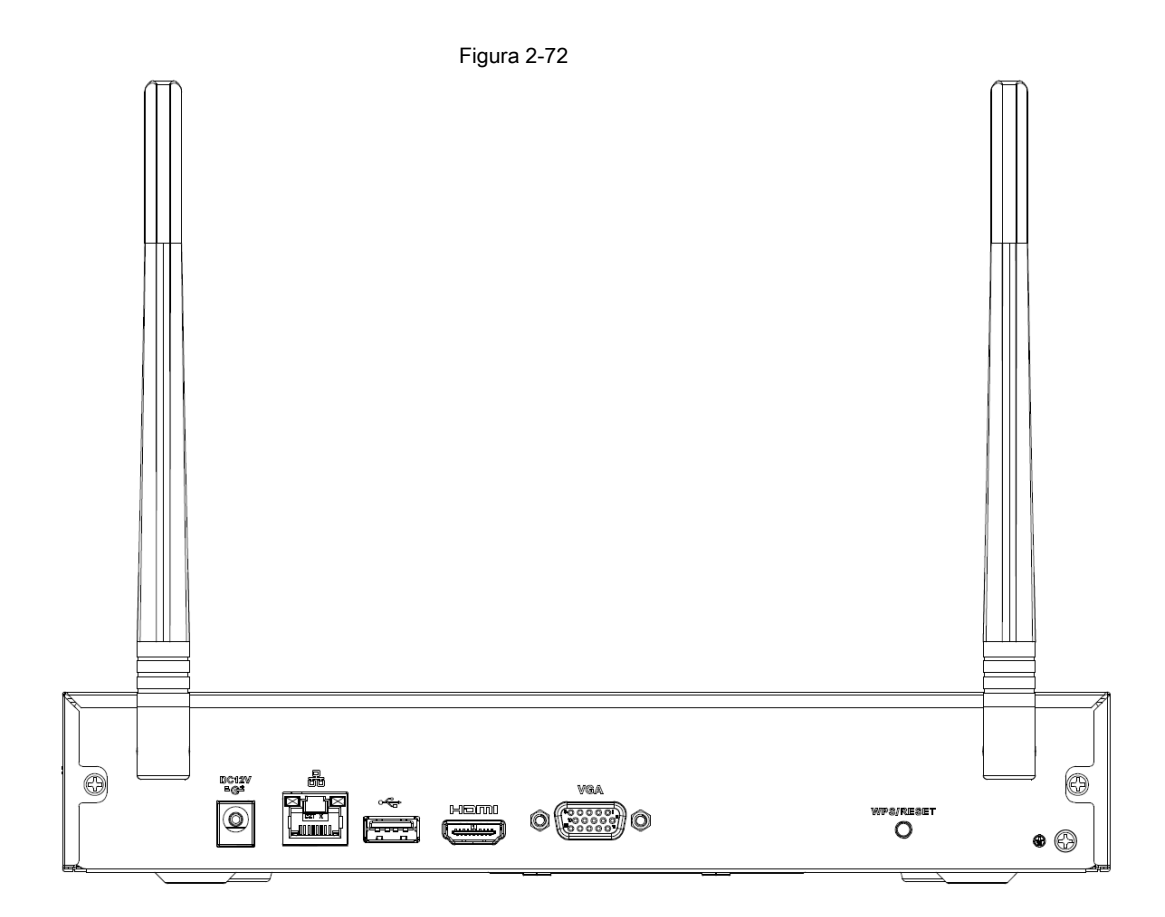

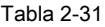

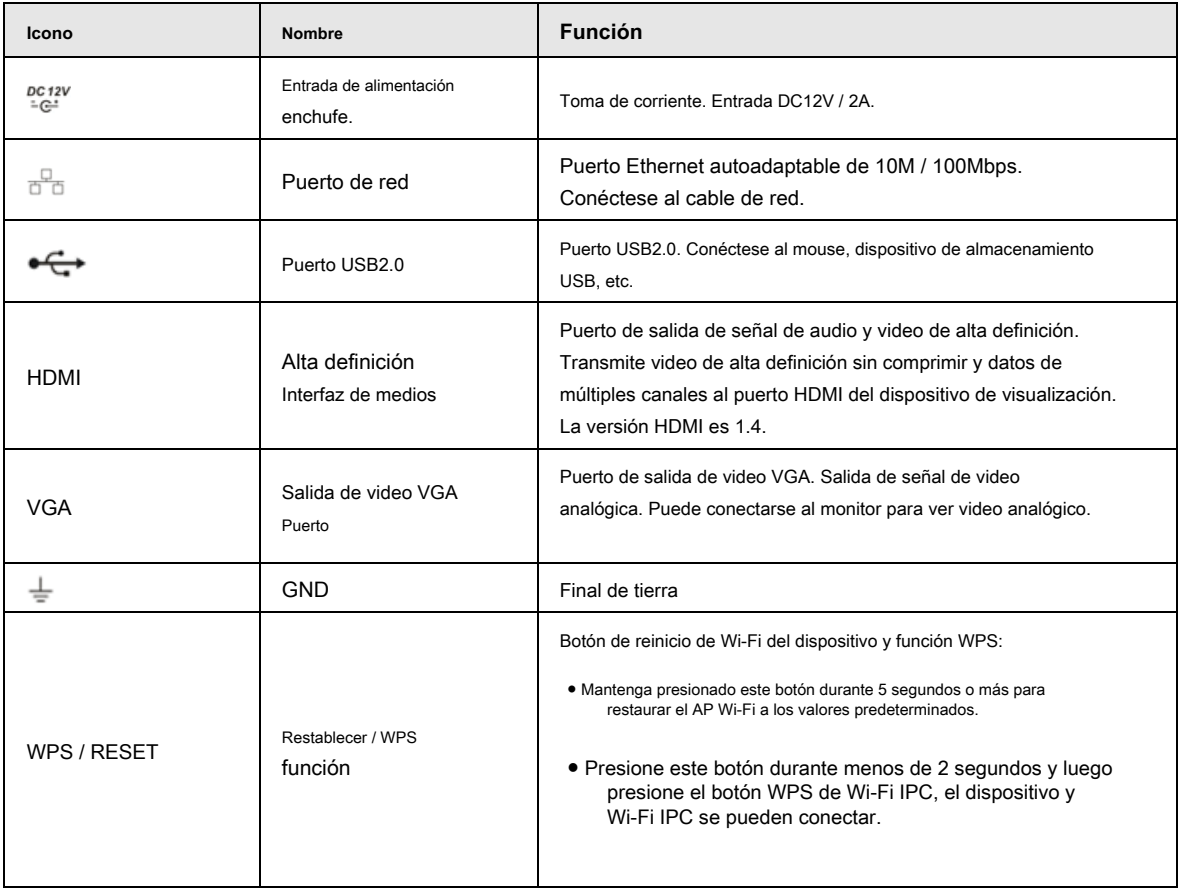

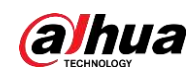

# **2.2.20 Serie NVR11 HC-S3**

El panel posterior de la serie NVR1104HC-S3 / NVR1108HC-S3 se muestra a continuación. Vea la Figura 2-73.

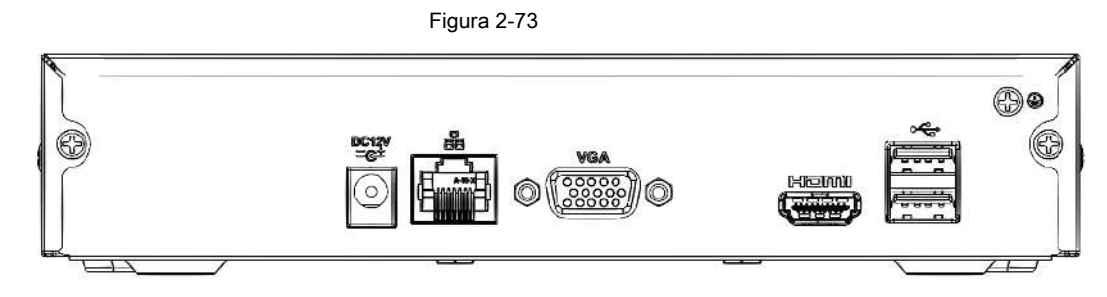

El panel posterior del NVR1104HC-P-S3 se muestra a continuación. Vea la Figura 2-74.

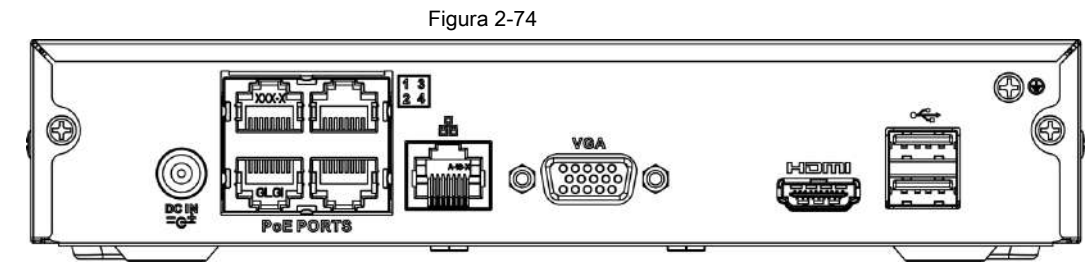

El panel posterior del NVR1108HS-8P-S3 se muestra a continuación. Vea la Figura 2-75.

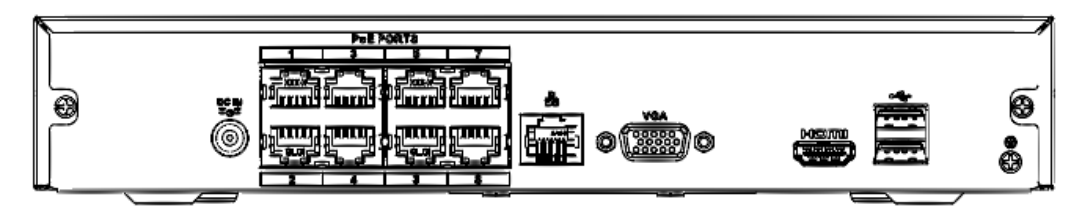

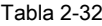

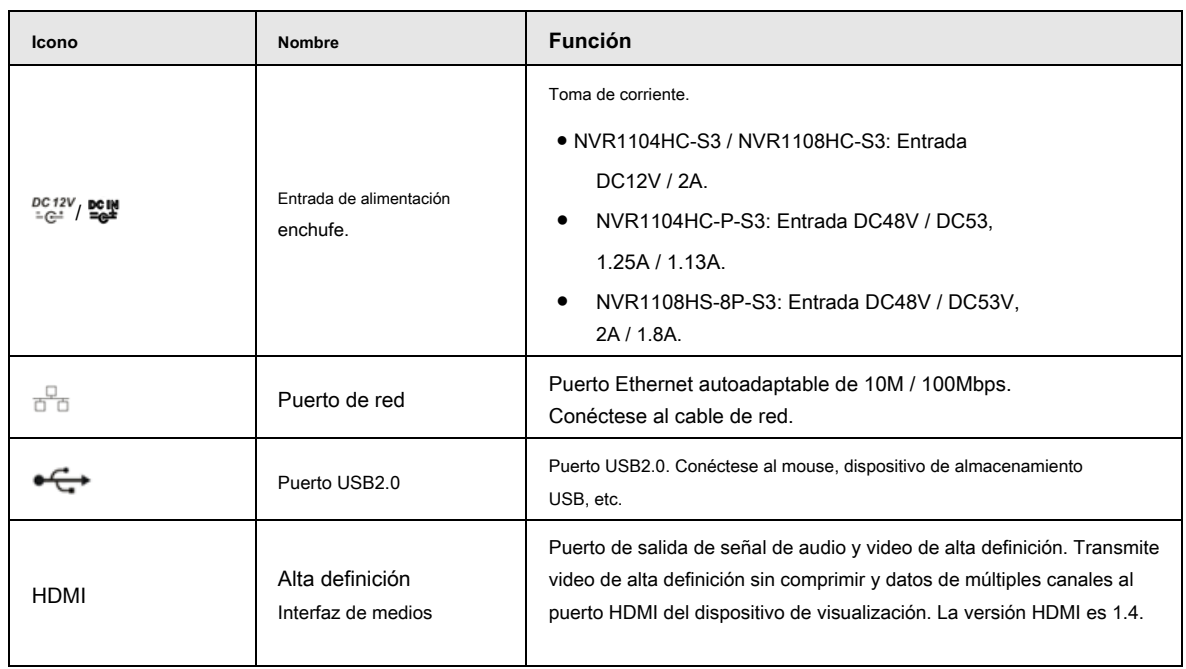

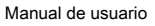

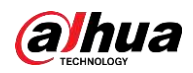

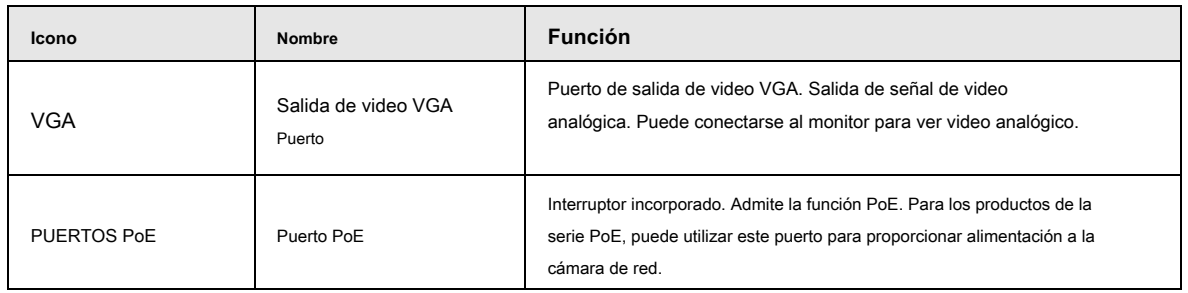

# **2.2.21 Serie NVR1104HS-W / NVR1108HS-W**

El panel posterior de la serie NVR1104HS-W / NVR1108HS-W se muestra como en la Figura 2-76.

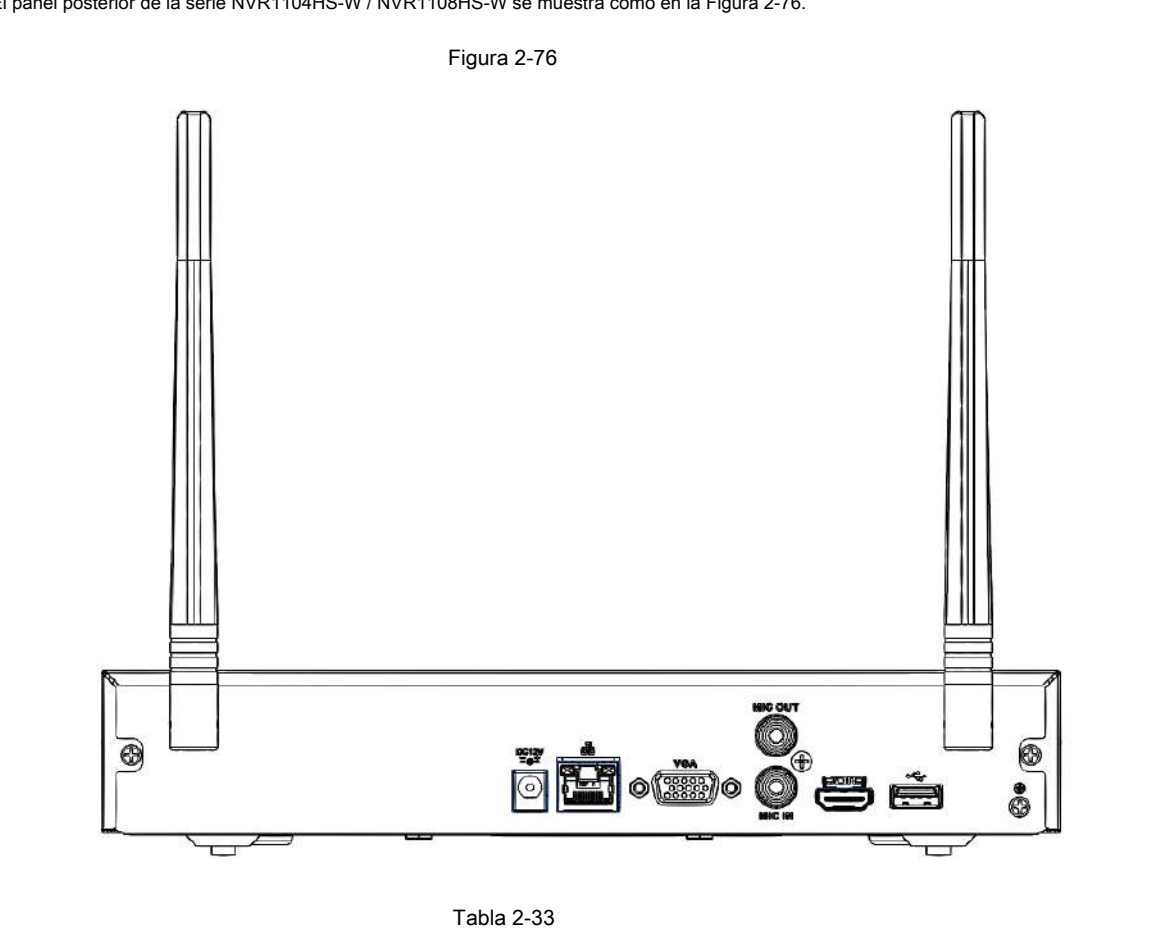

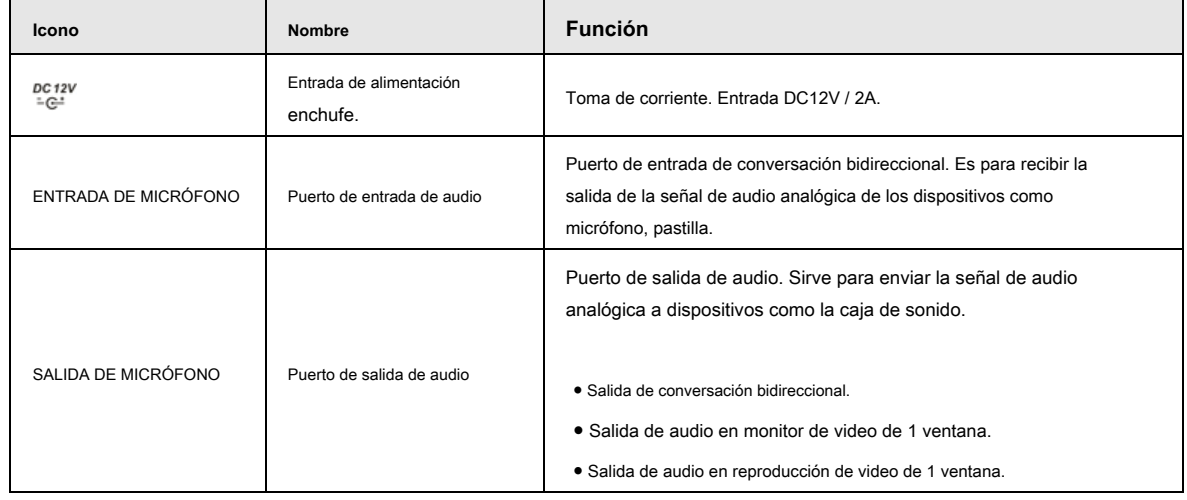

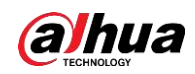

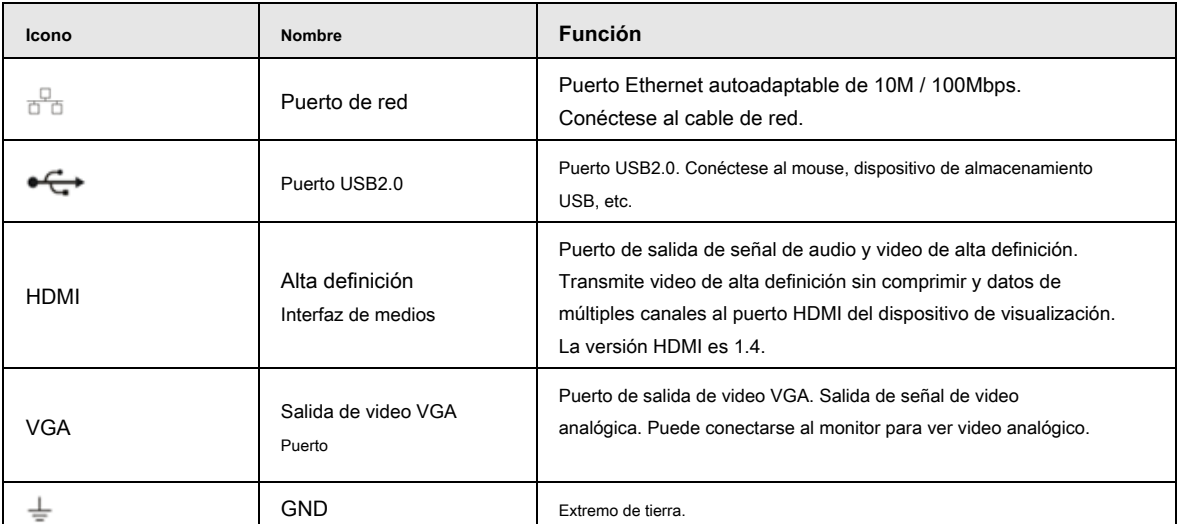

# **2.3 Conexión de alarma**

### **2.3.1 Puerto de alarma**

El puerto de alarma se muestra a continuación. Vea la Figura 2-77. La siguiente figura es solo para referencia.

Figura 2-77

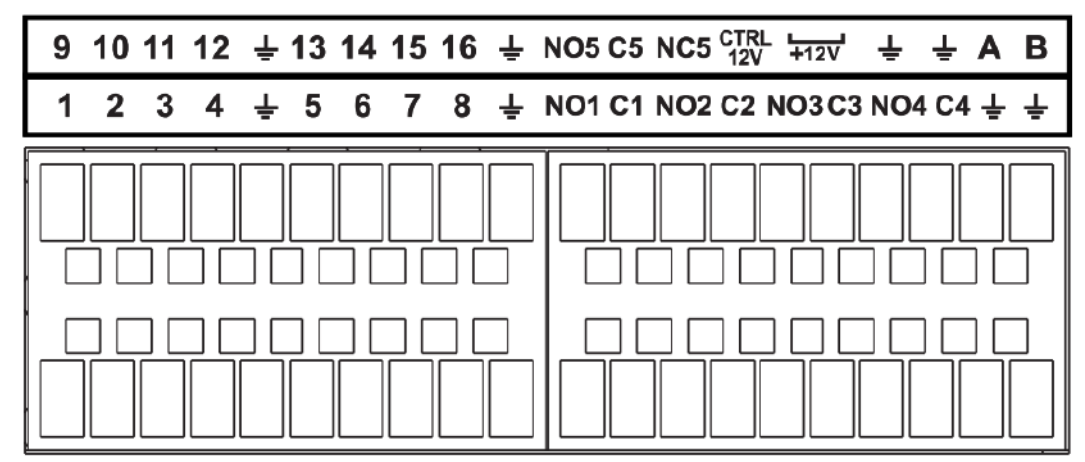

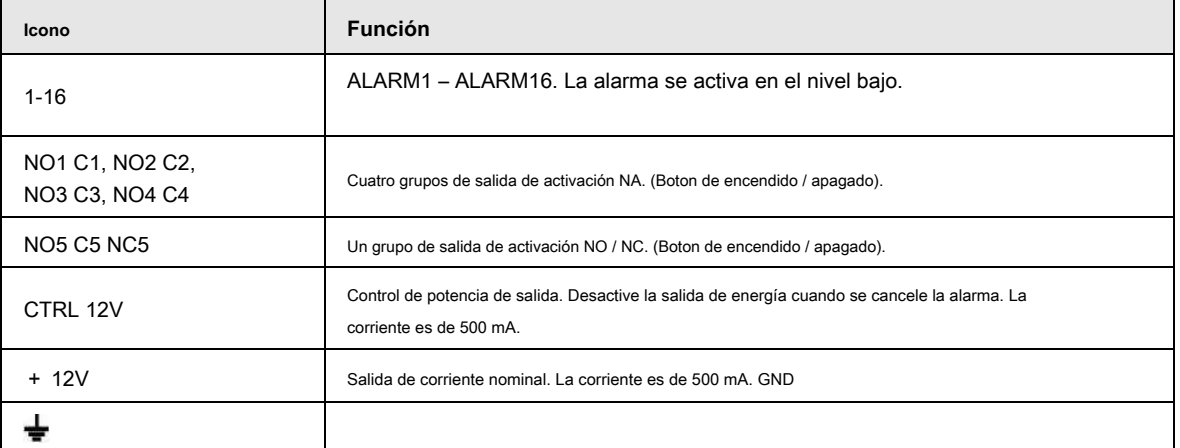

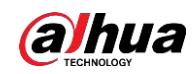

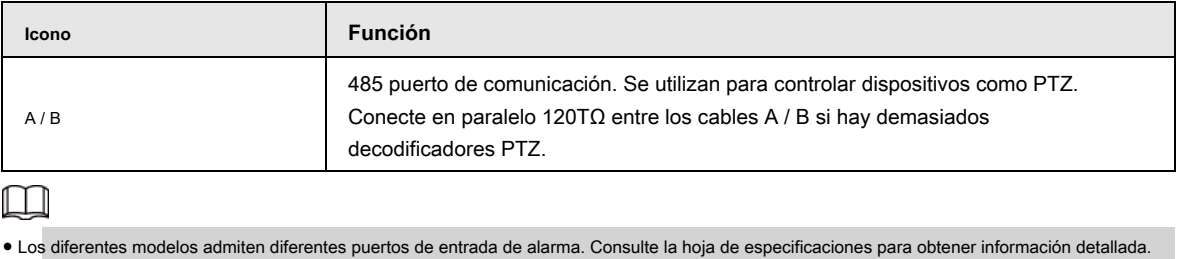

● Se puede encontrar una ligera diferencia en el diseño del puerto de alarma.

### **2.3.2 Puerto de entrada de alarma**

Conecte el extremo positivo (+) del dispositivo de entrada de alarma al puerto de entrada de alarma (ENTRADA DE ALARMA 1–16) del NVR. Conecte el extremo negativo (-) del dispositivo de entrada de alarma al extremo de tierra () del NVR. ┶
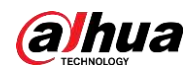

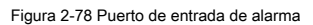

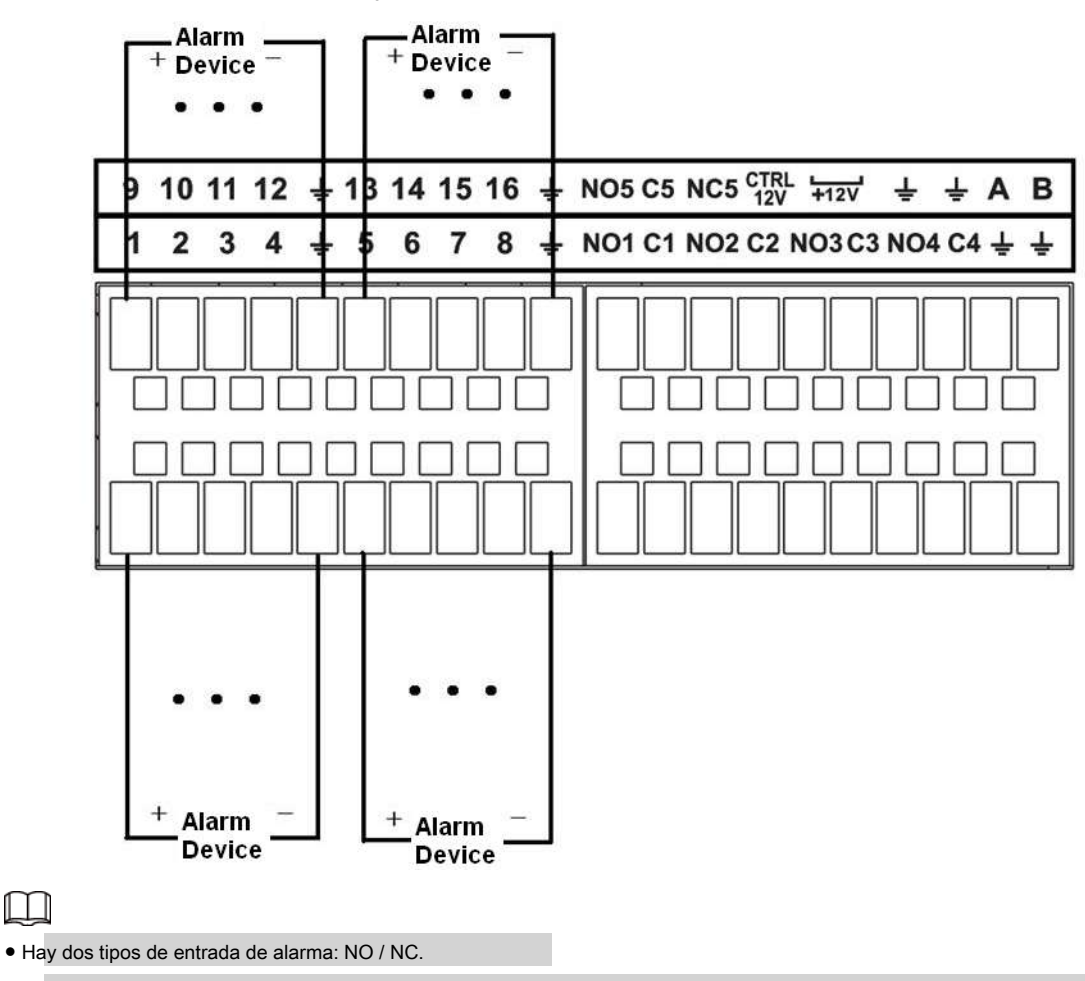

#### ● Cuando conecte el puerto de tierra del dispositivo de alarma al NVR, puede usar cualquiera de los puertos GND ().  $\div$

- Conecte el puerto NC del dispositivo de alarma al puerto de entrada de alarma (ALARM) del NVR.
- Cuando haya alimentación periférica para el dispositivo de alarma, asegúrese de que esté conectado a tierra con el NVR.

#### **2.3.3 Puerto de salida de alarma**

 $\square$ 

- Hay suministro de energía periférica para el dispositivo de alarma externo.
- En caso de que la sobrecarga pueda dañar el NVR, consulte las siguientes especificaciones del relé para obtener información detallada.
- El cable A / B del RS485 es para la conexión del cable A / B del Speed PTZ.

#### **2.3.4 Especificaciones del relé de alarma**

#### Tabla 2-35

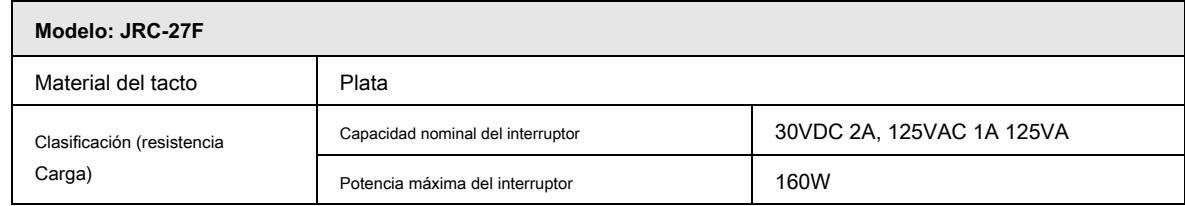

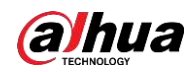

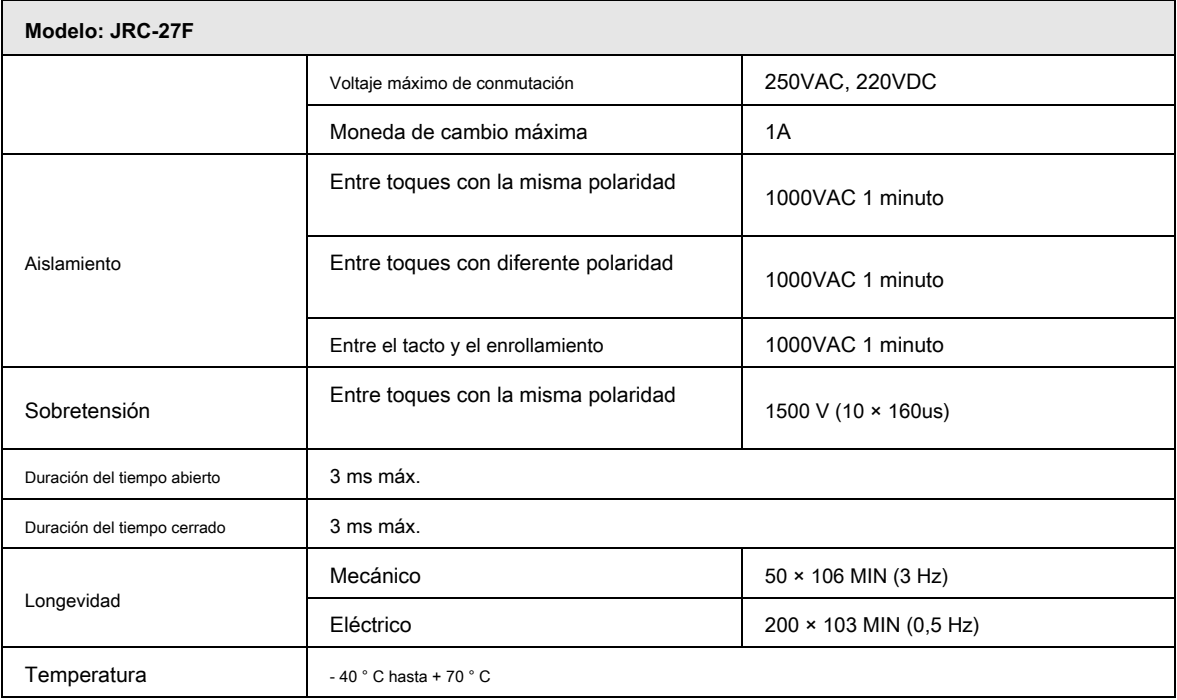

#### **2.4 Conversación bidireccional**

#### **2.4.1 Dispositivo de extremo a extremo de PC**

#### Conexión del dispositivo

Conecte el altavoz o la pastilla al primer puerto de entrada de audio en el panel posterior del dispositivo. Luego, conecte los auriculares o la caja de sonido al puerto de salida de audio de la PC. Inicie sesión en la Web y luego habilite el monitor en tiempo real del canal correspondiente. Consulte la siguiente interfaz para habilitar la conversación bidireccional. Vea la Figura 2-79.

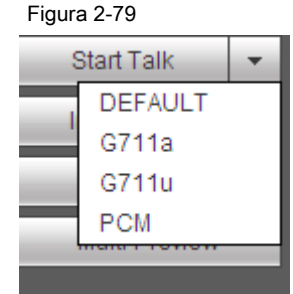

En el extremo del dispositivo, hable por el altavoz o la pastilla, y luego puede obtener el audio del auricular o la caja de sonido en el extremo de la PC. Vea la Figura 2-80.

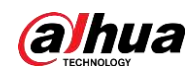

#### Figura 2-80 Operación de escucha

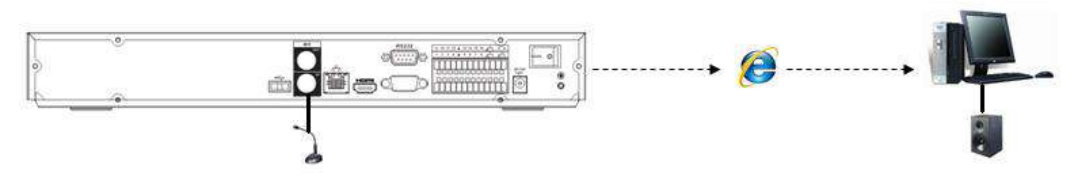

#### **2.4.2 de la PC al extremo del dispositivo**

#### Conexión del dispositivo

Conecte el altavoz o la pastilla al puerto de salida de audio en la PC y luego conecte el auricular o la caja de sonido al primer puerto de entrada de audio en el panel posterior del dispositivo. Inicie sesión en la Web y luego habilite el monitor en tiempo real del canal correspondiente. Consulte la figura 2-79 de la interfaz anterior para habilitar la conversación bidireccional.

#### Operación de escucha

En el extremo de la PC, hable a través del altavoz o de la pastilla, y luego puede obtener el audio del auricular o la caja de sonido en el extremo del dispositivo. Vea la Figura 2-81.

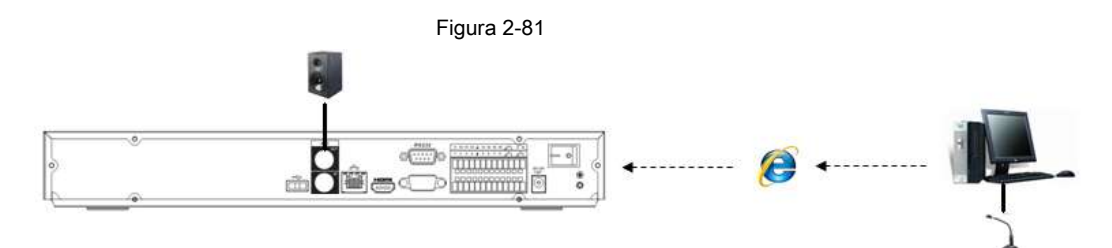

#### **2.5 Operación del mouse**

Consulte la siguiente hoja para conocer las instrucciones de funcionamiento del mouse.

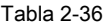

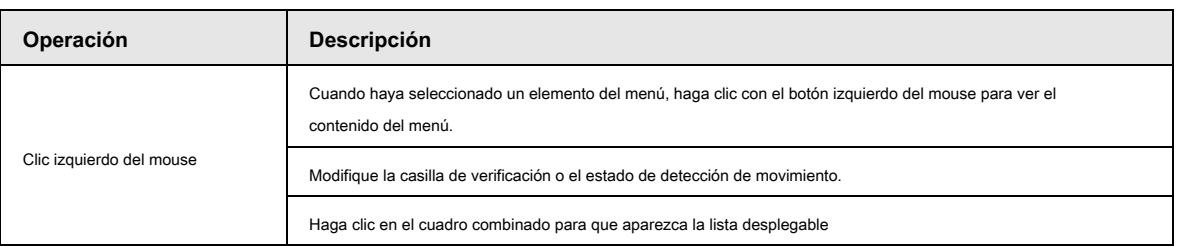

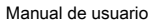

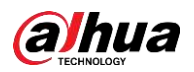

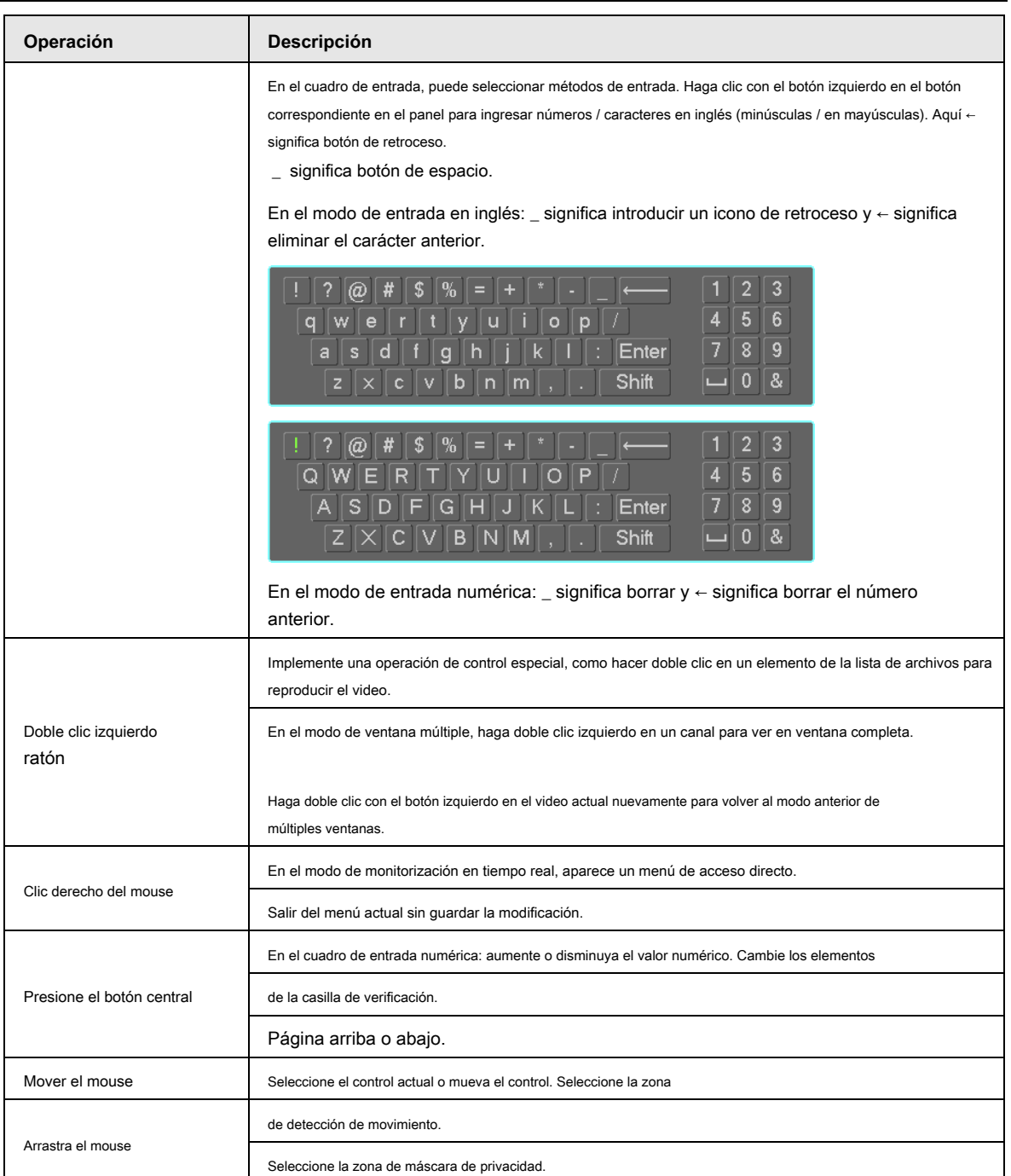

# **2.6 Mando a distancia**

La interfaz de control remoto se muestra como en la Figura 2-82.

Tenga en cuenta que el control remoto no es nuestro accesorio estándar y no está incluido en la bolsa de accesorios.

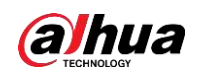

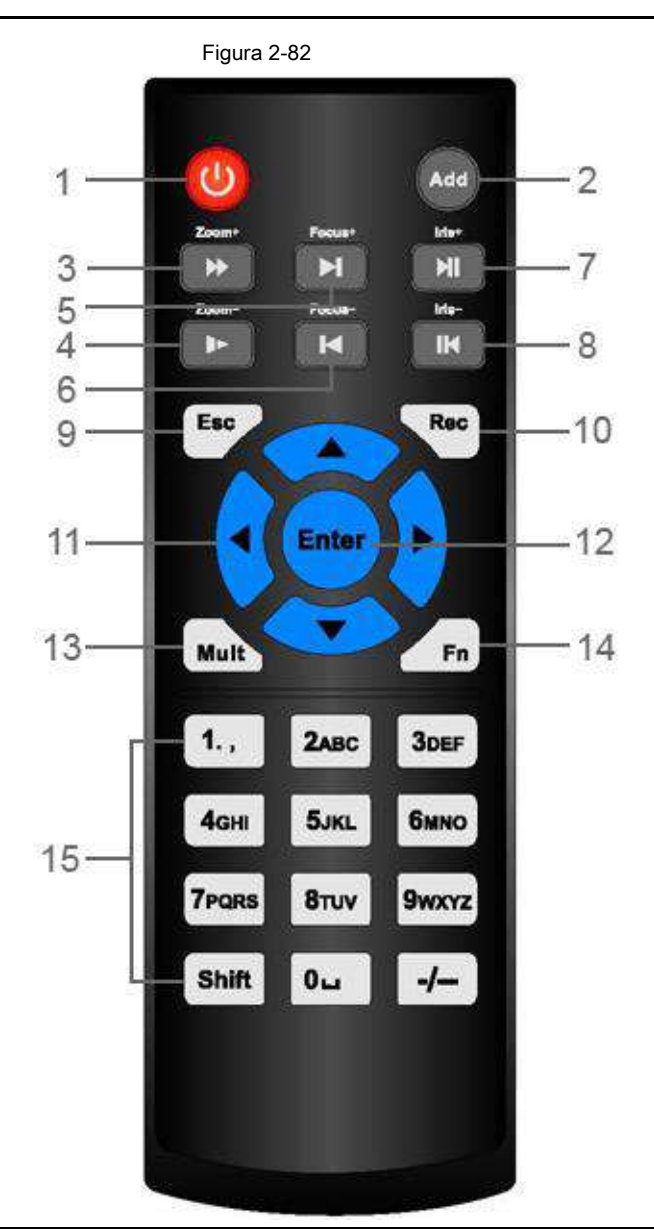

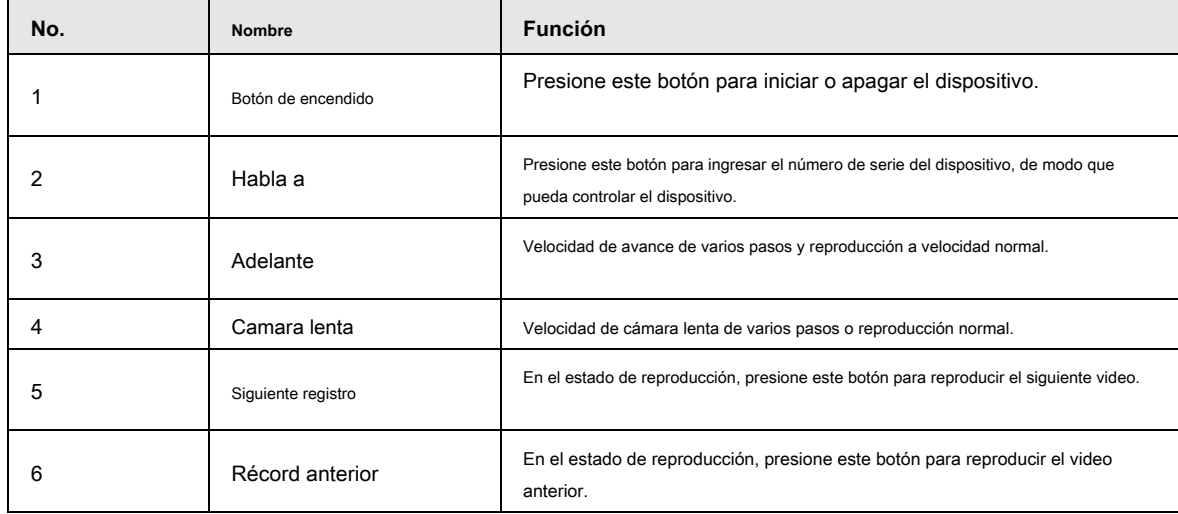

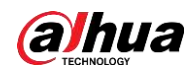

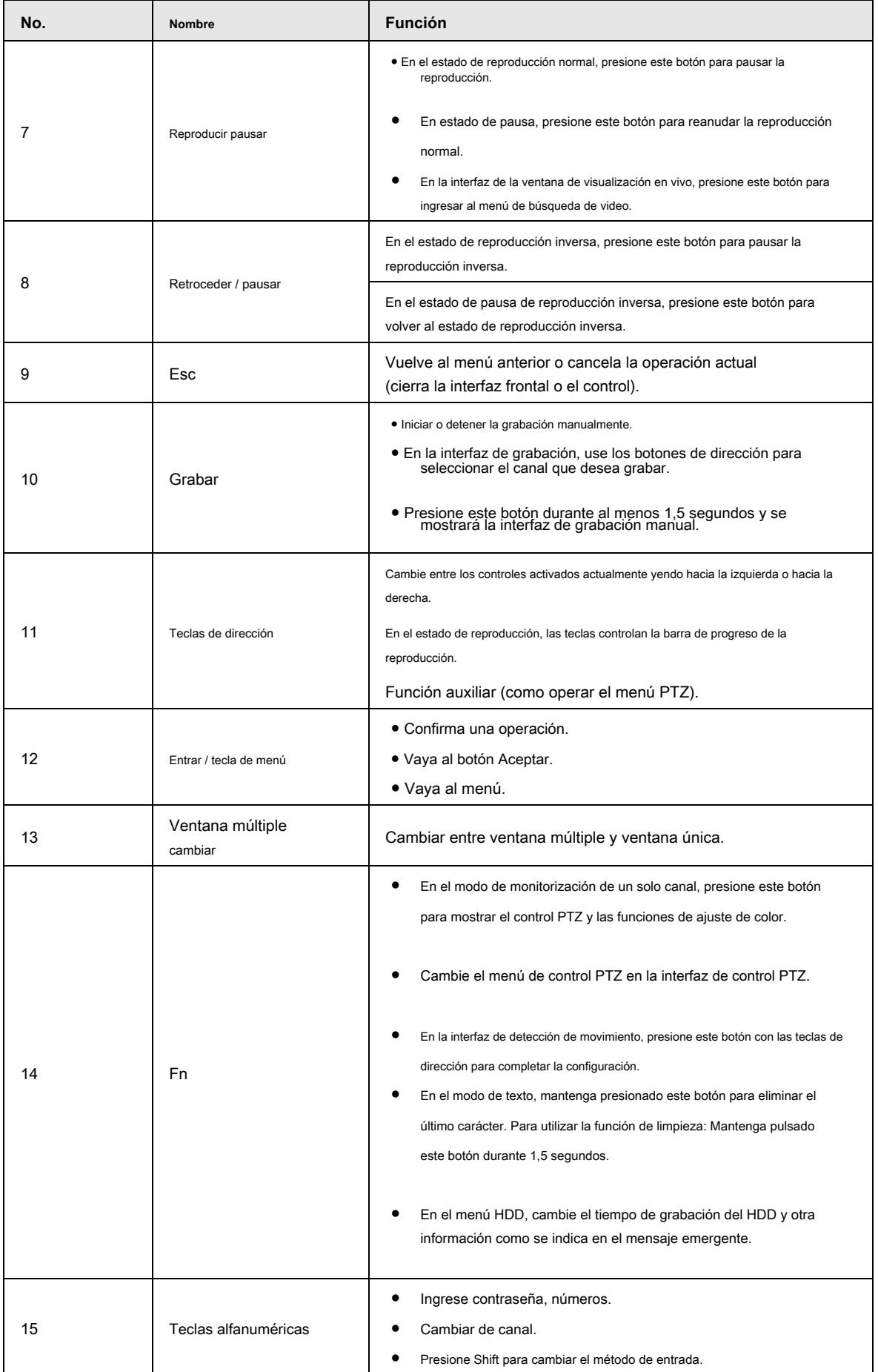

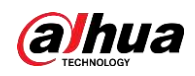

## **3 Instalación del dispositivo**

 $\square$ 

Toda la instalación y las operaciones aquí deben cumplir con las normas de seguridad eléctrica locales.

#### **3.1 Diagramas de instalación del dispositivo**

Consulte los siguientes diagramas para instalar el NVR.

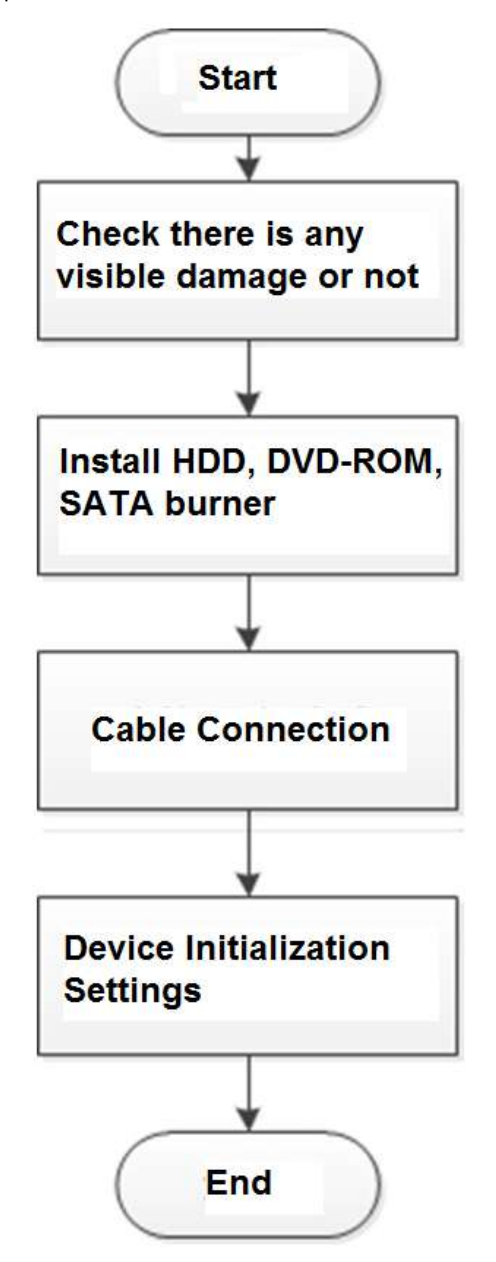

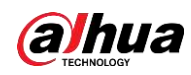

#### **3.2 Compruebe el NVR desembalado**

Cuando reciba el NVR del agente de transporte, verifique si hay algún daño visible. Los materiales de protección utilizados para el paquete del NVR pueden proteger la mayoría de los choques accidentales durante el transporte. Luego puede abrir la caja para verificar los accesorios. Compruebe los elementos de acuerdo con la lista. Finalmente puede quitar la película protectora del NVR.

#### **3.3 Acerca del panel frontal y el panel trasero**

El número de modelo en la barra en la parte inferior del NVR es muy importante; Verifique de acuerdo con su orden de compra.

La etiqueta del panel trasero también es muy importante. Por lo general, necesitamos que represente el número de serie cuando proporcionamos el servicio posventa.

## **3.4 Instalación de HDD**

Para la primera instalación, asegúrese de que el disco duro se haya instalado o no. Recomendamos utilizar HDD de nivel empresarial o nivel de vigilancia. No se recomienda utilizar HDD de PC.

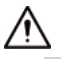

● Apague la alimentación antes de reemplazar el disco duro.

● Utilice la unidad de disco duro SATA dedicada para la supervisión recomendada por el fabricante de la unidad de disco duro.

● Puede consultar el Apéndice para obtener información sobre el espacio del disco duro y la marca de disco duro recomendada.

### **3.4.1**

#### **NVR41 / 41-P / 41-8P / 41-W / 21-S2 / 21-P-S2 / 21-8P-S2 / 41-4KS2 / 41-P-4 KS2 /**

#### **41-8P-4KS2 / 21-4KS2 / 21-P-4KS2 / 21-8P-4KS2 / 21-W-4KS2**

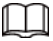

Conecte el cable y luego asegure el HDD en el NVR si no es conveniente conectar el cable de datos del HDD y el cable de

alimentación al principio.

Paso 1 Afloje los tornillos de la parte inferior del chasis.

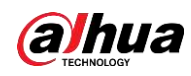

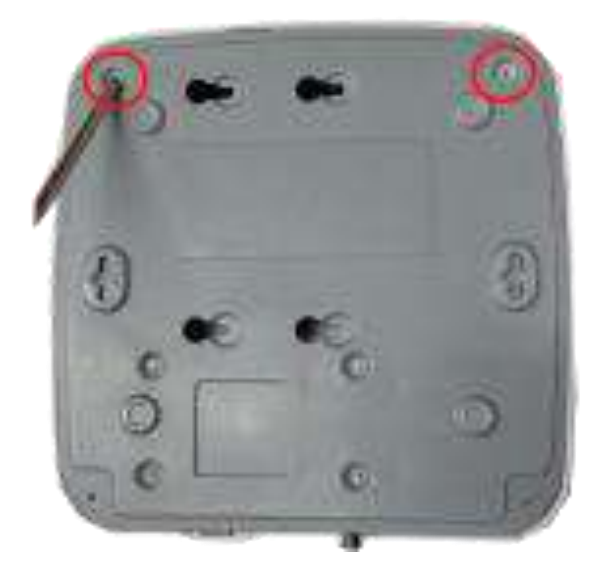

Paso 2 Coloque el disco duro de acuerdo con los cuatro orificios de la parte inferior.

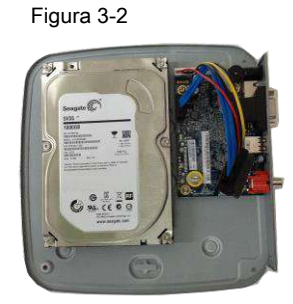

Paso 3 Coloque el dispositivo boca abajo y luego asegure los tornillos firmemente.

Figura 3-3

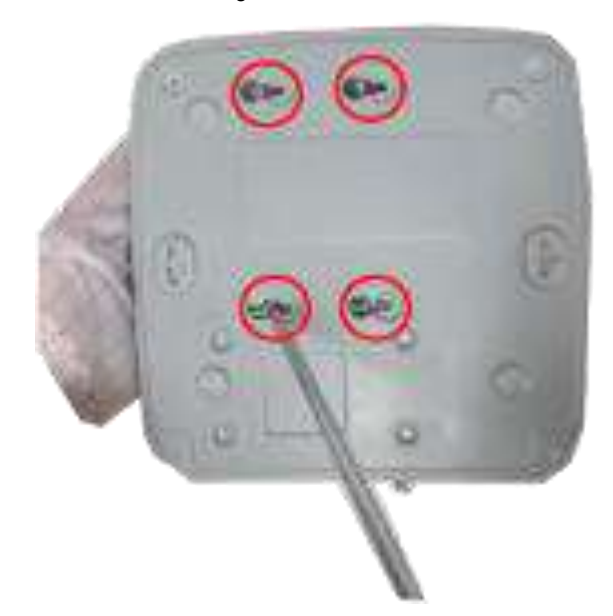

Paso 4 Conecte el cable de HDD y el cable de alimentación al HDD y a la placa base respectivamente.

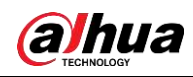

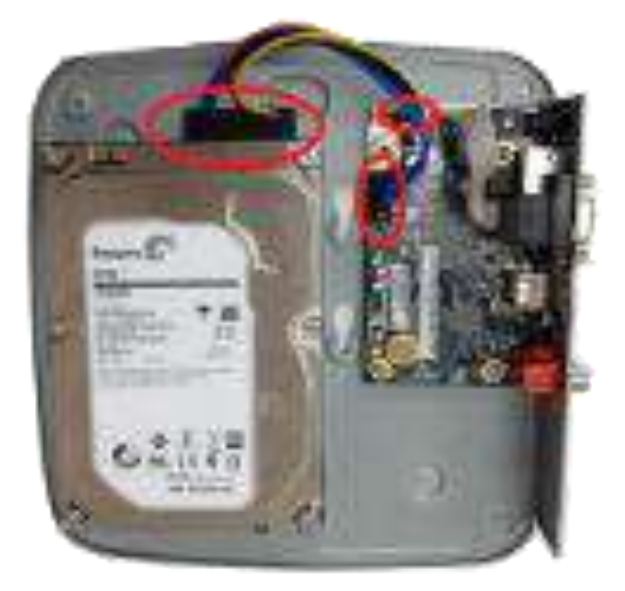

Paso 5 Vuelva a colocar la tapa y luego fije los tornillos del panel trasero. La instalación es completar.

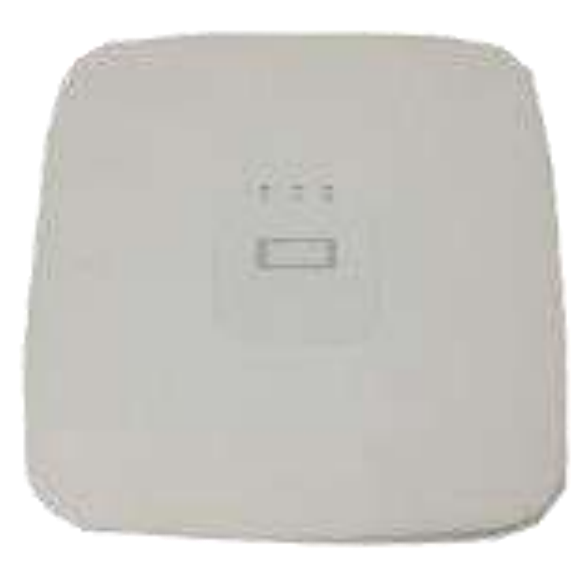

#### Figura 3-5

## **3.4.2**

**NVR41H / 41H-P / 41H-8P / 21HS-S2 / 21HS-P-S2 / 21HS-8P-S2 / 41HS-W-S2 / 41HS-4KS2 / 41HS-P-4KS2 / 41HS-8P-4KS2 / 21HS-4KS2 / 21H Serie SP-4KS2 / 21HS-8P-4KS2 / 21HS-W-4KS2**

Paso 1 Afloje los tornillos de la cubierta superior y el panel lateral.

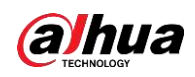

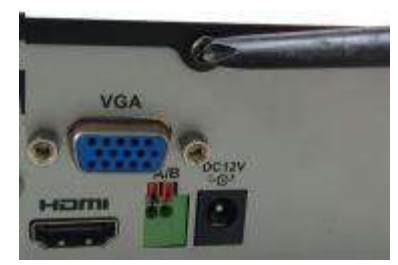

Paso 2 Conecte un extremo del cable de datos HDD y el cable de alimentación a la placa base.

Figura 3-7

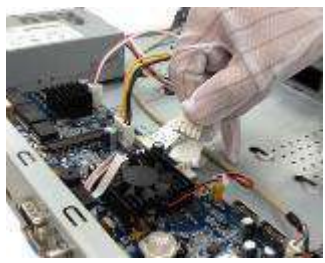

Paso 3 Conecte el otro extremo del cable de datos del HDD y el cable de alimentación al HDD.

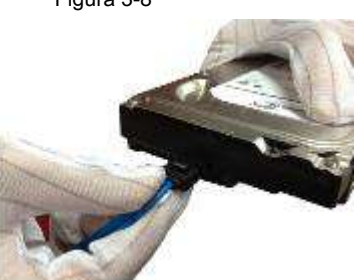

Paso 4 Coloque el disco duro de acuerdo con los cuatro orificios en la parte inferior del chasis.

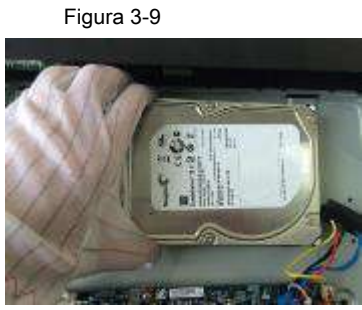

Paso 5 Coloque el dispositivo boca abajo; Fije los tornillos para asegurar el HDD en la parte inferior del chasis.

Figura 3-10

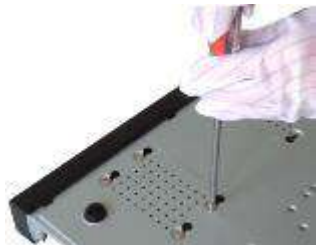

Paso 6 Coloque la cubierta de acuerdo con el clip y luego fije los tornillos en el panel trasero y panel lateral.

Figura 3-8

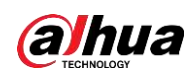

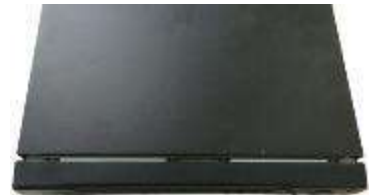

#### **3.4.3**

**NVR42 / 42N / 42-P / 42-8P / 42-16P / 42-4K / 42-8P-4K / 52-4KS2 / 52-8P-4 KS2 / 52-16P-4KS2 / 22-S2 / 22-P -S2 / 22-8P-S2 / 42-4KS2 / 42-P-4KS2 / 4 2-8P-4KS2 / 42-16P-4KS2 / 5224-24P-4KS2 / 22-4KS2 / 22-P-4KS2 / 228P- Serie 4KS2 / 52-8P-4KS2E / 52-16P-4KS2E**

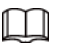

Conecte el cable y luego asegure el HDD en el NVR si no es conveniente conectar el cable de datos del HDD y el cable de

alimentación al principio.

Paso 1 Afloje los tornillos del panel trasero y del panel lateral.

Figura 3-12

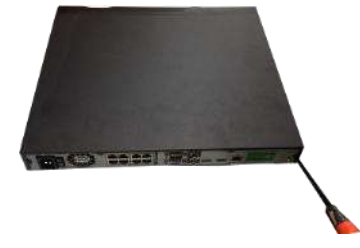

Paso 2 Coloque el disco duro de acuerdo con los cuatro orificios de la parte inferior.

Figura 3-13

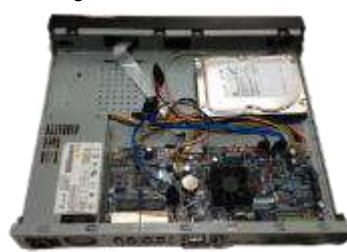

Paso 3 Coloque el dispositivo boca abajo y luego asegure los tornillos firmemente. Es para arreglar el disco duro

en el chasis.

Figura 3-14

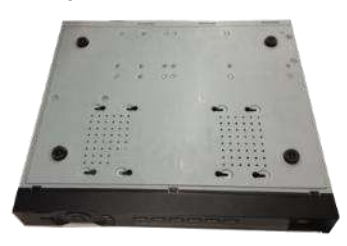

Paso 4 Conecte el cable de HDD y el cable de alimentación.

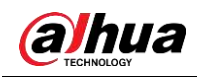

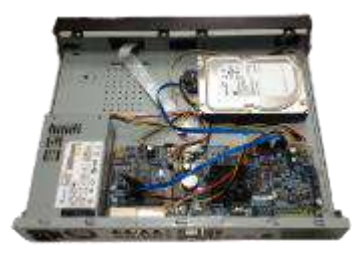

Paso 5 Coloque la tapa de acuerdo con el clip y luego fije los tornillos en el panel trasero

y panel lateral.

Figura 3-16

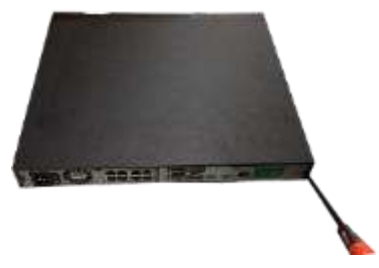

## **3.4.4**

# **Serie NVR44 / 44-8P / 44-16P / 54-4KS2 / 54-16P-4KS2 / 44-4KS2 / 44-16P-4K S2 / 5424-24P-4KS2 / 54-16P-4KS2E**

Paso 1 Utilice el destornillador para aflojar los tornillos del panel trasero y luego retire la cubrir.

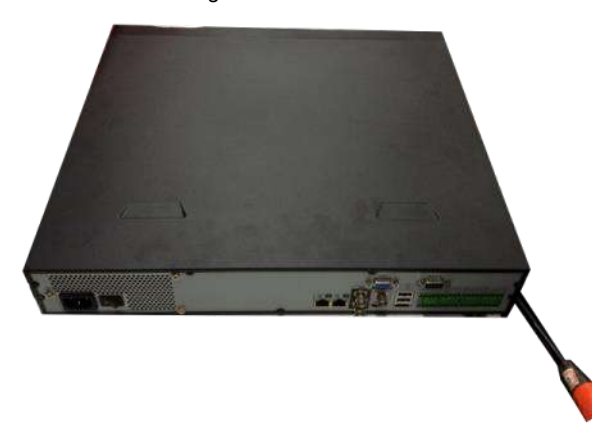

Figura 3-17

Paso 2 Coloque el HDD en el soporte del HDD en el chasis y luego alinee los cuatro tornillos

los cuatro orificios del disco duro. Utilice el destornillador para fijar los tornillos firmemente para asegurar el HDD en el soporte del HDD.

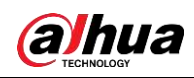

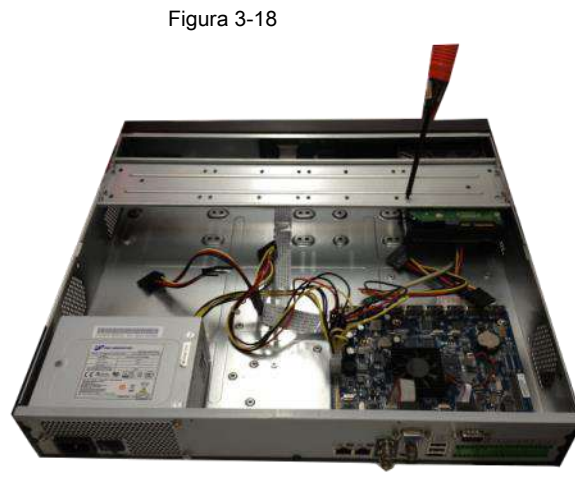

Paso 3 Conecte el cable de datos HDD a la placa principal y al puerto HDD respectivamente.

Afloje el cable de alimentación del chasis y conecte otro extremo del cable de alimentación al puerto HDD.

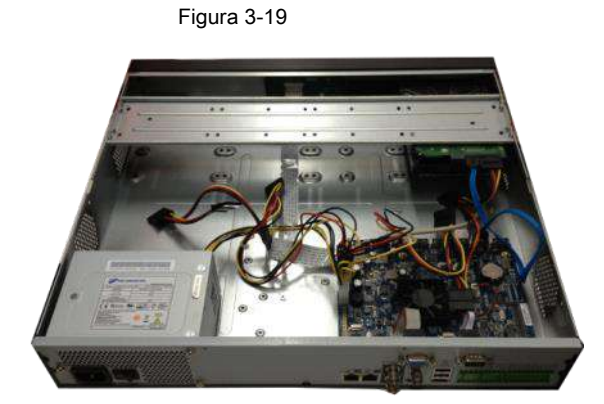

Paso 4 Después de conectar el cable, vuelva a colocar la cubierta frontal en el dispositivo y luego fije los tornillos

el panel trasero.

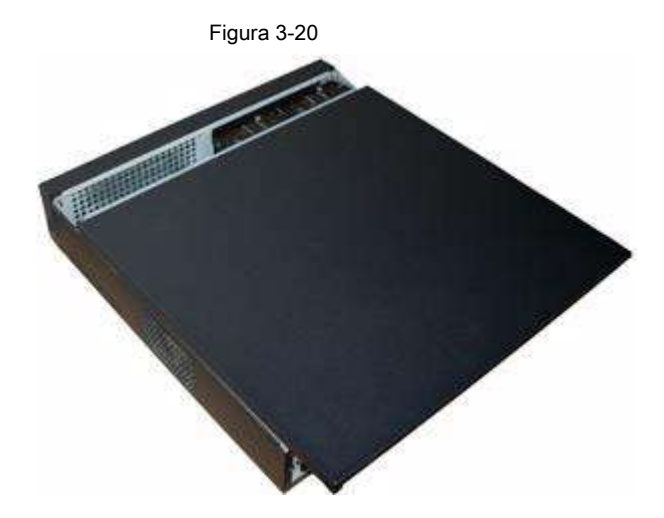

## **3.4.5**

**NVR48 / 48-16P / 58-4KS2 / 58-16P-4KS2 / 48-4KS2 / 48-16P-4KS2 / 52-1 6P-4KS2E** 

#### **Serie**

Paso 1 Utilice el destornillador para aflojar los tornillos del panel trasero y luego retire la

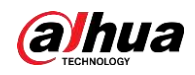

cubrir.

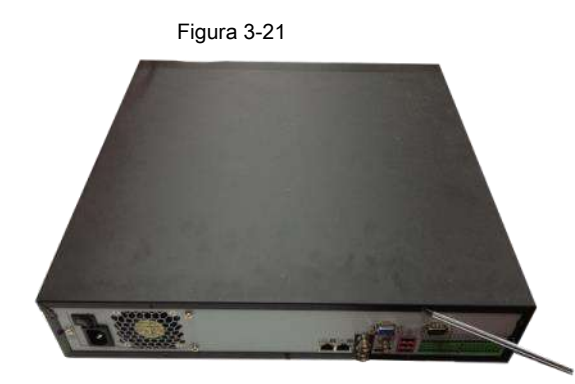

Paso 2 Coloque el HDD en el soporte del HDD en el chasis y luego alinee los cuatro tornillos

los cuatro orificios del disco duro. Utilice el destornillador para fijar los tornillos firmemente para asegurar el HDD en el soporte del HDD.

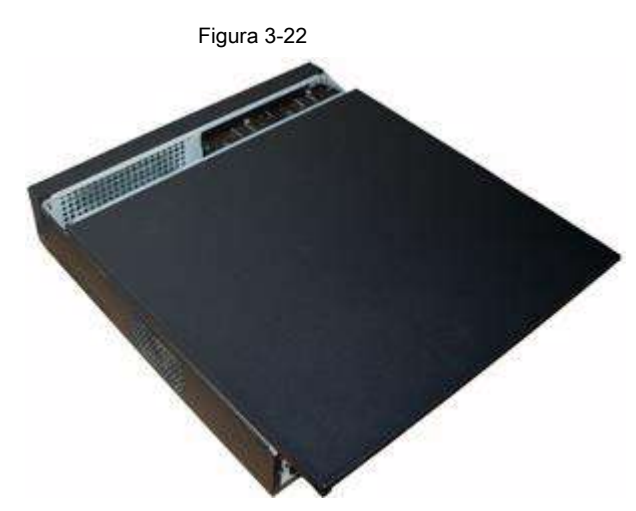

Paso 3 Conecte el cable de datos HDD a la placa principal y al puerto HDD respectivamente.

Afloje el cable de alimentación del chasis y conecte otro extremo del cable de alimentación al puerto HDD.

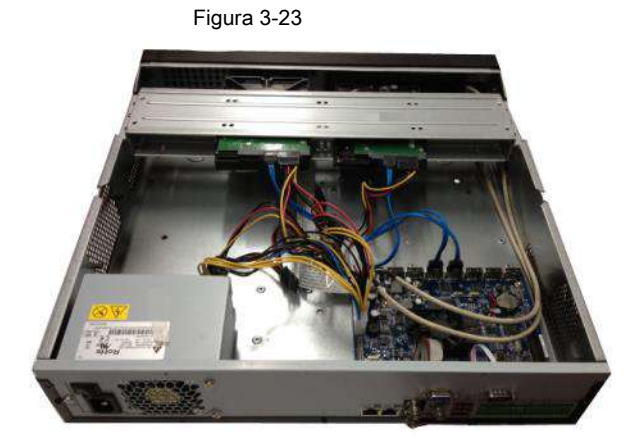

Paso 4 Después de conectar el cable, vuelva a colocar la cubierta frontal en el dispositivo y luego fije los tornillos el panel trasero.

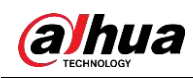

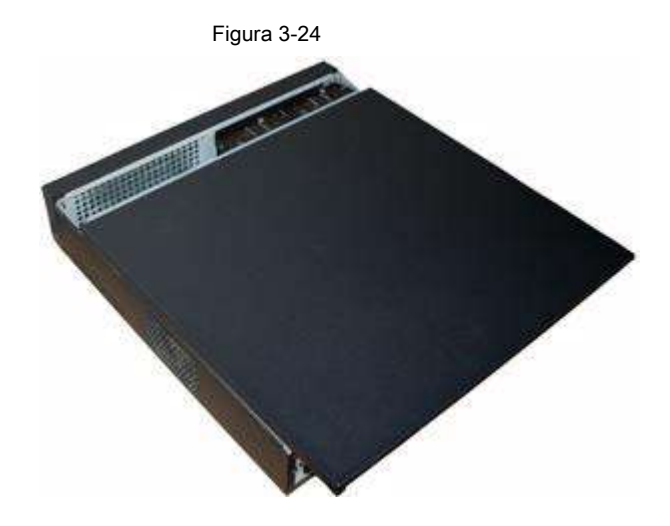

#### **3.4.6 Serie NVR42V-8P**

Paso 1 Utilice 4 tornillos para fijar el disco duro.

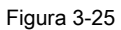

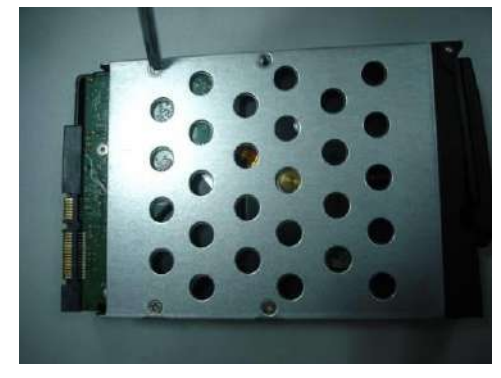

Paso 2 Coloque el disco duro en la caja del disco duro en la parte delantera.

Figura 3-26

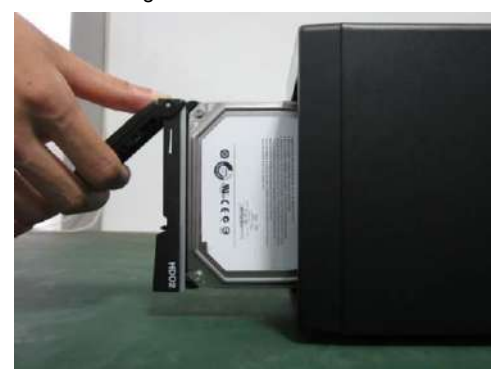

Paso 3 Tire de la perilla de HDD hacia arriba cuando coloque la HDD en la caja en caso de que la perilla se doble. puede golpear el panel frontal.

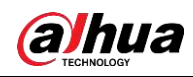

Figura 3-27

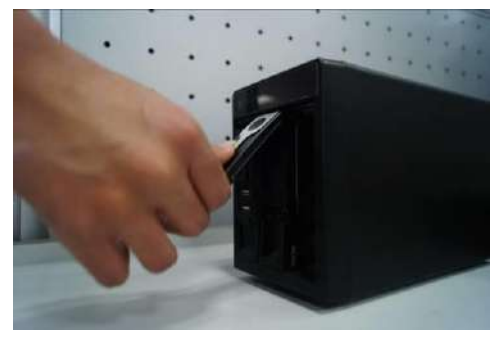

Paso 4 Vuelva a colocar la perilla después de insertar el disco duro en la placa SATA.

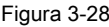

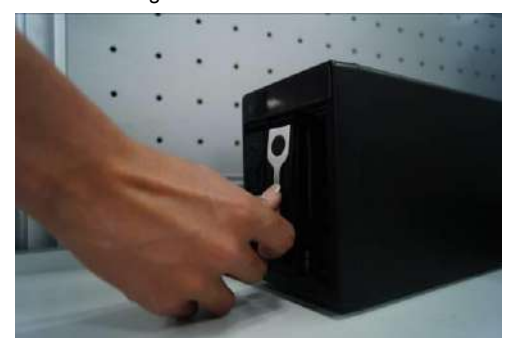

## **3.5 Instalación del CD-ROM**

Paso 1 Abra la cubierta superior y luego retire el soporte del HDD.

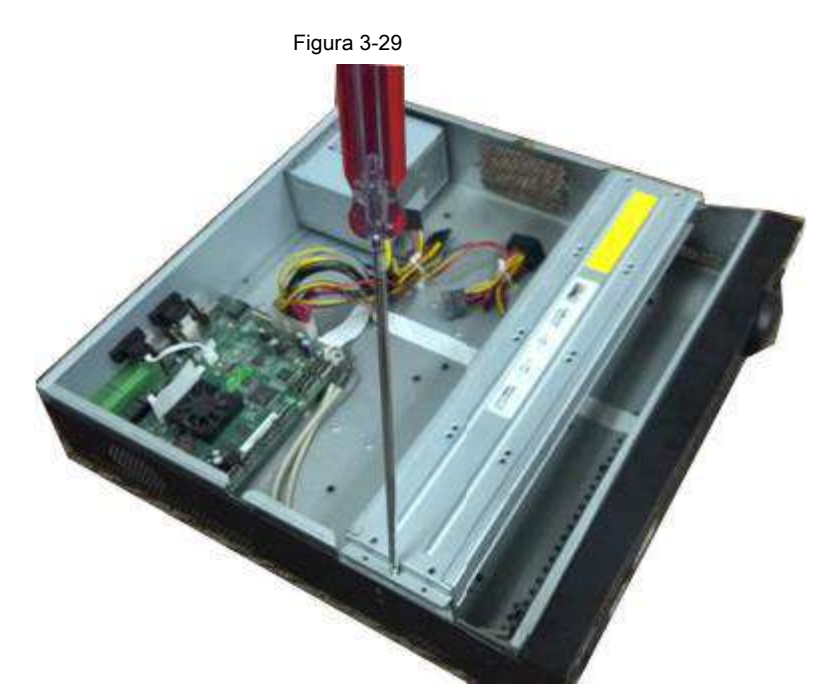

Paso 2 Quite la parte inferior del soporte del disco duro y del soporte del CD-ROM.

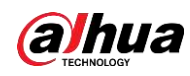

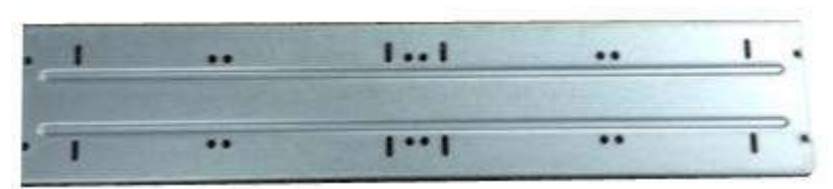

Figura 3-31

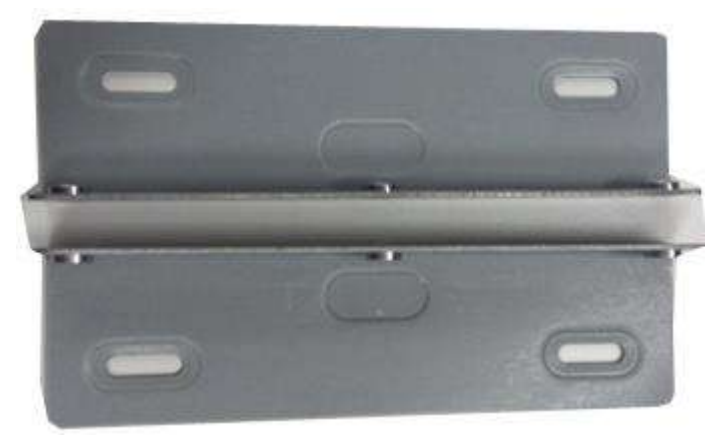

Paso 3 Fije el soporte del CD-ROM en el soporte del HDD.

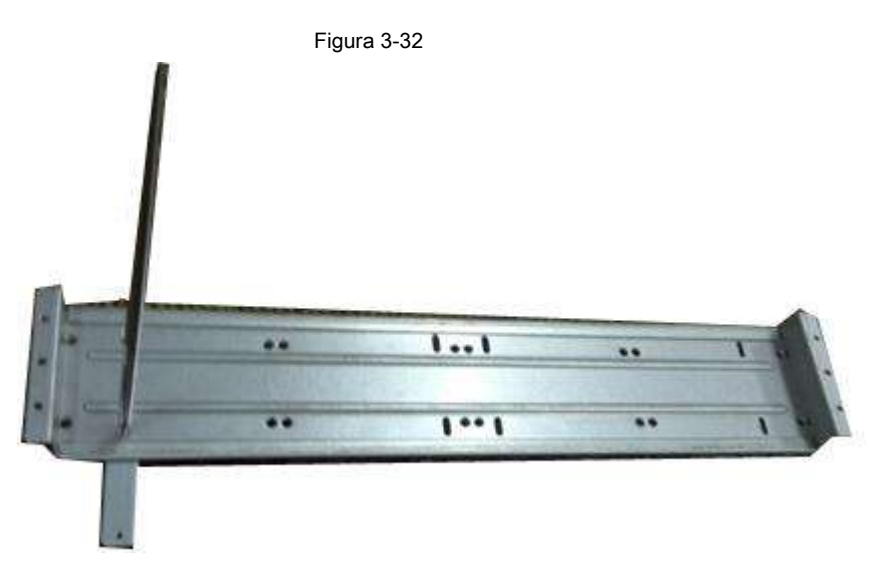

Paso 4 Instale un par de soportes para CD-ROM. Asegúrese de que el reverso esté

seguro también.

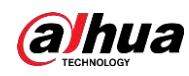

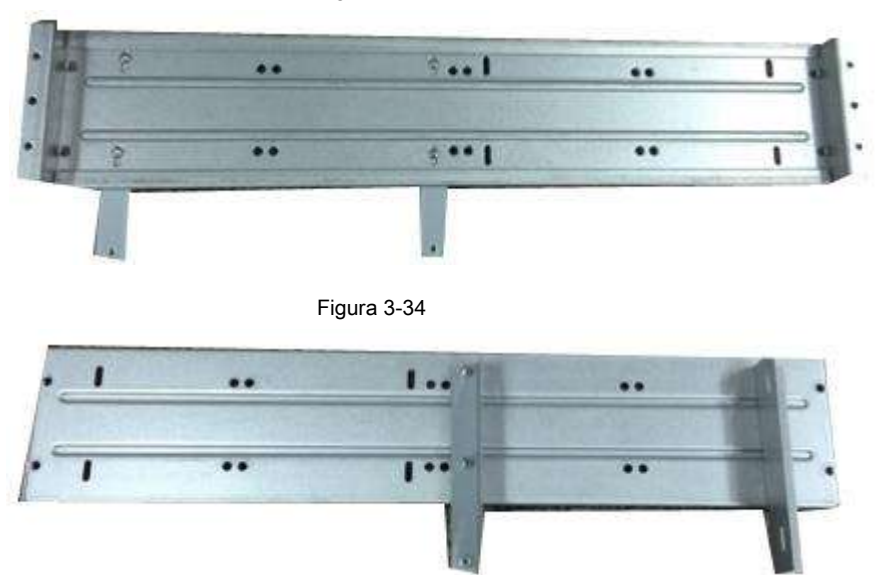

Paso 5 Instale el quemador SATA. Alinee el quemador SATA con las posiciones de los orificios.

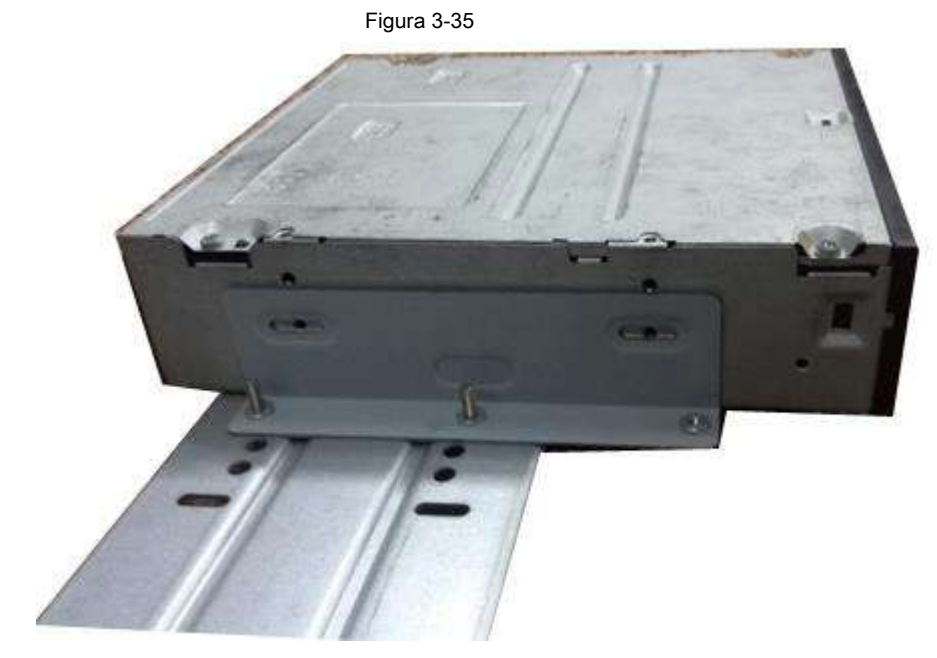

Paso 6 Utilice un destornillador para fijar los tornillos.

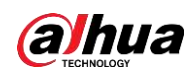

Figura 3-36

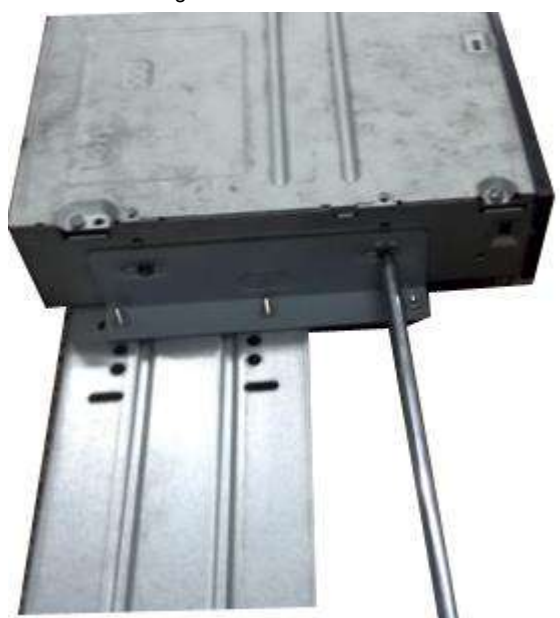

Paso 7 Vuelva a colocar el soporte. Ajuste el CD-ROM en la posición correcta para que el El botón del panel frontal está directamente frente al botón emergente del CD-ROM.

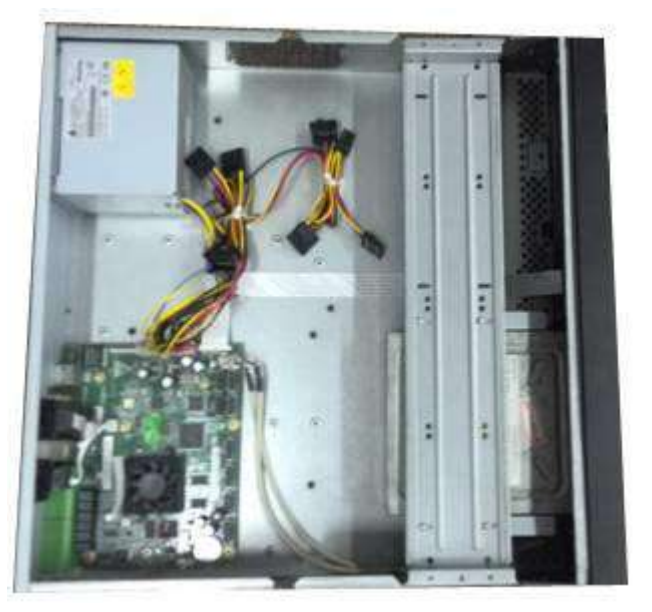

Paso 8 Conecte el cable SATA y el cable de alimentación.

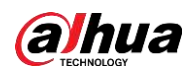

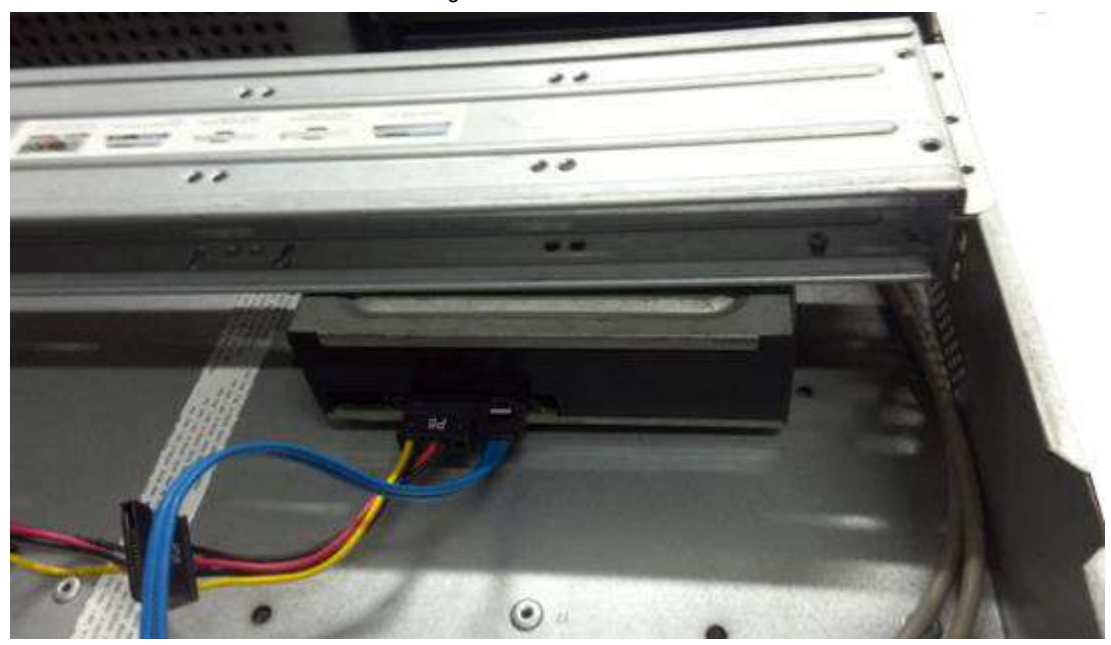

Paso 9 Asegure el soporte del HDD y vuelva a colocar la cubierta superior.

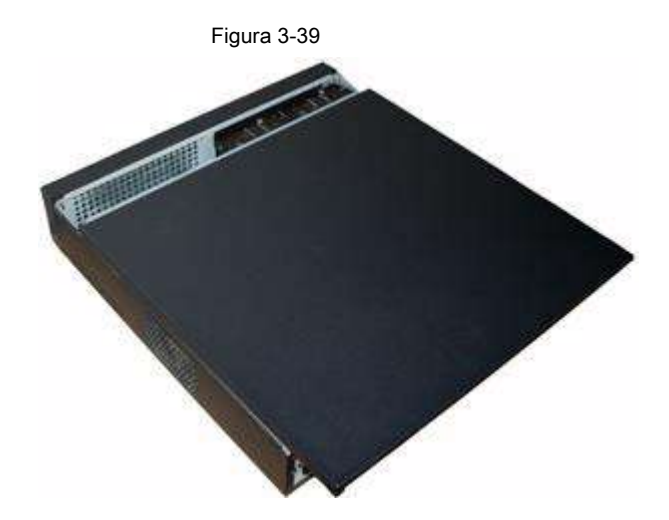

## **3.6 Muestra de conexión**

### **3.6.1**

**NVR41 / 41-P / 41-8P / 41-W / 21-S2 / 21-P-S2 / 21-8P-S2 / 41-4KS2 / 41-P-4 KS2 / 41-8P-4KS2 / 21-4KS2 / 21-P-4KS2 / 21-8P-4KS2 Serie**

Consulte la Figura 3-40 para ver un ejemplo de conexión.

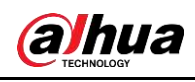

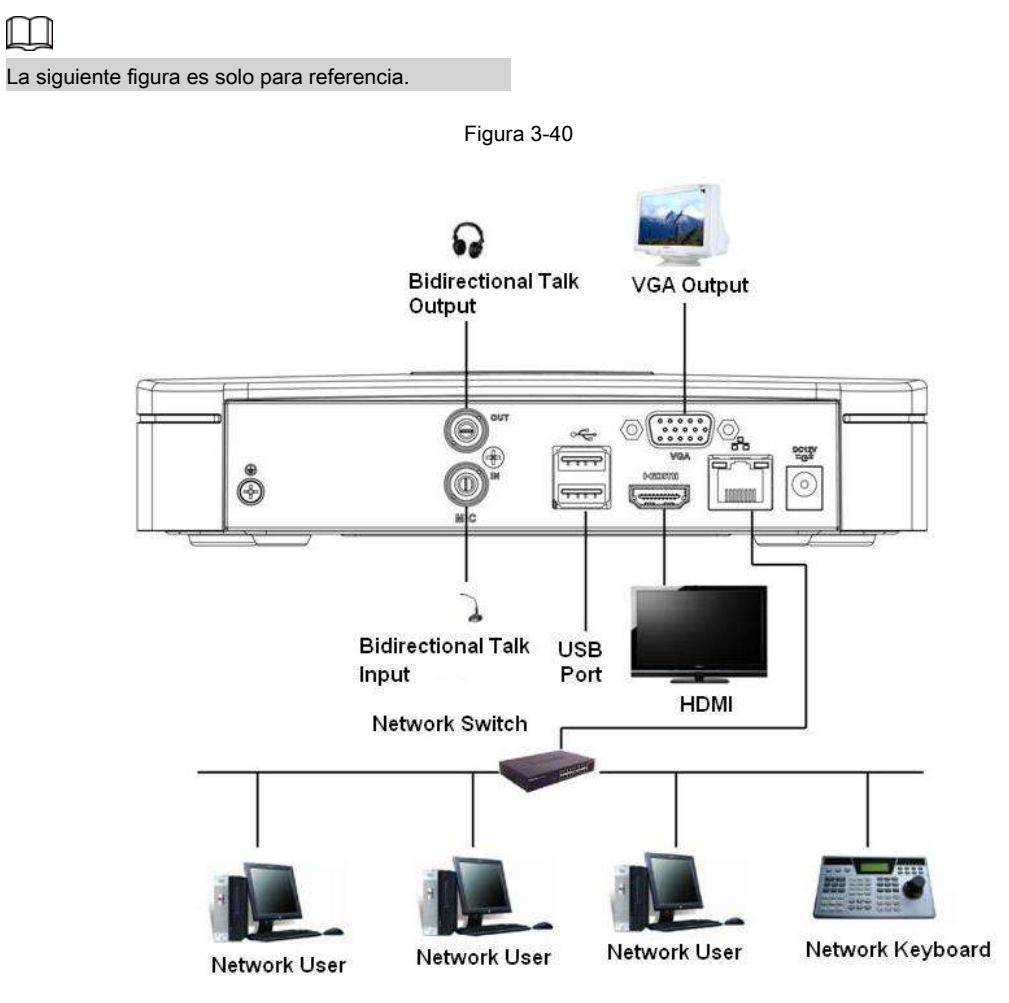

## **3.6.2 Serie NVR41H / 41H-P / 41H-8P**

Consulte la Figura 3-41 para ver un ejemplo de conexión.

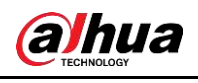

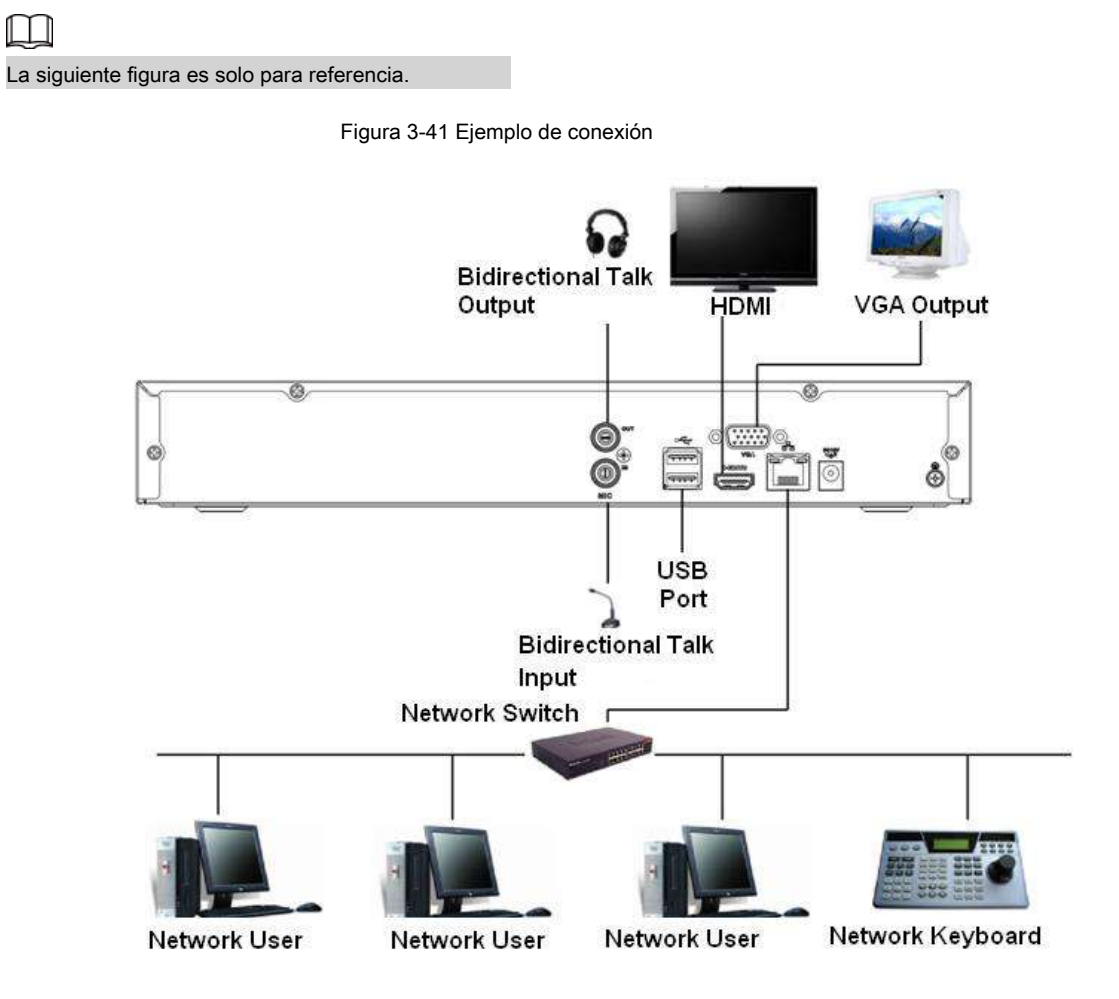

#### **3.6.3 Serie NVR41HS-W-S2 / 21-W-4KS2 / 21HS-W-4KS2**

Consulte la Figura 3-42 para ver un ejemplo de conexión.

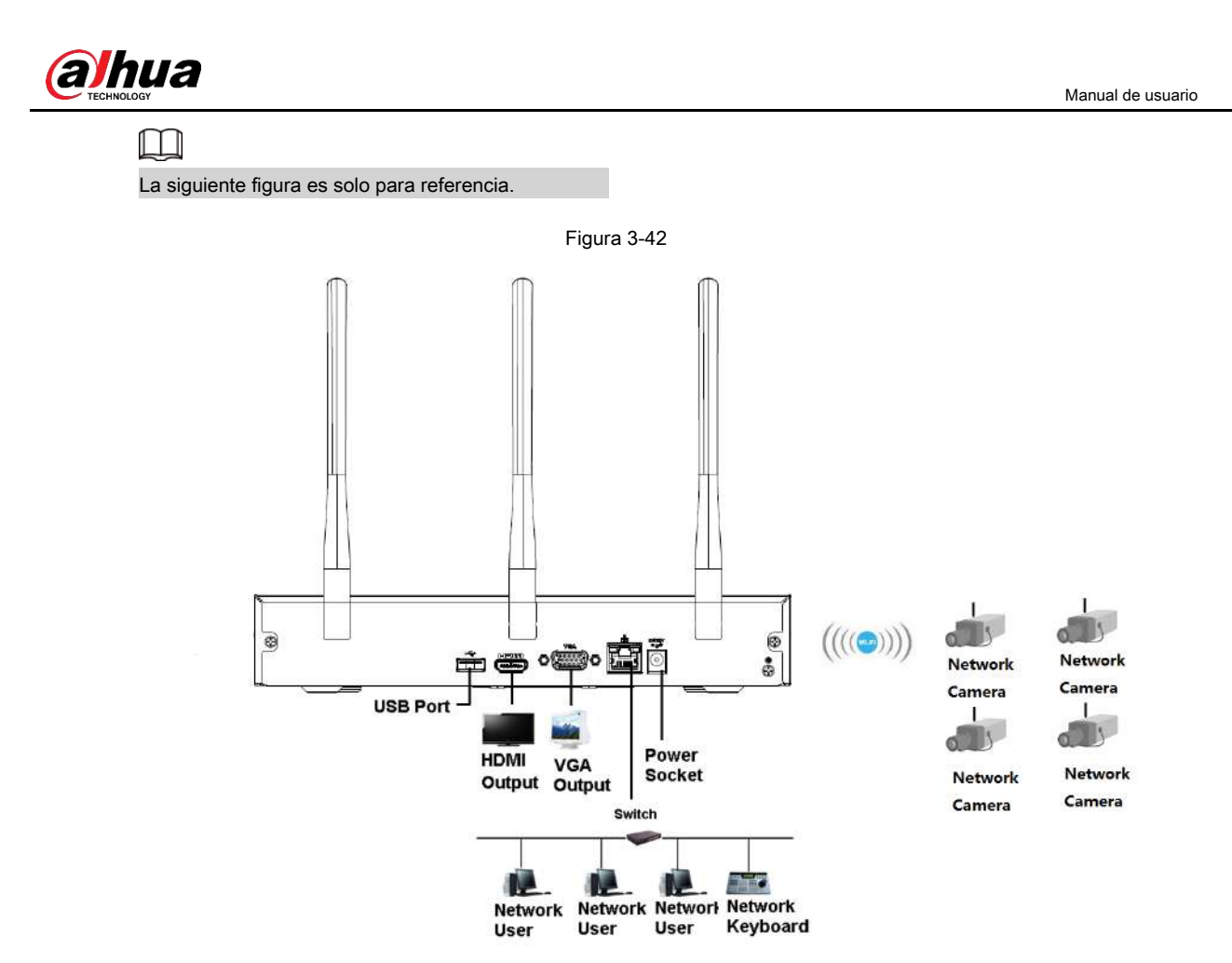

## **3.6.4**

# **NVR21HS-S2 / 21HS-P-S2 / 21HS-8P-S2 / 41HS-4KS2 / 41HS-P-4KS2 / Serie 41HS-8P-4KS2 / 21HS-4KS2 / 21HS-P-4KS2 / 21HS-8P-4KS2**

Consulte la Figura 3-43 para ver un ejemplo de conexión.

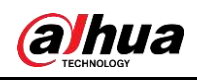

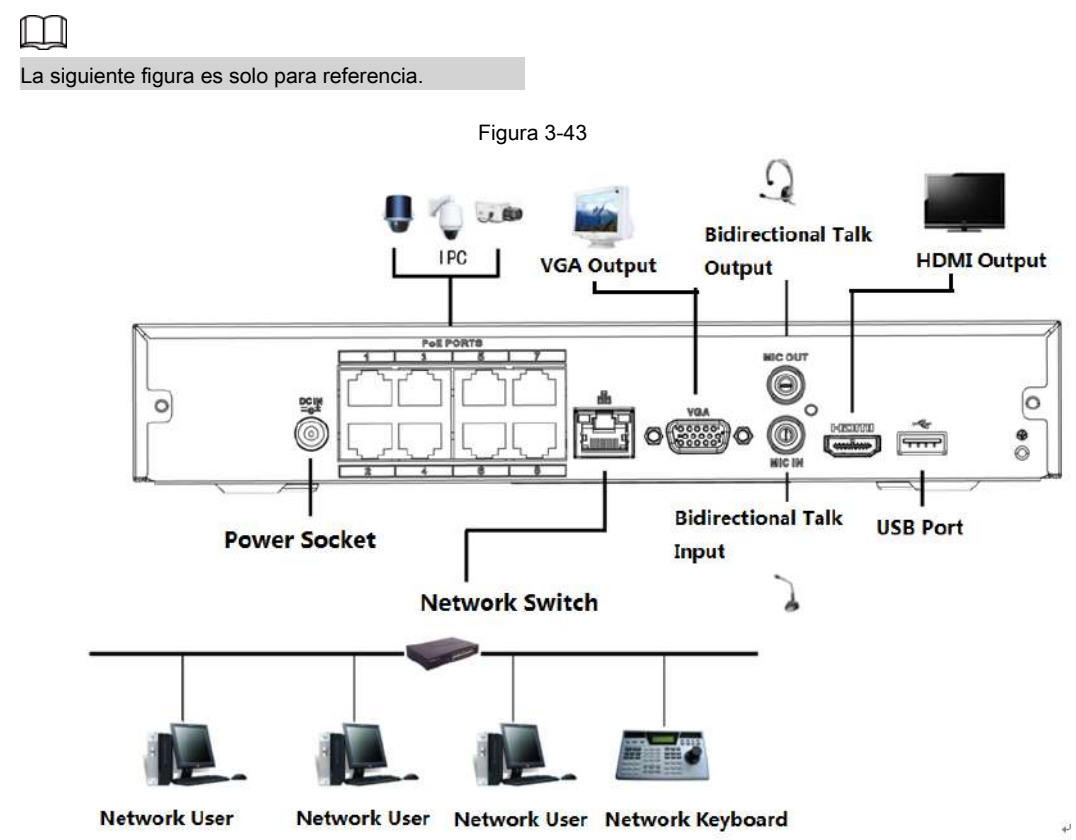

## **3.6.5**

## **NVR22-S2 / 22-P-S2 / 22-8P-S2 / 22-4KS2 / 22-P-4KS2 / 22-8P-4KS2**

#### **Serie**

Consulte la Figura 3-44 para ver un ejemplo de conexión.

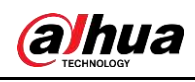

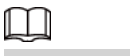

La siguiente figura es solo para referencia.

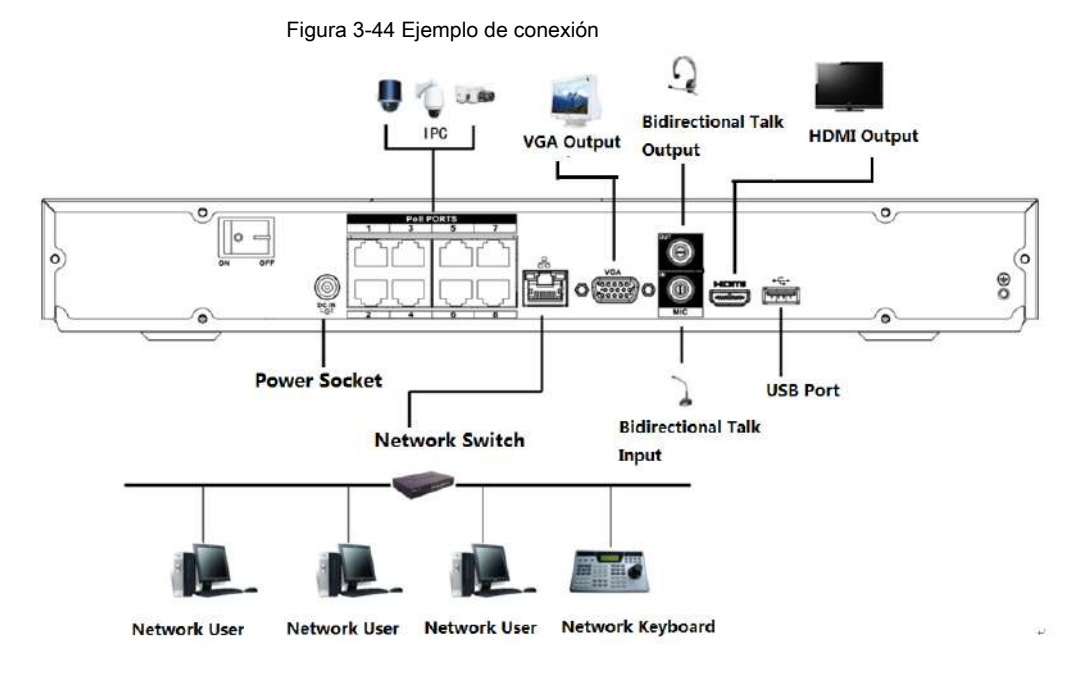

### **3.6.6 Serie NVR42N**

Consulte la Figura 3-45 para ver un ejemplo de conexión.

#### $\square$

La siguiente figura es solo para referencia.

Figura 3-45 Ejemplo de conexión

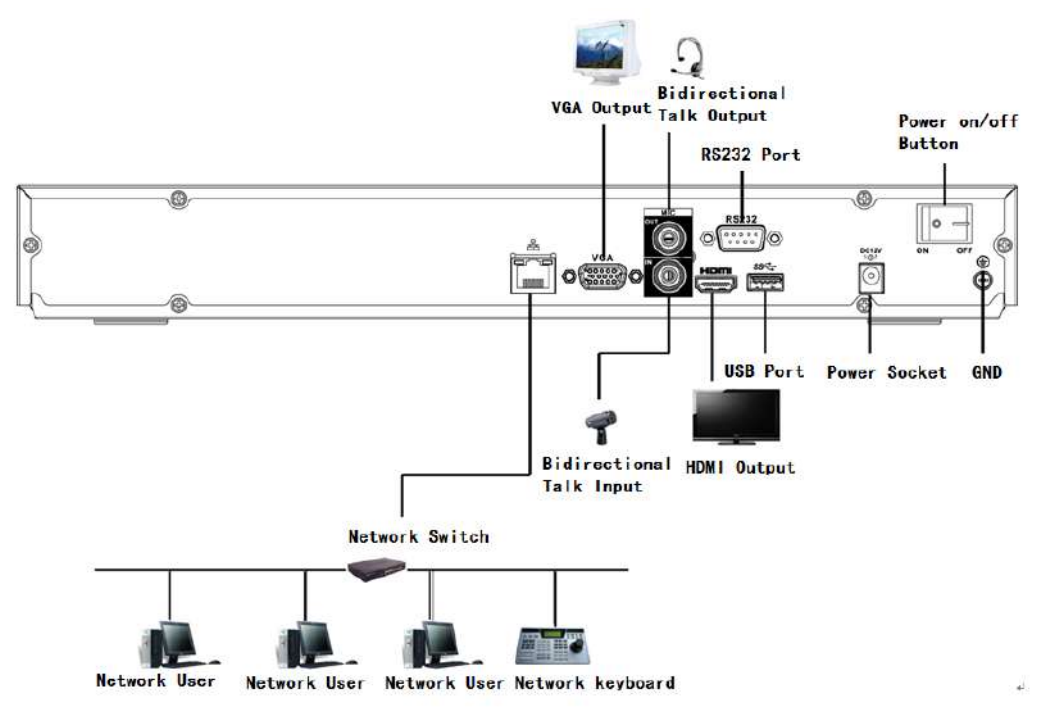

**3.6.7**

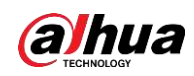

## **Serie NVR42 / 42-P / 42-8P / 42-16P / 52-4KS2 / 52-8P-4KS2 / 52-16P-4KS2 / 52**

## **24-24P-4KS2 / 52-8P-4KS2E / 52-16P-4KS2E**

Consulte la Figura 3-46 para obtener un ejemplo de conexión.

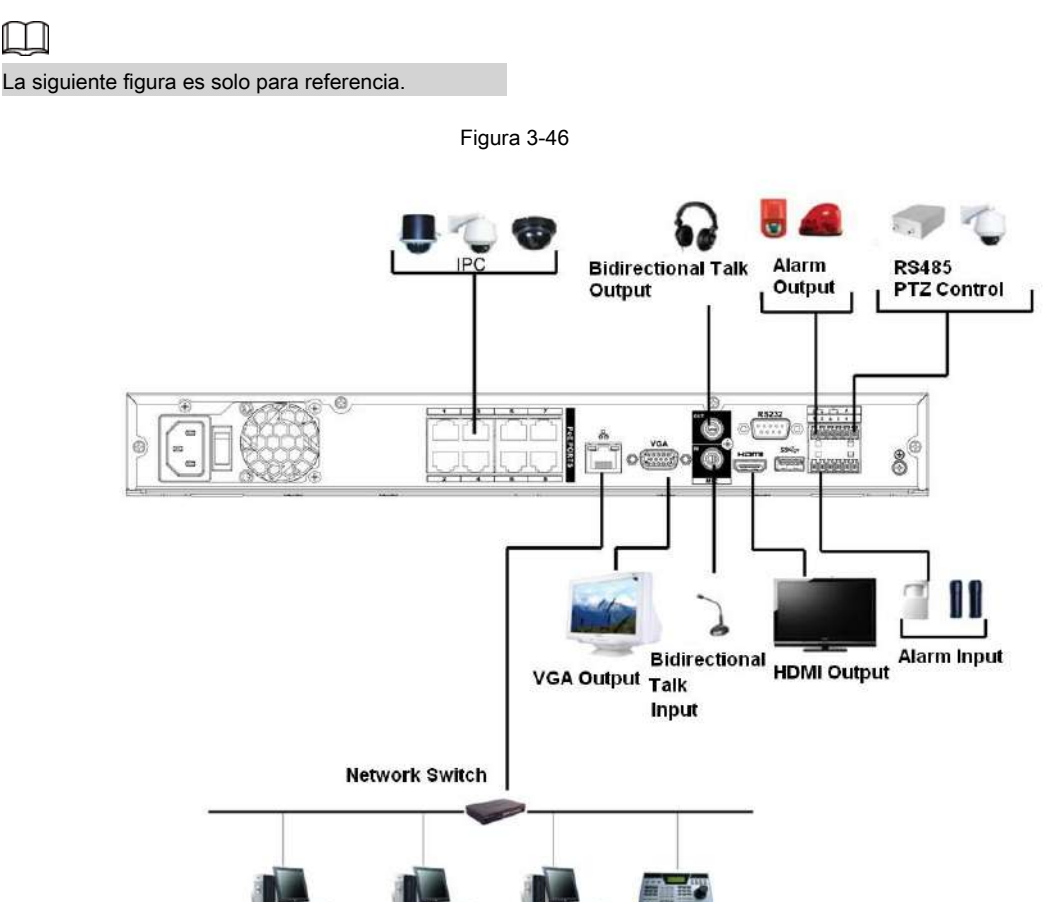

Network User Network User Network Keyboard **Network User** 

#### **3.6.8**

#### **NVR42-8P-4K / 42-4KS2 / 42-P-4KS2 / 42-8P-4KS2 / 42-16P-4KS2**

#### **Serie**

Consulte la Figura 3-47 para ver un ejemplo de conexión.

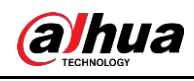

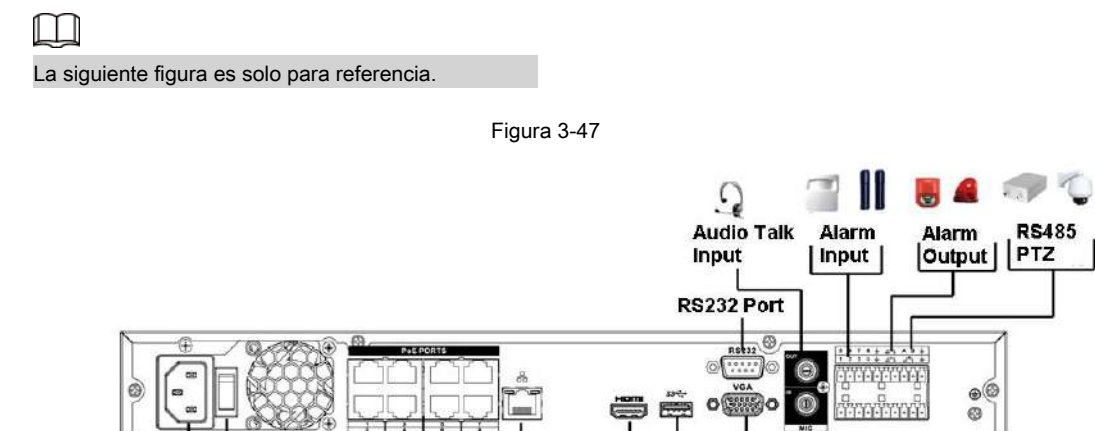

**USB Port** 

**VGA** 

Output Input

**Audio Talk** 

**HDMI Output** 

Network<br>Keyboard

### **3.6.9**

# **NVR54-4KS2 / 54-16P-4KS2 / 58-4KS2 / 58-16P-4KS2 / 5424-24P-4KS 2 /**

Network<br>User

Е

 $\tilde{\zeta}$ J.

, 88 IPC

**Network Switch** 

Network<br>User

### **54-16P-4KS2E / 5816P-4KS2E Serie**

Power

**Socket** 

Power on-off

Network<br>User

**Button** 

Consulte la Figura 3-48 para ver un ejemplo de conexión.

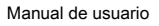

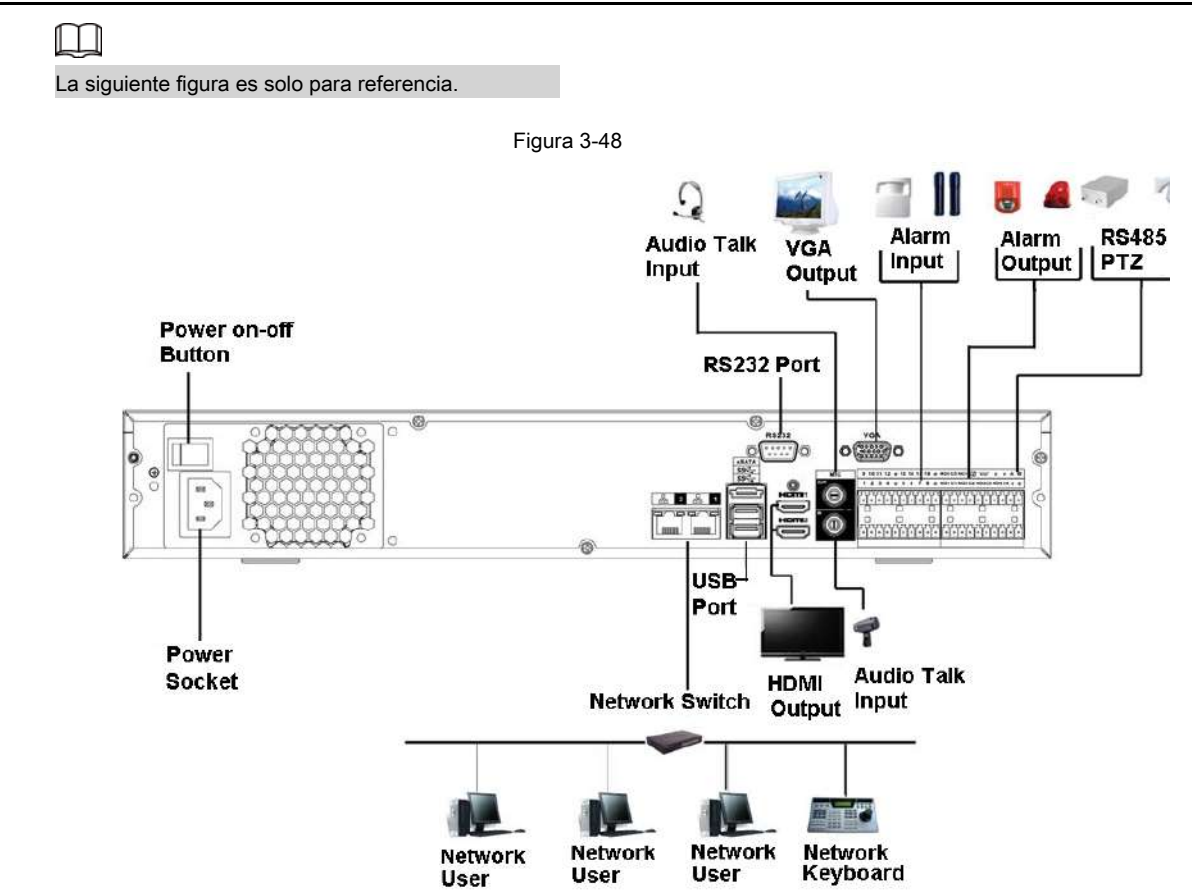

### **3.6.10 Serie NVR44 / 44-8P / 44-16P / 44-4KS2 / 44-16P-4KS2**

Consulte la Figura 3-49 para ver un ejemplo de conexión.

**alhua** 

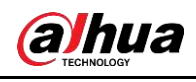

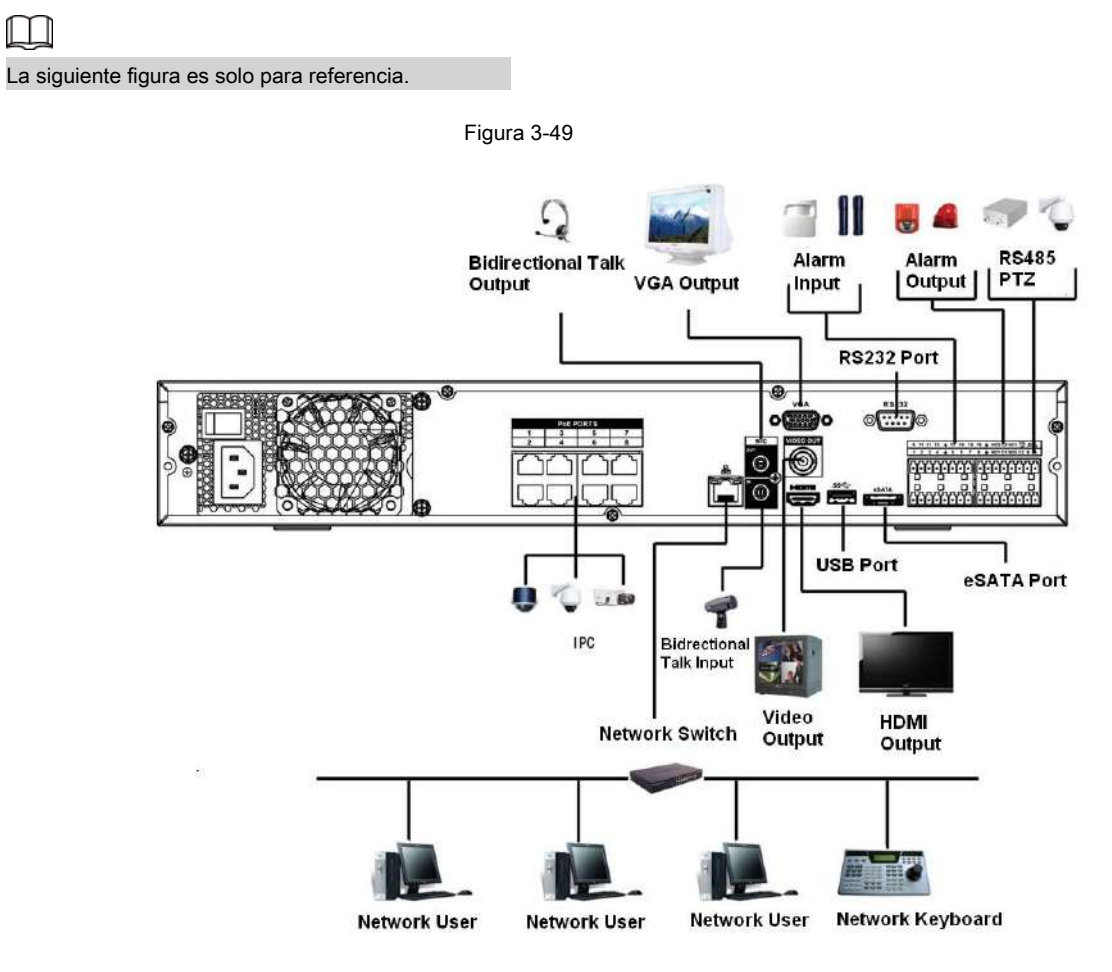

## **3.6.11 Serie NVR48 / 48-16P / 48-4KS2 / 48-16P-4KS2**

Consulte la Figura 3-50 para ver un ejemplo de conexión.

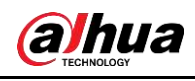

 $\Box$ 

### La siguiente figura es solo para referencia.

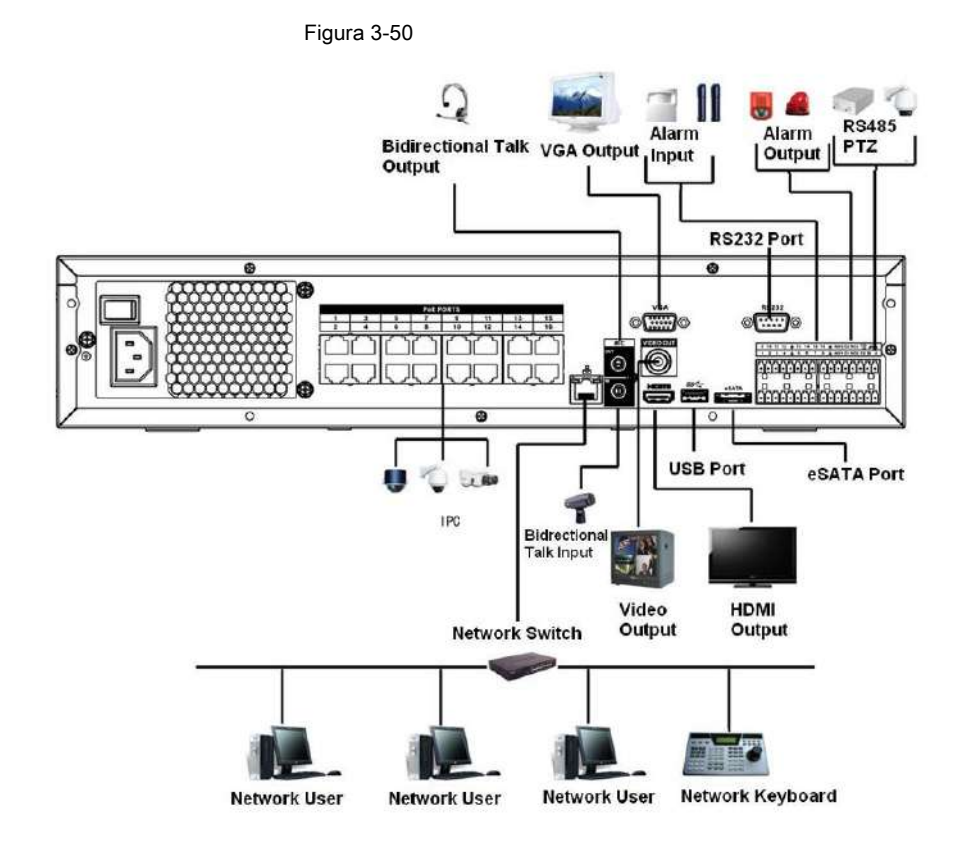

### **3.6.12 Serie NVR42V-8P**

Consulte la Figura 3-51 para ver un ejemplo de conexión.

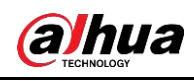

 $\Box$ 

La siguiente figura es solo para referencia.

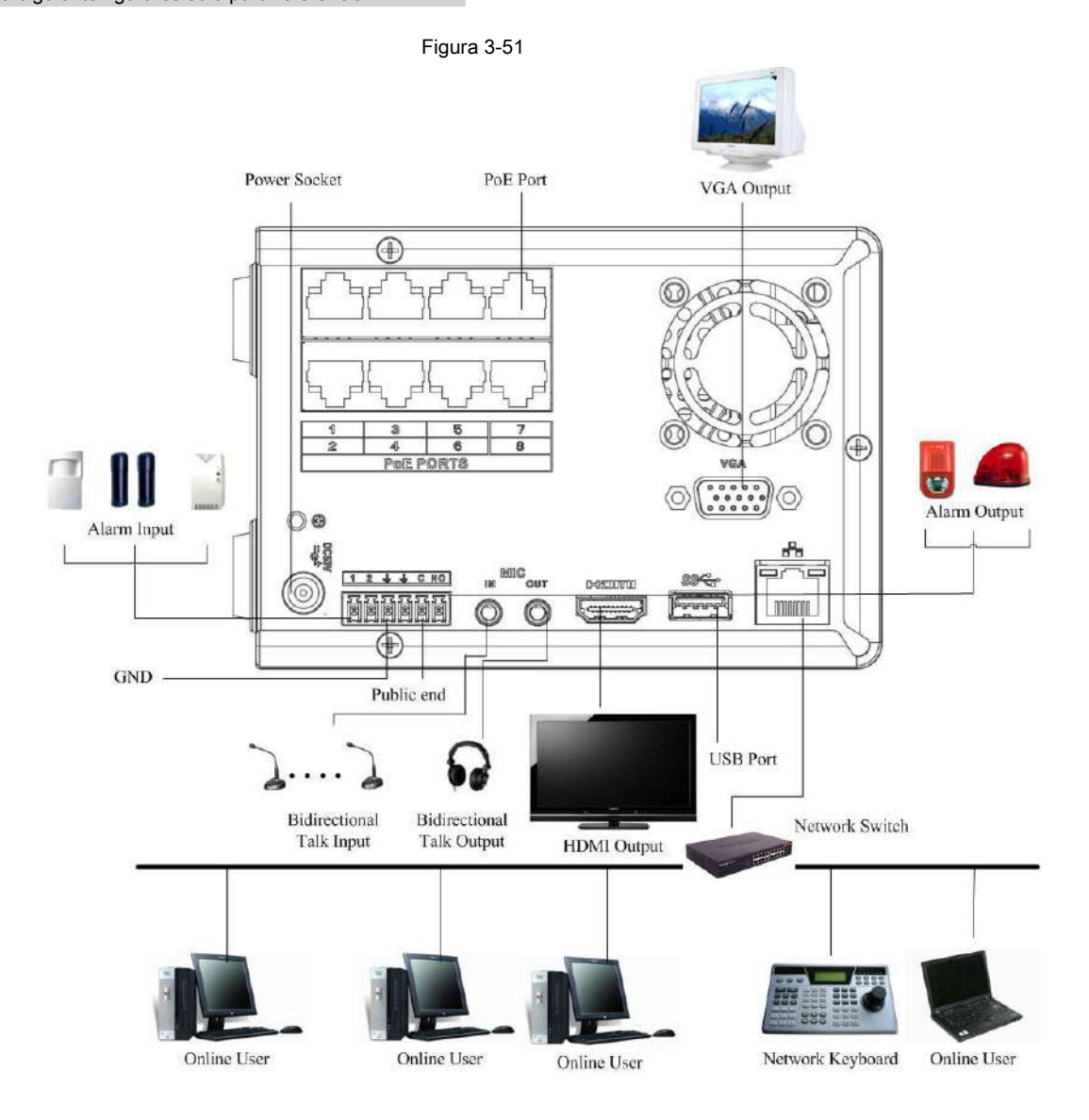

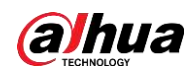

# **4 Operación básica local**

M

Se puede encontrar una pequeña diferencia en la interfaz de usuario. Las siguientes figuras son solo para referencia.

# **4.1 Introducción**

Este capítulo presenta la configuración inicial del dispositivo, como el inicio, la inicialización del dispositivo, el restablecimiento de la contraseña y la configuración rápida.

#### **4.1.1 Arranque**

# ∕∖∖

- Para la seguridad del dispositivo, primero conecte el NVR al adaptador de corriente y luego conecte el dispositivo a la toma de corriente.
- El voltaje de entrada nominal coincide con el botón de encendido del dispositivo. Asegúrese de que la conexión del cable de alimentación sea correcta. Luego haga clic en el botón de encendido.
- Utilice siempre la corriente estable, si es necesario UPS es la mejor medida alternativa.

Paso 1 Conecte el dispositivo al monitor y luego conecte un mouse.

Paso 2 Conecte el cable de alimentación.

Paso 3 Haga clic en el botón de encendido en el panel frontal o posterior y luego inicie el dispositivo.

Después de que el dispositivo arranca, el sistema está en modo de visualización de múltiples canales por defecto.

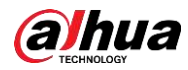

# $\triangle$

El dispositivo verificará la licencia durante el arranque. Si la verificación falla, se mostrará el siguiente ícono en la pantalla, comuníquese con el servicio postventa para obtener más información. Esta función está disponible en modelos

seleccionados.

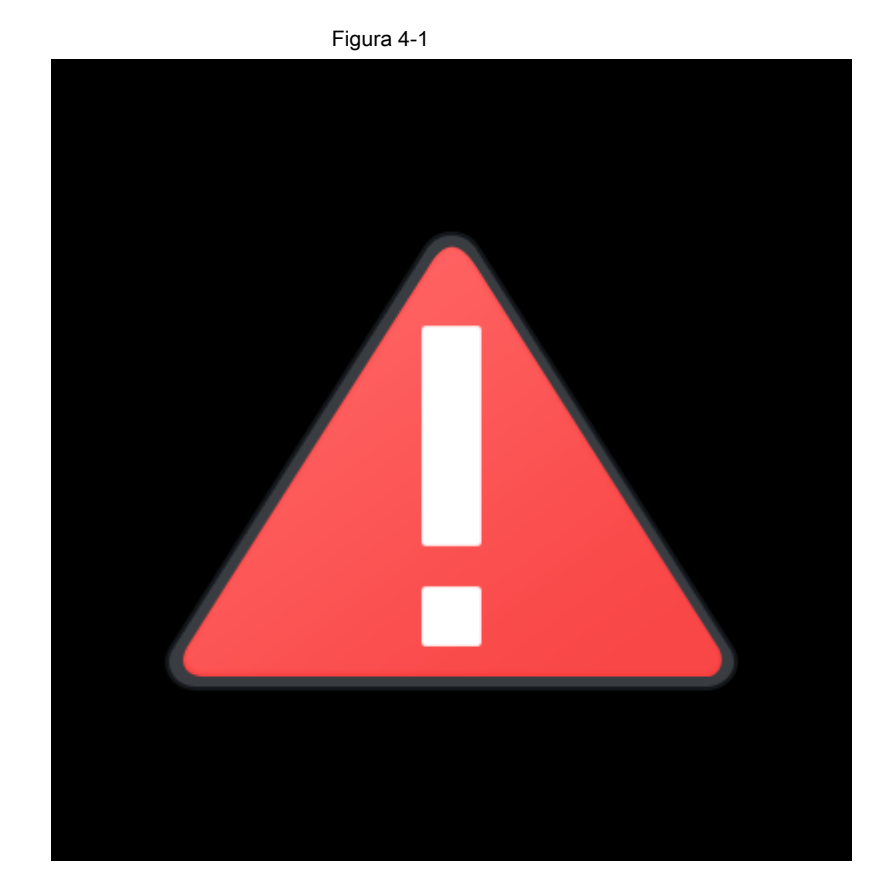

#### **4.1.2 Inicialización del dispositivo**

Si es la primera vez que usa el dispositivo, configure una contraseña de inicio de sesión de **admin (** usuario predeterminado del sistema). Puede seleccionar usar el patrón de desbloqueo para iniciar sesión o no según su propia elección.

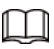

Para la seguridad de su dispositivo, mantenga su contraseña de inicio de sesión de **administración** mucho después de los pasos de inicialización y cambie la

contraseña con regularidad.

Paso 1 Inicie el NVR.

los **Inicialización del dispositivo** se muestra la interfaz. Ver Figura 4-2

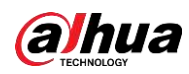

Figura 4-2 Device Initialization (UTC+04:00) Yerevan  $2020 - 01 - 08$  | 13:11:35 Next

Paso 2 Configure la zona horaria del sistema de acuerdo con el entorno real. Consulte la Tabla 4-4 para

información detallada.

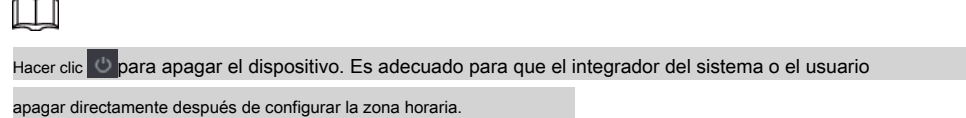

Paso 3 Haga clic en **Próximo.**

los **Inicialización del dispositivo** se muestra la interfaz. Vea la Figura 4-3.

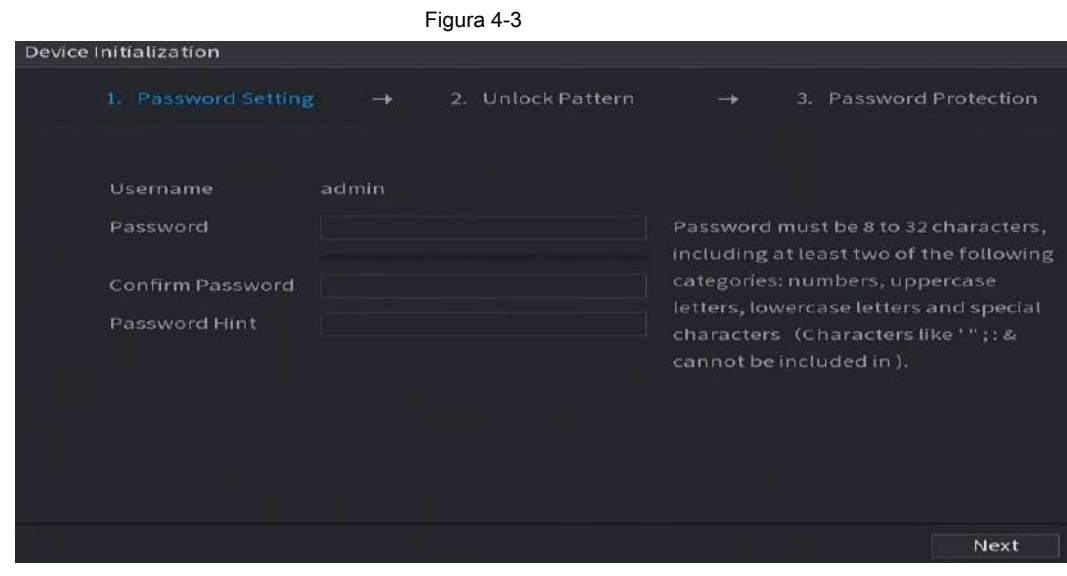

Paso 4 Establezca la contraseña de inicio de sesión de **administración.** Consulte la Tabla 4-1.

Tabla 4-1

| Parámetro            | <b>Descripción</b>                                                                                                    |
|----------------------|----------------------------------------------------------------------------------------------------|
| Usuario              | De forma predeterminada, el usuario es administrador. En el Contraseña cuadro, ingrese la                                                                                          |
| Contraseña           | contraseña de administrador.                                                                                                    |
| Confirmar contraseña | La nueva contraseña se puede establecer de 8 a 32 caracteres y contiene al<br>menos dos tipos de números, letras y caracteres especiales (excluvendo "", ""<br>",", ",": "y" & "). |

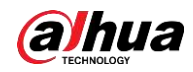

Manual de usuario

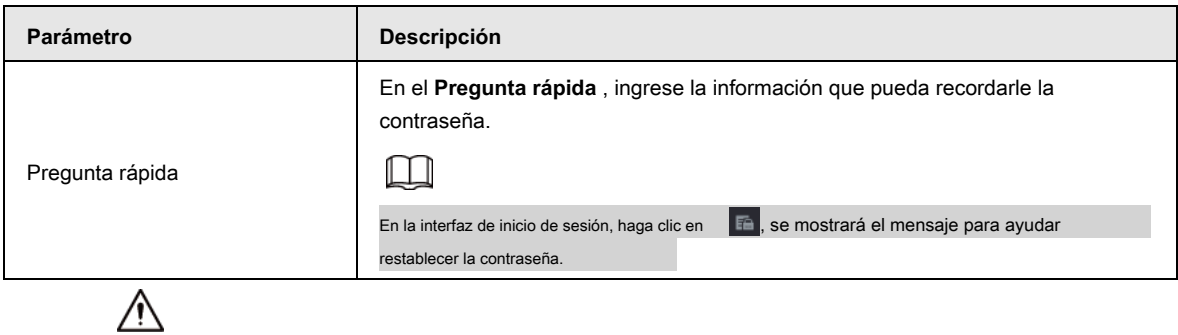

Para la seguridad de su dispositivo, cree una contraseña segura de su elección. También le recomendamos que cambie su contraseña periódicamente, especialmente en el sistema de alta seguridad.

Paso 5 Haga clic en **Próximo.**

los **Patrón de desbloqueo** se muestra la interfaz. Vea la Figura 4-4.

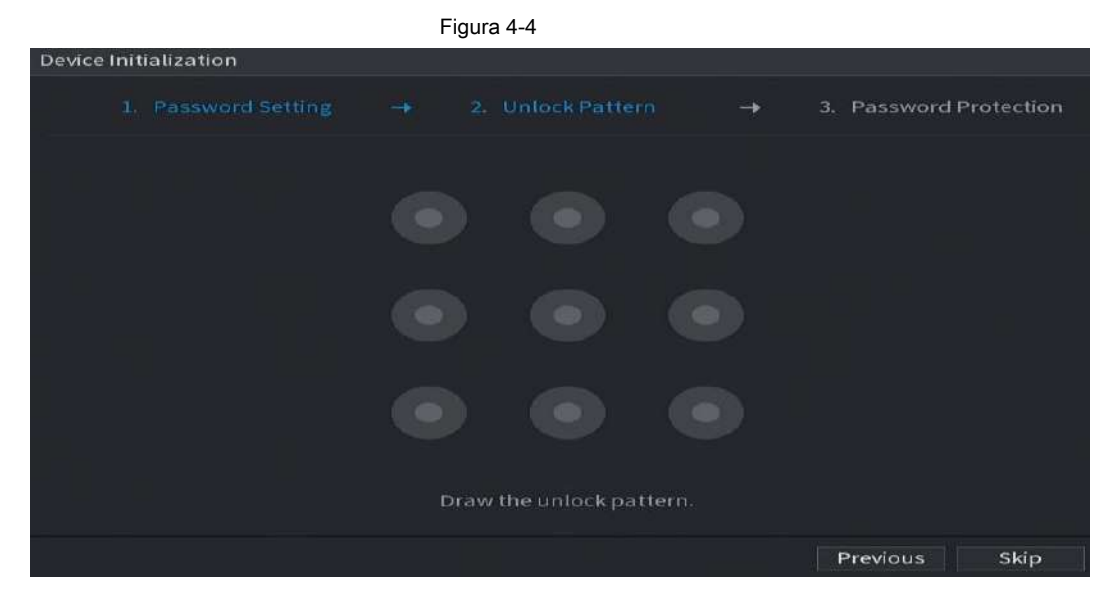

Paso 6 Configure el patrón de desbloqueo.

Después de establecer el patrón de desbloqueo, **Protección de contraseña** se muestra la interfaz. Vea la Figura 4-5.
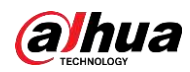

 $\Box$ 

- El patrón que desea establecer debe cruzar al menos cuatro cuadrículas.
- Si no desea configurar el patrón de desbloqueo, haga clic en **Omitir.**
- Una vez que haya configurado el patrón de desbloqueo, el sistema requerirá el patrón de desbloqueo como método de inicio de sesión predeterminado. Si omite esta configuración, ingrese la contraseña para iniciar sesión.

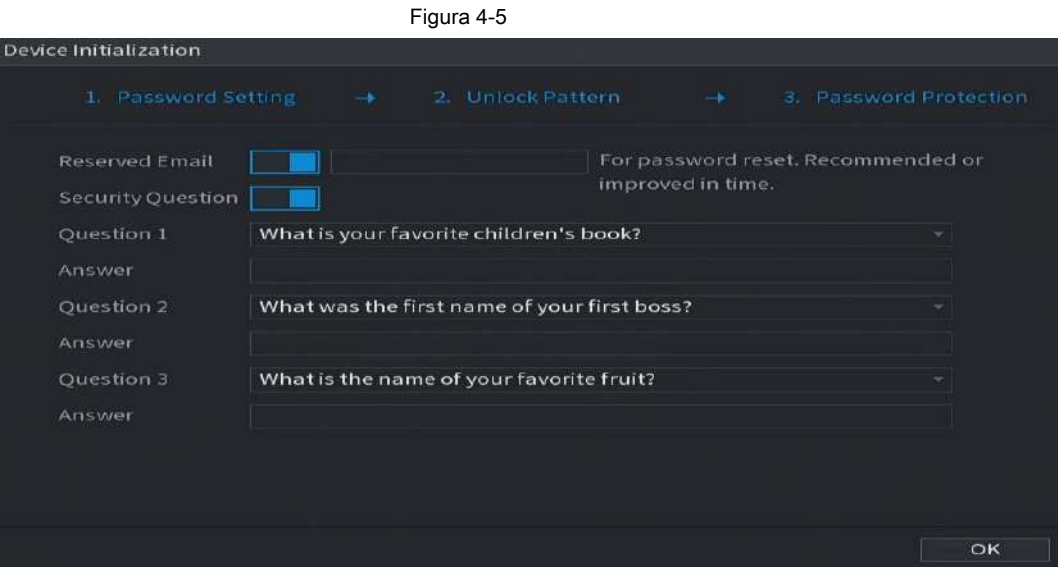

Paso 7 Establezca preguntas de seguridad. Consulte la Tabla 4-2.

- Después de la configuración, si olvidó la contraseña del usuario administrador, puede restablecer la contraseña a través de la dirección de correo electrónico reservada o preguntas de seguridad. Para obtener detalles sobre cómo restablecer la contraseña, consulte "4.1.3 Restablecimiento de la contraseña".
- Si no desea configurar los ajustes, desactive las funciones de dirección de correo electrónico y preguntas de seguridad en la interfaz.

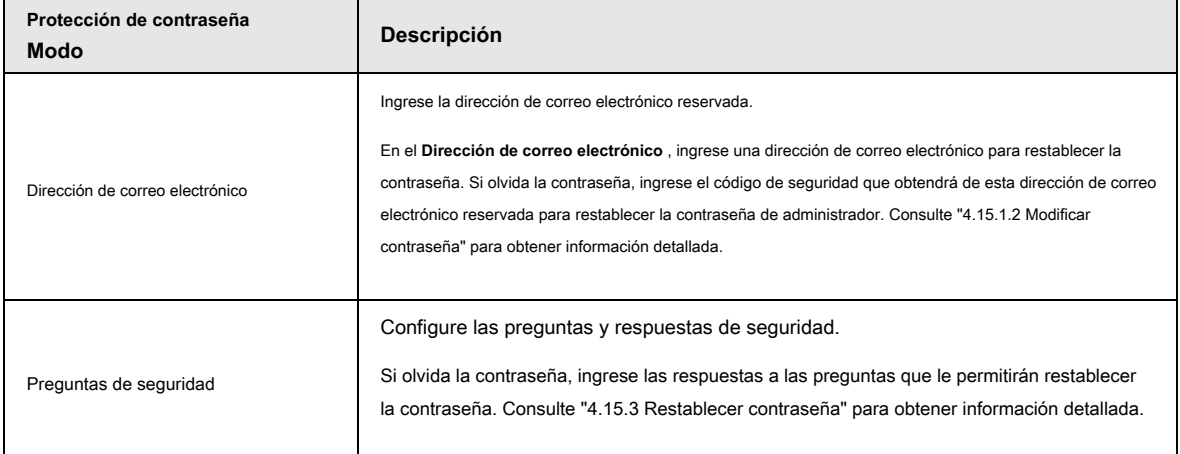

Tabla 4-2

Paso 8 Haga clic en **Salvar** para completar la configuración de inicialización del dispositivo.

Paso 9 El dispositivo va a la interfaz del asistente de inicio. Consulte "4.1.4 Configuración rápida" para obtener información detallada.

información.

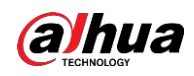

●

#### **4.1.3 Restablecimiento de contraseña**

Puede restablecer la contraseña mediante los siguientes métodos cuando olvidó la contraseña de la cuenta de administrador.

- Si la función de restablecimiento de contraseña está habilitada, puede utilizar el teléfono móvil para escanear el código QR y restablecer la contraseña. Para obtener más información, consulte "4.1.3.2 Restablecimiento de la contraseña en la interfaz local". Si la función de restablecimiento de contraseña está desactivada, hay dos situaciones:
	- ◇ Si configuró preguntas de seguridad, puede restablecer la contraseña mediante el

preguntas.

◇ Si no configuró las preguntas de seguridad, solo puede usar el botón de reinicio en el

placa base para restaurar el dispositivo a los valores predeterminados de fábrica.

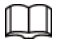

El botón de reinicio es solo para algunos productos de la serie.

### **4.1.3.1 Habilitación de la función de restablecimiento de contraseña**

Después de habilitar la función de restablecimiento de contraseña, puede escanear el código QR en el menú local para restablecer la contraseña.

Figura 4-6

#### Paso 1 Seleccione **Menú principal> Cuenta> Restablecer contraseña.**

los **Restablecimiento de contraseña** se muestra la interfaz. Vea la Figura 4-6.

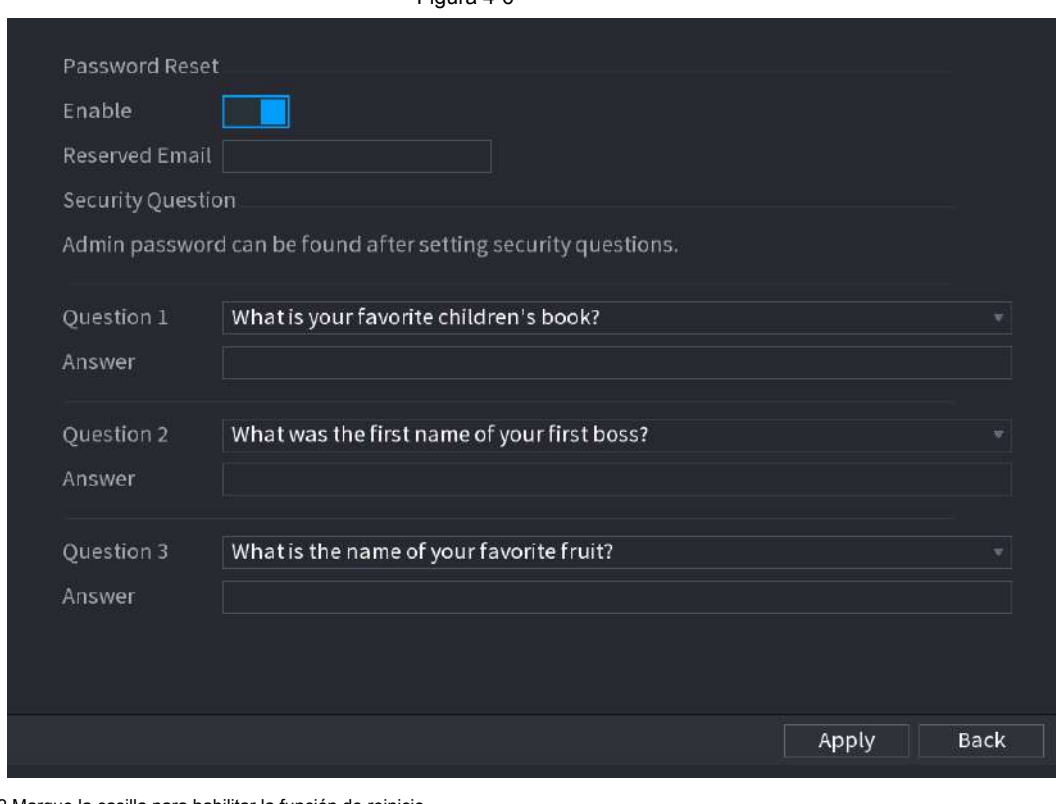

Paso 2 Marque la casilla para habilitar la función de reinicio.

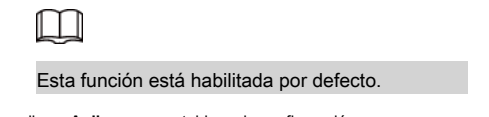

Paso 3 Haga clic en **Aplicar** para establecer la configuración.

Si la función de restablecimiento de contraseña está desactivada, puede seguir las formas que se enumeran a continuación para

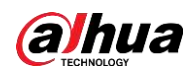

#### restablecer la contraseña.

- El dispositivo admite el botón Restablecer en la placa principal: puede responder la pregunta de seguridad en el menú local o hacer clic en el botón Restablecer en la placa principal para restablecer la contraseña. Consulte "4.1.3.3 Botón de reinicio" para obtener información detallada.
- El dispositivo no admite el botón Restablecer en la placa principal: solo puede responder la pregunta de seguridad en el menú local para restablecer la contraseña. (Asegúrese de haber establecido preguntas de seguridad).

#### **4.1.3.2 Restablecimiento de la contraseña en la interfaz local**

- Paso 1 Introducir el **Iniciar sesión** interfaz.
	- Si ha configurado el patrón de desbloqueo, se muestra la interfaz de inicio de sesión del patrón de desbloqueo. Vea la Figura 4-7. Hacer clic **Patrón olvidado,** se muestra la interfaz de inicio de sesión con contraseña. Vea la Figura 4-8.
	- Si no configuró el patrón de desbloqueo, **Iniciar sesión** se muestra la interfaz. Vea la Figura 4-8.

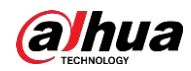

# $\Box$

Para iniciar sesión desde otra cuenta de usuario, en la interfaz de inicio de sesión del patrón de desbloqueo, haga clic en **Cambiar de usuario,** o en la interfaz de inicio de sesión con contraseña, en el **Cambiar de usuario** lista, seleccione otro usuario para iniciar sesión.

Figura 4-7 Login admin Forgot Pattern Switch User

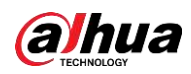

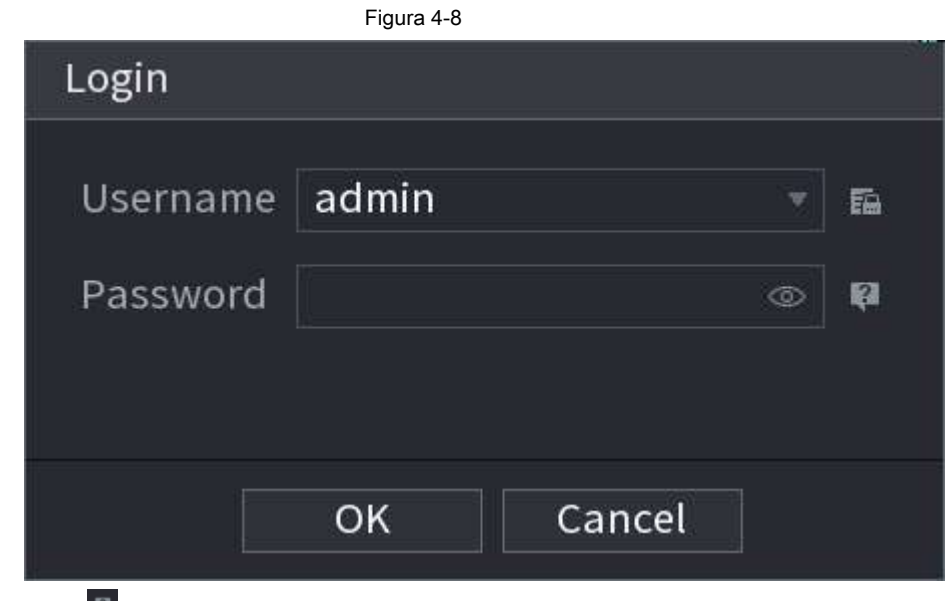

- Paso 2 Hacer clic | P.
	- Si configuró la dirección de correo electrónico reservada, **Rápido** se muestra la interfaz. Vea la Figura 4-9. Hacer clic **OKAY.**

● Si no configuró la dirección de correo electrónico reservada, se muestra la interfaz de entrada de correo electrónico. Vea la Figura 4-8. Ingrese la dirección de correo electrónico.

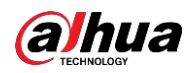

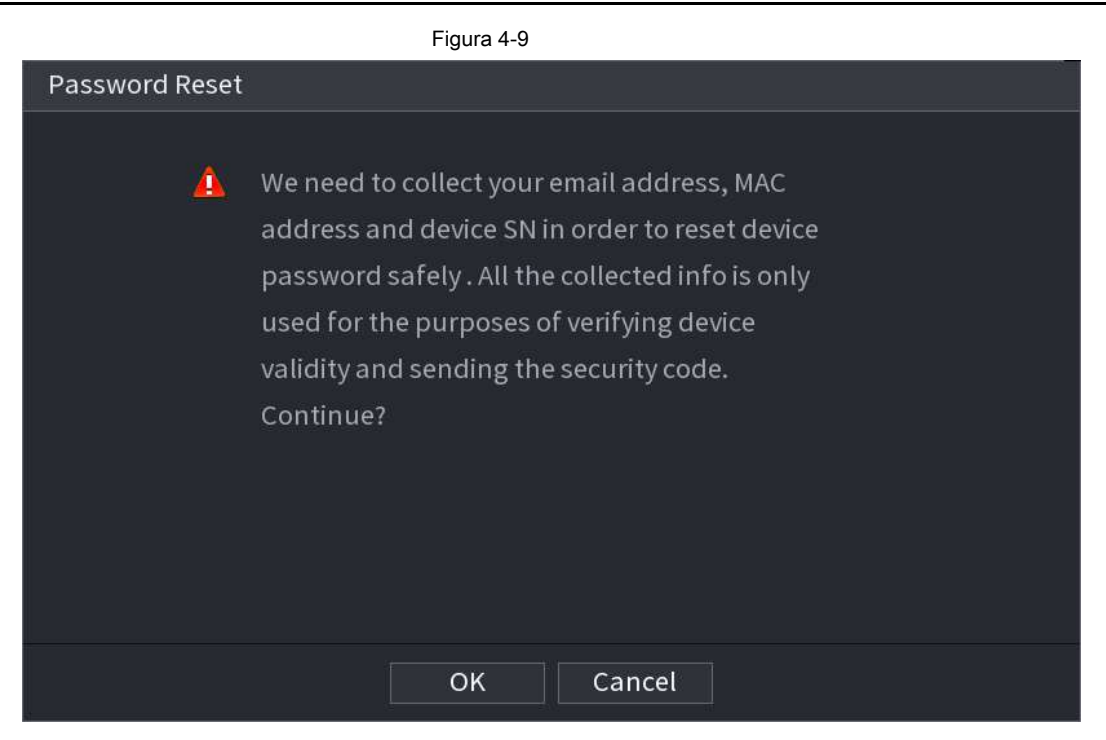

### Figura 4-10

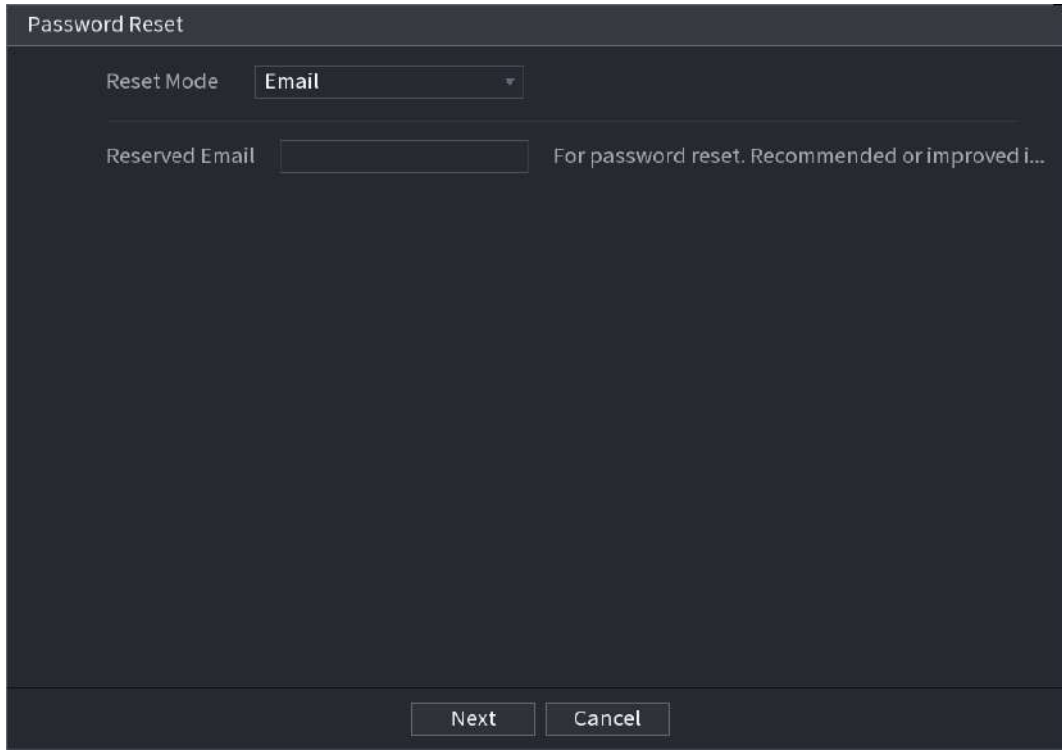

Paso 3 Haga clic en **Próximo.**

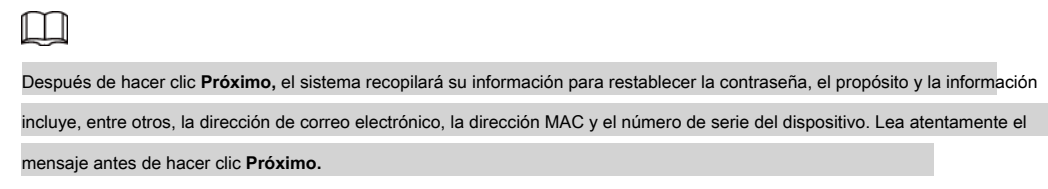

Paso 4 Seleccione un modo de restablecimiento para restablecer la contraseña. Vea la Figura 4-11.

· celeetrónico

◇ Sobre el **Restablecimiento de contraseña** interfaz como se muestra a continuación, en el **Modo de reinicio** lista,

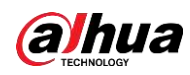

Seleccione **Correo electrónico.** Vea la Figura 4-11.

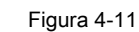

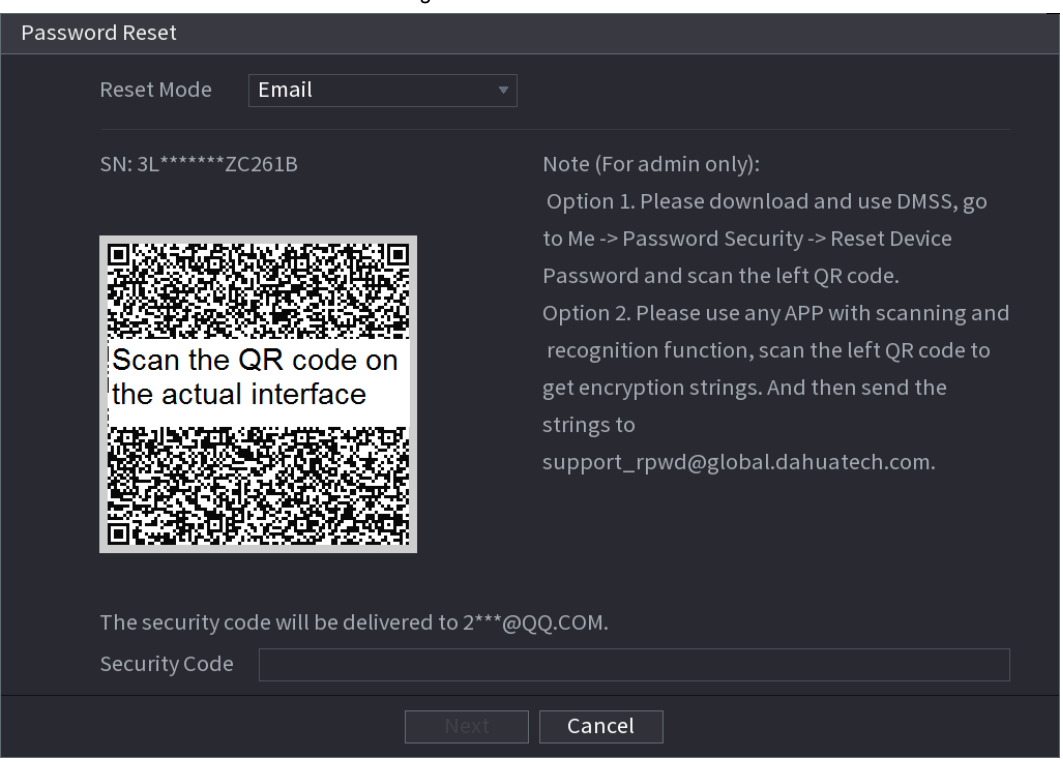

◇ Siga las instrucciones en pantalla para adquirir el código de seguridad del correo electrónico.

◇ Ingrese el código de seguridad y haga clic en **Próximo.**

● pregunta de seguridad

Sobre el **Restablecimiento de contraseña** interfaz como se muestra a continuación, en el **Modo de reinicio** lista, seleccione

**Pregunta de Seguridad,** se muestra la interfaz de Preguntas de seguridad. Vea la Figura 4-12.

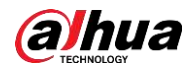

## $\Box$

Si no configuró las preguntas de seguridad antes, en el **Tipo de reinicio** lista, no hay **Pregunta de Seguridad.**

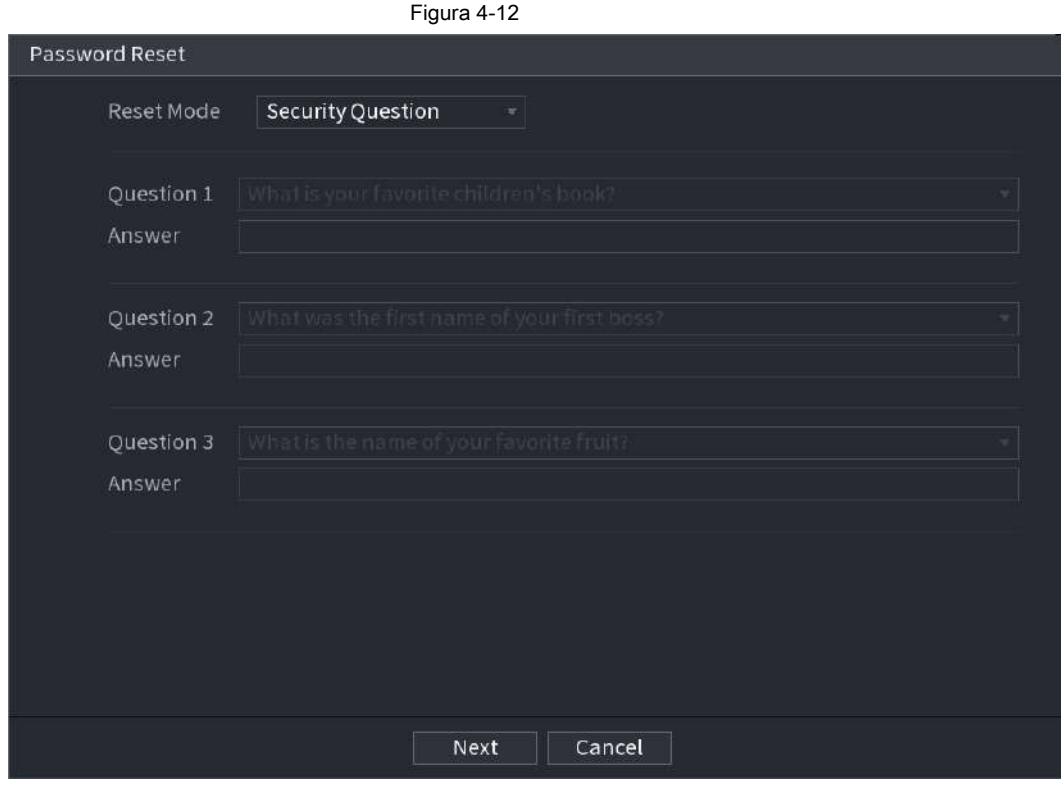

Paso 5 Haga clic en **Próximo.**

los **Restablecer la contraseña** se muestra la interfaz. Vea la Figura 4-13.

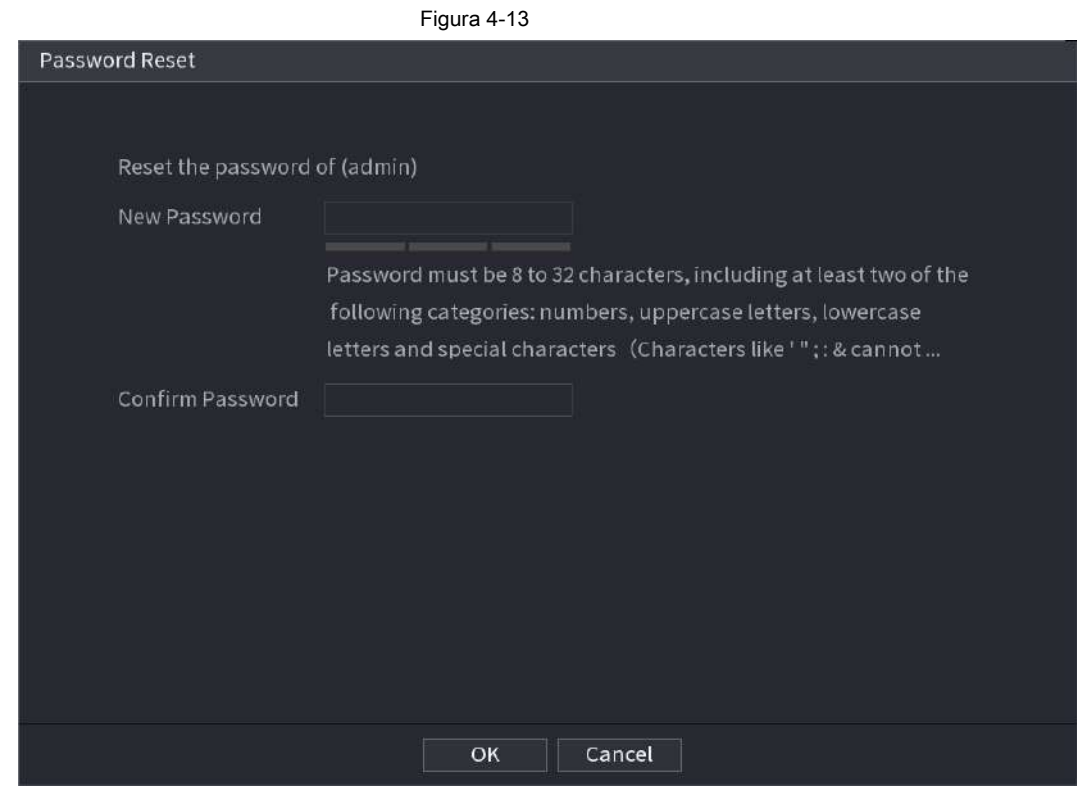

Paso 6 En el **Nueva contraseña** , ingrese la nueva contraseña y vuelva a ingresarla en el **Confirmar**

**Contraseña** caja.

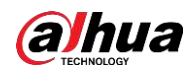

Paso 7 Haga clic en **OKAY.** Se completó el restablecimiento de la contraseña.

Se muestra un mensaje emergente que le pregunta si desea sincronizar la contraseña con los dispositivos remotos. Vea la

Figura 4-14. Hacer clic **Okay** para sincronizar la contraseña con los dispositivos remotos.

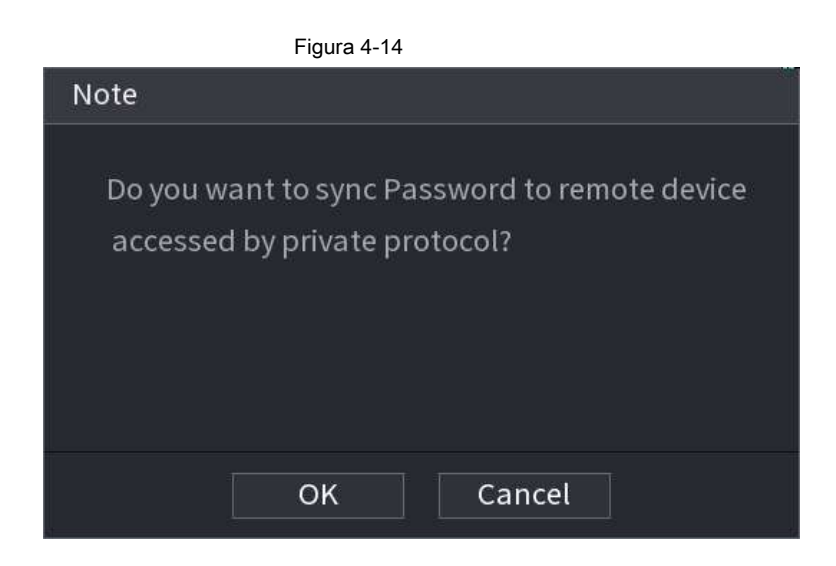

## **4.1.3.3 Botón de reinicio**

Siempre puede usar el botón de reinicio en la placa principal para reiniciar el dispositivo a la configuración predeterminada de fábrica.

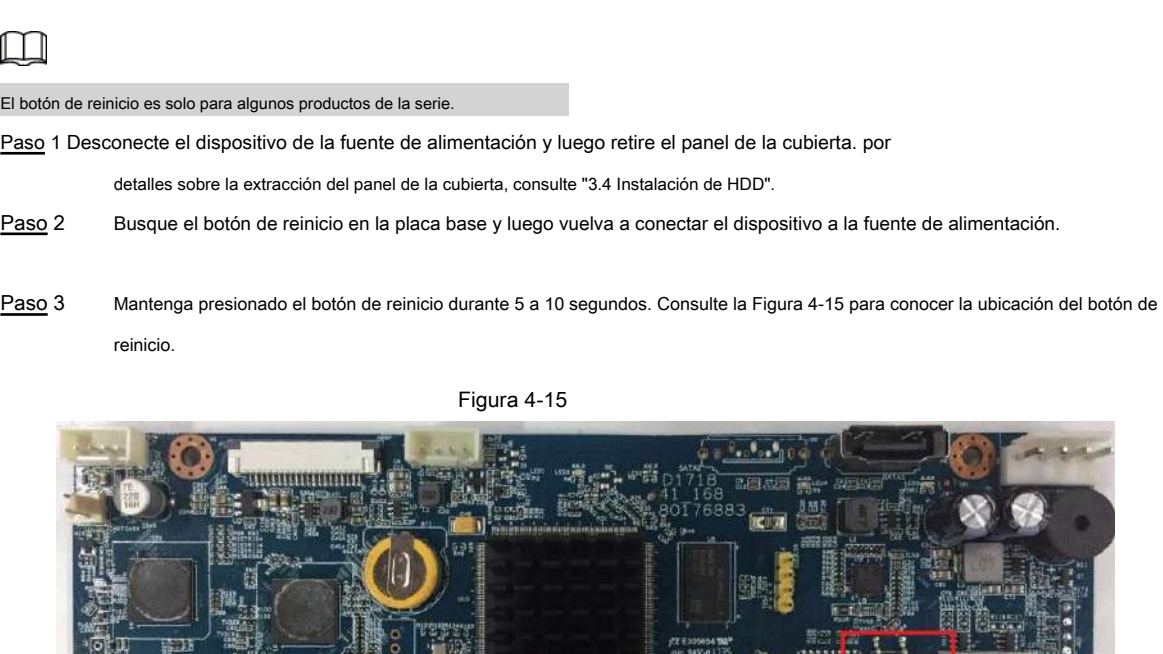

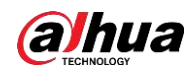

Después de reiniciar el dispositivo, la configuración se ha restaurado a los valores predeterminados de fábrica. Puede comenzar a

restablecer la contraseña.

## **4.1.4 Configuración rápida**

Después de inicializar con éxito el dispositivo, pasa al asistente de inicio. Aquí puede configurar rápidamente su dispositivo. Hacer clic **Próximo,** dispositivo va a **General** interfaz.

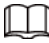

La interfaz del asistente de inicio solo se muestra después de que inicie sesión por primera vez en el dispositivo y haya establecido la contraseña de administrador. Vea la Figura 4-16.

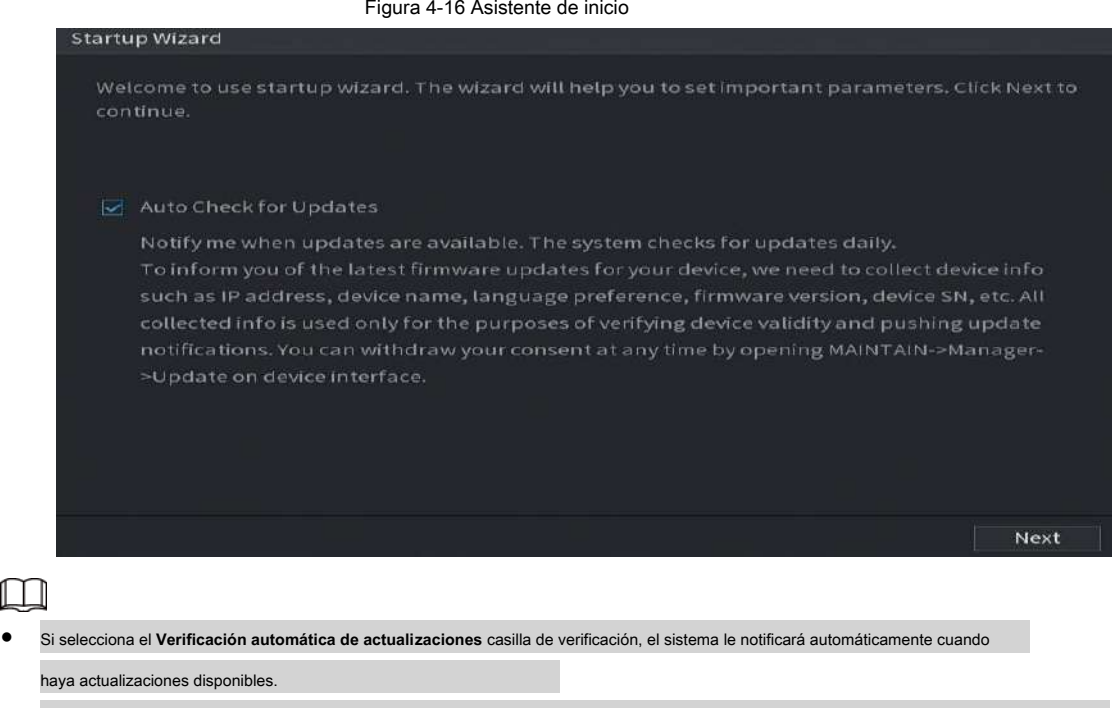

- Una vez habilitada la función de verificación automática, para notificarle que actualice oportunamente, el sistema recopilará la información, como la dirección IP, el nombre del dispositivo, la versión de firmware y el número de serie del dispositivo. La información recopilada solo se utiliza para verificar la legalidad del Dispositivo y enviar avisos de actualización. ●
- Si cancela el **Verificación automática de actualizaciones** casilla de verificación, el sistema no realizará comprobaciones automáticas. ●

## **4.1.4.1 General**

Puede configurar la información básica del NVR, como la fecha del sistema, las vacaciones, etc. También puede configurar los ajustes generales seleccionando **Menú principal> SISTEMA> General.**

## **4.1.4.1.1 General**

Puede configurar la información básica del dispositivo, como el nombre del dispositivo, el número de serie.

Paso 1 clic **Próximo.**

los **Básico** se muestra la interfaz. Vea la Figura 4-17.

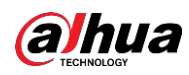

#### Figura 4-17 Configuración básica

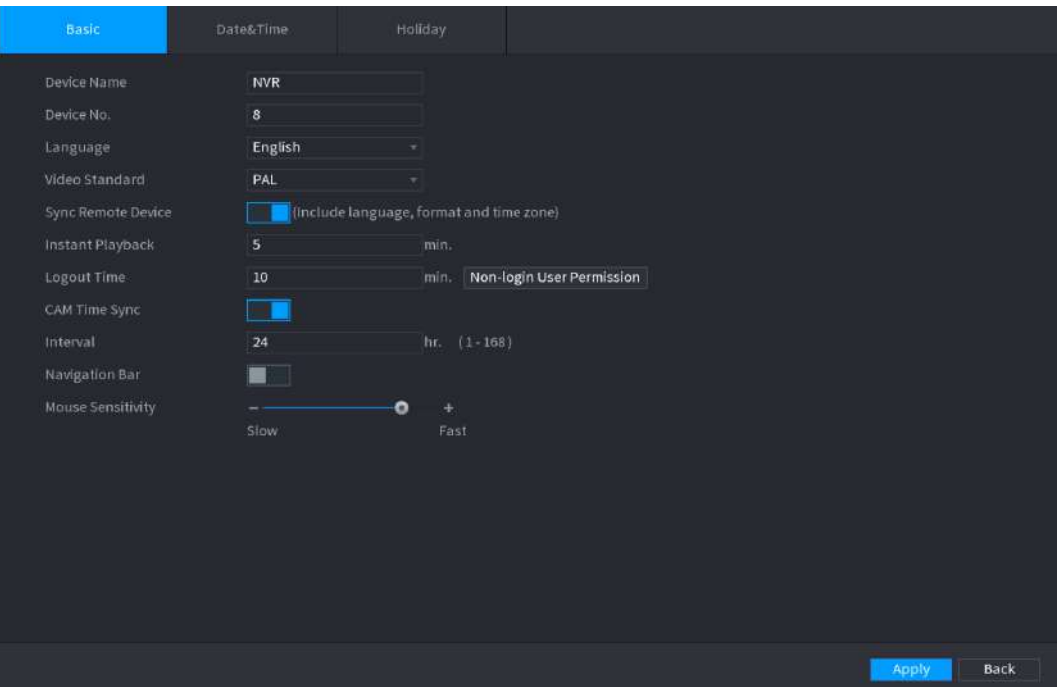

Paso 2 Configure los parámetros. Consulte la Tabla 4-3.

### Tabla 4-3 Parámetros básicos

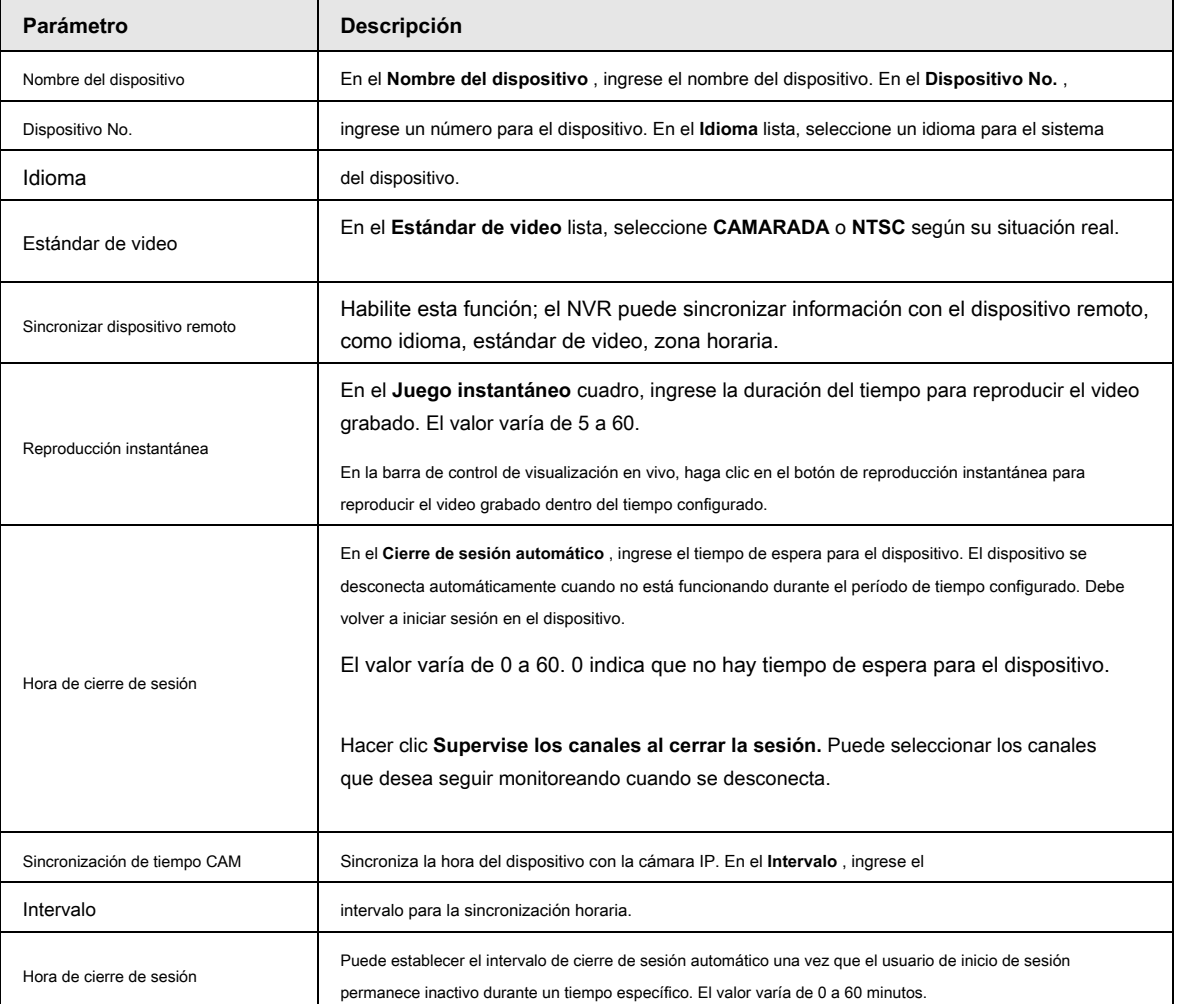

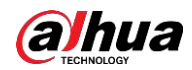

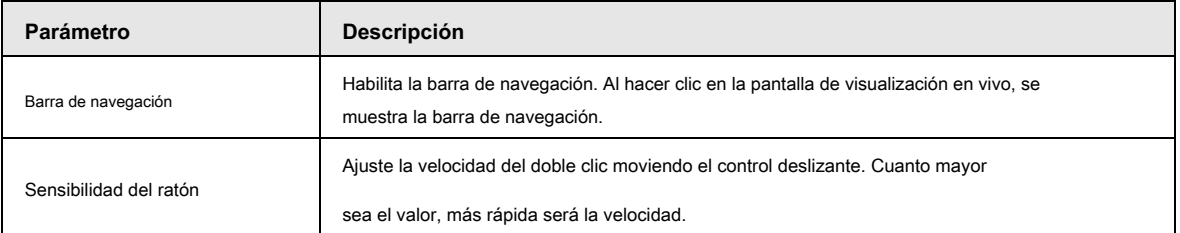

Paso 3 Haga clic en **Aplicar** para guardar la configuración.

## **4.1.4.1.2 Fecha y hora**

Puede configurar la hora del dispositivo. Puede habilitar la función NTP (Protocolo de hora de red) para que el dispositivo pueda sincronizar la hora con el servidor NTP.

También puede configurar los ajustes de fecha y hora seleccionando **Menú principal> SISTEMA> General> Fecha y** 

#### **hora.**

Paso 1 clic **Fecha y hora** lengüeta. Vea la Figura 4-18.

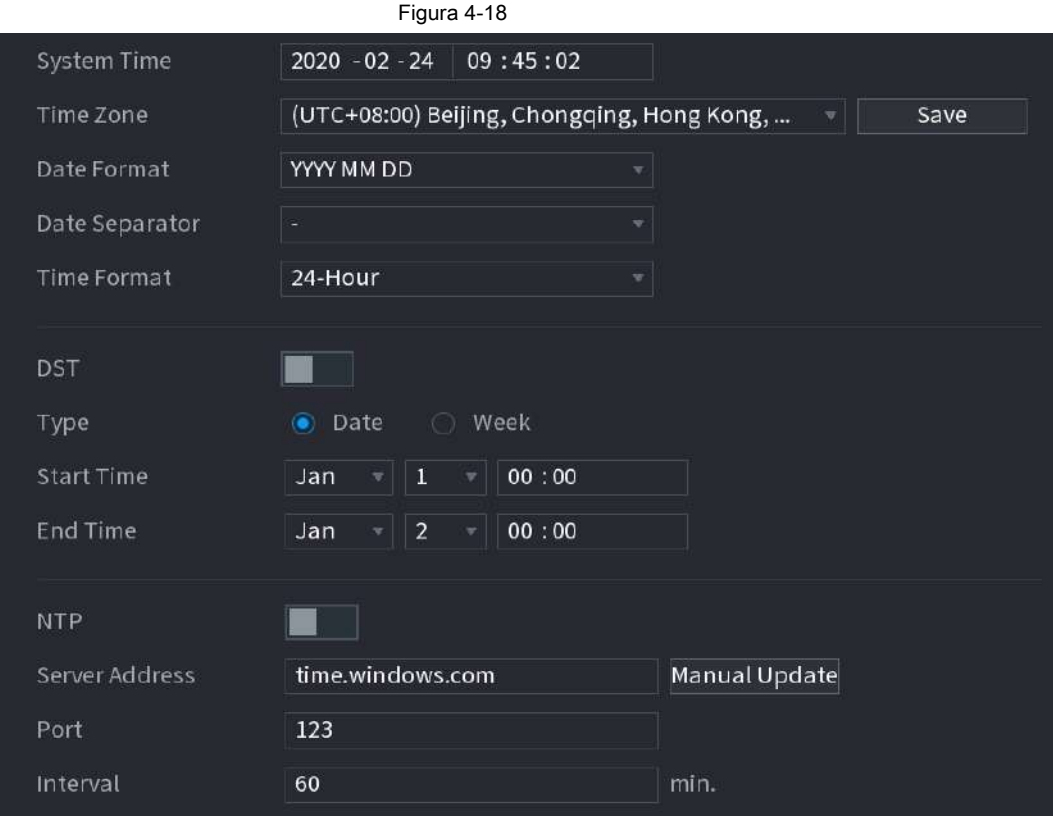

Paso 2 Configure los ajustes de los parámetros de fecha y hora. Consulte la Tabla 4-4.

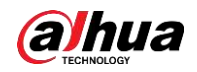

Tabla 4-4 Parámetros de datos y tiempo

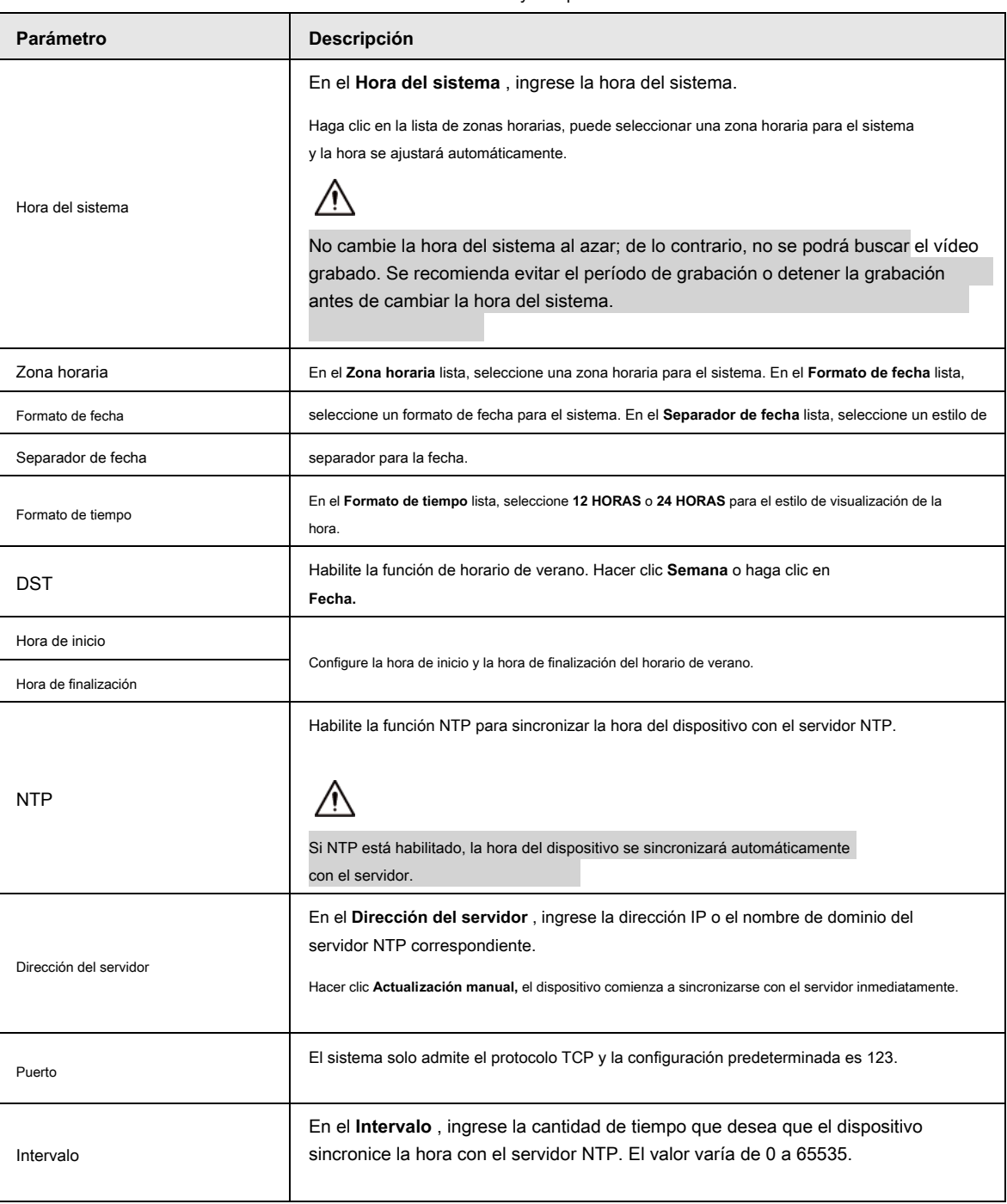

Paso 3 Haga clic en **próximo** para guardar la configuración.

#### **4.1.4.1.3 Vacaciones**

Aquí puede agregar, editar, eliminar vacaciones. Después de configurar correctamente la información de vacaciones, puede ver el elemento de vacaciones en el registro y el período de instantánea.

También puede configurar los ajustes de vacaciones seleccionando **Menú principal> SISTEMA> General> Vacaciones.**

### Paso 1 clic **Próximo.**

los **Vacaciones** se muestra la interfaz. Vea la Figura 4-19.

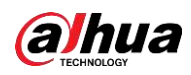

| Figura 4-19         |        |      |      |          |           |  |  |  |  |  |
|---------------------|--------|------|------|----------|-----------|--|--|--|--|--|
| $\mathsf{O}\xspace$ | Status | Name | Date | Duration | Operation |  |  |  |  |  |
|                     |        |      |      |          |           |  |  |  |  |  |
|                     |        |      |      |          |           |  |  |  |  |  |
|                     |        |      |      |          |           |  |  |  |  |  |
|                     |        |      |      |          |           |  |  |  |  |  |
|                     |        |      |      |          |           |  |  |  |  |  |
|                     |        |      |      |          |           |  |  |  |  |  |
|                     |        |      |      |          |           |  |  |  |  |  |
|                     |        |      |      |          |           |  |  |  |  |  |
|                     |        |      |      |          |           |  |  |  |  |  |
|                     |        |      |      |          |           |  |  |  |  |  |
|                     |        |      |      |          |           |  |  |  |  |  |
|                     |        |      |      |          |           |  |  |  |  |  |
|                     |        |      |      |          | Add       |  |  |  |  |  |

Paso 2 Haga clic en **Agregar vacaciones,** los **Agregar vacaciones** se muestra la interfaz. Vea la Figura 4-20.

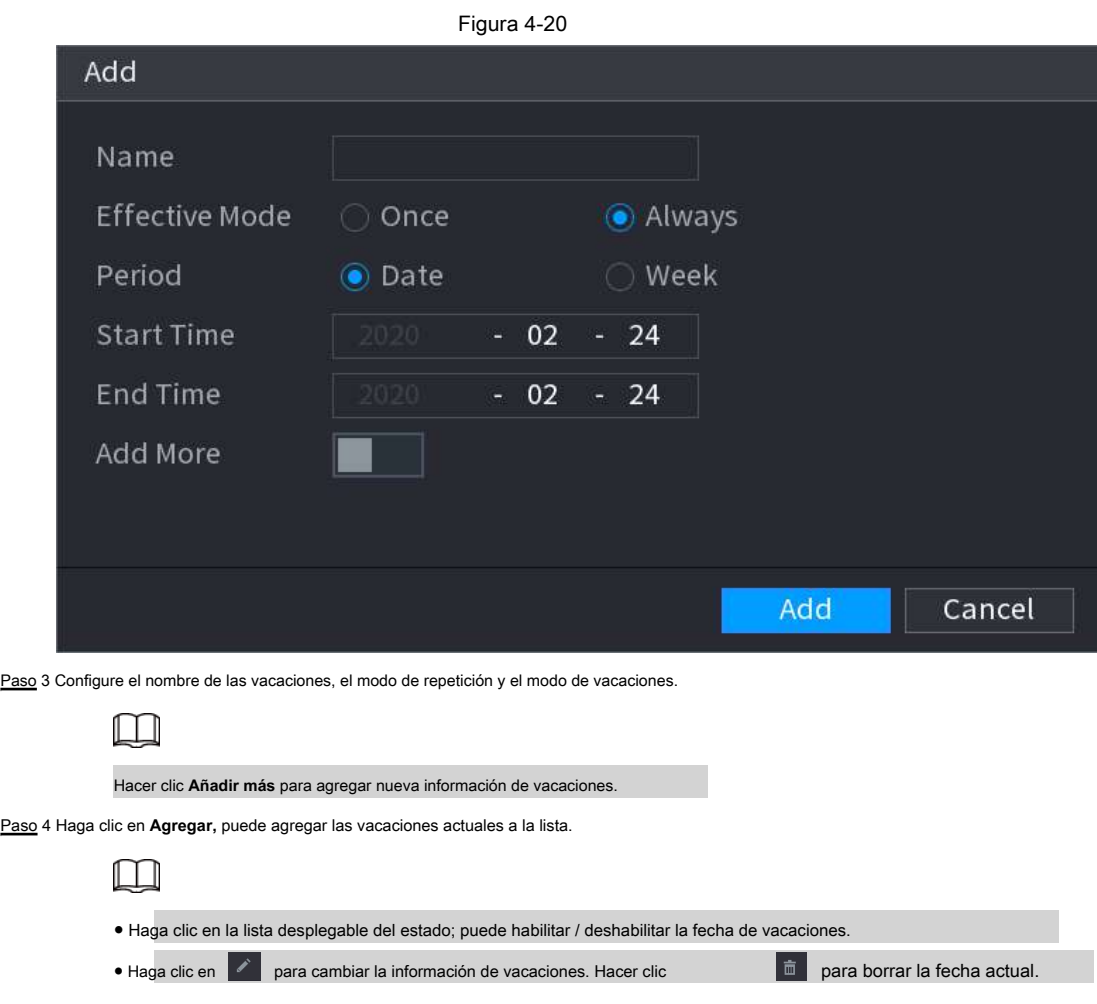

Paso 5 Haga clic en **próximo** para guardar la configuración.

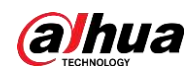

## **4.1.4.2 Configuración básica de red**

Puede configurar la dirección IP del dispositivo, la información de DNS (Sistema de nombres de dominio). También puede configurar los ajustes básicos de red seleccionando **Menú principal> RED> TCP / IP.**

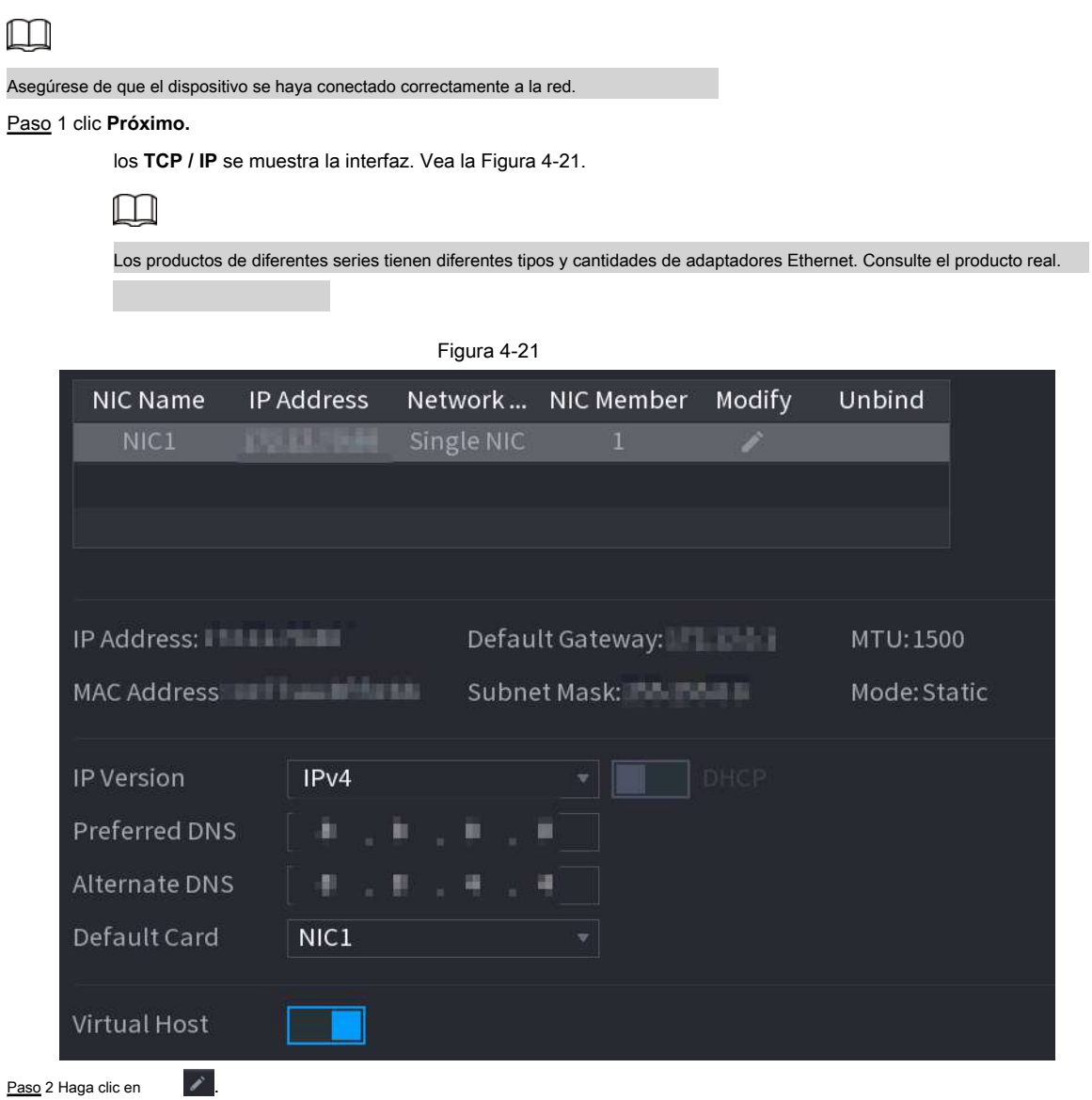

los **Modificar** se muestra la interfaz. Ver Figura 4-22

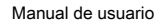

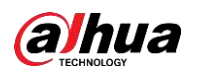

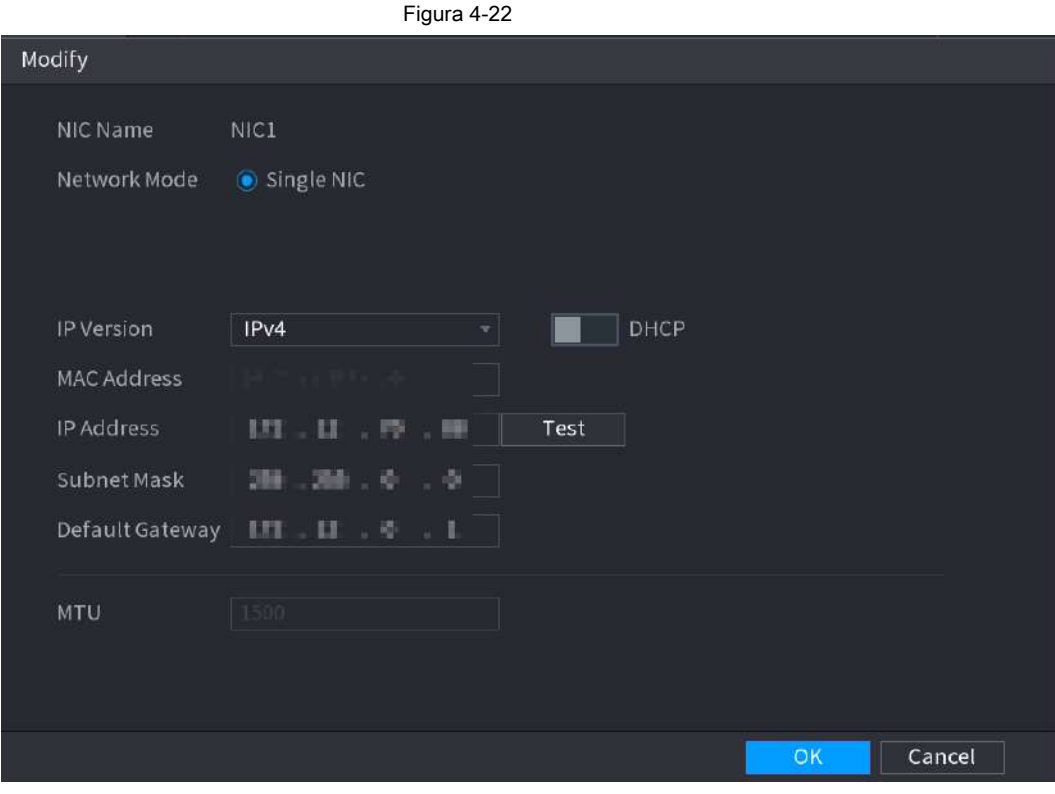

Paso 3 Configure los parámetros. Ver tabla 4-5

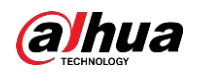

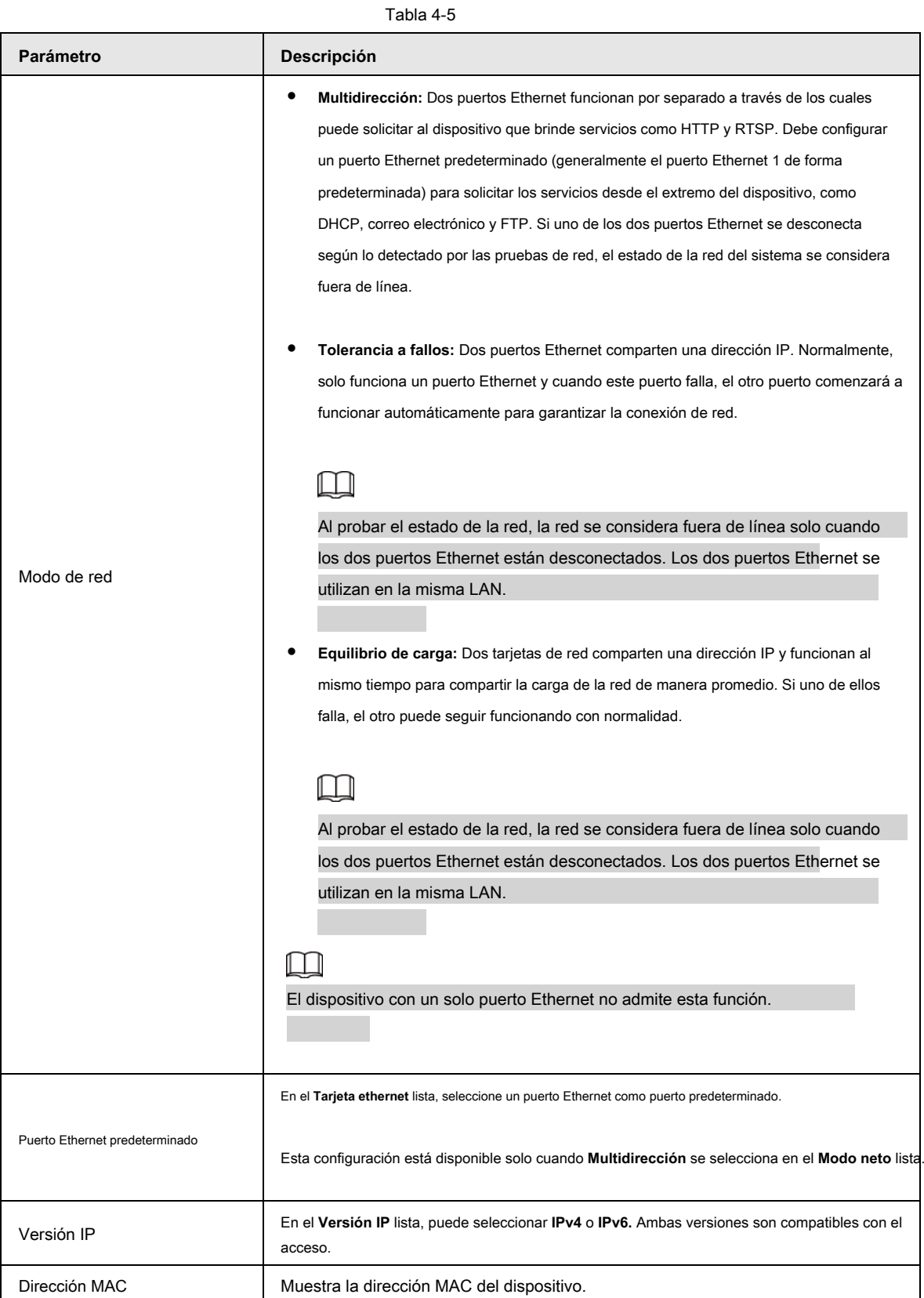

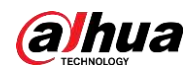

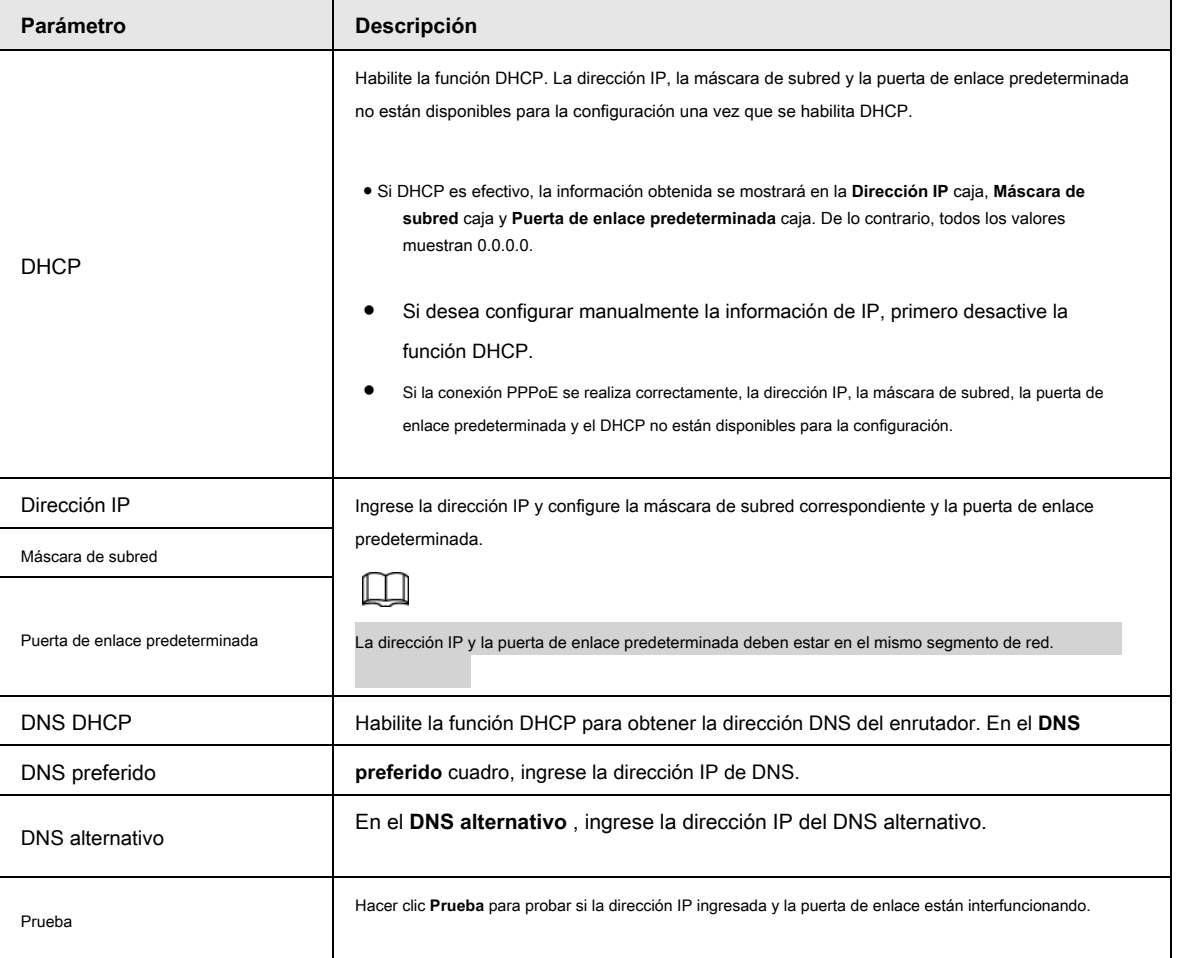

Paso 4 Haga clic en **Okay** para ir a la configuración de NIC.

## El dispositivo vuelve a **TCP / IP** interfaz.

Paso 5 Configure los parámetros de la red. Consulte la Tabla 4-6.

Tabla 4-6

| Parámetro                | <b>Descripción</b>                                                                                                    |
|--------------------------|----------------------------------------------------------------------------------------------------|
| Versión IP               | Hay dos opciones: IPv4 e IPv6. En este momento, el sistema admite estos dos<br>formatos de dirección IP y puede acceder a través de ellos. |
| Servidor DNS preferido   | Dirección IP del servidor DNS.                                                                                                    |
| Servidor DNS alternativo | Dirección alternativa del servidor DNS.                                                                                                    |
| Dirección MAC            | Muestra la dirección MAC del dispositivo.                                                                                                  |

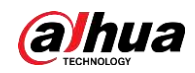

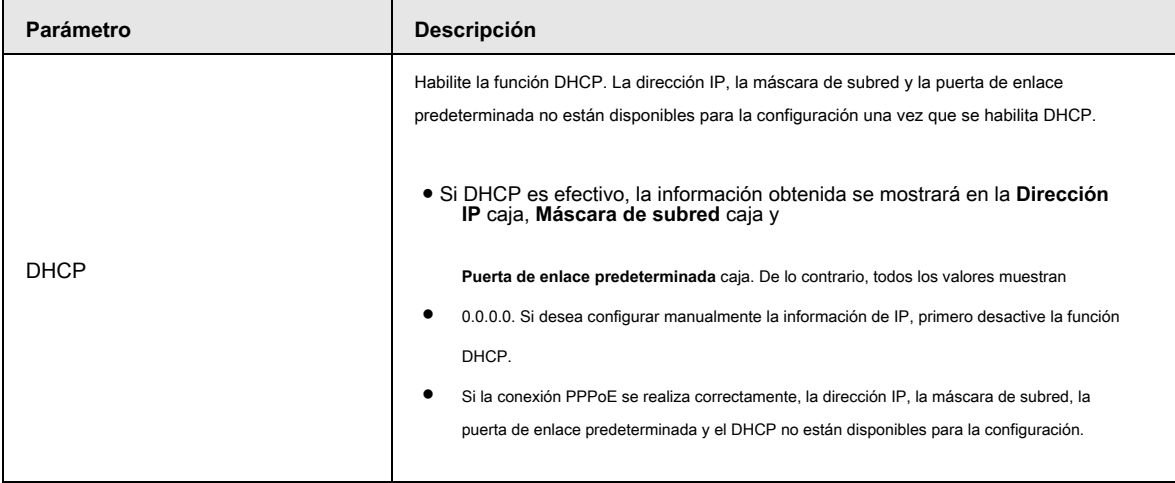

## **4.1.4.3 P2P**

Escanee el código QR en la interfaz real para descargar la aplicación del teléfono celular. Registre una cuenta y luego podrá usar el teléfono inteligente para agregar el dispositivo.

## $\Box$

Antes de utilizar la función P2P, asegúrese de que el NVR se haya conectado a la WAN.

## **4.1.4.3.1 Operación local**

Paso 1 clic **próximo** botón.

los **P2P** se muestra la interfaz. Vea la Figura 4-23.

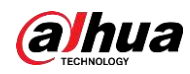

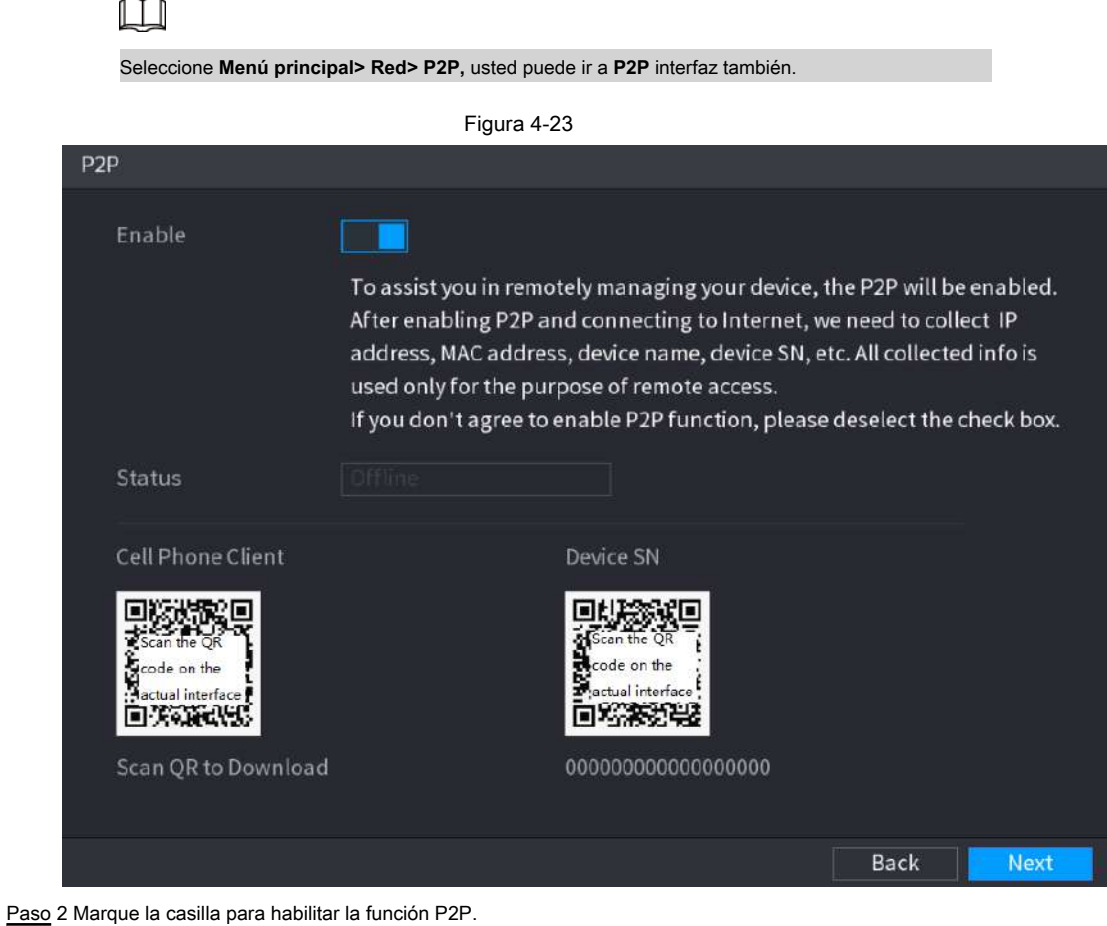

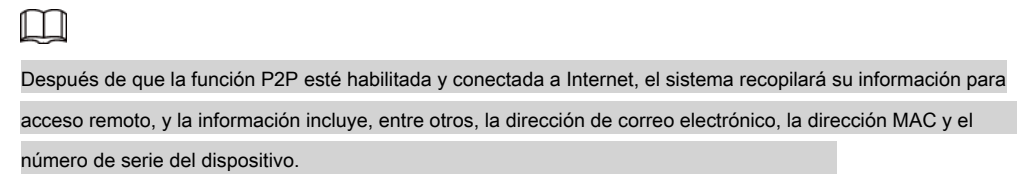

.

Paso 3 Haga clic en **próximo** para completar la configuración.

El estado es en línea si el registro P2P es exitoso.

### **4.1.4.3.2 Operación del cliente**

Paso 1 Utilice su teléfono celular para escanear el código QR en Cell Phone Client para descargar el solicitud.

Paso 2 En su teléfono celular, abra la aplicación y luego toque

Paso 3 Se muestra el menú. Puede comenzar a agregar el dispositivo.

1) Toque **Administrador de dispositivos.**

los **Administrador de dispositivos** se muestra la interfaz. Vea la Figura 4-24.

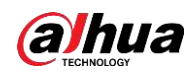

Figura 4-24 Administrador de dispositivos

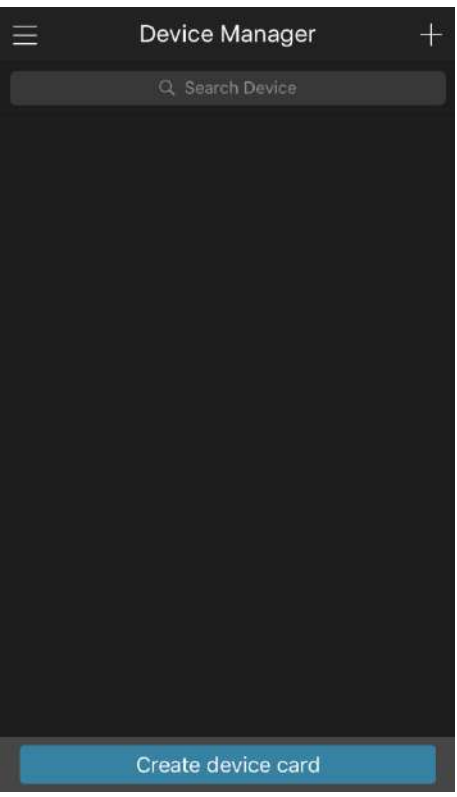

#### 2) Toque en la esquina superior derecha.

Se muestra la interfaz que requiere la inicialización del dispositivo. Se muestra un mensaje emergente que le recuerda

que debe asegurarse de que el dispositivo esté inicializado.

3) Toque **OKAY.**

- Si el dispositivo no se ha inicializado, toque **Inicialización del dispositivo** para realizar la inicialización siguiendo las instrucciones en pantalla.
- Si el dispositivo se ha inicializado, puede comenzar a agregarlo directamente.
- 4) Toque **Añadir dispositivo.**
	- los **Añadir dispositivo** se muestra la interfaz. Vea la Figura 4-25.

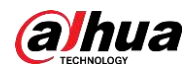

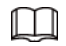

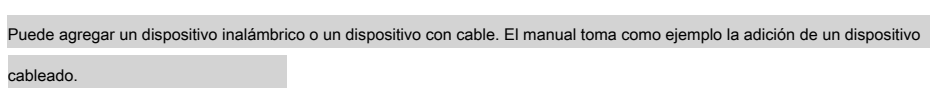

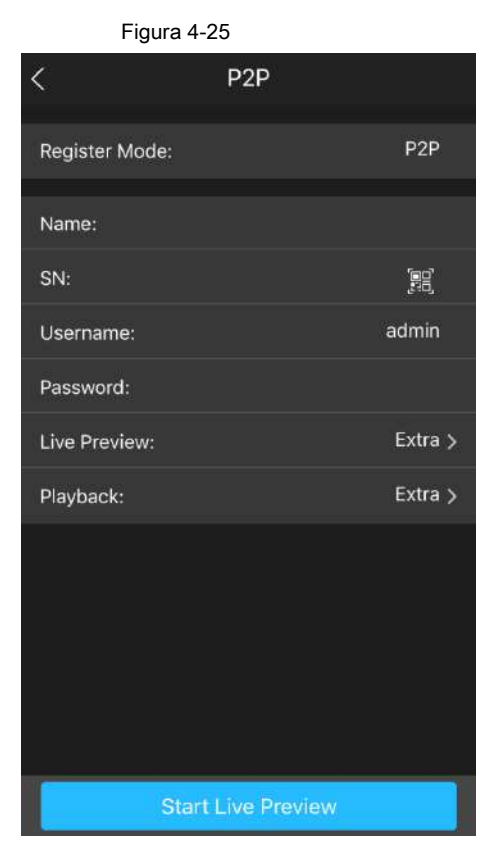

5) Toque **P2P.**

los **P2P** se muestra la interfaz. Vea la Figura 4-26.

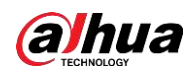

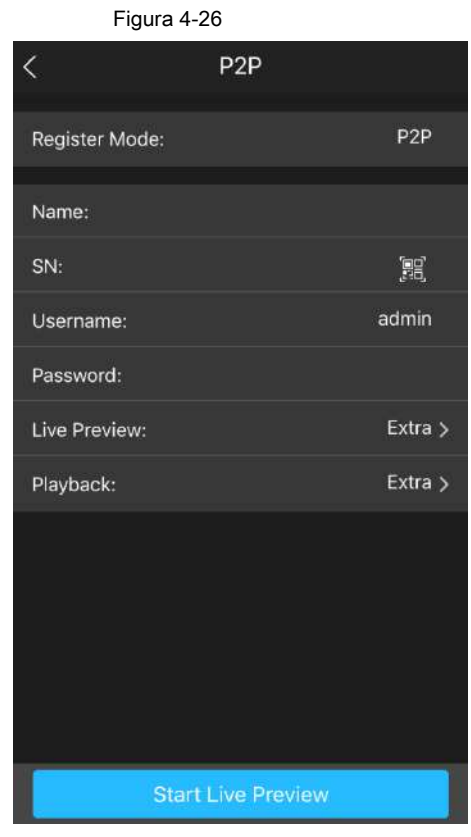

6) Ingrese un nombre para el NVR, el nombre de usuario y la contraseña, escanee el código QR debajo

**Dispositivo SN.**

7) Toque **Inicie la vista previa en vivo.**

El dispositivo se agrega y se muestra en la interfaz de visualización en vivo del teléfono celular. Vea la Figura 4-27.

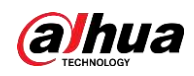

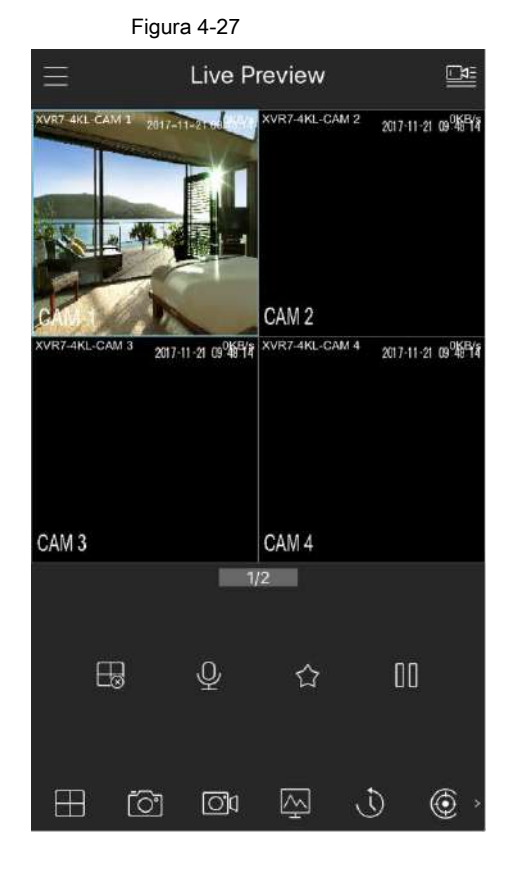

## **4.1.4.4 Agregar cámara**

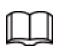

Si no selecciona la función Agregar inteligente durante el proceso de inicialización, vaya a la interfaz del dispositivo remoto para registrar un dispositivo remoto.

Después de agregar un dispositivo remoto, el dispositivo puede recibir, almacenar y administrar las transmisiones de video del dispositivo remoto. Puede ver, navegar, reproducir y administrar varios dispositivos remotos al mismo tiempo.

Paso 1 En el **P2P** interfaz, haga clic en **Próximo.**

los **Lista de cámaras** se muestra la interfaz. Vea la Figura 4-28.

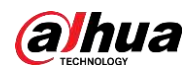

## $\Box$

Hay dos formas de ir a **Registro** interfaz.

● Seleccionar **Menú principal> CÁMARA> Lista de cámaras> Lista de cámaras,** Puedes ir al

**Lista de cámaras** interfaz.

● En la interfaz de visualización en vivo, haga clic con el botón derecho del mouse y luego seleccione **Agregar cámara.**

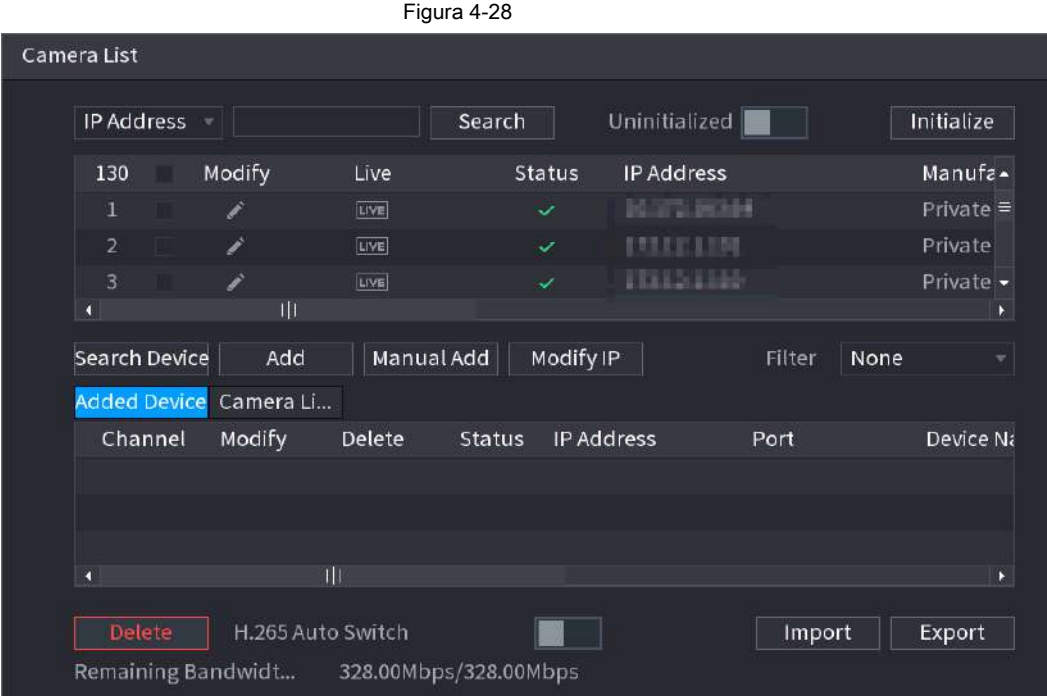

Paso 2 Registre el dispositivo remoto.

● Buscar y luego agregar

1. Haga clic en **Buscar.**

Los dispositivos encontrados se muestran en el panel superior.

2. Haga doble clic en un dispositivo remoto o seleccione un dispositivo remoto y luego haga clic en **Añadir** a

regístrelo en el **Dispositivo agregado** lista. Vea la Figura 4-29.

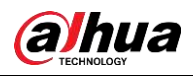

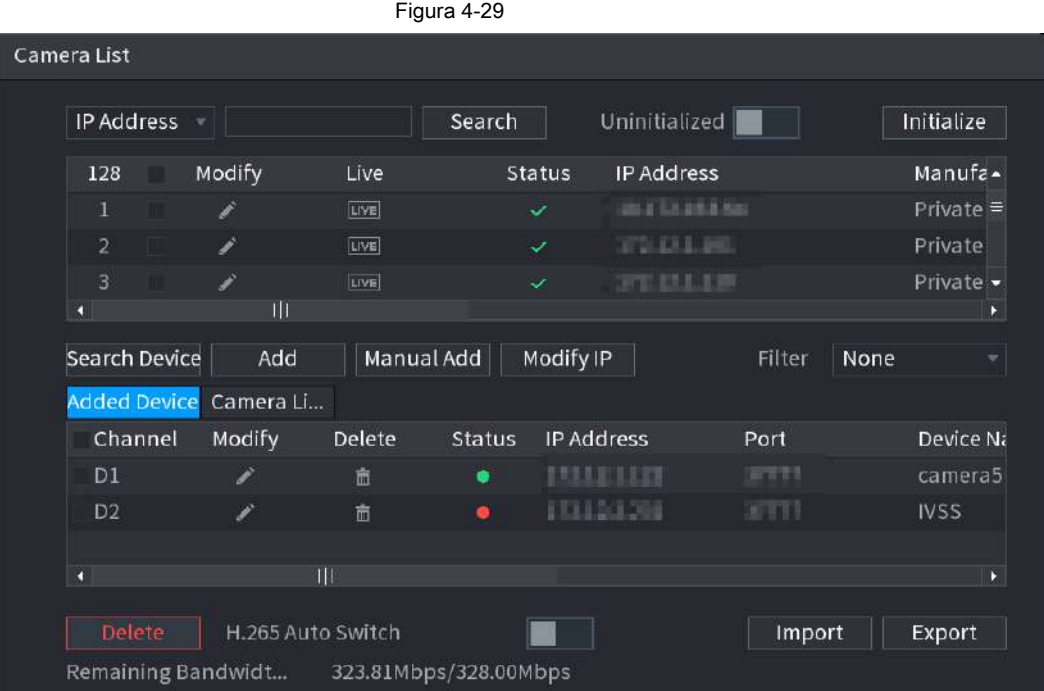

3. Configure los parámetros. Consulte la Tabla 4-7.

Tabla 4-7

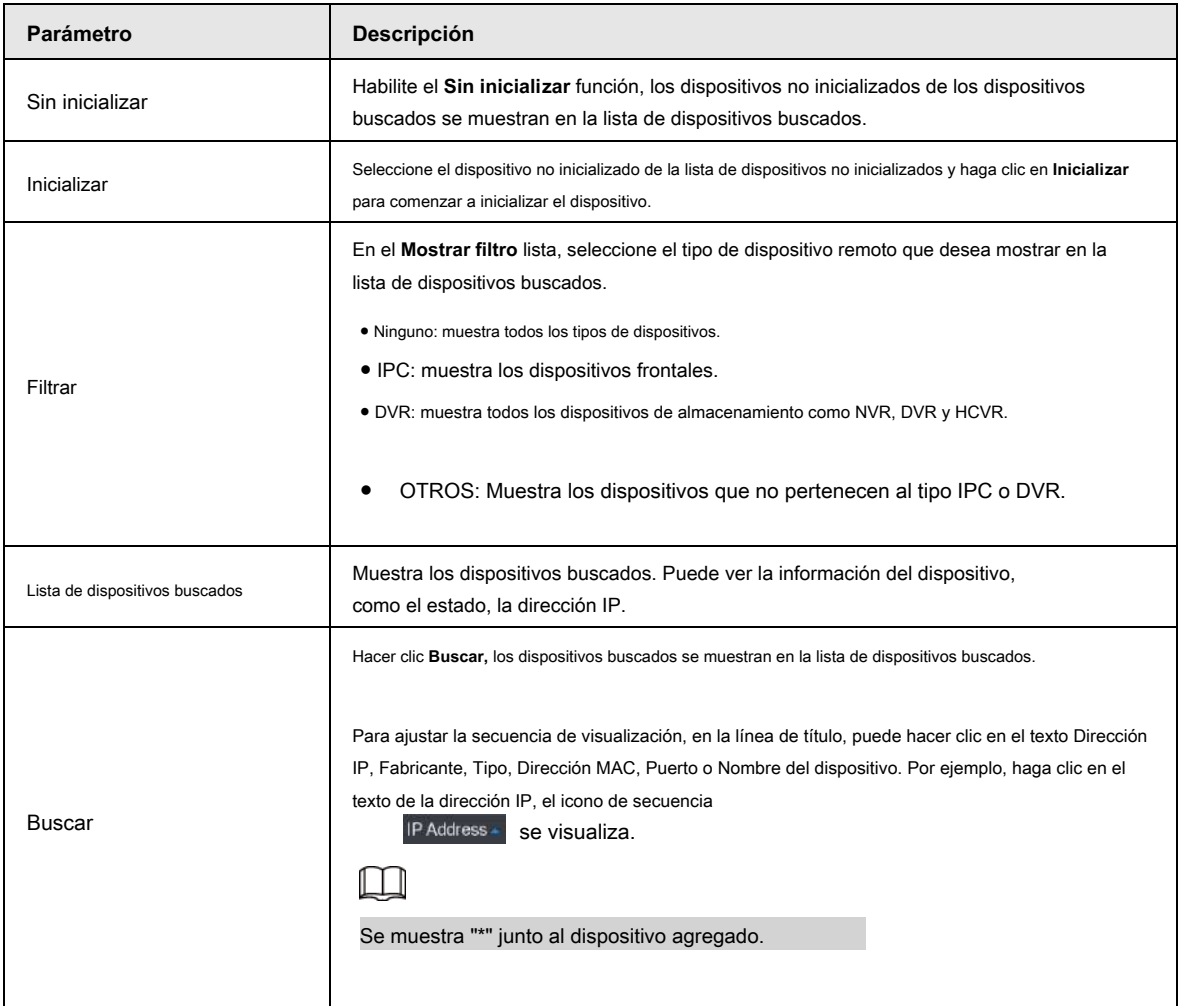

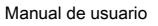

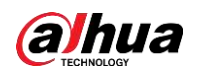

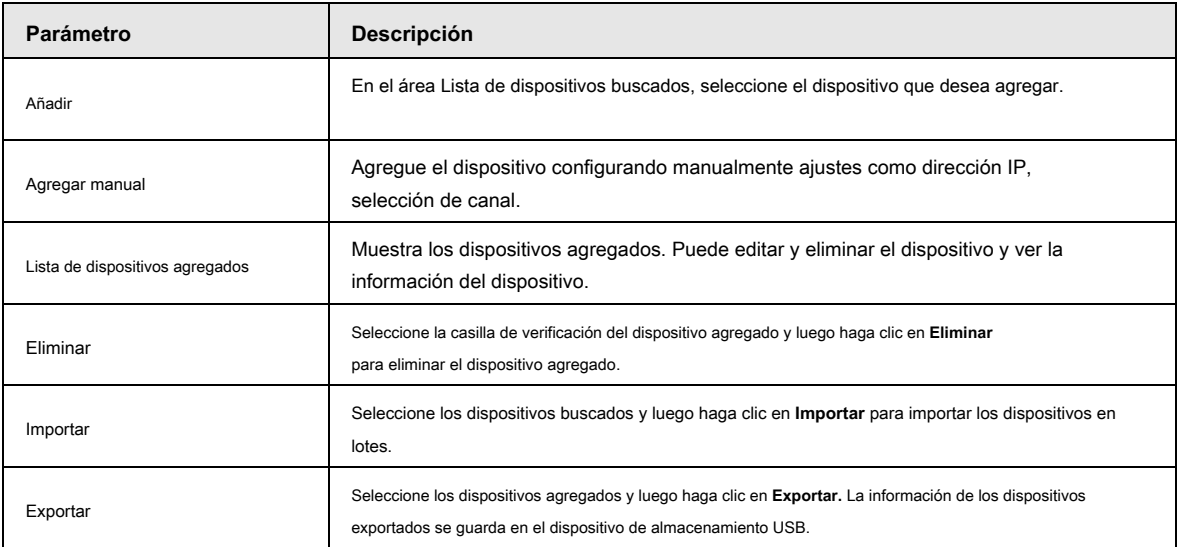

● Agregar manualmente

1. Haga clic en **Agregar manual.**

los **Agregar manual** se muestra la interfaz. Vea la Figura 4-30.

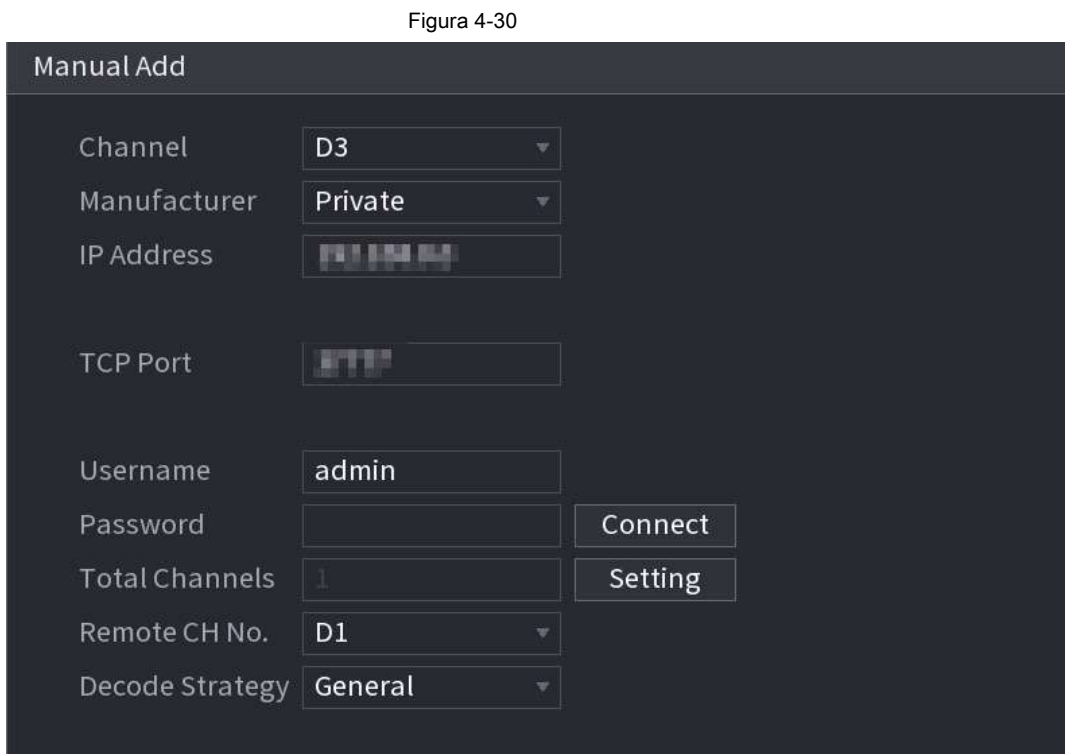

2. Configure los parámetros. Consulte la Tabla 4-8.

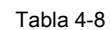

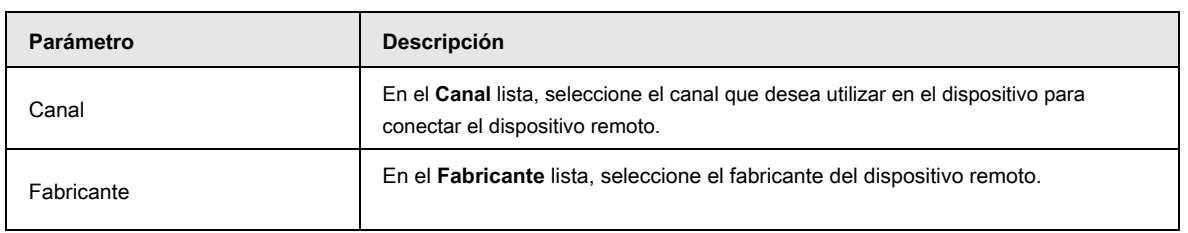

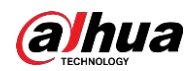

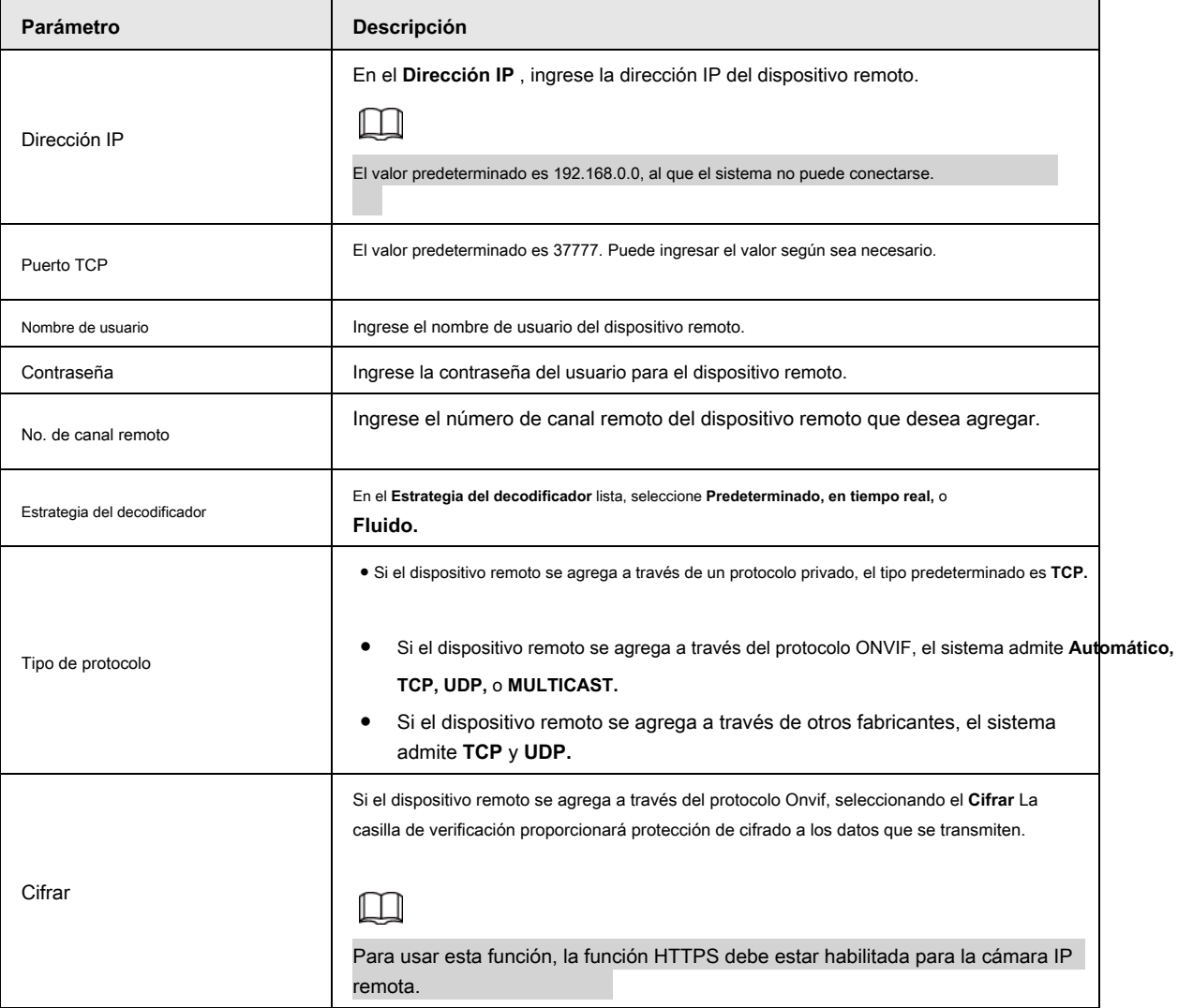

3. Haga clic en **OKAY.**

La información del dispositivo remoto se muestra en la **Dispositivo agregado** lista.

Paso 3 Haga clic en **próximo** para completar el registro del dispositivo remoto.

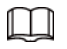

Hacer clic **para cambiar la información del dispositivo remoto. Hacer clic** para eliminar el dispositivo remoto.

Una vez que el dispositivo de sensores múltiples se ha registrado en el sistema del dispositivo, se muestra el estado del canal en la información del enlace. Vea la Figura 4-31. Muestra que un dispositivo remoto ha ocupado dos canales: D1, D3.

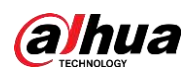

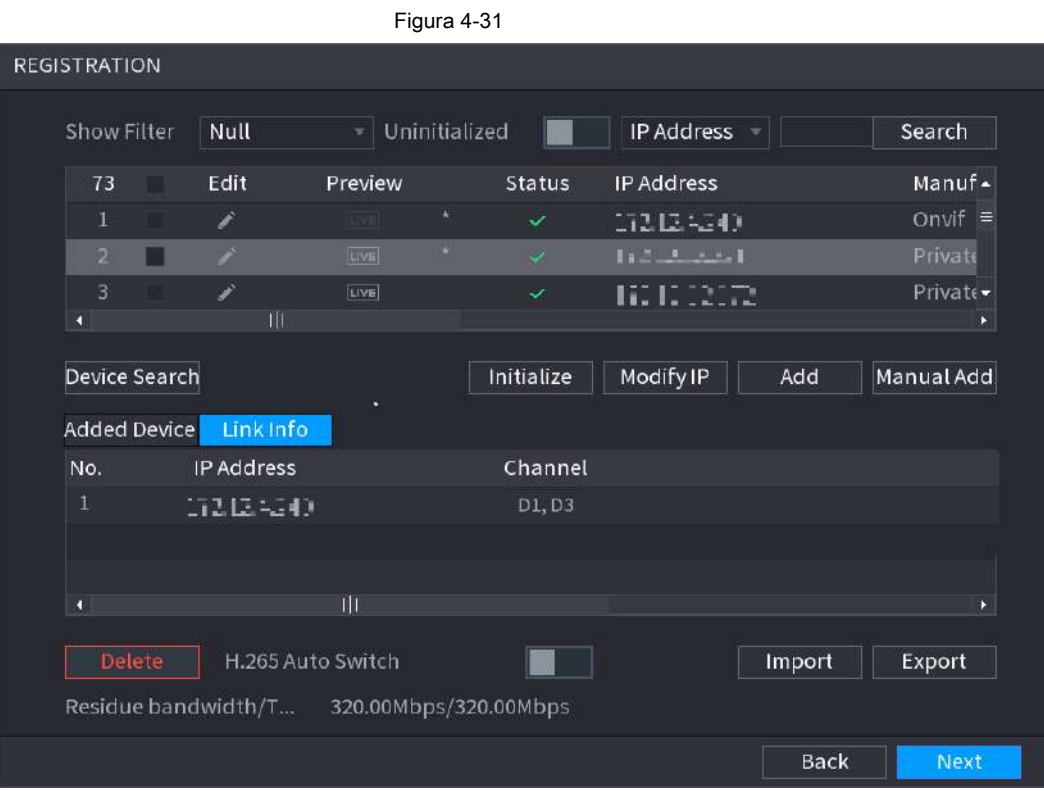

## **4.1.4.5 Administrador RAID**

RAID (matriz redundante de discos independientes) es una tecnología de virtualización de almacenamiento de datos que combina varios componentes físicos de HDD en una sola unidad lógica con el propósito de redundancia de datos, mejora del rendimiento o ambos.

## $\Box$

La función RAID es solo para algunos productos de la serie. Se puede encontrar una pequeña diferencia en la interfaz de usuario.

Paso 1 Seleccione **Menú principal> ALMACENAMIENTO> RAID> RAID.**

Paso 2 El **REDADA** se muestra la interfaz. Vea la Figura 4-32.

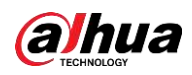

# Figura 4-32 **RAID**  $\overline{\phantom{a}}$  Working Mode  $\overline{\phantom{a}}$  Self-adaptive Type | Raid5  $\overline{0}$ Name Capacity Type Disk members Delete ÎĪE Create RAID **Create Manually** Back Next

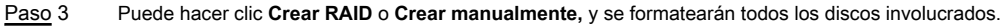

#### ● Haga clic en **Crear RAID,** el sistema creará RAID automáticamente.

◇ Si no existe RAID ni disco de repuesto en caliente, el sistema creará

RAID5 y un disco de repuesto en caliente automáticamente.

◇ Si no hay RAID existente, pero hay un disco de repuesto en caliente existente, el sistema solo

cree RAID5 y utilice el disco de repuesto en caliente existente automáticamente.

Si existe un RAID y un disco de repuesto en caliente existente, el sistema eliminará el RAID original y creará RAID5 con todos los discos y usará el disco de repuesto en caliente existente automáticamente.

#### ● Haga clic en **Crear manualmente.**

- 1. Seleccione el tipo de RAID y los discos según las instrucciones del sistema.
- 2. Haga clic en **Crear manualmente,** y luego se muestra el aviso de formato de disco.
- 3. Haga clic en **OKAY.**
- Después de crear RAID, los discos deben sincronizarse entre sí para finalizar el proceso. Para RAID5 y RAID6, puede seleccionar diferentes modos de trabajo. Paso 4
	- Autoadaptativo: ajusta automáticamente la velocidad de sincronización de RAID según el estado de la empresa.
	- Sync First: la prioridad de recursos se asigna a la sincronización RAID.
	- Business First: la prioridad de recursos se asigna a las operaciones comerciales.
	- Equilibrio: los recursos se distribuyen uniformemente entre la sincronización de RAID y las operaciones comerciales.

## **4.1.4.6 Horario**

Después de configurar la programación de grabación y la programación de instantáneas, el dispositivo puede grabar automáticamente imágenes de video e

instantáneas a la hora especificada.

Seleccione **Menú principal> ALMACENAMIENTO> Programación,** Puedes ir al **Calendario** interfaz.

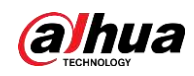

### **4.1.4.6.1 Programa de grabación**

Después de configurar la grabación programada, el dispositivo puede grabar archivos de video de acuerdo con el período que establezca aquí. Por ejemplo, el período de grabación de alarma es de 6:00 a 18:00 del lunes, el dispositivo puede grabar archivos de video de alarma durante las 6:00 a 18:00.

Todos los canales se graban continuamente de forma predeterminada. Puede establecer un período de registro personalizado y un tipo de registro.

## Paso 1 clic **Próximo.**

los **Rec** se muestra la interfaz. Vea la Figura 4-33.

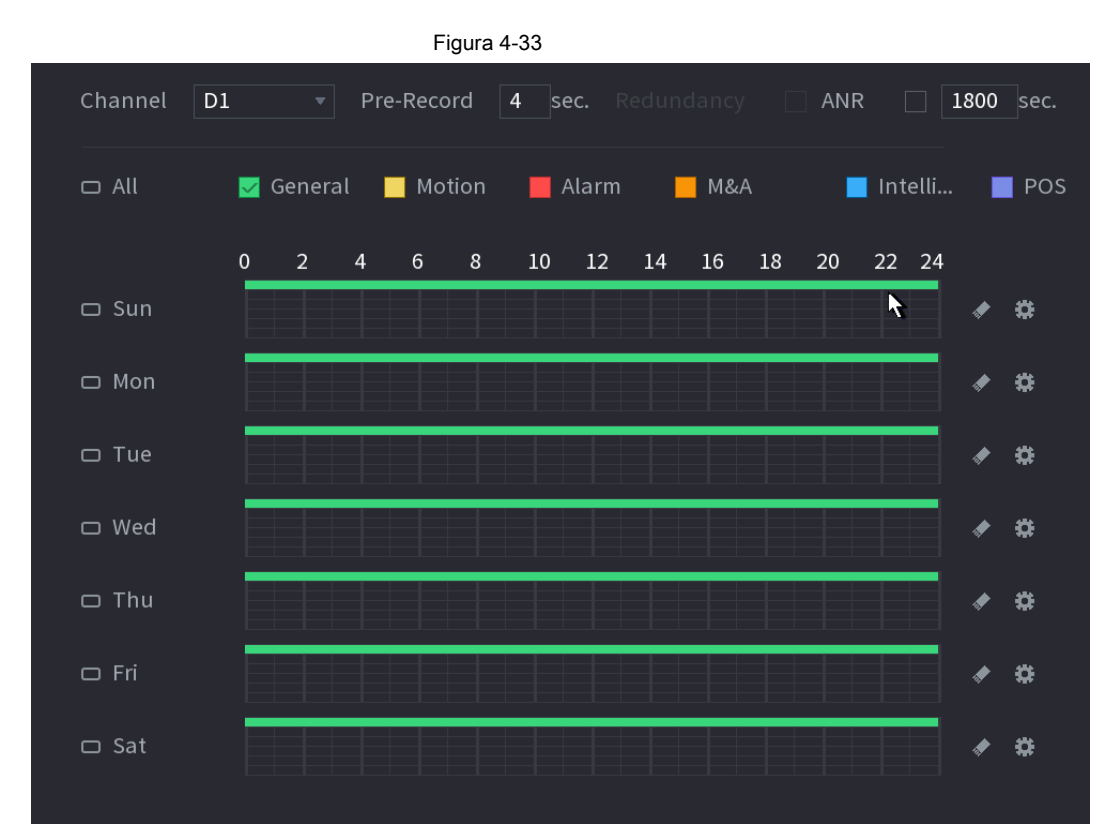

Paso 2 Seleccione un canal de la lista desplegable, puede establecer diferentes planes de grabación para

diferentes canales. Seleccione Todo si desea configurar todos los canales. Consulte la Tabla 4-9.

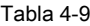

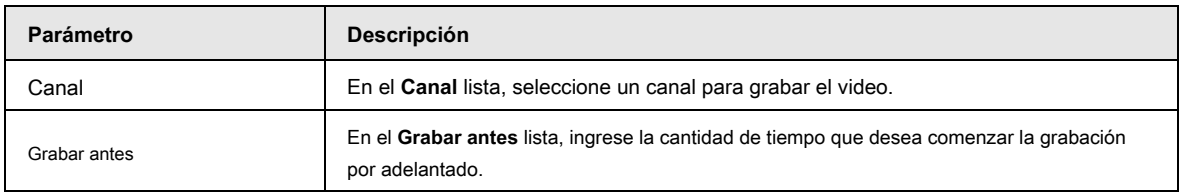

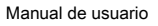

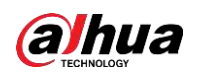

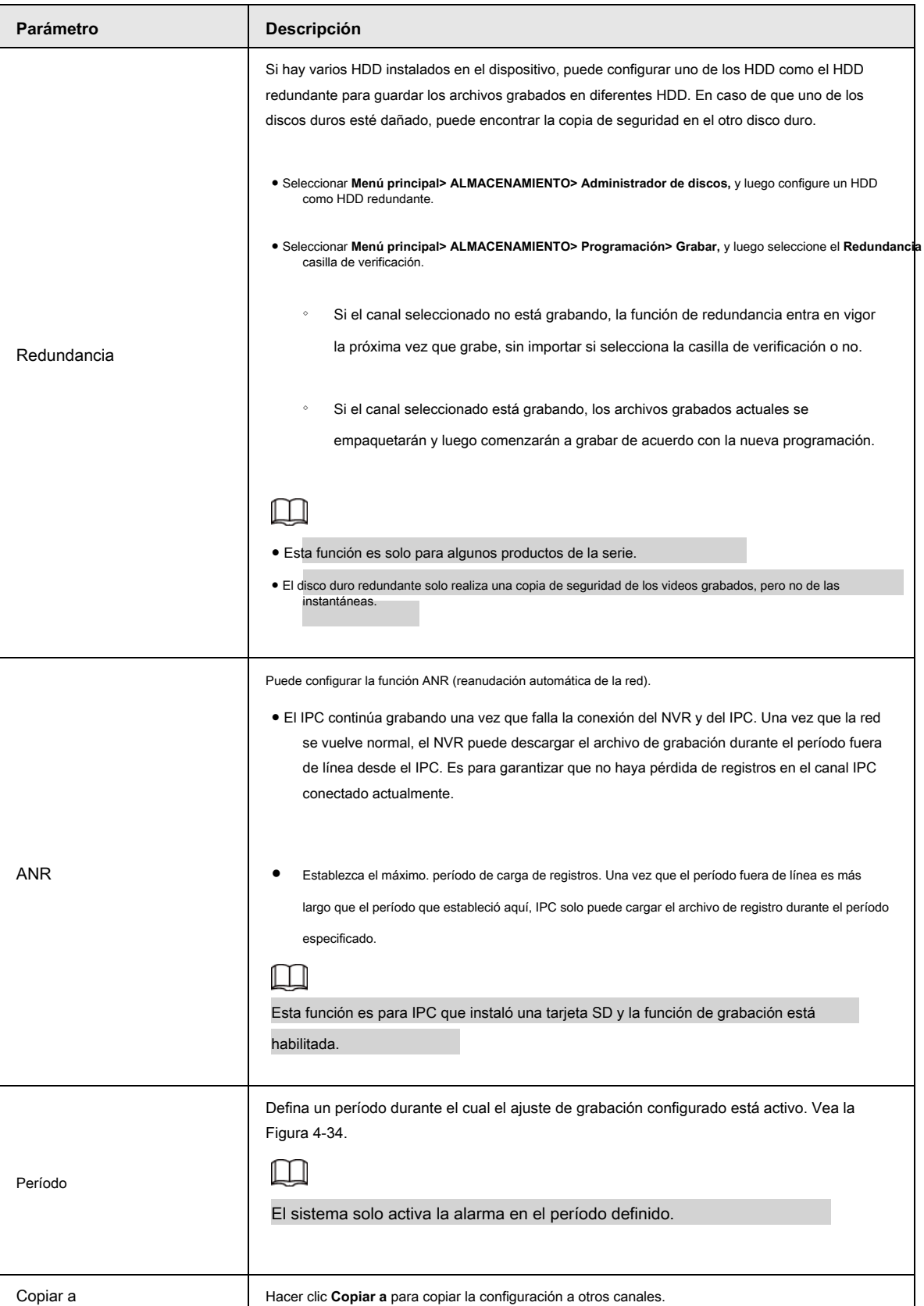

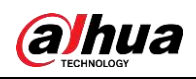

|            |            |            | Figura 4-34        |              |       |     |     |             |            |
|------------|------------|------------|--------------------|--------------|-------|-----|-----|-------------|------------|
| Period     |            |            |                    |              |       |     |     |             |            |
| Day        | Sun        |            |                    |              |       |     |     |             |            |
| Period 1   | 00:00      | $-24:00$   | $\sqrt{ }$ General | Motion<br>IN | Alarm | MSA |     | $\Box$ Inte | $\Box$ POS |
| Period 2   | 00:00      | $-24:00$   | General            | Motion       | Alarm | M&A |     | $\Box$ Inte | $\Box$ POS |
| Period 3   | 00:00      | $-24:00$   | General            | Motion       | Alarm | M&A |     | Inte        | $\Box$ POS |
| Period 4   | 00:00      | $-24:00$   | General            | Motion<br>w  | Alarm | M&A |     | $\Box$ Inte | $\Box$ POS |
| Period 5   | 00:00      | $-24:00$   | General            | Motion       | Alarm | MSA |     | Inte        | $\Box$ POS |
| Period 6   | 00:00      | $-24:00$   | General            | Motion       | Alarm | MgA |     | $\Box$ Inte | $\Box$ POS |
| Copy to    |            |            |                    |              |       |     |     |             |            |
| $\Box$ All |            |            |                    |              |       |     |     |             |            |
| Sun        | $\Box$ Mon | $\Box$ Tue | Wed                | $\Box$ Thu   | Fri   |     | Sat |             |            |
|            |            |            |                    |              |       |     |     |             |            |
|            |            |            |                    |              |       |     |     |             |            |
|            |            |            |                    |              |       |     |     |             |            |
|            |            |            |                    |              |       |     |     | OK          | Cancel     |

Paso 3 Configure el tipo de registro. Vea la Figura 4-35.

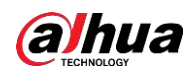

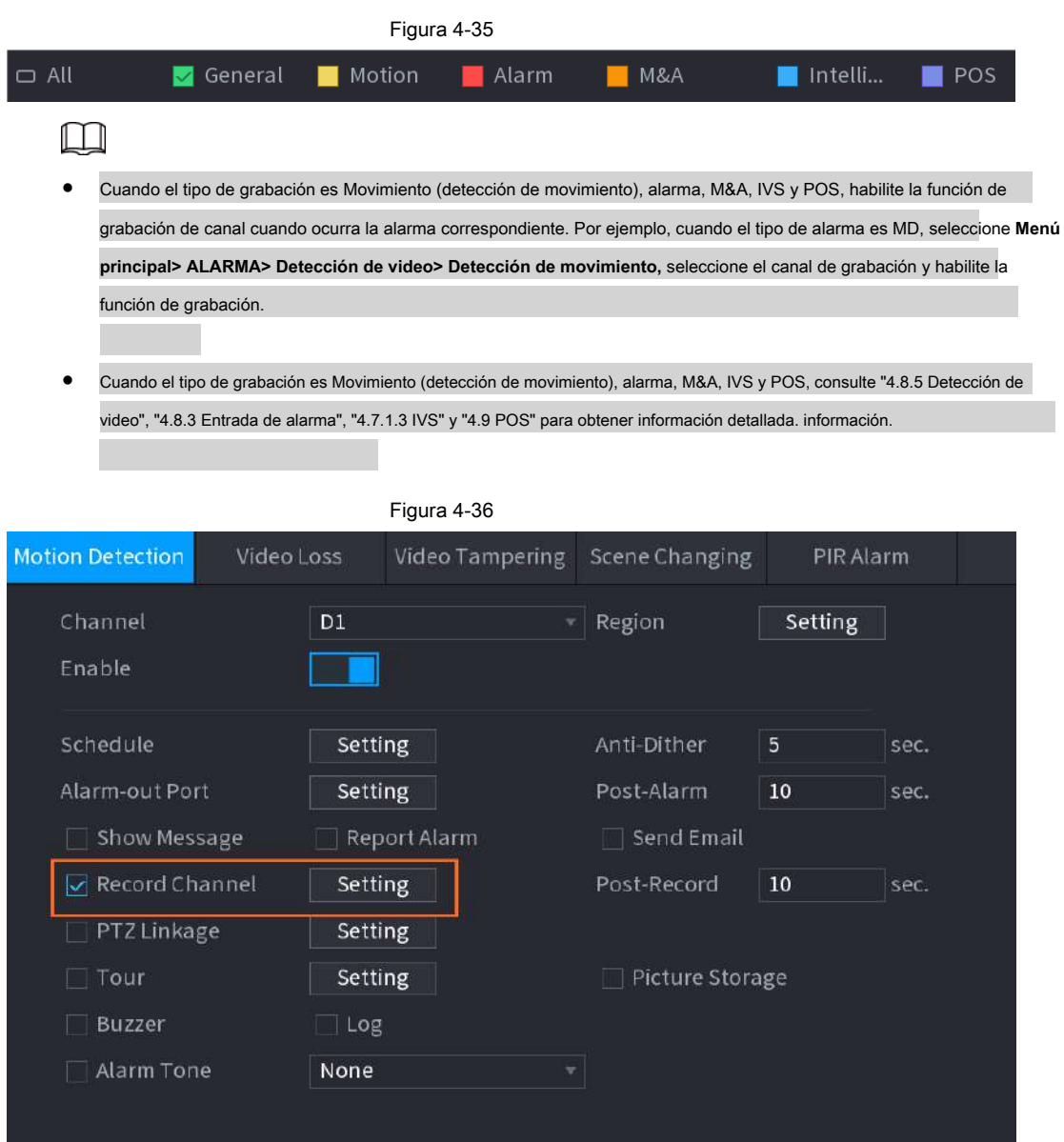

Paso 4 Establezca el período de grabación. Incluye modo de edición y modo de dibujo. Vea la Figura 4-39.

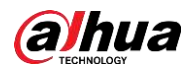

## $\Box$

Si ha agregado un feriado, puede establecer el período récord para el feriado.

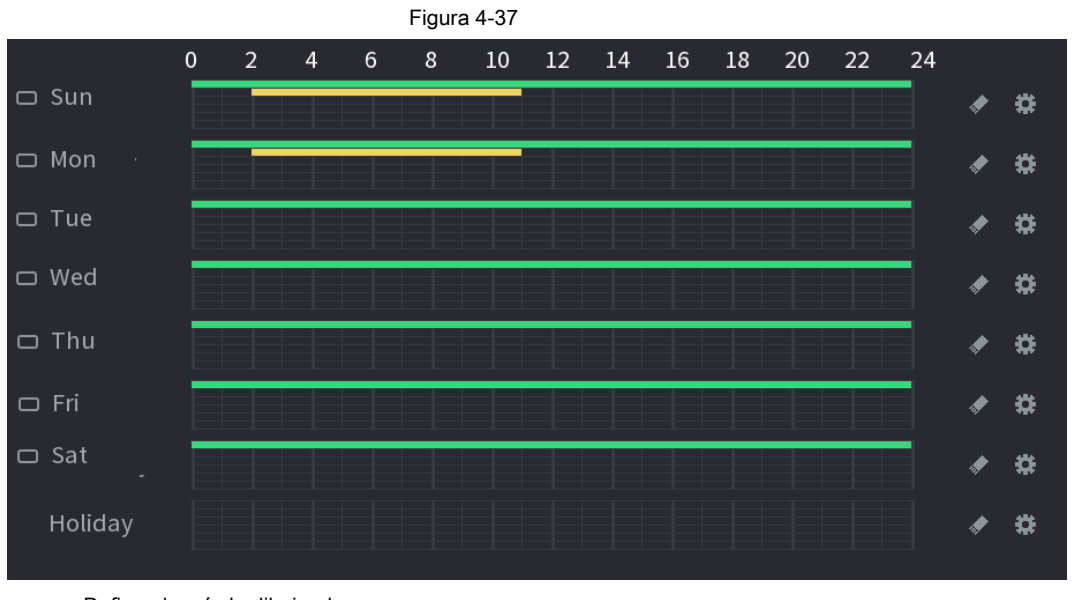

● Defina el período dibujando.

1. Seleccione una fecha correspondiente para configurar. Definir

- para toda la semana: haga clic en puede definir el período para todos los días simultáneamente. Definir para varios días de la semana: haga clic en antes de cada día uno por uno, ◇ ◇ cerca de **Todas,** todo el icono cambia a ,
- el icono cambia a  $\Box$  Puede definir el período para los días seleccionados simultaneamente.

2. En la línea de tiempo, haga clic con el botón izquierdo del mouse y luego arrastre para definir un período.

Hay seis períodos en un día, el dispositivo comienza a recodificar el tipo de evento seleccionado en el período definido. En la Figura 4-39, las diferentes barras de colores representan diferentes tipos de registros.

- El verde es sinónimo de récord general. ◇
- El amarillo significa registro MD (detección de movimiento). El rojo ◇
- significa registro de alarma. ◇
- Los soportes azules forman un registro inteligente. ◇
- Naranja significa MD y registro de alarma. Púrpura ◇
- significa registro POS. ◇

◇

- Una vez que el período de tiempo se superpone, la prioridad de registro: **M&A> Alarma> POS> Inteligente> Movimiento> General.**
- Seleccione un tipo de registro y luego haga clic en borrar  $\Box$  de la fecha correspondiente a el período correspondiente. ◇

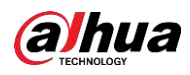

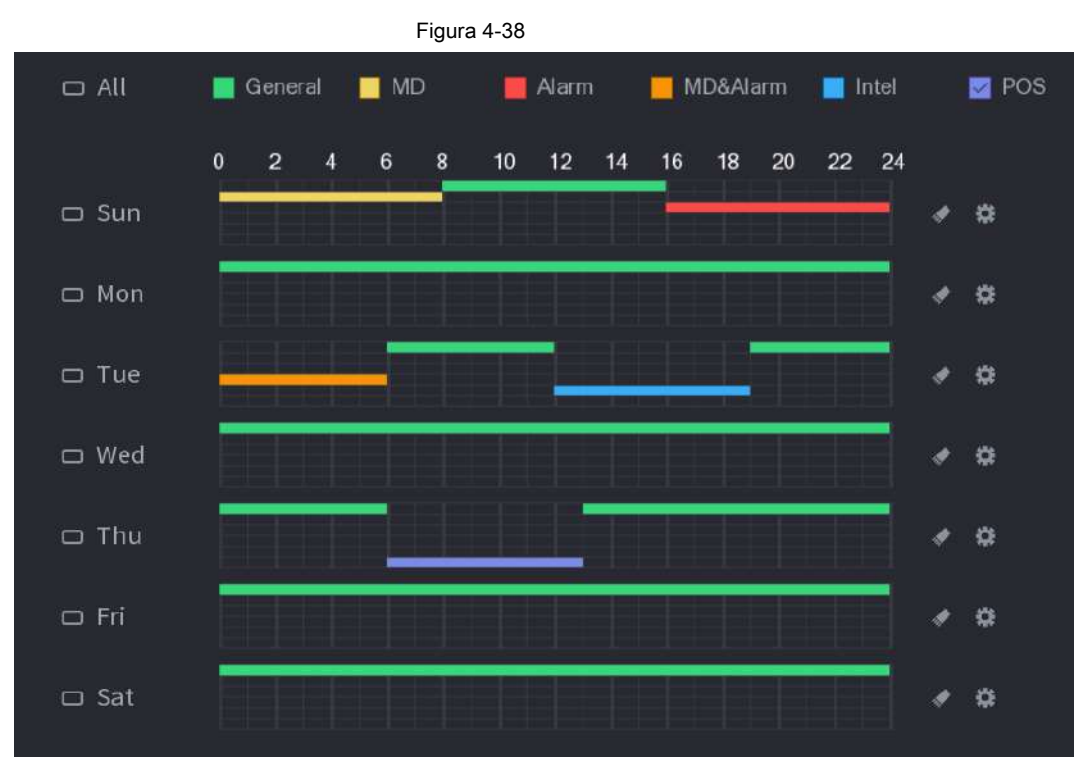

 $\Box$ 

La función de grabación de MD y de alarma son nulas si habilitó la función de MD y alarma.

- Defina el período editando.
	- 1. Seleccione una fecha y luego haga clic en **Período** se .

muestra la interfaz.

Figura 4-39

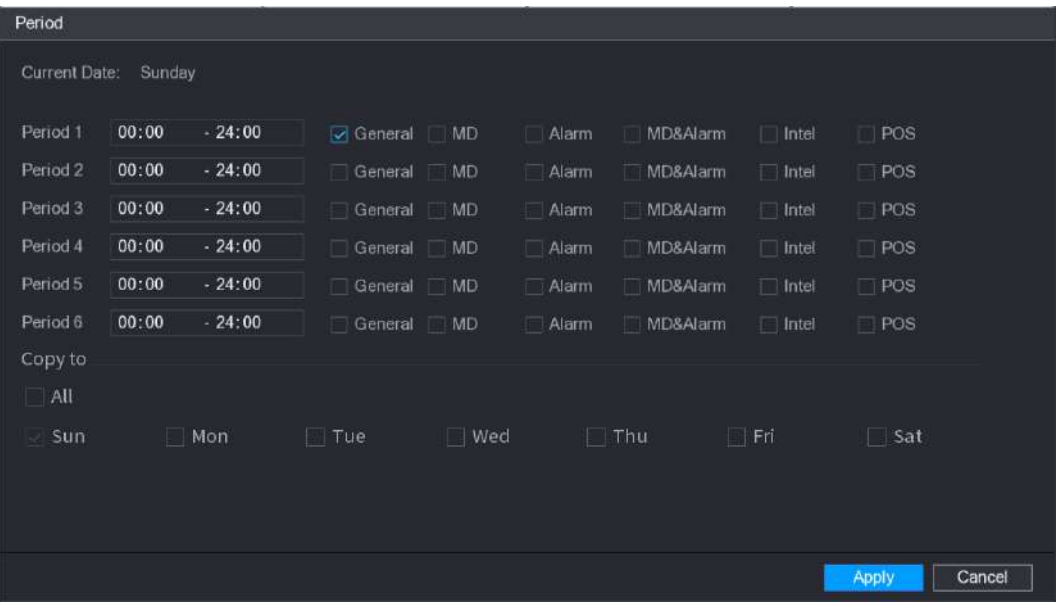

2. Configure el tipo de registro para cada período.

- ◇ Hay seis períodos que puede establecer para cada día.
- ◇ Debajo **Copiar a,** Seleccione **Todas** para aplicar la configuración a todos los días de la semana, o

seleccione los días específicos a los que desea aplicar la configuración.

3. Haga clic en **Aplicar** para guardar la configuración.

Paso 5 Haga clic en **Aplicar** para completar la configuración.
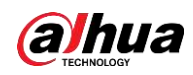

Habilite la función de grabación automática para que se pueda activar el plan de grabación. Consulte "4.1.4.6.3 Control de

grabación" para obtener información detallada.

#### **4.1.4.6.2 Programación de instantáneas**

Puede configurar el período de la instantánea programada.

Después de configurar la instantánea programada, el dispositivo puede tomar una instantánea de la imagen según el período que establezca aquí. Por ejemplo, el período de instantánea de la alarma es de 6:00 a 18:00 del lunes, el dispositivo puede tomar una instantánea durante las 6:00 a 18:00 cuando ocurre una alarma.

Paso 1 clic **Instantánea,** el dispositivo pasa a la siguiente interfaz. Vea la Figura 4-40.

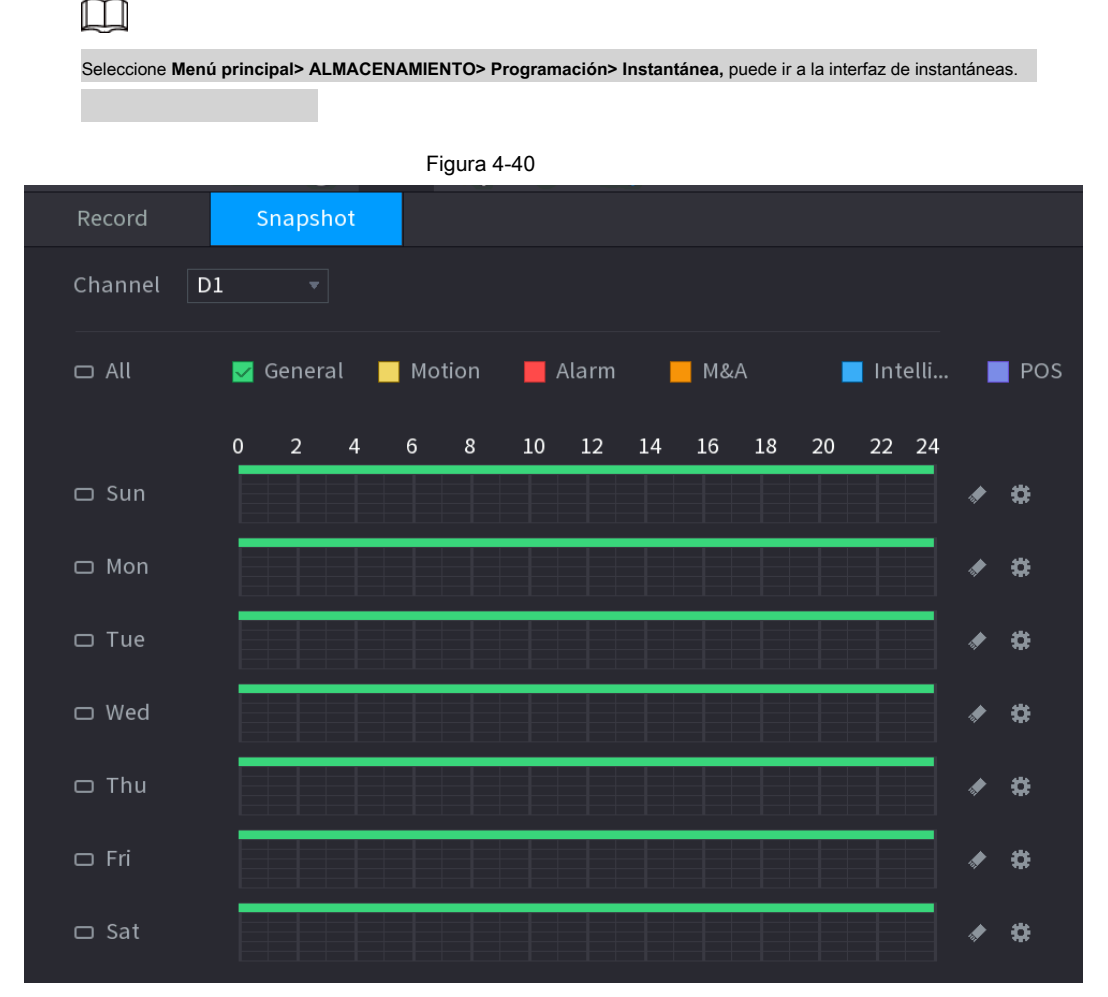

Paso 2 Seleccione un canal para configurar la instantánea programada.

Paso 3 Configure el tipo de instantánea como programación. Consulte "4.2.6.2 Instantánea" para obtener información detallada.

Paso 4 Marque la casilla para configurar el tipo de alarma. Vea la Figura 4-41.

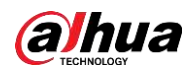

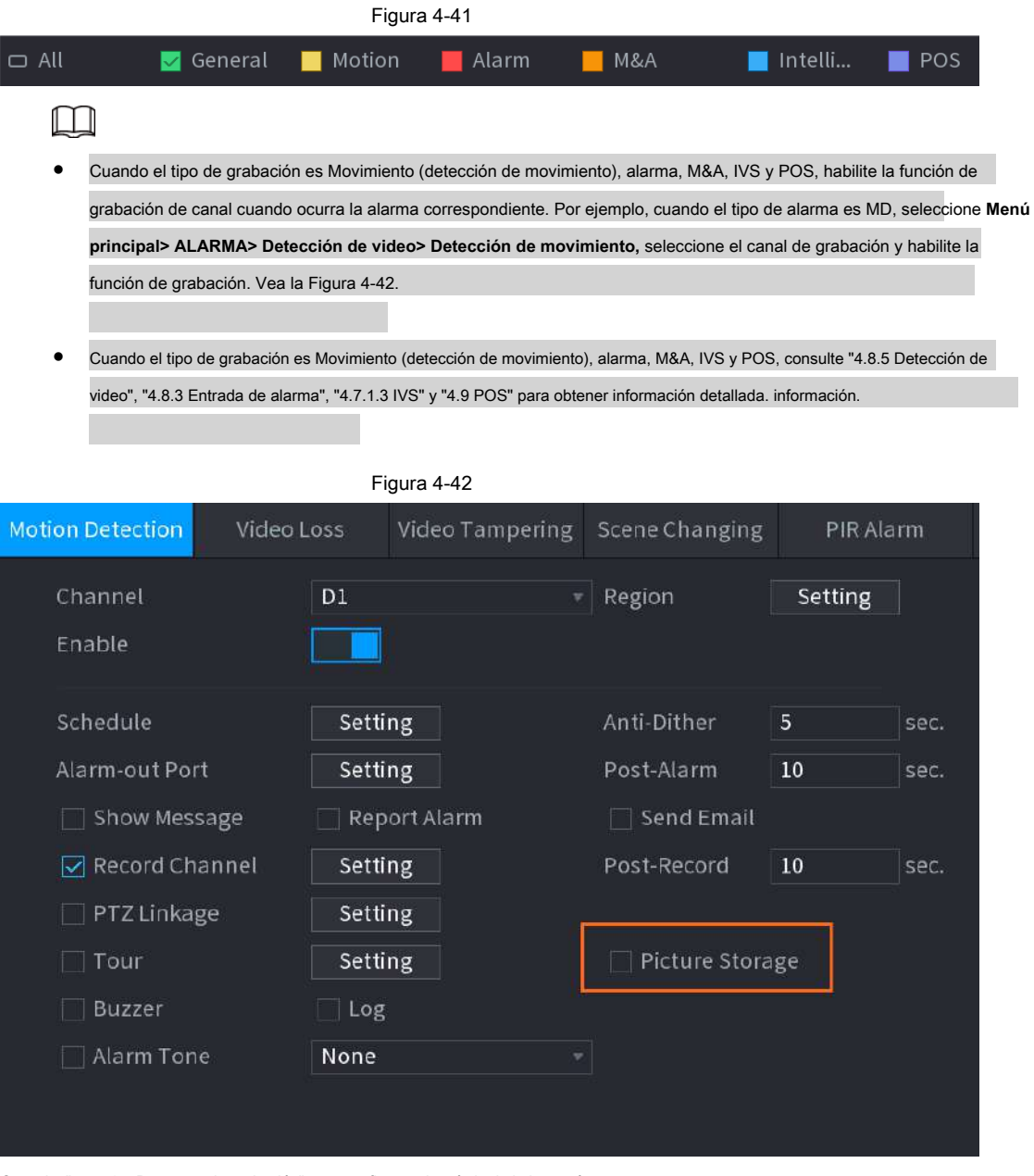

Paso 5 Consulte "4.1.4.6.1 Programa de grabación" para configurar el período de la instantánea.

Paso 6 Haga clic en **Aplicar** para guardar el plan de instantáneas.

Ш

Habilite la función de instantánea automática para que se pueda activar el plan de instantánea. Consulte "4.1.4.6.3 Control de grabación" para obtener información detallada.

#### **4.1.4.6.3 Control de registros**

Después de configurar la grabación programada o la instantánea programada, debe habilitar la función de grabación automática y instantánea para que el sistema pueda grabar o tomar instantáneas automáticamente.

- Automático: el sistema registra automáticamente en el tipo y período de registro que estableció en la interfaz de programación.
- Manual: el sistema registra archivos generales durante todo el día.

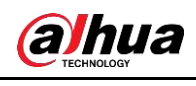

 $\Box$ 

Necesita tener autoridades de almacenamiento para implementar la operación de registro manual. Asegúrese de que la unidad de disco duro se haya

instalado correctamente.

Paso 1 Haga clic con el botón derecho del mouse y luego seleccione **Control manual> Modo de grabación** o seleccione **Principal**

**Menú> ALMACENAMIENTO> Grabar.** Vea la Figura 4-43.

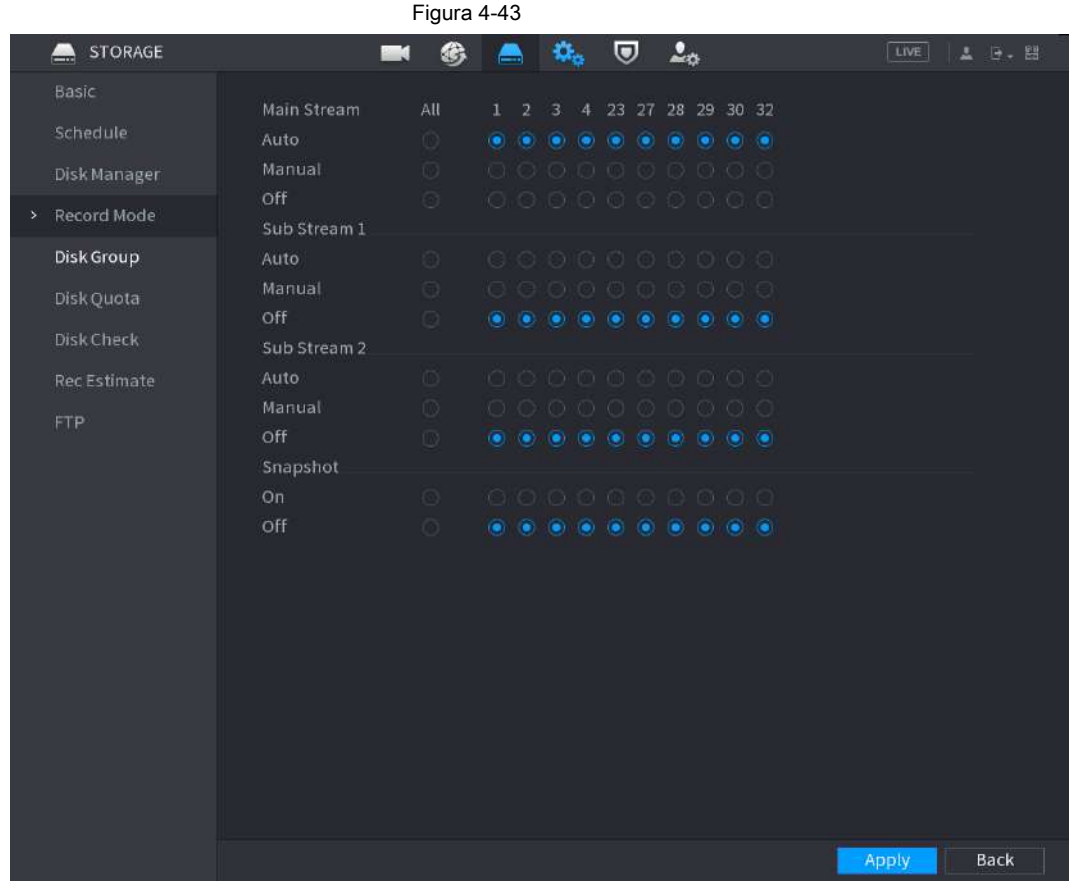

Paso 2 Configure los parámetros.

Tabla 4-10

| Parámetro                | <b>Descripción</b>                                                                                                    |  |
|--------------------------|----------------------------------------------------------------------------------------------------|--|
| Canal                    | Muestra todos los canales analógicos y los canales digitales conectados. Puede seleccionar un<br>solo canal o seleccionar Todo.             |  |
|                          | • Automático: Grabe automáticamente según el tipo de grabación y el tiempo de grabación<br>según lo configurado en el horario de grabación. |  |
| Estado de registro       | • Manual: mantiene la grabación general durante 24 horas para el canal seleccionado.                                                        |  |
|                          | • Desactivado: no grabar.                                                                                                    |  |
| Estado de la instantánea | Habilite o deshabilite la instantánea programada para los canales correspondientes.                                                         |  |

Paso 3 Haga clic en **Aplicar** para completar la configuración.

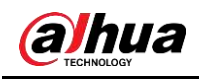

**4.2 Cámara**

# **4.2.1 Conexión**

Seleccione Menú principal> Cámara> Lista de cámaras> Lista de cámaras, puede agregar dispositivos remotos. Vea la Figura 4-44.

Figura 4-44

Después de agregar dispositivos remotos al NVR, puede ver el video en el NVR y administrar y almacenar el archivo de video. Los productos de diferentes series admiten diferentes cantidades de dispositivos remotos.

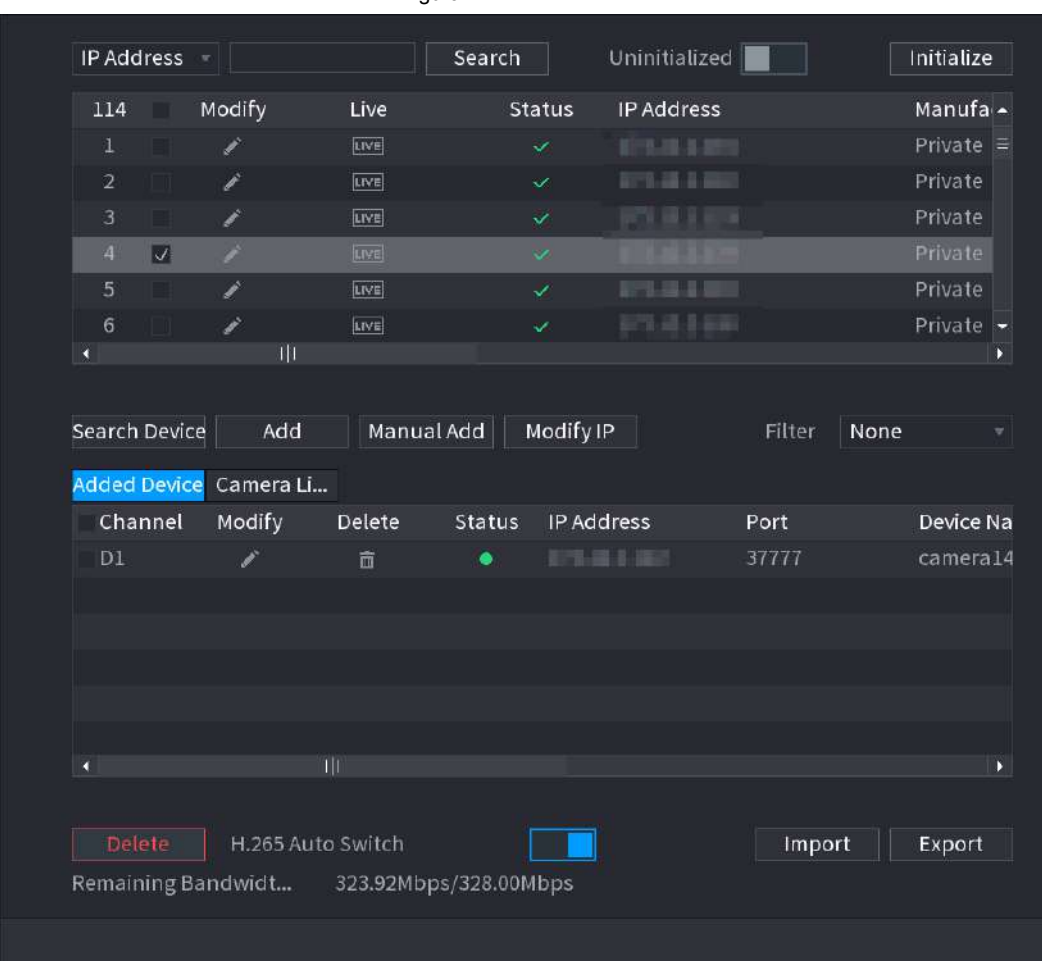

## **4.2.1.1 Cambiar la dirección IP**

Paso 1 Seleccione **Menú principal> Cámara> Lista de cámaras> Lista de cámaras,** marque la casilla antes

el nombre de la cámara y luego haga clic en **Modificar IP** o haga clic en el **antes del nombre de la cámara**.

los **Modificar IP** se muestra la interfaz. Vea la Figura 4-45.

133

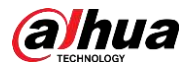

# $\Box$

Marque la casilla antes de varias cámaras, cambie las direcciones IP de varias cámaras al mismo tiempo.

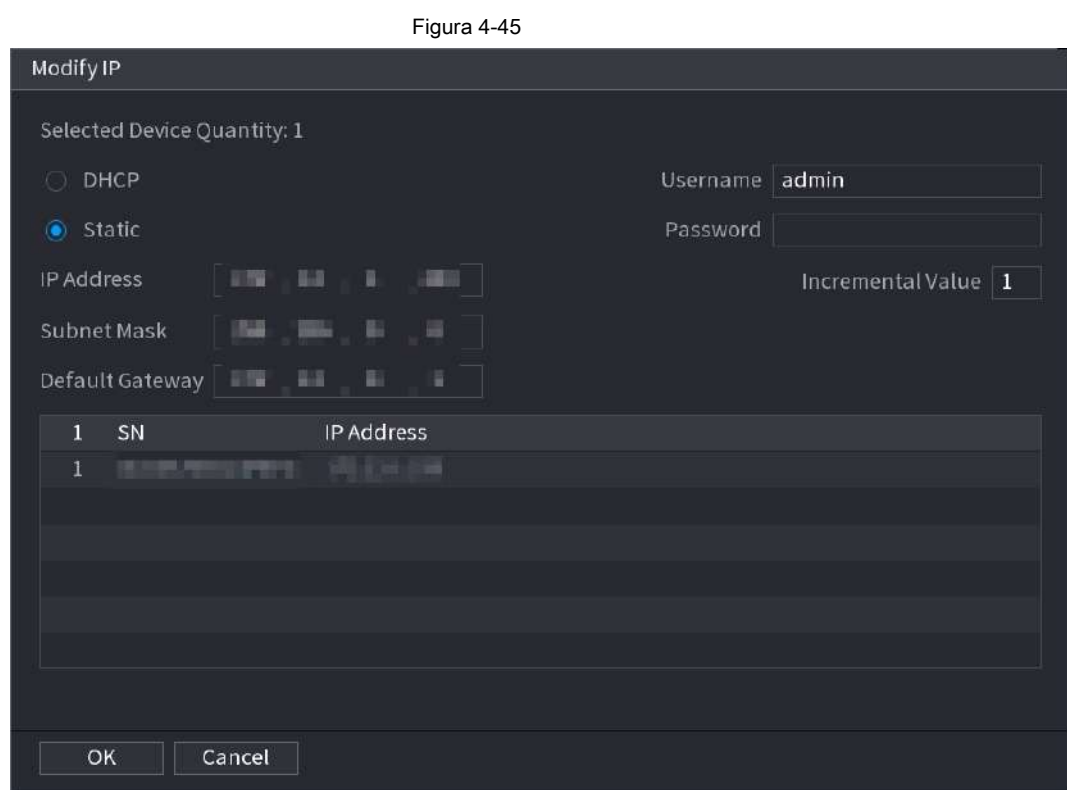

#### Paso 2 Seleccione el modo IP.

- Comprobar **DHCP,** no es necesario ingresar la dirección IP, la máscara de subred y la puerta de enlace predeterminada. El dispositivo asigna automáticamente la dirección IP a la cámara.
- Comprobar **Estático,** y luego ingrese la dirección IP, la máscara de subred, la puerta de enlace predeterminada y el valor incremental.
- ſП
- Si va a cambiar las direcciones IP de varios dispositivos al mismo tiempo, ingrese el valor incremental. El dispositivo puede agregar la cuarta dirección de la dirección IP una por una para asignar automáticamente las direcciones IP.
- Si hay un conflicto de IP al cambiar la dirección IP estática, el dispositivo muestra un cuadro de diálogo de conflicto de IP. Si la dirección IP cambia por lotes, el dispositivo omite automáticamente la IP en conflicto y comienza la asignación de acuerdo con el valor incremental. ●

Paso 3 Introduzca el nombre de usuario y la contraseña del dispositivo remoto.

 $\Box$ 

Cuando cambie las direcciones IP de varios dispositivos al mismo tiempo, asegúrese de que el nombre de usuario y las

contraseñas de las cámaras sean iguales.

Paso 4 Haga clic en **Okay** para guardar la configuración.

Después de la modificación y luego buscar nuevamente, el dispositivo muestra una nueva dirección IP.

#### **4.2.1.2 Cambio automático de H.265**

Para el dispositivo remoto que se registró por primera vez en el sistema, puede adoptar automáticamente el formato de codificación como H.265 si habilita la función de cambio automático H.265. La resolución no se ajustará,

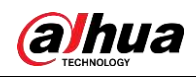

y el valor de la secuencia se reducirá a la mitad. Hacer clic **Detector magnético H.265** en la parte

inferior de la interfaz, está habilitado. Vea la Figura 4-44. **A complete de la completa de la función es** . La función es

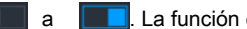

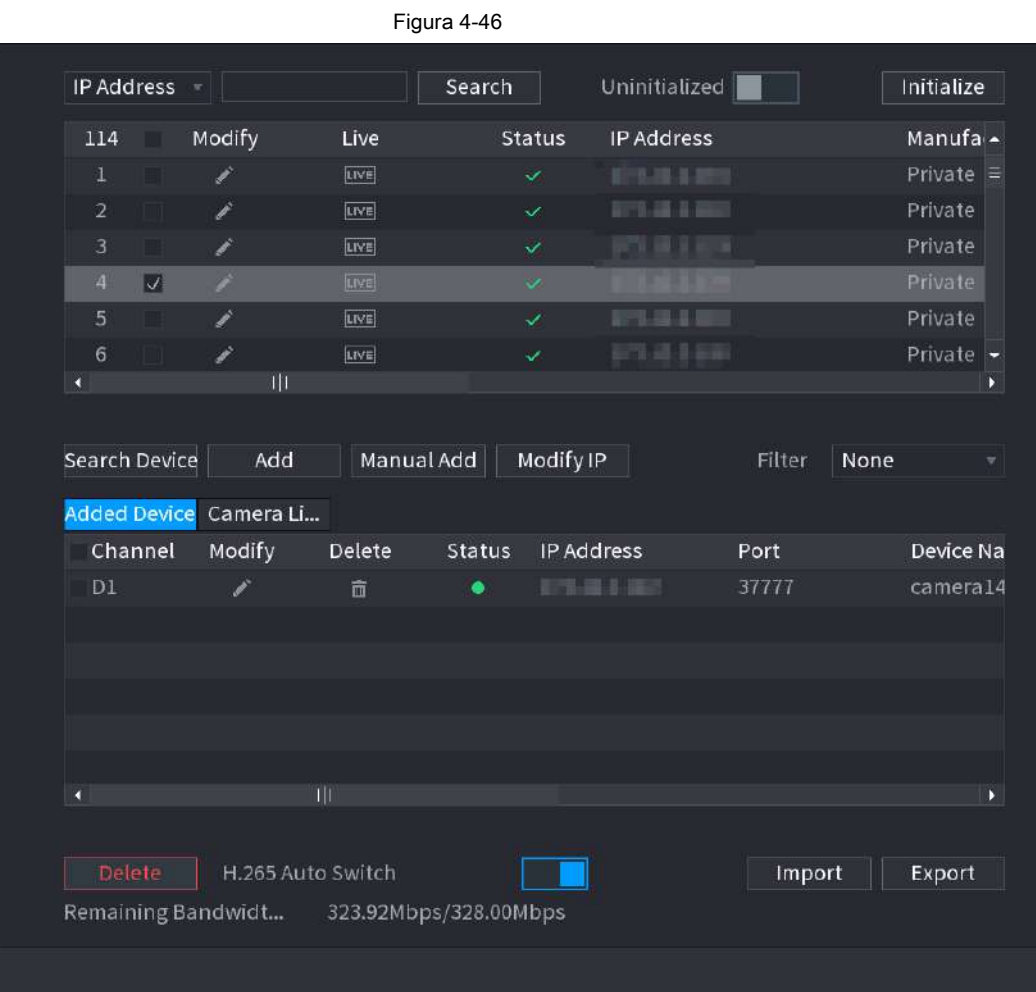

#### **4.2.1.3 Exportación de IP**

El dispositivo puede exportar la lista de dispositivos agregados a su dispositivo USB local. Paso 1 Inserte el dispositivo USB y luego haga clic en el **Exportar.**

los **Vistazo** se muestra la interfaz. Vea la Figura 4-47.

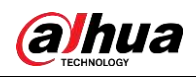

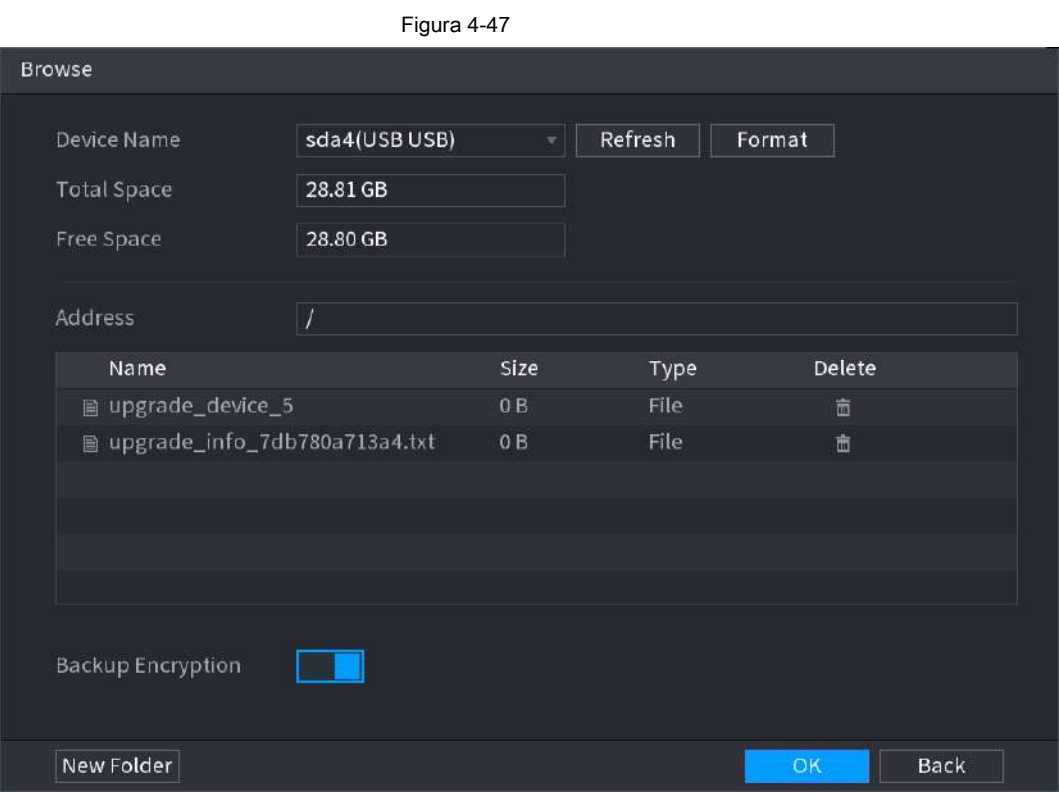

Paso 2 Seleccione **Habla a** para guardar el archivo de exportación.

Paso 3 Haga clic en **OKAY.**

Paso 4 El dispositivo muestra un cuadro de diálogo para recordarle que exportó correctamente.

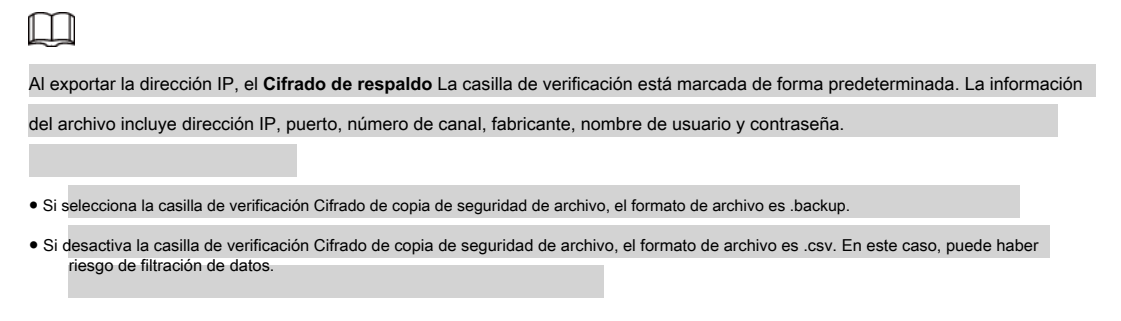

#### **4.2.1.4 Importación de IP**

Paso 1 clic **Importar.**

los **Vistazo** se muestra la interfaz. Vea la Figura 4-48.

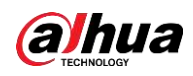

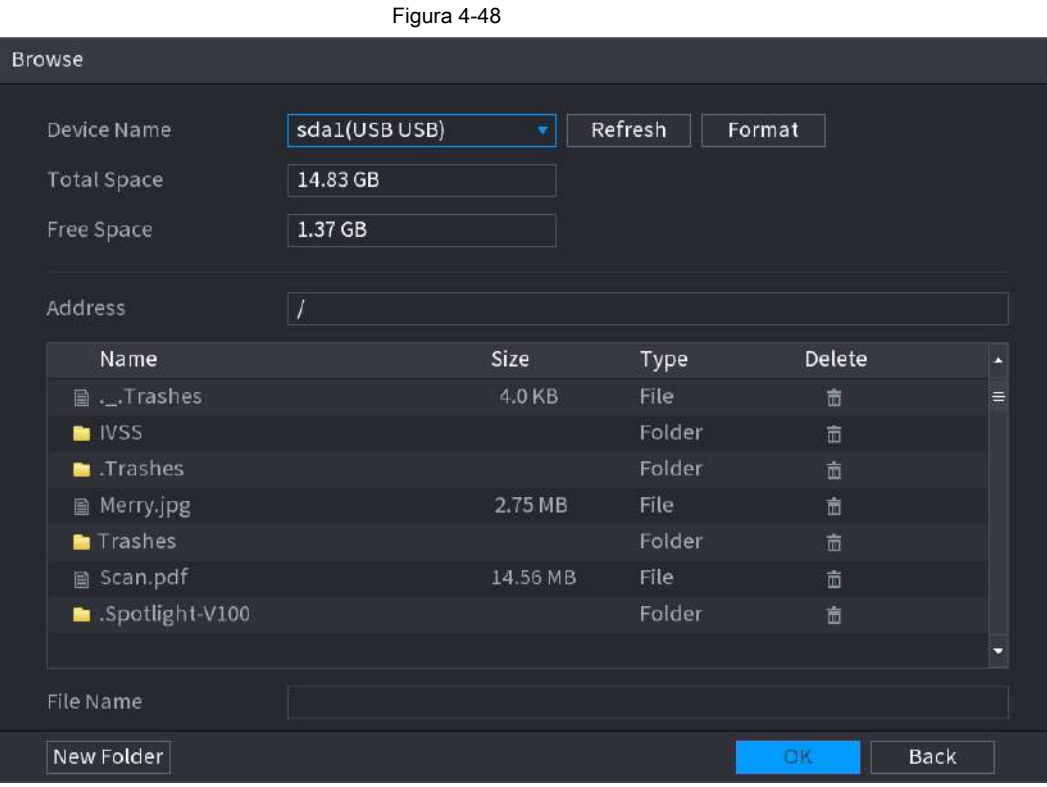

Paso 2 Ir a **Habla a** para seleccionar el archivo de importación y luego haga clic en **OKAY.**

El sistema muestra un cuadro de diálogo para recordarle que ha importado correctamente.

 $\Box$ Si la IP importada entra en conflicto con el dispositivo agregado actual, el sistema muestra un cuadro de diálogo para recordárselo. Tienes dos opciones.

Paso 3 Haga clic en **OKAY.**

La información importada está en la lista de dispositivos agregados.

# **4.2.2 Inicialización de dispositivo remoto**

La inicialización del dispositivo remoto puede cambiar la contraseña y la dirección IP de inicio de sesión del dispositivo remoto.

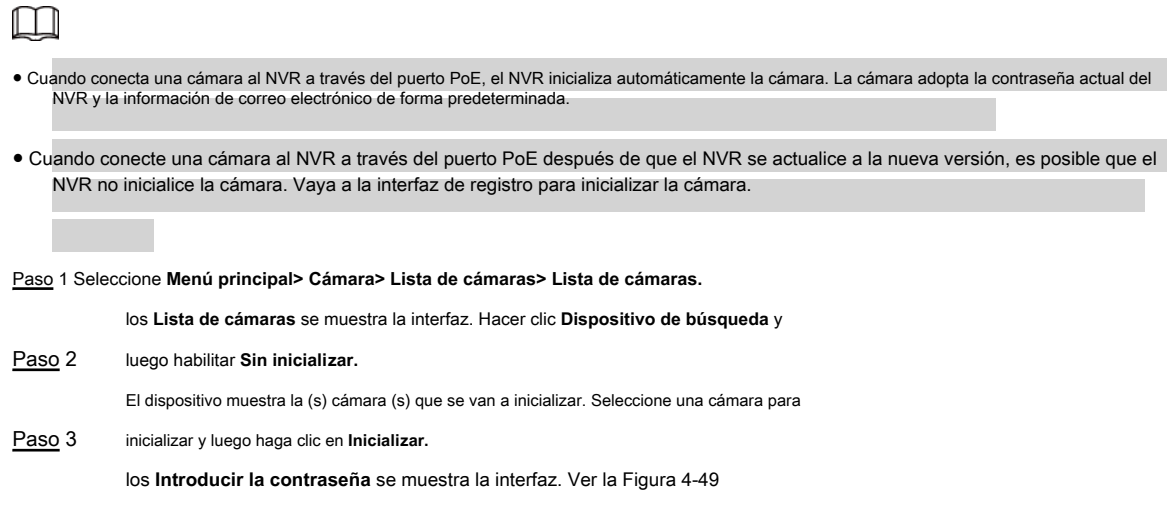

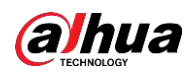

Figura 4-49

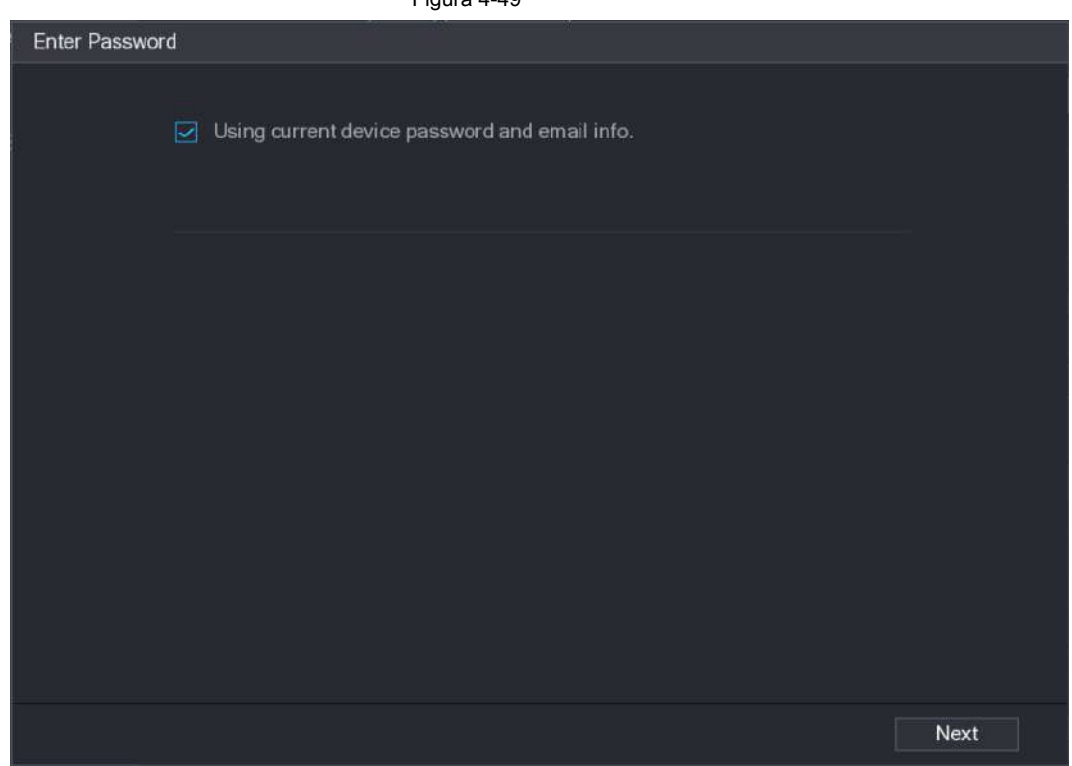

Tabla 4-11

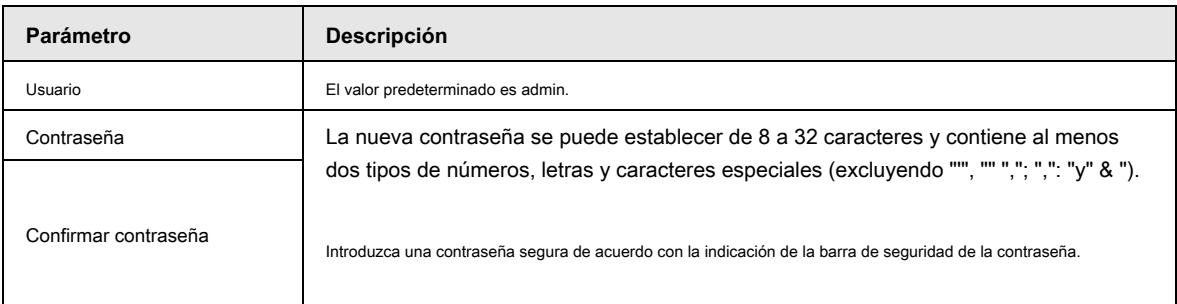

Paso 4 Configure la contraseña del dispositivo remoto y la información de correo electrónico.

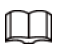

Si desea utilizar la contraseña actual del dispositivo y la información de correo electrónico, el dispositivo remoto utiliza automáticamente la

información de la cuenta de administrador de NVR (contraseña de inicio de sesión y correo electrónico). No es necesario establecer una

contraseña ni un correo electrónico. Vaya al paso 6.

1) Cancelar **Usando la contraseña actual del dispositivo** y **información de correo electrónico.**

los **Introducir la contraseña** se muestra la interfaz. Vea la Figura 4-50.

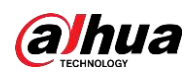

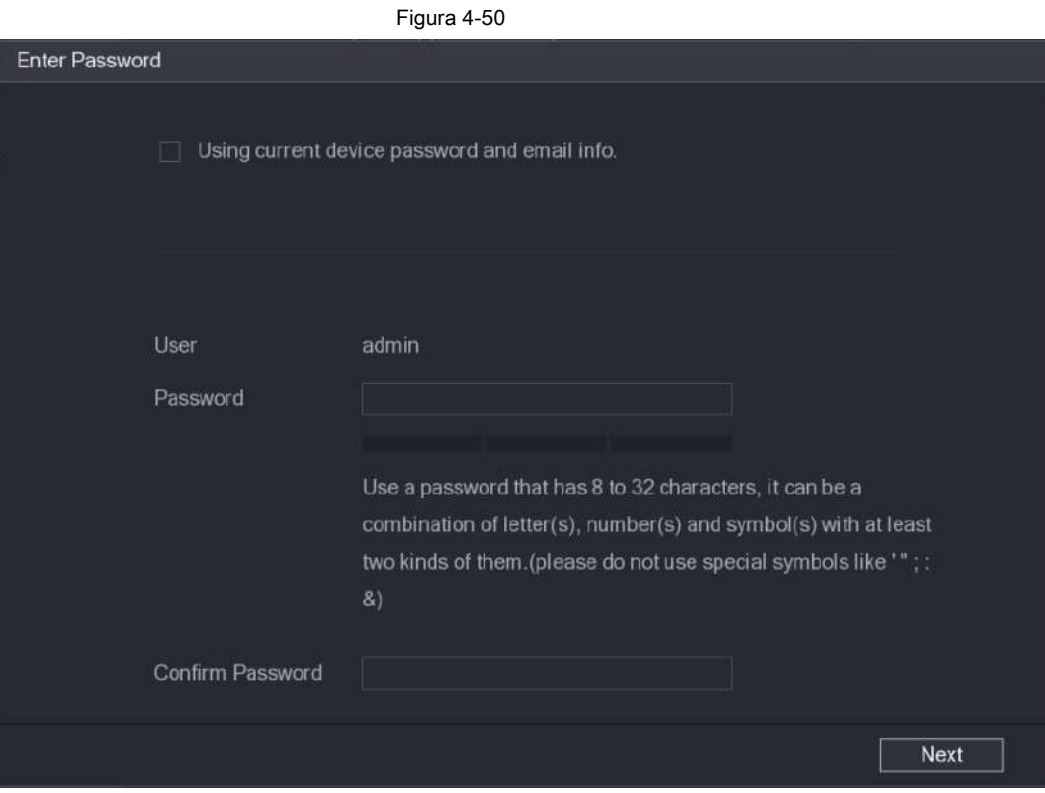

2) Configure los parámetros.

Tabla 4-12

| Parámetro            | <b>Descripción</b>                                                                                          |  |
|----------------------|----------------------------------------------------------------------------------------------------|--|
| Usuario              | El valor predeterminado es administración.                                                                  |  |
| Contraseña           | La nueva contraseña se puede establecer de 8 a 32 caracteres y contiene al menos                            |  |
| Confirmar contraseña | dos tipos de números, letras y caracteres especiales (excluyendo "", "" ","; ",": "y" & ").                 |  |
|                      | Introduzca una contraseña segura de acuerdo con la indicación de la barra de seguridad de la contraseña.    |  |
|                      |                                                                                                    |  |
|                      | Para la seguridad de su dispositivo, cree una contraseña segura de su elección. También le recomendamos que |  |

cambie su contraseña periódicamente, especialmente en el sistema de alta seguridad.

Paso 5 Haga clic en **Próximo.**

los **Protección de contraseña** se muestra la interfaz. Vea la Figura 4-51.

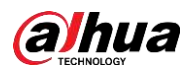

## Figura 4-51

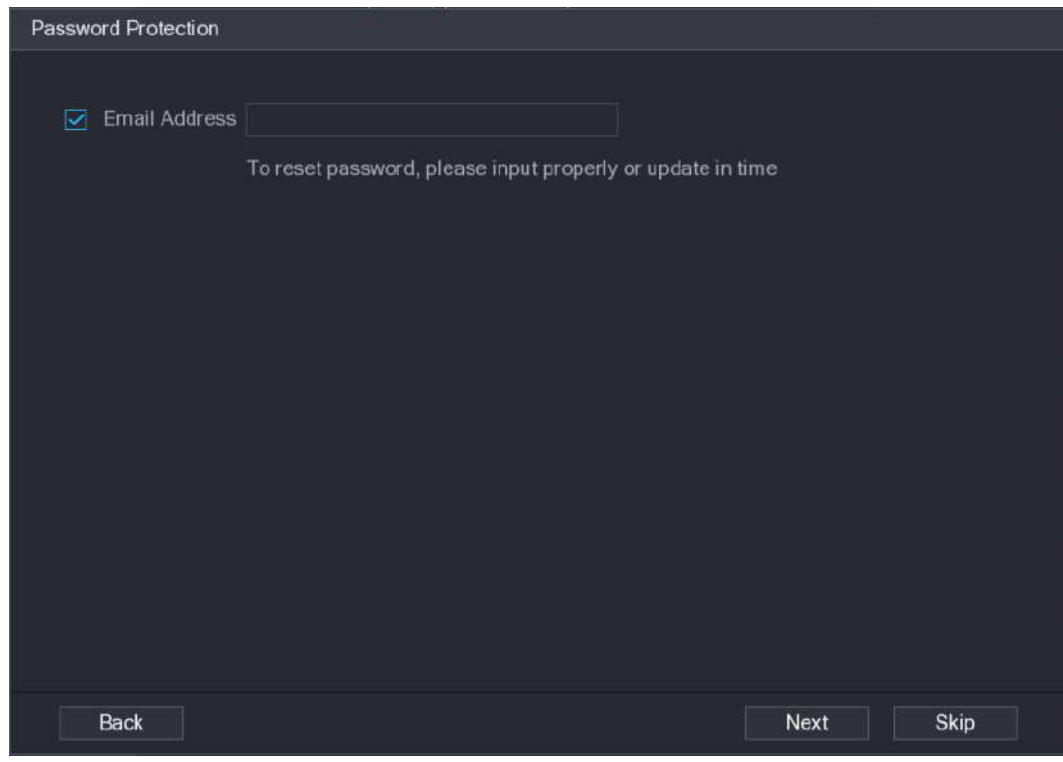

Paso 6 Configure la información del correo electrónico.

Ingrese una dirección de correo electrónico para restablecer la contraseña.

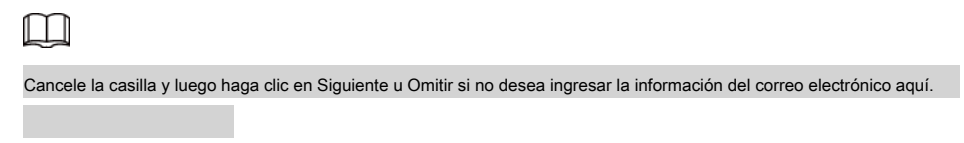

Paso 7 Haga clic en **Próximo.**

los **Red** se muestra la interfaz. Vea la Figura 4-52.

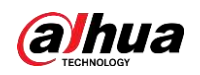

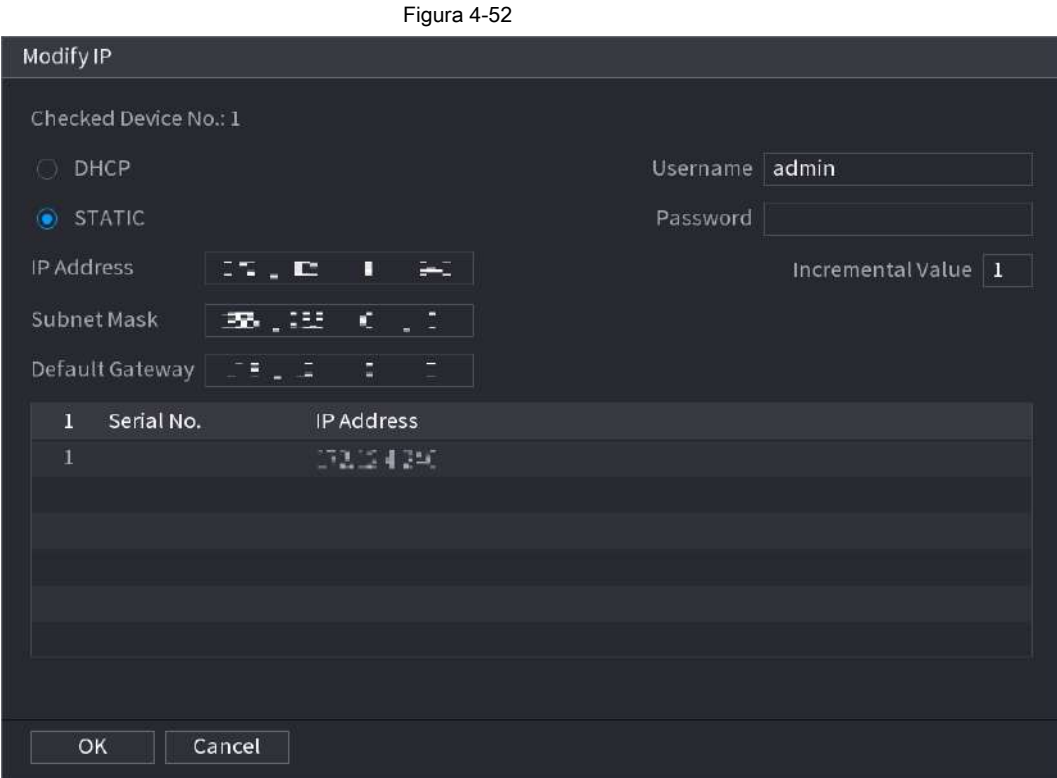

Paso 8 Configure la dirección IP de la cámara.

- Comprobar **DHCP,** no es necesario ingresar la dirección IP, la máscara de subred y la puerta de enlace predeterminada. El dispositivo asigna automáticamente la dirección IP a la cámara.
- Comprobar **Estático,** y luego ingrese la dirección IP, la máscara de subred, la puerta de enlace predeterminada y el valor incremental.

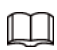

- Si va a cambiar las direcciones IP de varios dispositivos al mismo tiempo, ingrese el valor incremental. El dispositivo puede agregar la cuarta dirección de la dirección IP una por una para asignar automáticamente las direcciones IP.
- Si hay un conflicto de IP al cambiar la dirección IP estática, el dispositivo muestra un cuadro de diálogo de conflicto de IP. Si la dirección IP cambia por lotes, el dispositivo omite automáticamente la IP en conflicto y comienza la asignación de acuerdo con el valor incremental. ●

Paso 9 Haga clic en **Próximo.**

los **Inicialización del dispositivo** se muestra la interfaz. Vea la Figura 4-53.

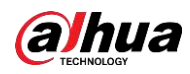

#### Figura 4-53

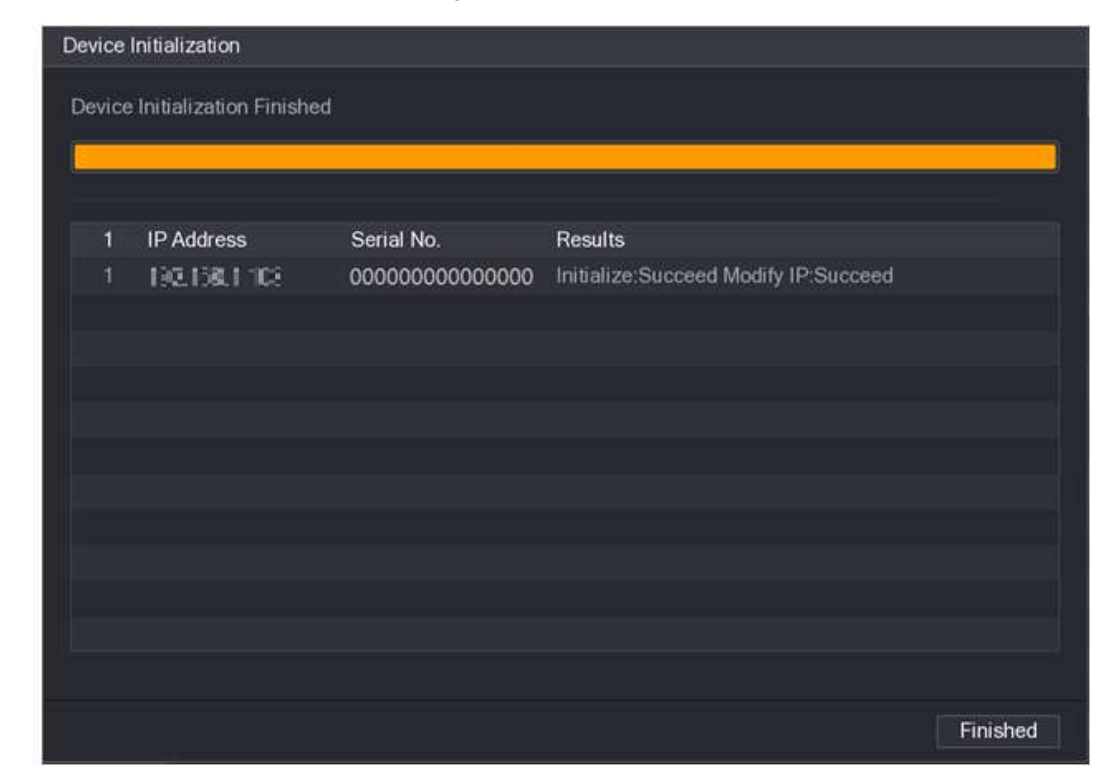

Paso 10 Haga clic en **Terminado** para completar la configuración.

#### **4.2.3 Menú de acceso directo para agregar cámara**

Si no ha registrado un dispositivo remoto en un canal, vaya a la interfaz de visualización en vivo para agregarlo.

Paso 1 En la interfaz de visualización en vivo, mueva el mouse a la ventana.

Hay un icono + en la ventana del canal. Vea la Figura 4-54.

Figura 4-54

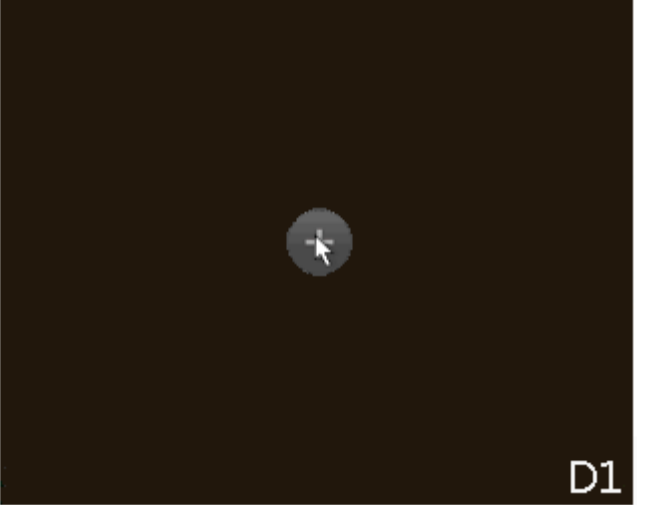

Paso 2 Haga clic en "+", el dispositivo muestra la interfaz para agregar una cámara de red. Consultar "4.1.4.4 Agregar Cámara "para obtener información detallada.

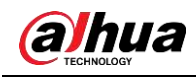

# **4.2.4 Imagen**

Puede configurar los parámetros de la cámara de red de acuerdo con diferentes entornos. Es para obtener el mejor efecto de video.

#### Paso 1 Seleccione **Menú principal> Cámara> Imagen.**

los **Imagen** se muestra la interfaz. Vea la Figura 4-55.

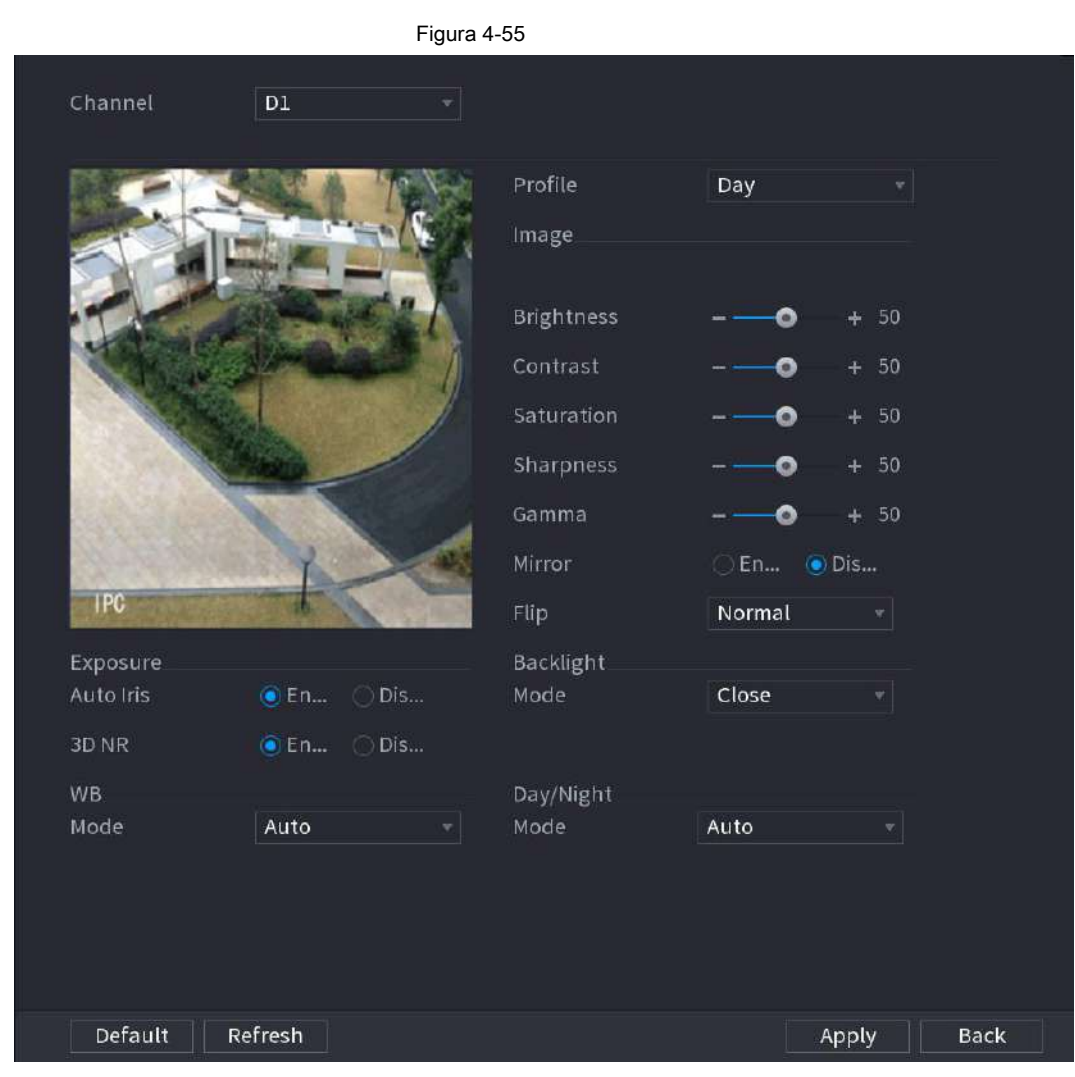

Paso 2 Configure los parámetros. Consulte la Tabla 4-13.

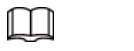

La cámara de red de diferentes series muestra diferentes parámetros. El producto real prevalecerá.

Tabla 4-13

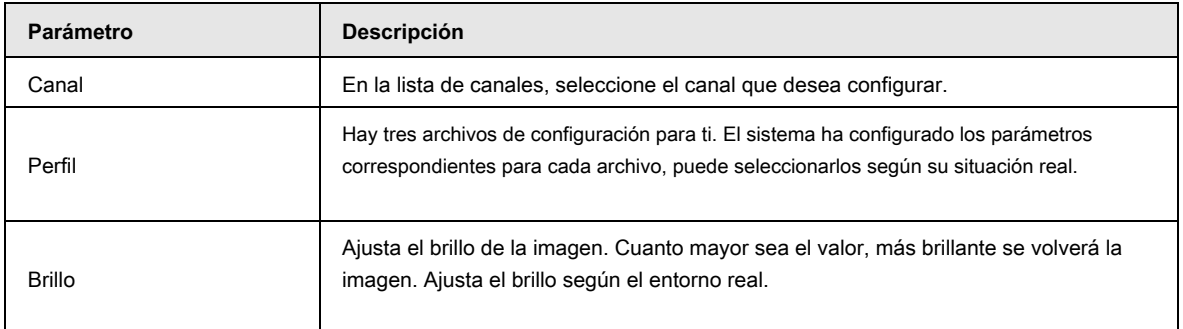

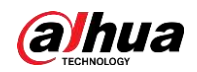

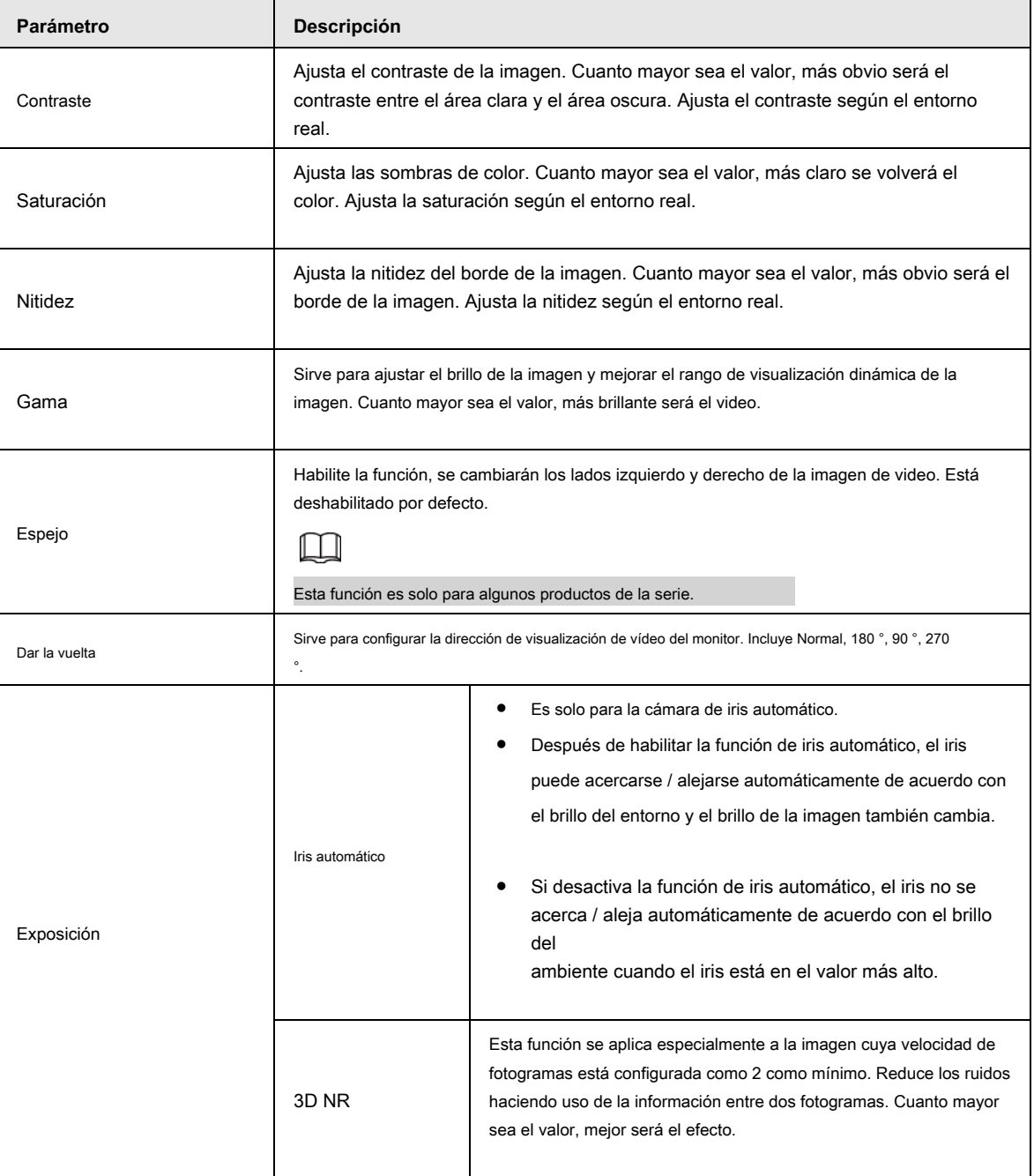

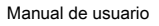

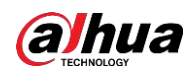

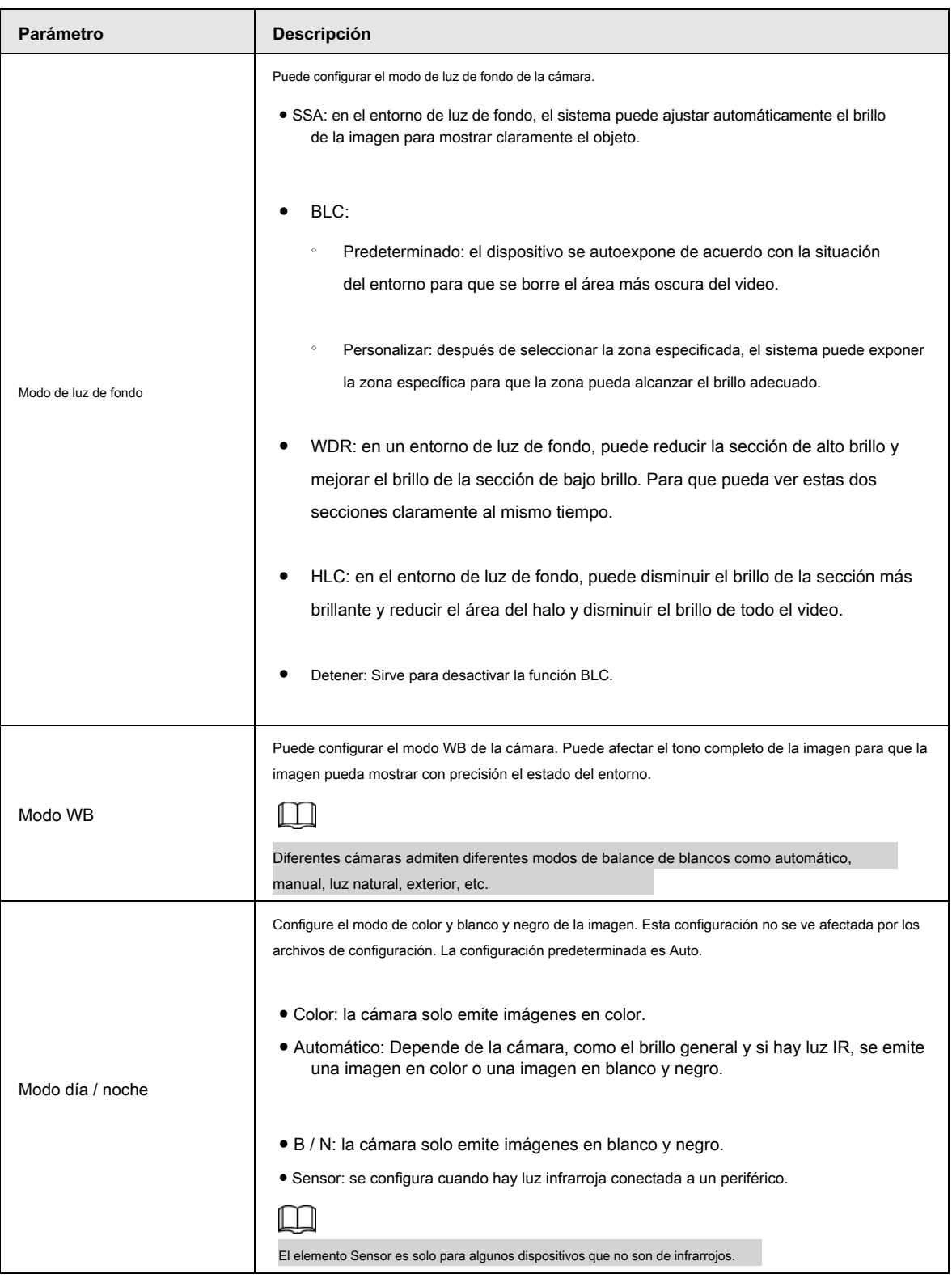

Paso 3 Haga clic en **Aplicar.**

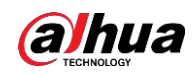

#### **4.2.5 Superposición de video**

Puede establecer valores para superposición y enmascaramiento privado.

#### **4.2.5.1 Superposición**

Puede agregar la información de tiempo y canal en la interfaz de visualización en vivo.

Paso 1 Seleccione **Menú principal> CÁMARA> Superposición> Superposición.**

 $\mathbf{c}$ Paso 2 Configure los parámetros.

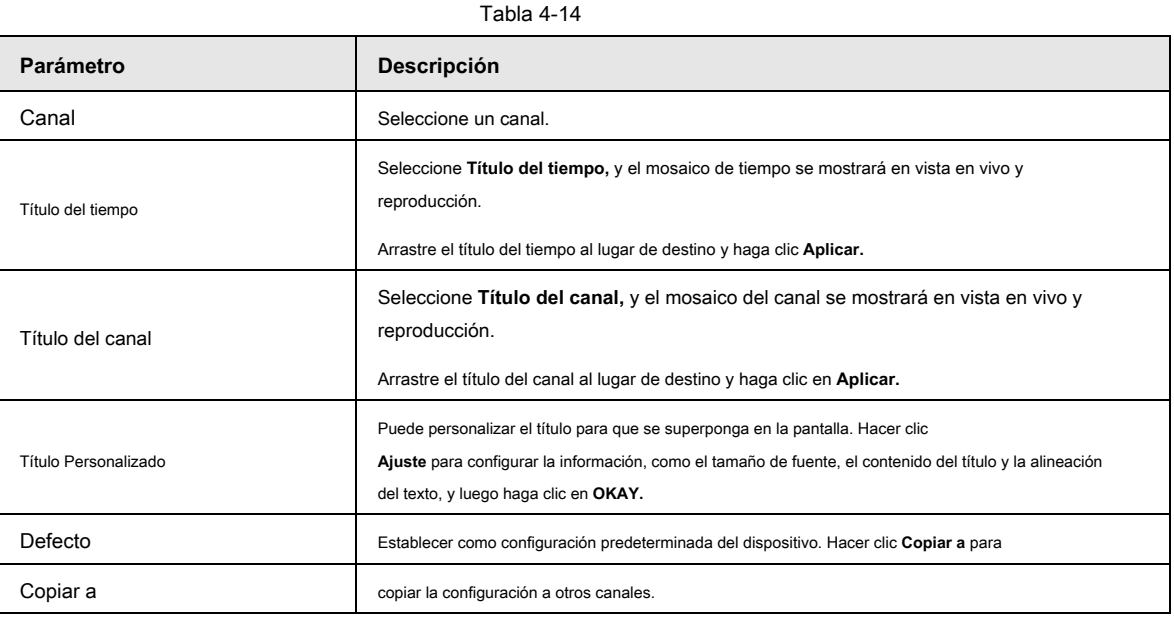

Paso 3 Haga clic en **Aplicar.**

### **4.2.5.2 Máscara de privacidad**

Puede configurar el área de máscara de privacidad en la pantalla para garantizar la privacidad del área.

Paso 1 Seleccione **Menú principal> CÁMARA> Superposición> Máscara de privacidad.**

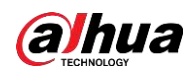

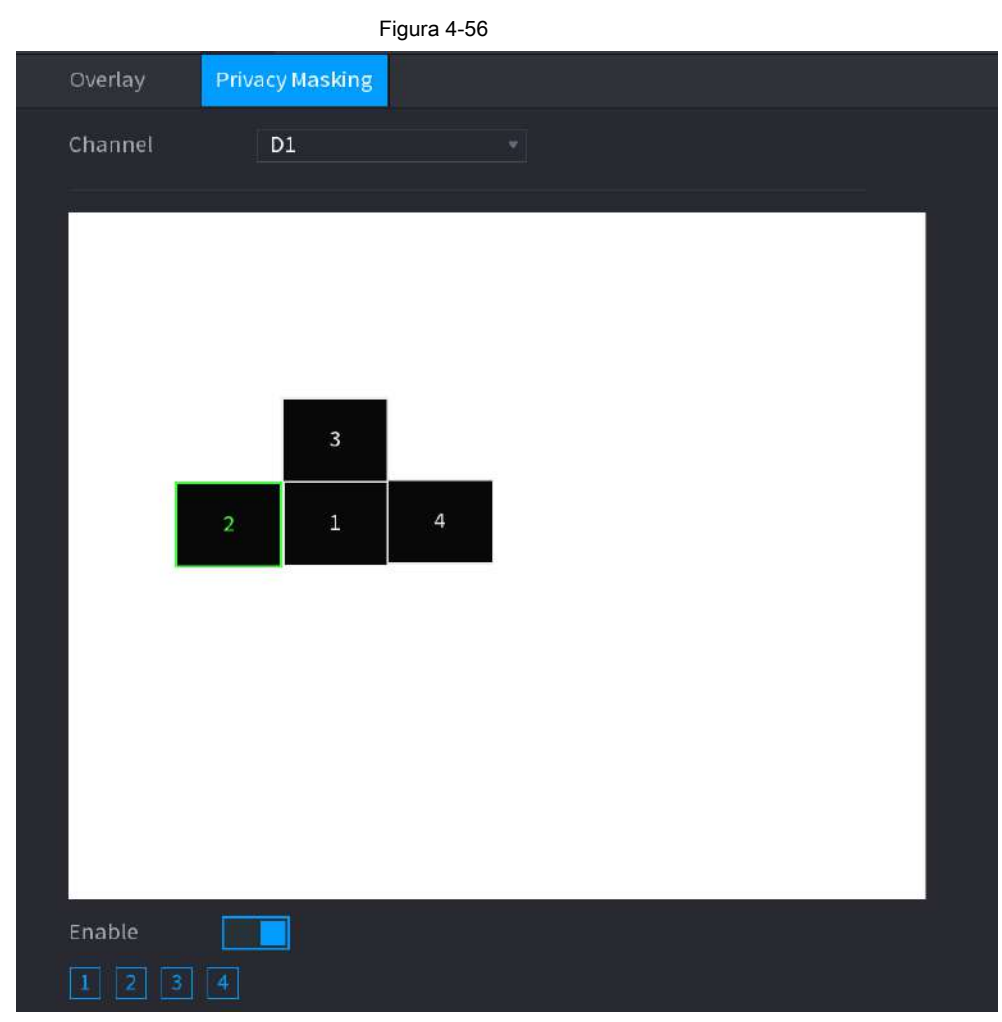

Paso 2 Configure los parámetros.

Tabla 4-15

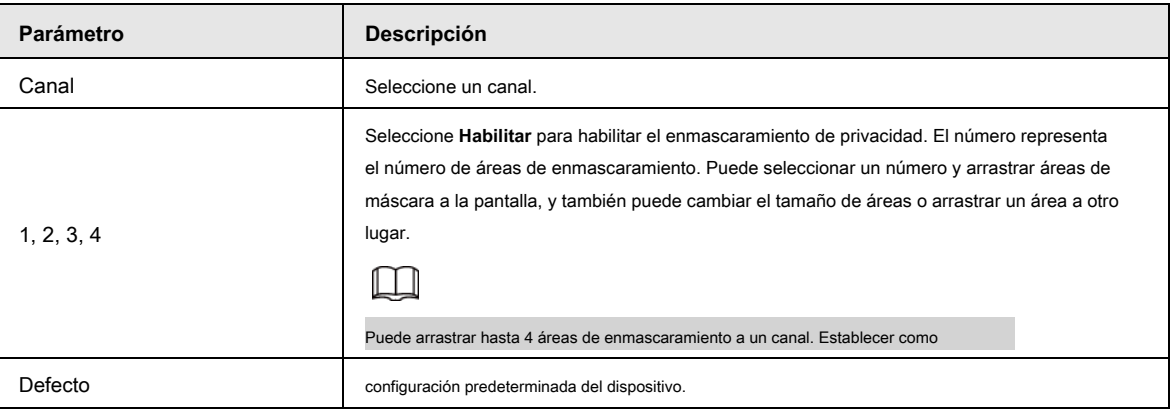

Paso 3 Haga clic en **Aplicar.**

# **4.2.6 Codificar**

Puede configurar la secuencia de bits de vídeo y los parámetros de imagen.

# **4.2.6.1 Codificar**

Puede establecer parámetros de flujo de bits de video, como el tipo de flujo de bits, la compresión y la resolución.

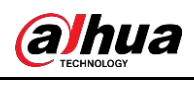

 $\Box$ 

Algunos productos de la serie admiten tres flujos: flujo principal, flujo secundario 1, flujo secundario 2. El flujo secundario admite como máximo 1080p.

## Paso 1 Seleccione **Menú principal> Cámara> Codificar.**

los **Codificar** se muestra la interfaz. Vea la Figura 4-57.

| Figura 4-57   |                      |              |                           |                      |                                    |
|---------------|----------------------|--------------|---------------------------|----------------------|------------------------------------|
| <b>CAMERA</b> |                      | ▃            | U<br>$\alpha_{\rm o}$     | 20                   | LIVE<br>1 5. 8                     |
| Camera List   | Audio/Video          | Snapshot     |                           |                      |                                    |
| Image         | Channel              | $\mathbf 1$  | $\star$                   |                      |                                    |
| Overlay       | Main Stream          |              |                           | Sub Stream           |                                    |
| > Encode      | Smart Codec          |              |                           | Video                |                                    |
| Camera Name   | Type                 | General      | ×١                        | Stream Type          | Sub Stream1<br>$\frac{1}{\alpha}$  |
| PoE           | Compression          |              | $\overline{\mathbf{v}}$ . | Compression          | $\left\Vert \mathbf{v}\right\Vert$ |
| PTZ           | Resolution           |              | v.                        | Resolution           | $\frac{1}{2}$                      |
|               | Frame Rate(FPS)      | 25           | ×.                        | Frame Rate(FPS)      | 25<br>v.                           |
|               | <b>Bit Rate Type</b> | <b>VBR</b>   | $\tau$                    | <b>Bit Rate Type</b> | <b>VBR</b><br>$\mathbf{v}_\perp$   |
|               | Quality              | 6(Best)      | $\tau$                    | Quality              | 6(Best)<br>v.                      |
|               | I Frame Interval     | 2sec.        | ۷İ                        | I Frame Interval     | 2sec.<br>v.                        |
|               | Bit Rate(Kb/S)       | Custom       | ▼                         | Bit Rate(Kb/S)       | Custom<br>$\blacktriangledown$     |
|               |                      | $\mathbf{0}$ | ı                         |                      | $\theta$                           |
|               |                      | More         |                           |                      | More                               |
|               |                      |              |                           |                      |                                    |
|               |                      |              |                           |                      |                                    |
|               |                      |              |                           |                      |                                    |
|               |                      |              |                           |                      |                                    |
|               |                      |              |                           |                      |                                    |
|               |                      |              | Refresh                   |                      | Cancel<br>Apply                    |

Paso 2 Configure los parámetros. Consulte la Tabla 4-16.

Tabla 4-16

| Parámetro         | <b>Descripción</b>                                                                                                    |  |  |
|-------------------|----------------------------------------------------------------------------------------------------|--|--|
| Canal             | En el Canal lista, seleccione el canal para el que desea configurar los ajustes.                                                                                                    |  |  |
| Códec inteligente | Habilite la función de códec inteligente. Esta función puede reducir el flujo de bits de video para<br>videos grabados no importantes para maximizar el espacio de almacenamiento.<br>Habilitado.<br>Discapacitado. |  |  |
| Tipo              | · Transmisión principal: en el Tipo lista, seleccione General, MD (Detector de movimiento Alarma.<br>• Subtransmisión: este ajuste no se puede configurar.                                                          |  |  |

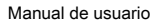

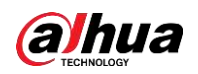

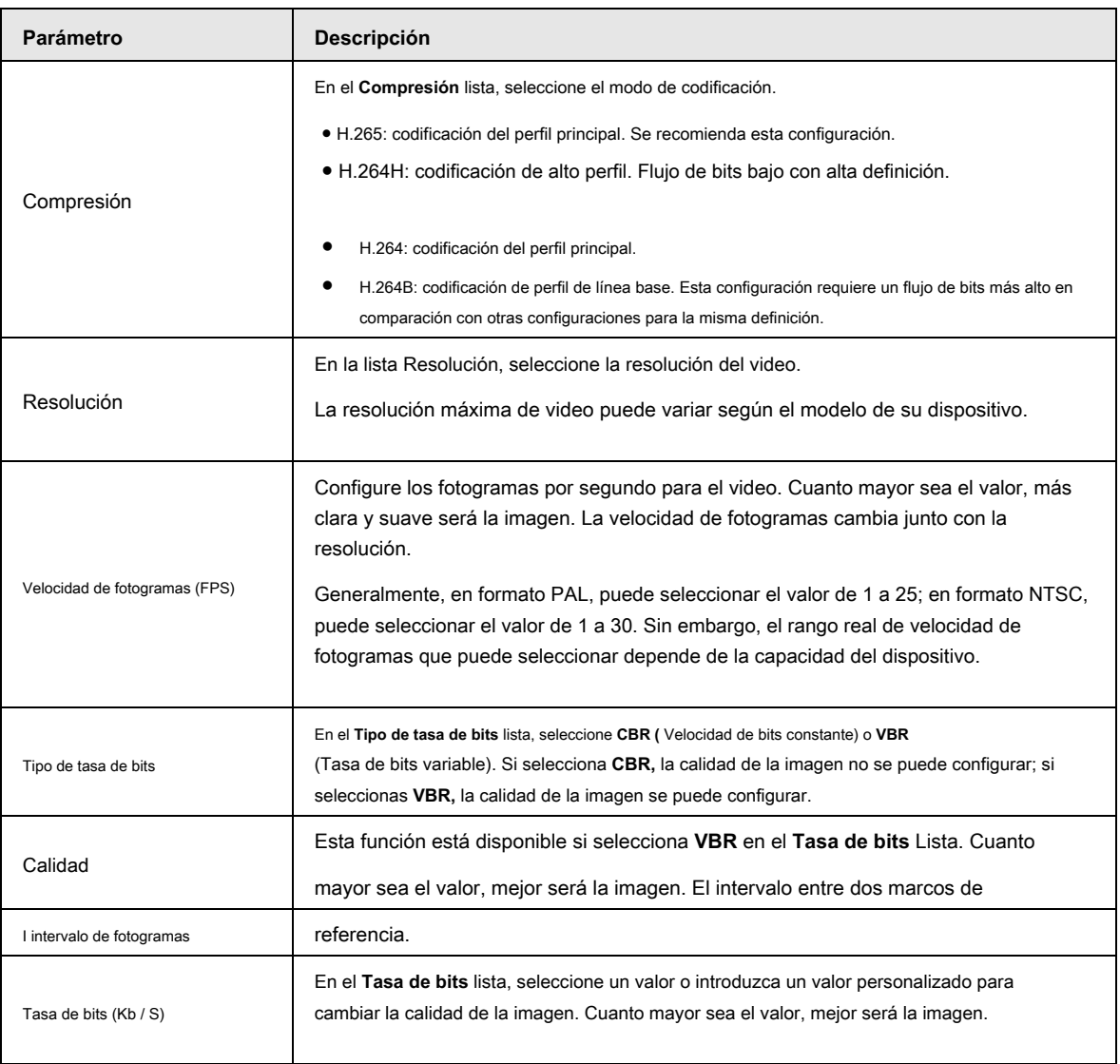

Paso 3 Haga clic en **Más.**

los **Más** se muestra la interfaz. Vea la Figura 4-58.

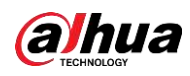

Figura 4-58 More Audio Compression G.711A Sampling Freq... 8000 **OK** Cancel

Paso 4 Configure los parámetros. Consulte la Tabla 4-17.

| Tabla 4-17 |  |
|------------|--|
|------------|--|

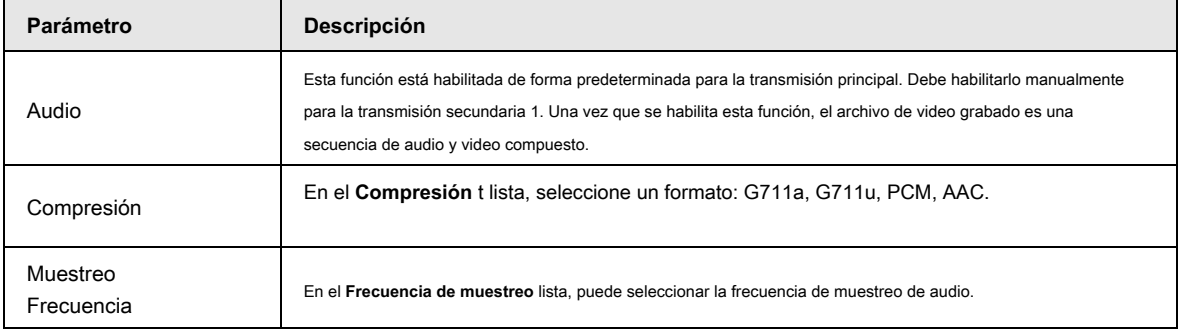

Paso 5 Haga clic en **OKAY.**

Paso 6 Haga clic en **Aplicar.**

# **4.2.6.2 Instantánea**

Puede configurar el modo de instantánea, el tamaño de la imagen, la calidad y el intervalo.

Paso 1 Seleccione **Menú principal> Cámara> Codificar> Instantánea**

los **Instantánea** se muestra la interfaz. Vea la Figura 4-59.

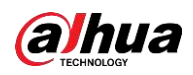

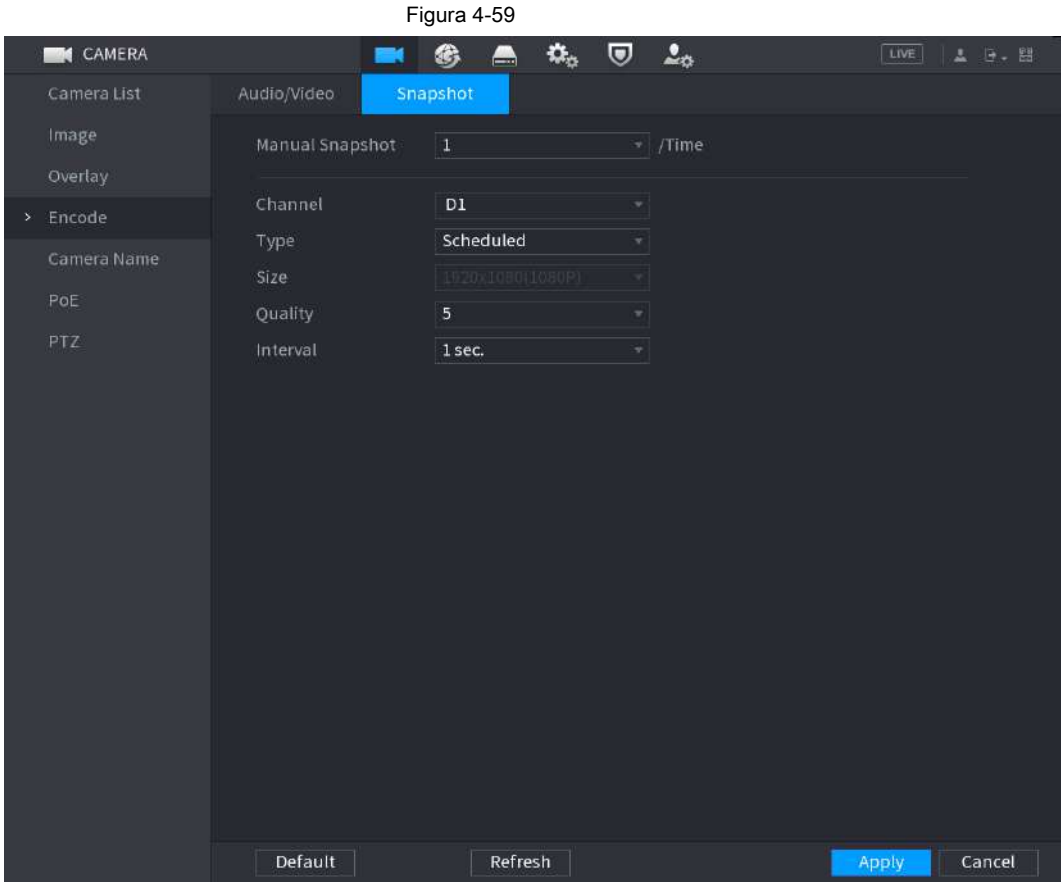

Paso 2 Configure los parámetros. Consulte la Tabla 4-18.

Tabla 4-18

| Parámetro          | <b>Descripción</b>                                                                                                    |
|--------------------|----------------------------------------------------------------------------------------------------|
| Instantánea manual | En el Instantánea manual lista, seleccione cuántas instantáneas desea tomar cada vez.                                                                                                    |
| Canal              | En el Canal lista, seleccione el canal para el que desea configurar los ajustes.                                                                                                    |
| Tipo               | En el Tipo lista, puede seleccionar Programado, o Evento.<br>• Programado: la instantánea se toma durante el período programado.<br>• Evento: La instantánea se toma cuando ocurre un evento de alarma, como un evento de<br>detección de movimiento, pérdida de video y alarmas locales. |
| Talla              | En el Talla lista, seleccione un valor para la imagen. Cuanto mayor sea el valor, mejor<br>será la imagen.                                                                                                    |
| Calidad            | Configure la calidad de imagen en 6 niveles. Cuanto más alto sea el nivel, mejor será la<br>imagen.                                                                                                    |
| Intervalo          | Configure o personalice la frecuencia de las instantáneas. Max. admite 3600 segundos /<br>imagen.                                                                                                    |

Paso 3 Haga clic en **Aplicar.**

# **4.2.7 Nombre del canal**

Puede personalizar el nombre del canal.

Paso 1 Seleccione **Menú principal> Cámara> Nombre de la cámara.**

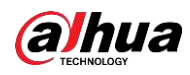

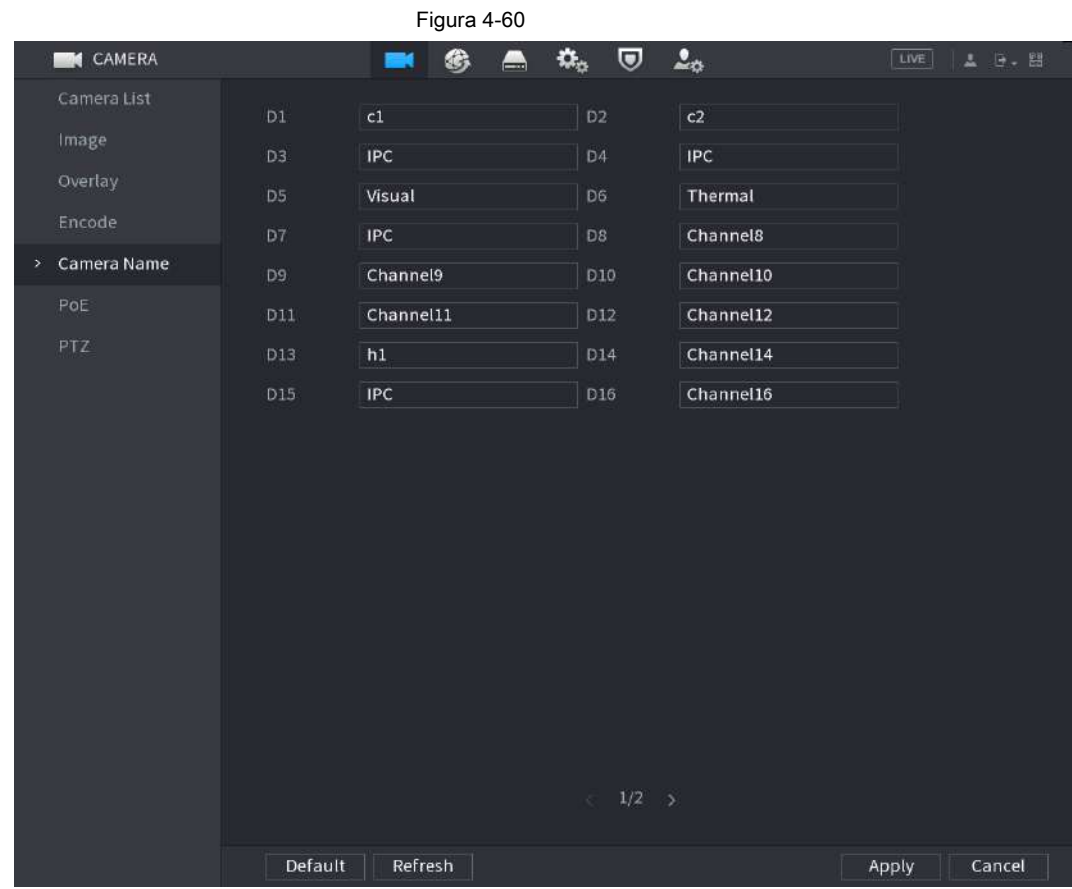

los **Nombre de la cámara** se muestra la interfaz. Vea la Figura 4-60.

Paso 2 Modifique el nombre de un canal.

 $\square$ 

- Solo puede cambiar la cámara conectada a través del protocolo privado.
- El nombre del canal admite 63 caracteres en inglés.

Paso 3 Haga clic en **Aplicar.**

## **4.2.8 Comprobación del estado de PoE**

Puede comprobar el estado de los puertos PoE y establecer el modo de mejora para cada puerto PoE individual.

Paso 1 Seleccione **Menú principal> Cámara> Lista de cámaras> PoE.**

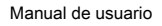

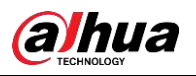

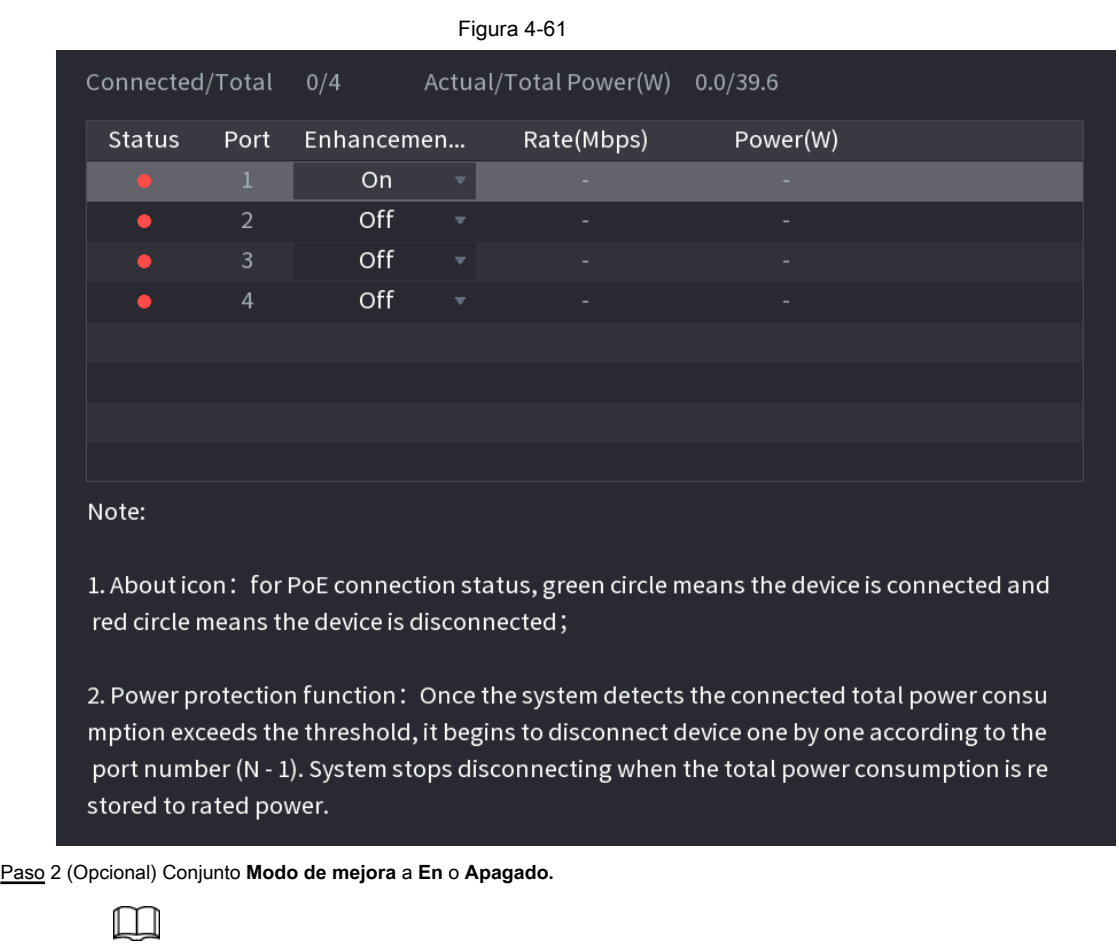

Cuando **En** se selecciona, la distancia de transmisión del puerto PoE se ampliará.

# **4.2.9 Actualización remota**

Puede actualizar el firmware de la cámara de red conectada. Incluye actualización en línea y actualización de archivos.

Paso 1 Seleccione **Menú principal> Cámara> Lista de cámaras> Actualizar.**

los **Actualizar** se muestra la interfaz. Vea la Figura 4-62.

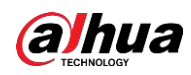

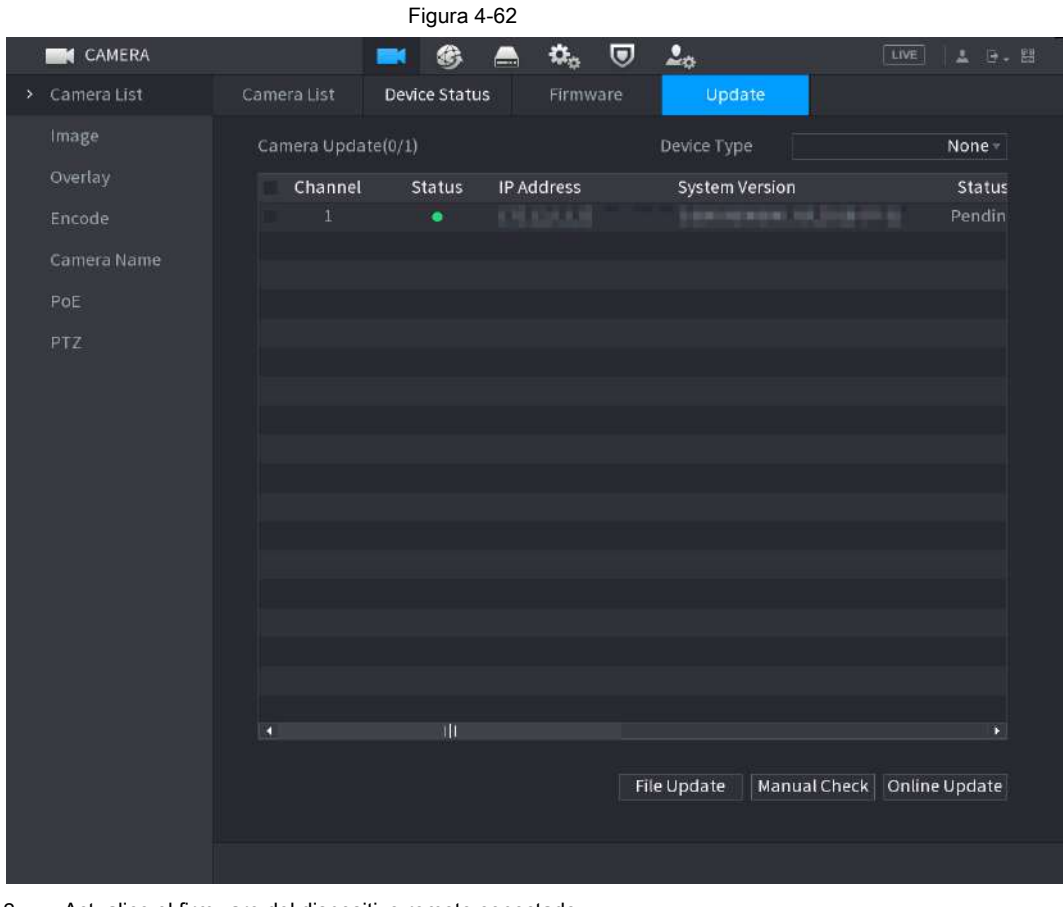

Paso 2 Actualice el firmware del dispositivo remoto conectado.

● Actualización en línea

1. Seleccione un dispositivo remoto y luego haga clic en **Verificación manual.**

El sistema detecta la nueva versión en la nube.

2. Seleccione un dispositivo remoto que tenga una nueva versión y luego haga clic en **Actualización en línea.**

Después de una operación exitosa, los mensajes del sistema actualizan el cuadro de diálogo con éxito. Actualización de archivo

●

1. Seleccione un canal y luego haga clic en **Actualización de archivos.**

2. Seleccione el archivo de actualización en la interfaz emergente.

3. Seleccione el archivo de actualización y luego haga clic en **OKAY.**

Después de una operación exitosa, los mensajes del sistema actualizan el cuadro de diálogo con éxito.

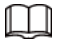

Si hay demasiados dispositivos remotos, seleccione **Tipo de dispositivo** de la lista desplegable para buscar el dispositivo remoto según sea necesario.

#### **4.2.10 Información del dispositivo remoto**

#### **4.2.10.1 Estado del dispositivo**

Puede ver la conexión y el estado de alarma del canal correspondiente. Seleccione **Menú principal> Cámara> Lista de cámaras> Estado del dispositivo,** los **Estado del dispositivo** se muestra la interfaz. Vea la Figura 4-63. Consulte la Tabla 4-19 para obtener información detallada.

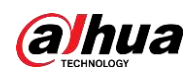

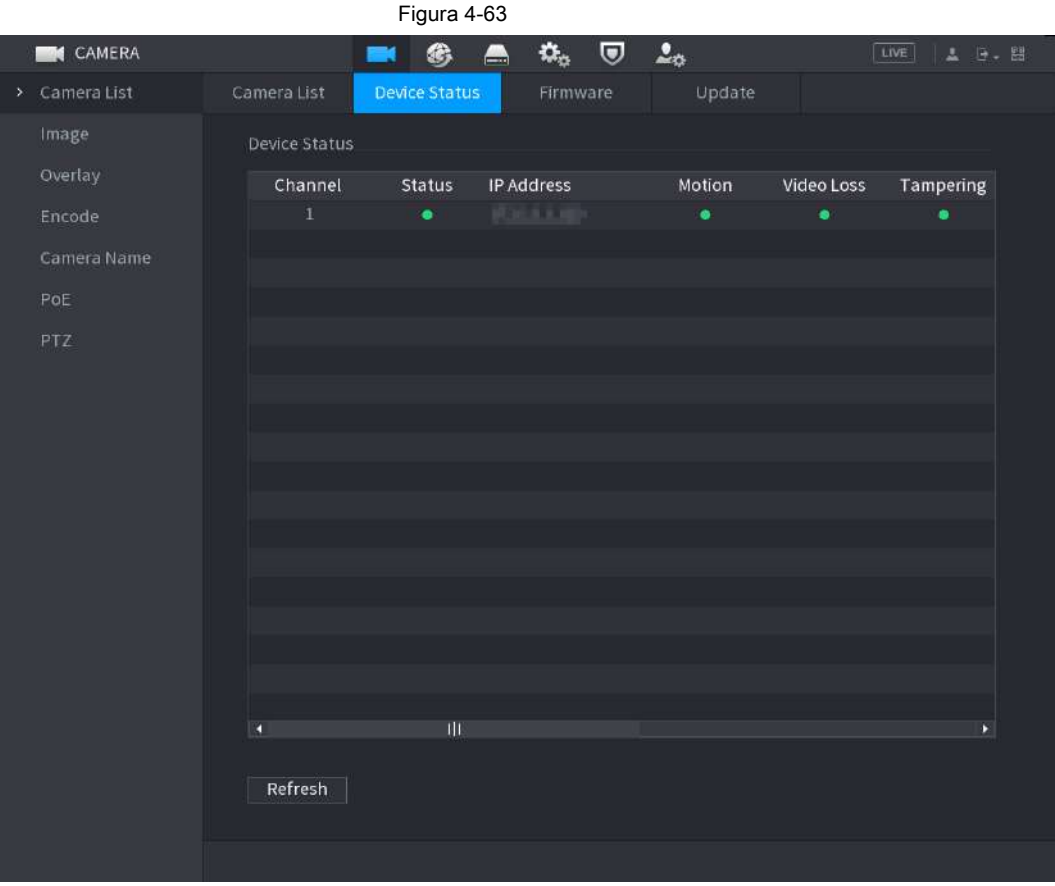

#### Cuadro 4-19

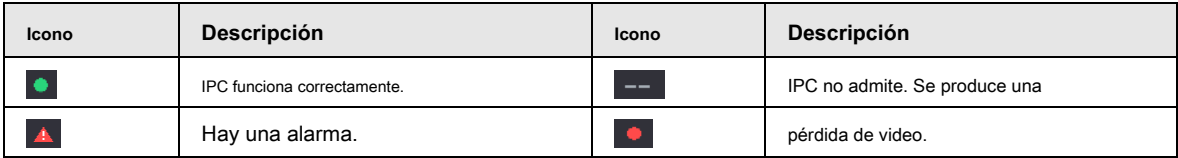

# **4.2.10.2 Firmware**

Puede ver la dirección IP, el fabricante, el tipo y la versión del sistema del dispositivo remoto conectado. Seleccione **Menú principal> Cámara> Lista de cámaras> Firmware,** se muestra la interfaz de firmware. Vea la Figura 4-64.

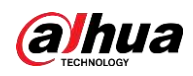

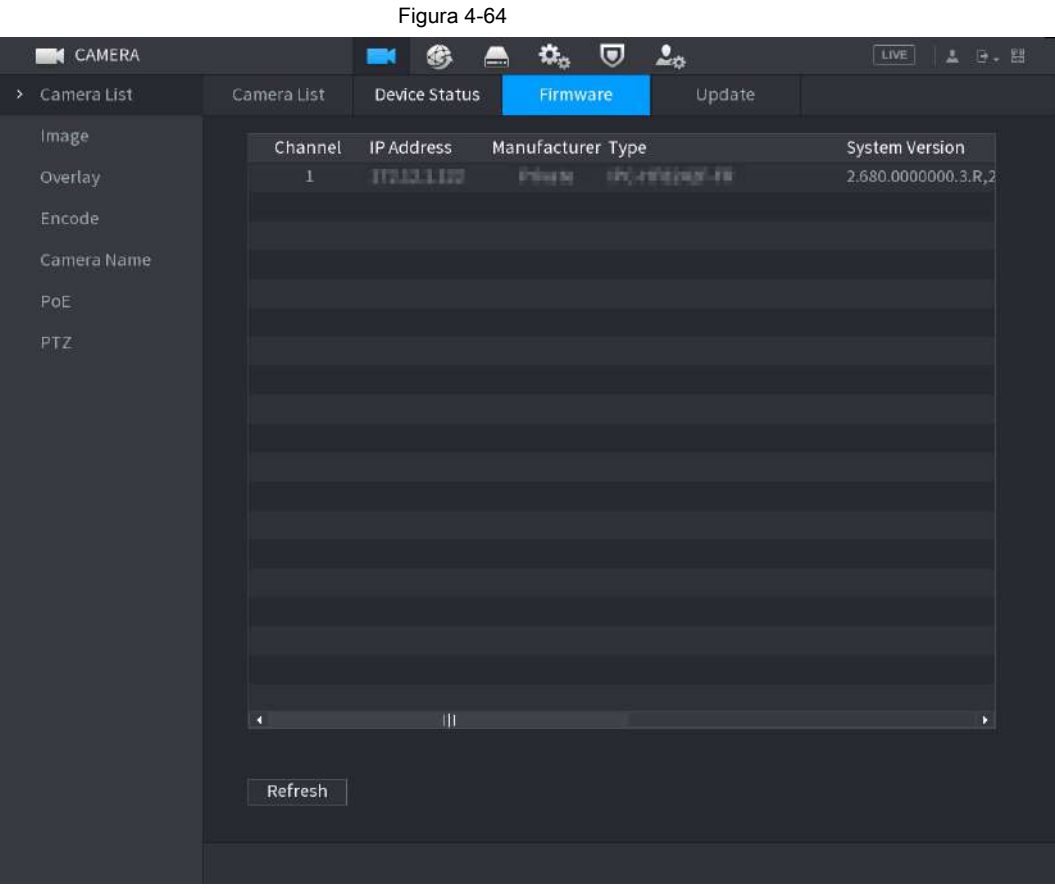

# **4.3 Vista en vivo**

Después de iniciar sesión, el sistema pasa al modo de visualización en vivo de varios canales de forma predeterminada. Puede ver el video del monitor de cada canal.

La cantidad de ventana mostrada puede variar. El producto real prevalecerá.

## **4.3.1 Vista en vivo**

En la interfaz de visualización en vivo, puede ver el video del monitor de cada canal. El canal correspondiente muestra la fecha, la hora y el nombre del canal después de superponer la información correspondiente. Consulte la siguiente tabla para obtener información detallada. Consulte la Tabla 4-20.

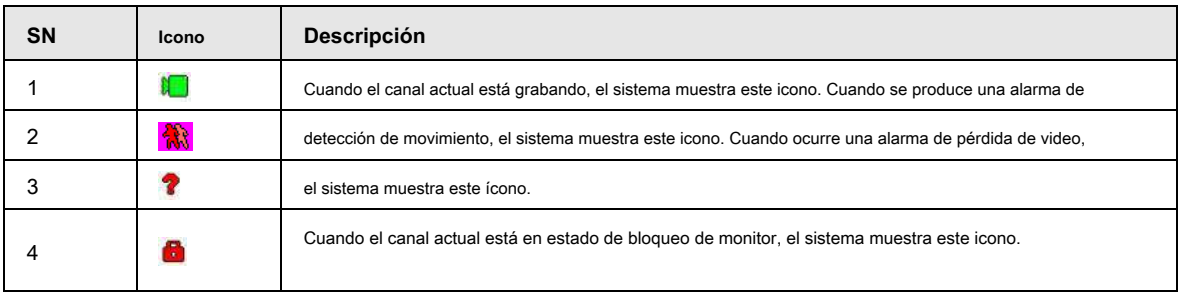

Cuadro 4-20

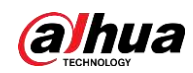

Manual de usuario

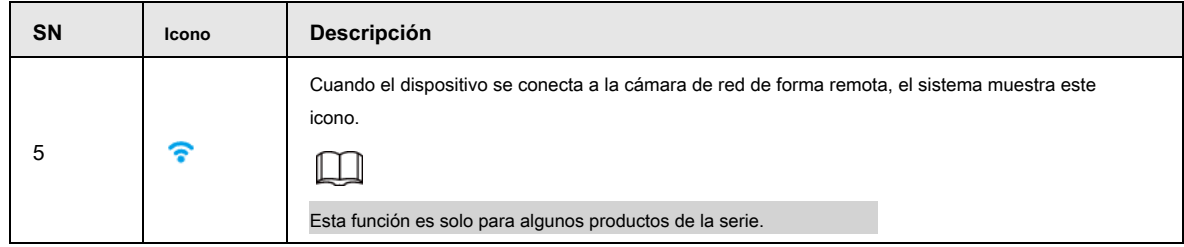

## **4.3.2 Barra de navegación**

Puede realizar una operación rápidamente a través del icono en la barra de navegación.

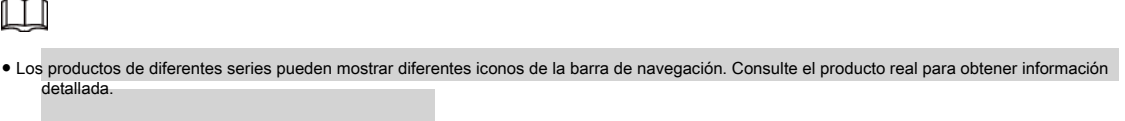

● Seleccionar **Menú principal> SISTEMA> General> Básico** para habilitar la función de la barra de navegación y luego haga clic en **Aplicar;**  de lo contrario, no podrá ver la siguiente interfaz.

Haga clic en la interfaz de visualización en vivo. Puede ver la barra de navegación. Vea la Figura 4-65. Consulte la Tabla 4-21 para ver información detallada.

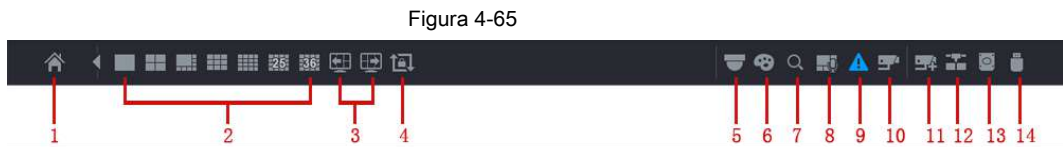

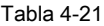

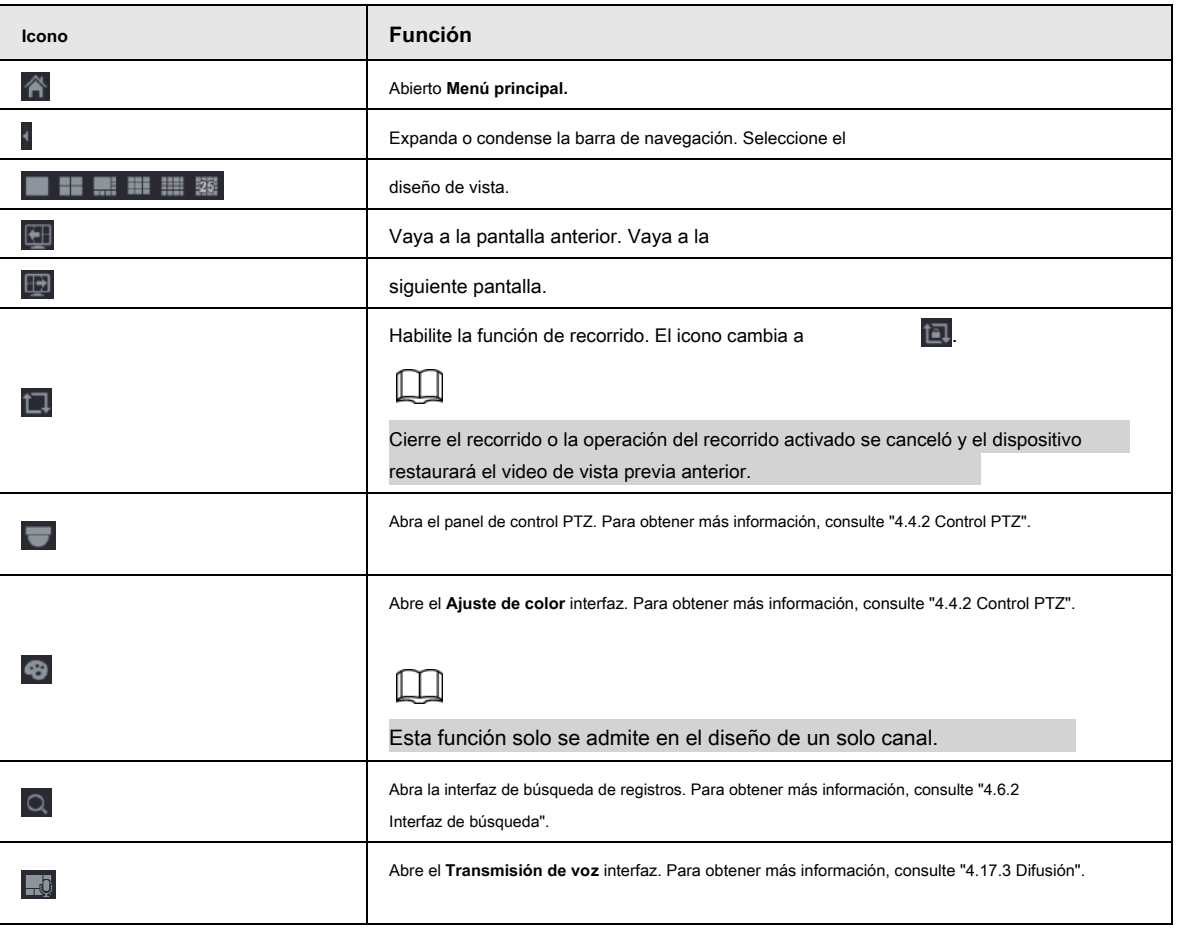

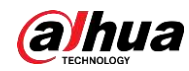

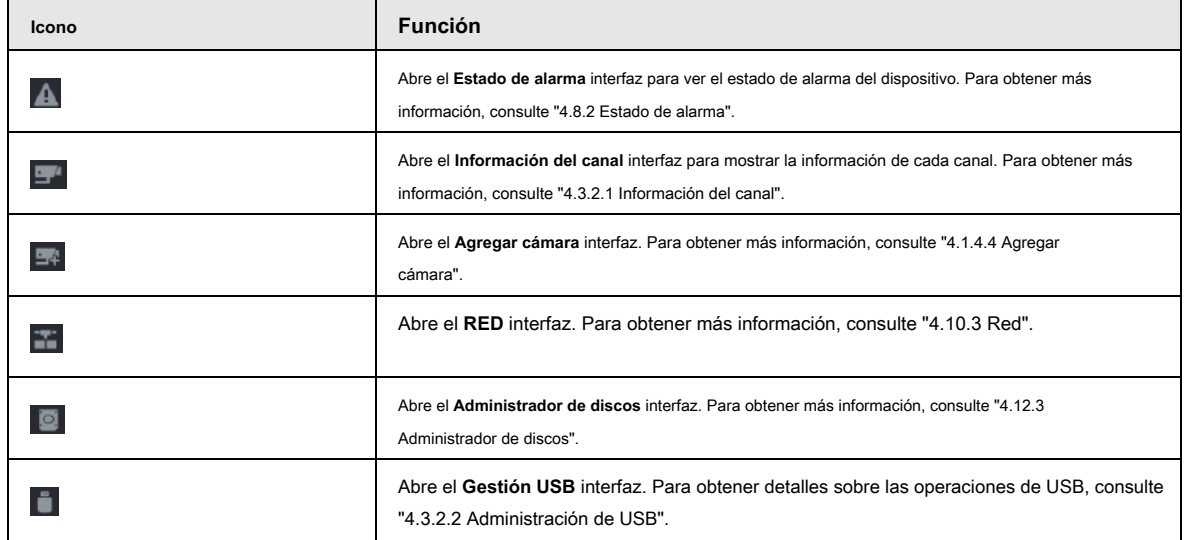

## **4.3.2.1 Información del canal**

Una vez que el dispositivo remoto se registró en el canal correspondiente, puede ver su estado, como el estado de la alarma, el estado de la

grabación, el estado de la conexión, el modo de grabación, etc.

- Estado de alarma: incluye alarma de detección de movimiento, alarma de pérdida de video, alarma de manipulación.
- Estado de grabación: el sistema está grabando o no.
- Tasa de bits: el sistema muestra información sobre la tasa de bits.
- Estado: estado actual de la conexión del canal. Hacer clic

, el sistema va a la interfaz de configuración de información del canal. Puede ver información del canal correspondiente. Vea la Figura 4-66.

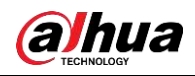

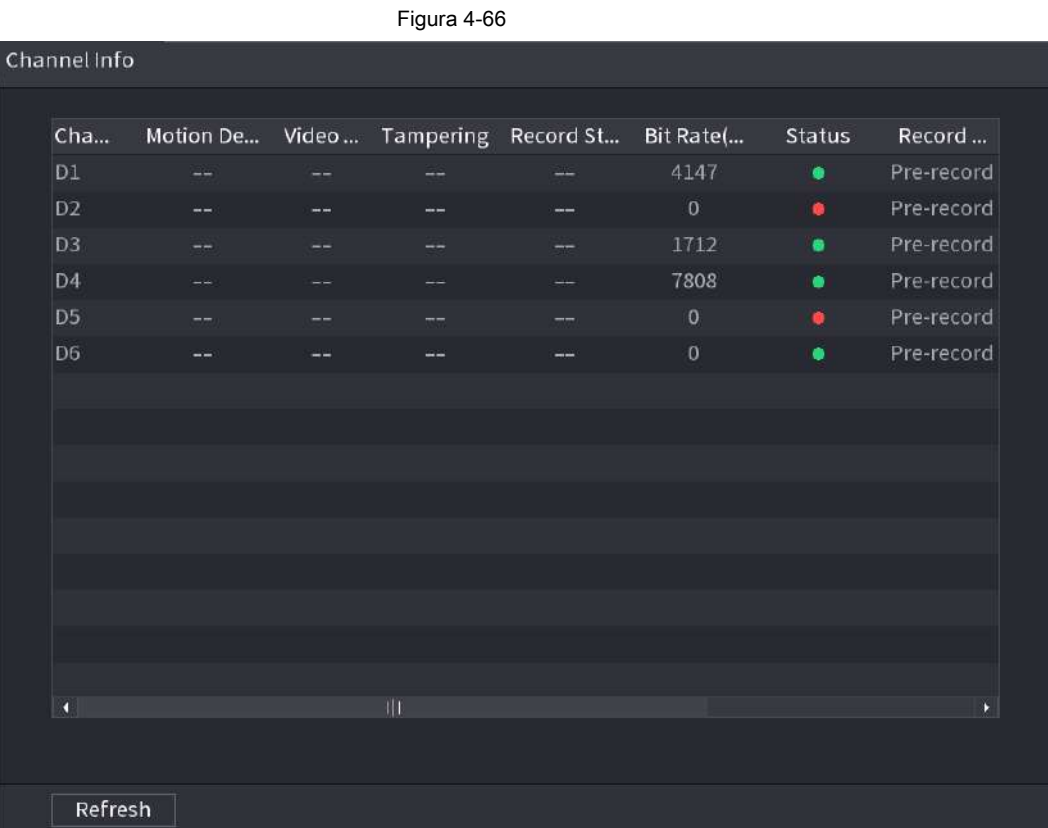

# **4.3.2.2 Gestión de USB**

Después de conectar el dispositivo USB, puede copiar el registro, el archivo de configuración al dispositivo USB o actualizar el sistema NVR.

Haga clic, el sistema va a **Gestión USB** interfaz. Puede ver y administrar la información del USB. Vea la Figura 4-67.

Aquí puede ver la información del USB, hacer una copia de seguridad del archivo y actualizar el sistema. Consulte Copia de seguridad de archivos, "4.10.1 Registro", "4.10.4.4 Actualización del sistema" para obtener información detallada.

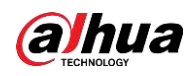

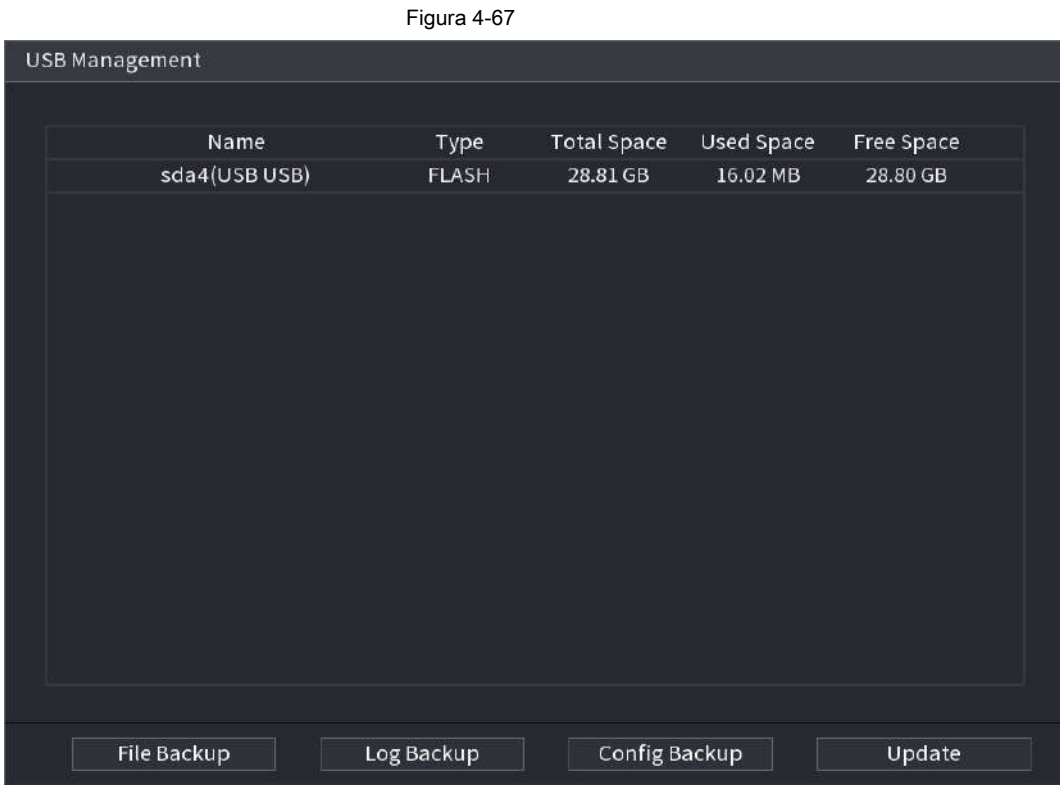

#### **4.3.3 Interfaz de control de visualización en vivo**

Mueva su mouse a la parte superior central del video del canal actual; puede ver que el sistema abre la interfaz de control de

visualización en vivo. Vea la Figura 4-68.

Si su mouse permanece en esta área por más de 6 segundos y no funciona, la barra de control se oculta automáticamente.

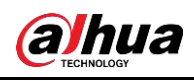

 $\Box$ 

- Desactive la barra de navegación si se muestra en la interfaz antes de utilizar esta función.
- La interfaz de control de visualización en vivo es diferente según el modelo y prevalecerá la interfaz real.

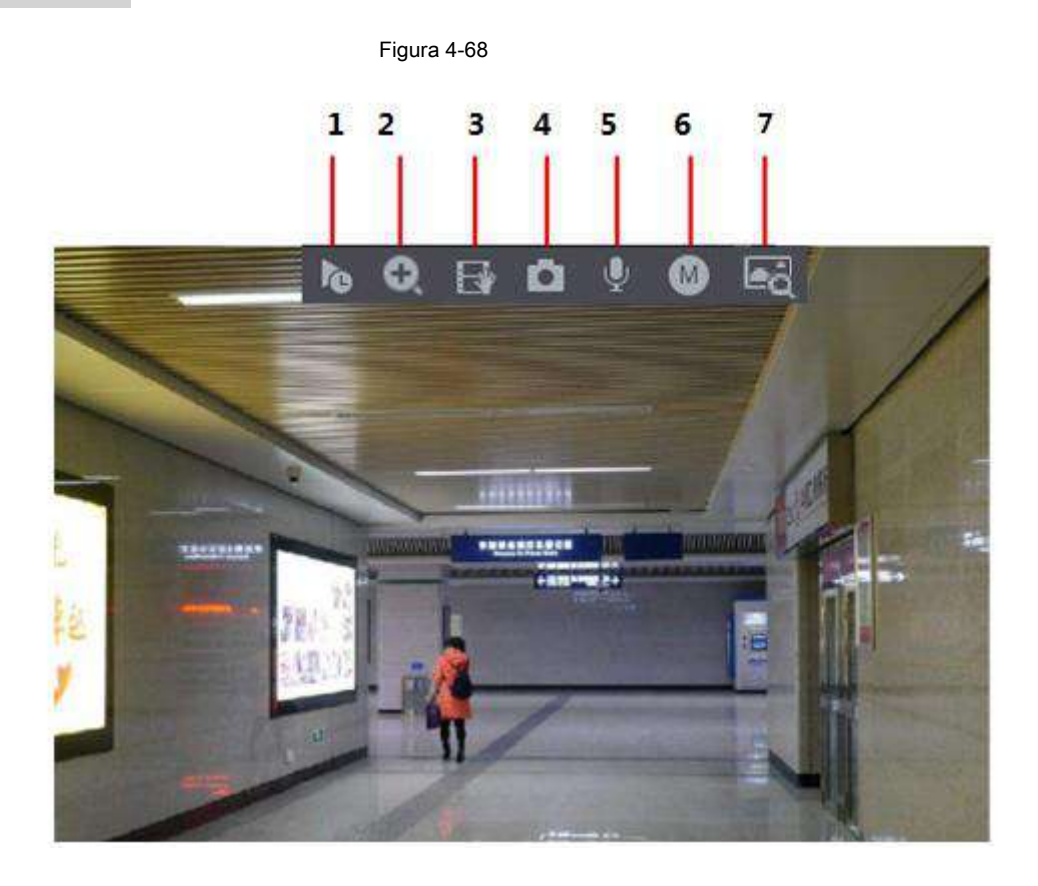

#### **4.3.3.1 Reproducción instantánea**

Puede reproducir el registro anterior de 5-60 minutos del canal actual. Hacer clic

**b** para ir a la interfaz de reproducción instantánea. Vea la Figura 4-69.

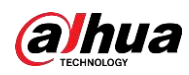

#### Figura 4-69

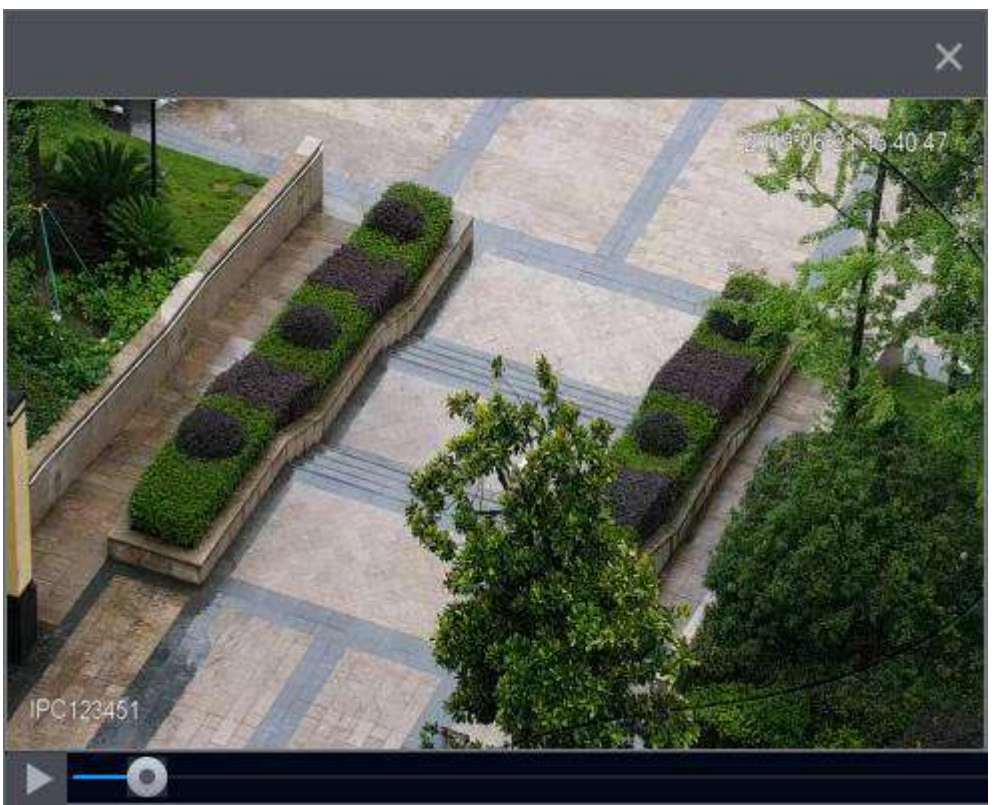

La repetición instantánea consiste en reproducir el registro anterior de 5 minutos a 60 minutos del canal actual.

- Mueva el control deslizante para elegir la hora a la que desea comenzar a jugar.
- Reproducir, pausar y cerrar la reproducción.
- La información como el nombre del canal y el ícono de estado de grabación están protegidos durante la reproducción instantánea y no se mostrarán hasta que se salga.
- Durante la reproducción, no se permite el cambio de distribución de pantalla dividida. ●
- Tour de alta prioridad más alta que la reproducción instantánea. La función de reproducción instantánea es nula cuando la función de recorrido está en proceso y la interfaz de control de vista previa se oculta automáticamente. La función vuelve a ser válida una vez finalizado el recorrido. ●

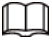

Ve a la **Menú principal> SISTEMA> General> Básico** para establecer el tiempo de reproducción instantánea. Vea la Figura 4-70. El sistema puede mostrar un cuadro de diálogo si no existe tal registro en el canal actual.

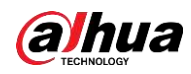

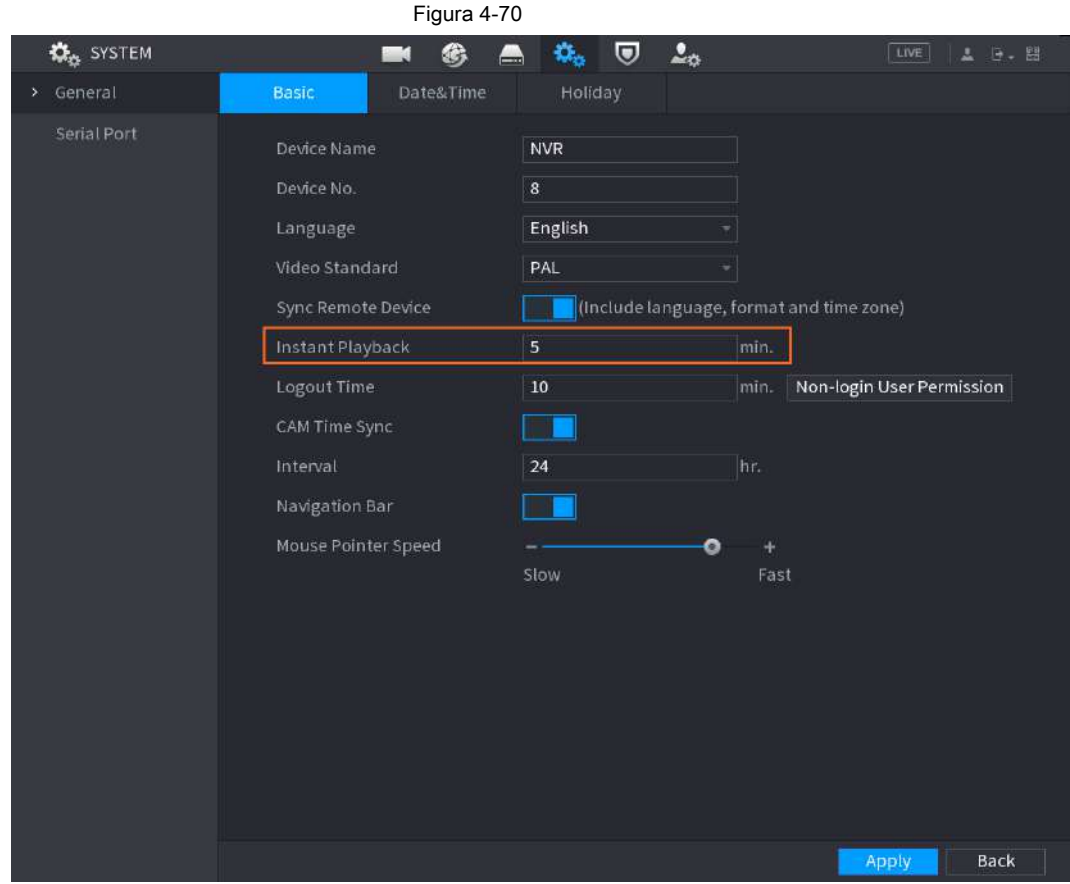

# **4.3.3.2 Zoom digital**

Puede hacer zoom en una zona específica del canal actual para poder ver los detalles. Es compatible con la función de zoom de varios canales. Incluye las siguientes dos formas:

● Haga clic en **Q**, el icono cambia a . Mantenga presionado el botón izquierdo del mouse para seleccionar el área

quiere agrandar. El área se agranda después de soltar el botón izquierdo del mouse.

● Apunte al centro que desea ampliar, gire el botón de rueda para ampliar el área.

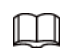

Para algunos modelos, cuando la imagen se amplía de la primera forma descrita anteriormente, el área seleccionada se amplía proporcionalmente según la ventana.

La interfaz de zoom digital se muestra como en la Figura 4-71. Cuando la imagen está en estado ampliado, puede arrastrar la imagen hacia cualquier dirección para ver las otras áreas ampliadas. Haga clic con el botón derecho del ratón para cancelar el zoom y volver a la interfaz original.

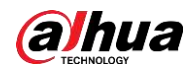

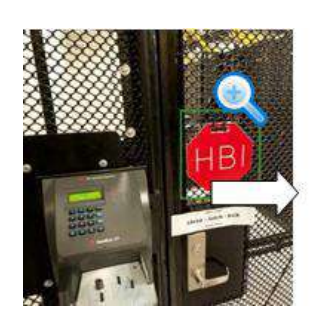

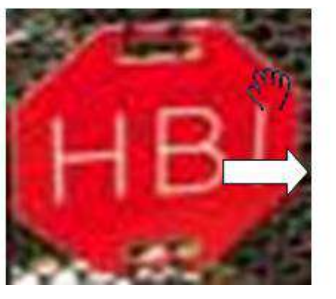

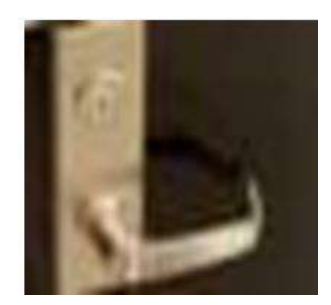

#### **4.3.3.3 Copia de seguridad instantánea**

Puede grabar el video de cualquier canal y guardar el clip en un dispositivo de almacenamiento USB. Haciendo click

 $\blacktriangleright$ , se inicia la grabación. Para detener la grabación, vuelva a hacer clic en este icono. El clip es

Figura 4-71

guardado automáticamente en el dispositivo de almacenamiento USB conectado.

Puede grabar el video de cualquier canal y guardar el clip en un dispositivo de almacenamiento USB.

### **4.3.3.4 Instantánea manual**

Puede tomar de una a cinco instantáneas del video y guardarlas en un dispositivo de almacenamiento USB. Haciendo click

 $| \bullet |$ , puede tomar instantáneas. Las instantáneas se guardan automáticamente en el

dispositivo de almacenamiento USB conectado. Puede ver las instantáneas en su PC.

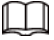

Para cambiar la cantidad de instantáneas, seleccione **Menú principal> CÁMARA> Codificar> Instantánea,**

en el **Instantánea manual** lista, seleccione la cantidad de instantáneas.

#### **4.3.3.5 Conversación bidireccional**

Puede realizar la interacción de voz entre el Dispositivo y el dispositivo remoto para mejorar la eficiencia de la emergencia.

Paso 1 clic para iniciar la función de conversación bidireccional, el icono ahora se muestra como. Ahora el resto de los botones de

conversación bidireccional del canal digital también se vuelven nulos.

Paso 2 Haga clic en  $\overline{\mathbb{U}}$  nuevamente, puede cancelar la conversación bidireccional.

## **4.3.3.6 Cambiar flujos de bits**

A través de esta función, puede cambiar el flujo principal / secundario del canal de acuerdo con el ancho de banda actual de la red.

- M: flujo principal. Sus flujos de bits son grandes y la definición es alta. Ocupa un gran ancho de banda de red adecuado para videovigilancia, almacenamiento, etc.
- S: Subflujo. Su definición es baja pero ocupa un pequeño ancho de banda de red. Es adecuado para vigilancia general, conexión remota, etc.

Hacer clic **D** para cambiar el tipo de flujo de bits del flujo principal y el flujo secundario.

● M: flujo principal.

● S: Subflujo. Algunos productos de la serie admiten dos subflujos (S1, S2). Consulte "4.2.6.1 Codificar" para obtener información detallada.

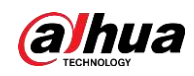

## **4.3.3.7 Menú contextual**

Al hacer clic con el botón derecho en la interfaz de visualización en vivo, puede acceder rápidamente a la interfaz funcional correspondiente y realizar las operaciones relevantes, incluida la entrada al menú principal, la búsqueda de registros y la selección del modo de división de pantalla.

Haga clic con el botón derecho en la interfaz en vivo y se mostrará el menú de acceso directo. Consulte la Tabla 4-22 para obtener información detallada.

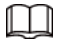

El menú de acceso directo es diferente para los diferentes modelos. La interfaz real prevalecerá.

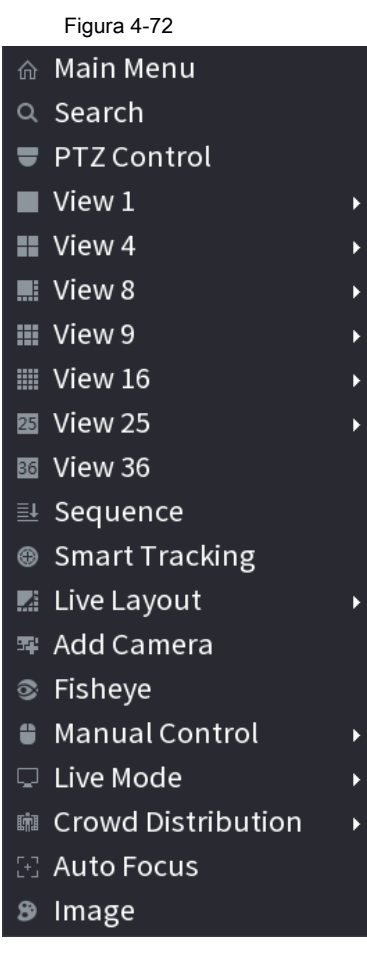
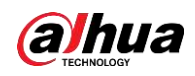

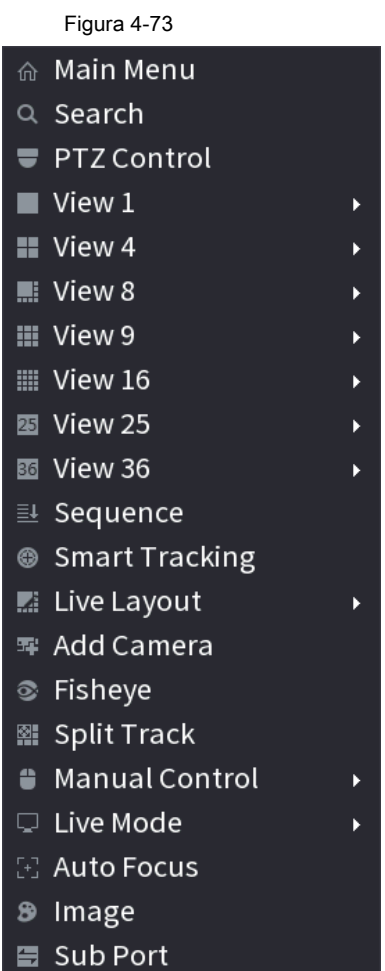

Figura 4-74

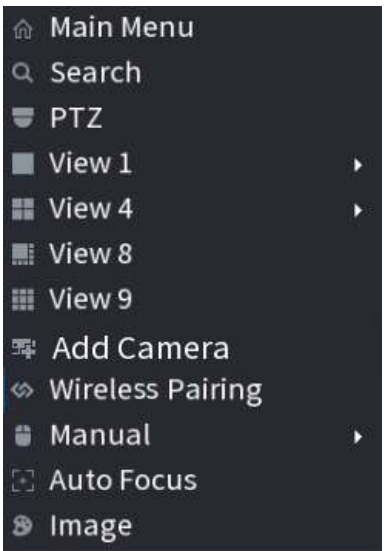

Tabla 4-22

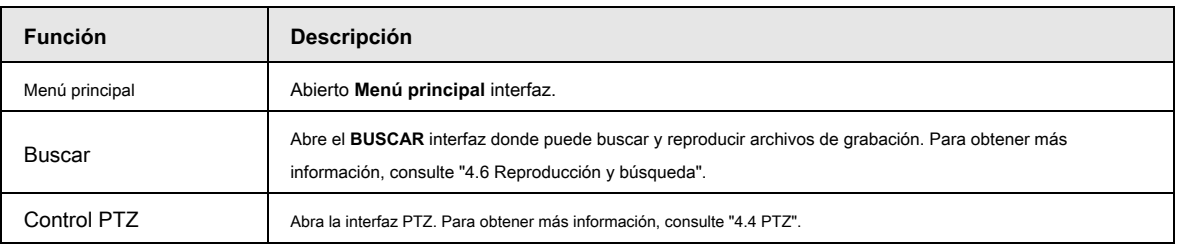

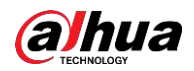

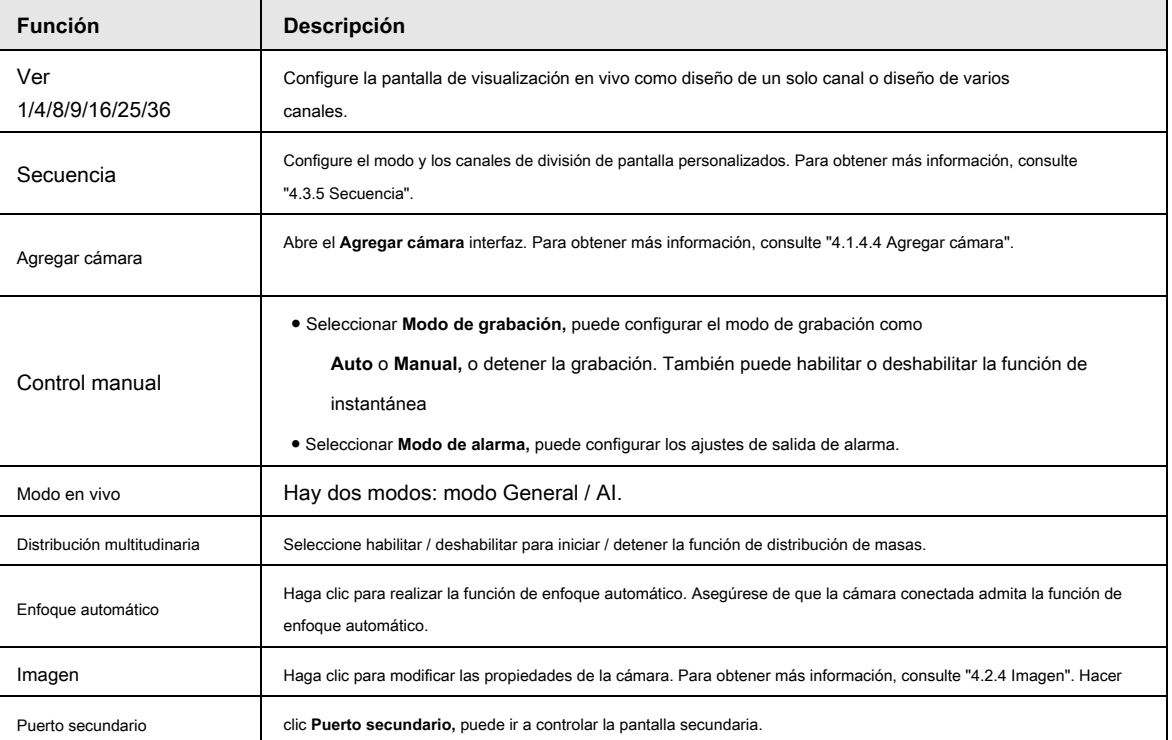

## **4.3.3.8 Búsqueda de imágenes**

Seleccione la imagen de la persona objetivo en la interfaz de visualización en vivo y luego busque por imagen todos los videos relacionados con la persona objetivo.

Paso 1 clic **Algemen** vivo se congela.

Paso 2 Dibuje un rango de búsqueda de la forma indicada por el indicador en pantalla, y luego

hacer clic **OKAY.**

- Si hay menos de 30 caras en el rango seleccionado, la búsqueda comienza inmediatamente.
- Si hay más de 30 caras, cuerpos humanos y vehículos en el rango seleccionado, se muestra un mensaje que indica que hay demasiados objetivos y que el rango de búsqueda debe reducirse. La imagen permanece congelada y puede comenzar a modificar el rango.

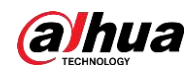

Figura 4-75 Dibujar un rango de búsqueda

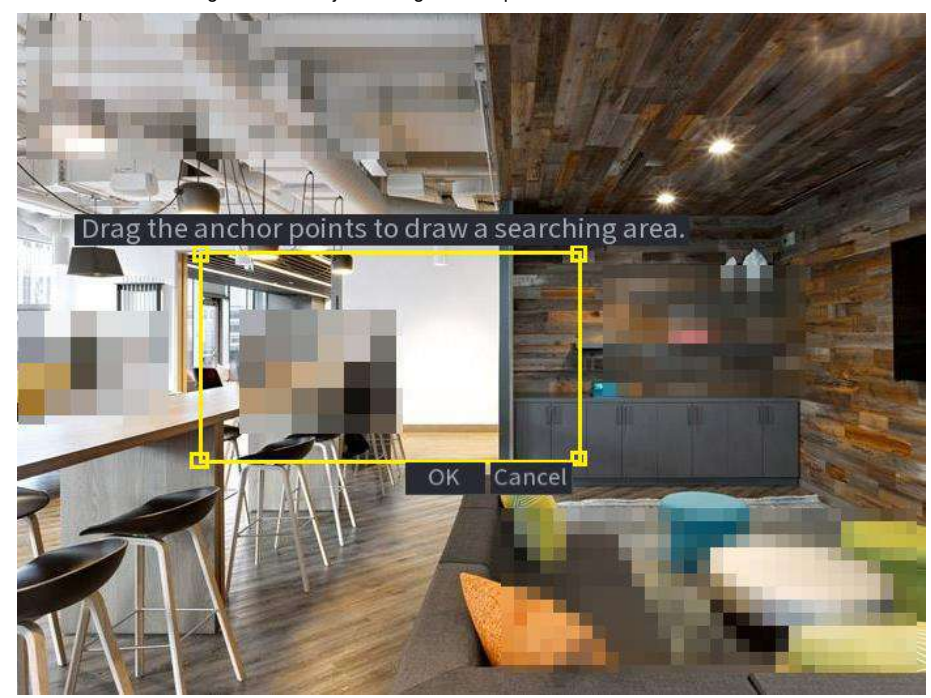

Paso 3 Seleccione el rostro objetivo en el que desea buscar videos relacionados y configure

parámetros. Puede seleccionar un máximo de 8 caras de destino.

Paso 4 Haga clic en **Buscar.** Se muestran los resultados de la búsqueda.

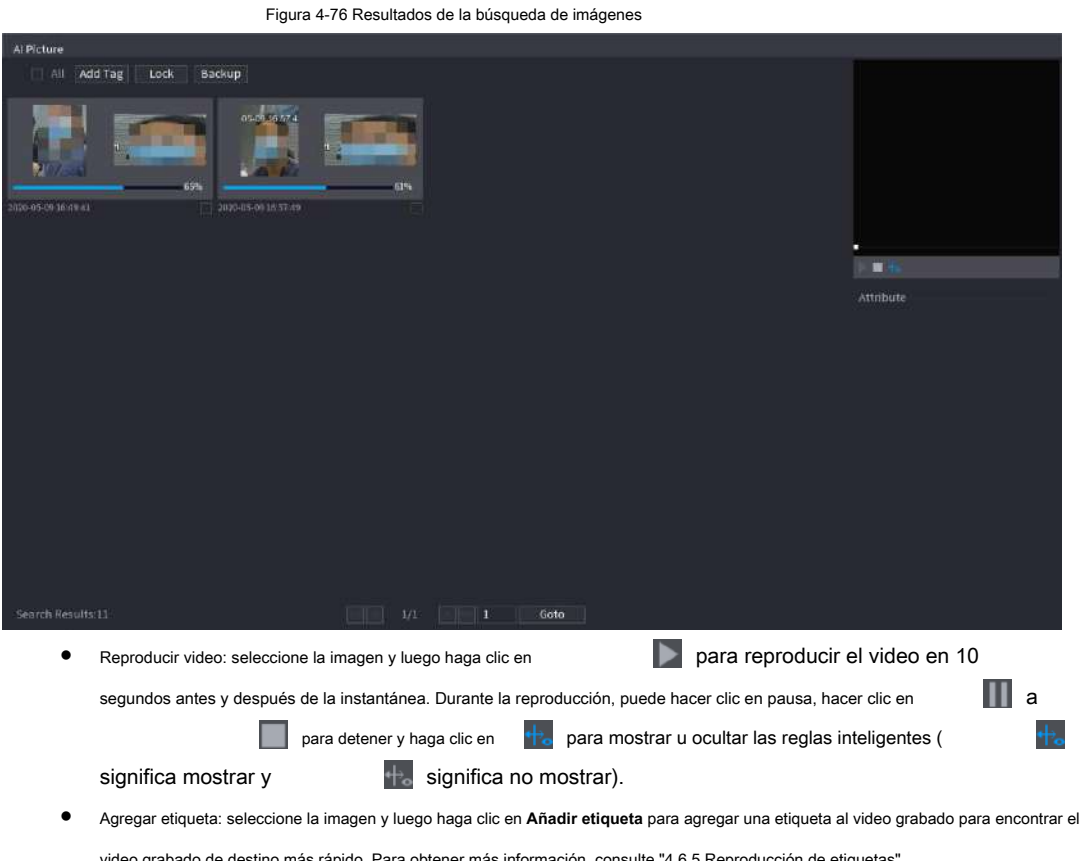

video grabado de destino más rápido. Para obtener más información, consulte "4.6.5 Reproducción de etiquetas".

Bloquear video grabado: si desea mantener el video grabado permanentemente, seleccione la imagen y luego haga clic en **Bloquear** para bloquear el video para que no se pueda sobrescribir ni eliminar. ●

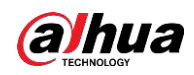

● Hacer una copia de seguridad del video o la imagen grabados: seleccione la imagen y luego haga clic en **Apoyo.** los

**Apoyo** se muestra la interfaz. Luego, puede establecer la ruta de guardado, el tipo de copia de seguridad y el tipo de archivo, y luego

exportar al dispositivo de almacenamiento externo.

## **4.3.4 Emparejamiento inalámbrico**

Haga clic derecho en la pantalla y seleccione **Emparejamiento inalámbrico.** los **Emparejamiento inalámbrico** se muestra la interfaz. Vea la Figura 4-77.

El dispositivo ingresa una cuenta regresiva de emparejamiento de 120 segundos.

Puede ver el video del IPC emparejado después de que el emparejamiento sea exitoso.

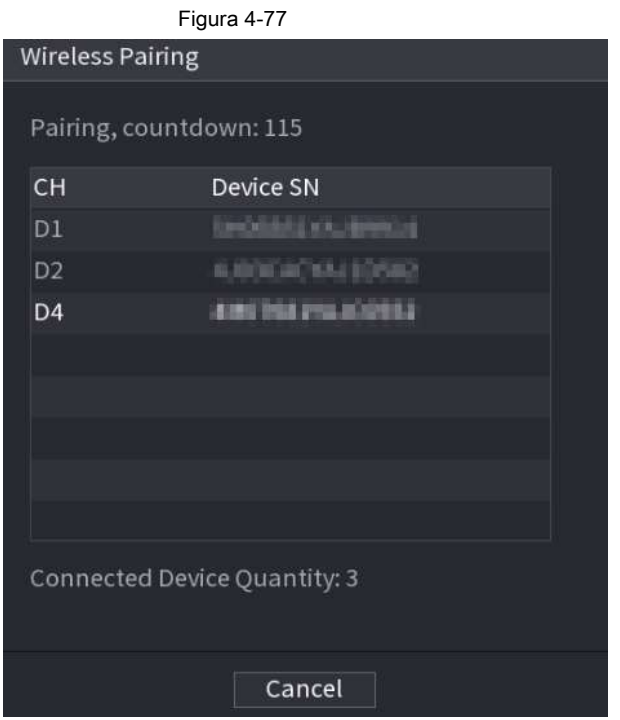

# **4.3.5 Secuencia**

Puede establecer un diseño de vista personalizado.

# ⁄ŗ

El diseño de vista previa restaura el diseño de canal predeterminado después de la operación predeterminada.

Paso 1 En la interfaz de vista previa, haga clic con el botón derecho del mouse y luego haga clic en **Secuencia.**

los **Secuencia** se muestra la interfaz. Vea la Figura 4-78.

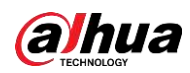

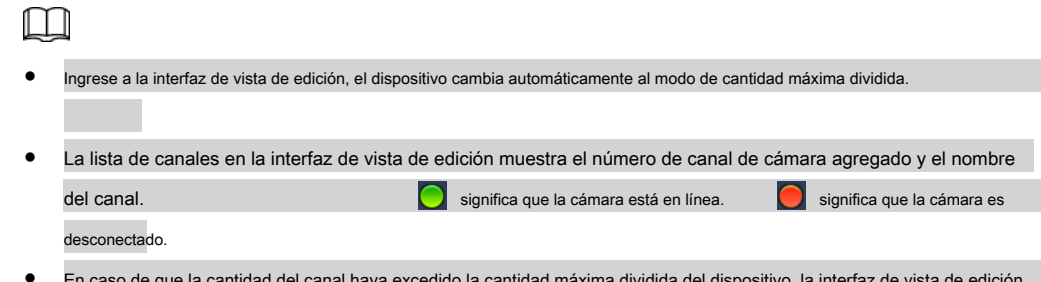

En caso de que la cantidad del canal haya excedido la cantidad máxima dividida del dispositivo, la interfaz de vista de edición puede mostrar la cantidad máxima de número de pantalla y el número de pantalla actual.

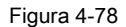

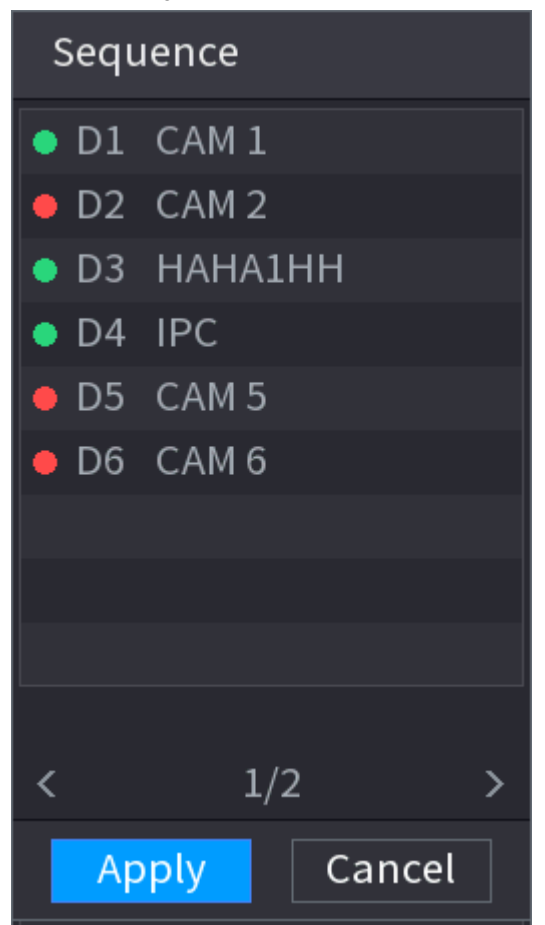

Paso 2 En la interfaz de vista de edición, arrastre el canal a la ventana deseada o arrastre

ventana de vista previa para cambiar la posición.

Verifique el número de canal en la esquina inferior derecha para ver la secuencia de canales actual. Vea la Figura 4-79.

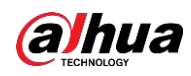

# Figura 4-79

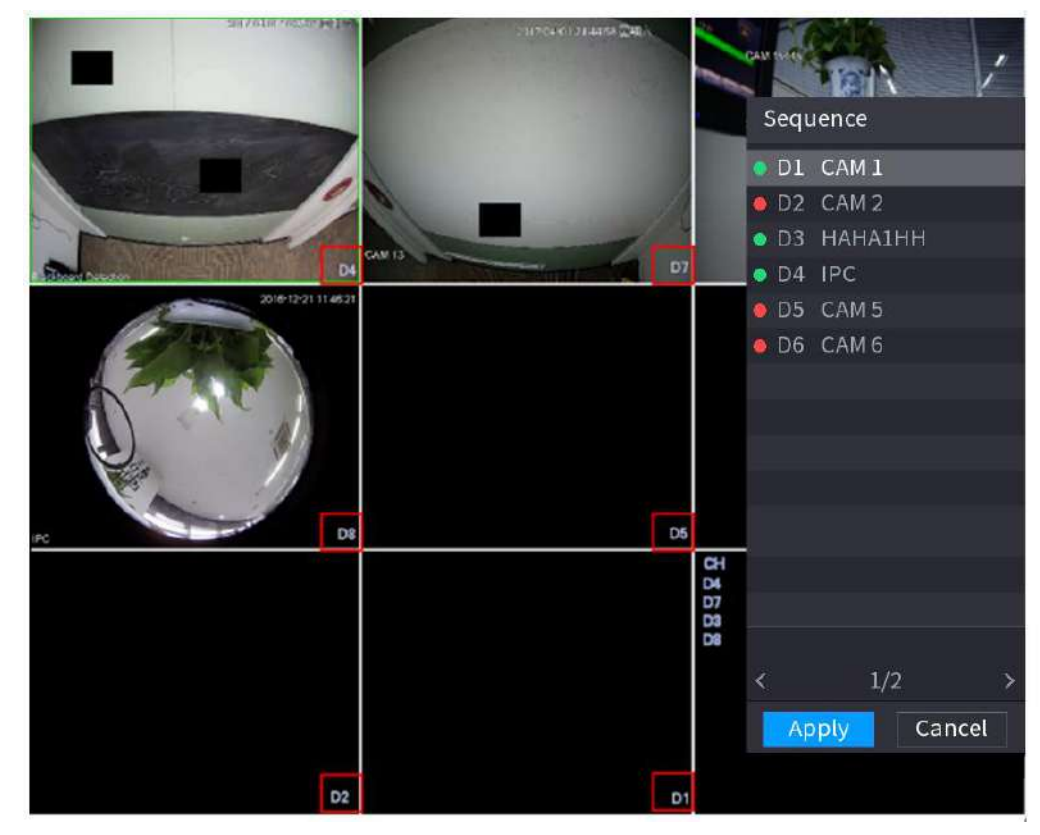

Paso 3 Hacer clic **Aplicar** para guardar la secuencia de canales actual. Después de cambiar la secuencia de canales, haga clic en **Cancelar** o haga clic con el botón derecho en la interfaz de visualización en vivo, el dispositivo muestra el cuadro de diálogo. Vea la Figura 4-80.

● Haga clic en **Okay** para guardar la configuración actual.

● Haga clic en **No** para salir sin guardar la configuración.

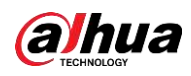

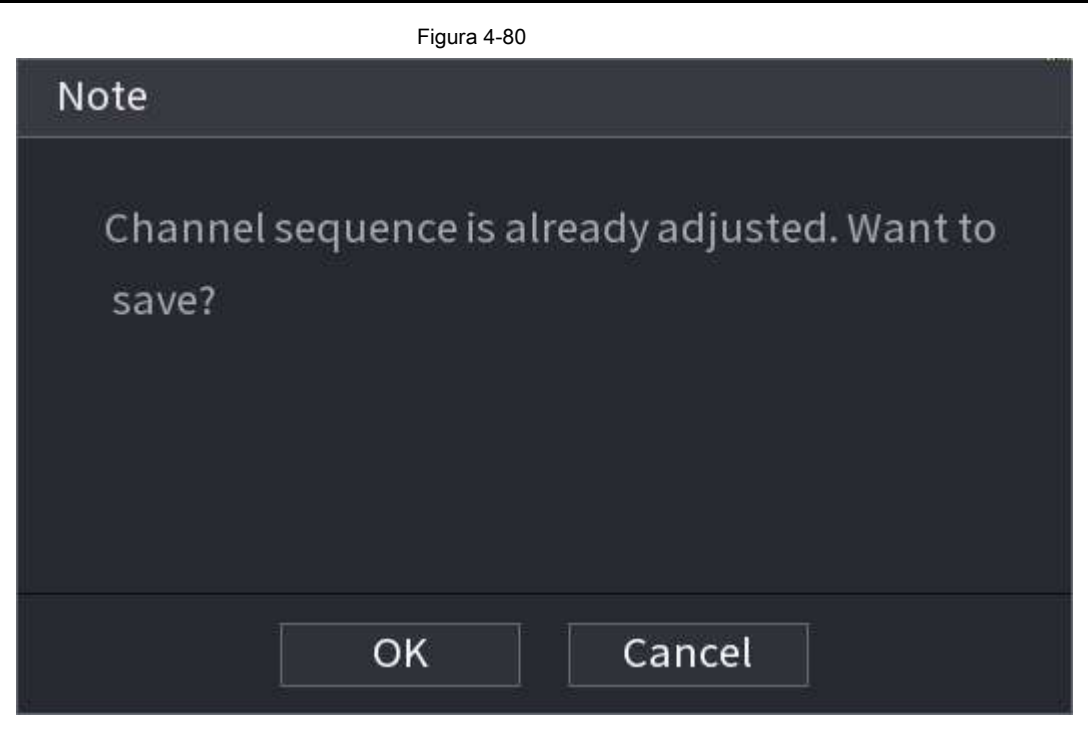

# **4.3.6 Ojo de pez (opcional)**

Esta función es solo para algunos productos de la serie.

#### **4.3.6.1 Desarmado de ojo de pez durante la interfaz de vista previa**

La cámara de ojo de pez (cámara panorámica) tiene un ángulo de video amplio pero su video está seriamente distorsionado. La función de deformación puede presentar el video adecuado y vívido adecuado para los ojos humanos.

En la interfaz de vista previa, seleccione el canal ojo de pez y luego haga clic con el botón derecho del ratón, puede seleccionar ojo de pez. Vea la Figura

4-81. Puede configurar el modo de instalación de ojo de pez y el modo de visualización.

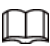

- Para el canal sin ojo de pez, el sistema muestra un cuadro de diálogo para recordarle que no es un canal de ojo de pez y no admite la función de deformación.
- Si los recursos del sistema son insuficientes, el sistema también muestra el cuadro de diálogo correspondiente.

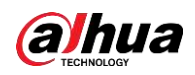

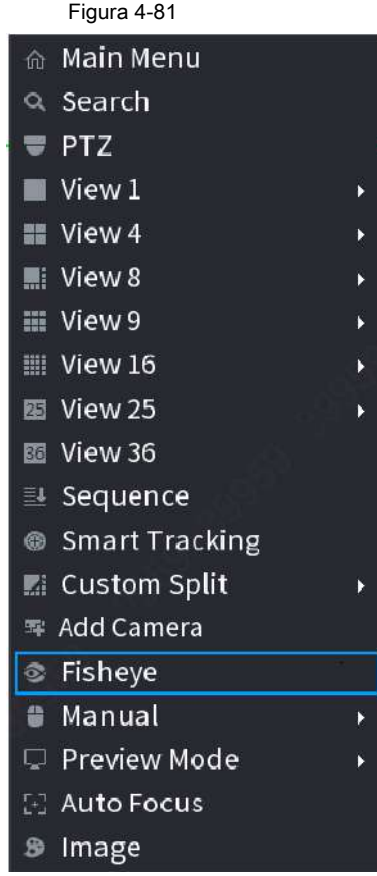

Ahora puede ver una interfaz que se muestra en la Figura 4-82. Puede configurar el modo de instalación de ojo de pez y el modo de visualización.

Hay tres modos de instalación: montaje en techo / montaje en pared / montaje en suelo.

 $\Box$ 

- Los diferentes modos de instalación tienen diferentes modos de deformación.
- Algunos productos de la serie admiten la deformación de 180 °. Soportes de ojo de pez para desenrollar 180 ° Solo para desenrollar en la pared. El producto real prevalecerá.

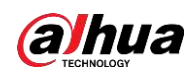

# Figura 4-82 Fit Mode <u>VIII</u>I  $\mathbf{C}$  $\frac{1}{2}$ Show Mode  $\overline{\phantom{a}}$ 目 N W)  $\overline{\Omega \mathbb{H}}$

Consulte la siguiente hoja para obtener información detallada. Consulte la Tabla 4-23.

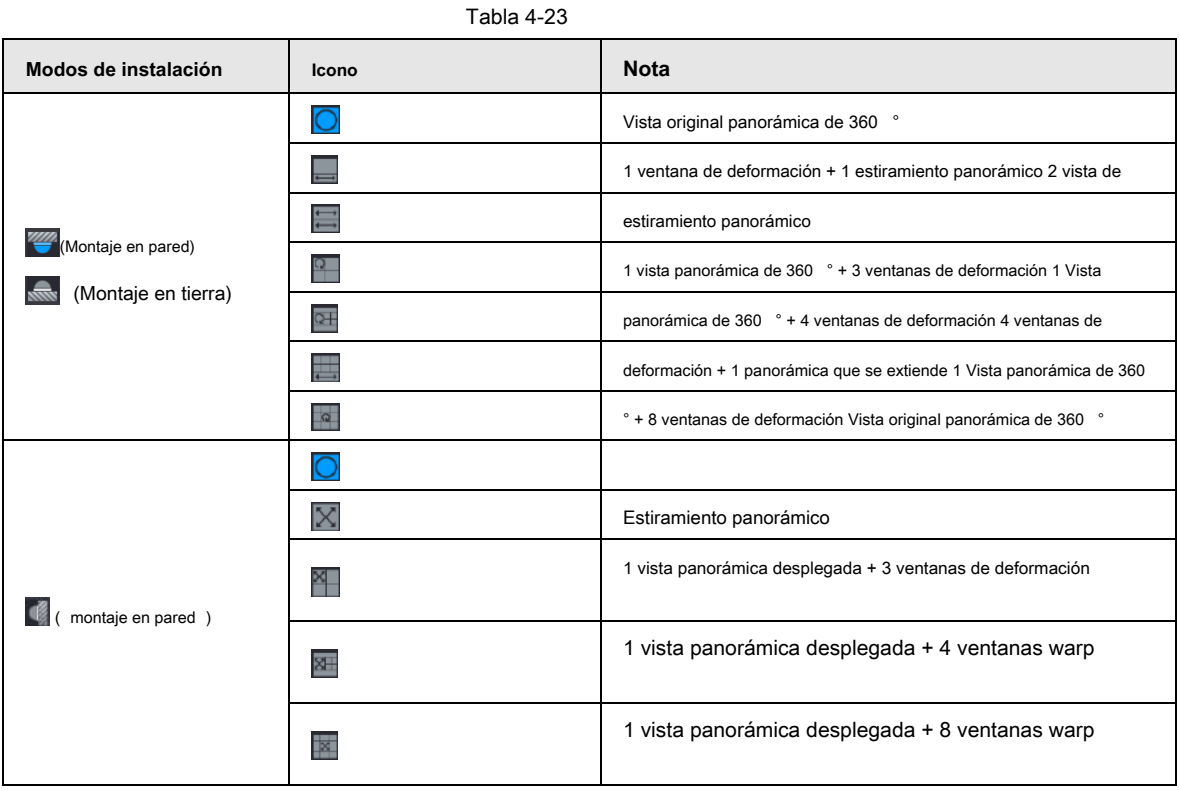

174

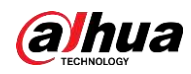

#### Figura 4-83

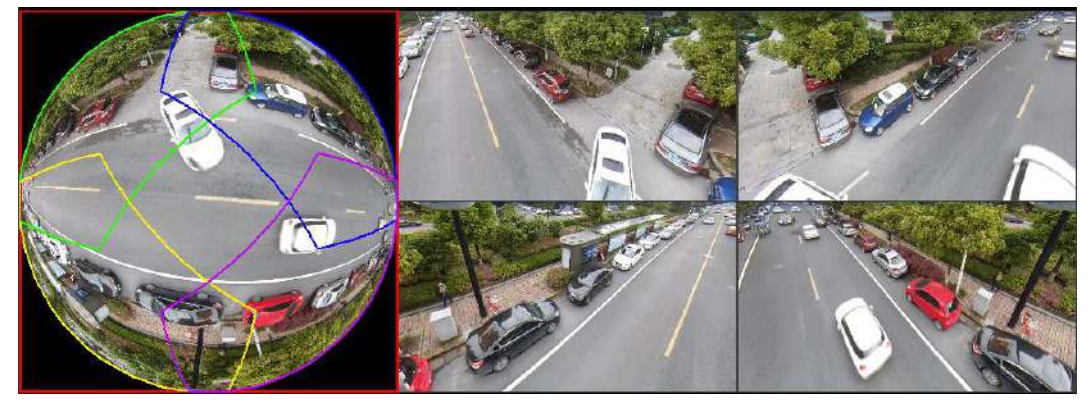

En la Figura 4-83, puede ajustar el panel de color en el panel izquierdo o usar su mouse para cambiar la posición de las imágenes pequeñas en el panel derecho para realizar el des-warp de ojo de pez.

Operación: use el mouse para acercar / alejar, mover y rotar la imagen (no para el modo de montaje en pared).

#### **4.3.6.2 Desarmado de ojo de pez durante la reproducción**

Al reproducir el archivo de grabación de ojo de pez, puede usar la función de deformación para ajustar el video.

Paso 1 En el menú principal, haga clic en **APOYO.**

Paso 2 Seleccione el modo de reproducción de 1 ventana y el canal ojo de pez correspondiente, haga clic tocar.

 $\overline{a}$ 

Haga clic derecho en el , puede ir a la interfaz de reproducción de deformación. Para detalles información, consulte la Figura 4-83. Paso 3

# **4.3.7 Prueba de temperatura**

Cuando se conecta al dispositivo frontal que admite la detección de temperatura, el sistema puede mostrar la temperatura instantánea.

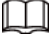

- Esta función puede recopilar la temperatura humana en el video de vigilancia, tenga cuidado.
- Esta función es solo para algunos productos de la serie.

# Preparativos

Consulte "4.16.1 Pantalla" para habilitar la función de temperatura de prueba.

En la ventana de vista previa, haga clic en cualquier posición del video del canal térmico. La interfaz se muestra a continuación. Vea la Figura 4-84.

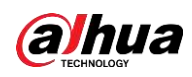

## Figura 4-84

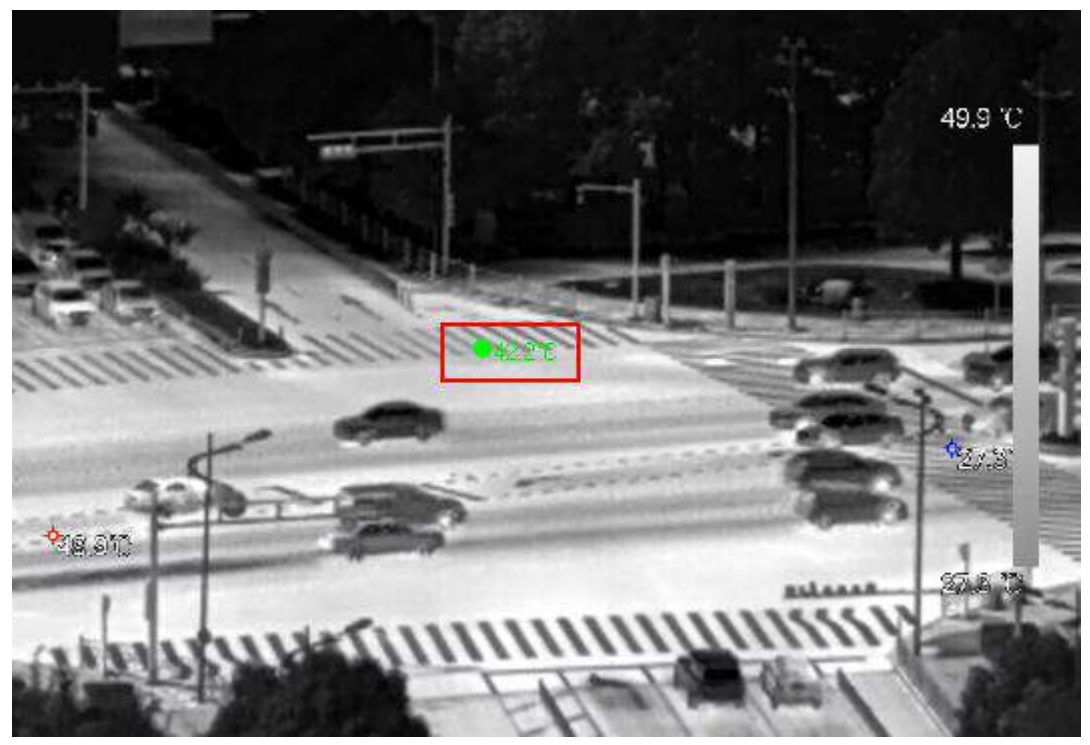

## **4.3.8 Modo de visualización en vivo de IA**

Cuando selecciona el modo AI, el sistema muestra información de rostro humano, personal, vehículos y vehículos no motorizados en el lado derecho de la interfaz de vista previa, y admite la reproducción de registros y la visualización de atributos de funciones.

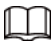

Debe habilitar la detección de rostros, la detección de cuerpos, la detección de vehículos y la detección de vehículos no motorizados para admitir esta

función. Para obtener más información, consulte "4.7.2.5 Estructuración de vídeo (metadatos)".

Paso 1 Haga clic derecho para seleccionar **Modo en vivo> Modo AI.**

Se muestra la interfaz de vista previa de AI. Vea la Figura 4-85.

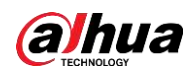

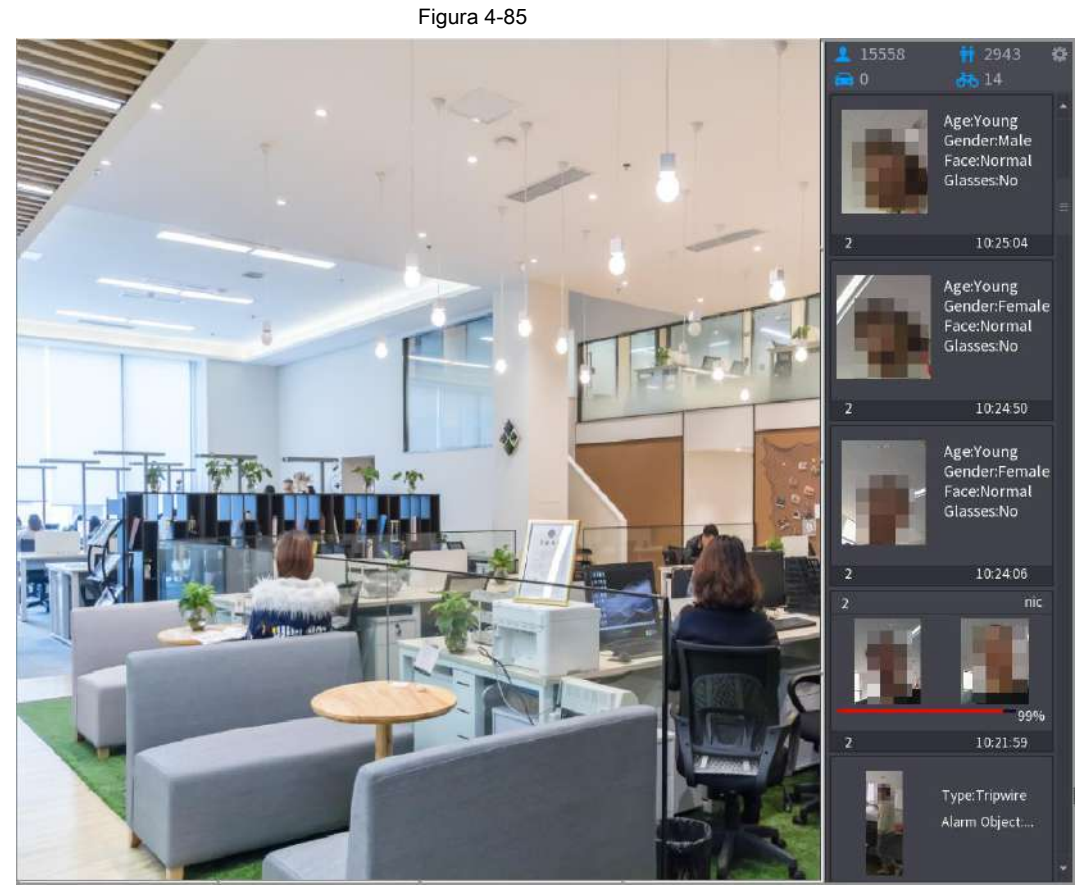

Paso 2 (Opcional) Haga doble clic en la imagen de la derecha para reproducir el video correspondiente. Paso 3 Haga clic en .

Se muestra la interfaz de Propiedades. Vea la Figura 4-86.

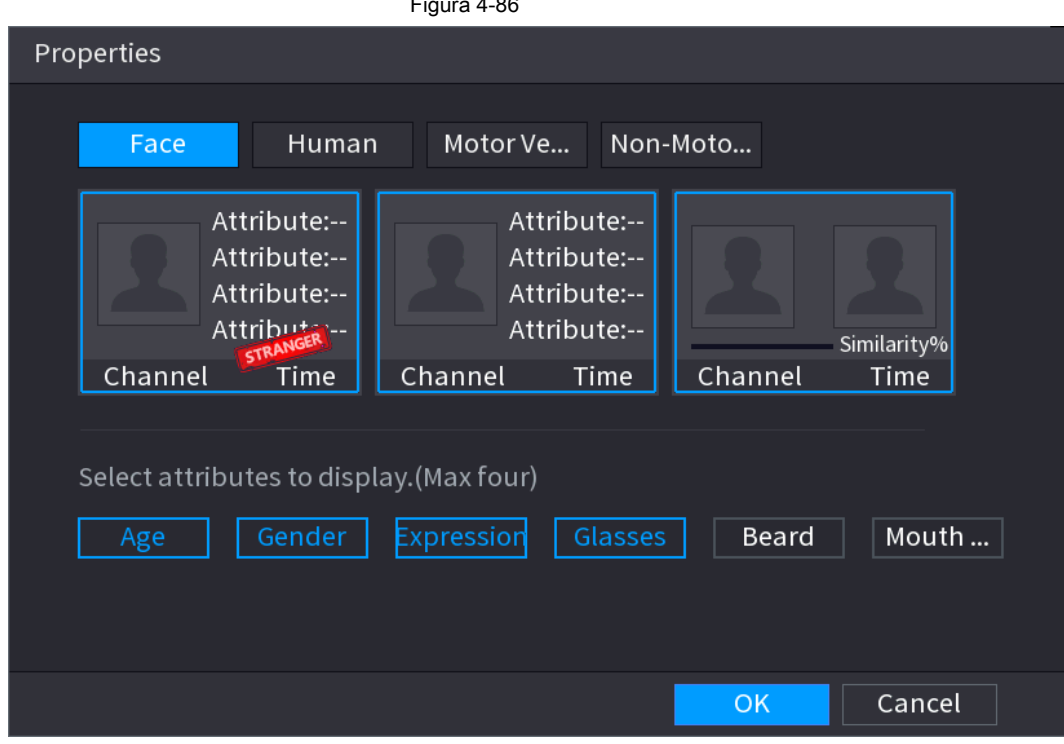

Figura 4-86

Paso 4 (Opcional) Haga clic en Mostrar lista de rostros y seleccione los atributos para mostrar, incluida la edad, el sexo,

expresión, gafas, barba y máscara.

Paso 5 (Opcional) Haga clic en **Detección del cuerpo humano** y seleccionar atributos para mostrar, incluidos

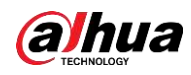

top, pantalón, sombrero, bolso, estilo bolso, paraguas, edad y género. Vea la Figura 4-87.

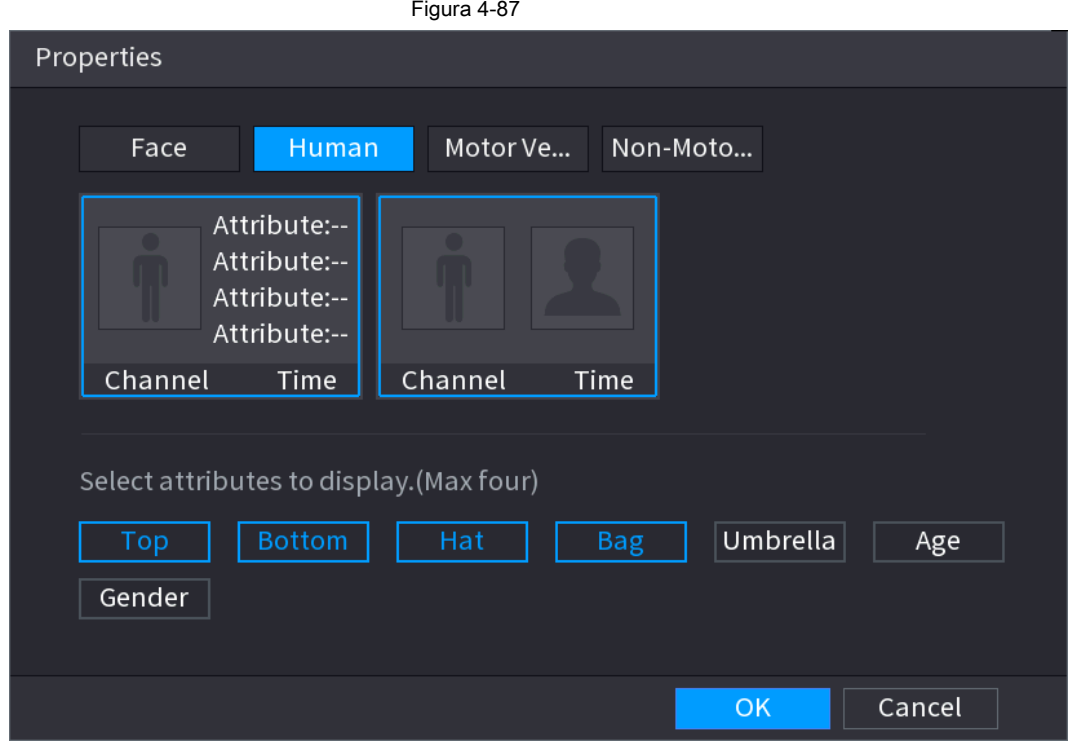

Paso 6 (Opcional) Haga clic en **Exhibición del vehículo** y seleccionar atributos para mostrar, incluido el vehículo

logotipo, color del vehículo, modelo del vehículo, reconocimiento de placa, color de la placa, cinturón de seguridad, llamada, decoración del vehículo y países y regiones. Vea la Figura 4-88.

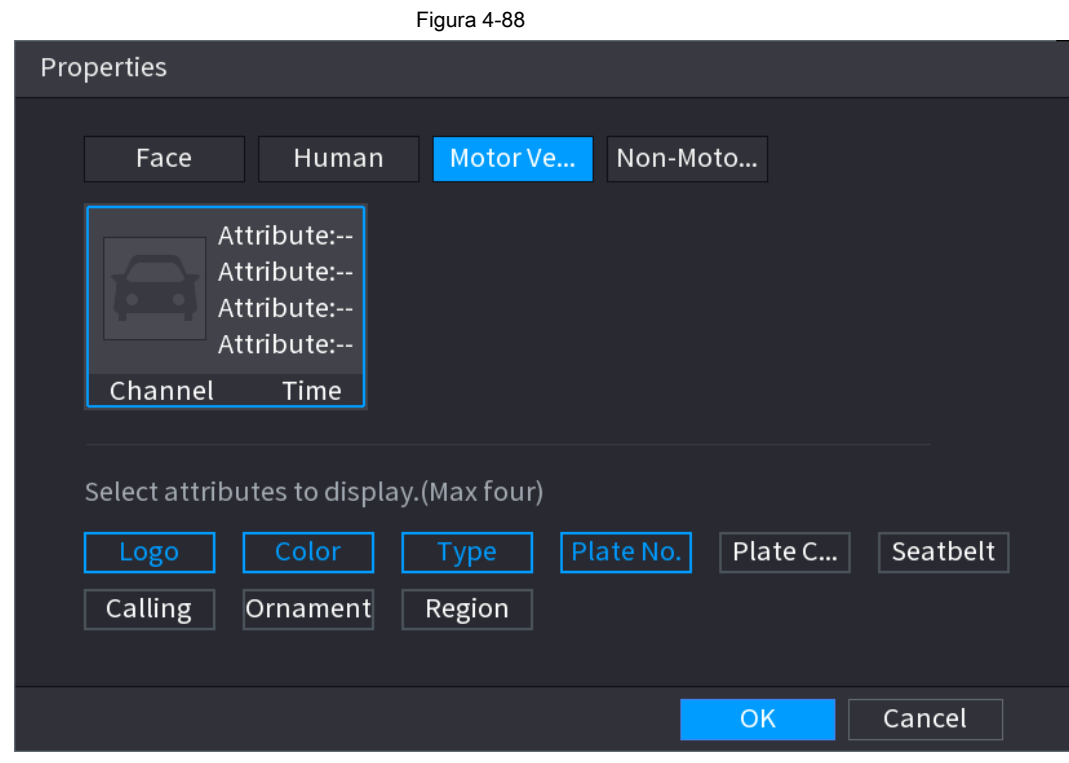

Paso 7 (Opcional) Haga clic en **No motor** y seleccionar atributos para mostrar, incluidos el color, el tipo y

número de personas. Vea la Figura 4-89.

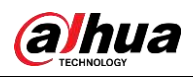

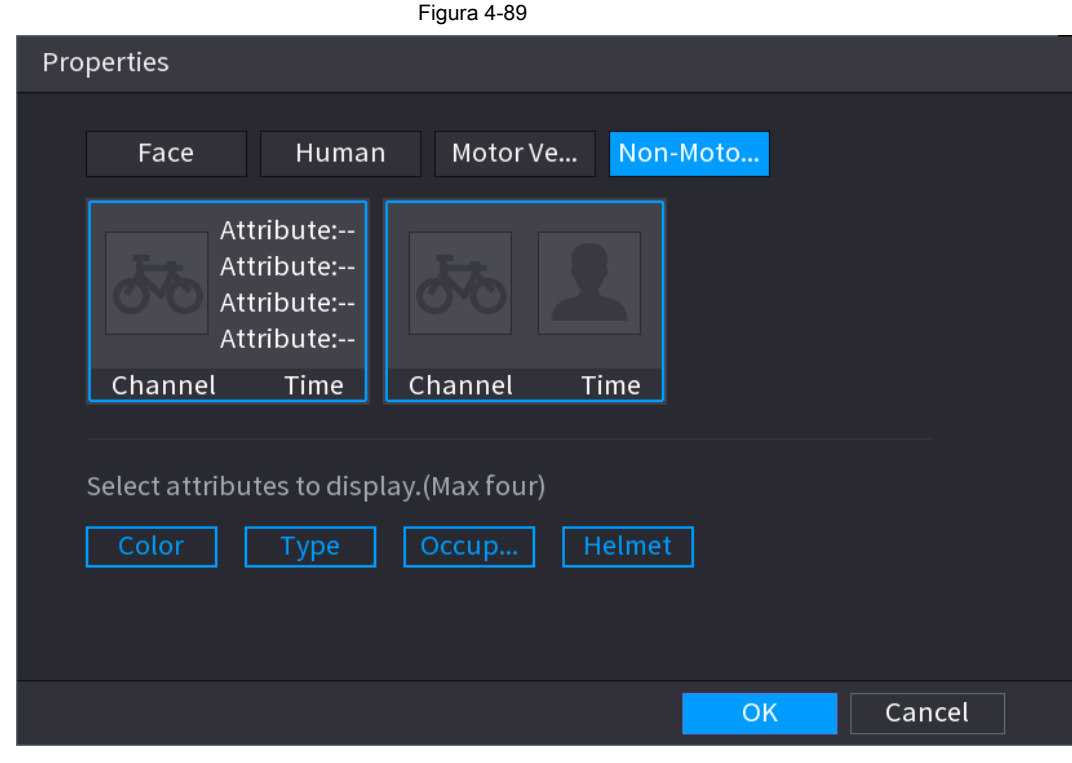

Paso 8 Haga clic en **Okay** para completar el ajuste.

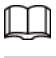

El sistema puede mostrar cuatro atributos como máximo.

# **4.3.9 Barra de operación rápida**

Puede acceder rápidamente a los módulos de funciones en los mosaicos de funciones y el menú de configuración a través de los iconos de acceso directo en

la barra de operaciones rápidas.

Este tema usa **ALARMA** y **CÁMARA** como ejemplos para mostrarle cómo acceder rápidamente a otros módulos.

Iconos de acceso directo en títulos de funciones

Hacer clic **ALARMA** para entrar a **ALARMA** interfaz.

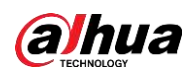

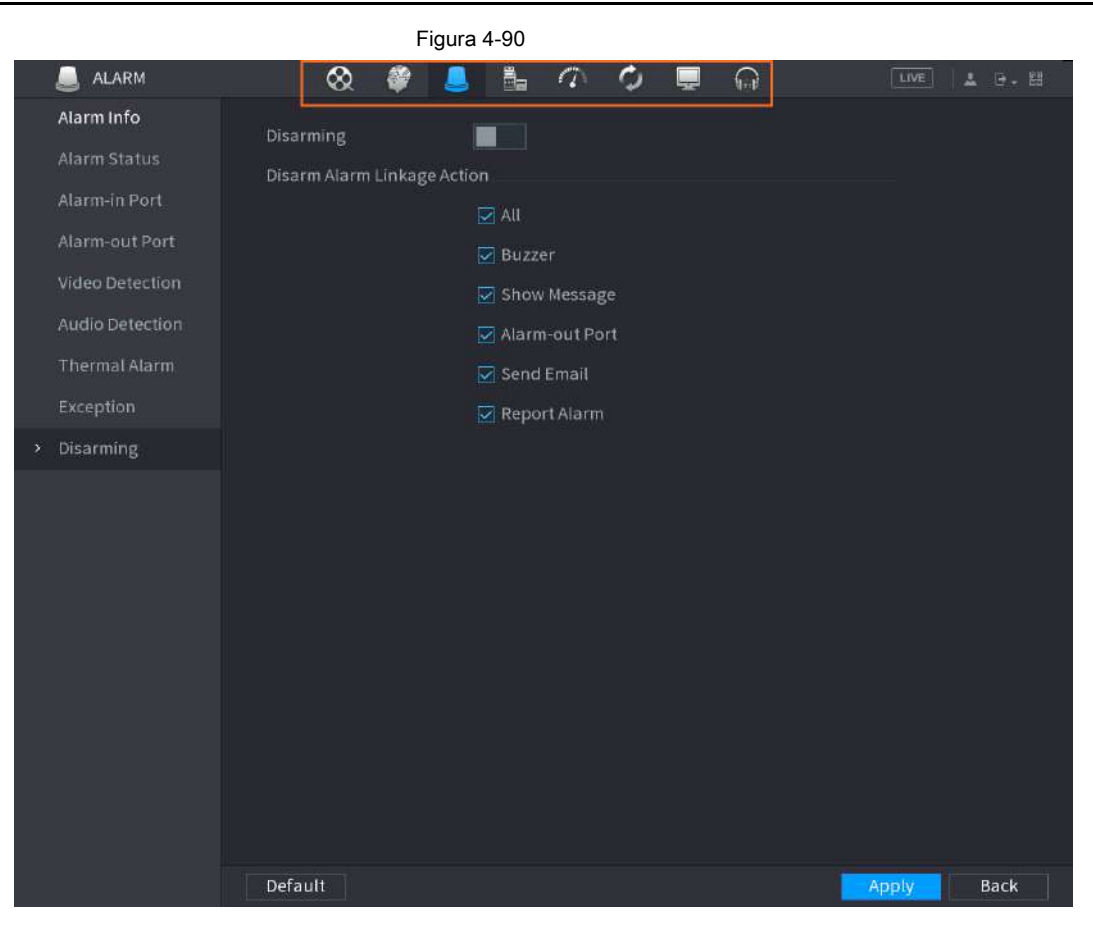

#### Tabla 4-24

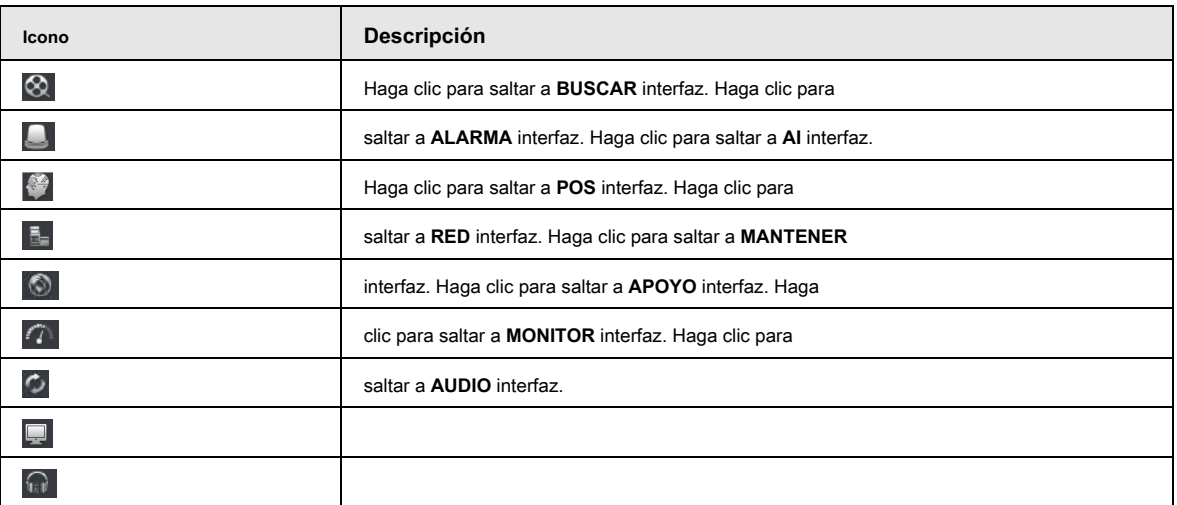

Iconos de acceso directo en el menú de configuración

Hacer clic **CÁMARA** para entrar a **CÁMARA** interfaz.

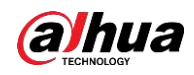

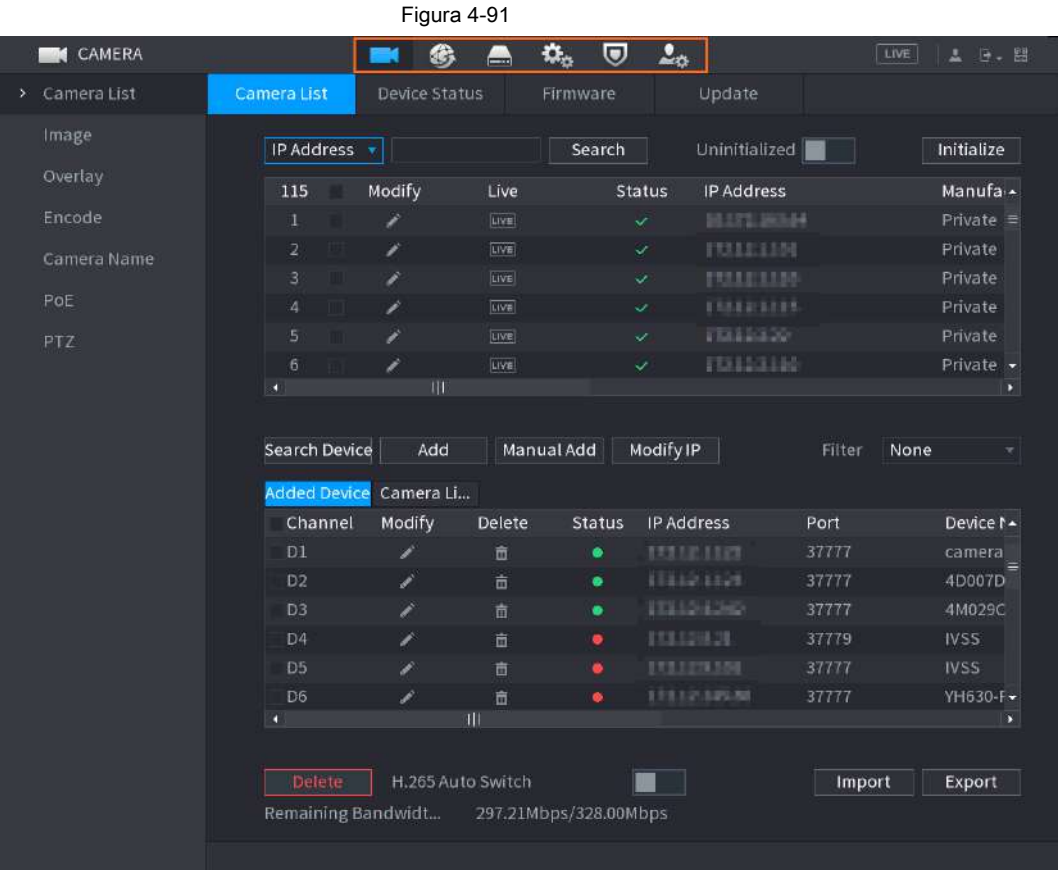

#### Tabla 4-25

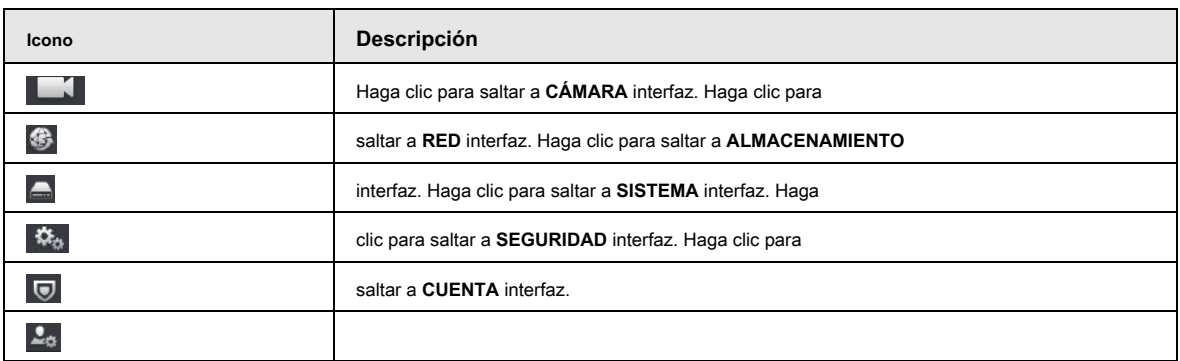

# **4.4 PTZ**

PTZ es una plataforma mecánica que lleva una cámara y una cubierta protectora y realiza el control general de forma remota. Un PTZ puede moverse tanto en dirección horizontal como vertical para proporcionar una vista panorámica de la cámara.

# $\Box$

Antes de controlar el PTZ, asegúrese de que el decodificador PTZ y la conexión de red del NVR estén bien.

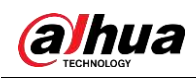

## **4.4.1 Configuración de PTZ**

Puede configurar diferentes parámetros de PTZ para el tipo local y el tipo remoto. Antes de utilizar PTZ local, asegúrese de haber configurado el protocolo PTZ; de lo contrario, no podrá controlar el PTZ local.

- Local: el dispositivo PTZ se conecta al NVR a través del cable.
- Remoto: el dispositivo PTZ se conecta al NVR a través de la red.

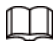

Esta función es solo para algunos productos de la serie.

Paso 1 Seleccione **Menú principal> Cámara> PTZ.**

los **PTZ** se muestra la interfaz. Consulte la Figura 4-92 o la Figura 4-93.

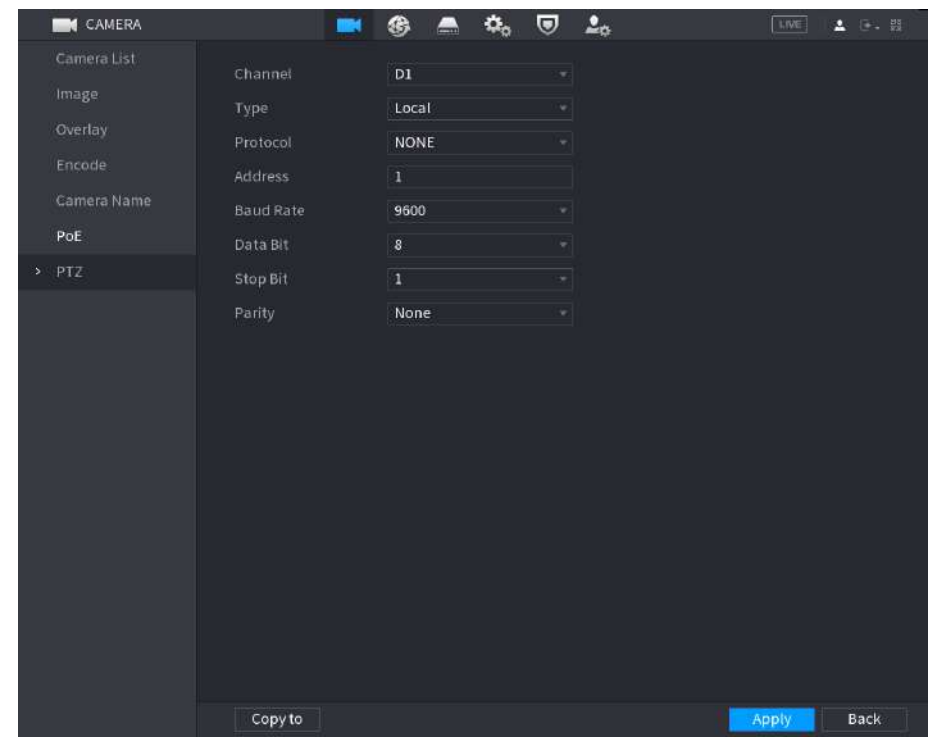

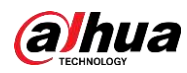

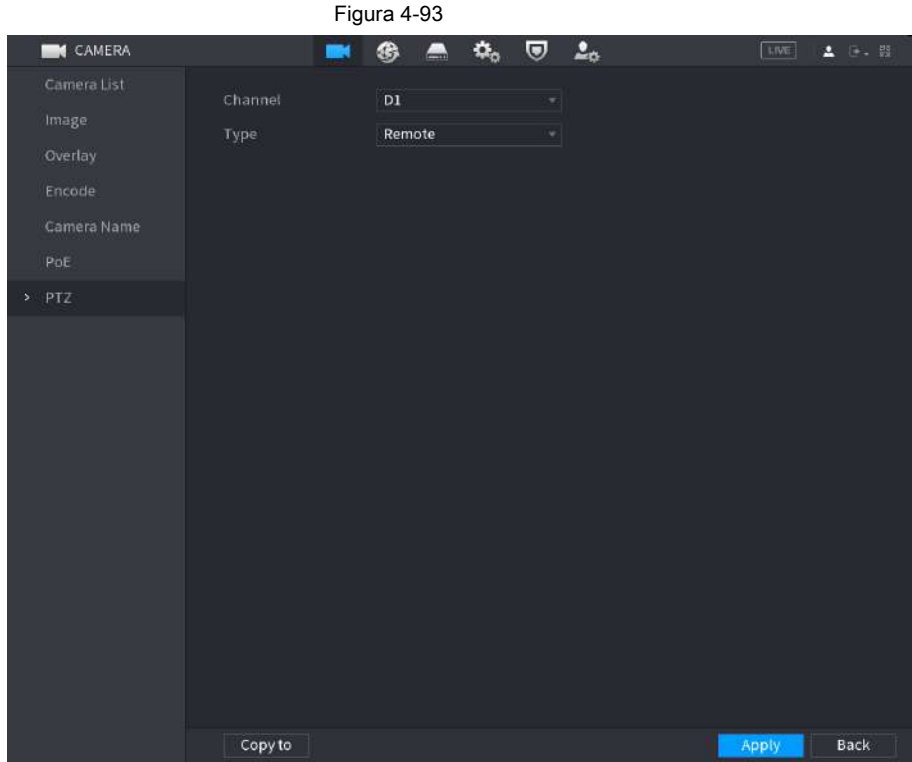

Paso 2 Configure los parámetros. Consulte la Tabla 4-26.

Tabla 4-26

| Parámetro       | Descripción                                                                                                    |
|-----------------|----------------------------------------------------------------------------------------------------|
| Canal           | En la lista de Canales, seleccione el canal al que desea conectar la cámara PTZ.                                                                                                    |
| Tipo            | • Local: conecte a través del puerto RS-485.<br>• Remoto: Conéctese a través de la red agregando la dirección IP de la cámara PTZ al<br>Dispositivo.                                                                                                    |
| Protocolo       | En la lista Protocolo, seleccione el protocolo para la cámara PTZ, como PELCOD.                                                                                                    |
| Habla a         | En el cuadro Dirección, ingrese la dirección de la cámara PTZ. El valor predeterminado es<br>1.<br>La dirección ingresada debe ser la misma que la dirección configurada en la cámara PTZ; de lo<br>contrario, el sistema no puede controlar la cámara PTZ. |
| Tasa de baudios | En la lista Velocidad en baudios, seleccione la velocidad en baudios de la cámara PTZ. El valor predeterminado es<br>9600.                                                                                                    |
| Bit de datos    | El valor predeterminado es 8. El valor                                                                                                    |
| Bit de parada   | predeterminado es 1.                                                                                                    |
| Paridad         | El valor predeterminado es NINGUNO.                                                                                                    |

Paso 3 Haga clic en **Aplicar.**

# **4.4.2 Control PTZ**

El panel de control PTZ realiza operaciones como dirigir la cámara en ocho direcciones, ajustar el zoom, el enfoque y la configuración del iris, y el posicionamiento rápido.

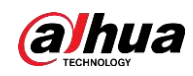

# Panel de control PTZ básico

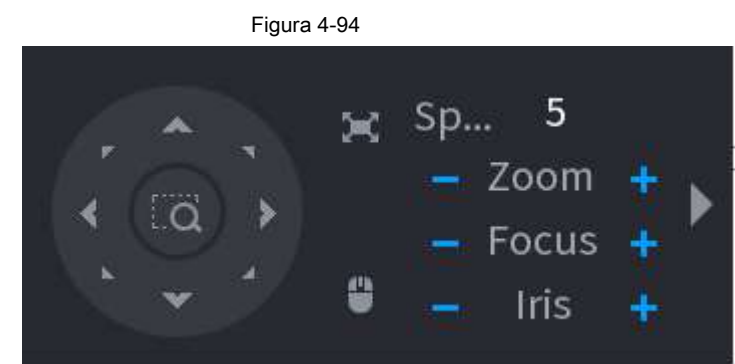

Haga clic con el botón derecho en la pantalla de visualización en vivo y luego seleccione PTZ. Se muestra el panel de control PTZ.

# $\Box$

● El botón gris significa que el sistema no admite la función actual.

● Para algunos productos de la serie, la función PTZ es válida en el modo de ventana única.

## Tabla 4-27

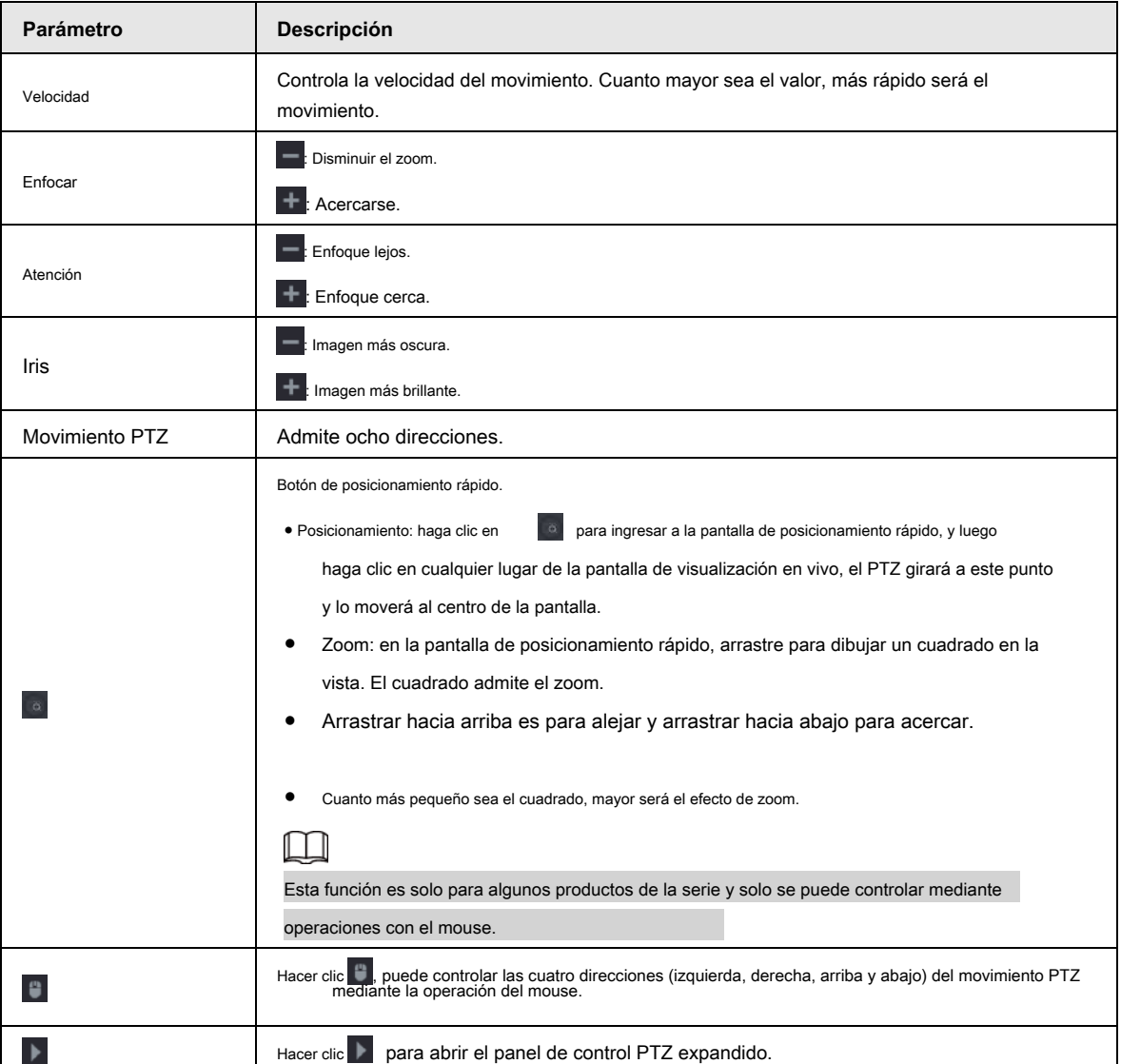

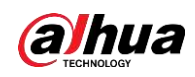

# Panel de control PTZ ampliado

En el panel de control de PTZ básico, haga clic en

**para abrir el panel de control PTZ expandido para encontrar más** 

Opciones. Vea la Figura 4-95.

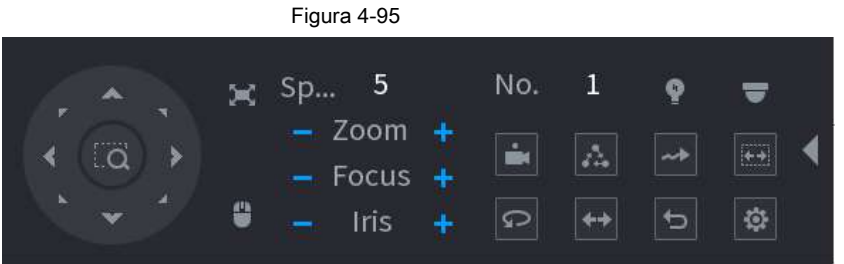

# M

● Las funciones con botones en gris no son compatibles con el sistema.

● Haga clic con el botón derecho del ratón una vez para volver a la interfaz del panel de control básico de PTZ.

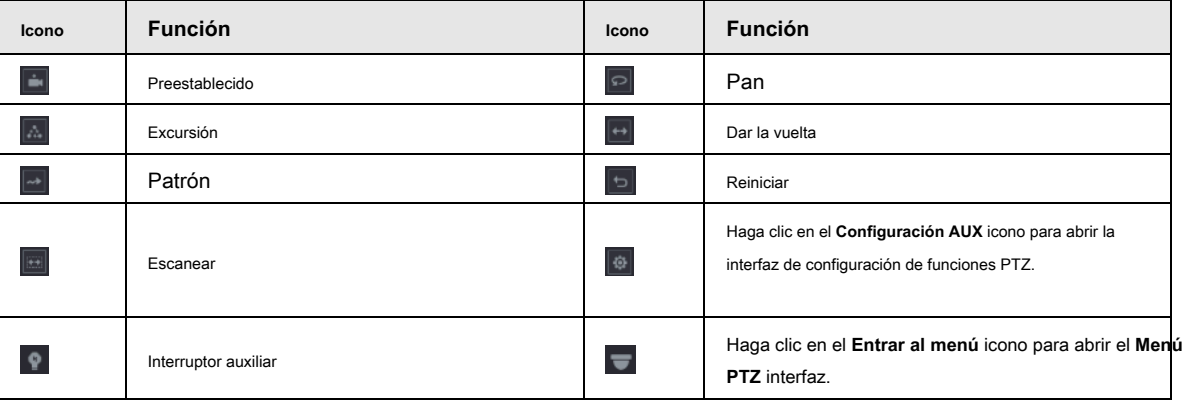

.

# **4.4.3 Configuración de funciones PTZ**

# **4.4.3.1 Configuración de preajustes**

Paso 1 En el panel de control PTZ expandido, haga clic en

los **Preestablecido** se muestra la interfaz. Vea la Figura 4-96.

185

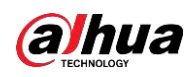

Figura 4-96 **PTZ** Pattern Preset Tour Scan Preset  $\mathbf 0$ Setting **Delete Preset** 

Paso 2 Haga clic en las flechas de dirección a la posición deseada. Paso 3 En el **Preestablecido** , ingrese el valor para representar la posición requerida. Paso 4 Haga clic en **Ajuste** para completar la configuración predeterminada.

## **4.4.3.2 Configuración de recorridos**

Paso 1 En el panel de control PTZ expandido, haga clic en los **PTZ** se muestra la interfaz.

Paso 2 Haga clic en el **Excursión** lengüeta.

los **Excursión** se muestra la pestaña. Vea la Figura 4-97.

Figura 4-97

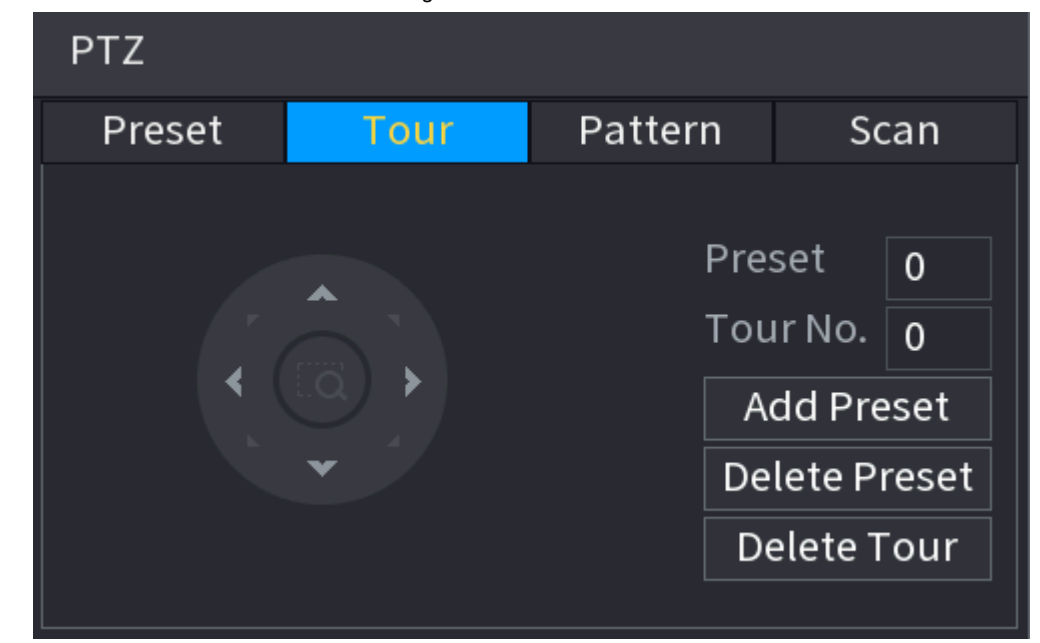

 $\boxed{\oplus}$ 

Paso 3 En el **Tour No.** , ingrese el valor de la ruta del tour.

Paso 4 En el **Preestablecido** cuadro, introduzca el valor preestablecido.

Paso 5 Haga clic en **Agregar preajuste.**

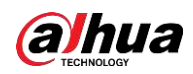

Se agregará un ajuste preestablecido para este recorrido.

M

● Puede repetir agregando más ajustes preestablecidos.

● Haga clic en **Eliminar preajuste** para eliminar el preset para este tour. Esta operación se puede repetir para eliminar más preajustes. Algunos protocolos no admiten la eliminación.

.

### **4.4.3.3 Configuración de patrones**

Paso 1 En el panel de control PTZ expandido, haga clic en

los **PTZ** se muestra la interfaz.

Paso 2 Haga clic en el **Patrón** lengüeta.

los **Patrón** se muestra la interfaz. Vea la Figura 4-98.

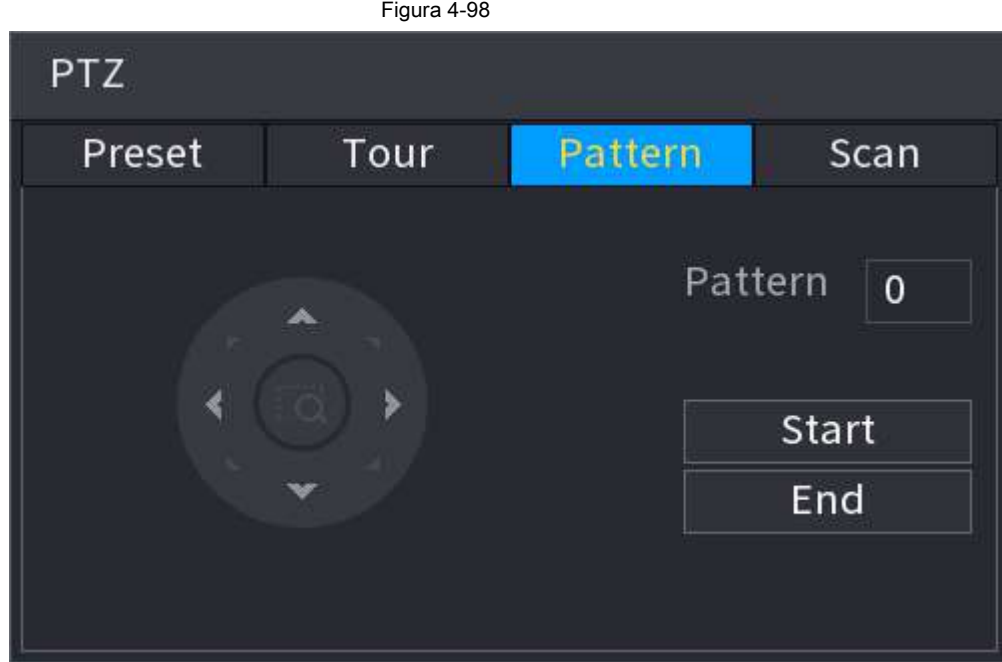

Paso 3 En el **Patrón** cuadro, ingrese el valor para el patrón.

Paso 4 Haga clic en **comienzo** para realizar las operaciones de direcciones. También puede ir al control PTZ

Panel para realizar las operaciones de ajuste de zoom, enfoque, iris y direcciones.

Paso 5 En el **PTZ** interfaz, haga clic en **Fin** para completar la configuración.

## **4.4.3.4 Configuración de AutoScan**

Paso 1 En el panel de control PTZ expandido, haga clic en los **PTZ** se muestra la interfaz.

.

Paso 2 Haga clic en el **Escanear** lengüeta.

los **Escanear** se muestra la interfaz. Vea la Figura 4-99.

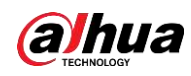

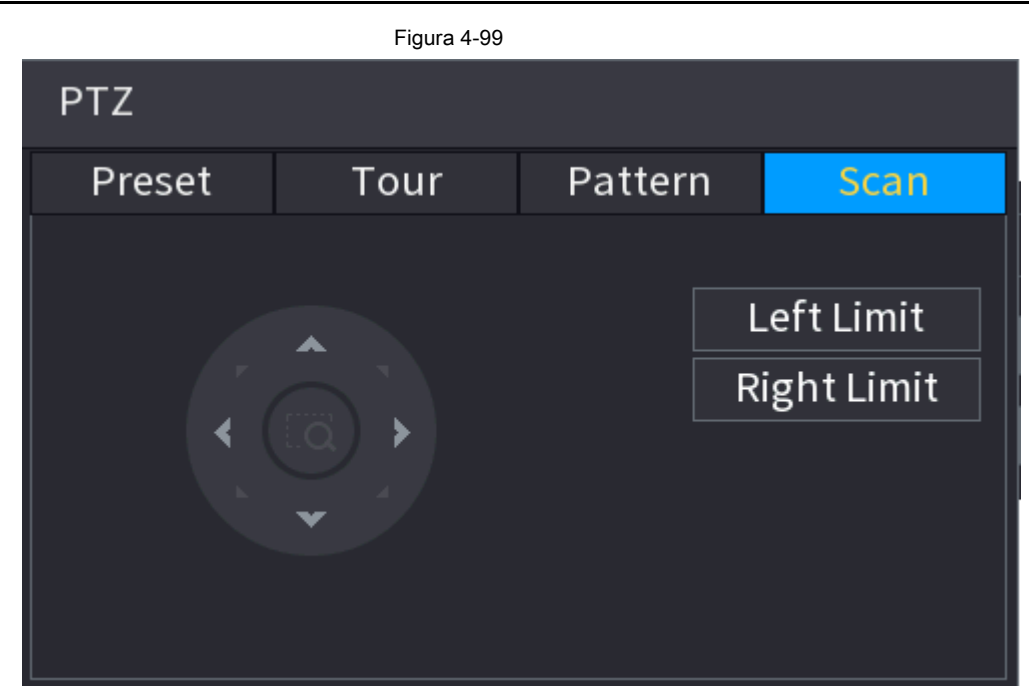

Paso 3 Haga clic en las flechas de dirección para colocar los límites izquierdo y derecho.

# **4.4.4 Llamada a funciones PTZ**

Una vez que haya configurado los ajustes de PTZ, puede llamar a las funciones de PTZ para monitorear desde el Panel de control de PTZ expandido. Vea la Figura 4-100.

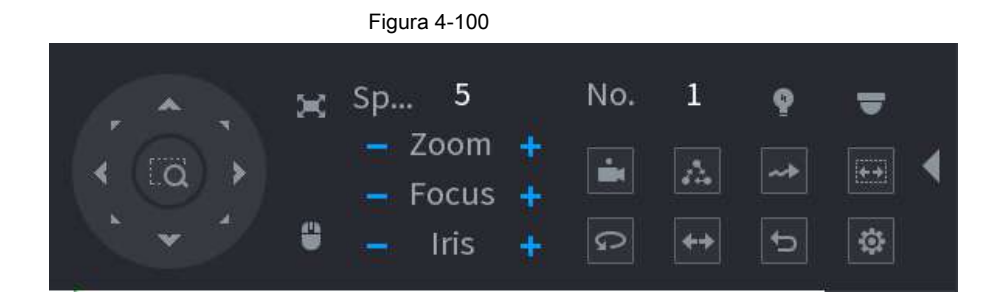

## **4.4.4.1 Llamar a preajustes**

Paso 1 En el panel de control PTZ expandido, en el **No.** cuadro, ingrese el valor del preset que

Quieres llamar.

Paso 2 Haga clic en **para llamar al preset.** 

Paso 3 Haga clic en **de nuevo para dejar de llamar al preset.** 

# **4.4.4.2 Llamada a recorridos**

Paso 1 En el panel de control PTZ expandido, en el **No.** cuadro, ingrese el valor del recorrido que

Quieres llamar.

Paso 2 Haga clic en **Paso 2 Haga clic en para llamar al tour.** 

Paso 3 Haga clic en **de nuevo para dejar de llamar a la gira.** 

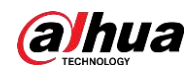

#### **4.4.4.3 Patrones de llamada**

Paso 1 En el panel de control PTZ expandido, en el **No.** cuadro, ingrese el valor del patrón que desea llamar.

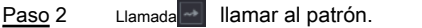

La cámara PTZ se mueve de acuerdo con el patrón configurado repetidamente. Hacer clic  $\left\lVert \cdot \right\rVert$  de nuevo para dejar de llamar al patrón. Paso 3 Paso 4

# **4.4.4.4 Llamar a AutoScan**

Paso 1 En el panel de control PTZ expandido, en el **No.** cuadro, ingrese el valor del borde al que desea llamar.

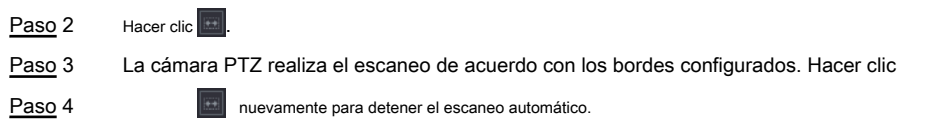

# **4.4.4.5 Llamar a AutoPan**

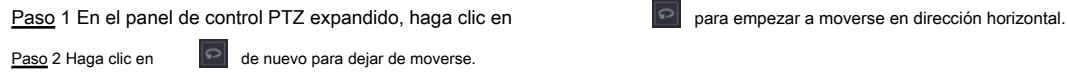

# **4.4.4.6 Uso del botón auxiliar**

En el panel de control PTZ expandido, haga clic en Figura 4-100. **P**, se muestra la interfaz de configuración AUX. Ver

En el **Atajo Aux** lista, seleccione la opción que corresponda al protocolo aplicado. En el **Aux No.** cuadro, ingrese el número que corresponde al interruptor AUX en el decodificador.

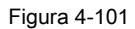

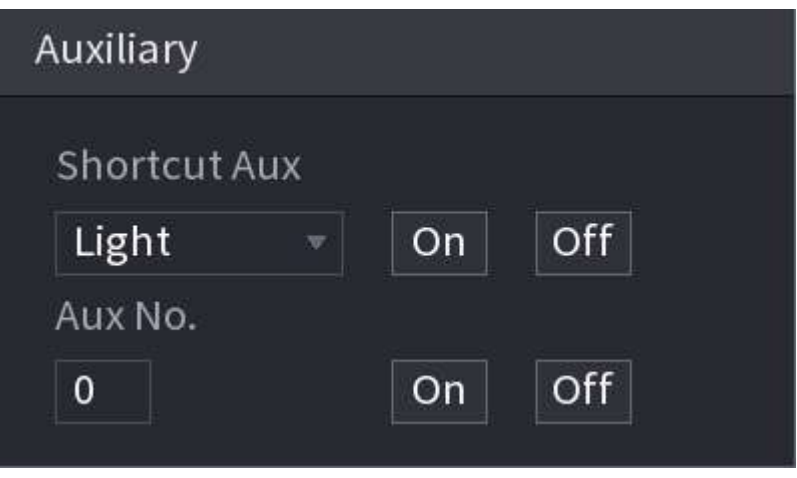

# **4.5 Archivo de registro**

El dispositivo adopta un registro continuo de 24 horas de forma predeterminada. Admite un período de registro personalizado y un tipo de registro. Consulte

"4.1.4.6 Programación" para obtener información detallada.

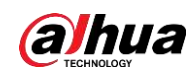

# **4.6 Reproducción y búsqueda**

## **4.6.1 Reproducción instantánea**

Puede ver el archivo de registro de los últimos 5 a 60 minutos. Consulte "4.3.2 Barra de navegación" para obtener información sobre la reproducción instantánea.

# **4.6.2 Interfaz de búsqueda**

Puede buscar y reproducir los archivos grabados en el NVR. Seleccione **Menú principal> BÚSQUEDA,** o haga clic con el botón derecho en la interfaz de visualización en vivo y luego seleccione **Buscar,**

se muestra la interfaz de búsqueda y reproducción. Vea la Figura 4-102.

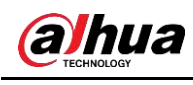

# $\Box$

La siguiente figura es solo para referencia.

Figura 4-102

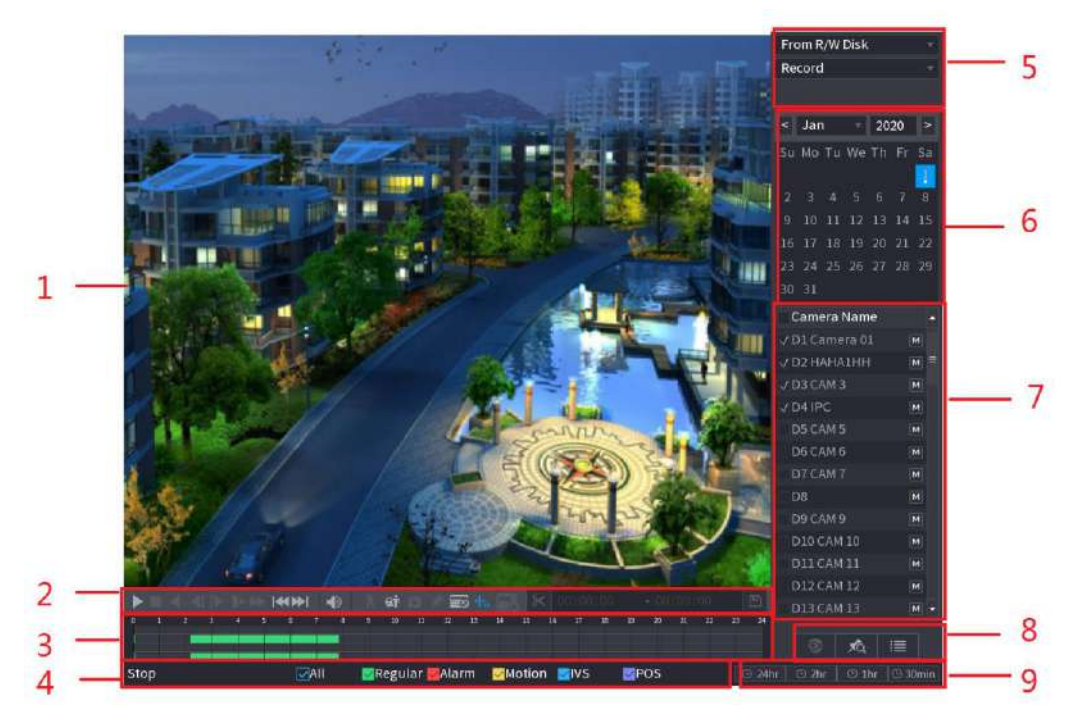

#### Tabla 4-28

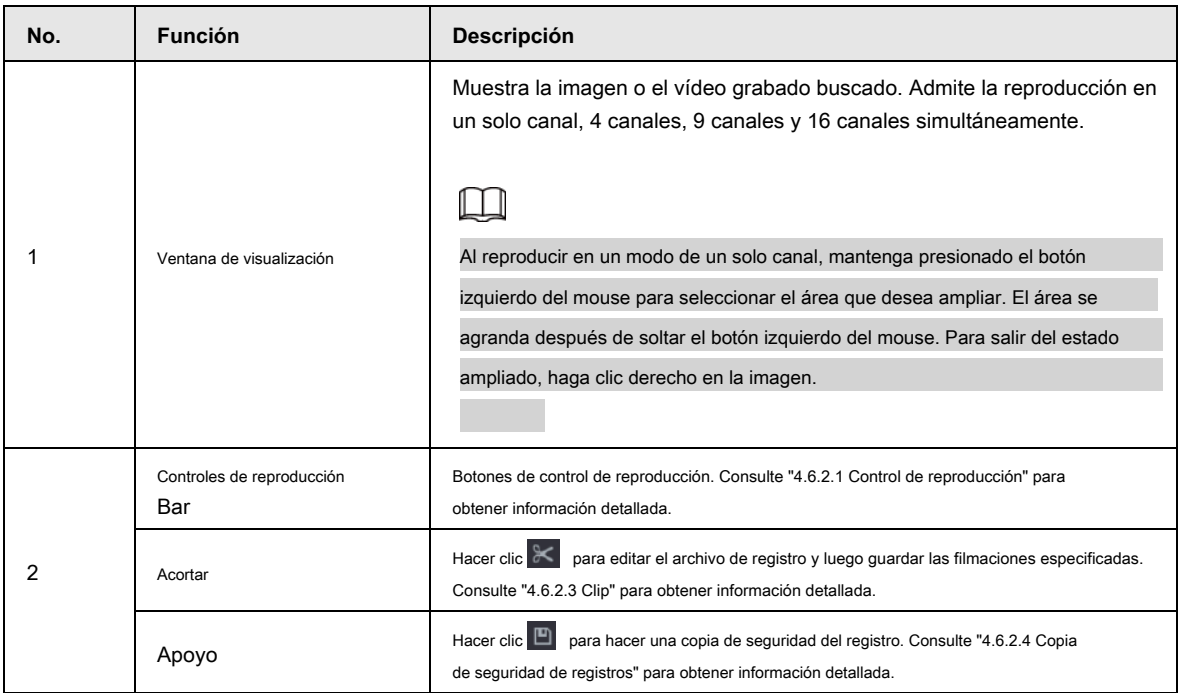

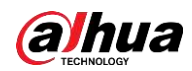

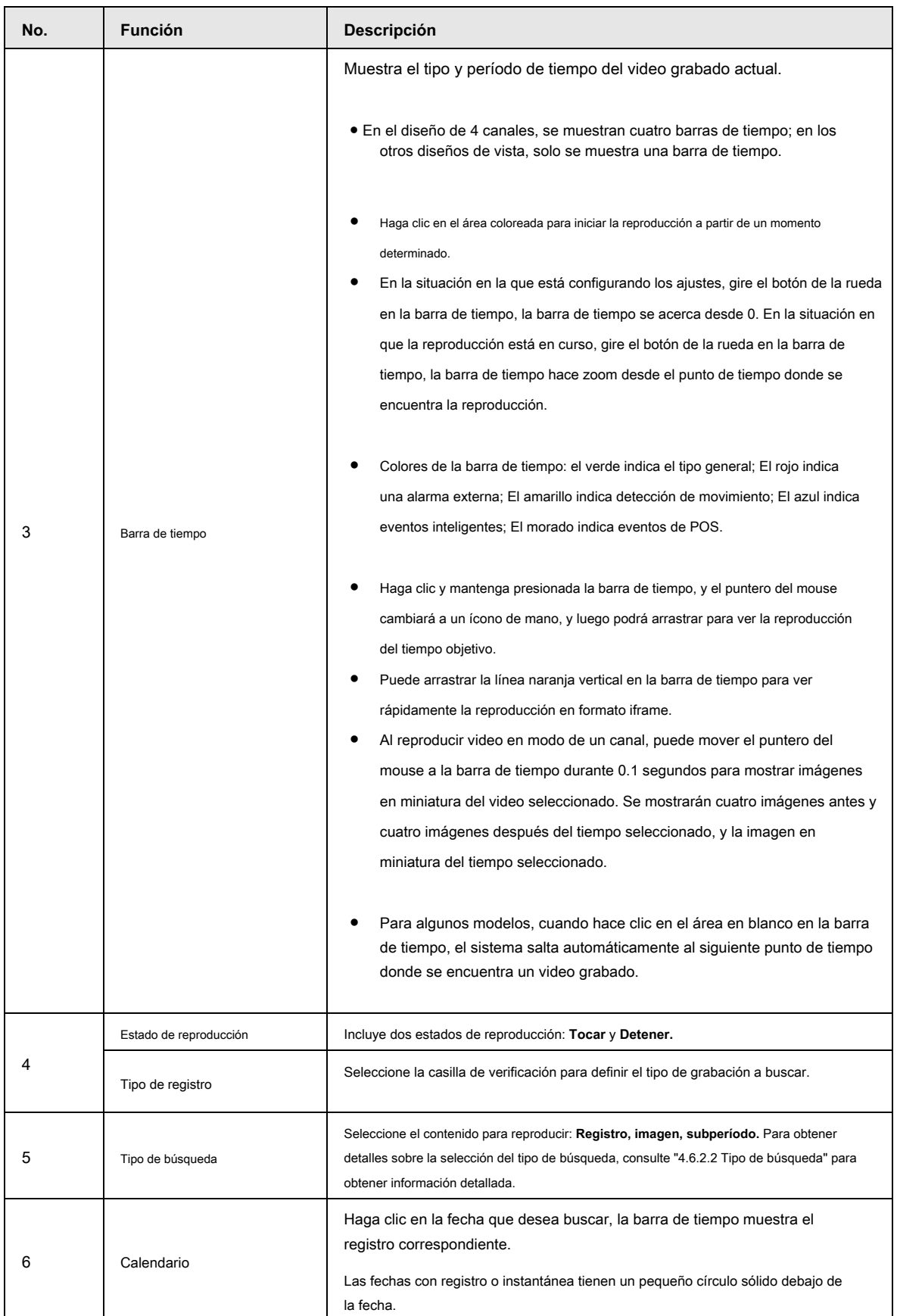

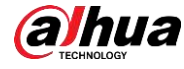

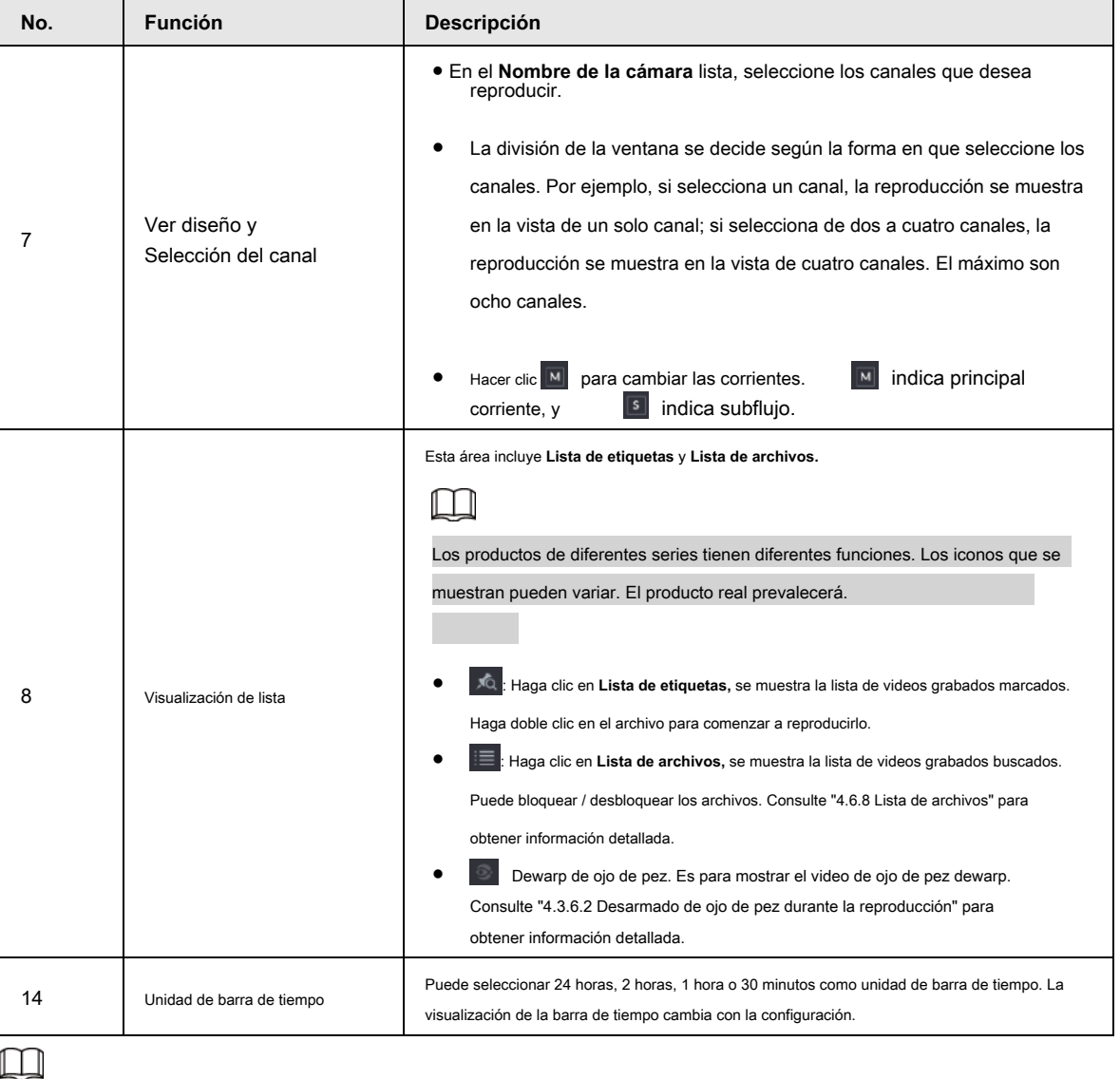

Todas las operaciones aquí (como velocidad de reproducción, canal, tiempo y progreso) tienen relación con la versión de hardware. Algunas series de NVR no admiten algunas funciones o velocidades de reproducción.

#### **4.6.2.1 Control de reproducción**

La interfaz de control de reproducción se muestra a continuación. Vea la Figura 4-103.

Figura 4-103

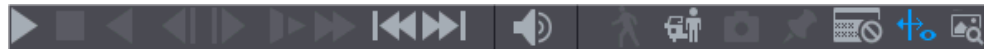

Consulte la siguiente hoja para obtener más información. Consulte la Tabla 4-29.

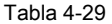

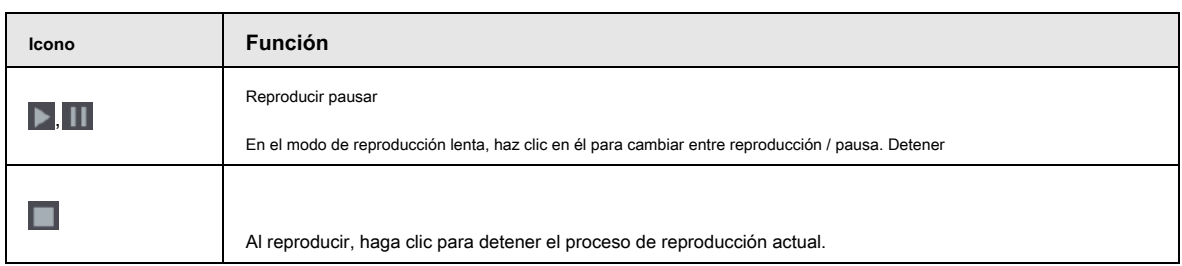

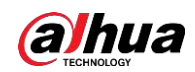

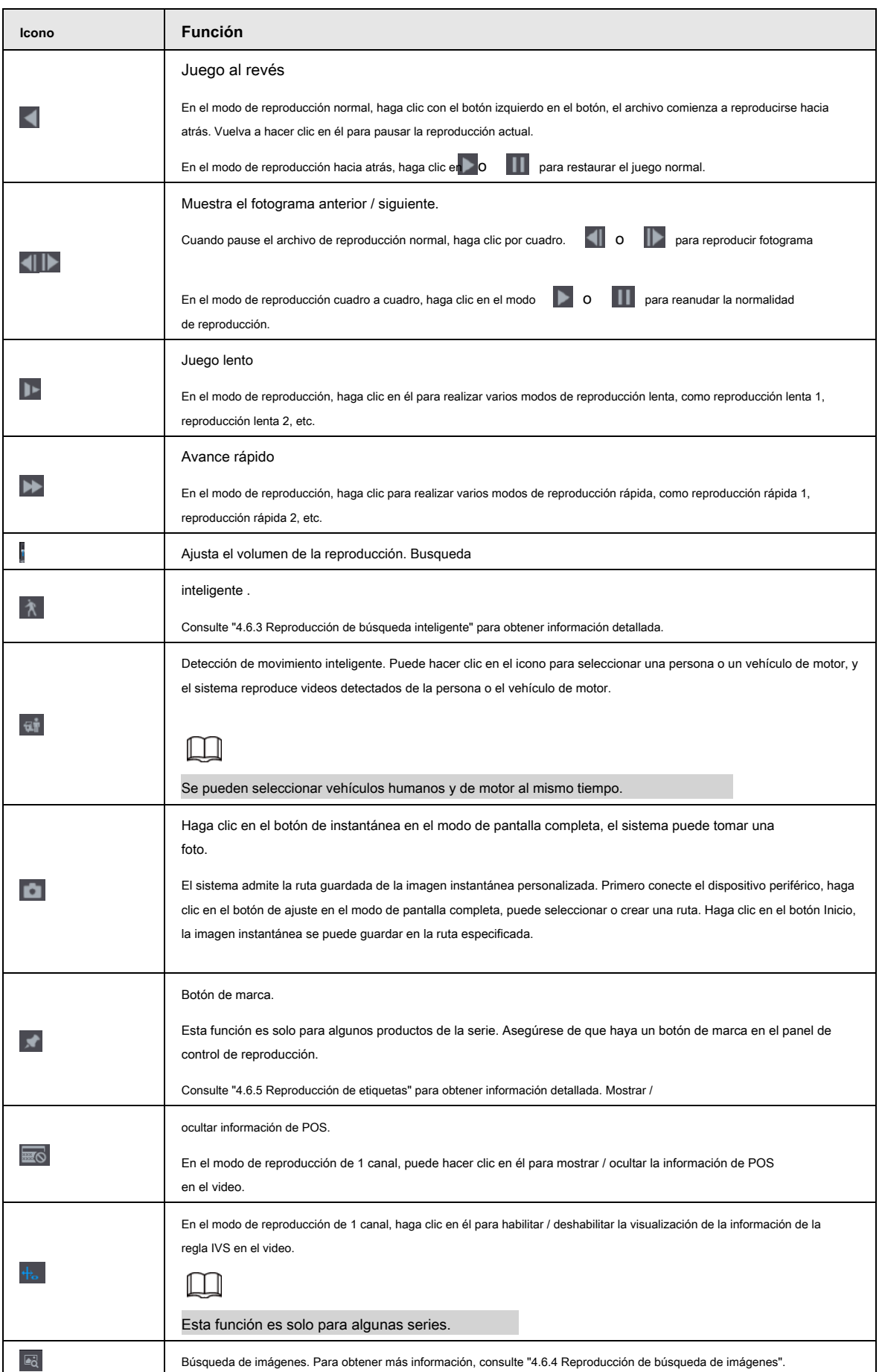

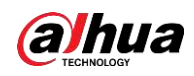

#### **4.6.2.2 Tipo de búsqueda**

Puede buscar los videos grabados, empalmes o instantáneas desde el disco o dispositivo de almacenamiento externo.

● Desde disco R / W: vídeos grabados o reproducción de instantáneas desde el disco duro del dispositivo. Vea la Figura 4-104.

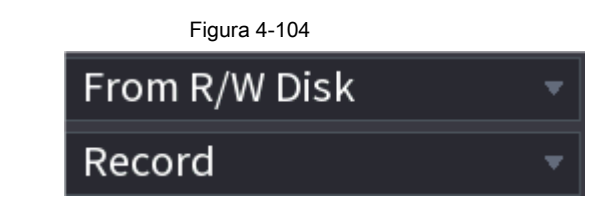

● Desde dispositivo de E / S: reproducción de videos grabados desde un dispositivo de almacenamiento externo. Vea la Figura 4-105.

Hacer clic **Vistazo,** seleccione la ruta de guardado del archivo de video grabado que desea reproducir. Haga doble clic en el archivo de

video o haga clic en

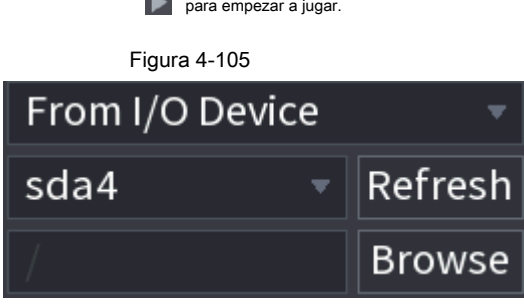

# **4.6.2.3 Clip**

Esta función le permite recortar algunos metrajes en un nuevo archivo y luego guardarlo en el dispositivo USB. Vea la Figura 4-106. Siga los pasos que se enumeran a continuación.

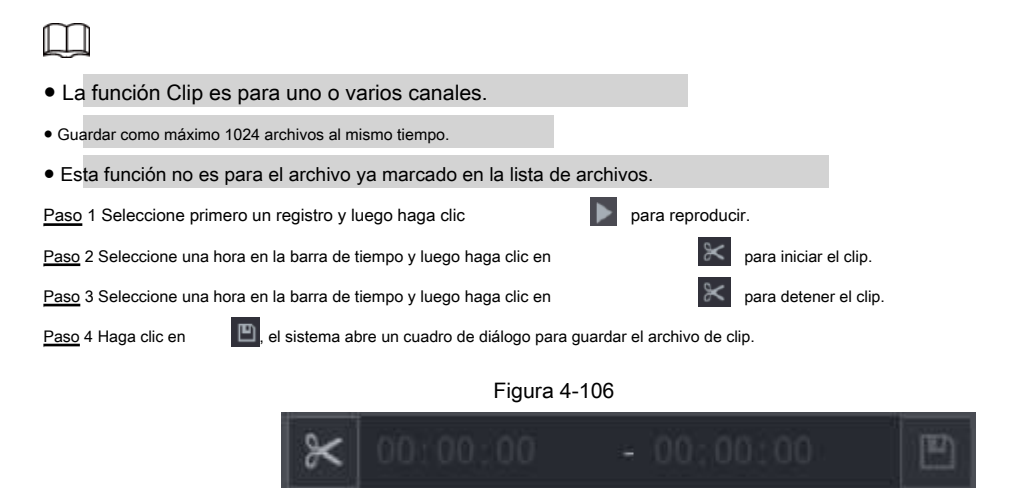

#### **4.6.2.4 Copia de seguridad de registros**

Esta función es para hacer una copia de seguridad de los archivos que marcó en la lista de archivos o del archivo que acaba de recortar.

Paso 1 Seleccione el archivo de video grabado que desea respaldar. Puede seleccionar lo siguiente

dos tipos de archivos:

<sup>●</sup> Archivo de video grabado: haga clic en , se muestra el área Lista de archivos. Seleccione los archivos que

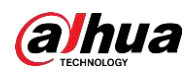

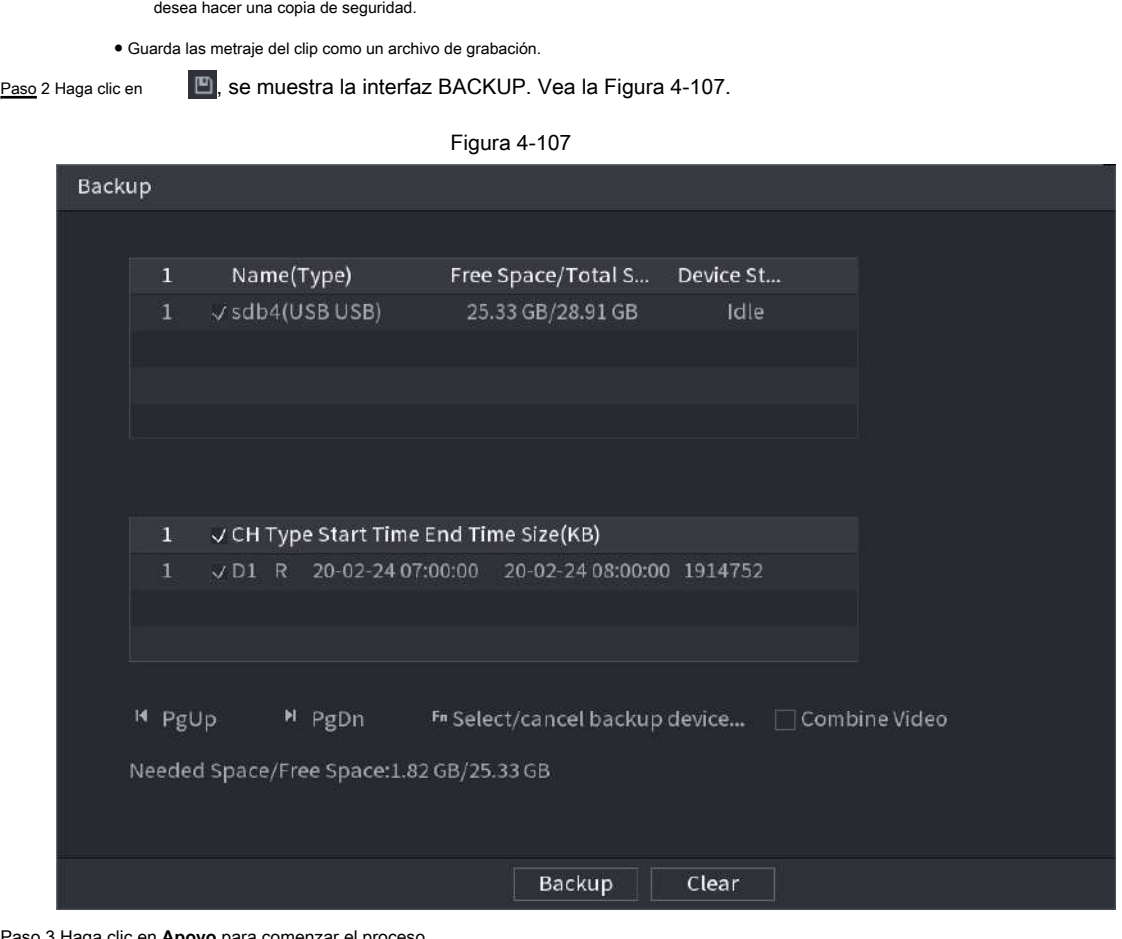

Paso 3 Haga clic en **Apoyo** para comenzar el proceso.

# **4.6.3 Reproducción de búsqueda inteligente**

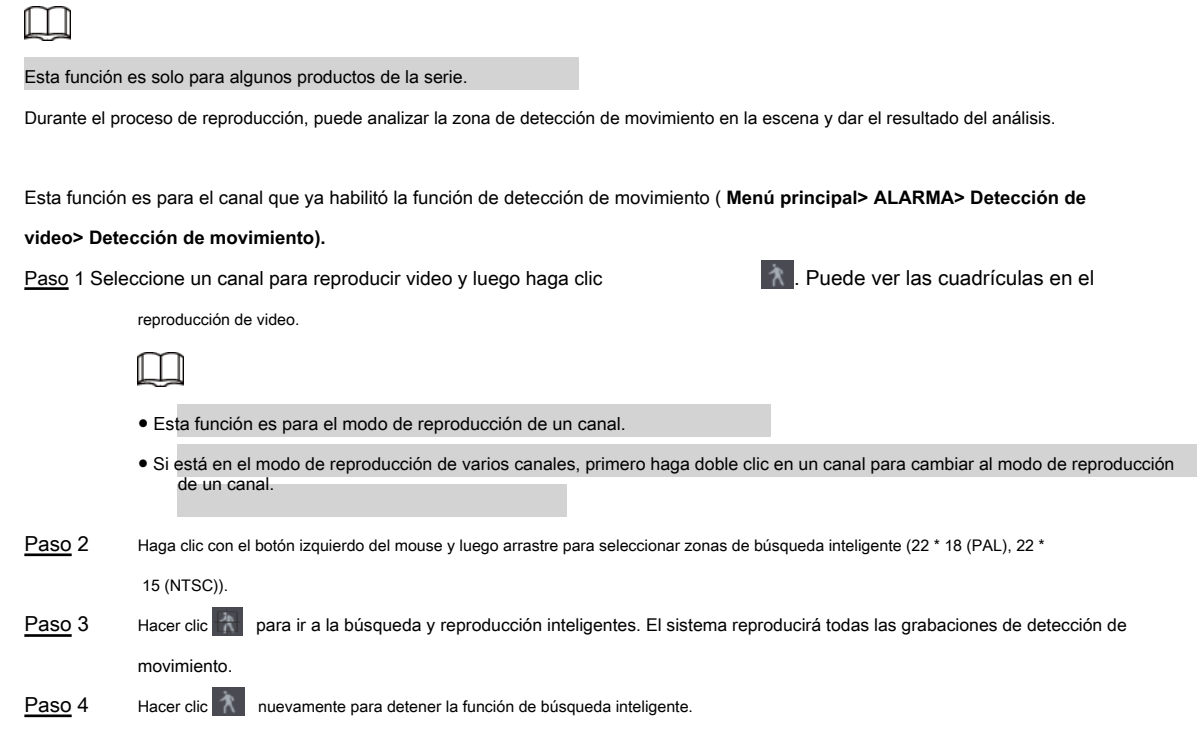

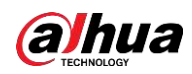

# $\Box$

- La región de detección de movimiento no puede ser la zona de pantalla completa.
- La región de detección de movimiento adopta el panel de reproducción completo actual de forma predeterminada.
- Selecciona el otro archivo de la lista, el sistema comienza a reproducir las secuencias de detección de movimiento de otro archivo.
- El cambio de unidad de la barra de tiempo, la reproducción hacia atrás, cuadro por cuadro son nulos cuando el sistema está reproduciendo un archivo de detección de movimiento.

#### **4.6.4 Reproducción de búsqueda de imágenes**

Seleccione la imagen de la persona objetivo en la interfaz de reproducción y luego busque por imagen todos los videos relacionados con la persona objetivo.

Haga clic con el botón derecho en la interfaz de visualización en vivo y luego seleccione **Buscar** para mostrar la interfaz de búsqueda. Seleccione un canal

para reproducir video y luego haga clic en para congelar la reproducción.

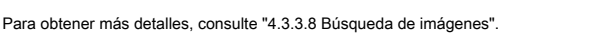

Figura 4-108 Reproducción de búsqueda de imágenes

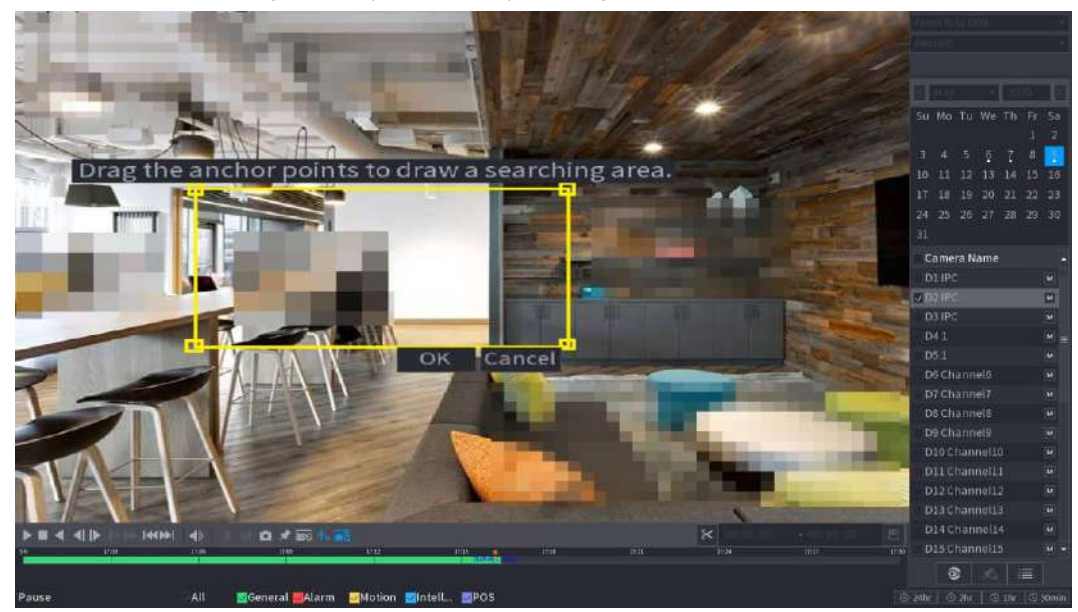

## **4.6.5 Reproducción de etiquetas**

Cuando está reproduciendo un registro de video, puede etiquetarlo según sea necesario. Después de la reproducción, puede usar el tiempo o las palabras clave de la etiqueta para buscar el registro correspondiente y luego reproducir. Es muy fácil para usted obtener la información importante del video.

#### Añadir etiqueta

Cuando el sistema esté reproduciendo, haga clic en , puede ir a la siguiente interfaz. Vea la Figura 4-109.

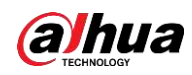

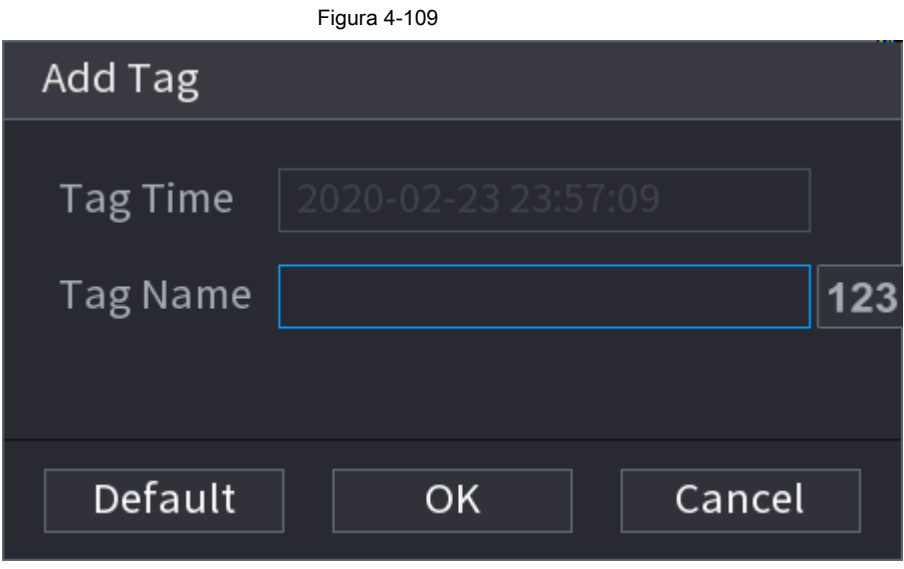

#### Reproducir etiqueta

Durante el modo de reproducción de 1 ventana, haga clic en

**Ac**en la Figura 4-102, puede ir a la interfaz de lista de archivos de etiquetas.

Haga doble clic en un archivo de etiqueta, puede comenzar la reproducción desde el momento de la etiqueta.

#### Jugar antes del tiempo de etiqueta

Aquí puede configurar para comenzar la reproducción desde los N segundos anteriores del tiempo de etiqueta.

 $\square$ Por lo general, el sistema puede reproducir un registro anterior de N segundos si existe ese tipo de archivo de registro. De lo contrario, el sistema reproduce desde los X segundos anteriores cuando existe tal tipo de registro.

#### Administrador de etiquetas

Haga clic en el botón del administrador de marcas

en la interfaz de búsqueda (Figura 492); usted puede ir a

Interfaz de administrador. Vea la Figura 4-110. El sistema puede gestionar toda la información de marcas de registro del canal actual de forma predeterminada. Puede ver toda la información de marcas del canal actual por hora.

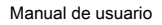

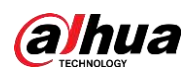

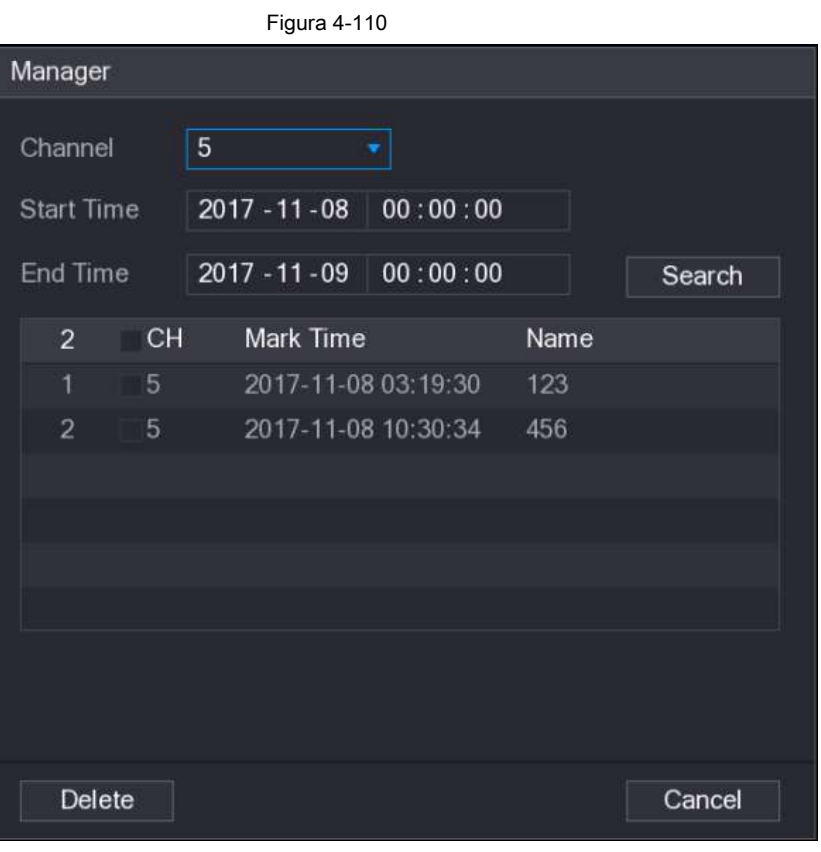

#### Modificar

Haga doble clic en un elemento de información de la etiqueta, puede ver que el sistema abre un cuadro de diálogo para que cambie la información de la etiqueta. Solo puede cambiar el nombre de la etiqueta aquí.

#### Eliminar

Aquí puede verificar el elemento de información de la etiqueta que desea eliminar y luego hacer clic en **Eliminar,** puede eliminar un elemento de etiqueta.

# M

- Después de ir a la interfaz de administración de etiquetas, el sistema debe pausar la reproducción actual. El sistema reanuda la reproducción después de salir de la interfaz de administración de etiquetas.
- Si se ha eliminado el archivo de etiqueta que desea reproducir, el sistema comienza la reproducción desde el primer archivo de la lista.

## **4.6.6 Imagen de reproducción**

Aquí puede buscar y reproducir la imagen. Siga los pasos que se enumeran a continuación.

Paso 1 Seleccione **Menú principal> Buscar,** o haga clic con el botón derecho en la ventana de visualización en vivo y seleccione

#### **Buscar,** Puedes ir al **Buscar** interfaz.

Paso 2 En la esquina superior derecha, seleccione la imagen y luego ingrese el intervalo de reproducción.

Paso 3 Seleccione la fecha y el canal, haga clic **para jugar**.

## **4.6.7 Reproducción de subperíodo**

Puede recortar los archivos de video grabados en empalmes y luego reproducirlos al mismo tiempo para guardar

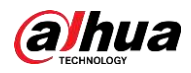

su tiempo.

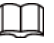

Esta función es solo para algunos productos de la serie.

Paso 1 Seleccione **Menú principal> BÚSQUEDA.**

los **BUSCAR** se muestra la interfaz.

Paso 2 En la lista Tipo de búsqueda, seleccione **Subperíodo;** En la lista Modo de división, seleccione 4, 8 o 16.

Vea la Figura 4-111.

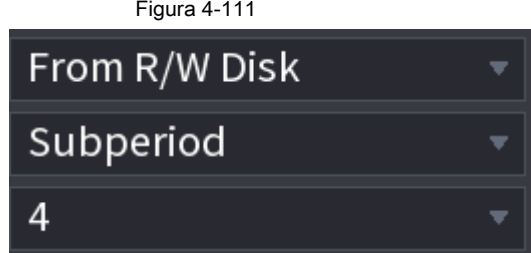

Paso 3 En el **Calendario** área, seleccione una fecha.

Paso 4 En el **Nombre de la cámara** lista, seleccione un canal.

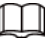

Solo un canal admite esta función.

Paso 5 Inicie la reproducción de empalmes. Vea la Figura 4-112.

Hacer clic , la reproducción comienza desde el principio.

Haga doble clic en cualquier lugar de la barra de tiempo, la reproducción comienza desde donde hace clic.

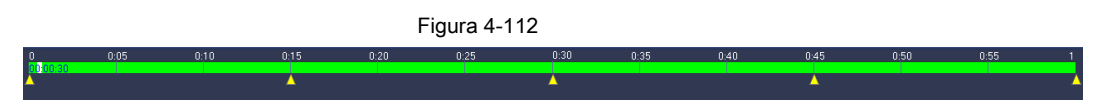

#### **4.6.8 Lista de archivos**

Hacer clic  $\Box$ , el sistema muestra la lista de archivos. Muestra el primer canal del registro. Vea la Figura 4-113.

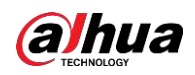

#### Figura 4-113

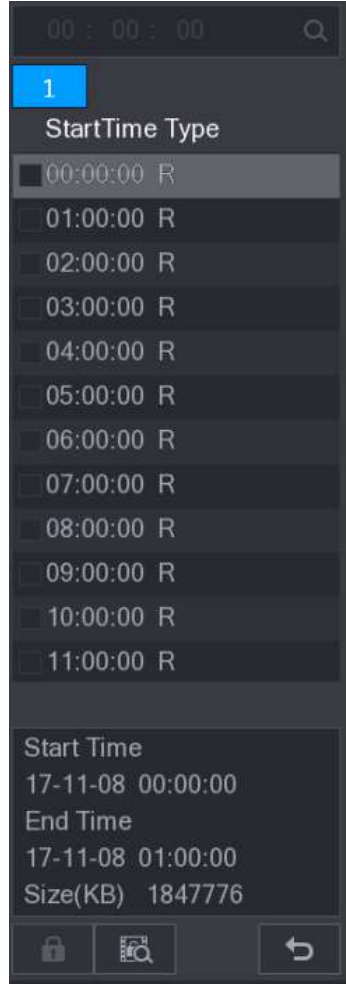

- Verifique el nombre de un archivo, haga doble clic en el archivo o haga clic en
- Ingrese la hora exacta en la columna superior, puede buscar registros del día actual.
- El sistema máximo muestra 128 archivos de registro en una lista.
- Haga clic en **para volver a la interfaz de selección de calendario** / canal.

#### Bloquear o desbloquear archivo

- Para bloquear el video grabado, en el **Lista de archivos** interfaz, seleccione la casilla de verificación del video grabado y luego haga clic en . El video bloqueado no se sobrescribirá.
- 

● Para ver la información bloqueada, haga clic en , la **Bloqueo de archivos** se muestra la interfaz.

para jugar.

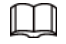

El video grabado que se está escribiendo o sobrescribiendo no se puede bloquear.

● Para desbloquear el video grabado, en el **Bloqueo de archivos** interfaz, seleccione el video y luego haga clic en

**Desbloquear.** Vea la Figura 4-114.
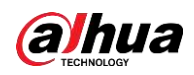

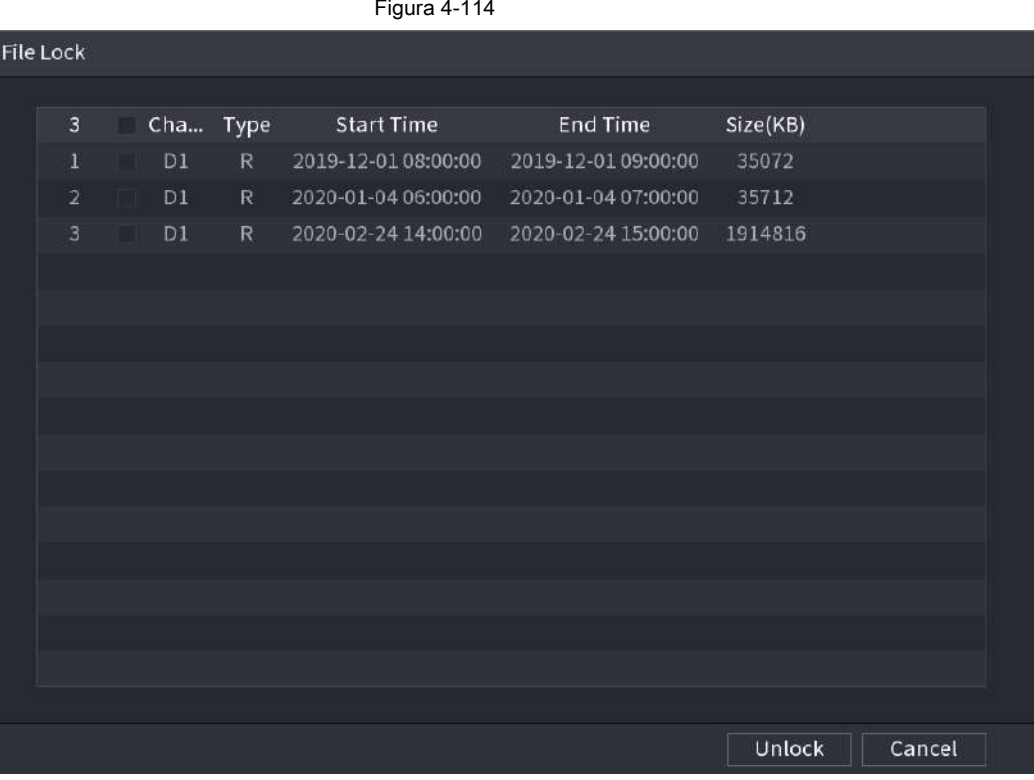

# **4.6.9 Otras funciones auxiliares**

# **4.6.9.1 Zoom digital**

En el modo de reproducción de 1 ventana, haga clic con el botón izquierdo del ratón para seleccionar cualquier zona de la pantalla, puede hacer zoom en la zona actual. Haga clic con el botón derecho del ratón para salir.

# **4.6.9.2 Cambiar de canal**

- Durante el modo de reproducción, seleccione de la lista desplegable para cambiar el canal de reproducción.
- El canal de búsqueda inteligente tampoco admite esta función.
- Cuando el sistema está reproduciendo el archivo de grabación, haga clic en el botón numérico en el panel frontal, el sistema comienza a reproducir el archivo de grabación del canal seleccionado con la misma fecha.

# **4.7 AI**

# **4.7.1 Búsqueda de IA**

Puede buscar el archivo de registro en el NVR y filtrar el archivo de registro que cumpla con la regla correspondiente. Es adecuado para reproducir el archivo especificado.

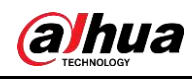

# $\boxed{1}$

Los productos NVR de esta serie solo admiten la reproducción de AI mediante archivos de cámara. AI por cámara significa que la cámara conectada hace todos los análisis de AI y luego entrega los resultados al NVR.

# **4.7.1.1 Detección de rostro**

Puede buscar los rostros detectados y reproducir grabaciones.

### Paso 1 Seleccione **Menú principal> AI> Búsqueda AI> Detección facial.**

los **Detección de rostro** se muestra la interfaz. Vea la Figura 4-115.

|                                             |                               | Figura 4-115                                       |                                   |   |          |             |               |  |
|---------------------------------------------|-------------------------------|----------------------------------------------------|-----------------------------------|---|----------|-------------|---------------|--|
| 鑸<br>$\mathbf{A}$                           | $^{\circ}$                    | <b>AN</b>                                          | ä.<br>$\mathcal{C}^{\ast}_{\ell}$ | ٥ | $\Omega$ | <b>LIVE</b> | <b>A B. B</b> |  |
| 6 Al Search<br>۰                            | Channel                       | $\mathsf{D}1$                                      | $\mathbf{x}_i$                    |   |          |             |               |  |
| > Face Detection<br><b>Face Recognition</b> | <b>Start Time</b><br>End Time | 2020 - 01 - 13 00:00:00<br>2020 - 01 - 13 23:59:59 |                                   |   |          |             |               |  |
| IVS                                         | Gender                        | $\mathsf{All}$                                     | ٣                                 |   |          |             |               |  |
| Stereo Analysis<br>Human Detection          | Age                           | All                                                | Y                                 |   |          |             |               |  |
| Motor Vehicle                               | Glasses.                      | All                                                | ۳                                 |   |          |             |               |  |
| Non-motor Ve                                | Beard                         | All                                                | ×.                                |   |          |             |               |  |
| People Counting                             | Mouth Mask   All              |                                                    | $\cdot$                           |   |          |             |               |  |
| Heat Map                                    | Expression                    | All                                                | ↵                                 |   |          |             |               |  |
| <b>SMD</b>                                  |                               | Search                                             |                                   |   |          |             |               |  |
| <b>■ Parameters</b><br>×<br>m Database<br>× |                               |                                                    |                                   |   |          |             |               |  |
|                                             |                               |                                                    |                                   |   |          |             |               |  |

Paso 2 Seleccione el canal, ingrese la hora de inicio y la hora de finalización, y configure el sexo, la edad,

gafas, barba y máscara. Hacer clic **Buscar.** Se muestran los resultados. Vea la Figura 4-116.

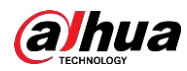

 $\Box$ 

Por motivos de privacidad, el rostro humano de la imagen está pixelado. La imagen real es clara.

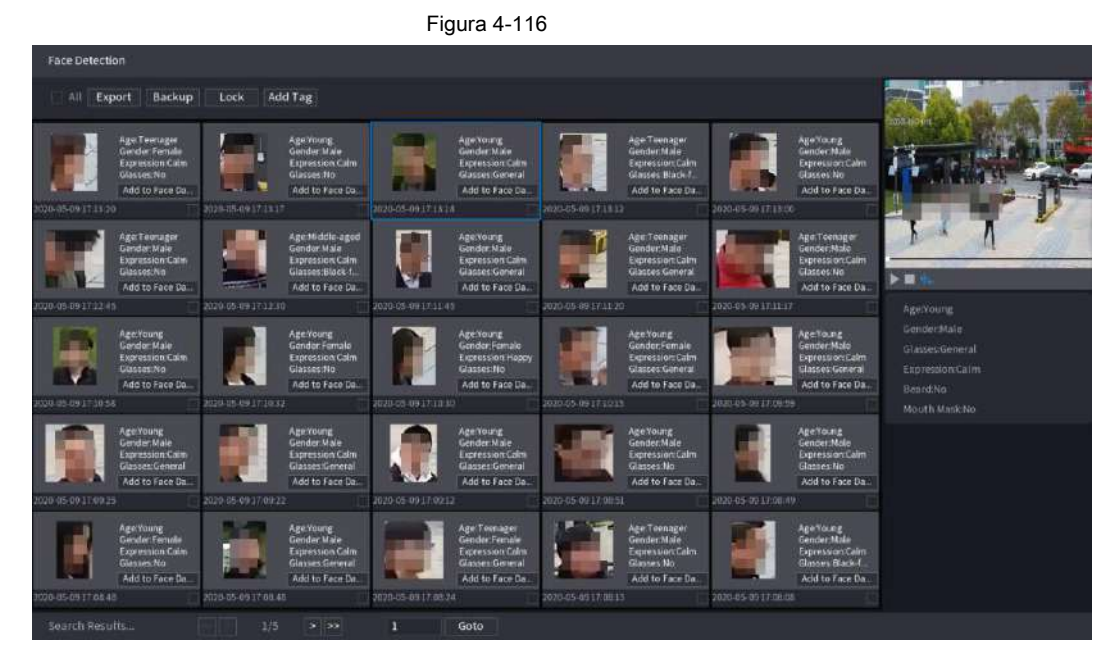

### Paso 3 Seleccione la cara que desea reproducir.

Se muestra la imagen con información registrada.

También puede realizar las siguientes operaciones en los archivos grabados.

- Haga clic en **Exportar** para exportar resultados en formato Excel.
- · Ralica dinacer una copia de seguridad de los archivos grabados en el dispositivo de almacenamiento externo, seleccione los archivos, haga
	- **Apoyo,** seleccione la ruta de guardado y el tipo de archivo, y luego haga clic en **Comienzo.** Vea la Figura 4-117.

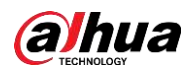

### Figura 4-117

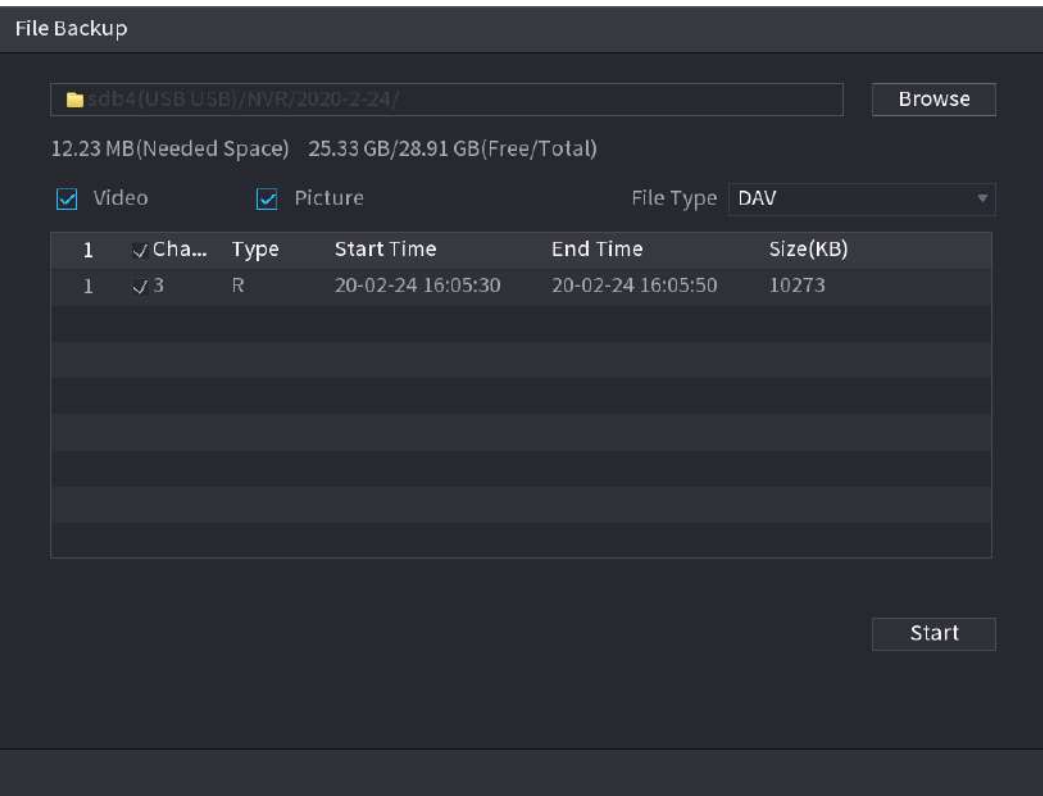

● Para bloquear los archivos para que no se puedan sobrescribir, seleccione los archivos y luego haga clic en

**Bloquear.**

- Para agregar una etiqueta al archivo, seleccione los archivos y luego haga clic en **Añadir etiqueta.**
- Haga clic en **Agregar a la base de datos de rostros** e ingrese la información correspondiente en la interfaz mostrada, y luego agregue la imagen a la base de datos de rostros.

Figura 4-118 Agregar imágenes de caras a la base de datos

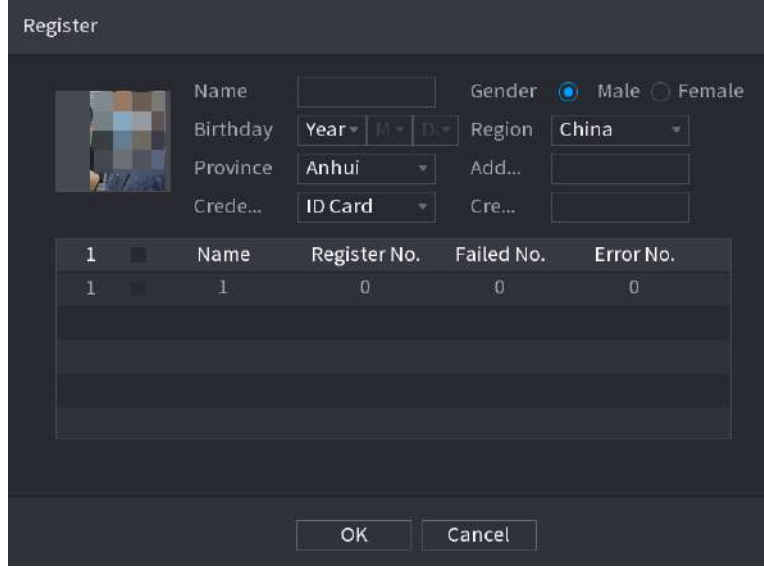

# **4.7.1.2 Reconocimiento facial**

El sistema puede buscar y comparar el rostro humano en el video con la imagen del rostro en la base de datos y reproducir el archivo de grabación correspondiente.

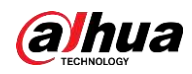

La búsqueda de IA incluye dos formas: búsqueda por atributos y búsqueda por imagen.

 $\square$ 

Esta función es solo para algunos productos de la serie.

# **4.7.1.2.1 Búsqueda por atributos**

Paso 1 Seleccione **Menú principal> AI> Búsqueda AI> Reconocimiento facial> Buscar por atributos.**

los **Buscar por atributos** se muestra la interfaz. Vea la Figura 4-119.

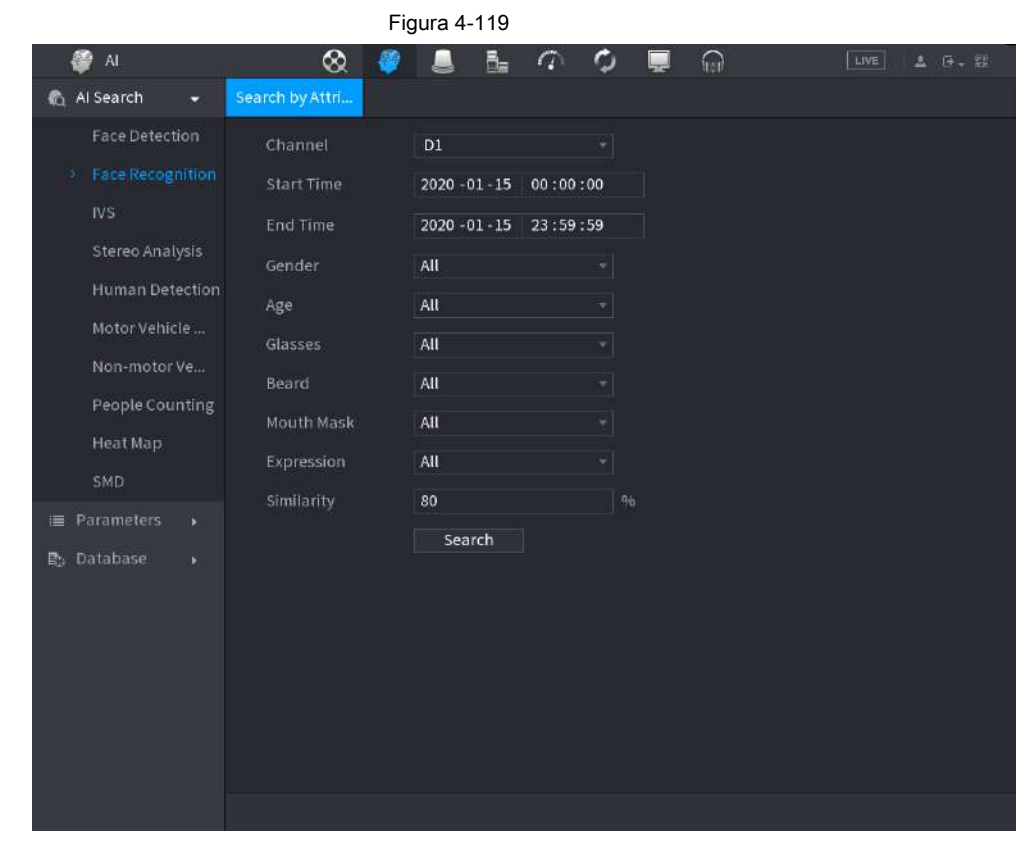

Paso 2 Seleccione el canal y configure los parámetros como hora de inicio, hora de finalización, género, edad,

Gafas, barba, máscara y similitud según sus necesidades.

Paso 3 Haga clic en **Buscar.**

Se muestra el resultado de la búsqueda. Vea la Figura 4-120.

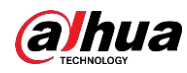

# $\Box$

El rostro humano de la imagen está pixelado. La imagen real es clara.

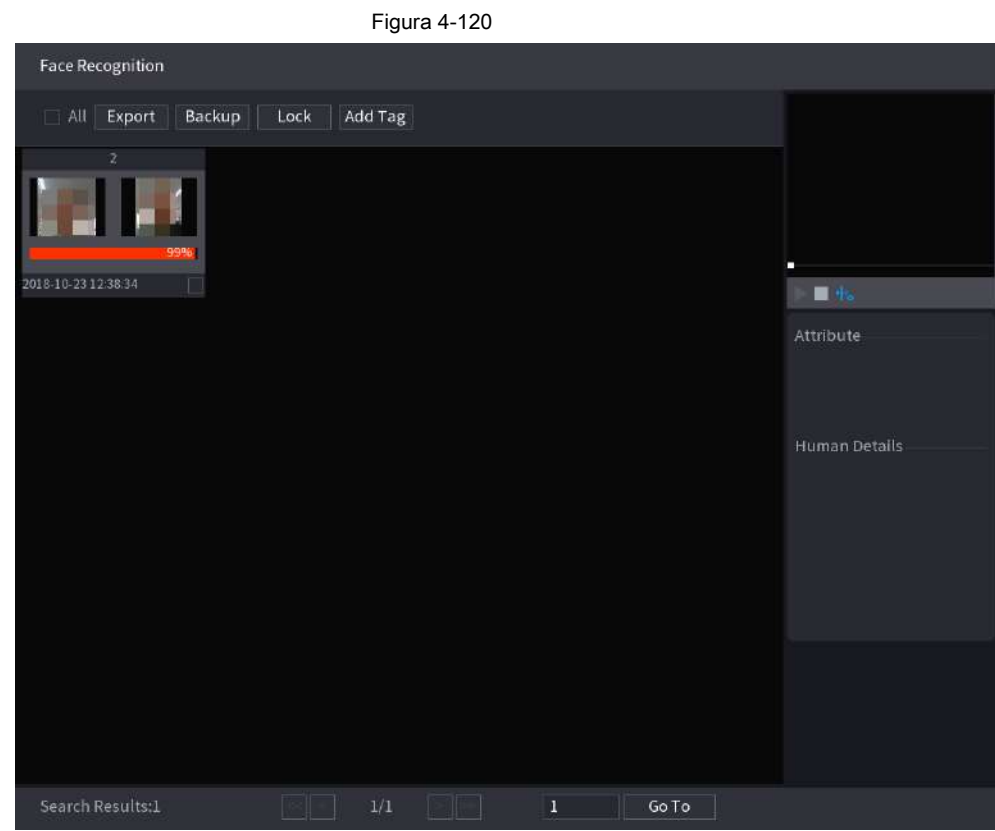

Paso 4 Haga clic en la imagen que desea reproducir.

Se muestra la imagen con información registrada.

También puede realizar las siguientes operaciones en los archivos grabados.

- · Ralica dinacer una copia de seguridad de los archivos grabados en el dispositivo de almacenamiento externo, seleccione los archivos, haga **Apoyo,** seleccione la ruta de guardado y el tipo de archivo, y luego haga clic en **Comienzo.**
- Para bloquear los archivos para que no se puedan sobrescribir, seleccione los archivos y luego haga clic en **Bloquear.**
- Para agregar una marca al archivo, seleccione los archivos y luego haga clic en **Añadir etiqueta.**
- Vaya a **Atributos** y **Detalles humanos** para ver información detallada.

# **4.7.1.2.2 Buscar por imagen**

Paso 1 Seleccione **Menú principal> AI> Búsqueda AI> Reconocimiento facial> Buscar por imagen.**

los **Buscar por imagen** se muestra la interfaz. Vea la Figura 4-121.

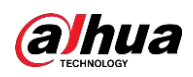

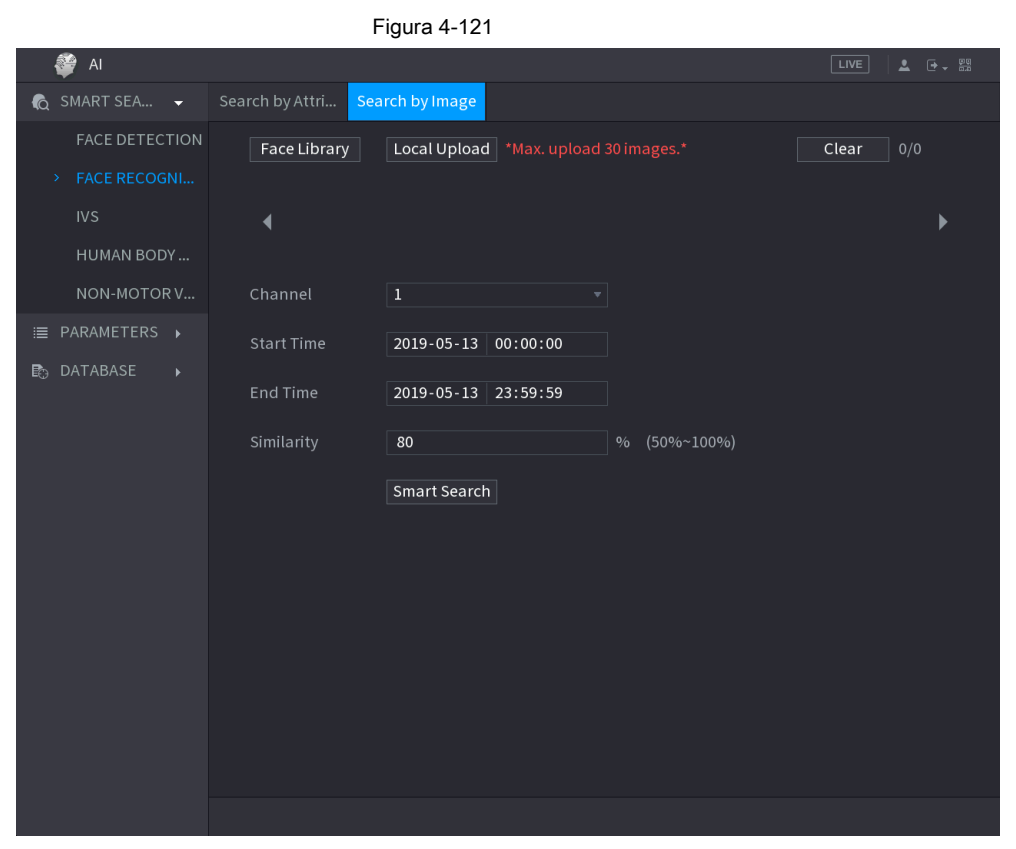

Paso 2 Seleccione el canal y configure los parámetros como hora de inicio, hora de finalización, género, edad,

Gafas, barba, máscara y similitud según sus necesidades.

Paso 3 Haga clic en **Buscar.**

Se muestra el resultado de la búsqueda. Vea la Figura 4-122.

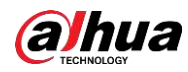

# $\Box$

El rostro humano de la imagen está pixelado. La imagen real es clara.

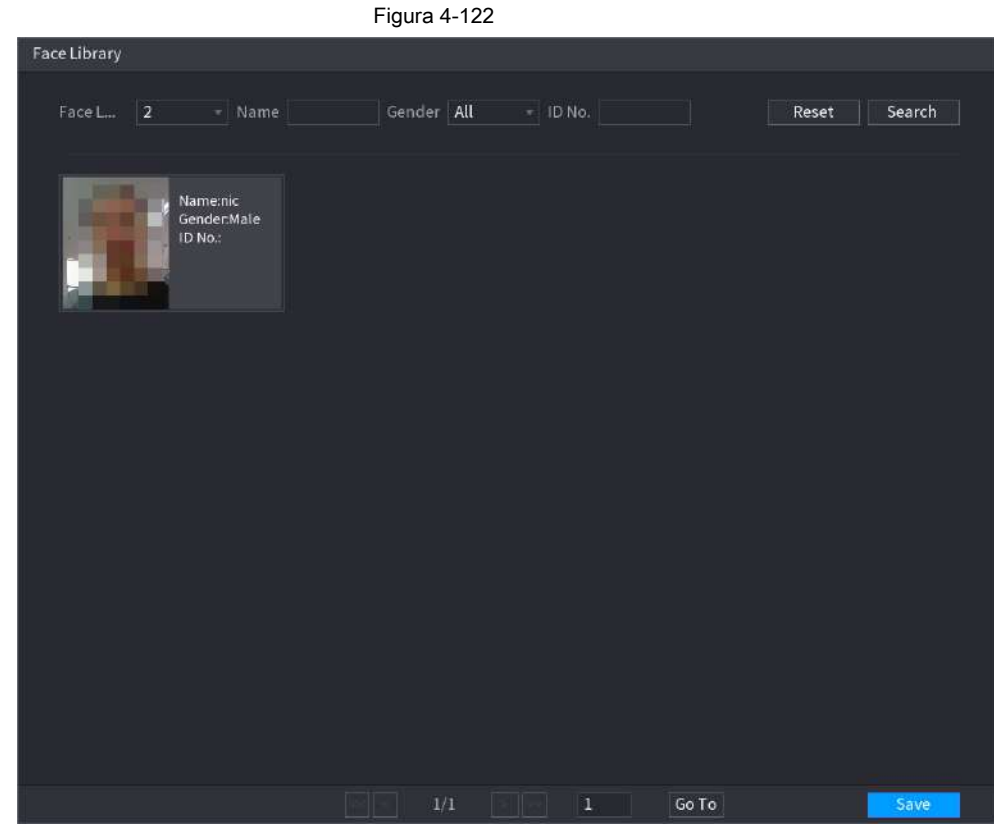

Paso 4 Haga clic en la imagen que desea reproducir.

Se muestra la imagen con información registrada.

También puede realizar las siguientes operaciones en los archivos grabados.

- Ratica dra cer una copia de seguridad de los archivos grabados en el dispositivo de almacenamiento externo, seleccione los archivos, haga **Apoyo,** seleccione la ruta de guardado y el tipo de archivo, y luego haga clic en **Comienzo.**
- Para bloquear los archivos para que no se puedan sobrescribir, seleccione los archivos y luego haga clic en **Bloquear.**
- Para agregar una marca al archivo, seleccione los archivos y luego haga clic en **Añadir etiqueta.**
- Vaya a **Propiedades de la cara** y **Detalles de la persona** para ver información detallada.

# **4.7.1.3 IVS**

Puede buscar y reproducir los archivos de grabación de alarma.

Paso 1 Seleccione **Menú principal> AI> Búsqueda AI> IVS.**

los **IVS** se muestra la interfaz. Vea la Figura 4-123.

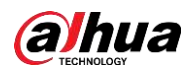

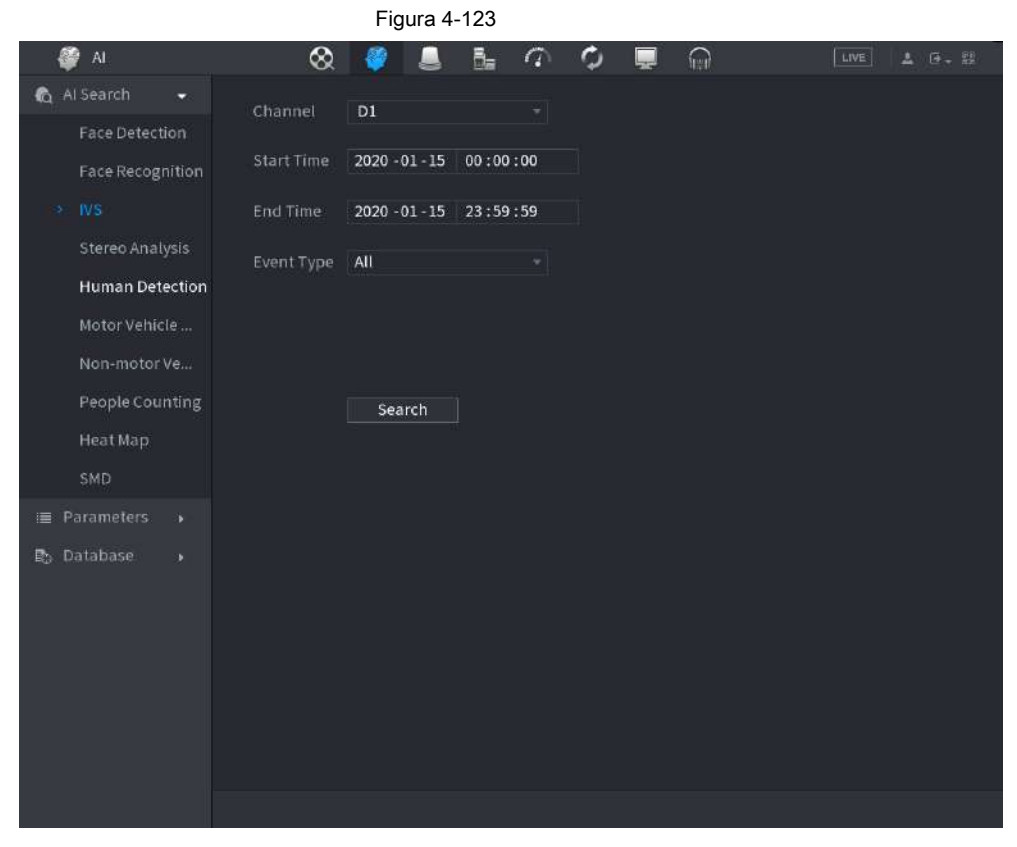

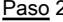

Paso 2 Seleccione un canal, hora de inicio, hora de finalización, tipo de evento y luego haga clic en **Buscar.**

Se muestra el resultado de la búsqueda.

Haga clic en la imagen que desea reproducir. Paso 3

También puede realizar las siguientes operaciones en los archivos grabados.

· Raira dracer una copia de seguridad de los archivos grabados en el dispositivo de almacenamiento externo, seleccione los archivos, haga

**Apoyo,** seleccione la ruta de guardado y el tipo de archivo, y luego haga clic en **Comienzo.**

● Para bloquear los archivos para que no se puedan sobrescribir, seleccione los archivos y luego haga clic en

**Bloquear.**

- Para agregar una marca al archivo, seleccione los archivos y luego haga clic en **Añadir etiqueta.**
- Vaya a **Atributos** y **Detalles humanos** para ver información detallada.

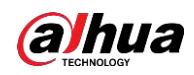

# **4.7.1.4 Análisis estéreo**

Al dibujar y establecer las reglas del análisis de comportamiento estéreo, el sistema realizará una acción de enlace de alarma cuando el video coincida con la regla de detección. Los tipos de eventos incluyen: detección de acercamiento humano, detección de caídas, detección de ejercicio severo, número de detecciones anormales y detección de retención de personal.

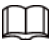

- Esta función requiere acceso a un análisis de comportamiento estéreo compatible con la cámara.
- El análisis estéreo y el IVS se excluyen mutuamente y debe aplicar un plan inteligente por adelantado.

### **4.7.1.4.1 Detección de aproximación de personas**

Cuando dos personas permanecen en la misma área de detección durante un tiempo mínimo o cuando la distancia entre dos

personas alcanza la configuración del parámetro, se disparará una alarma.

Paso 1 Seleccione **Menú principal> AI> Parámetros> Análisis estéreo.**

Paso 2 Seleccione un canal y haga clic **Añadir.**

Paso 3 Seleccione **Habilitar** y establecer **Tipo** a **Detección de aproximación de personas.**

Paso 4 Haga clic en y luego haga clic y mantenga presionada la tecla izquierda del mouse para dibujar un área en la pantalla.

Paso 5 Configure los parámetros.

#### Tabla 4-30

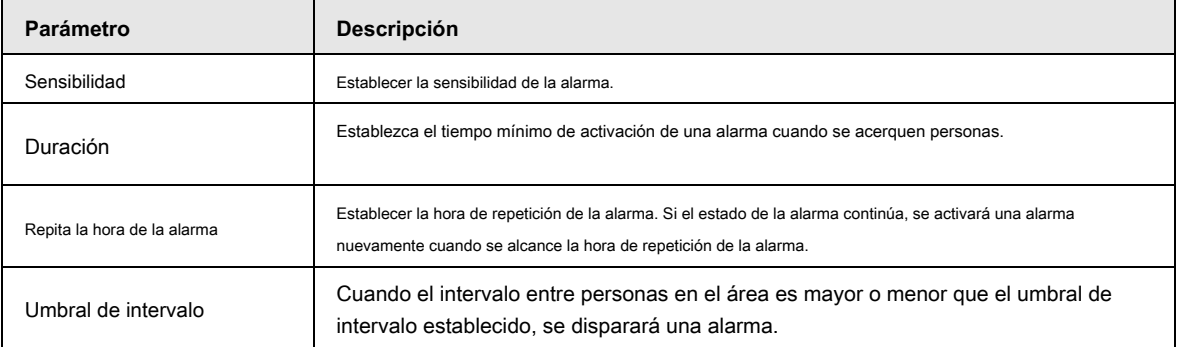

Paso 6 Haga clic en **OKAY.**

### **4.7.1.4.2 Detección de caídas**

Cuando alguien cae desde una altura en el área de detección y la duración de la acción es mayor que la duración mínima establecida por el parámetro, se disparará una alarma.

Paso 1 Seleccione **Menú principal> AI> Parámetros> Análisis estéreo.**

Paso 2 Seleccione un canal y haga clic **Añadir.**

Paso 3 Seleccione **Habilitar** y establecer **Tipo** a **Detección de caídas.**

Paso 4 Haga clic en y viuego haga clic y mantenga presionada la tecla izquierda del mouse para dibujar un área en la pantalla.

Paso 5 Configure los parámetros.

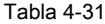

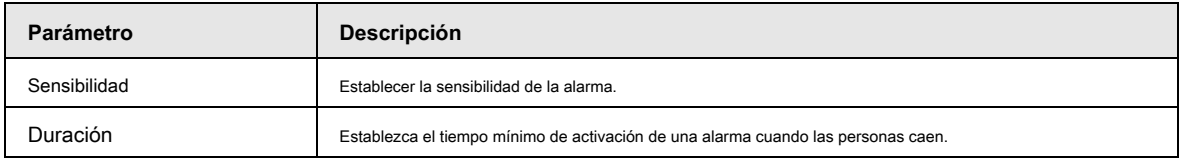

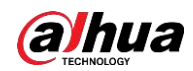

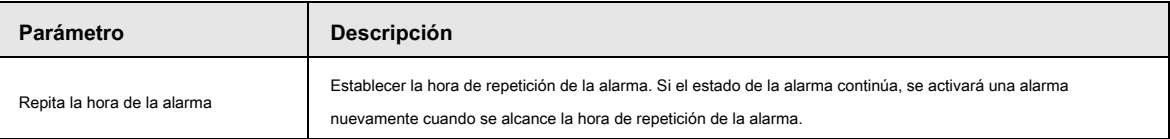

Paso 6 Haga clic en **OKAY.**

### **4.7.1.4.3 Detección de excepciones de personas**

Cuando se alcance el número de personas y el tipo de alarma en la misma área de detección, se activará una alarma.

### Paso 1 Seleccione **Menú principal> AI> Parámetros> Análisis estéreo.**

Paso 2 Seleccione un canal y haga clic **Añadir.**

Paso 3 Seleccione **Habilitar** y establecer **Tipo** a **Detección de excepciones de personas.**

Paso 4 Haga clic en y luego haga clic y mantenga presionada la tecla izquierda del mouse para dibujar un área en la pantalla.

Paso 5 Configure los parámetros.

#### Tabla 4-32

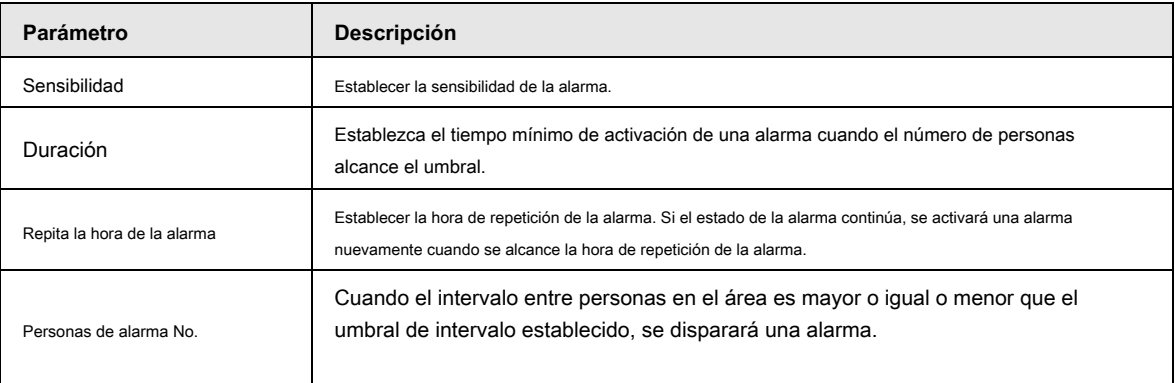

Paso 6 Haga clic en **OKAY.**

# **4.7.1.4.4 Detección de retención de personas**

Cuando el objetivo permanece más allá del umbral de tiempo de retención establecido en el área de detección, se activará una alarma.

### Paso 1 Seleccione **Menú principal> AI> Parámetros> Análisis estéreo.**

Paso 2 Seleccione un canal y haga clic **Añadir.**

Paso 3 Seleccione **Habilitar** y establecer **Tipo** a **Detección de retención de personas.**

Paso 4 Haga clic en y viuego haga clic y mantenga presionada la tecla izquierda del mouse para dibujar un área en la pantalla.

Paso 5 Configure los parámetros.

Tabla 4-33

| Parámetro                   | <b>Descripción</b>                                                                                                    |
|-----------------------------|----------------------------------------------------------------------------------------------------|
| Sensibilidad                | Establecer la sensibilidad de la alarma.                                                                                                    |
| Duración                    | Establezca el tiempo mínimo de activación de una alarma cuando las personas permanecen en el área de<br>detección.                                                            |
| Repita la hora de la alarma | Establecer la hora de repetición de la alarma. Si el estado de la alarma continúa, se activará una alarma<br>nuevamente cuando se alcance la hora de repetición de la alarma. |
| Personas de alarma No.      | Cuando el intervalo entre personas en el área es mayor o igual o menor que el<br>umbral de intervalo establecido, se disparará una alarma.                                    |

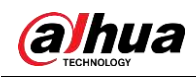

Paso 6 Haga clic en **OKAY.**

# **4.7.1.5 Detección del cuerpo humano**

Puede buscar el cuerpo humano en videos y buscar el registro de alarma durante el período especificado.

### Paso 1 Seleccione **Menú principal> IA> Búsqueda de IA> Detección humana.**

los **Detección humana** se muestra la interfaz. Vea la Figura 4-124.

|                                                  |                    | Figura 4-124                |                             |   |          |      |              |  |
|--------------------------------------------------|--------------------|-----------------------------|-----------------------------|---|----------|------|--------------|--|
| $\overline{M}$<br>84                             | $^{\circ}$         |                             | $\, G \,$<br>B.             | ٥ | $\Omega$ | LIVE | <b>上 区、盟</b> |  |
| Al Search<br>Ξ                                   | Channel            | D1                          | Ÿ.                          |   |          |      |              |  |
| <b>Face Detection</b><br><b>Face Recognition</b> | <b>Start Time</b>  | 2020-01-15 00:00:00         |                             |   |          |      |              |  |
| <b>IVS</b>                                       | End Time           | 2020 - 01 - 15 23:59:59     |                             | W |          |      |              |  |
| Stereo Analysis<br><b>Human Detection</b>        | Top                | All                         | ×١                          |   |          |      |              |  |
| Motor Vehicle                                    | Top Color          | All                         | v.                          |   |          |      |              |  |
| Non-motor Ve                                     | Bottom             | $\mathsf{All}$              | 회                           |   |          |      |              |  |
| People Counting                                  | Bottom Color   All |                             | $\overline{\Psi}$           |   |          |      |              |  |
| Heat Map<br>SMD                                  | Hat.               | $\mathop{\rm All}\nolimits$ | ∽∣                          |   |          |      |              |  |
| <b>E</b> Parameters<br>¥                         | Bag                | $\mathsf{All}$              | v.                          |   |          |      |              |  |
| <b>R<sub>D</sub></b> Database<br>×               | Gender             | All                         | $\left  \mathbf{v} \right $ |   |          |      |              |  |
|                                                  | Age                | All                         | $\bullet$                   |   |          |      |              |  |
|                                                  | Umbrella           | All                         | $\overline{\phantom{0}}$    |   |          |      |              |  |
|                                                  |                    | Search                      |                             |   |          |      |              |  |
|                                                  |                    |                             |                             |   |          |      |              |  |
|                                                  |                    |                             |                             |   |          |      |              |  |

Paso 2 Seleccione un canal, hora de inicio, hora de finalización y configure los parámetros correspondientes.

Paso 3 Haga clic en **Buscar.**

Se muestra el resultado de la búsqueda. Vea la Figura 4-125.

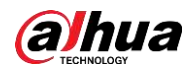

# $\Box$

Por motivos de privacidad, el rostro humano de la imagen está pixelado.

Figura 4-125

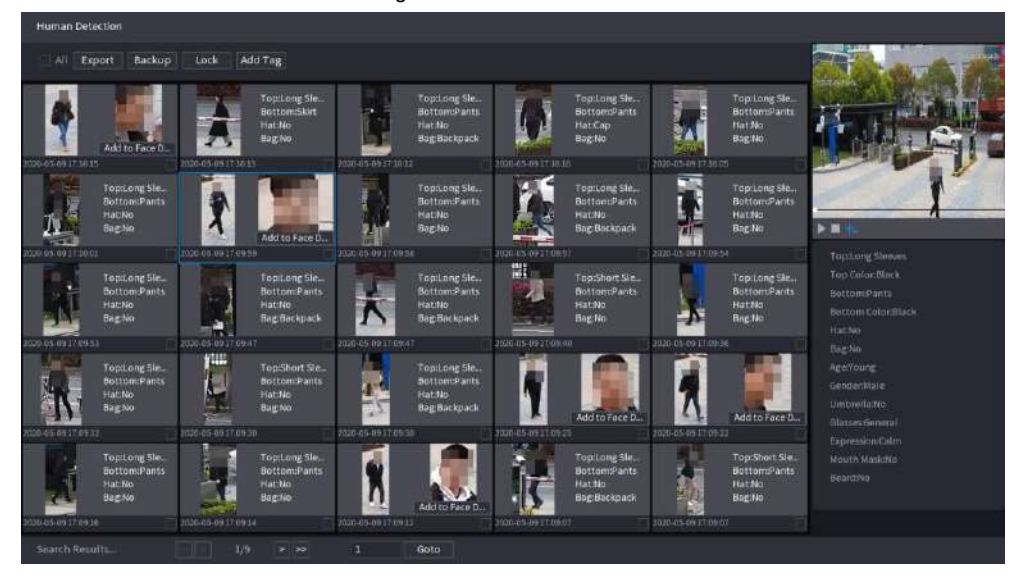

Paso 4 Seleccione uno o varios resultados y realice las siguientes operaciones según sea necesario.

- Haga clic en **Exportar** para exportar resultados en formato Excel.
- · Raira dracer una copia de seguridad de los archivos grabados en el dispositivo de almacenamiento externo, seleccione los archivos, haga **Apoyo,** seleccione la ruta de guardado y el tipo de archivo, y luego haga clic en **Comienzo.**
- Para bloquear los archivos para que no se puedan sobrescribir, seleccione los archivos y luego haga clic en **Bloquear.** ●
- Para agregar una etiqueta al archivo, seleccione los archivos y luego haga clic en **Añadir etiqueta.** ●
- Hacer clic **Agregar a la base de datos de rostros** para agregar la imagen a una base de datos de rostros. ●

# **4.7.1.6 Detección de vehículos**

Puede buscar de acuerdo con los parámetros del vehículo y buscar el registro de alarma durante el período especificado.

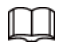

Esta función es solo para algunos productos de la serie.

Paso 1 Seleccione **Menú principal> AI> Búsqueda de AI> Detección de vehículos de motor.**

los **Detección de vehículos de motor** se muestra la interfaz. Vea la Figura 4-126.

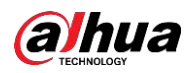

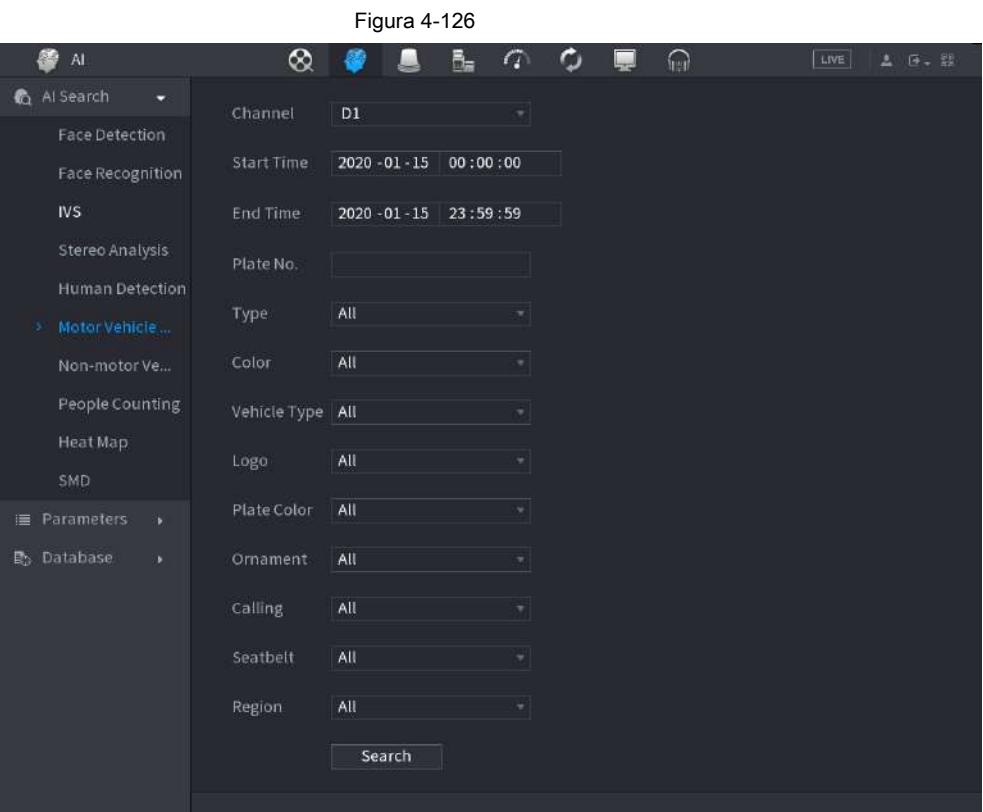

Paso 2 Seleccione un canal y configure los parámetros.

 $\Box$ 

- El sistema admite la búsqueda difusa de placas.
- El sistema busca todos los números de placa de forma predeterminada si no ha establecido un número de placa.

Paso 3 Haga clic en **Buscar.**

Se muestra el resultado de la búsqueda.

 $\Box$ 

Cuando se selecciona lista negra o lista blanca como **Tipo,** la información de la lista negra o la lista blanca se mostrará en los resultados de la búsqueda.

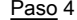

Seleccione uno o varios resultados y luego podrá realizar las siguientes operaciones según sea necesario.

1) Para hacer una copia de seguridad de los archivos grabados en el dispositivo de almacenamiento externo, seleccione archivos, haga clic en

**Apoyo,** seleccione la ruta de guardado y el tipo de archivo, y luego haga clic en **Comienzo.**

2) Para bloquear los archivos para que no se puedan sobrescribir, seleccione los archivos y luego haga clic en

**Bloquear.**

3) Para agregar una marca al archivo, seleccione los archivos y luego haga clic en **Añadir etiqueta.**

# **4.7.1.7 Detección de vehículos no motorizados**

Puede buscar de acuerdo con los parámetros de vehículos no motorizados y buscar el registro de alarma durante el período especificado.

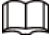

Esta función es solo para algunos productos de la serie.

Paso 1 Seleccione **Menú principal> AI> Búsqueda de AI> Detección de vehículos no motorizados.**

los **Detección de vehículos no motorizados** se muestra la interfaz. Vea la Figura 4-127.

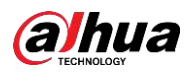

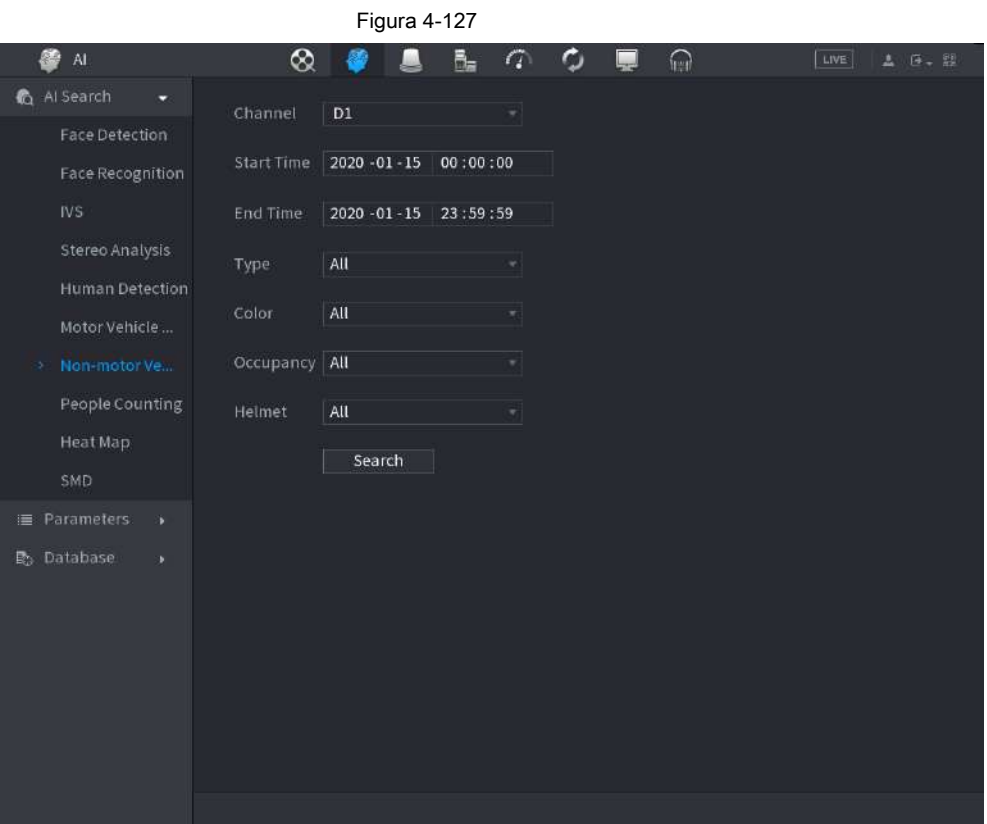

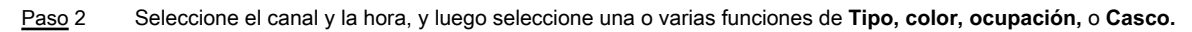

Hacer clic **Buscar.** Paso 3

Se muestra el resultado de la búsqueda. Vea la Figura 4-128.

Figura 4-128

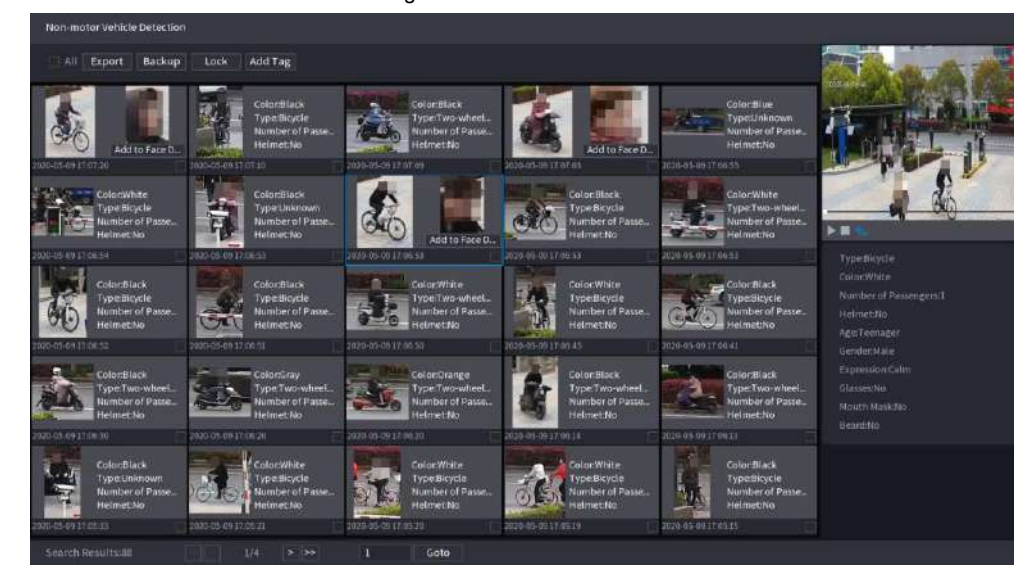

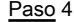

Paso 4 Seleccione uno o varios resultados y luego podrá realizar las siguientes operaciones según sea necesario.

● Haga clic en **Exportar** para exportar resultados en formato Excel.

- · Raira dinacer una copia de seguridad de los archivos grabados en el dispositivo de almacenamiento externo, seleccione los archivos, haga **Apoyo,** seleccione la ruta de guardado y el tipo de archivo, y luego haga clic en **Comienzo.**
- Para bloquear los archivos para que no se puedan sobrescribir, seleccione los archivos y luego haga clic en

**Bloquear.**

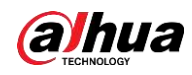

● Para agregar una etiqueta al archivo, seleccione los archivos y luego haga clic en **Añadir etiqueta.**

● Haga clic en **Agregar a la base de datos de rostros** para agregar la imagen del rostro detectado a una base de datos de rostros.

#### **4.7.1.8 Recuento de personas**

Puede detectar la cantidad de personas en la zona especificada y mostrar la imagen de estadísticas.

Paso 1 Seleccione **Menú principal> AI> Búsqueda AI> Recuento de personas.**

los **Contando personas** se muestra la interfaz. Vea la Figura 4-129.

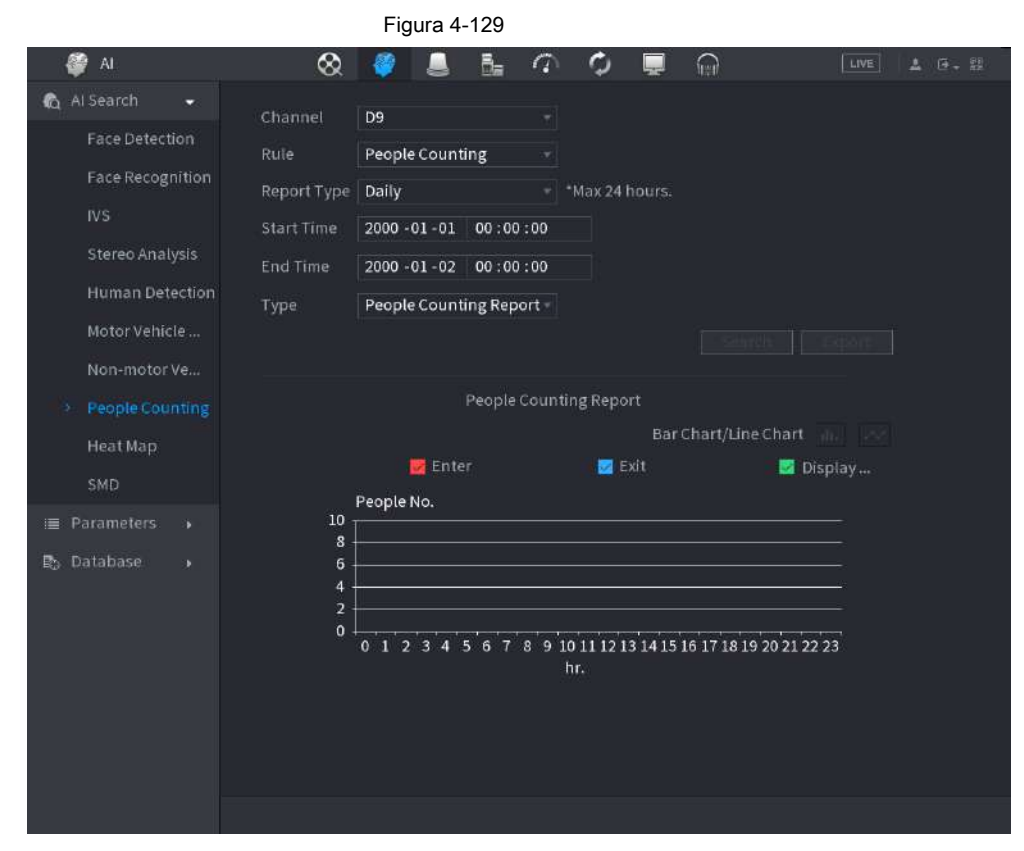

Paso 2 Configure parámetros como canal, tipo de informe, hora de inicio, hora de finalización, etc. Consulte la tabla

4-34.

#### Tabla 4-34

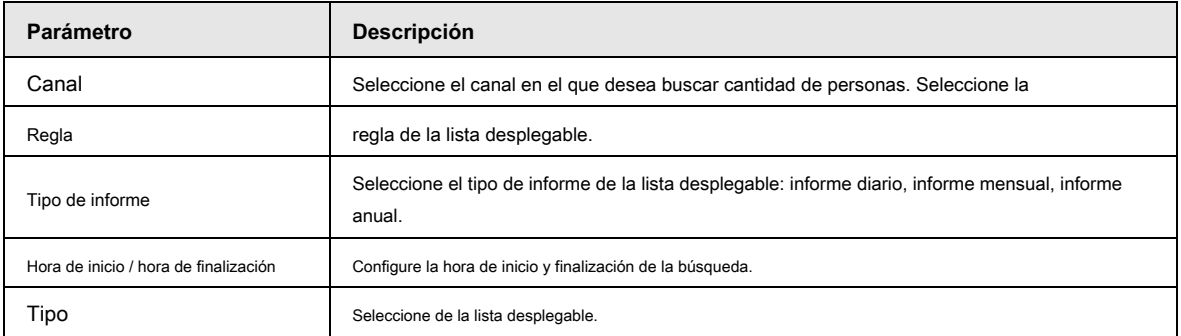

### **4.7.1.9 Mapa de calor**

Puede detectar la distribución de objetos activos en la zona del monitor durante el período especificado y usar diferentes colores para mostrar en el informe del mapa de calor.

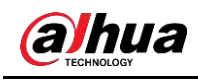

# **4.7.1.9.1 General**

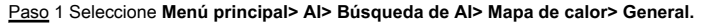

los **General** se muestra la interfaz. Vea la Figura 4-130.

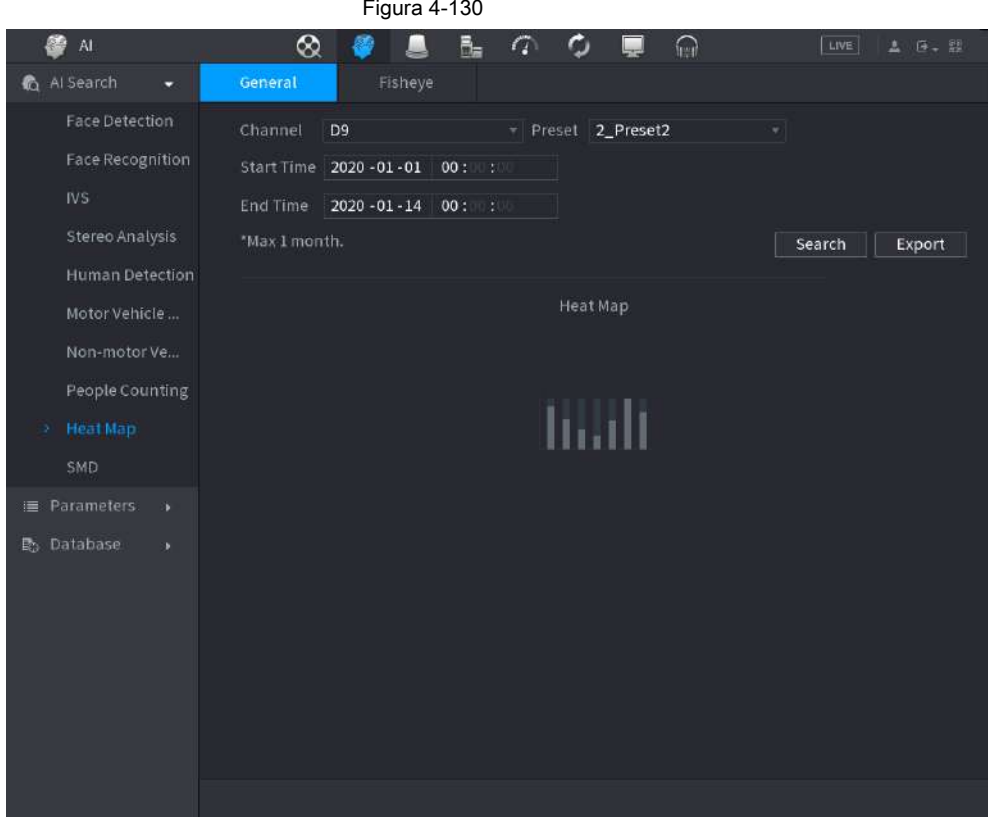

Paso 2 Seleccione canal, hora de inicio, hora de finalización.

Paso 3 Haga clic en **Buscar.**

Paso 4 Informe del mapa de calor de la pantalla del sistema.

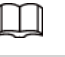

Hacer clic **Exportar,** y luego seleccione ruta. Hacer clic **Salvar** para guardar el informe actual en el dispositivo USB.

**4.7.1.9.2 Ojo de pez**

Paso 1 Seleccione **Menú principal> AI> Búsqueda de AI> Mapa de calor> Ojo de pez.**

los **Ojo de pez** se muestra la interfaz. Vea la Figura 4-131

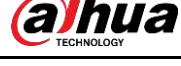

|                              |               | Figura 4-131                          |               |      |           |        |
|------------------------------|---------------|---------------------------------------|---------------|------|-----------|--------|
| $\mathsf{A} \mathsf{I}$<br>國 | $^{\circ}$    | ä.<br>ш                               | $\sigma$<br>Ο | لببا | ⋒<br>LIVE | L B. B |
| 6 Al Search                  | General       | Fisheye                               |               |      |           |        |
| <b>Face Detection</b>        | Channel       | D10                                   | v.            |      |           |        |
| <b>Face Recognition</b>      | Type          | By People Number                      |               |      |           |        |
| <b>IVS</b>                   | Start Time    | $2020 - 01 - 01$ 00:                  |               |      |           |        |
| Stereo Analysis              | End Time      | $2020 - 01 - 13$ 23: :                |               |      |           |        |
| Human Detection              | *Max 1 month. |                                       |               |      | Search    |        |
| Motor Vehicle                |               |                                       |               |      |           |        |
| Non-motor Ve                 |               |                                       |               |      |           |        |
| People Counting              |               |                                       |               |      |           |        |
| <b>Heat Map</b><br>×         |               | o data in current peri <mark>s</mark> |               |      |           |        |
| SMD                          |               |                                       |               |      |           |        |
| <b>E</b> Parameters<br>×     |               |                                       |               |      |           |        |
| <b>动</b> Database<br>×       |               |                                       |               |      |           |        |
|                              |               |                                       |               |      |           |        |
|                              |               |                                       |               |      |           |        |
|                              |               |                                       |               |      |           |        |
|                              |               |                                       |               |      |           |        |
|                              |               |                                       |               |      |           |        |
|                              |               |                                       |               |      |           |        |
|                              |               |                                       |               |      |           |        |

Paso 2 juegos **Canal, tipo, hora de inicio, hora de finalización.**

Paso 3 Haga clic en **Buscar.**

Paso 4 El sistema muestra un informe de mapa de calor.

 $\square$ Hacer clic **Exportar** y luego seleccione la ruta guardada, haga clic en **Salvar** para guardar el informe del mapa de calor en el dispositivo USB.

# **4.7.1.10 SMD**

Puede buscar y reproducir videos que activaron alarmas SMD.

Paso 1 Seleccione **Menú principal> AI> Búsqueda AI> SMD.**

Paso 2 Seleccione el canal, el tipo, la hora de inicio y la hora de finalización, y luego haga clic en **Buscar.**

- $\bullet$  Haga clic en  $\circledcirc$  para reproducir el video.
- Seleccione un video y haga clic en **Exportar** para exportar un archivo de video a una unidad flash USB.

# **4.7.2 Parámetros**

# **4.7.2.1 Plan inteligente**

El plan inteligente es para la cámara de red inteligente. Incluye IVS, detección de rostros humanos, reconocimiento de rostros humanos, detección de cuerpos humanos, conteo de personas, mapa de calor. Si no establece una regla aquí, no podrá utilizar estas funciones inteligentes de IA cuando se conecte a una cámara de red inteligente.

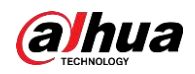

Los productos NVR de esta serie son compatibles con AI solo por cámara. Asegúrese de que la cámara de red conectada admita funciones inteligentes. Para NVR, solo muestra la información de alarma inteligente de la cámara de red inteligente y configura o reproduce el archivo de grabación.

### Paso 1 Seleccione **Menú principal> AI> Parámetros> Smart Plan.**

los **Plan inteligente** se muestra la interfaz. Vea la Figura 4-132.

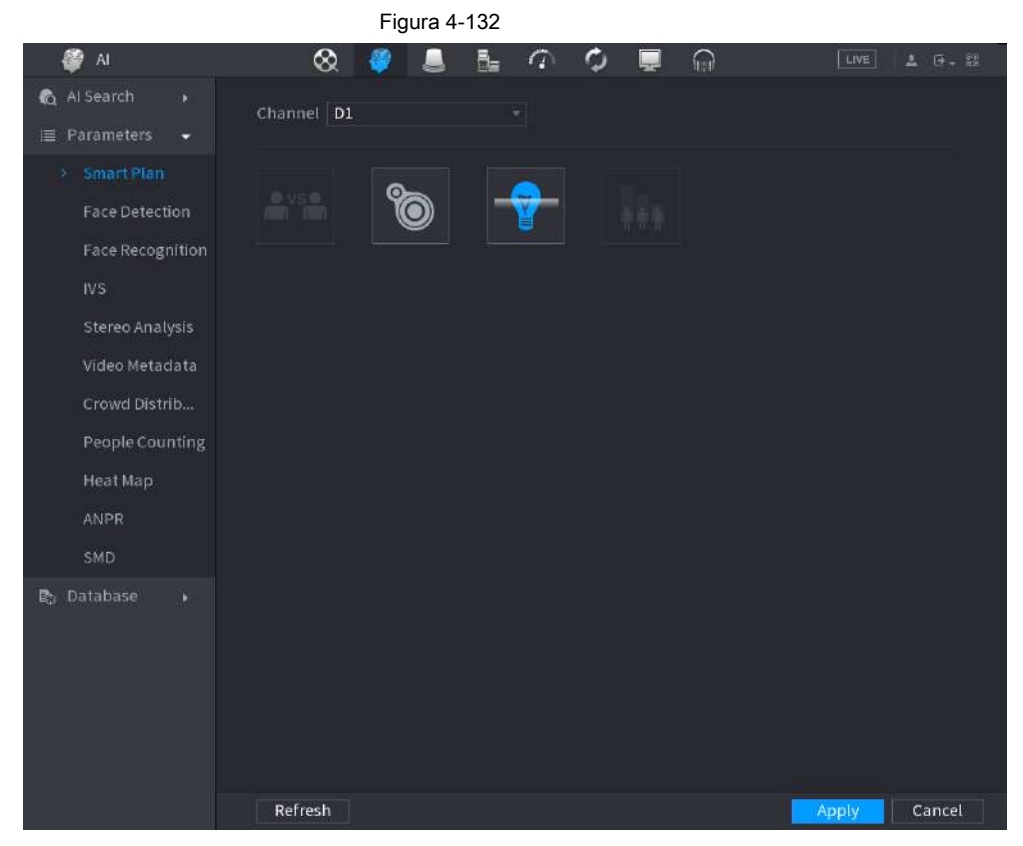

Paso 2 Seleccione un número de canal.

El sistema muestra diferentes interfaces de plan inteligente ya que el dispositivo remoto puede admitir diferentes funciones.

● La interfaz se muestra como la Figura 4-133, si el dispositivo remoto admite la función predeterminada.

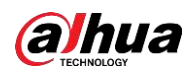

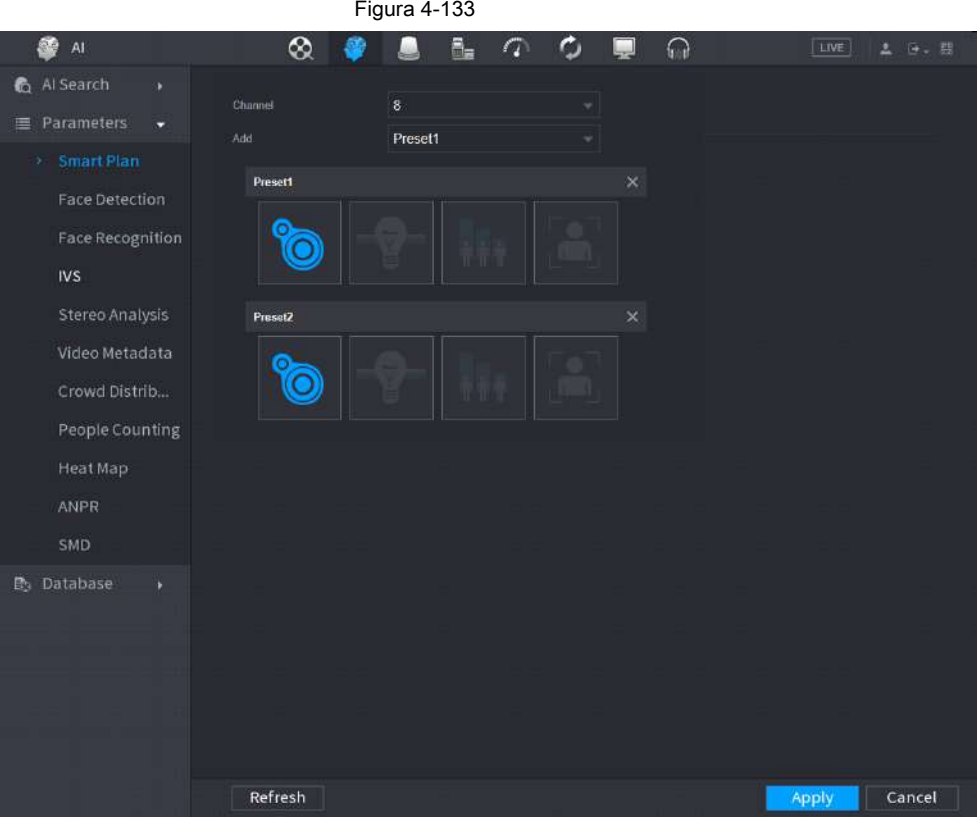

- 1. Seleccione un canal.
- 2. Seleccione un preajuste.
- 3. Haga clic en el icono del plan inteligente en la parte inferior izquierda. El icono se resalta.

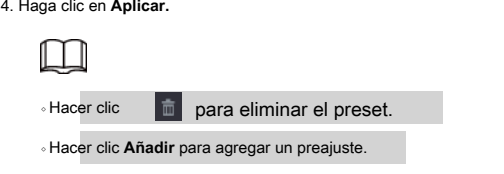

● Una vez que el dispositivo remoto no admita la función preestablecida, la interfaz se muestra como en la Figura 4-134.

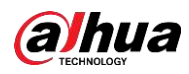

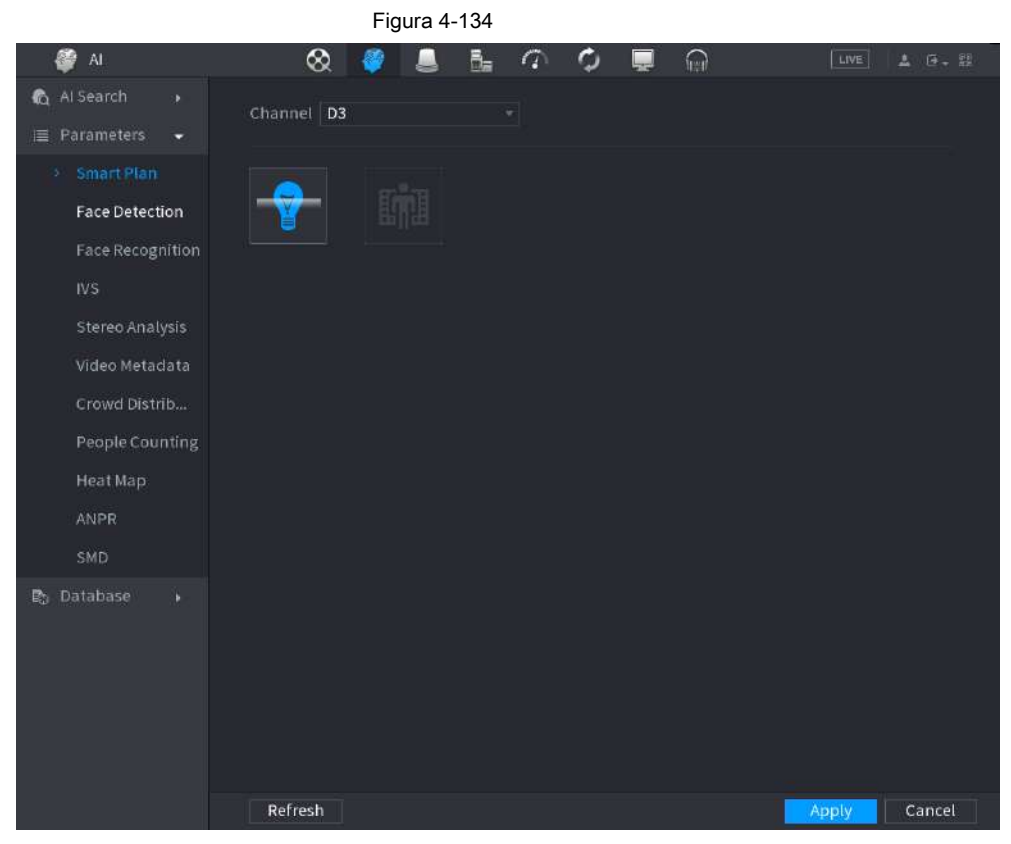

1. Seleccione un canal.

2. Haga clic en el icono del plan inteligente. El icono se resalta en azul.

3. Haga clic en **Aplicar.**

### **4.7.2.2 Detección de rostro**

El dispositivo puede analizar las imágenes capturadas por la cámara para detectar si las caras están en las imágenes. Puede buscar y filtrar los videos grabados, las caras y reproducirlos. La cámara conectada admitirá la función de detección de rostros humanos.

### Procedimiento

Paso 1 Seleccione **Menú principal> AI> Parámetros> Detección facial.**

los **Detección de rostro** se muestra la interfaz. Vea la Figura 4-135.

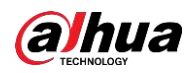

Figura 4-135

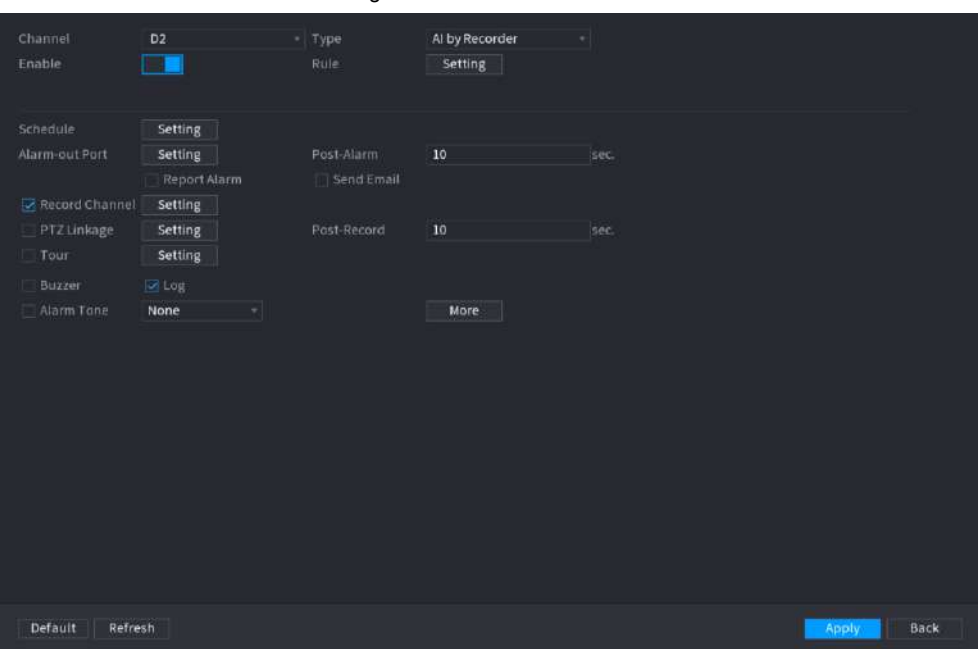

Paso 2 En el **Canal** lista, seleccione un canal que desee configurar la detección de rostros

función.

Paso 3 En el **Tipo** lista, seleccione **AI por reordenar** o **AI por cámara** según sea necesario.

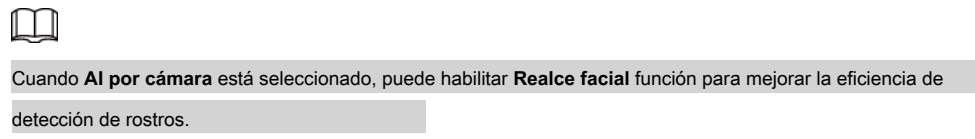

Paso 4 Configure los parámetros. Consulte la Tabla 4-35.

Tabla 4-35

| Parámetro                  | Descripción                                                                                                    |
|----------------------------|----------------------------------------------------------------------------------------------------|
| Habilitar                  | Haga clic para habilitar o deshabilitar la detección de rostros. Hacer clic Ajuste                                                                                                    |
| Regla                      | para dibujar áreas para filtrar el objetivo.<br>Puede configurar dos destinos de filtrado (tamaño máximo y tamaño mínimo). Cuando<br>el objetivo es más pequeño que el tamaño mínimo o más grande que el tamaño<br>máximo, no se activarán alarmas. El tamaño máximo debe ser mayor que el tamaño<br>mínimo. Haga clic izquierdo para arrastrar los cuatro ángulos y ajustar el tamaño. |
| Calendario                 | Configure el período y en el rango de tiempo establecido, el elemento de configuración<br>correspondiente se vinculará para iniciar la alarma.                                                                                                    |
| Puerto de salida de alarma | El dispositivo de alarma (como luces, sirenas, etc.) está conectado al puerto de salida de<br>alarma. Cuando ocurre una alarma, el dispositivo NVR transmite la información de la<br>alarma al dispositivo de alarma.                                                                                                    |
| Post-alarma                | Cuando finaliza la alarma, la alarma se prolonga por un período de tiempo. El rango de<br>tiempo es de 0 segundos a 300 segundos.                                                                                                    |

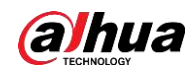

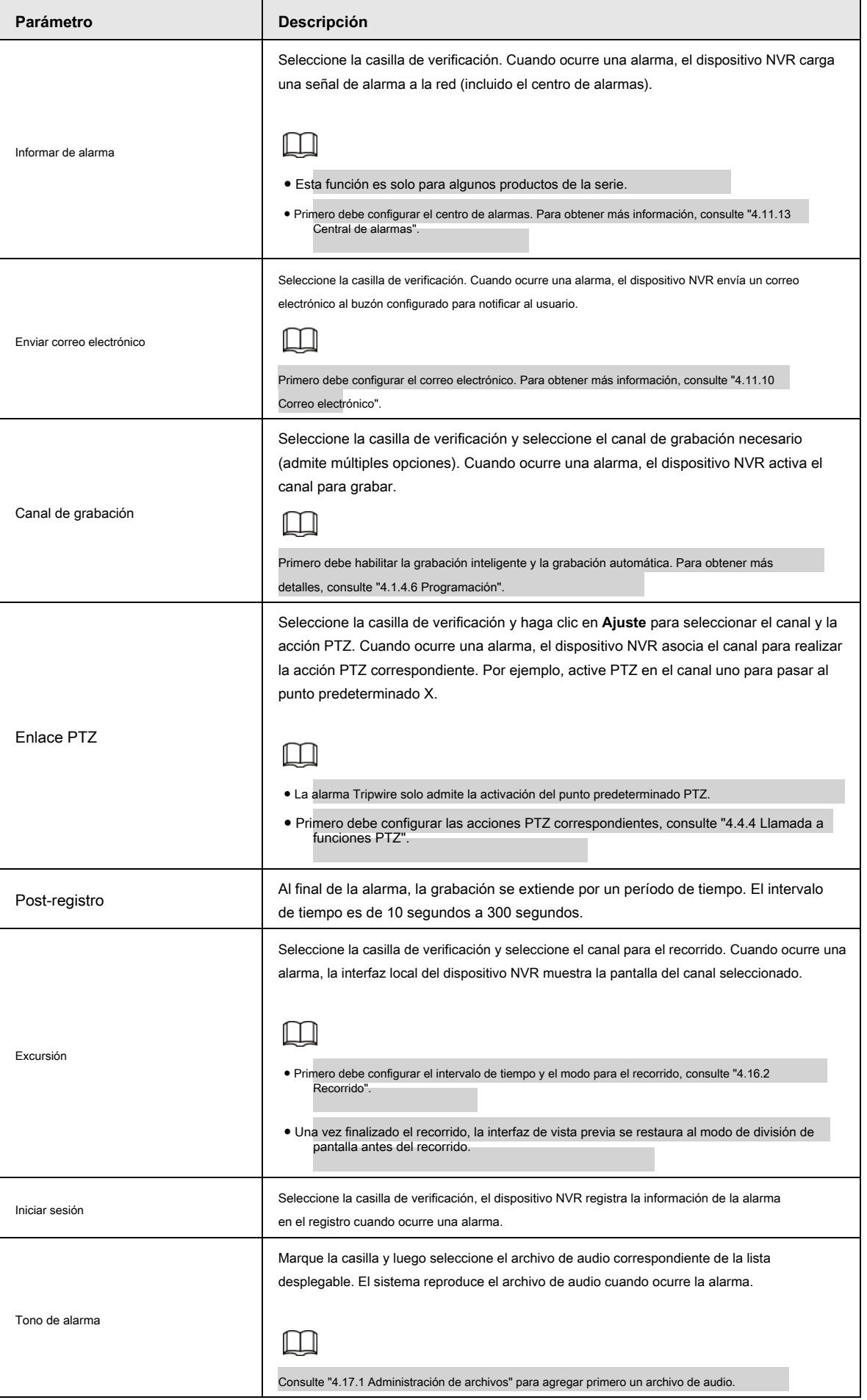

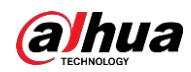

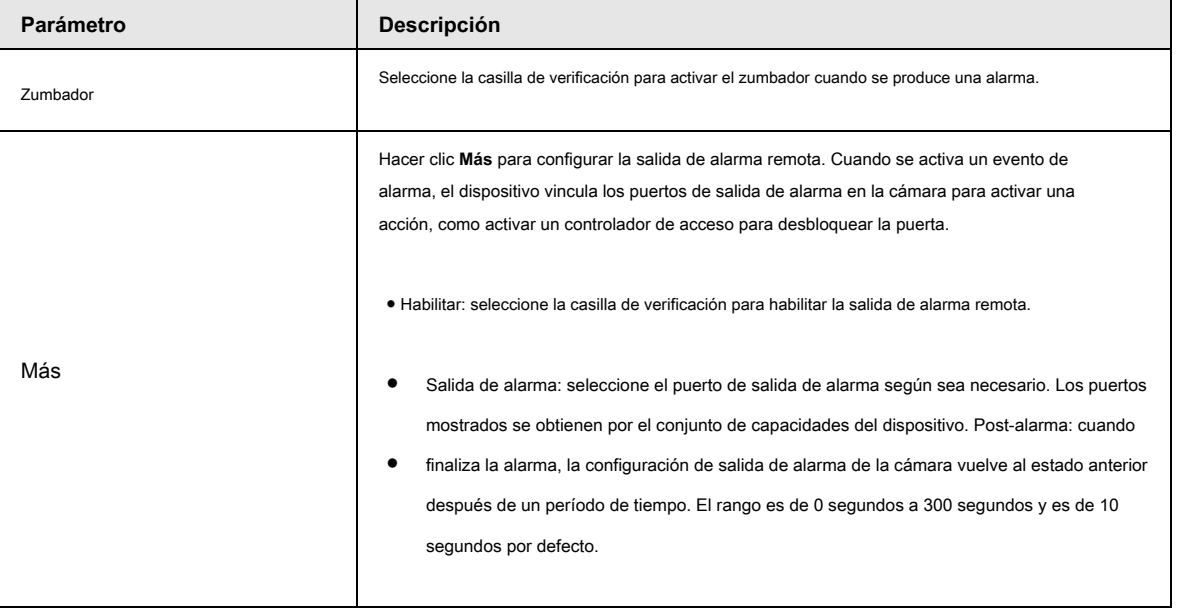

Paso 5 Haga clic en **Aplicar** completar

la configuración.

# **4.7.2.3 Reconocimiento facial**

Puede comparar las caras detectadas con las caras en la base de datos para juzgar si la cara detectada pertenece a la base de datos. El resultado de la comparación se mostrará en la pantalla de visualización en vivo del modo AI y en la interfaz de búsqueda inteligente, y vinculará las alarmas.

### **4.7.2.3.1 Configuración de AI por registrador**

Asegúrese de que la función de detección de rostros esté habilitada en el canal correspondiente.

Paso 1 Seleccione **Menú principal> AI> Parámetros> Reconocimiento facial.**

Paso 2 Seleccione el canal, habilite la función y seleccione **AI por registrador** en el **Tipo** lista.

Figura 4-136 Alarma general (AI por registrador)

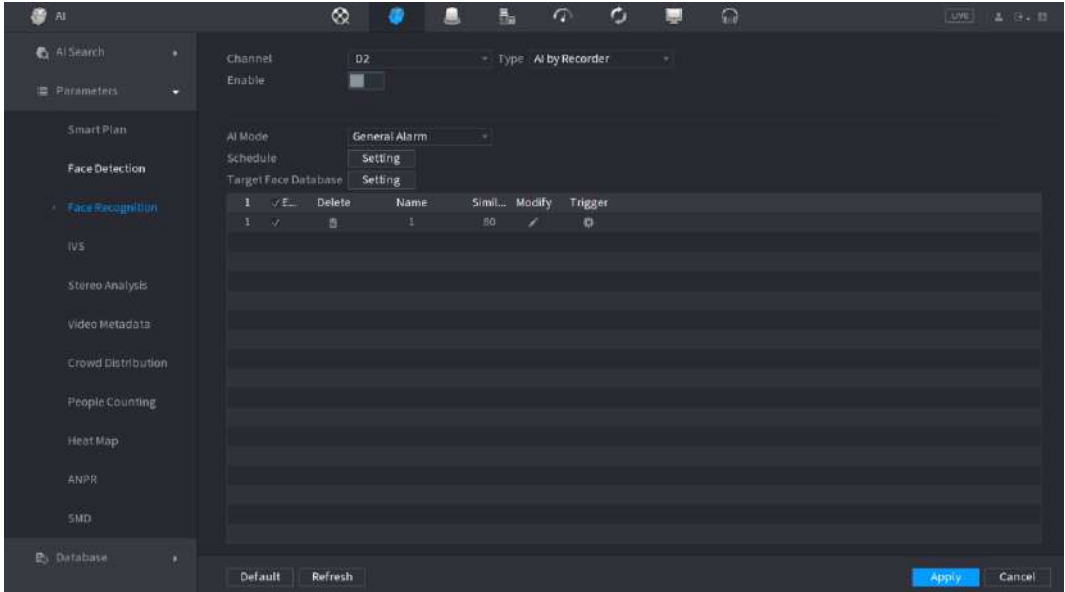

Paso 3 Haga clic en **Ajuste** cerca de **Calendario** para configurar periodos de armado. El correspondiente

Las acciones de alarma están vinculadas por los eventos de alarma activados durante el período de armado.

Paso Base de datos de caras de objetivo de 4 brazos.

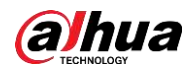

● **Alarma general:** La alarma se dispara cuando la similitud de los rostros detectados alcanza el valor definido.

Seleccione **Alarma general** en **Modo AI,** hacer clic **Ajuste** cerca de **Base de datos de caras de destino,**

seleccione la base de datos de rostros que desea armar y luego haga clic en **OKAY.**

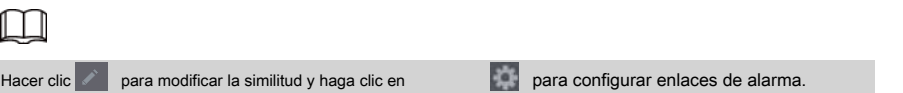

● **Alarma de extraño:** La alarma se dispara cuando la similitud de los rostros detectados no alcanza el valor definido.

Seleccione **Alarma de extraño** en **Modo AI,** hacer clic **Ajuste** cerca de **Base de datos de caras de destino,**

habilite la función y luego configure las líneas de alarma.

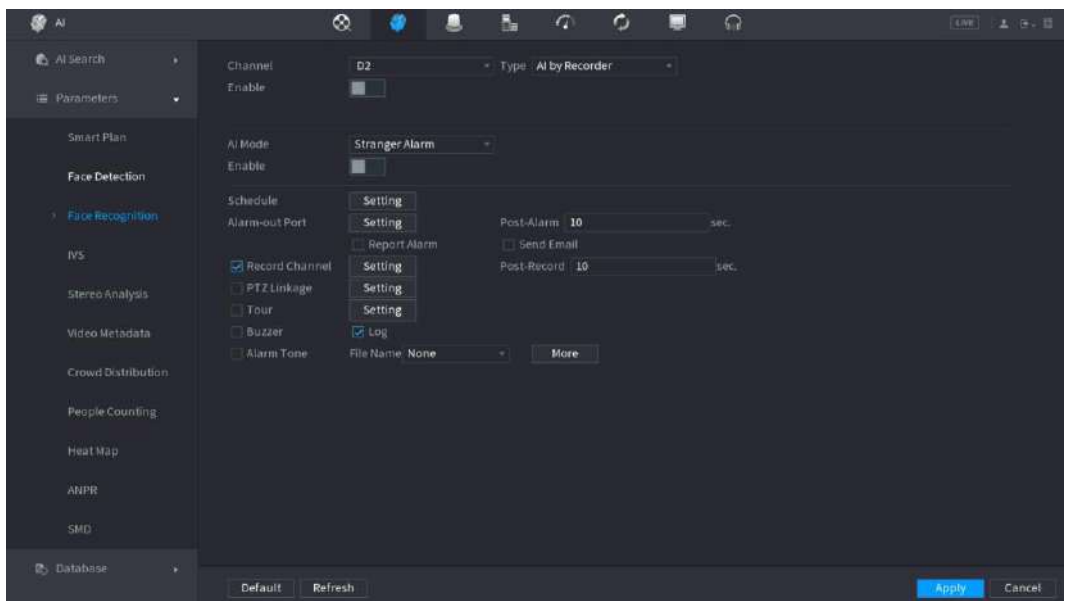

Figura 4-137 Alarma de extraño (AI por registrador)

Paso 5 Haga clic en **Aplicar.**

### **4.7.2.3.2 Configuración de AI por cámara**

Puede utilizar la cámara conectada para realizar la función AI. Asegúrese de que la cámara conectada admita la función de detección de rostros humanos.

Paso 1 Seleccione **Menú principal> AI> Parámetros> Reconocimiento facial.**

Paso 2 Seleccione el canal, habilite la función y seleccione **AI por cámara** en el **Tipo** lista.

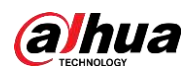

Figura 4-138 AI por cámara

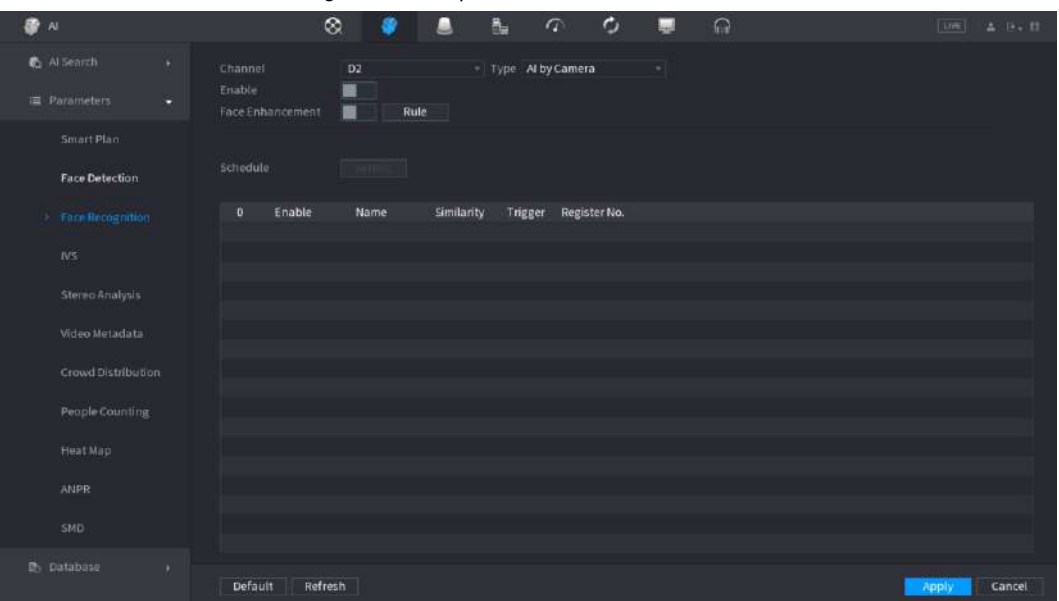

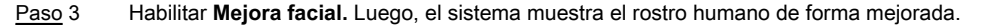

Hacer clic **Regla** para dibujar áreas para filtrar el objetivo. Puede configurar dos destinos de filtrado (tamaño máximo y tamaño mínimo). Cuando el objetivo es más pequeño que el tamaño mínimo o más grande que el tamaño máximo, no se activarán alarmas. El tamaño máximo debe ser mayor que el tamaño mínimo. Haga clic para arrastrar los cuatro ángulos para ajustar el tamaño, y también puede presionar y mover el marco de filtrado a la posición requerida. Paso 4

Seleccione la base de datos de caras de destino en la lista de la tabla y haga clic en Hacer para configurar el enlace de alarmas. clic **Aplicar.** Paso 5 Paso 6

# **4.7.2.4 IVS (Análisis de comportamiento general)**

La función IVS procesa y analiza las imágenes para extraer la información clave para que coincida con las reglas especificadas. Cuando los comportamientos detectados coinciden con las reglas, el sistema activa alarmas.

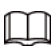

- Esta función es solo para algunos productos de la serie.
- La función IVS y la función de detección de rostros humanos no pueden ser válidas al mismo tiempo.

El entorno de la función IVS debe cumplir los siguientes requisitos.

- El tamaño total del objeto no debe superar el 10% de todo el video.
- El tamaño del objeto en el video no debe ser superior a 10 píxeles \* 10 píxeles. El tamaño del objeto abandonado debe ser superior a 15 píxeles \* 15 píxeles (resolución CIF). El ancho del objeto no debe ser más de 1/3 de la altura y el ancho del video. La altura recomendada es el 10% del video.
- El objeto y el brillo del fondo deben ser diferentes a más de 10 niveles de gris. El objeto permanecerá en el ●
- video durante más de 2 segundos. La distancia de movimiento es mayor que su propio ancho y no debe ser menor de 15 píxeles (resolución CIF). ●
- El entorno de vigilancia no debe ser demasiado complicado. La función IVS no es adecuada para el entorno de demasiados objetos o la luz cambiante. ●

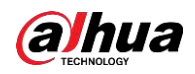

● El entorno de vigilancia no debe contener gafas, luz reflejada del suelo ni agua. Libre de ramas de árboles, sombra, mosquitos e insectos. No utilice la función IVS en el entorno de luz de fondo, evite la luz solar directa.

### Paso 1 Seleccione **Menú principal> AI> Parámetros> IVS.**

Figura 4-139 Channel D3  $\bf{1}$ Enable Name Type Draw Parameters Delete  $\overline{\mathbf{v}}$ Rule1 Tripwire 榤 Í Add

los **IVS** se muestra la interfaz. Vea la Figura 4-139.

Paso 2 Seleccione un canal de la lista desplegable.

Hacer clic **Añadir** y luego establezca la regla correspondiente. Vea la Figura 4-140.

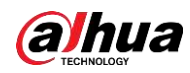

 $\Box$ 

Hacer clic **para eliminar la regla seleccionada**.

Figura 4-140

| Channel D3              |                         |              | ×,        |                         |               |                 |              |
|-------------------------|-------------------------|--------------|-----------|-------------------------|---------------|-----------------|--------------|
| $\overline{2}$          | Enable                  | Name         | Type      |                         | Draw          | Parameters      | Delete       |
| $\overline{1}$          | $\boxed{\text{M}}$      | Rule1        | Tripwire  | $\overline{\mathbf{v}}$ | ¥.            | ₩               | Ō            |
| $\overline{\mathbf{2}}$ | $\overline{\mathbf{v}}$ | Rule2        | Intrusion | $\mathbf{v}$            | $\mathcal{S}$ | $\ddot{\alpha}$ | à            |
|                         |                         |              |           |                         |               |                 |              |
|                         |                         |              |           |                         |               |                 |              |
|                         |                         |              |           |                         |               |                 |              |
|                         |                         |              |           |                         |               |                 |              |
|                         |                         |              |           |                         |               |                 |              |
|                         |                         |              |           |                         |               |                 |              |
|                         |                         |              |           |                         |               |                 |              |
|                         |                         |              |           |                         |               |                 |              |
|                         |                         |              |           |                         |               |                 |              |
|                         |                         |              |           |                         |               |                 |              |
|                         |                         |              |           |                         |               |                 |              |
|                         |                         |              |           |                         |               |                 |              |
|                         |                         |              |           |                         |               |                 |              |
|                         |                         |              |           |                         |               |                 |              |
|                         |                         |              |           |                         |               |                 |              |
|                         |                         |              |           |                         |               |                 |              |
|                         |                         |              |           |                         |               |                 |              |
| ×                       |                         | $\mathbb{H}$ |           |                         |               |                 | $\mathbf{r}$ |
|                         |                         |              |           |                         |               |                 |              |
|                         |                         |              |           |                         |               |                 | Add          |
|                         |                         |              |           |                         |               |                 |              |

Paso 3 Configure los parámetros correspondientes. Paso 4 Haga clic en **Aplicar.**

# **4.7.2.4.1 Tripwire**

Cuando el objetivo de detección cruza la línea de advertencia a lo largo de la dirección establecida, el sistema realiza una acción de enlace de alarma.

Paso 1 Seleccione **Menú principal> AI> Parámetros> IVS.**

En el **Tipo** lista desplegable, seleccione **Tripwire.** Vea la Figura 4-141.

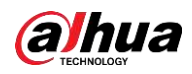

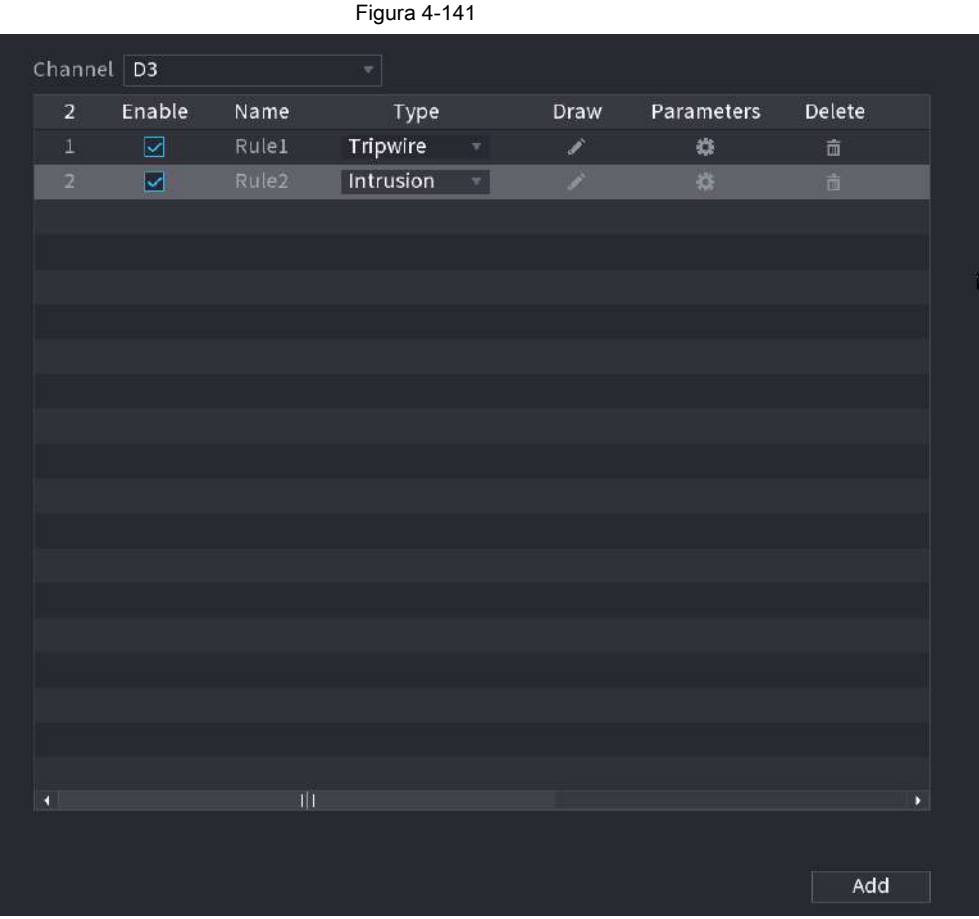

Paso 2 Dibuje la regla de detección.

1) Haga clic en **Para dibujar la regla en el video de vigilancia**, el sistema muestra la Figura 4-142.

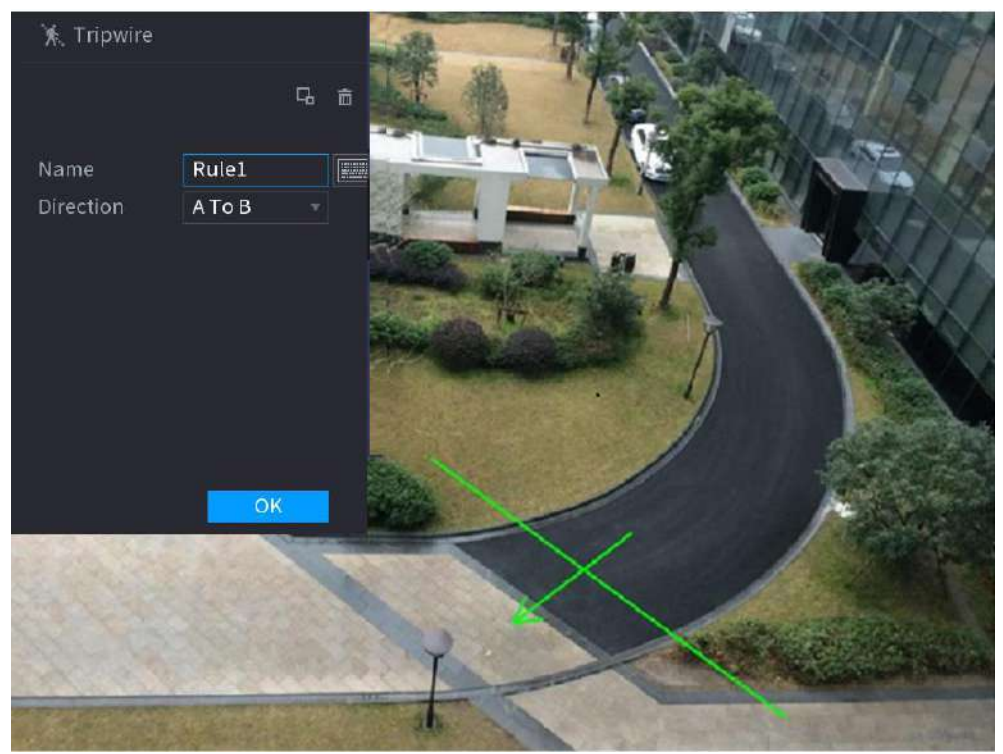

Figura 4-142

2) Configure los parámetros. Consulte la Tabla 4-36.

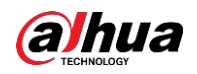

Tabla 4-36

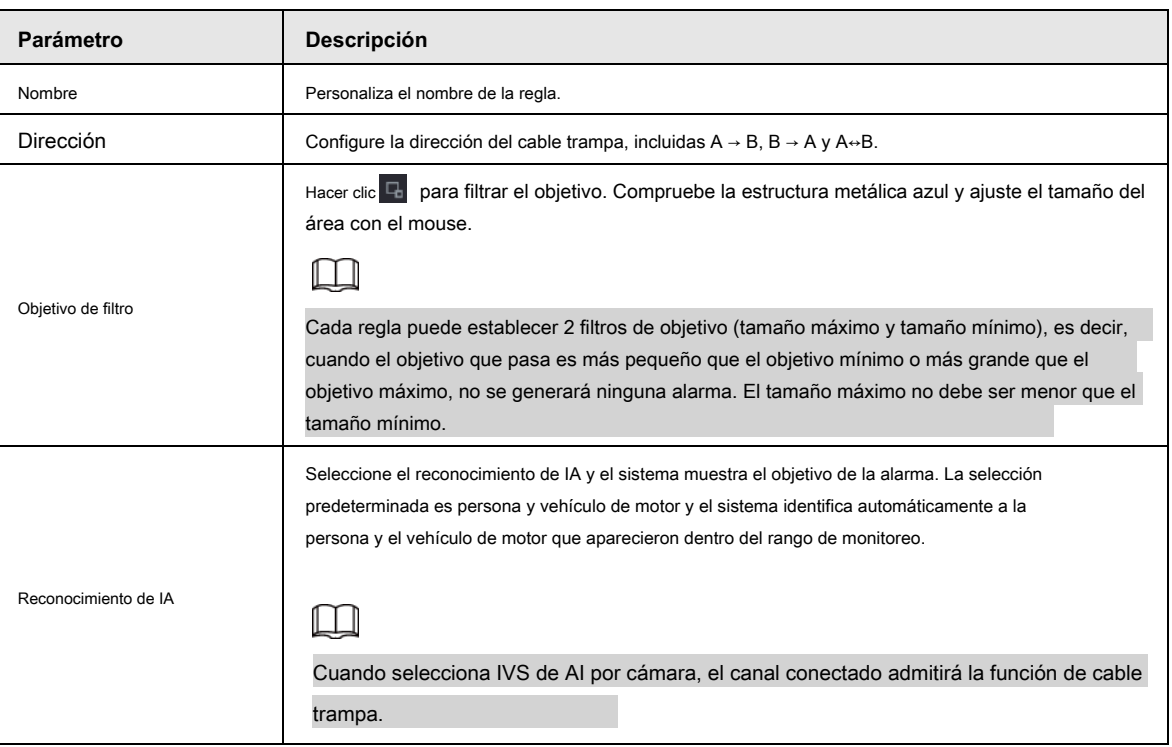

3) Presione y mantenga presionado el botón izquierdo en la pantalla del monitor para dibujar la línea. La línea puede ser una

línea recta o una curva.

4) Haga clic en **Okay** para completar la configuración de la regla.

Paso 3 Haga clic en .

los **Parámetros** se muestra la interfaz. Vea la Figura 4-143.

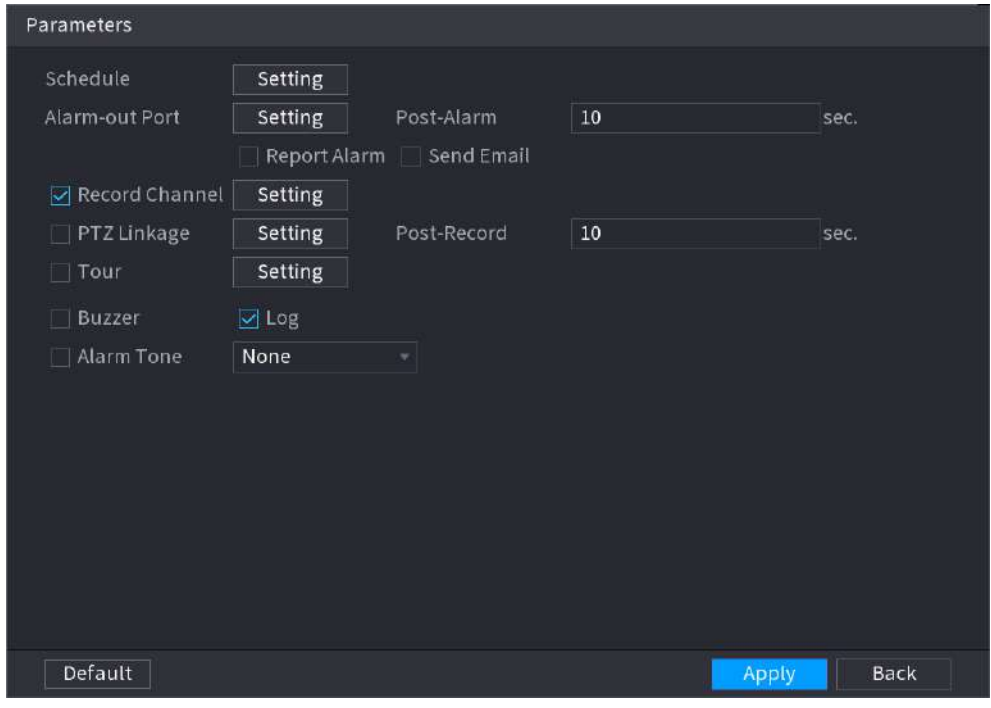

Figura 4-143

Paso 4 Configure los parámetros.

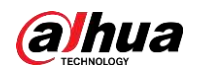

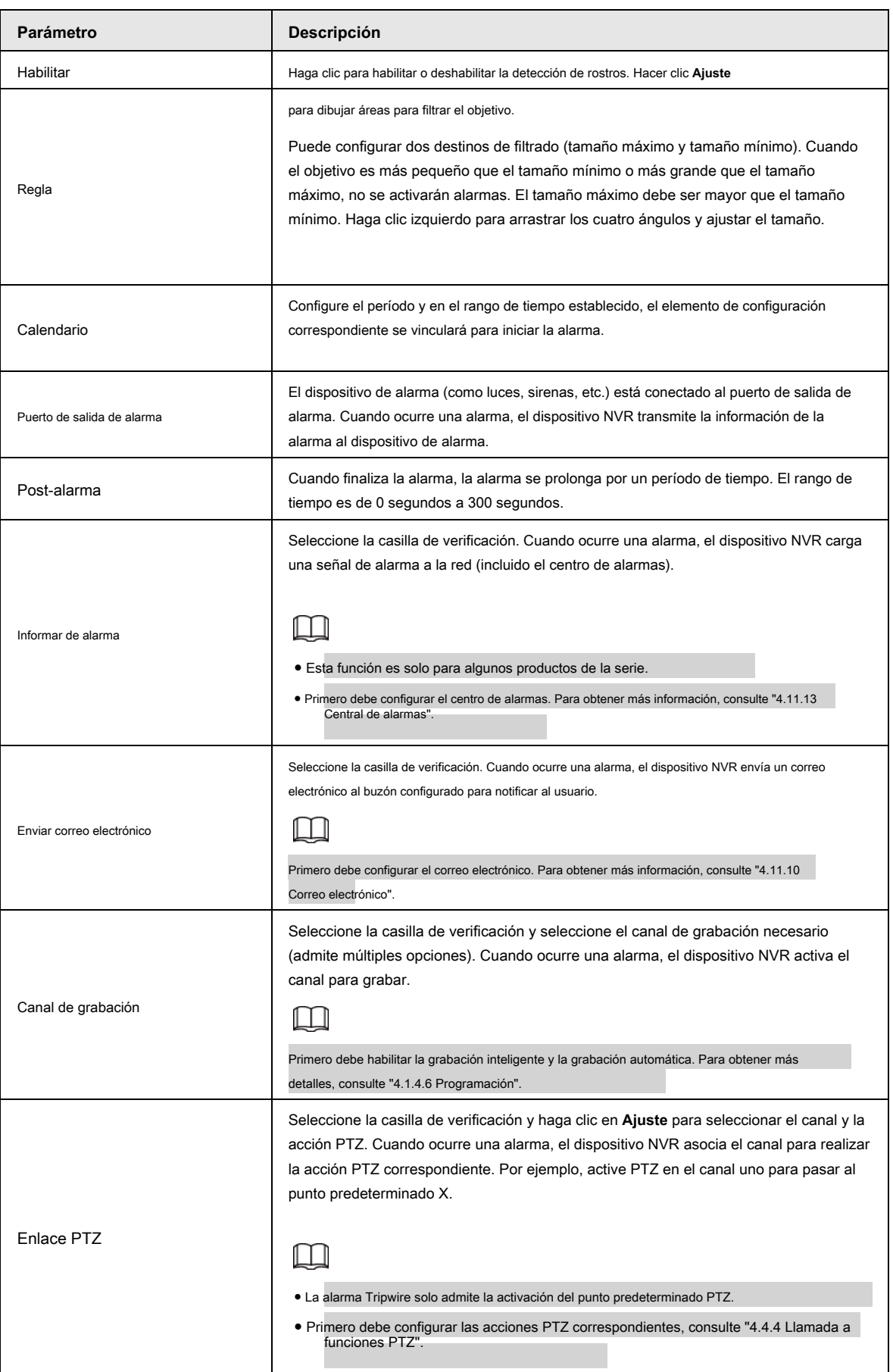

# Tabla 4-37

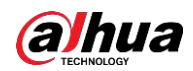

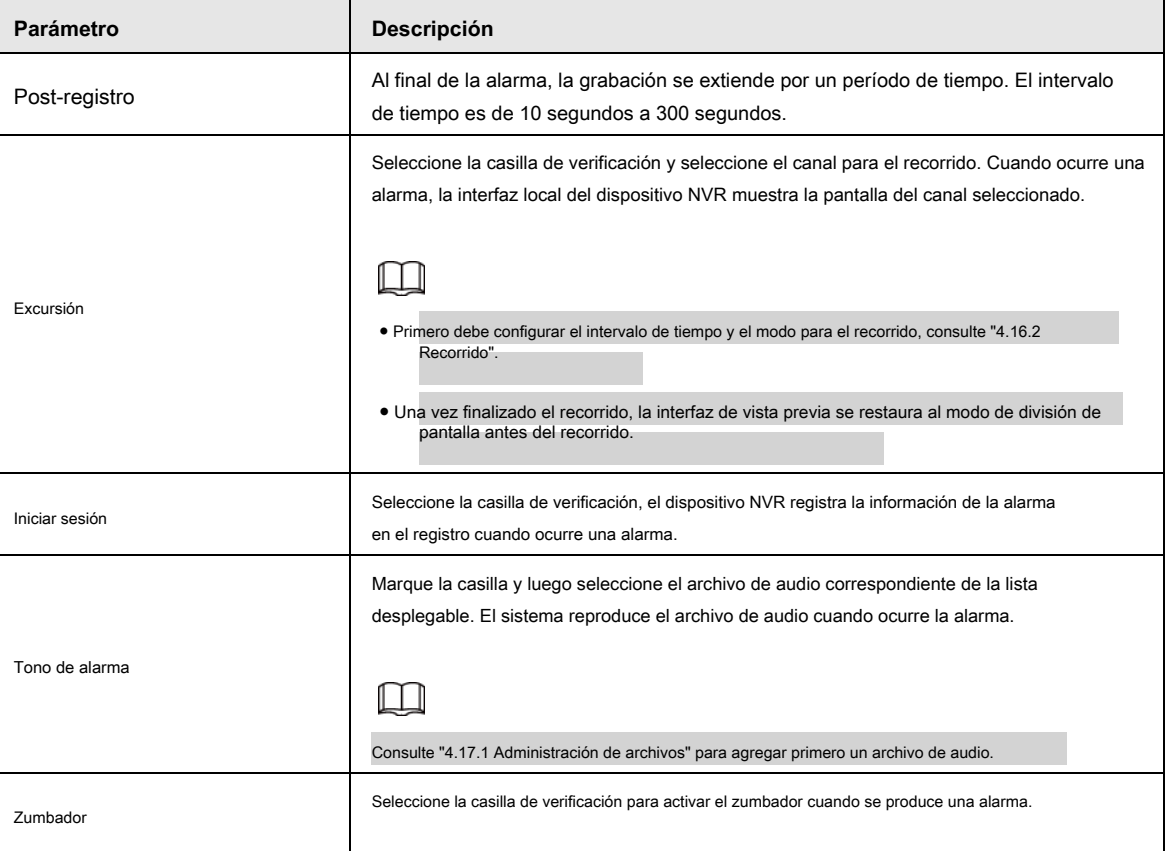

Paso 5 Haga clic en **Okay** para guardar la configuración de la alarma.

El sistema muestra el **IVS** interfaz.

Paso 6 Seleccione el **Habilitar** casilla de verificación y haga clic en **Aplicar** para completar la configuración del cable trampa.

# **4.7.2.4.2 Intrusión**

Cuando el objetivo de detección pasa el borde del área de monitoreo y entra, sale o atraviesa el área de monitoreo, el sistema realiza una acción de enlace de alarma.

Paso 1 En el **Tipo** lista desplegable, seleccione **Intrusión.** Vea la Figura 4-144.

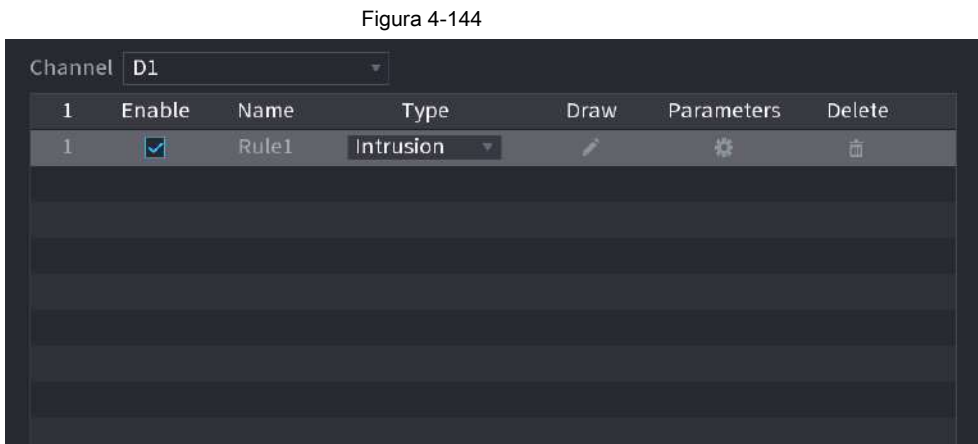

Paso 2 Dibuje la regla de detección.

1) Haga clic en **Para dibujar la regla en el video de vigilancia**, el sistema muestra la Figura 4-145.

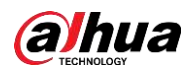

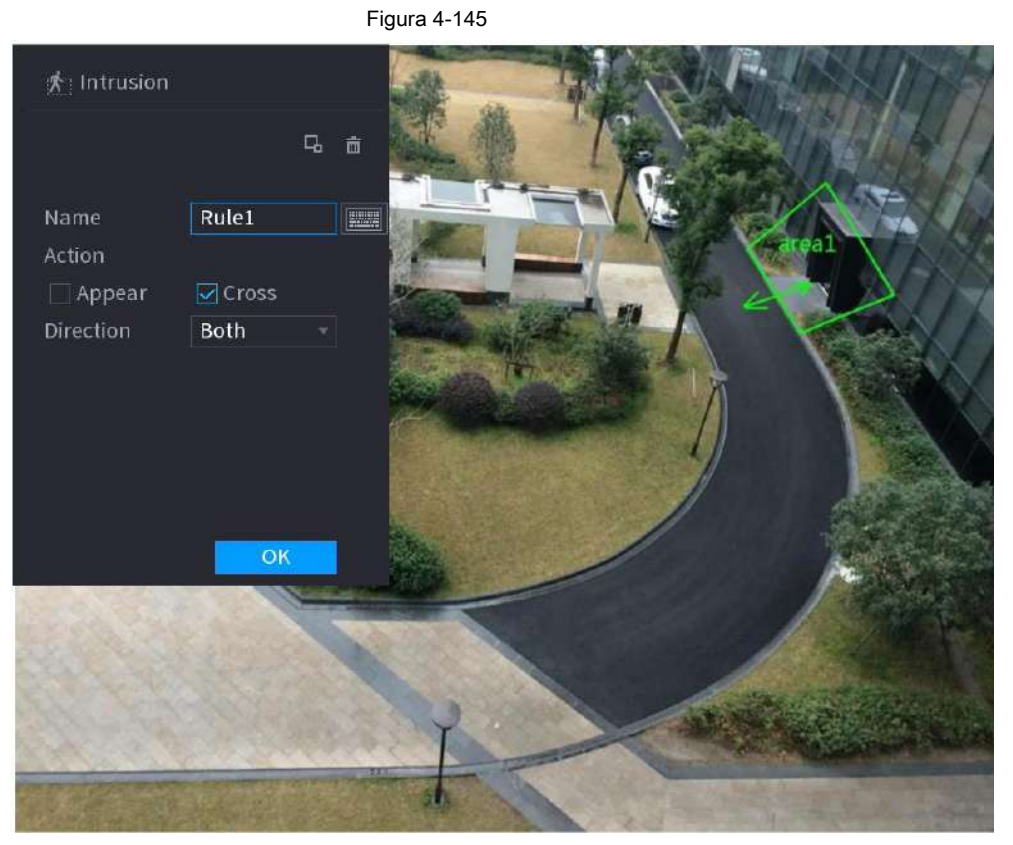

2) Configure los parámetros. Consulte la Tabla 4-36.

Tabla 4-38

| Parámetro            | Descripción                                                                                                    |
|----------------------|----------------------------------------------------------------------------------------------------|
| Nombre               | Personaliza el nombre de la regla.                                                                                                    |
| Acción               | Configure la acción de intrusión, incluida la aparición y el área de cruce.                                                                                                    |
| Dirección            | Establezca la dirección para cruzar el área, incluida la entrada, la salida y ambos.                                                                                                    |
| Objetivo de filtro   | para filtrar el objetivo. Compruebe la estructura metálica azul y ajuste el tamaño del<br>Hacer clic <b>Hall</b><br>área con el mouse.<br>Cada regla puede establecer 2 filtros de objetivo (tamaño máximo y tamaño mínimo), es decir,<br>cuando el objetivo que pasa es más pequeño que el objetivo mínimo o más grande que el objetivo<br>máximo, no se generará ninguna alarma. El tamaño máximo no debe ser menor que el tamaño<br>mínimo. |
| Reconocimiento de IA | Seleccione el reconocimiento de IA y el sistema muestra el objetivo de la alarma. La selección<br>predeterminada es persona y vehículo de motor y el sistema identifica automáticamente a la persona y el<br>vehículo de motor que aparecieron dentro del rango de monitoreo.                                                                                                    |

3) Presione y mantenga presionado el botón izquierdo en la pantalla de monitoreo para dibujar el área de monitoreo.

4) Haga clic en **Okay** para completar la configuración de la regla.

Paso 3 Haga clic en  $\leftarrow$  , puede consultar "4.7.2.4.1 Tripwire" para configurar otros parámetros.

Paso 4 Seleccione **Habilitar** casilla de verificación y haga clic en **Aplicar** para completar la configuración de intrusión.

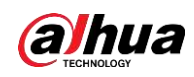

# **4.7.2.4.3 Detección de objetos abandonados**

El sistema genera una alarma cuando hay un objeto abandonado en la zona especificada.

Paso 1 En el **Tipo** lista desplegable, seleccione **Objeto abandonado.**

La interfaz se muestra en la Figura 4-146.

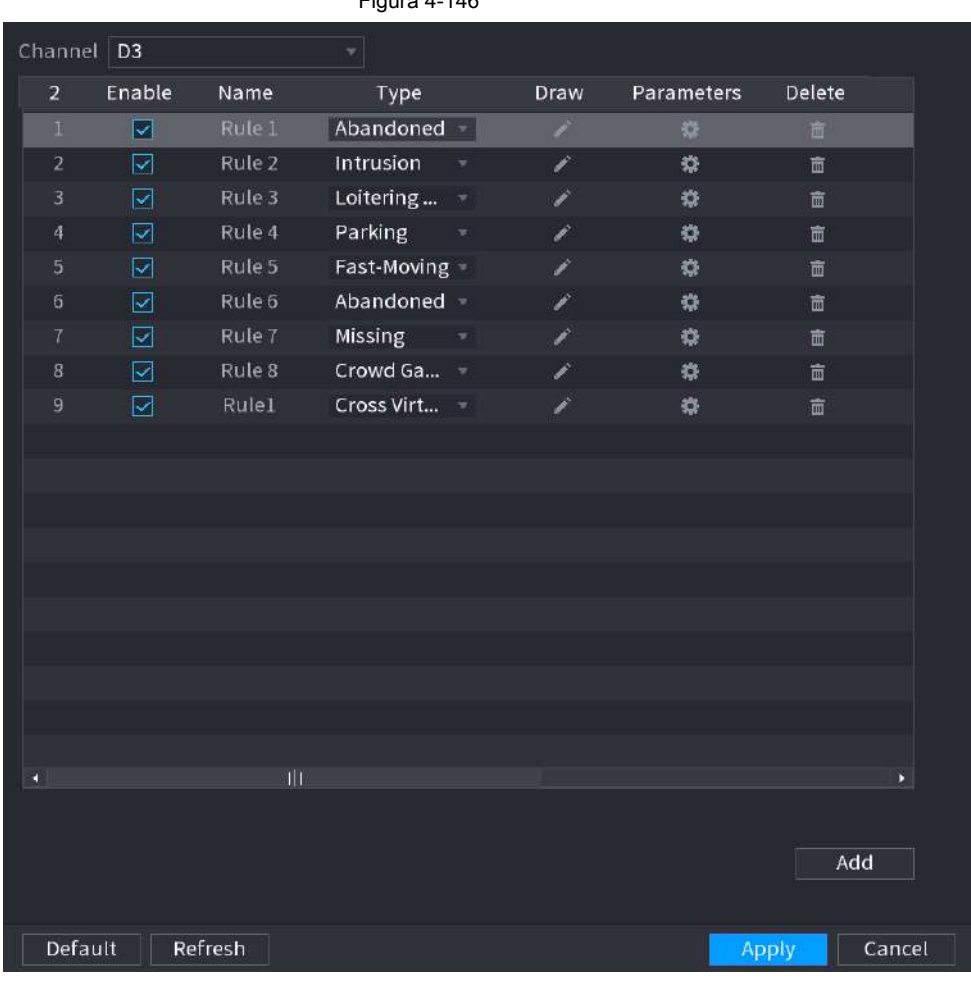

Figura 4-146

Paso 2 Dibuje la regla de detección.

1) Haga clic en **P** para dibujar la regla en el video de vigilancia. Vea la Figura 4-147.

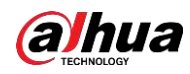

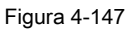

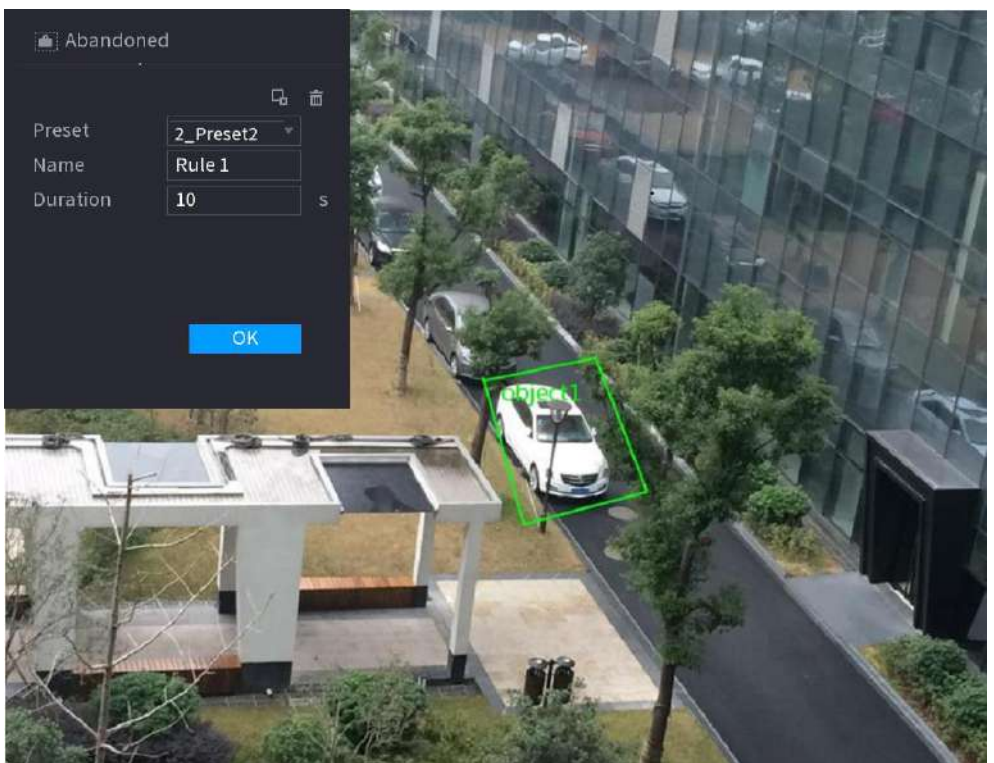

2) Establecer parámetros. Consulte la Tabla 4-39.

Tabla 4-39

| Parámetro          | Descripción                                                                                                    |
|--------------------|----------------------------------------------------------------------------------------------------|
| Preestablecido     | Seleccione un preset que desee utilizar IVS. Ingrese el nombre                                                                                                    |
| Nombre             | de la regla personalizada                                                                                                    |
| Duración           | El sistema puede generar una alarma una vez que el objeto está en la zona durante el período especificado.                                                                                                    |
|                    | para filtrar el objetivo. Compruebe la estructura metálica azul y ajuste el tamaño del<br>Hacer clic   Hall<br>área con el mouse.                                                                                                    |
| Objetivo de filtro | Cada regla puede establecer 2 filtros de objetivo (tamaño máximo y tamaño mínimo), es decir,<br>cuando el objetivo que pasa es más pequeño que el objetivo mínimo o más grande que el<br>objetivo máximo, no se generará ninguna alarma. El tamaño máximo no debe ser menor que el<br>tamaño mínimo. |

3) Dibuja una regla. Haga clic con el botón izquierdo del mouse para dibujar una zona, hasta que dibuje un rectángulo, puede hacer clic con el

botón derecho del mouse.

4) Haga clic en **Okay** para completar la configuración de la regla.

Paso 3 Haga clic en  $\frac{10}{10}$ , puede consultar "4.7.2.4.1 Tripwire" para configurar otros parámetros.

Paso 4 Haga clic en **Aplicar** para completar la configuración.

### **4.7.2.4.4 Movimiento rápido**

Puede detectar el objeto que se mueve rápidamente en la zona especificada.

Paso 1 En el **Tipo** lista desplegable, seleccione **Movimiento rápido.**

La interfaz se muestra a continuación. Vea la Figura 4-148.

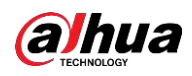

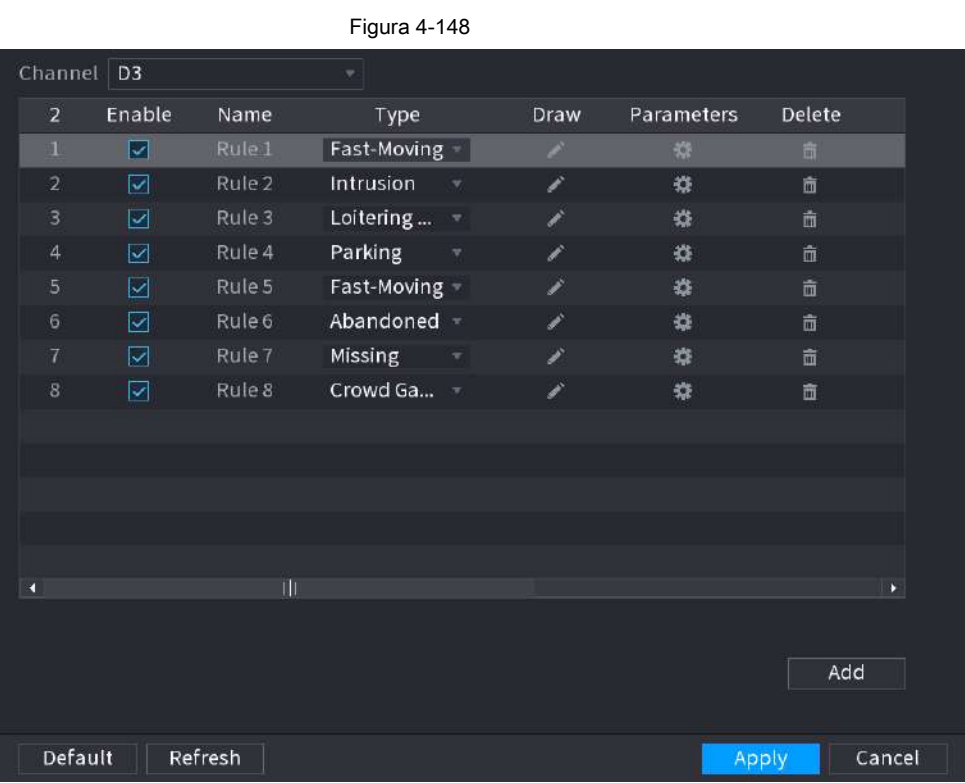

Paso 2 Dibuje la regla de detección.

1) Haga clic en **Para dibujar la regla en el video de vigilancia. Vea la Figura 4-149.** 

※ Fast-Moving 马面 Preset  $2$ \_Preset2  $\rightarrow$ Name Rule 1 Sensitivity o OK

Figura 4-149

2) Establecer parámetros. Consulte la Tabla 4-40.

Tabla 4-40

| Parámetro      | Descripción                             |
|----------------|-----------------------------------------|
| Preestablecido | Seleccione un preset que desea usar IVS |
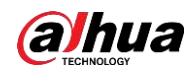

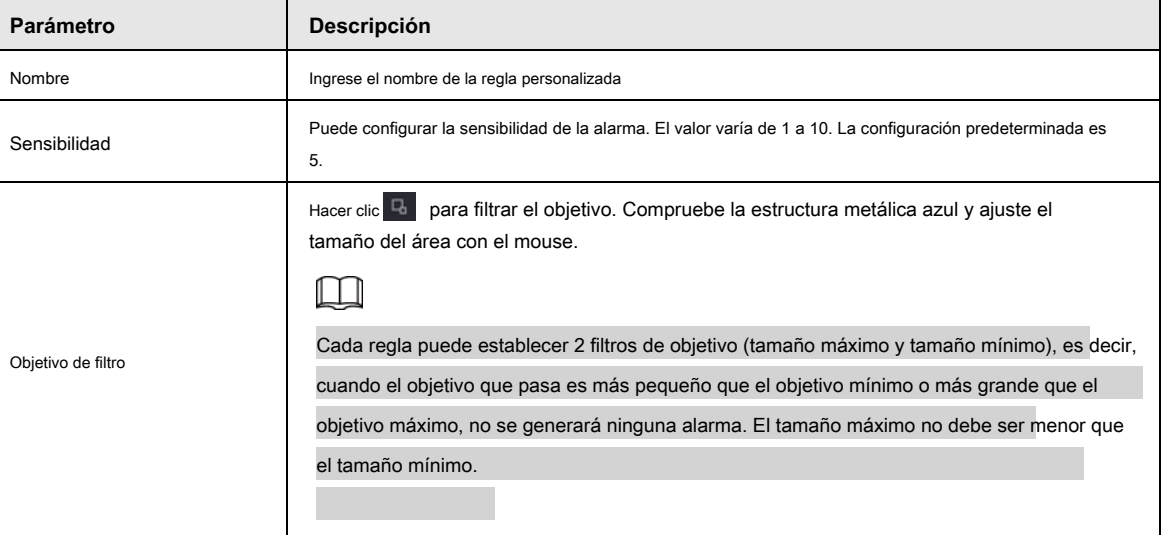

3) Dibuja una regla. Haga clic con el botón izquierdo del mouse para dibujar una zona, hasta que dibuje un rectángulo, puede hacer clic con el

botón derecho del mouse.

4) Haga clic en **Okay** para completar la configuración de la regla.

Paso 3 Haga clic en  $\frac{1}{3}$ , puede consultar "4.7.2.4.1 Tripwire" para configurar otros parámetros.

Paso 4 Haga clic en **Aplicar** para completar la configuración.

## **4.7.2.4.5 Reunión de multitudes**

El sistema puede generar una alarma una vez que la cantidad de personas reunidas en la zona especificada sea mayor que el umbral.

Paso 1 En el **Tipo** lista desplegable, seleccione **Estimación de multitudes.**

La interfaz se muestra a continuación. Vea la Figura 4-150.

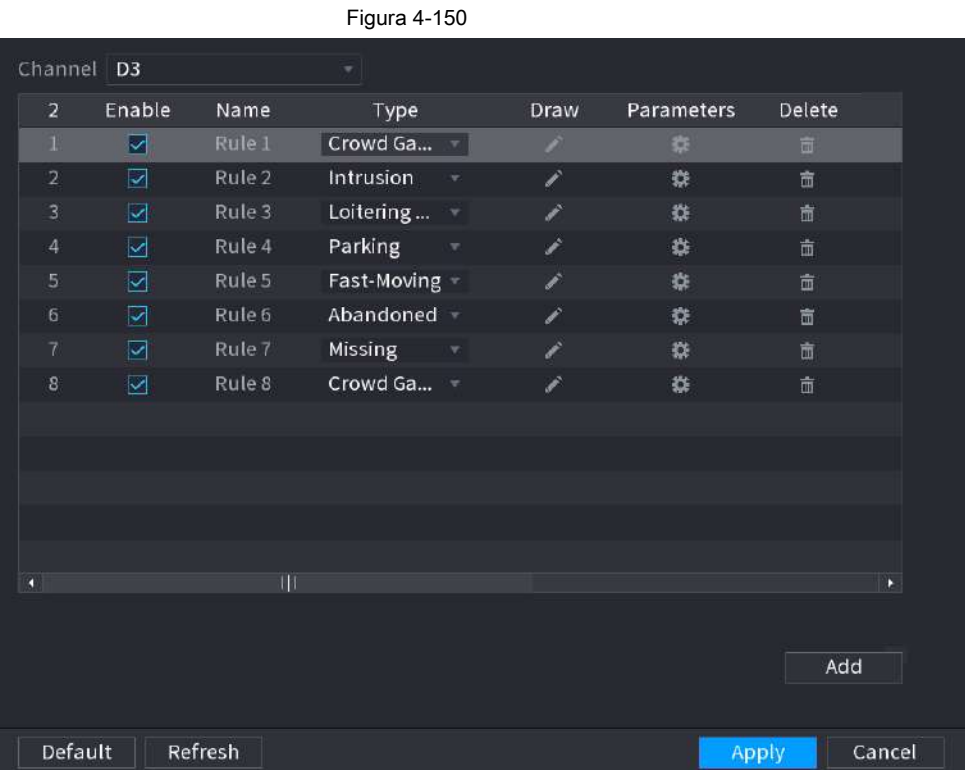

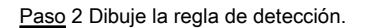

1) Haga clic en **Para dibujar la regla en el video de vigilancia**. Vea la Figura 4-151.

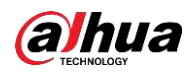

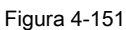

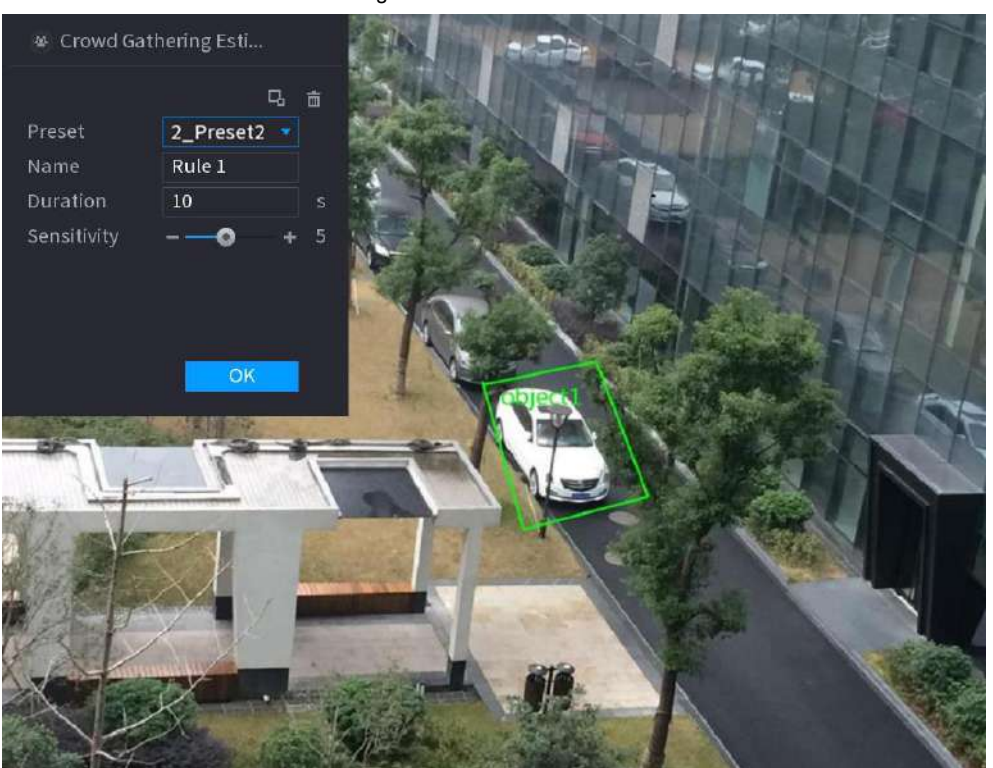

2) Establecer parámetros. Consulte la Tabla 4-41.

Tabla 4-41

| Parámetro          | <b>Descripción</b>                                                                                                    |
|--------------------|----------------------------------------------------------------------------------------------------|
| Preestablecido     | Seleccione un preset que desee utilizar IVS. Ingrese el nombre                                                                                                    |
| Nombre             | de la regla personalizada                                                                                                    |
| Duración           | Establezca el tiempo mínimo que permanece el objeto hasta que se active la alarma.                                                                                                    |
| Objetivo de filtro | Hacer clic <sup>1</sup><br>para filtrar el objetivo. Compruebe la estructura metálica azul y ajuste el tamaño del<br>área con el mouse.<br>Cada regla puede establecer 2 filtros de objetivo (tamaño máximo y tamaño mínimo), es decir,<br>cuando el objetivo que pasa es más pequeño que el objetivo mínimo o más grande que el objetivo |
|                    | máximo, no se generará ninguna alarma. El tamaño máximo no debe ser menor que el tamaño<br>mínimo.                                                                                                    |

3) Dibuja una regla. Haga clic con el botón izquierdo del mouse para dibujar una zona, hasta que dibuje un rectángulo, puede hacer clic con el

botón derecho del mouse.

4) Haga clic en **Okay** para completar la configuración de la regla.

Paso 3 Haga clic en  $\frac{1}{3}$ , puede consultar "4.7.2.4.1 Tripwire" para configurar otros parámetros.

Paso 4 Haga clic en **Aplicar** para completar la configuración.

#### **4.7.2.4.6 Aparcamiento**

Cuando el objetivo de detección permanece en el área de monitoreo por más de la duración establecida, el sistema realiza una acción

de enlace de alarma.

Paso 1 En el **Tipo** lista desplegable, seleccione **Estacionamiento.**

La interfaz se muestra a continuación. Vea la Figura 4-152.

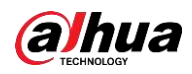

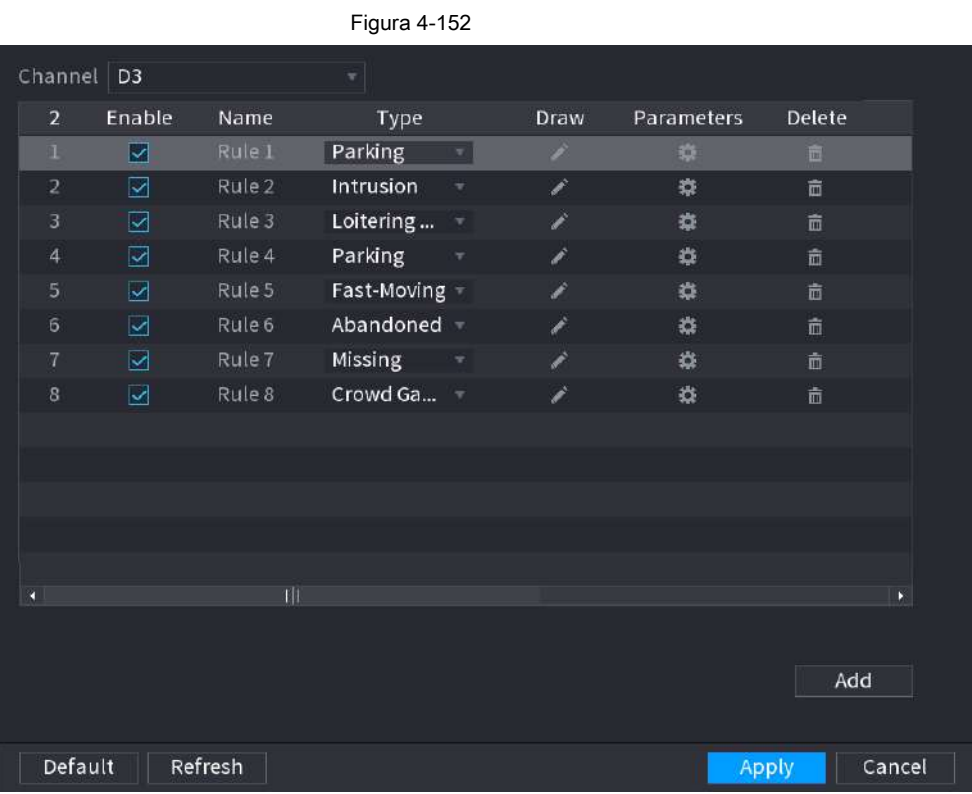

Paso 2 Dibuje la regla de detección.

1) Haga clic en **Para dibujar la regla en el video de vigilancia. Vea la Figura 4-153.** 

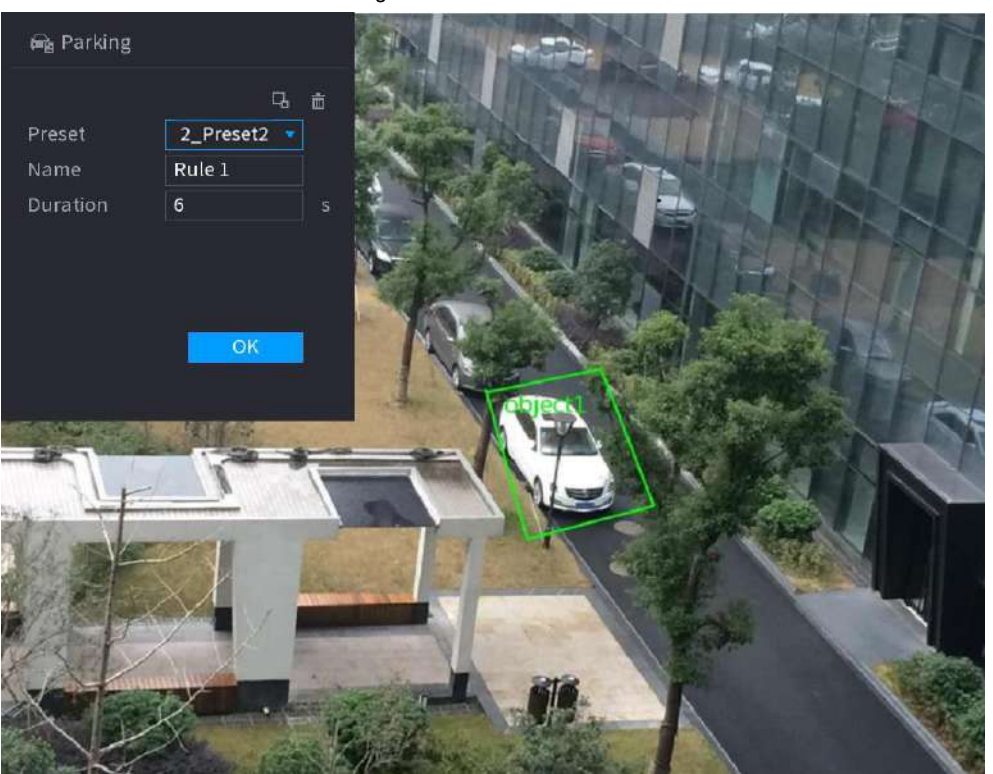

Figura 4-153

2) Establecer parámetros. Consulte la Tabla 4-42.

240

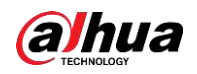

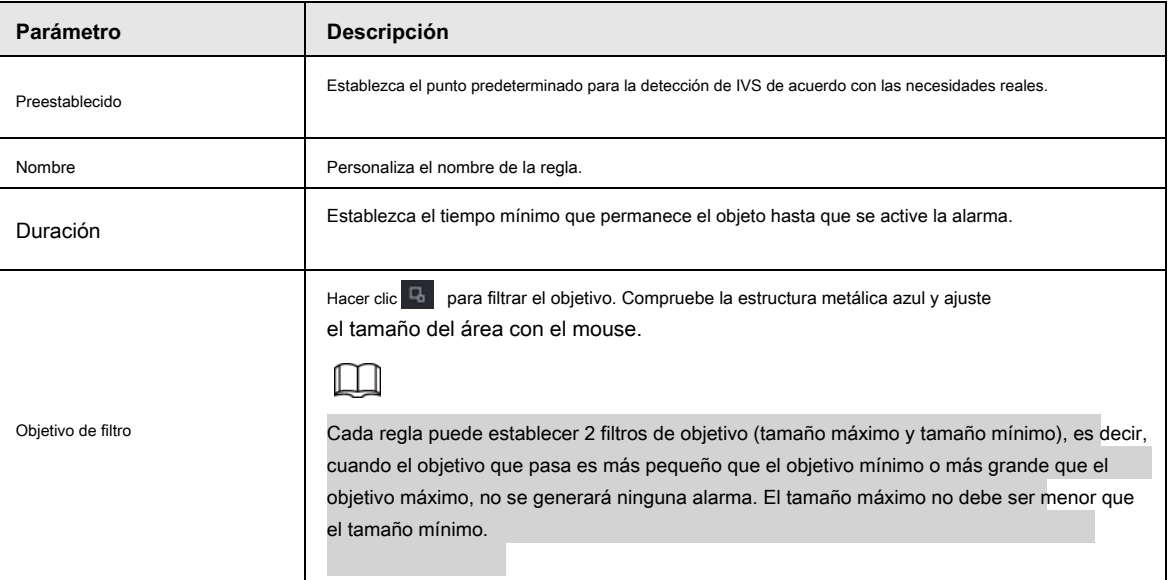

3) Dibuja una regla. Haga clic con el botón izquierdo del mouse para dibujar una zona, hasta que dibuje un rectángulo, puede hacer clic con el

botón derecho del mouse.

4) Haga clic en **Okay** para completar la configuración de la regla.

Paso 3 Haga clic en  $\left| \right. \oplus \left| \right. \right|$ , puede consultar "4.7.2.4.1 Tripwire" para configurar otros parámetros.

Paso 4 Haga clic en **Aplicar** para completar la configuración.

## **4.7.2.4.7 Detección de objetos perdidos**

El sistema genera una alarma cuando falta un objeto en la zona especificada.

Paso 1 En el **Tipo** lista desplegable, seleccione **Objeto perdido.**

La interfaz se muestra a continuación. Vea la Figura 4-154.

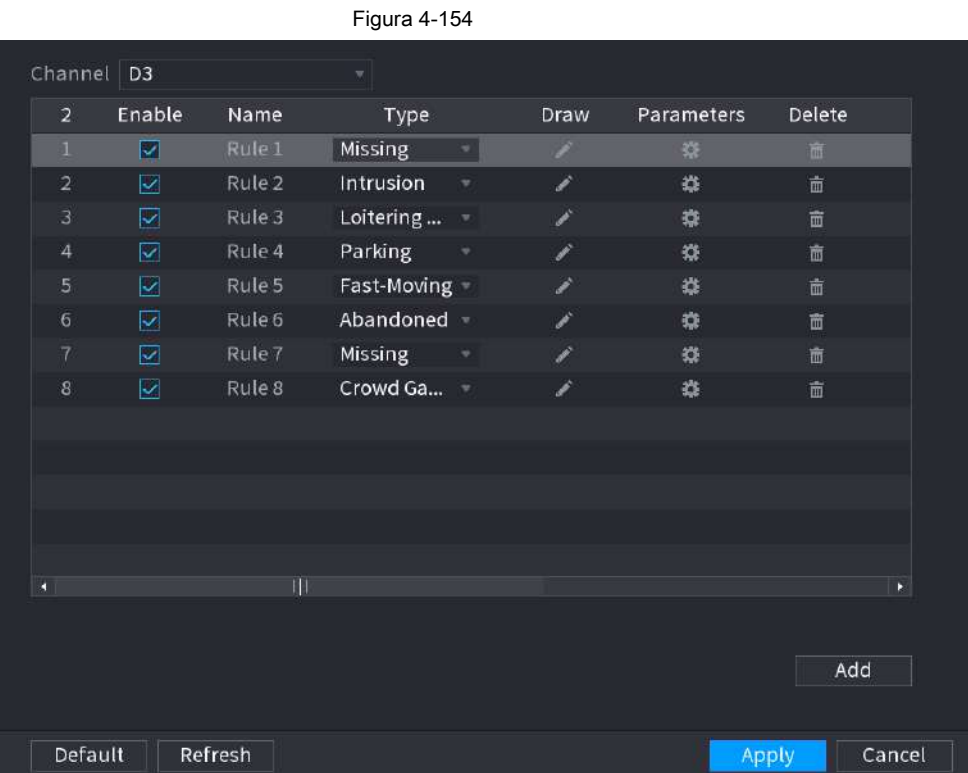

Paso 2 Dibuje la regla de detección.

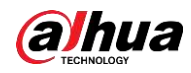

1) Haga clic en **Para dibujar la regla en el video de vigilancia**. Vea la Figura 4-155.

Figura 4-155

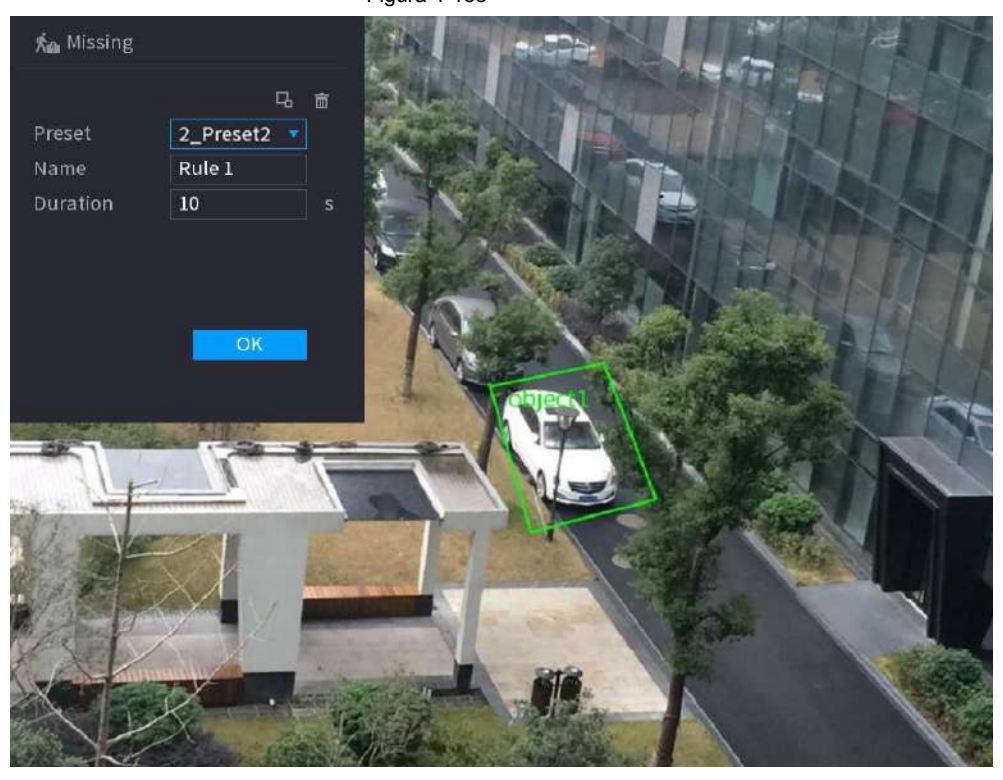

2) Establecer parámetros. Consulte la Tabla 4-43.

Tabla 4-43

| Parámetro          | <b>Descripción</b>                                                                                                    |  |
|--------------------|----------------------------------------------------------------------------------------------------|--|
| Preestablecido     | Establezca el punto predeterminado para la detección de IVS de acuerdo con las necesidades reales.                                                                                                    |  |
| Nombre             | Personaliza el nombre de la regla.                                                                                                    |  |
| Duración           | Establezca el tiempo mínimo que permanece el objeto hasta que se active la alarma.                                                                                                    |  |
| Objetivo de filtro | Hacer clic <sup>14</sup><br>para filtrar el objetivo. Compruebe la estructura metálica azul y ajuste<br>el tamaño del área con el mouse.                                                                                                    |  |
|                    | Cada regla puede establecer 2 filtros de objetivo (tamaño máximo y tamaño mínimo), es decir,<br>cuando el objetivo que pasa es más pequeño que el objetivo mínimo o más grande que el<br>objetivo máximo, no se generará ninguna alarma. El tamaño máximo no debe ser menor que<br>el tamaño mínimo |  |

3) Dibuja una regla. Haga clic con el botón izquierdo del mouse para dibujar una zona, hasta que dibuje un rectángulo, puede hacer clic con el

botón derecho del mouse.

4) Haga clic en **Okay** para completar la configuración de la regla.

Paso 3 Haga clic en  $\qquad \overset{\circledast}{\cdots}$ , puede consultar "4.7.2.4.1 Tripwire" para configurar otros parámetros.

Paso 4 Haga clic en **Aplicar** para completar la configuración.

# **4.7.2.4.8 Detección de merodeo**

El sistema puede generar una alarma una vez que el objeto permanece en la zona especificada más tiempo del

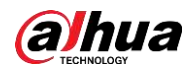

límite.

Paso 1 En el **Tipo** lista desplegable, seleccione **Detección de merodeo.**

La interfaz se muestra a continuación. Vea la Figura 4-156.

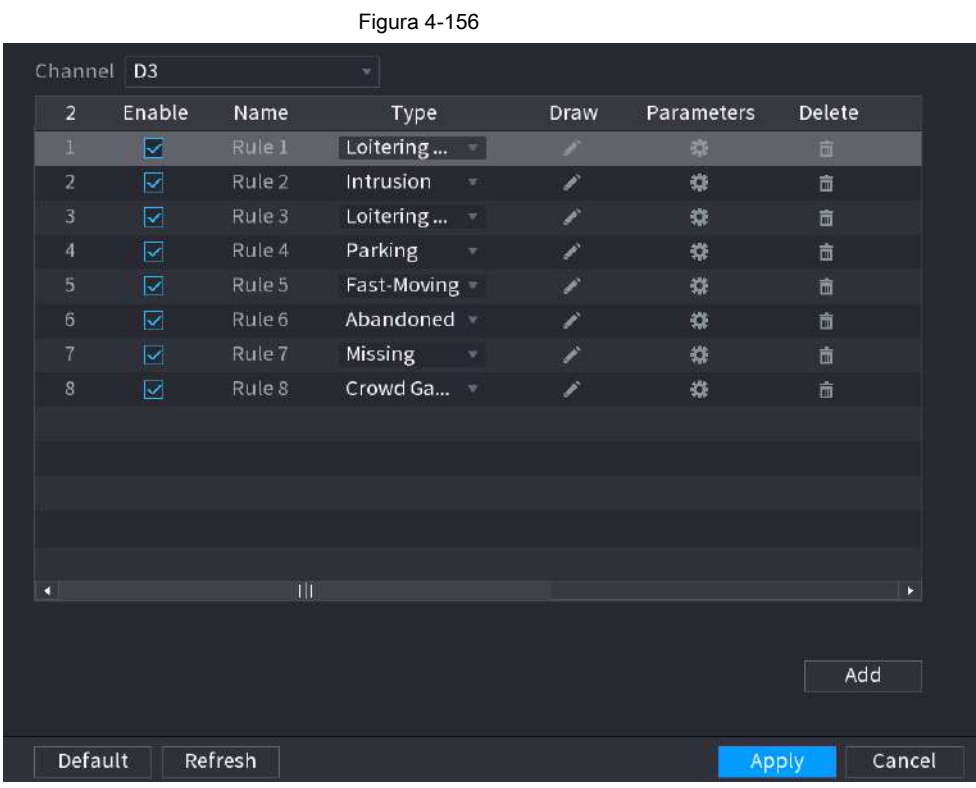

## Paso 2 Dibuje la regla de detección.

1) Haga clic en **Para dibujar la regla en el video de vigilancia**. Vea la Figura 4-157.

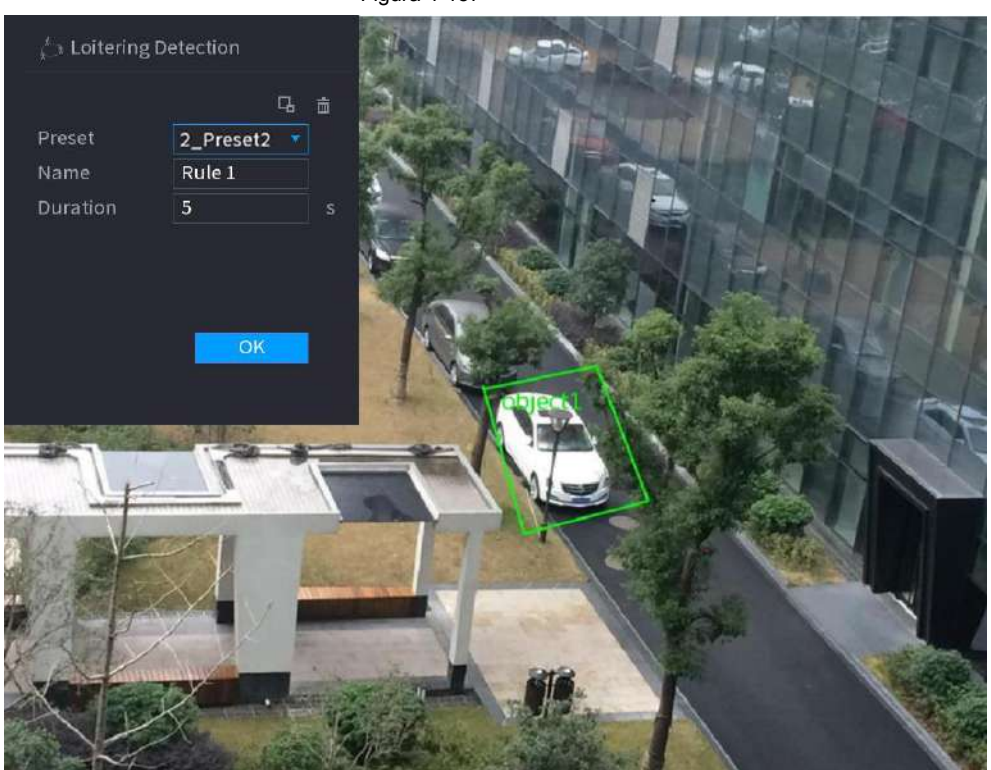

Figura 4-157

2) Establecer parámetros. Consulte la Tabla 4-44.

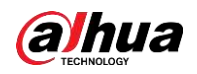

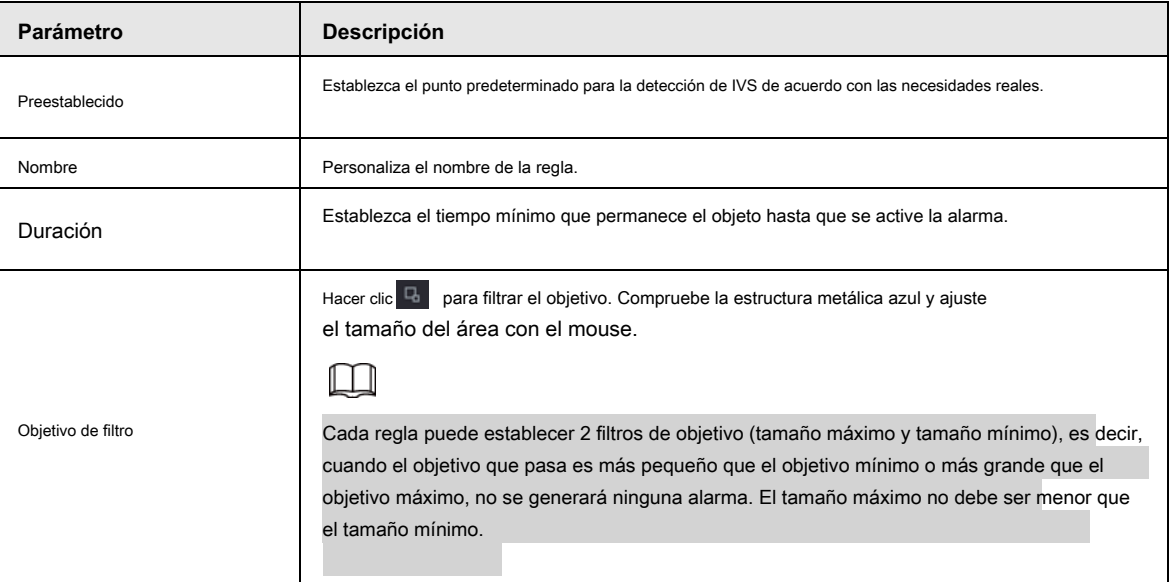

3) Dibuja una regla. Haga clic con el botón izquierdo del mouse para dibujar una zona, hasta que dibuje un rectángulo, puede hacer clic con el

botón derecho del mouse.

4) Haga clic en **Okay** para completar la configuración de la regla.

Paso 3 Haga clic en  $\mathbb{R}^*$ , puede consultar "4.7.2.4.1 Tripwire" para configurar otros parámetros.

Paso 4 Haga clic en **Aplicar** para completar la configuración.

# **4.7.2.5 Estructuración de video (metadatos)**

El dispositivo puede detectar y extraer características clave del cuerpo humano, vehículos motorizados y vehículos no motorizados en el video, y luego construir una base de datos estructurada. Puede buscar cualquier objetivo que necesite con estas funciones.

Después de habilitar la función de estructuración de video, el plan inteligente correspondiente puede ser válido.

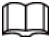

Asegúrese de que la cámara conectada admita la función de estructuración de video (metadatos).

Paso 1 Seleccione **Menú principal> AI> Parámetros> Metadatos de video.**

los **Metadatos de video** se muestra la interfaz. Ver la figura 4-158

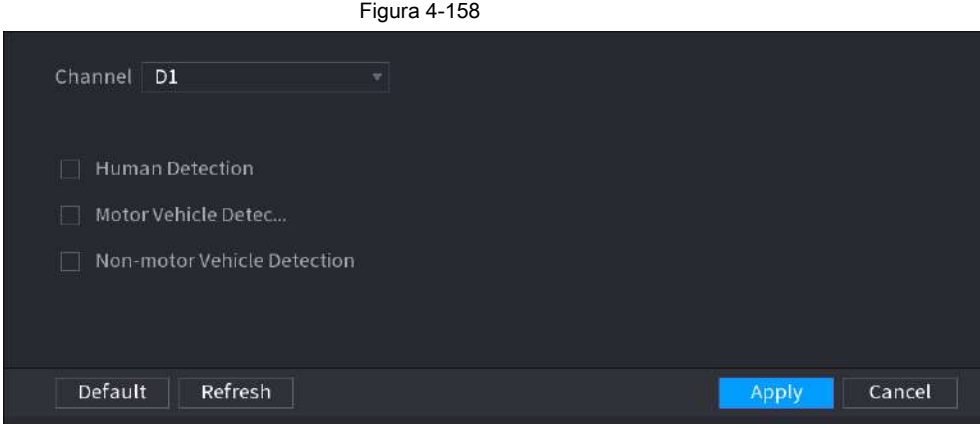

Paso 2 En el **Canal** lista, seleccione un canal que desee configurar la estructura de video

función, y luego habilítela. Ver tabla 4-45

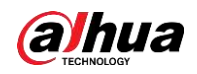

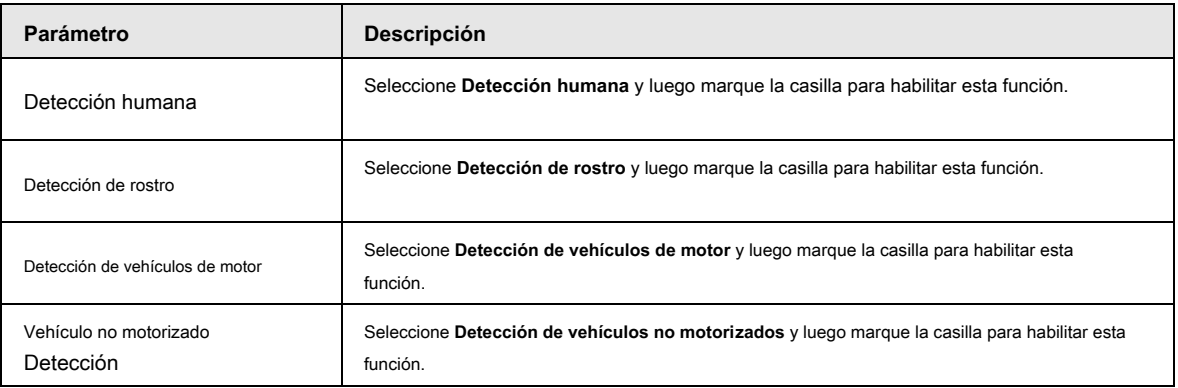

Paso 3 Haga clic en **Aplicar.**

# **4.7.2.6 Distribución de masas**

Al conectarse al dispositivo de front-end que admite la función de distribución de multitudes, el sistema puede admitir la función de distribución de multitudes. Es compatible con la suscripción y recepción de eventos de distribución multitudinaria. Admite la configuración de densidad global y regional de distribución de multitudes, la alarma de enlace y el almacenamiento de video activado, o la carga de datos a la plataforma. Después de conectarse a la cámara de red general, el sistema adopta el algoritmo para analizar la densidad de la multitud y activar las acciones correspondientes.

#### Paso 1 Seleccione **Menú principal> AI> Parámetros> Distribución de masas.**

los **Distribución multitudinaria** se muestra la interfaz. Vea la Figura 4-159.

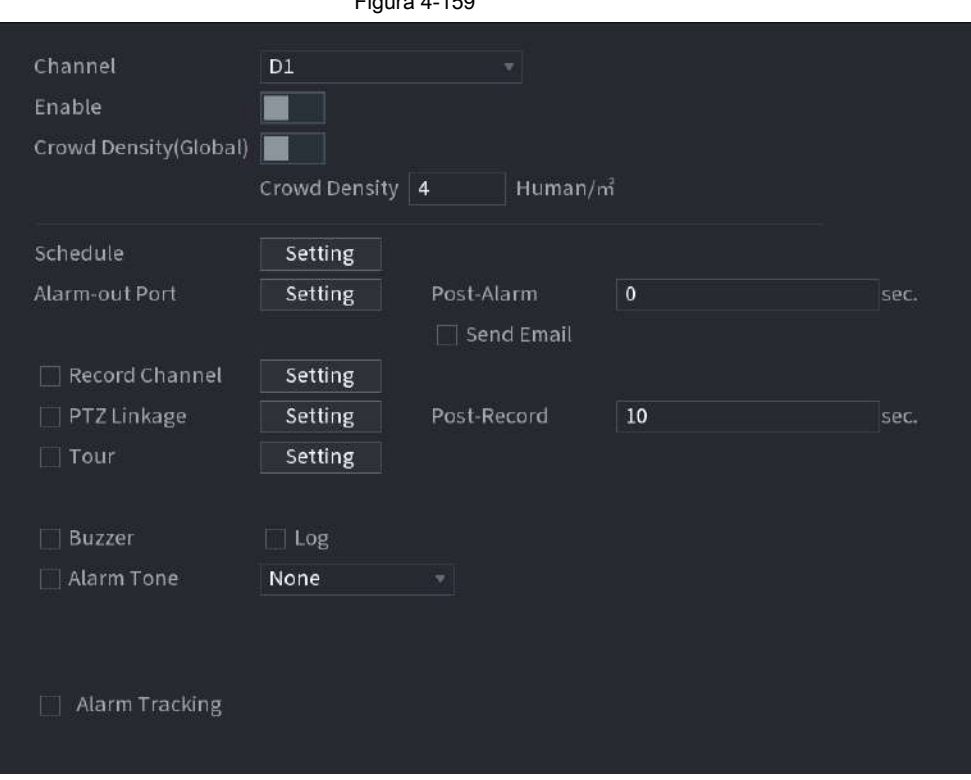

Figura 4-159

Paso 2 Configure los parámetros. Consulte la Tabla 4-46.

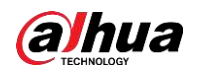

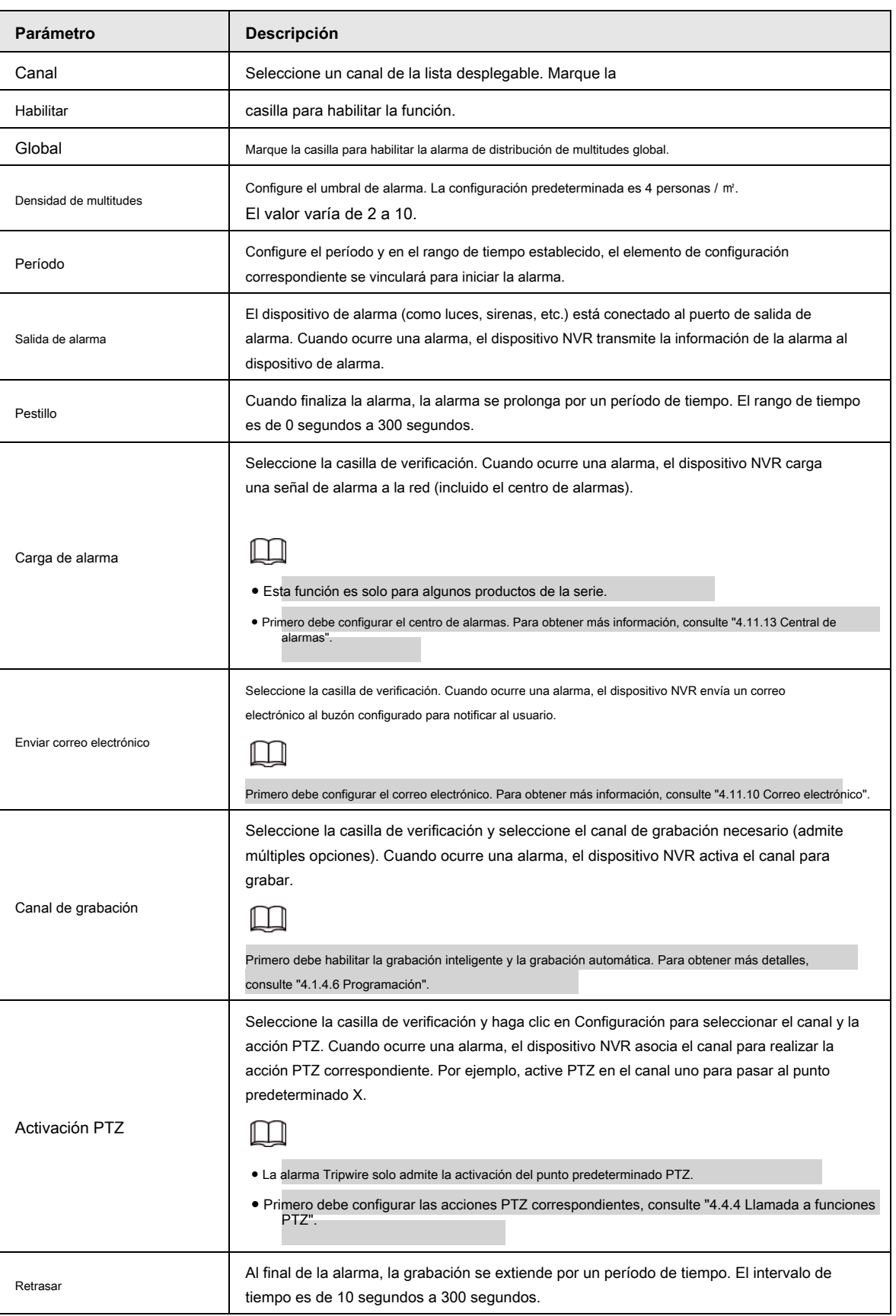

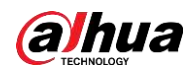

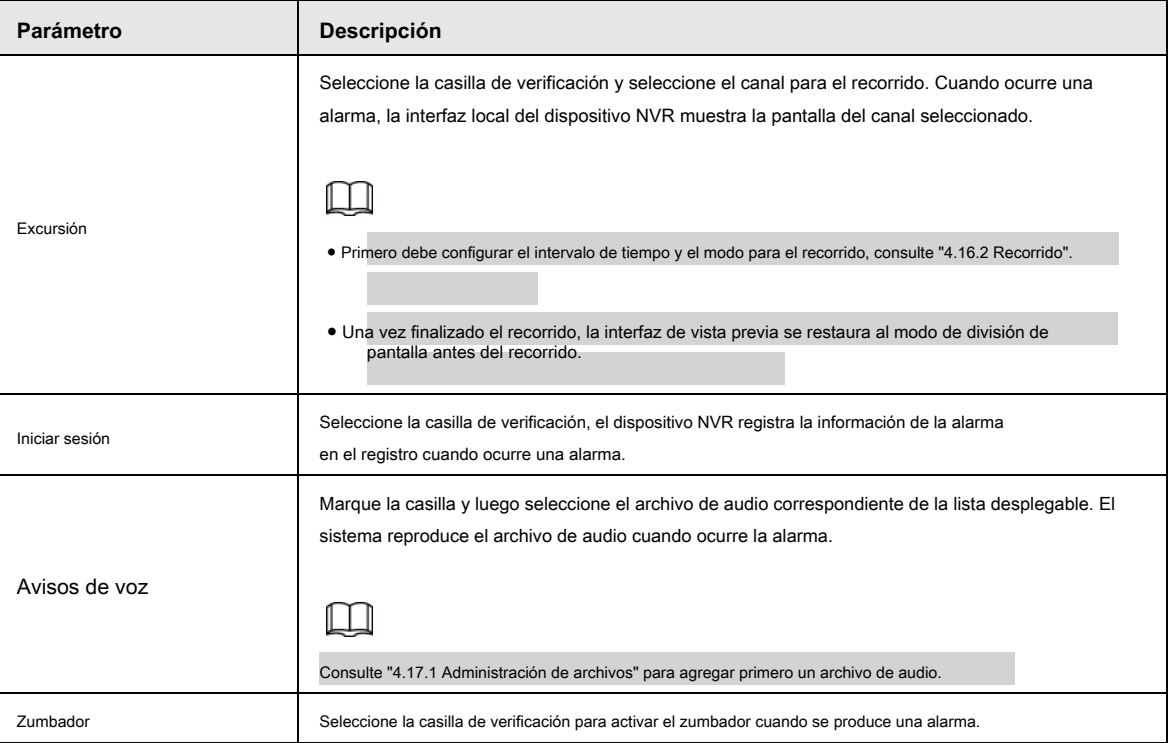

Paso 3 Haga clic en **Aplicar** para completar la configuración.

# **4.7.2.7 Recuento de personas**

El sistema adopta tecnología de análisis de imágenes y gráficos de video. El sistema puede calcular la cantidad de personas de entrada / salida en la zona especificada en el video. Puede generar una alarma cuando la cantidad ha superado el umbral.

#### **4.7.2.7.1 Recuento de personas**

Paso 1 Seleccione **Menú principal> AI> Parámetros> Recuento de personas> Recuento de personas.** los **Contando personas** se muestra la interfaz. Vea la Figura 4-160.

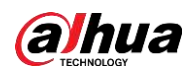

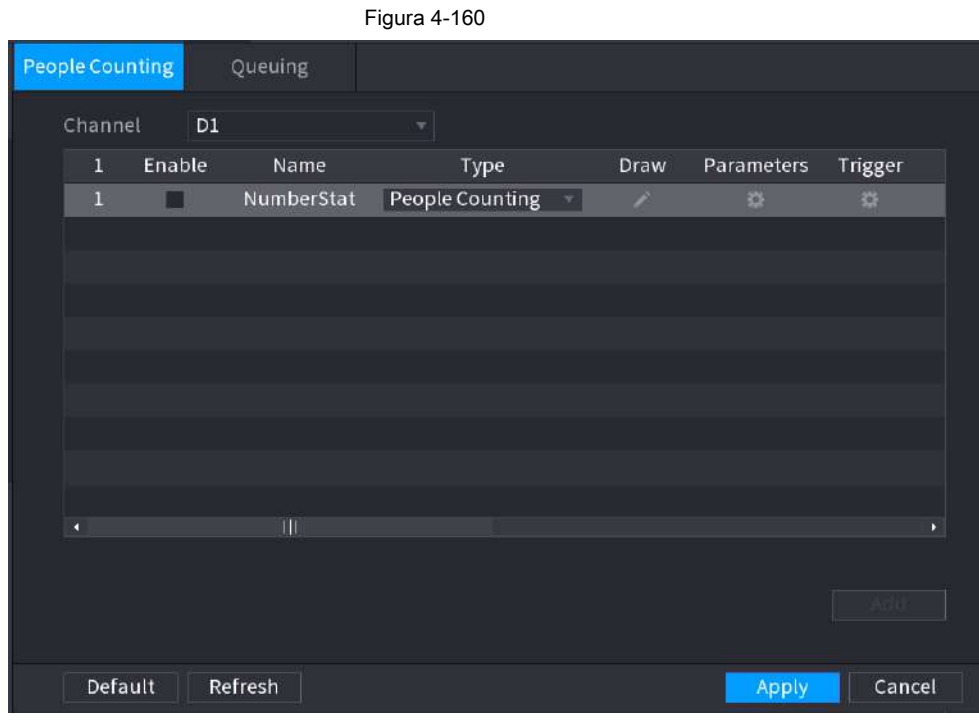

Paso 2 Dibuja la regla de conteo de personas.

1) Haga clic en  $\boxed{\nearrow}$  para dibujar la regla de conteo de personas.

 $\rightarrow$ 

2) Configure los parámetros.

# Tabla 4-47

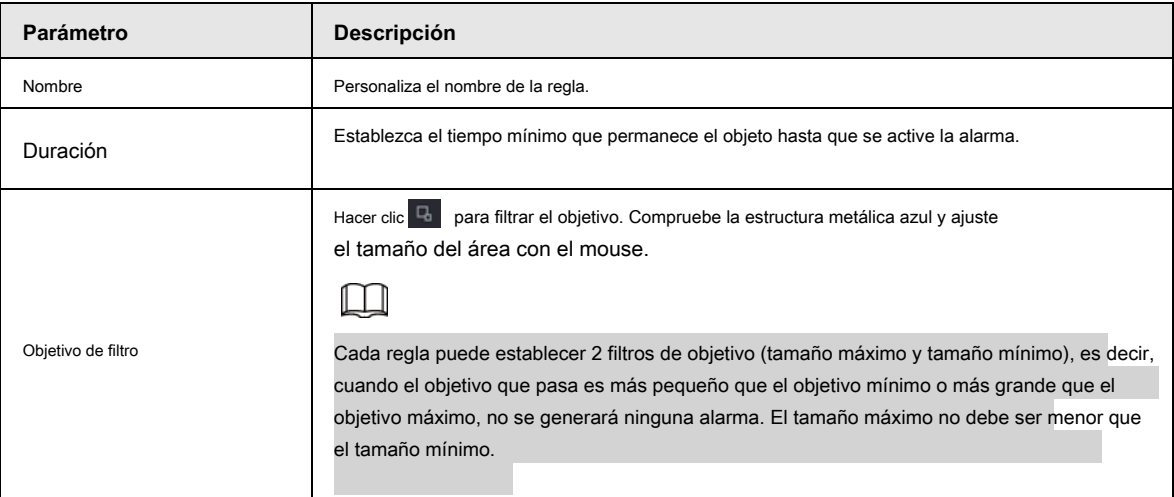

3) Haga clic y mantenga presionada la tecla izquierda del mouse para dibujar un área para el conteo de personas.

4) Haga clic en **OKAY.**

Paso 3 Haga clic en **Contains Parámetros y Desencadenar** columnas y configurar los parámetros.

Tabla 4-48

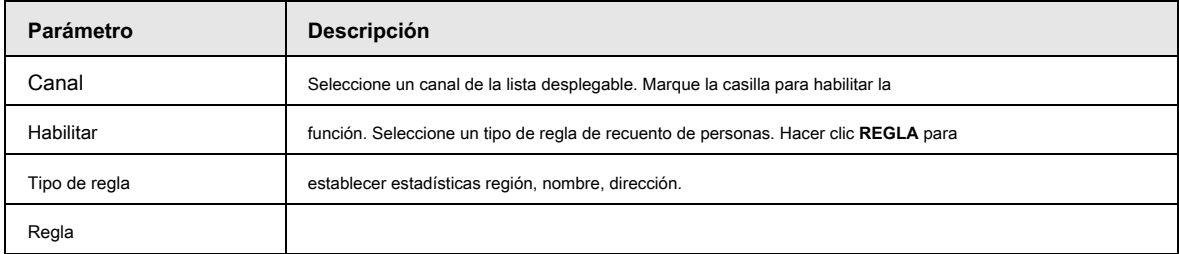

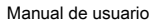

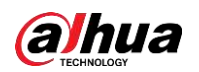

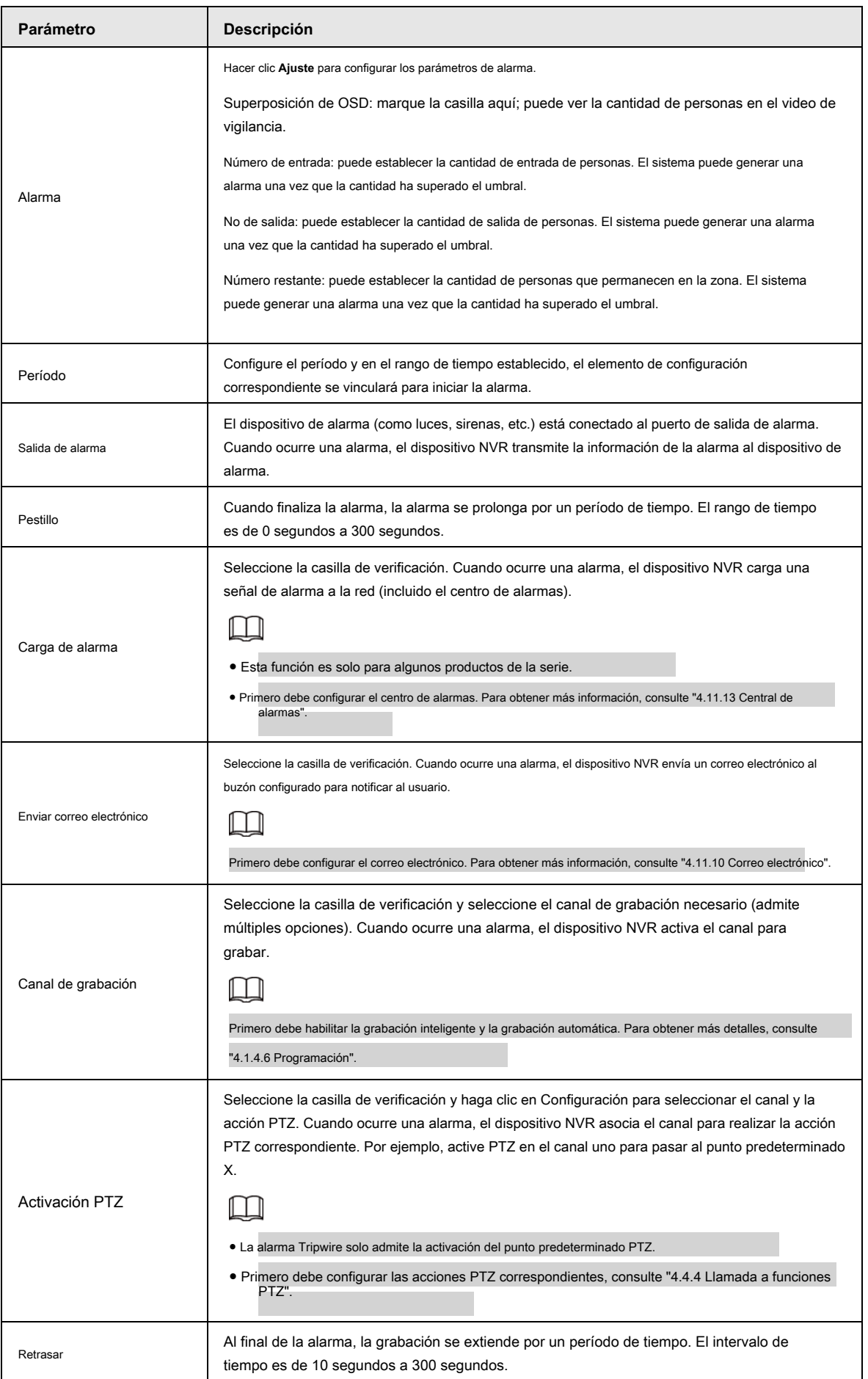

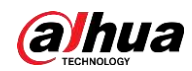

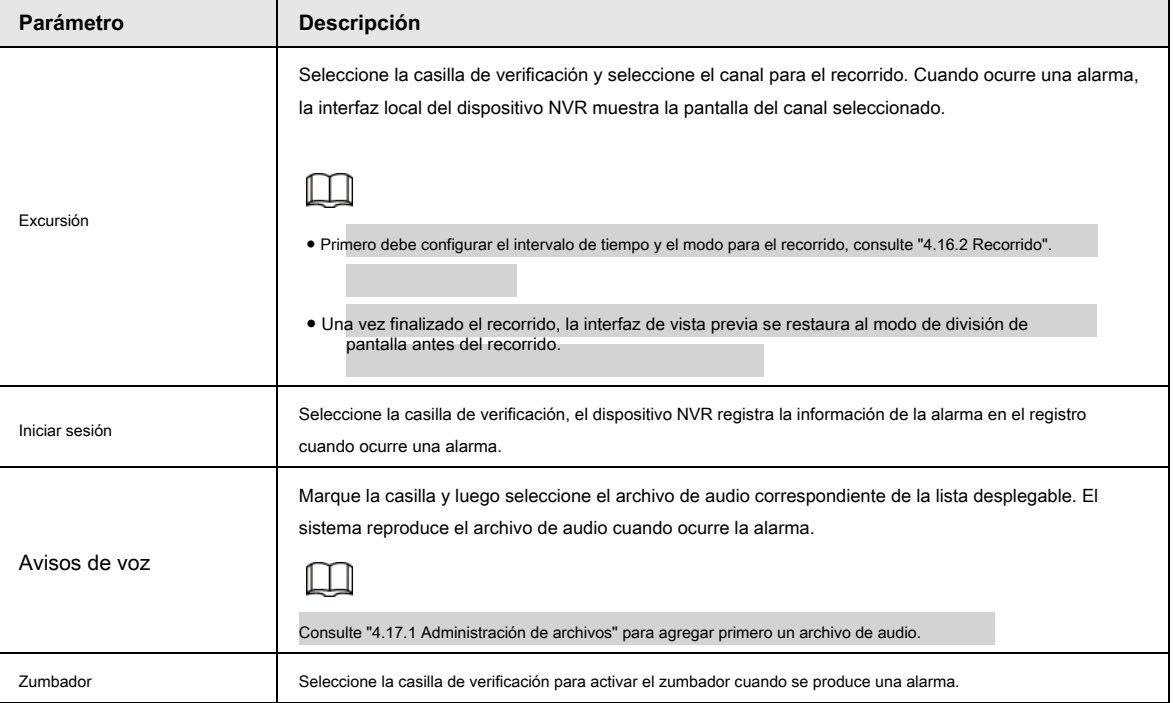

Paso 4 Haga clic en **Aplicar.**

# **4.7.2.7.2 Cola**

Después de conectarse a la cámara de ojo de pez AI que admite la función de cola, el sistema puede realizar las acciones de vinculación correspondientes una vez que la cantidad de personas en la cola o el tiempo de espera haya activado una alarma. Seleccione una región primero para configurar las acciones correspondientes. Para la misma línea, la alarma de número de personas en cola y la alarma de tiempo de cola tienen las mismas acciones de vinculación.

Paso 1 Seleccione **Menú principal> AI> Parámetros> Recuento de personas> Cola.**

Paso 2 El **Hacer cola** se muestra la interfaz. Vea la Figura 4-161.

Figura 4-161

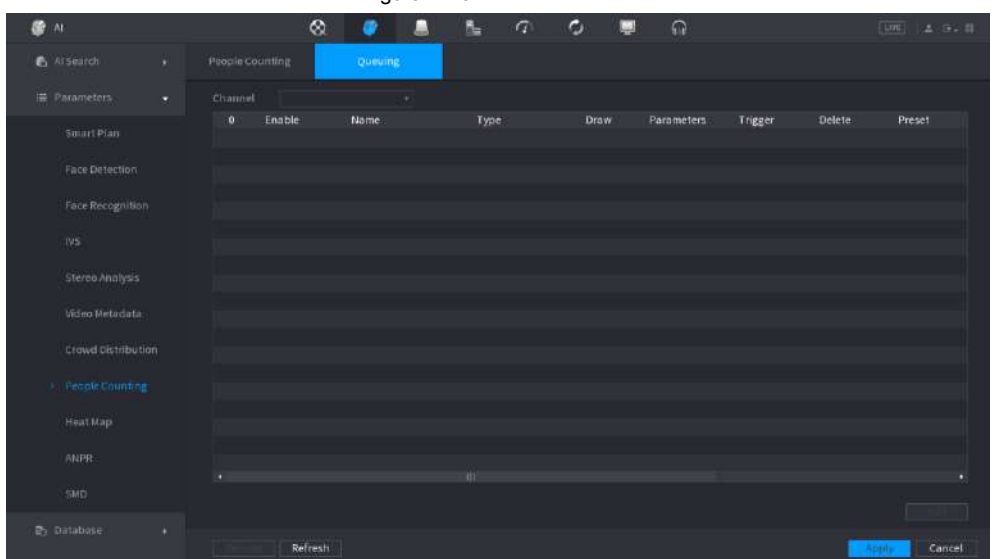

Paso 3 Seleccione Canal y luego haga clic en **Añadir.**

Paso 4 Seleccione el **Habilitar** casilla de verificación.

Paso 5 Haga clic en **para dibujar la regla y el área de la cola**.

Paso 6 Haga clic en **Cola** bajo la **Parámetros** columna y luego seleccione el tipo de alarma para Cola

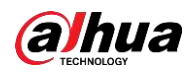

**Personas No. Alarma** o **Alarma de tiempo de cola.**

Paso 7 Haga clic en **bajo la Desencadenar** columna y configure los enlaces de alarma.

Tabla 4-49

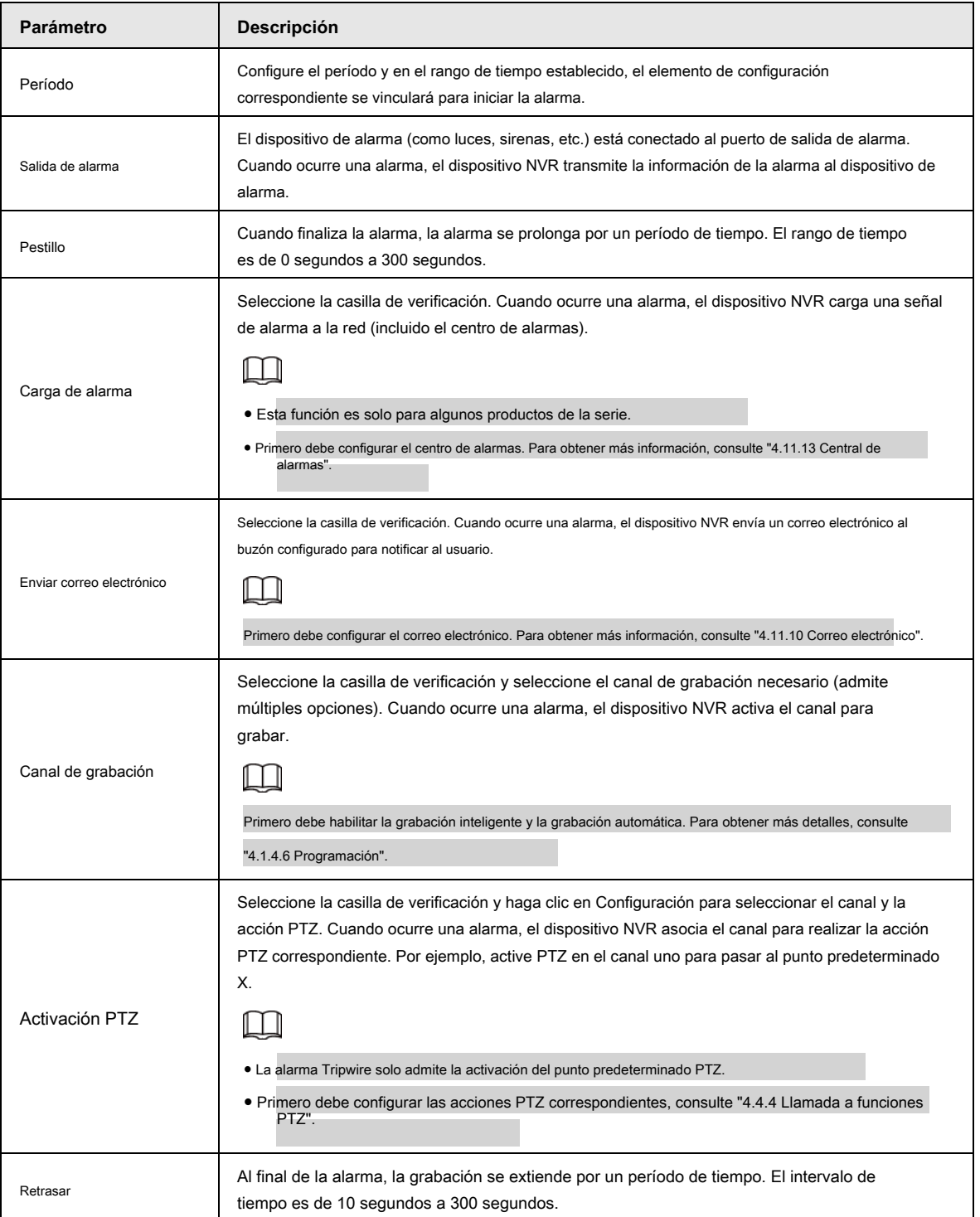

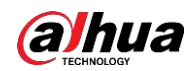

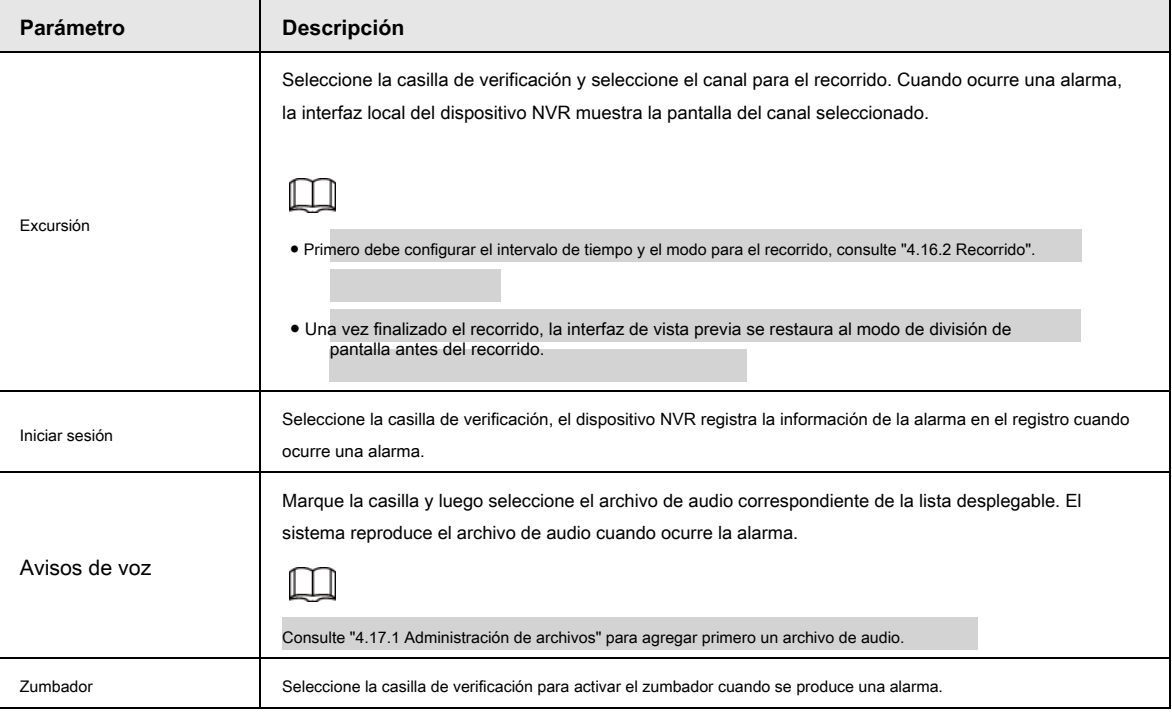

Paso 8 Haga clic en **Aplicar.**

Channel Enable

Schedule

## **4.7.2.8 Mapa de calor**

La tecnología de mapa de calor puede monitorear el estado de distribución de objetos activos en la zona especificada durante un período de

tiempo y usar los diferentes colores para mostrar en el mapa de calor.

Paso 1 Seleccione **Menú principal> AI> Parámetros> Mapa de calor.**

los **Mapa de calor** se muestra la interfaz. Vea la Figura 4-162.

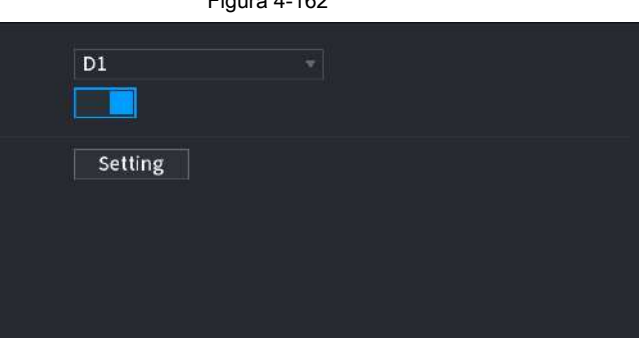

Figura 4-162

Paso 2 Seleccione un número de canal y luego marque la casilla para habilitar la función.

Paso 3 Haga clic en **Ajuste.**

 $Derault$ 

los **Ajuste** se muestra la interfaz. Vea la Figura 4-163.

Refresh

Apply

Back

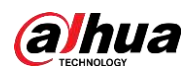

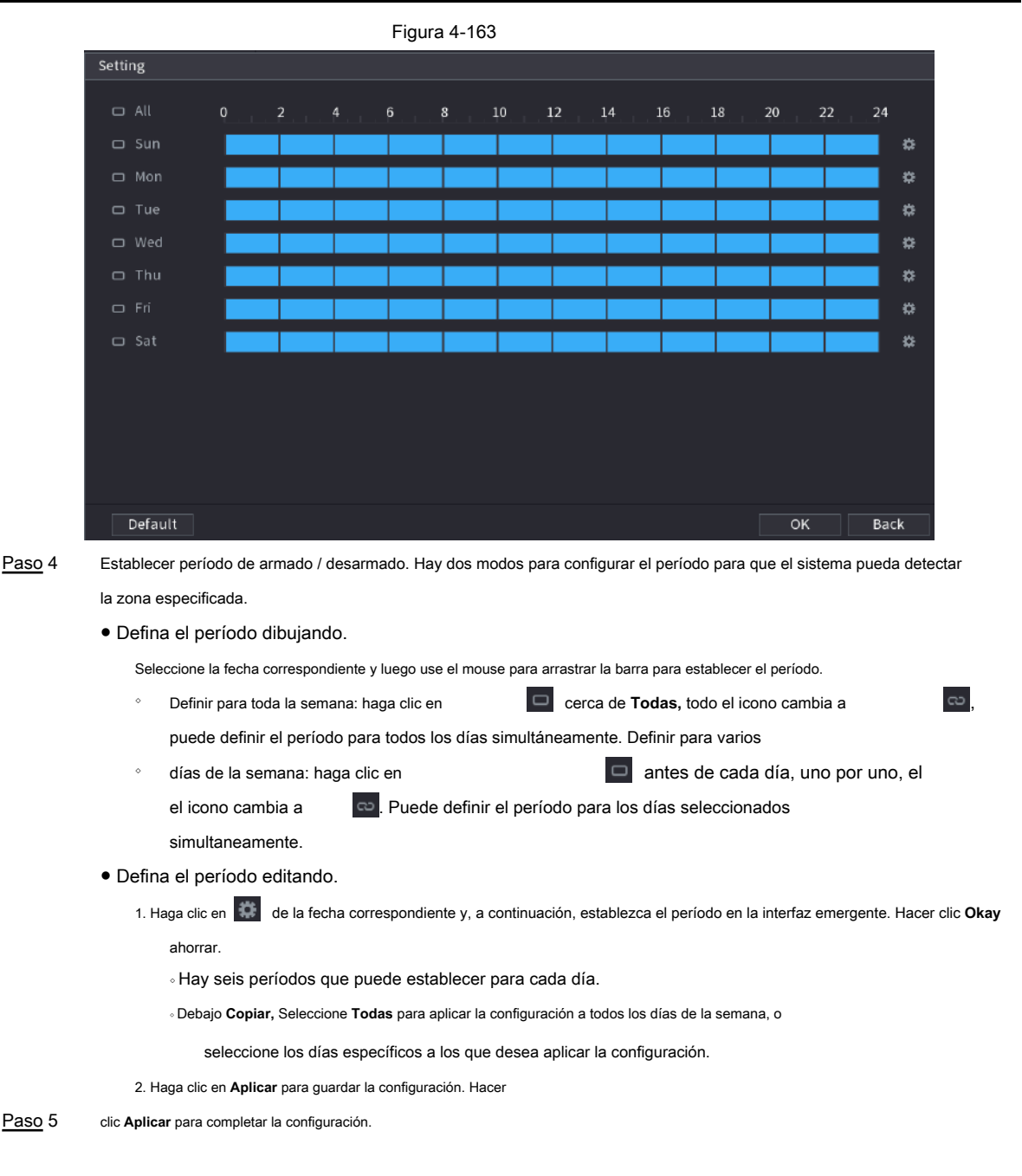

# **4.7.2.9 ANPR**

El sistema utiliza la tecnología de reconocimiento de video para extraer el número de placa en el video de vigilancia y luego compararlo con la información de la placa especificada. El sistema puede activar una alarma una vez que haya un resultado coincidente.

Puede establecer diferentes reglas de reconocimiento de placas, acciones de vinculación de alarmas en diferentes entornos (lista negra, lista blanca y normal).

Paso 1 Seleccione **Menú principal> AI> Parámetros> ANPR.**

los **ANPR** se muestra la interfaz. Vea la Figura 4-164.

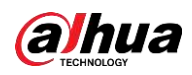

#### Figura 4-164 图 Al  $\otimes$ D  $\overline{B}_{\overline{m}}$  $\sqrt{a}$ Ò  $\Omega$  $|LIVE|$ Al Search  $\overline{D1}$ Channel  $\blacksquare$ Smart Plan Black List White List General Face Detection Setting Schedule Face Recognition Setting  $10$ Stereo Analysis  $\sqrt{\phantom{a}}$  Record Channel Setting PTZ Linkage Setting Video Metadata Setting  $\overline{\bigtriangledown}$  Log People Counting None Heat Map Default Refresh Back

Paso 2 Seleccione el **Habilitar** casilla de verificación para habilitar ANPR.

Paso 3 Haga clic en **General (** defecto), **Lista negra** o **Lista blanca** pestaña para configurarlo.

 $\square$ 

Antes de activar la alarma de lista negra o la alarma de lista blanca, debe agregar la información de la placa correspondiente.

Consulte "4.7.3.3 Lista negra / blanca" para obtener información detallada.

- Regular: el dispositivo activa una alarma cuando detecta cualquier número de placa.
- Lista negra: el dispositivo activa una alarma cuando detecta un número de placa en la lista negra.
- Lista blanca: el dispositivo activa una alarma cuando detecta un número de placa en la lista blanca.

Paso 4 Configure los parámetros. Consulte la Tabla 4-50.

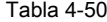

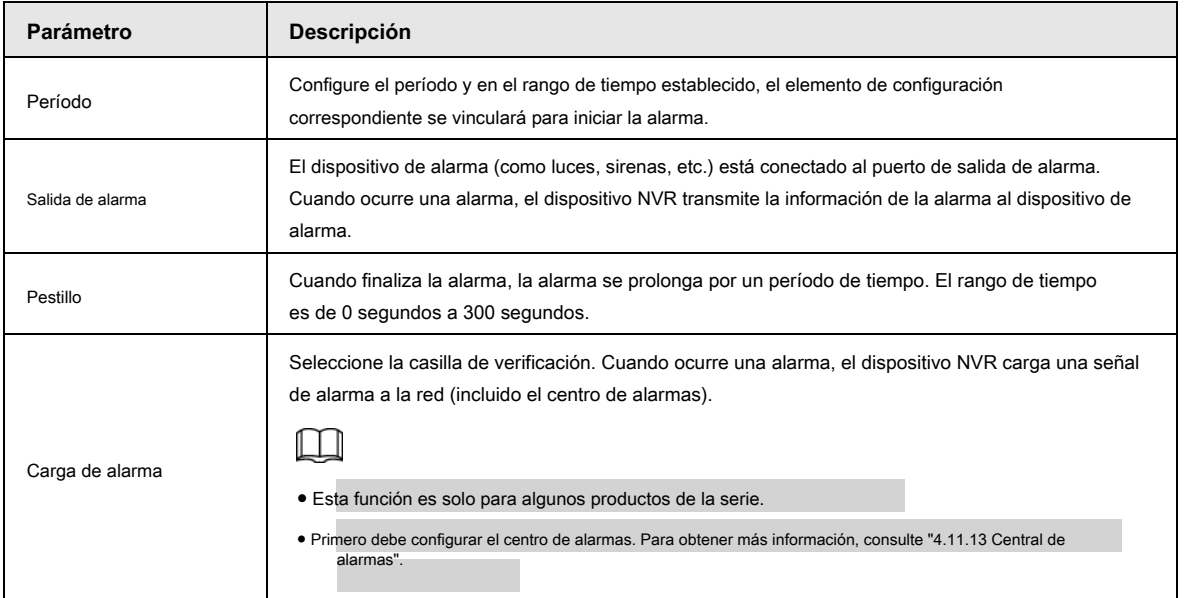

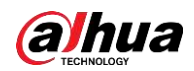

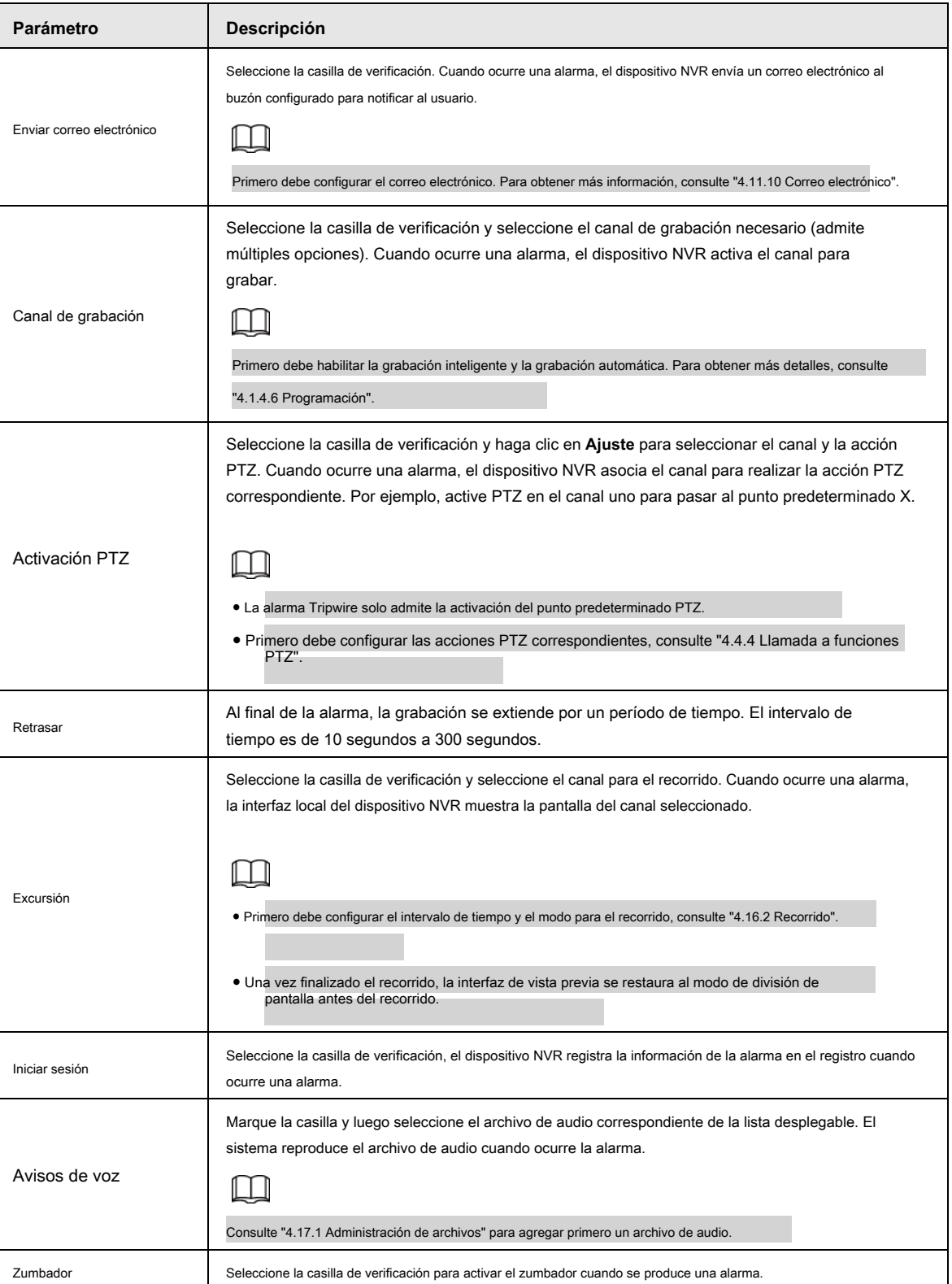

Paso 5 Haga clic en **Aplicar.**

# **4.7.2.10 SMD**

Puede usar SMD (Smart Motion Detection) para detectar humanos y vehículos en el video, y reducir el resultado de la detección en un almacenamiento estructurado para una rápida recuperación.

Paso 1 Seleccione **Menú principal> AI> Parámetro> SMD.**

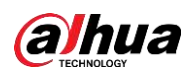

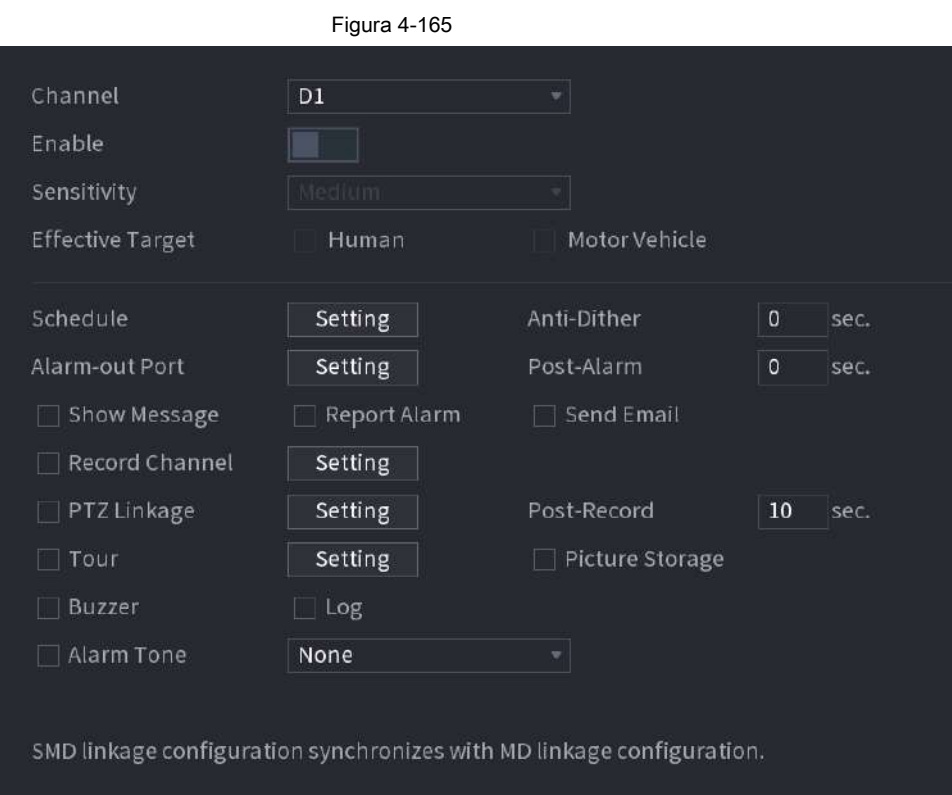

Paso 2 Seleccione y habilite un canal y luego configure los parámetros.

Tabla 4-51

| Parámetro                  | Descripción                                                                                                    |  |  |
|----------------------------|----------------------------------------------------------------------------------------------------|--|--|
| Sensibilidad               | Cuanto mayor sea el valor, más fácil será activar una alarma. Pero al mismo tiempo,<br>puede ocurrir la falsa alarma. Se recomienda el valor predeterminado.                                                          |  |  |
| Objetivo efectivo          | Elija humano o vehículo o ambos.                                                                                                    |  |  |
| Calendario                 | Configure el período y en el rango de tiempo establecido, el<br>El elemento de configuración correspondiente se vinculará para iniciar la alarma.                                                                     |  |  |
| Anti-Dither                | Indica el tiempo transcurrido desde el final de la detección de movimiento hasta el final de la acción<br>de enlace de alarma. El rango es de 0 a 600 segundos.                                                       |  |  |
| Puerto de salida de alarma | El dispositivo de alarma (como luces, sirenas, etc.) está conectado al puerto de salida de<br>alarma. Cuando ocurre una alarma, el dispositivo NVR transmite la información de la alarma al<br>dispositivo de alarma. |  |  |
| Post-alarma                | Cuando finaliza la alarma, la alarma se prolonga por un período de tiempo. El rango de<br>tiempo es de 0 segundos a 300 segundos.                                                                                     |  |  |
| Mostrar mensaje            | Marque la casilla para habilitar un mensaje emergente en su PC host local.                                                                                                    |  |  |
| Informar de alarma         | Seleccione la casilla de verificación. Cuando ocurre una alarma, el dispositivo NVR carga<br>una señal de alarma a la red (incluido el centro de alarmas).                                                            |  |  |
|                            | · Esta función es solo para algunos productos de la serie.<br>· Primero debe configurar el centro de alarmas. Para obtener más información, consulte "4.11.13<br>Central de alarmas".                                 |  |  |

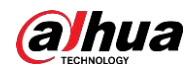

Manual de usuario

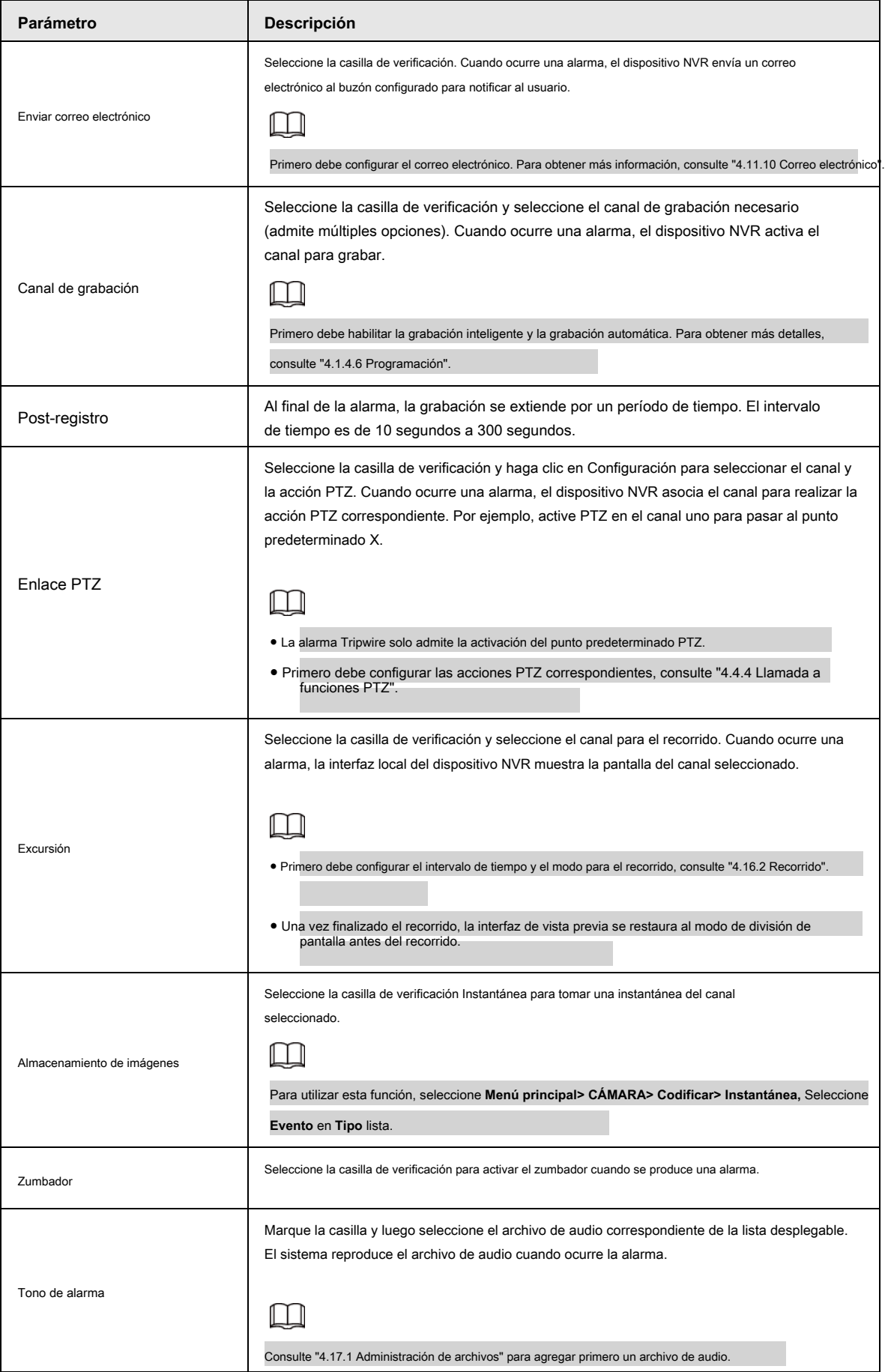

Paso 3 Haga clic en **Aplicar.**

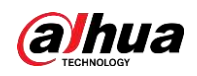

# **4.7.3 Base de datos**

Después de configurar correctamente la biblioteca de rostros, el rostro humano detectado se puede comparar con la imagen de la biblioteca de rostros. La configuración de la biblioteca de rostros incluye crear una biblioteca de rostros, agregar rostros humanos y modelado de rostros humanos.

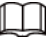

Por motivos de privacidad, el rostro humano está pixelado.

## **4.7.3.1 Creación de una base de datos de rostros**

Paso 1 Seleccione **Menú principal> AI> Base de datos> Configuración de base de datos facial.**

los **Configuración de base de datos facial** se muestra la interfaz. Vea la Figura 4-166.

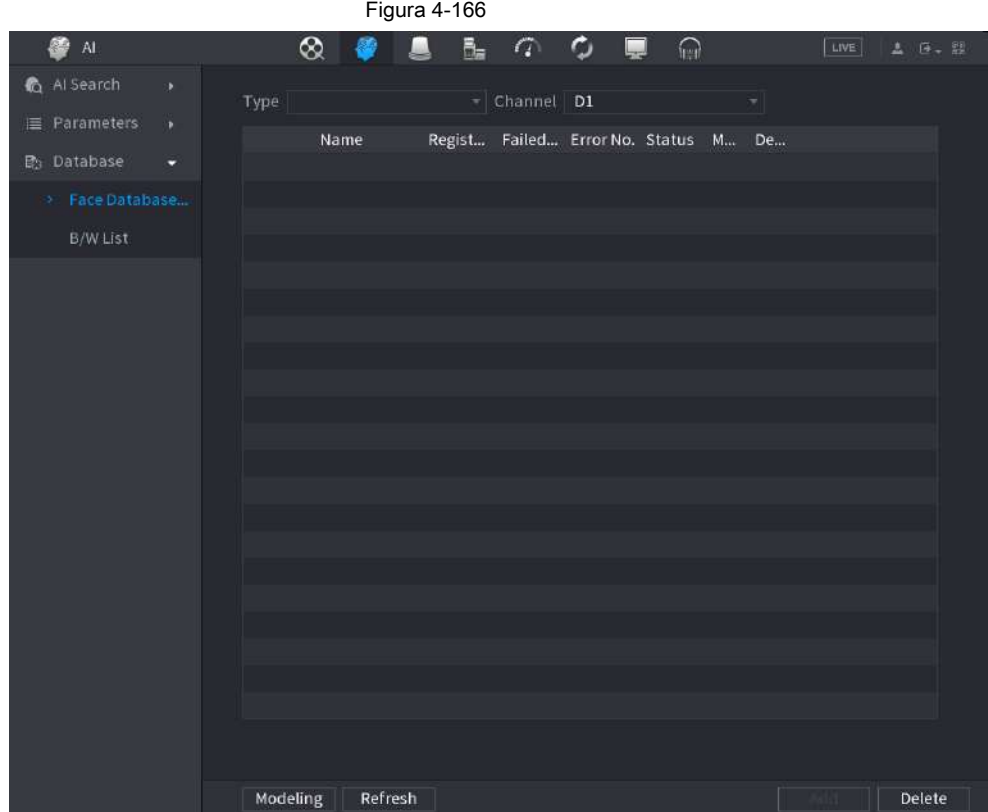

Paso 2 Seleccione un canal y luego haga clic **Añadir.**

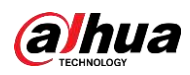

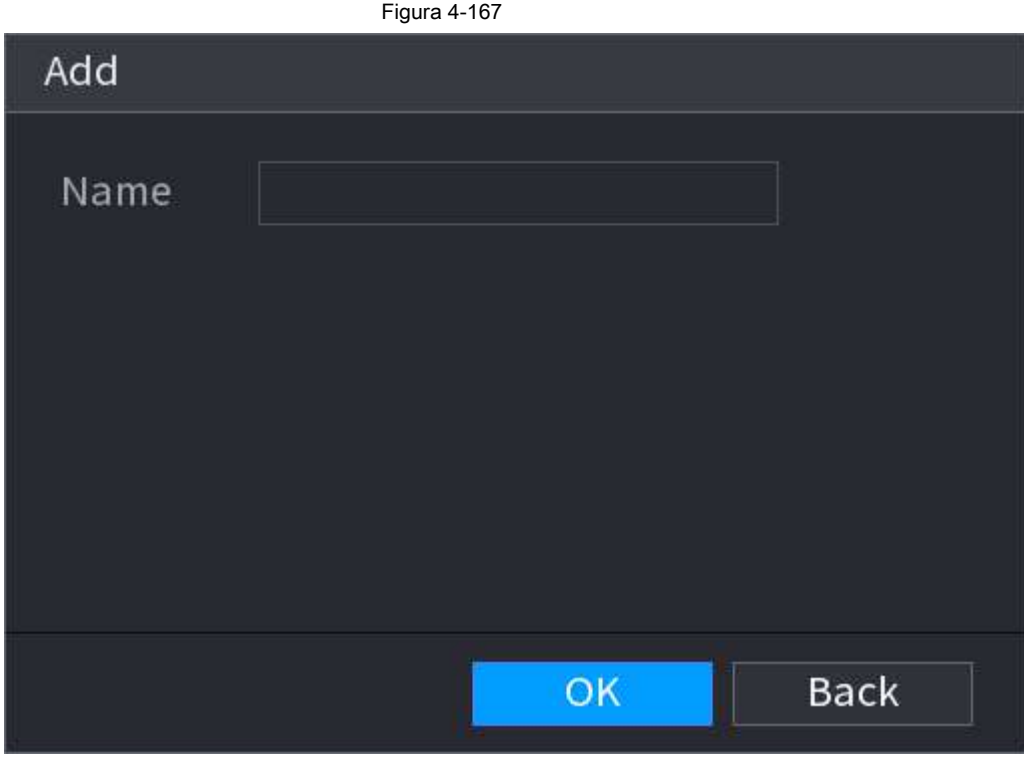

Paso 3 Ingrese el nombre de la base de datos de rostro humano y luego haga clic en **OKAY.**

El sistema guarda con éxito la biblioteca de rostros.

## **4.7.3.1.1 Adición de imágenes de caras**

Puede agregar imágenes de caras a las bibliotecas existentes una por una o por lotes, o agregar desde las caras detectadas.

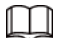

Para agregar imágenes de caras una por una o por lotes, debe obtener las imágenes del dispositivo de almacenamiento USB. El tamaño de la imagen debe ser inferior a 256 K con una resolución de entre 200 × 200 y 6000 × 5000.

#### **4.7.3.1.2 Adición de la imagen de una cara**

Puede agregar una imagen de rostro a la base de datos. Es para el escenario en el que la cantidad de imagen de rostro humano registrada es pequeña.

Paso 1 Seleccione **Menú principal> AI> Base de datos> Configuración de base de datos facial**

los **Configuración de base de datos facial** se muestra la interfaz.

Paso 2 Haga clic en **de la biblioteca que desea configurar. los Detalles** se

muestra la interfaz. Vea la Figura 4-168.

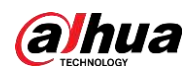

# Figura 4-168

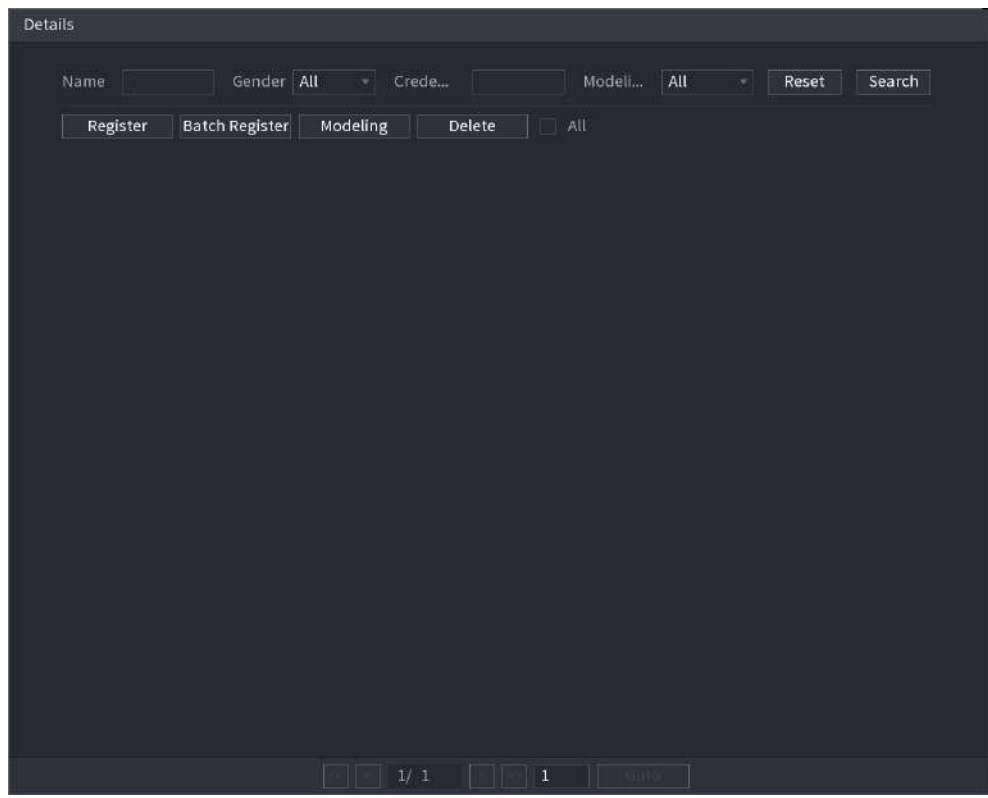

Paso 3 Haga clic en **Registrarse.**

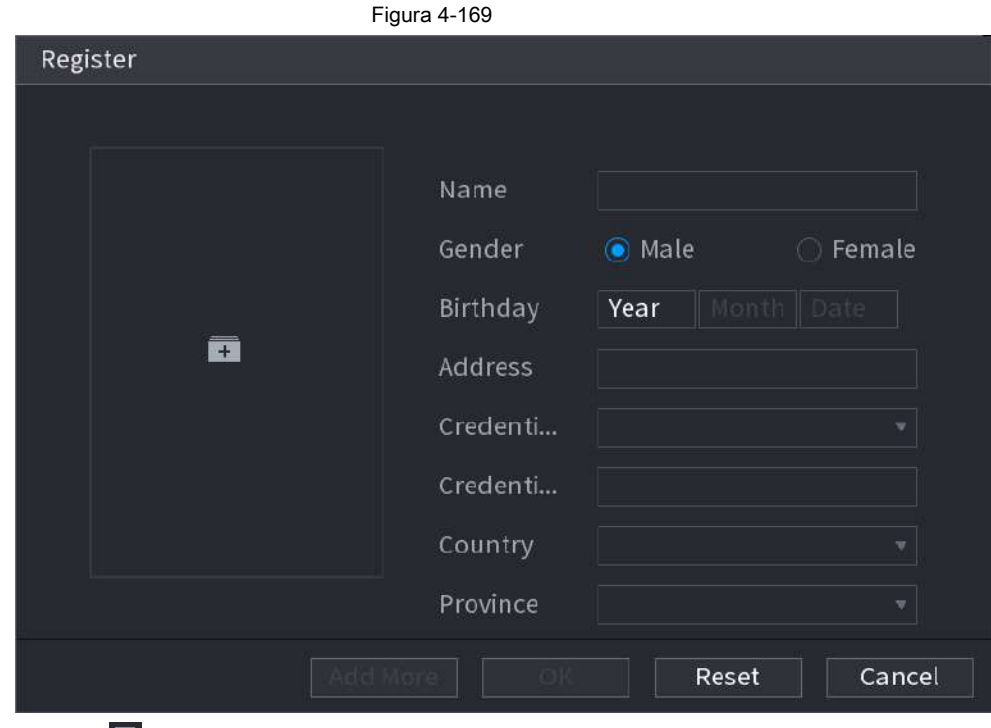

Paso 4 Haga clic en

para agregar una imagen de cara.

Se muestra la interfaz de exploración. Vea la Figura 4-170.

los **Registrarse** se muestra la interfaz. Vea la Figura 4-169.

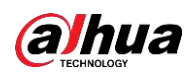

|                                                                | <b>Figura 4-170</b> |                                          |                                                                                                 |
|----------------------------------------------------------------|---------------------|------------------------------------------|-------------------------------------------------------------------------------------------------|
| <b>Browse</b>                                                  |                     |                                          |                                                                                                 |
| Device Name sdb4(USB USB)                                      | ∙⊪                  | Free Space/Total Space 25.33 GB/28.91 GB | Refresh                                                                                         |
| <b>Address</b><br>$\prime$                                     |                     |                                          |                                                                                                 |
|                                                                | Name                | Size                                     | Type                                                                                            |
| $\blacksquare$ .svn                                            |                     |                                          | Folder                                                                                          |
| $\blacksquare$ data                                            |                     |                                          | Folder                                                                                          |
| $\blacksquare$ dss                                             |                     |                                          | Folder                                                                                          |
| E                                                              |                     |                                          | Folder                                                                                          |
| images                                                         |                     |                                          | Folder                                                                                          |
| $\blacksquare$ isolinux                                        |                     |                                          | Folder                                                                                          |
| Packages                                                       |                     |                                          | Folder                                                                                          |
| repodata                                                       |                     |                                          | Folder                                                                                          |
| NSS                                                            |                     |                                          | Folder                                                                                          |
| NVR                                                            |                     |                                          | Folder                                                                                          |
|                                                                |                     |                                          |                                                                                                 |
|                                                                |                     |                                          |                                                                                                 |
|                                                                |                     |                                          |                                                                                                 |
| The picture format shall be .jpg                               |                     |                                          |                                                                                                 |
| required, others optional)                                     |                     |                                          | Naming Format:Name#SGender#BBirthday#NRegion#TCredential Type#MCredential No.#AAddress.jpg(Name |
| e.g. Tom#S1#B19900101#NUS#T1#M123456789#ANorth Main Street.jpg |                     |                                          |                                                                                                 |
| Gender, 1.Male 2.Female                                        |                     |                                          |                                                                                                 |
| Type, 1.ID Card 2.Passport 3.Officer Card                      |                     |                                          |                                                                                                 |
|                                                                |                     |                                          |                                                                                                 |
|                                                                |                     |                                          | OK<br>Cancel                                                                                    |

Paso 5 Seleccione una imagen de rostro e ingrese la información de registro. Vea la Figura 4-171.

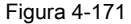

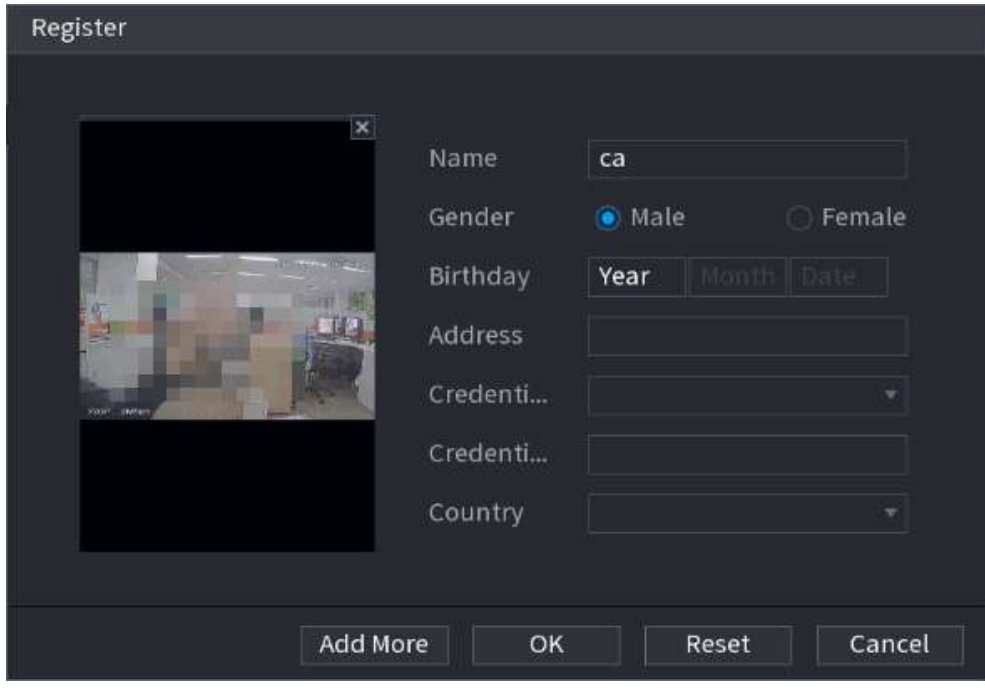

Paso 6 Haga clic en **OKAY.**

El sistema indica que el registro se ha realizado correctamente.

Paso 7 en el **Detalles** interfaz, haga clic en **Buscar.**

El modelado de indicaciones del sistema se ha realizado correctamente. Vea la Figura 4-172.

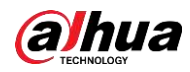

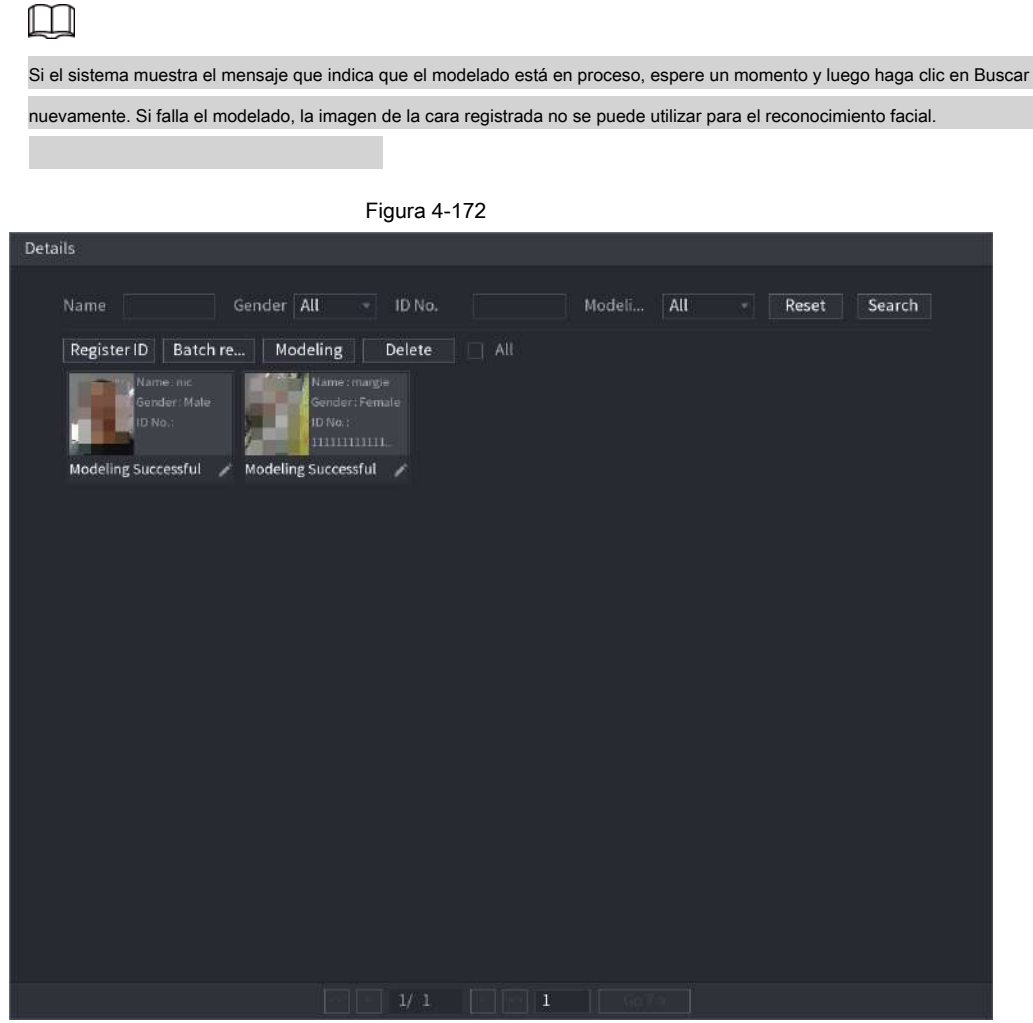

#### **4.7.3.1.3 Adición de imágenes de caras en lotes**

El sistema admite la adición por lotes si desea importar varias imágenes de rostros humanos al mismo tiempo. Paso 1 Dé un nombre a la imagen de la cara consultando la siguiente tabla. Consulte la Tabla 4-52.

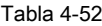

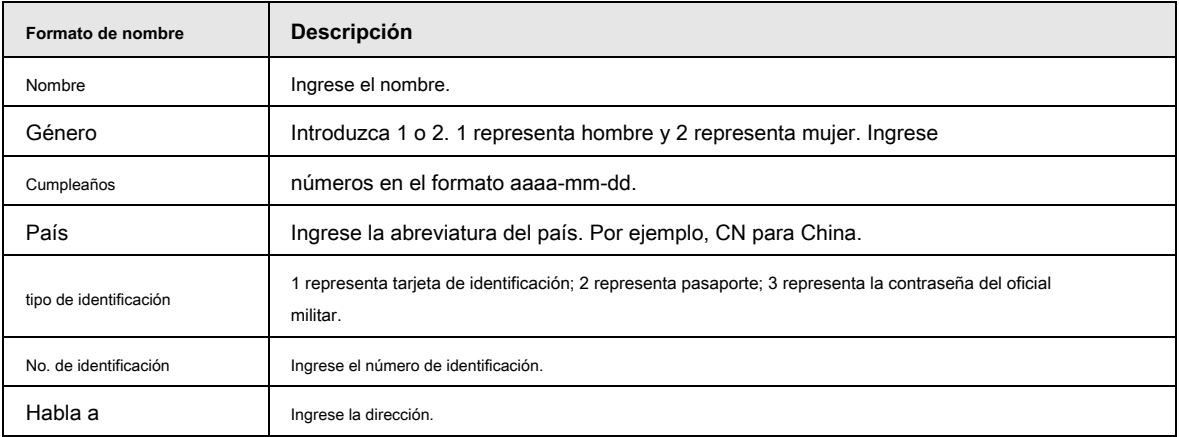

Paso 2 Seleccione **Menú principal> AI> Base de datos> Configuración de base de datos facial.**

los **Configuración de base de datos facial** se muestra la interfaz. Hacer clic

Paso 3

de la biblioteca que desea configurar. los **Detalles** se muestra

la interfaz. Vea la Figura 4-168. Sobre el **Detalles** interfaz, haga clic en **Registro** 

**de lotes.** Paso 4

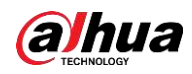

Se muestra la interfaz de registro de lotes. Vea la Figura 4-173.

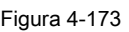

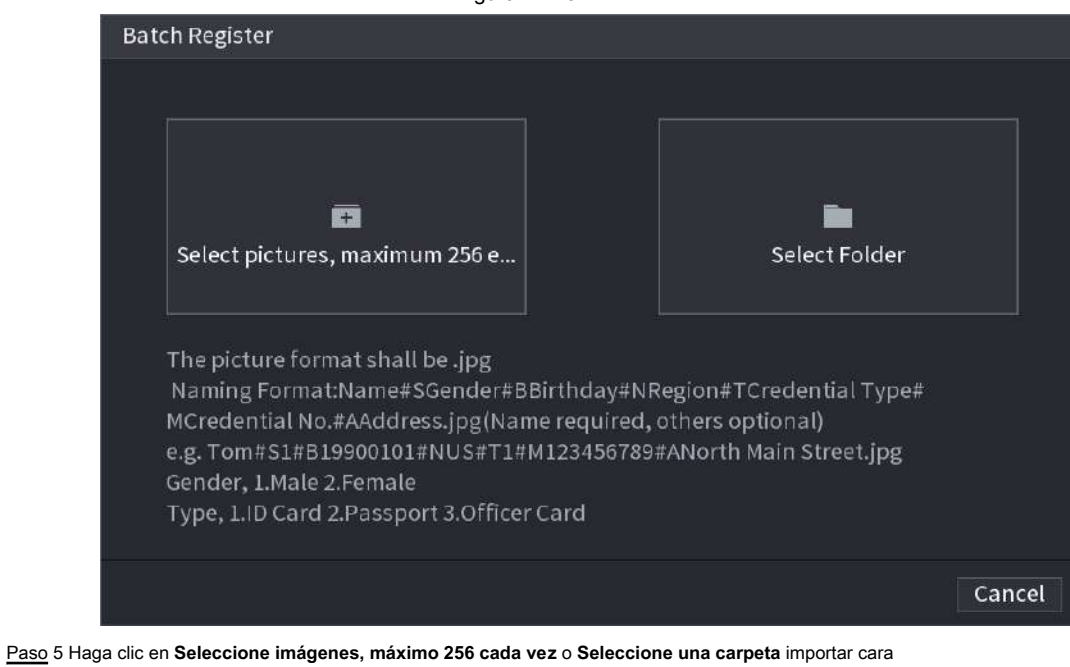

imágenes.

Paso 6 Haga clic en **Okay** para completar el registro de lotes.

## **4.7.3.2 Exportación / importación de base de datos de rostros**

Puede exportar e importar la base de datos de rostros local.

#### **4.7.3.2.1 Exportación de la base de datos de rostros**

Paso 1 Seleccione **Menú principal> AI> Base de datos> Configuración de base de datos facial.**

Paso 2 Seleccione una o varias bases de datos de rostros y luego haga clic en **Exportar.**

Paso 3 Configure la dirección y la contraseña.

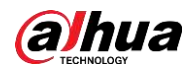

# $\Box$

- Se requiere contraseña; de lo contrario, la base de datos importada no se puede guardar.
- La dirección cambia a / NVR / Facelib / automáticamente si este directorio no se cambia.

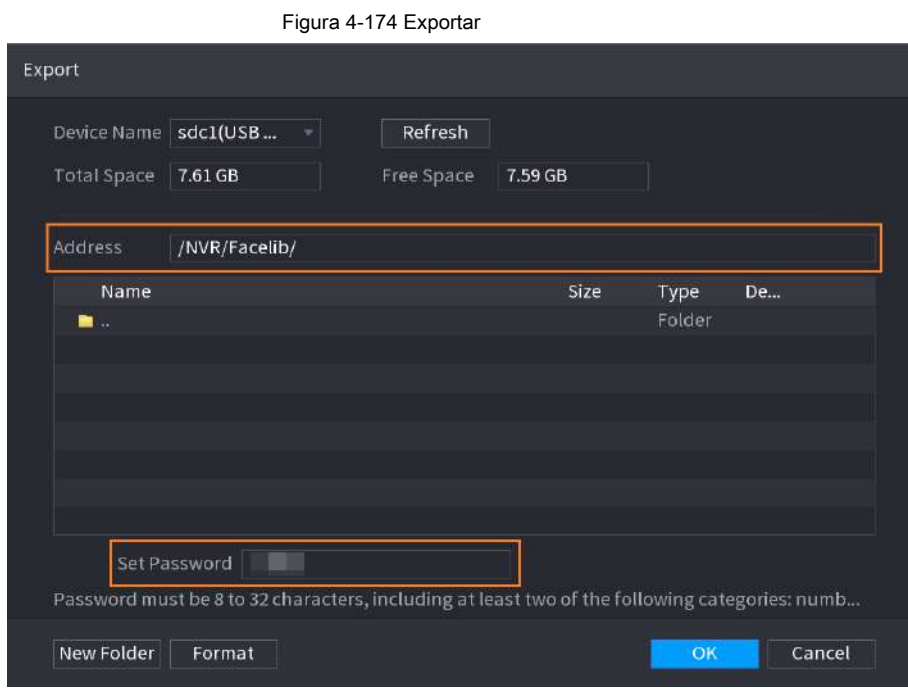

Paso 4 Haga clic en **Okay** para comenzar a exportar la base de datos de rostros, y puede ver el progreso en el

Figura 4-175 Progreso de la exportación Modeling Refresh **Status**  $\frac{1}{2}$ Name Failed No. Details Register No. Error No. Modify

interfaz de exportación.

**4.7.3.2.2 Importación de la base de datos de rostros**

Paso 1 Seleccione **Menú principal> AI> Base de datos> Configuración de base de datos facial**

Paso 2 Haga clic en **Importar.**

Paso 3 Configure la dirección y la contraseña.

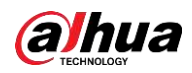

# $\Box$

- Se requiere contraseña y debe ser la misma que la contraseña para exportar; de lo contrario, la base de datos importada no se puede guardar.
- La dirección cambia a / NVR / Facelib / automáticamente si este directorio no se cambia.

Paso 4 Haga clic en **Okay** para comenzar a importar la base de datos de rostros, y puede ver el progreso en el

interfaz de importación.

# **4.7.3.3 Lista negra / blanca**

Para gestionar la gestión del vehículo, puede agregar el número de placa correspondiente en la lista negra o lista blanca. El sistema puede comparar la información de la placa detectada con la placa en la lista negra / lista blanca y luego activar el enlace de alarma correspondiente.

Después de habilitar la lista negra / blanca, en la interfaz de vista previa, la placa en la lista negra se muestra en rojo en la lista de placas, la placa en la lista blanca se muestra en verde en la lista de placas. Para la placa que no está en la lista negra / blanca, la placa se muestra en blanco.

## **4.7.3.3.1 Agregar lista B / N**

#### Paso 1 Seleccione **Menú principal> AI> Base de datos> Lista B / N.**

los **Lista B / N** se muestra la interfaz. Vea la Figura 4-176.

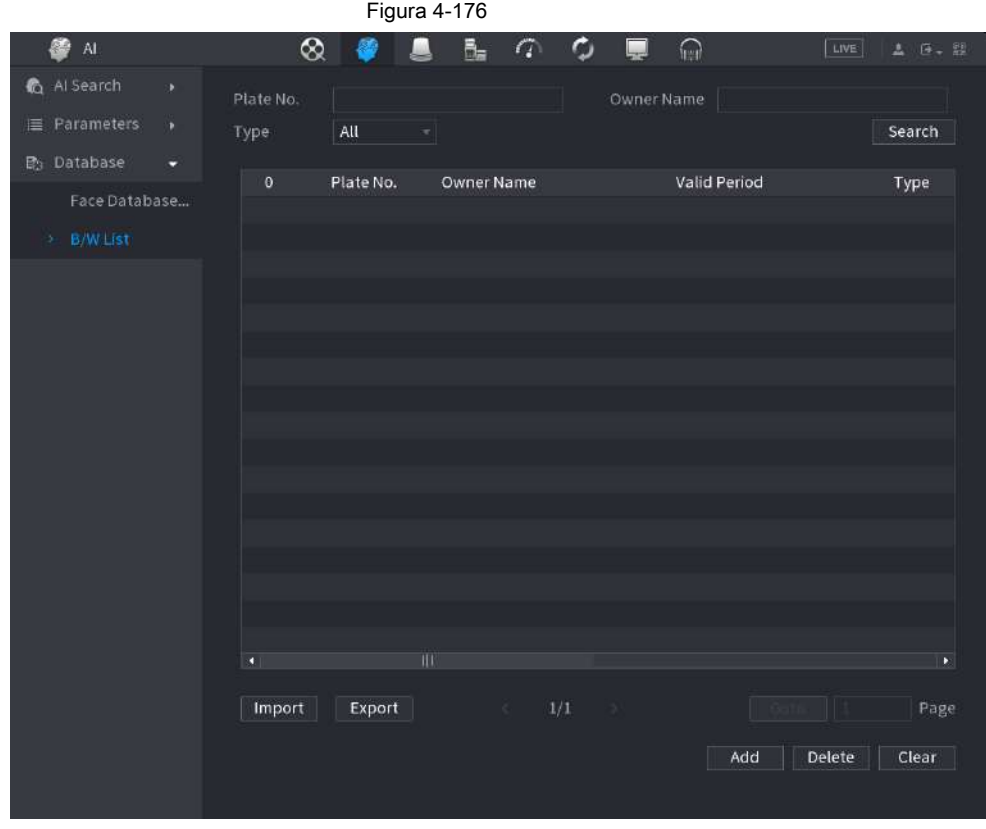

Paso 2 Configure la información de la placa, como el número de placa, el nombre del propietario del automóvil y luego seleccione **Negro**

**Lista** o **Lista blanca.**

Paso 3 Haga clic en **Añadir.**

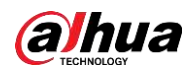

# $\Box$

El cambio de configuraciones de lista negra / lista blanca en NVR se sincronizará con ITC que admite la función de lista negra / lista blanca.

#### **4.7.3.3.2 Eliminar lista negra / blanca**

Establecer tipo como **Lista Blanca, Lista Negra,** o **Todas,** y luego haga clic en **Buscar.** El sistema muestra información de la lista negra /

blanca. Vea la Figura 4-177.

● En la lista de resultados de la búsqueda, marque la casilla antes del número de placa y luego haga clic en **Eliminar,**

o haga clic en el  $\Box$  del número de placa correspondiente, puede eliminar la información de la placa en

la lista negra / blanca.

● Haga clic en **Claro** para eliminar toda la información de la placa en la lista negra / blanca.

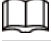

El cambio de configuraciones de lista negra / lista blanca en NVR se sincronizará con ITC que admite la función de lista

negra / lista blanca.

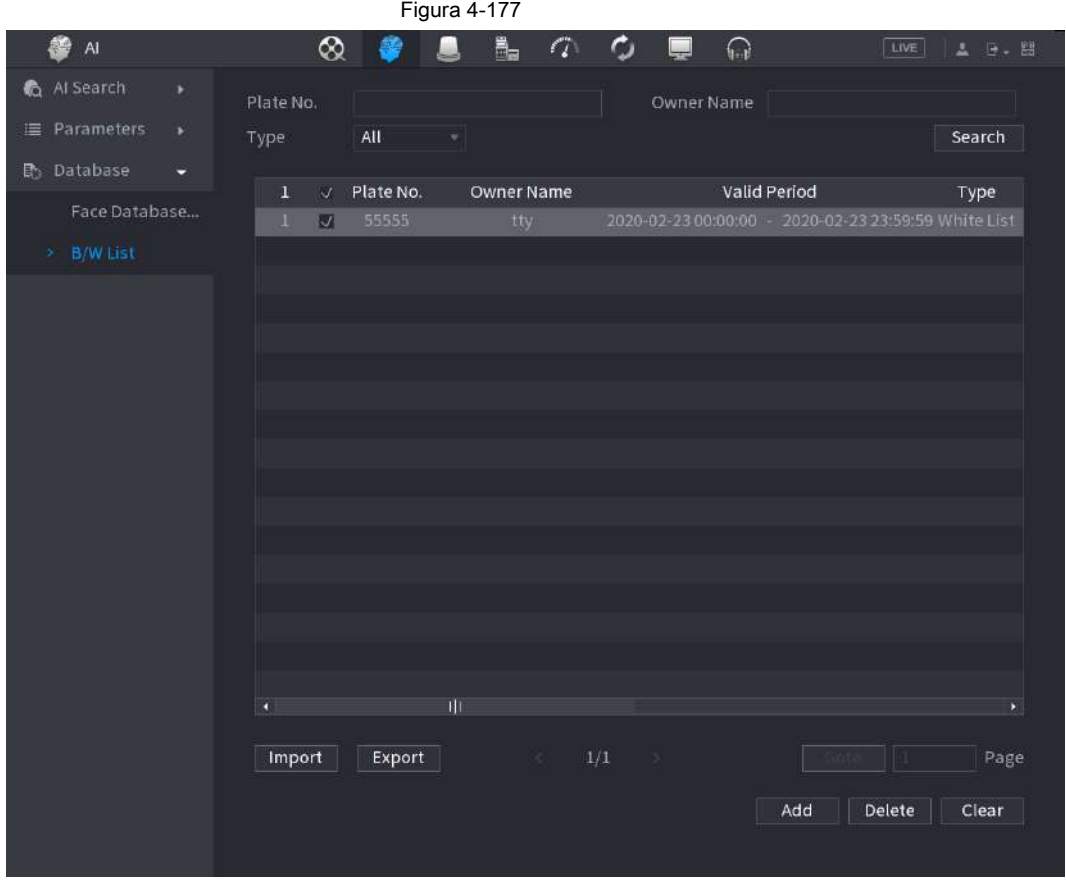

#### **4.7.3.3.3 Importar / Exportar lista negra / blanca**

El sistema admite la exportación de la lista negra / blanca al dispositivo USB o la importación de la lista negra / blanca desde el dispositivo USB. El sistema admite archivos .csv o .xlsx. El formato de archivo de exportación es .csv.

● Importar lista negra / blanca: haga clic en **Importar** y luego seleccione el archivo correspondiente, haga clic en **Vistazo** para importar el archivo.

● Exportar lista negra / blanca: haga clic en **Exportar** y luego seleccione la ruta de almacenamiento del archivo y luego haga clic en

**Salvar.**

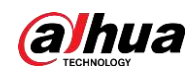

# **4.8 Administrador de eventos**

## **4.8.1 Información de alarma**

Puede buscar, ver y hacer una copia de seguridad de la información de la alarma.

# Paso 1 Seleccione **Menú principal> ALARMA> Información de alarma.**

los **Información de alarma** se muestra la interfaz. Vea la Figura 4-178.

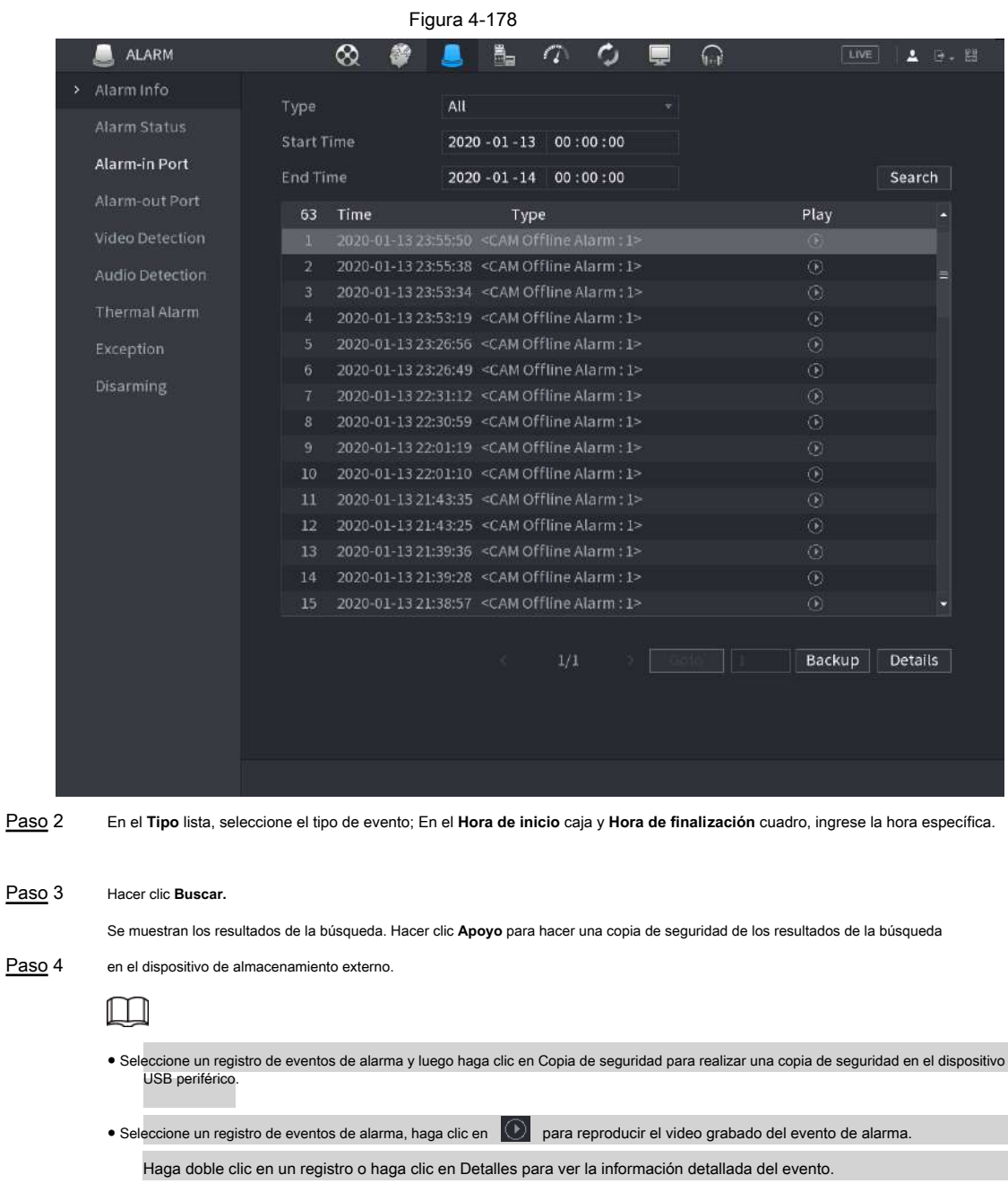

# **4.8.2 Estado de alarma**

Puede ver el evento de alarma del NVR y el evento de alarma del canal remoto. Seleccione **Menú principal> ALARMA> Estado de alarma,** los **Estado de alarma** se muestra la interfaz. Ver

## Figura 4-179.

alhua

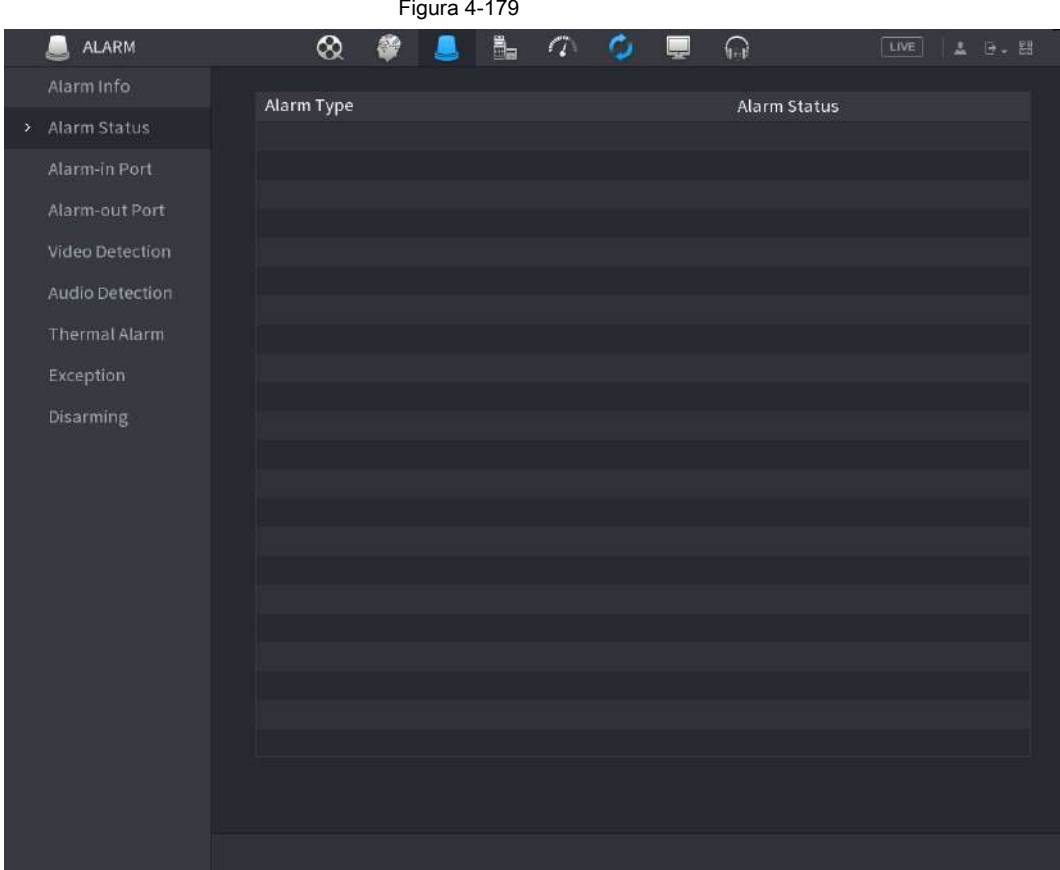

## **4.8.3 Entrada de alarma**

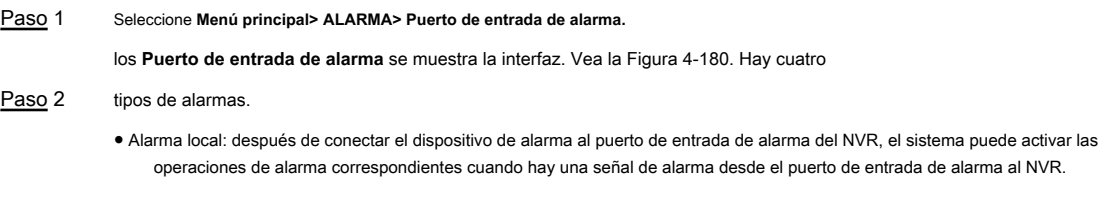

- Alarma de red: el NVR activa las operaciones de alarma correspondientes cuando recibe la señal de alarma a través de la transmisión de red.
- Alarma externa de IPC: cuando el dispositivo periférico conectado a la cámara de red ha disparado una alarma, puede cargar la señal de alarma al NVR a través de la transmisión de red. El sistema puede activar las correspondientes operaciones de alarma. Alarma fuera de línea de IPC: cuando la conexión de red entre el NVR y
- la cámara de red está apagada, el sistema puede activar las operaciones de alarma correspondientes.  $\bullet$

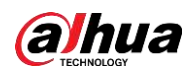

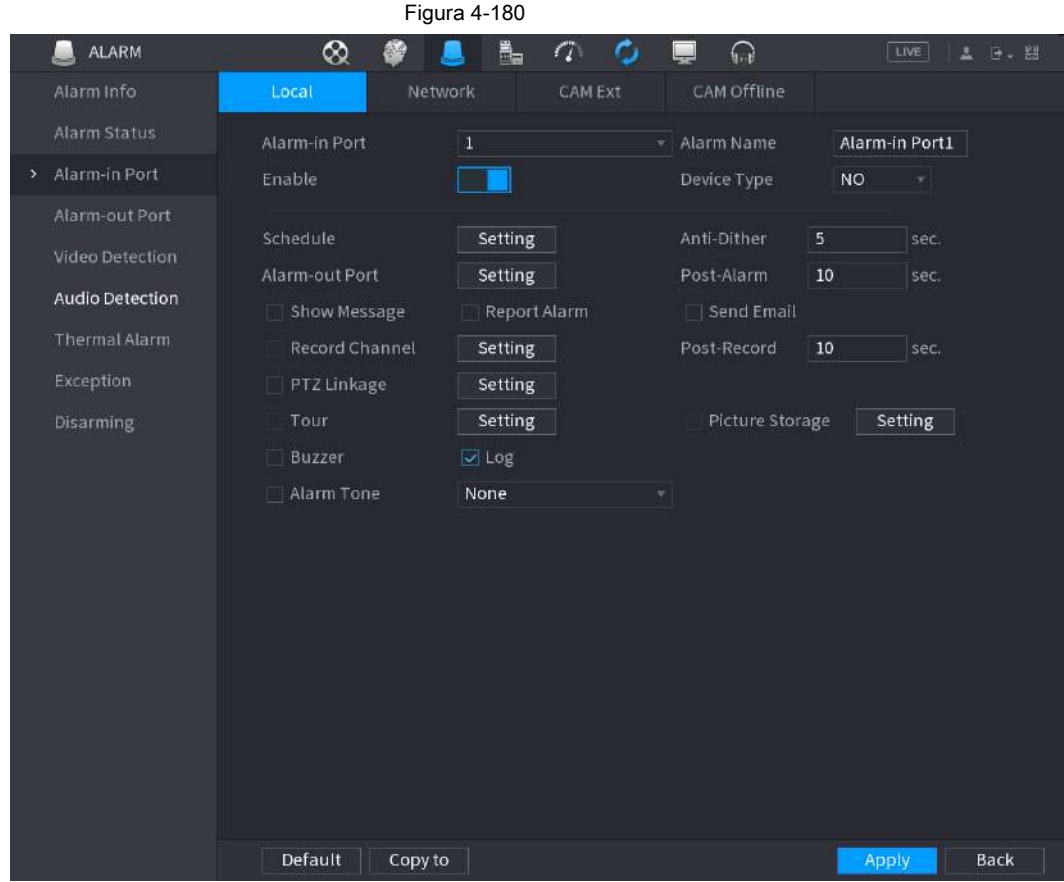

Paso 3 Establecer **Puerto de entrada de alarma** número de canal y luego seleccione la casilla de verificación Habilitar para habilitar

la función.

Paso 4 Configure los parámetros. Consulte la Tabla 4-53.

Tabla 4-53

| Parámetro                   | <b>Descripción</b>                                                                                                    |
|-----------------------------|----------------------------------------------------------------------------------------------------|
| Puerto de entrada de alarma | Seleccione un canal para configurar la alarma.                                                                                                    |
| Habilitar                   | para habilitar la función.<br>Revisa la caja                                                                                                    |
| Nombre de alarma            | Ingrese un nombre de alarma.                                                                                                    |
| Tipo de dispositivo         | NO (apertura normal) o NC (cierre normal).                                                                                                    |
| Calendario                  | Defina un período durante el cual la alarma está activa. Para obtener más información, consulte "4.8.5.1<br>Detección de movimiento".                                                                              |
| Puerto de salida de alarma  | El dispositivo de alarma (como luces, sirenas, etc.) está conectado al puerto de salida de alarma. Cuando<br>ocurre una alarma, el dispositivo NVR transmite la información de la alarma al dispositivo de alarma. |
| Post-alarma                 | Cuando finaliza la alarma, la alarma se prolonga por un período de tiempo. El rango de tiempo es de 0<br>segundos a 300 segundos.                                                                                  |
| Mostrar mensaje             | Marque la casilla para habilitar un mensaje emergente en su PC host local.                                                                                                    |

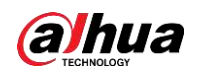

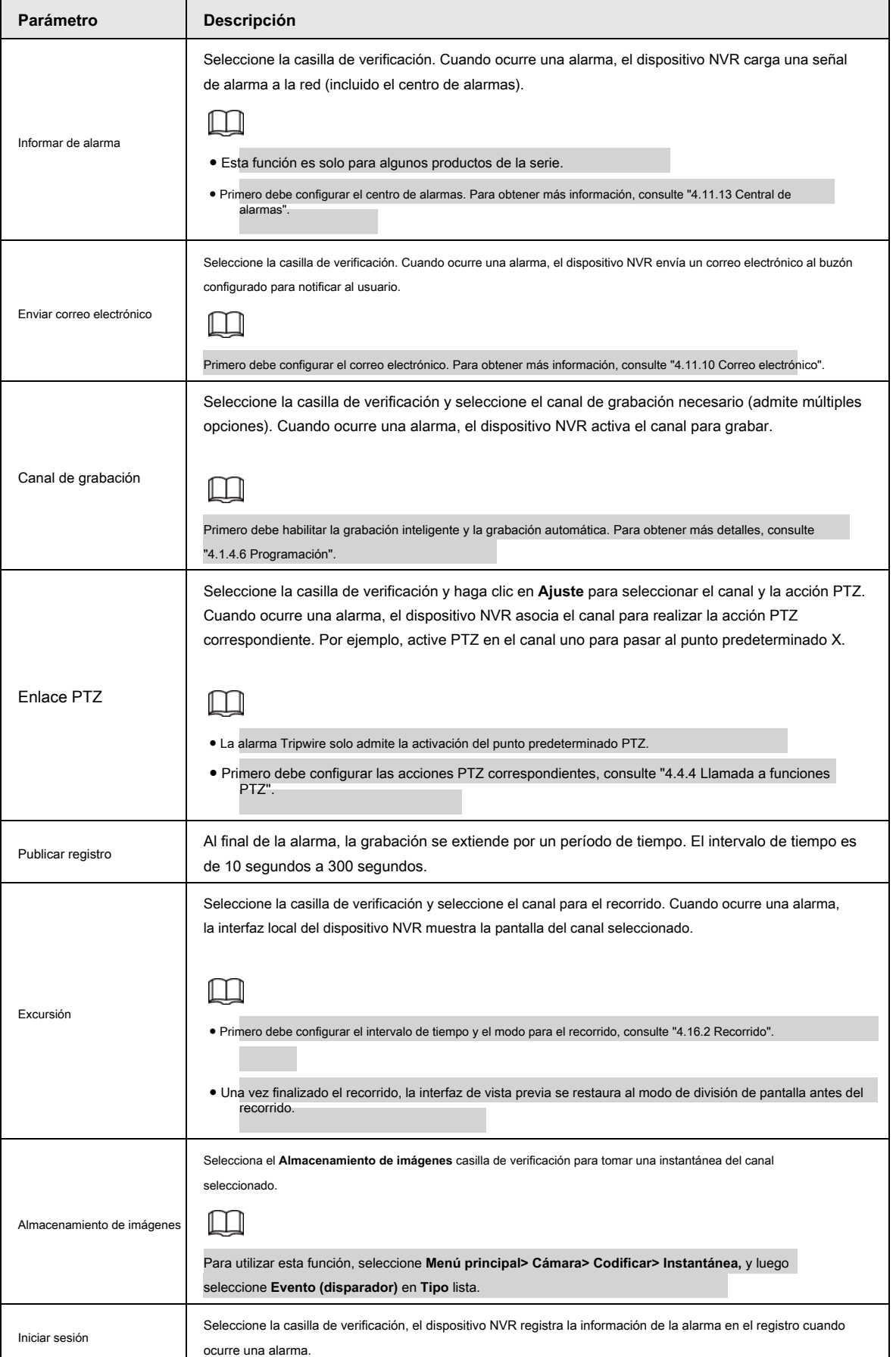

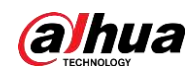

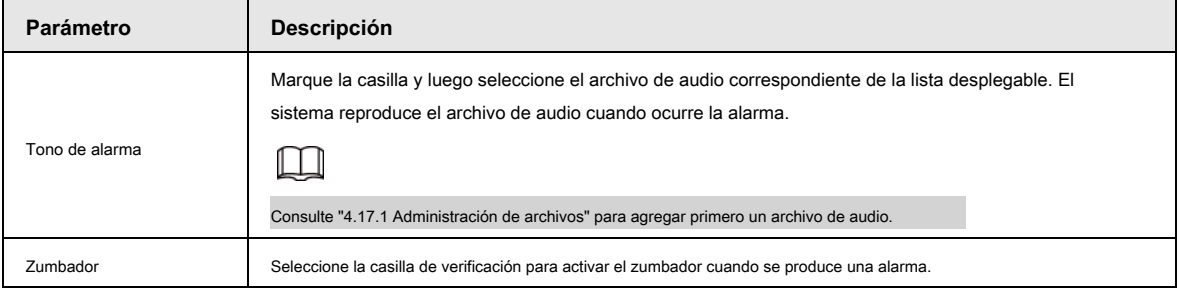

Paso 5 Haga clic en **Aplicar.**

# **4.8.4 Control de alarma**

Puede configurar la salida de alarma adecuada (Auto / manual / apagado). Conecte el dispositivo de alarma al puerto de salida de alarma del sistema y configure el modo como automático, el sistema puede activar las operaciones correspondientes cuando ocurre una alarma.

- Auto: una vez que ocurre un evento de alarma, el sistema puede generar una alarma.
- Manual: el dispositivo de alarma siempre está en modo de alarma.
- Apagado: desactiva la función de salida de alarma.

Paso 1 Seleccione **Menú principal> ALARMA> Puerto de salida de alarma.**

los **Puerto de salida de alarma** se muestra la interfaz. Vea la Figura 4-181.

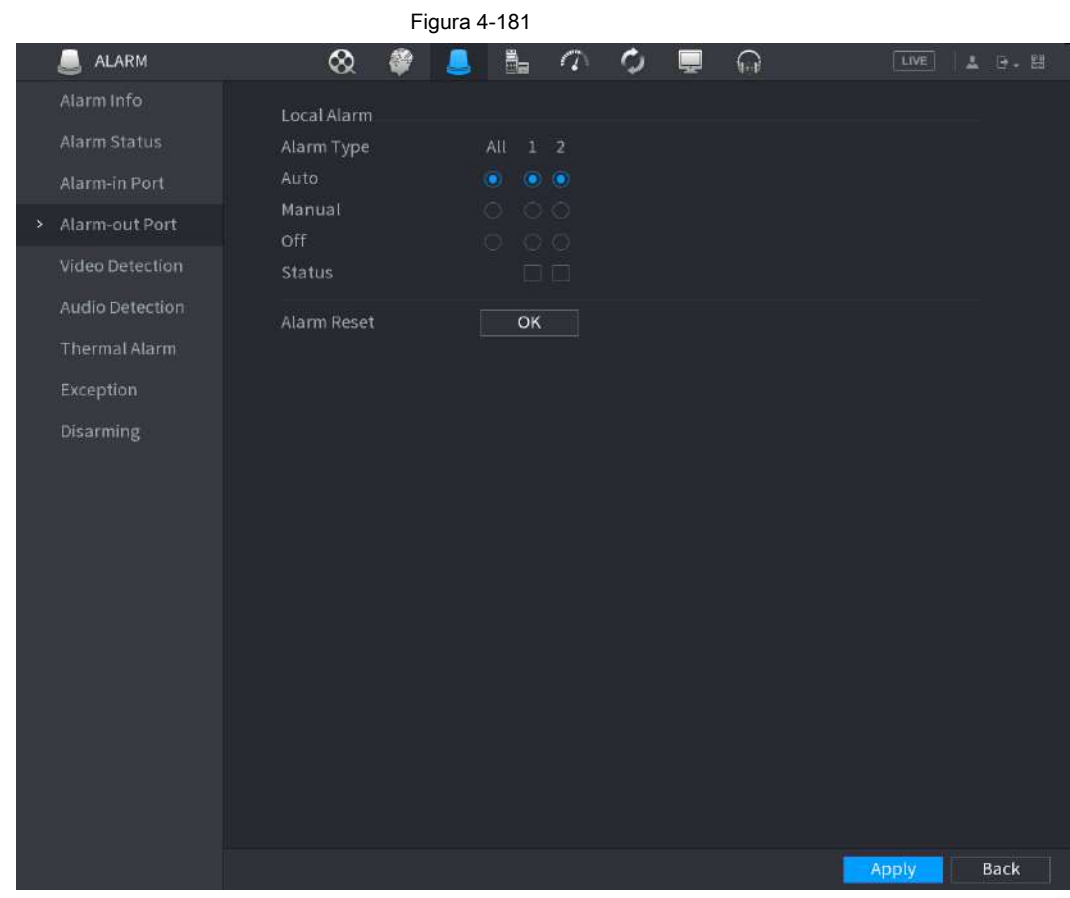

Paso 2 Seleccione el modo de alarma del canal de salida de alarma.

- Haga clic en **Okay** En 1 **Reiniciar alarma** área, puede borrar todos los estados de salida de alarma.
- Ver el estado de la salida de alarma en el **Estado** columna.

Paso 3 Haga clic en **Aplicar.**

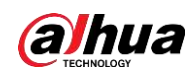

# **4.8.5 Detección de video**

La detección de video adopta la tecnología de proceso de imágenes y gráficos de computadora. Puede analizar el video y comprobar si hay cambios considerables o no. Una vez que el video ha cambiado considerablemente (por ejemplo, hay un objeto en movimiento, el video está distorsionado), el sistema puede activar las operaciones de activación de alarma correspondientes.

Seleccione Menú principal> ALARMA> Detección de video> Detección de movimiento, puede ver la interfaz de detección de movimiento. Hay cinco tipos de detección: detección de movimiento, pérdida de video, manipulación, cambio de escena y alarma PIR.

#### **4.8.5.1 Detección de movimiento**

Cuando el objeto en movimiento aparece y se mueve lo suficientemente rápido para alcanzar el valor de sensibilidad preestablecido, el sistema activa la alarma.

## Paso 1 Seleccione **Menú principal> ALARMA> Detección de video> Detección de movimiento.**

los **Detección de movimiento** se muestra la interfaz. Vea la Figura 4-182.

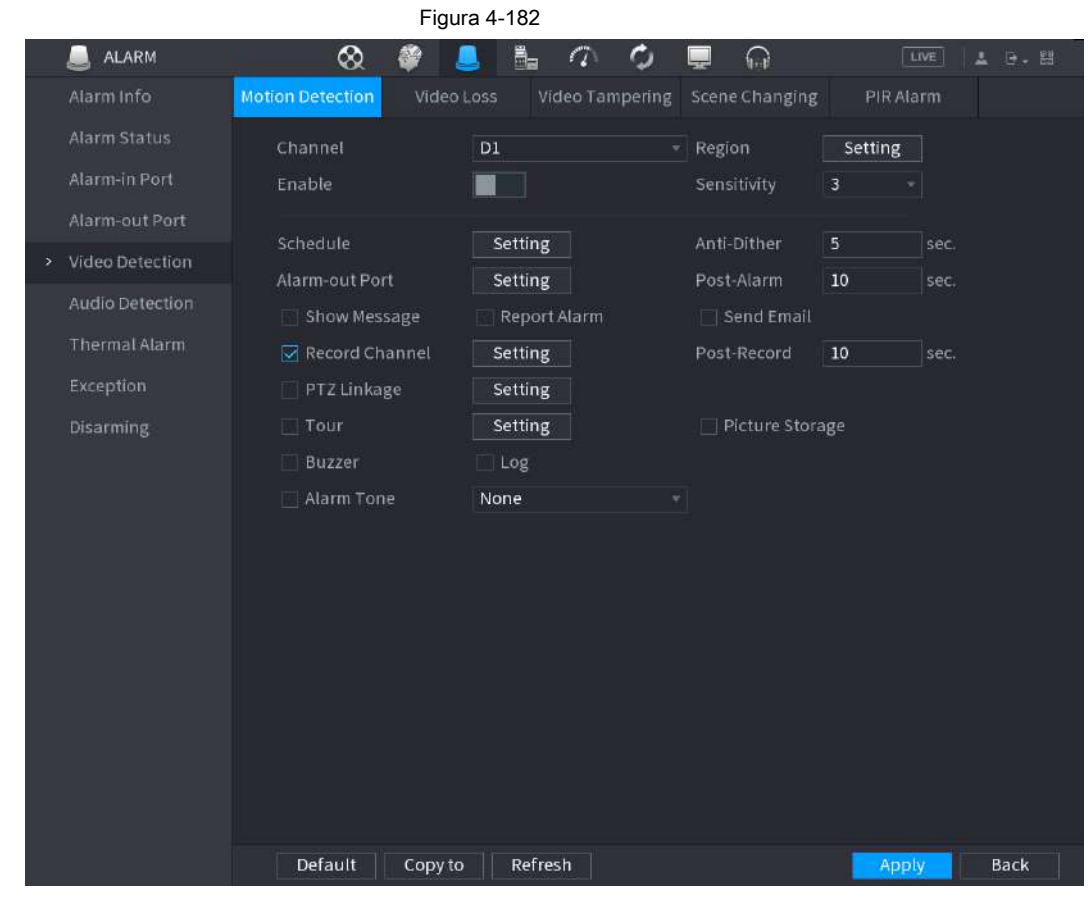

Paso 2 Configure los ajustes de los parámetros de detección de movimiento. Consulte la Tabla 4-54.

Tabla 4-54

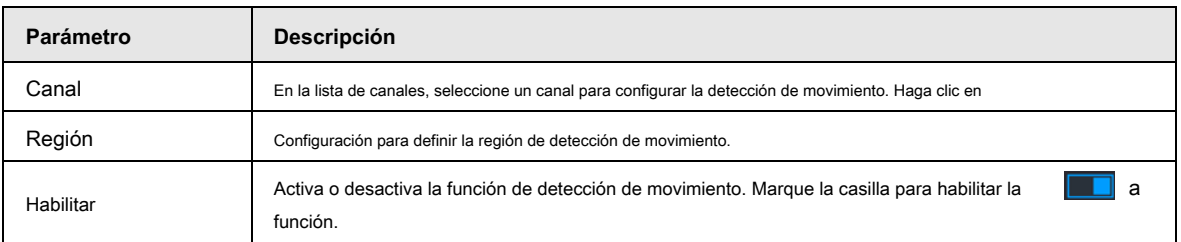

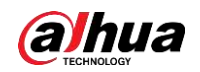

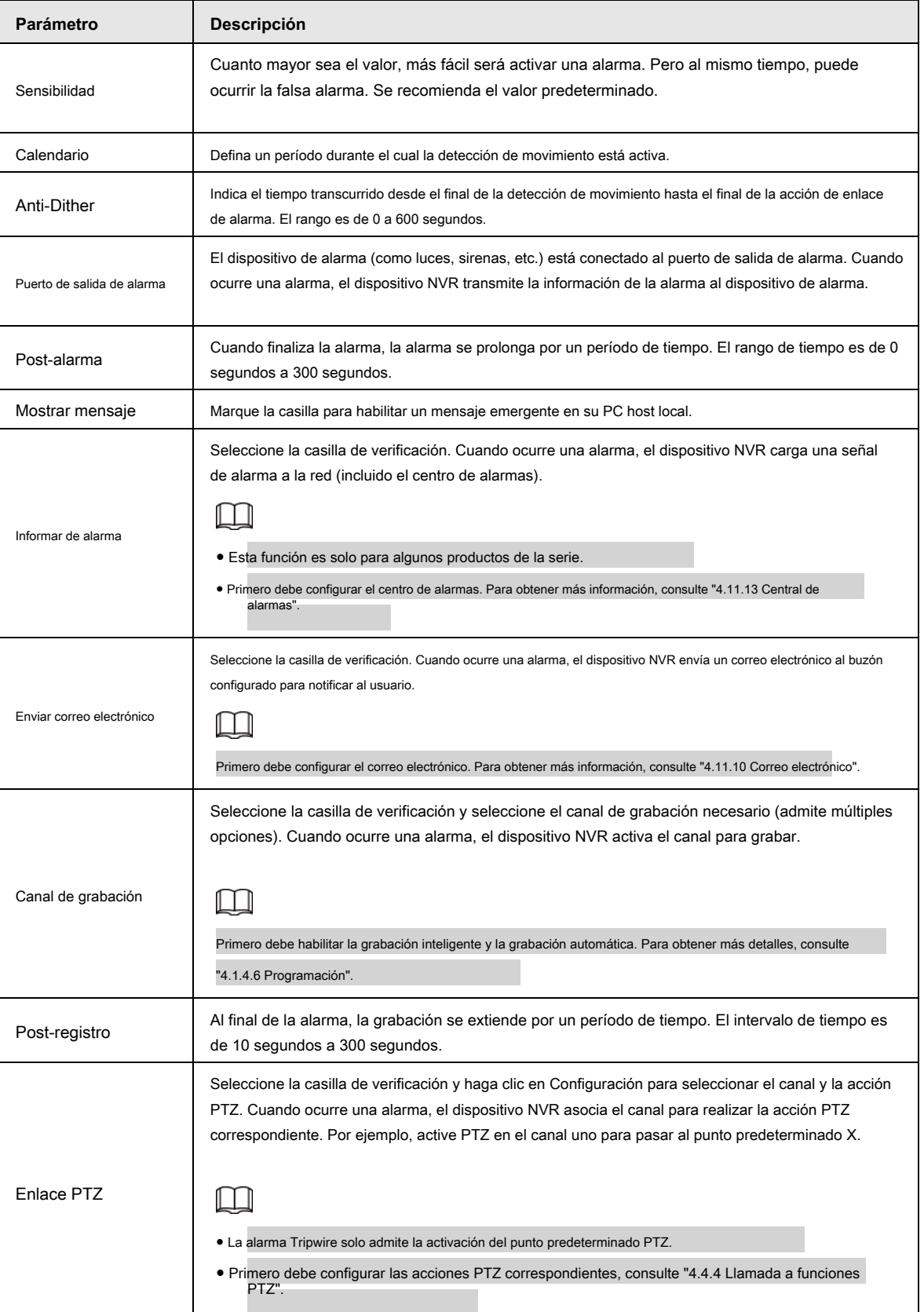
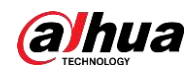

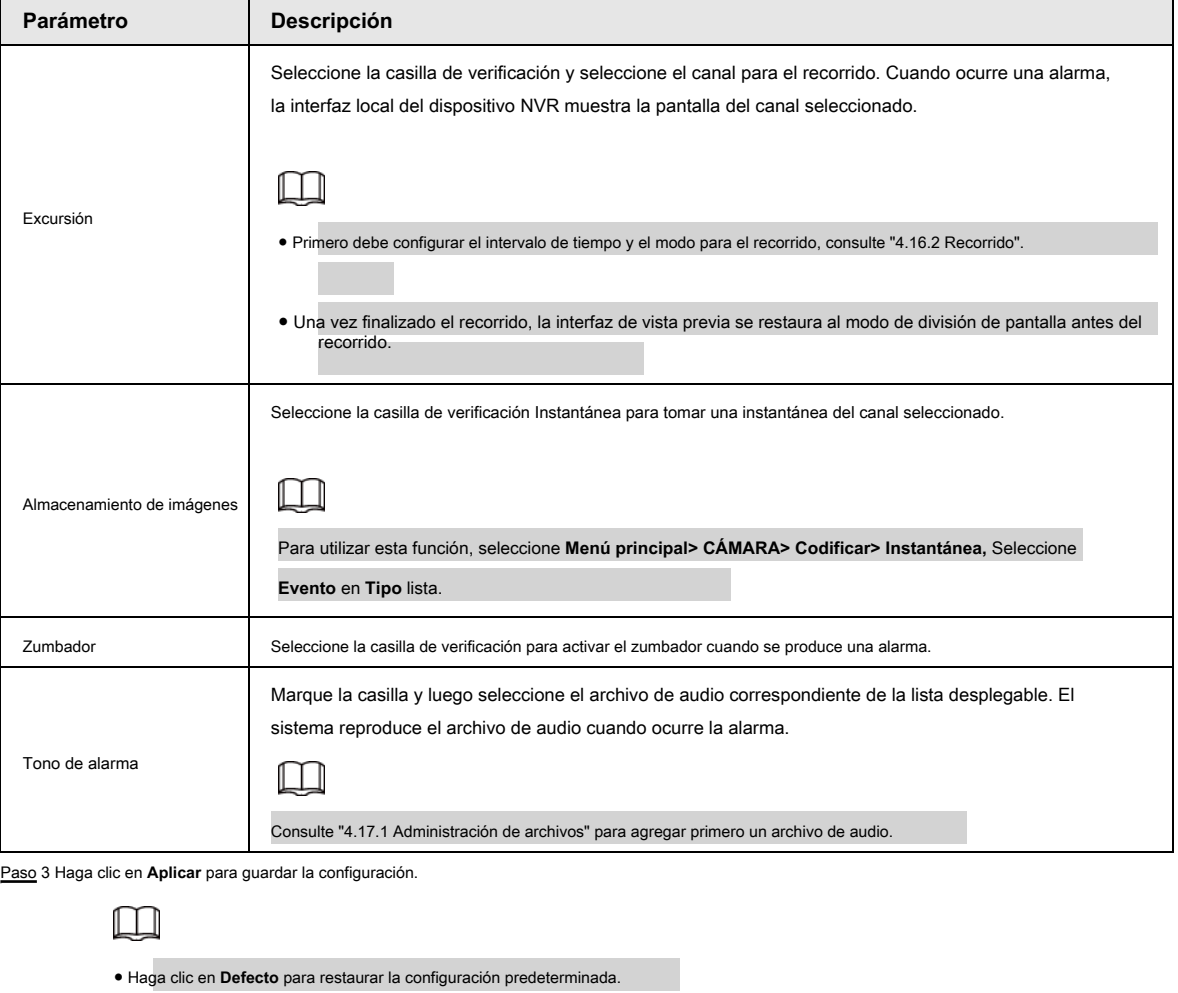

- Haga clic en **Copiar a,** en el **Copiar a** cuadro de diálogo, seleccione los canales adicionales en los que desea copiar la configuración de detección de movimiento y luego haga clic en **Aplicar.**
- Haga clic en **Prueba** para probar la configuración.

#### **4.8.5.1.1 Configuración de la región de detección de movimiento**

- Paso 1 Cerca de **Región,** hacer clic **Ajuste.** Aparece la pantalla de configuración de la región. Apunta a
- la parte superior media de la interfaz. Se muestra la interfaz de configuración. Vea la Figura 4-183. Paso 2

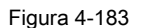

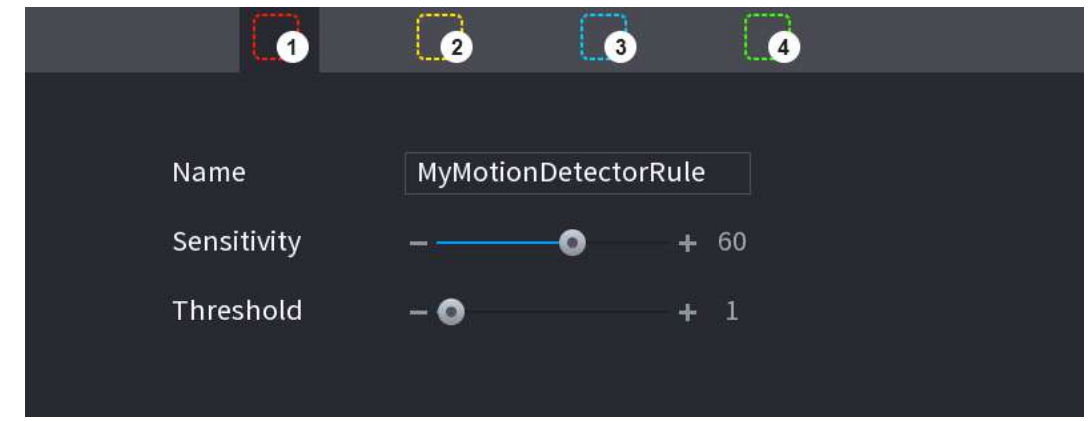

Paso 3 Configure los ajustes de las regiones. Puede configurar totalmente cuatro regiones.

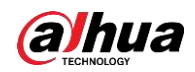

- Seleccione una región, por ejemplo, haga clic en
- Arrastre en la pantalla para seleccionar la región que desea detectar.
- El área seleccionada muestra el color que representa la región.
- Configure los parámetros. Consulte la Tabla 4-55.

### Tabla 4-55

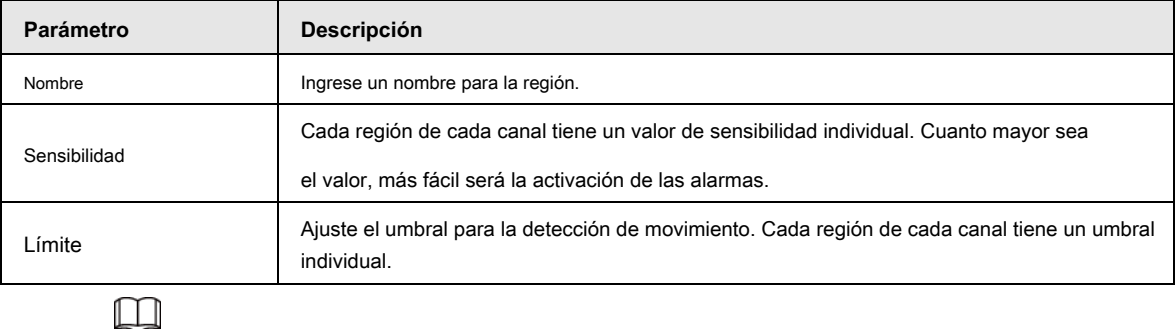

.

Cuando cualquiera de las cuatro regiones activa la alarma de detección de movimiento, el canal al que pertenece esta región activará la alarma de detección de movimiento.

Paso 4 Haga clic con el botón derecho en la pantalla para salir de la interfaz de configuración de la región.

Paso 5 En el **Detección de movimiento** interfaz, haga clic en **Aplicar** para completar la configuración.

#### **4.8.5.1.2 Programación de configuración**

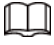

El sistema solo activa la alarma en el período definido.

Paso 1 junto a **Calendario,** hacer clic **Ajuste.**

Se muestra la interfaz de configuración. Vea la Figura 4-184.

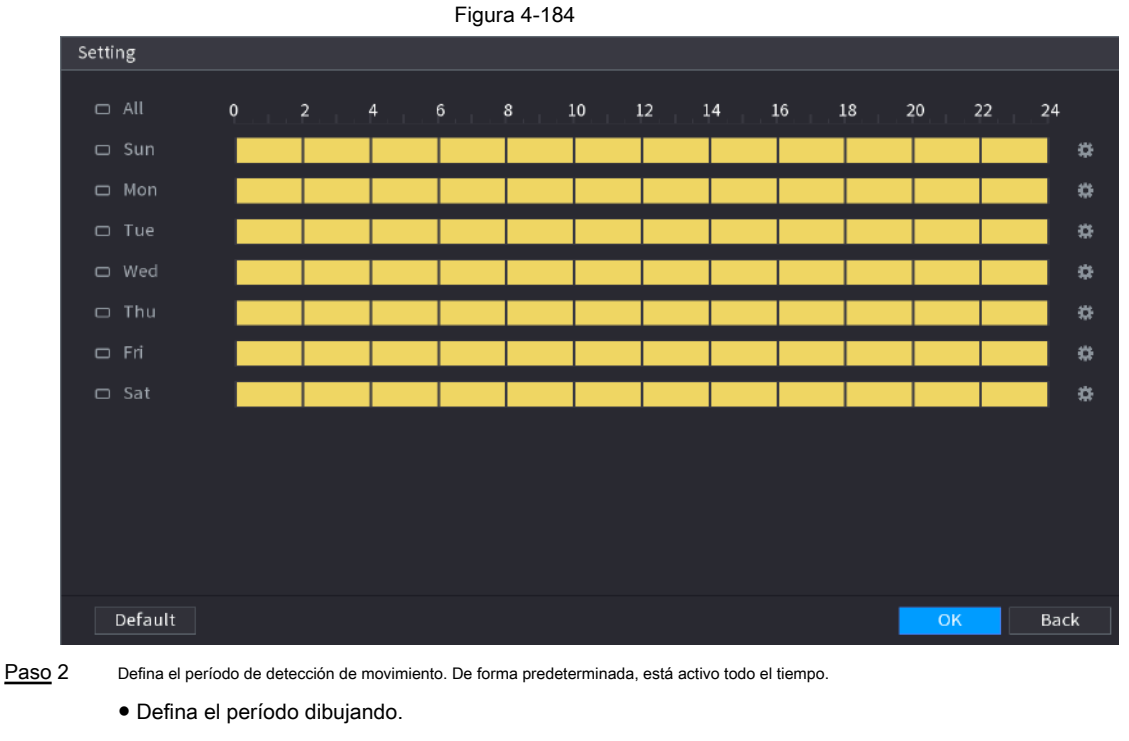

◇ Definir para un día específico de la semana: en la línea de tiempo, haga clic en los bloques de media hora

para seleccionar el período activo.

◇ Definir para varios días de la semana: haga clic en antes de cada día, el icono cambia

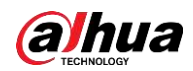

a co. En la línea de tiempo de cualquier día seleccionado, haga clic en los bloques de media hora para seleccionar

los períodos activos, todos los días con

 $\Box$  cambia a  $\Box$  En la línea de tiempo ◇ Definir para todos los días de la semana: haga clic en **Todas,** todas

de cualquier día, haga clic en los bloques de media hora para seleccionar los períodos activos, todos los días tendrán la misma configuración.

co tomará la misma configuración.

● Defina el período editando. Tome el domingo como ejemplo.

1. Haga clic en  $\overrightarrow{4}$ .

los **Período** se muestra la interfaz. Vea la Figura 4-185.

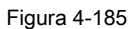

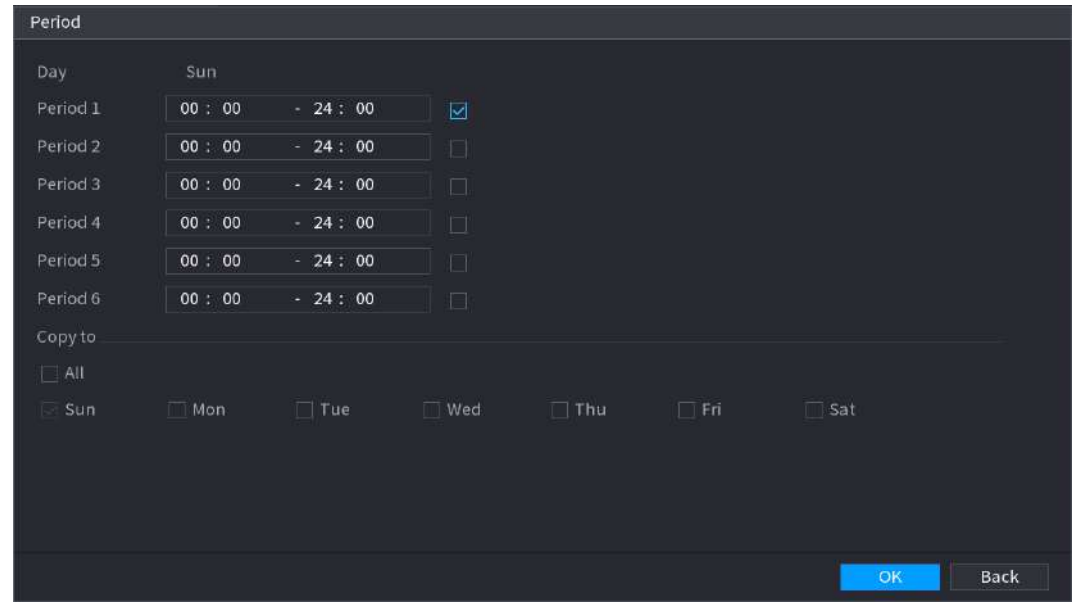

2. Ingrese el período de tiempo para el período y luego seleccione la casilla de verificación para habilitar la configuración.

◇ Hay seis períodos que puede establecer para cada día.

◇ Debajo **Copiar a,** Seleccione **Todas** para aplicar la configuración a todos los días de la semana, o

seleccione los días específicos a los que desea aplicar la configuración.

3. Haga clic en **Okay** para guardar la configuración.

Paso 3 En el **Detección de movimiento** interfaz, haga clic en **Aplicar** para completar la configuración.

### **4.8.5.2 Manipulación de video**

Cuando la lente de la cámara está cubierta o el video se muestra en un solo color debido al estado de la luz solar, el monitoreo no puede continuar normalmente. Para evitar tales situaciones, puede configurar los ajustes de la alarma de manipulación.

#### Paso 1 Seleccione **Menú principal> ALARMA> Detección de video> Manipulación de video.**

los **Manipulación de video** se muestra la interfaz. Vea la Figura 4-186.

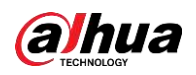

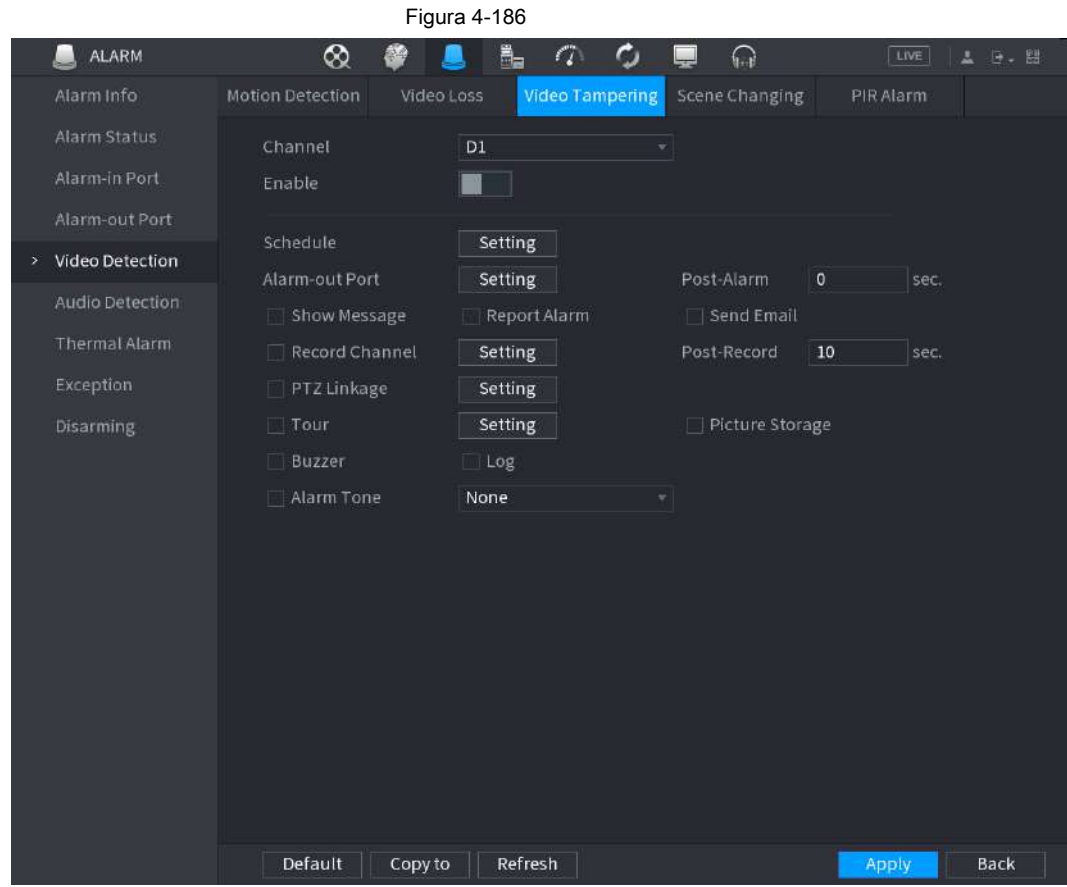

Paso 2 Para configurar los parámetros de detección de manipulación, consulte "4.8.5.1 Movimiento

Detección".

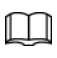

La función de manipulación no tiene elementos de región y sensibilidad.

Paso 3 Haga clic en **Aplicar** para completar la configuración.

 $\Box$ 

● Haga clic en **Defecto** para restaurar la configuración predeterminada.

● Haga clic en **Copiar a,** en el **Copiar a** cuadro de diálogo, seleccione los canales adicionales en los que desea copiar la configuración de detección de movimiento y luego haga clic en **Aplicar.**

### **4.8.5.3 Pérdida de video**

Cuando ocurre la pérdida de video, el sistema activa la alarma.

Paso 1 Seleccione **Menú principal> ALARMA> Detección de video> Pérdida de video.**

los **Vídeo perdido** se muestra la interfaz. Vea la Figura 4-187.

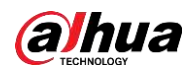

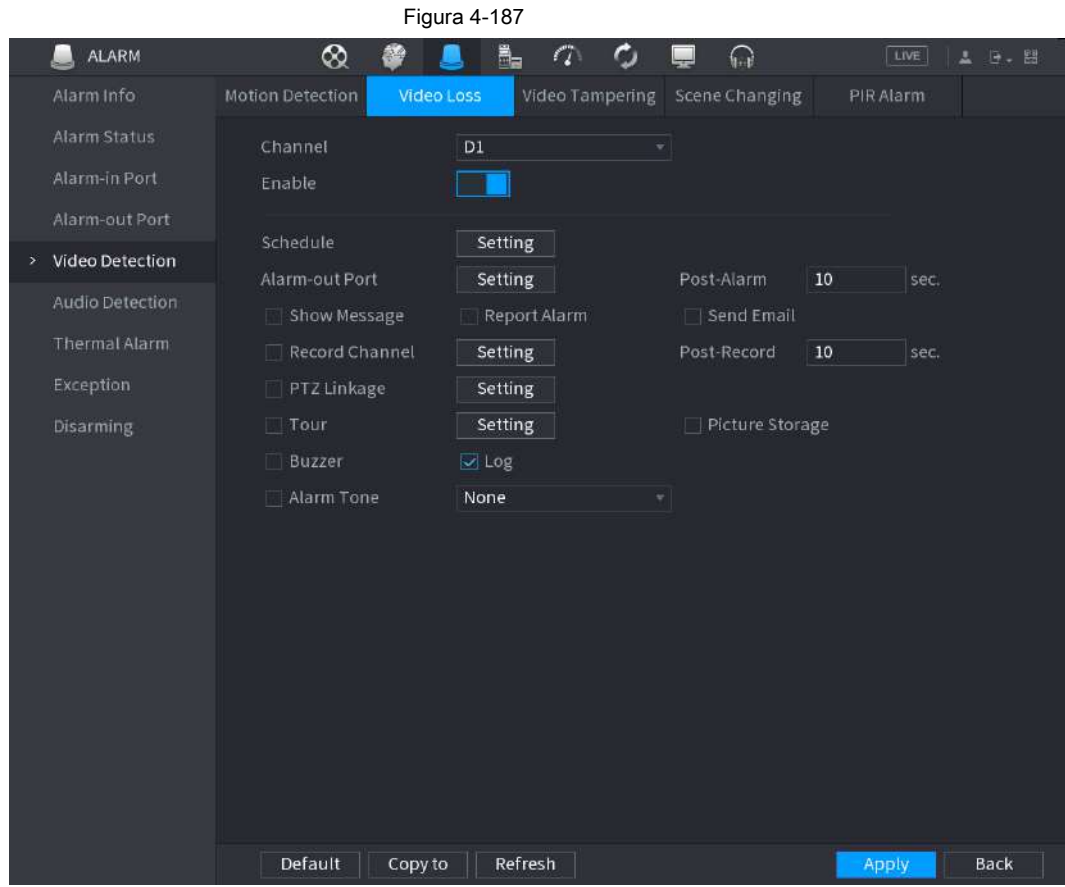

Paso 2 Para configurar los parámetros de detección de pérdida de vídeo, consulte "4.8.5.1 Movimiento

Detección".

La función de pérdida de video no tiene elementos de región y sensibilidad.

Paso 3 Haga clic en **Aplicar** para completar la configuración.

 $\Box$ 

- Haga clic en **Defecto** para restaurar la configuración predeterminada.
- Haga clic en **Copiar a,** en el **Copiar a** cuadro de diálogo, seleccione los canales adicionales en los que desea copiar la configuración de detección de movimiento y luego haga clic en **Aplicar.**

### **4.8.5.4 Cambio de escena**

Cuando la escena detectada ha cambiado, el sistema puede generar una alarma.

Paso 1 Seleccione **Menú principal> ALARMA> Detección de video> Cambio de escena.**

los **Cambio de escena** se muestra la interfaz. Vea la Figura 4-188.

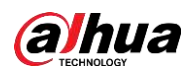

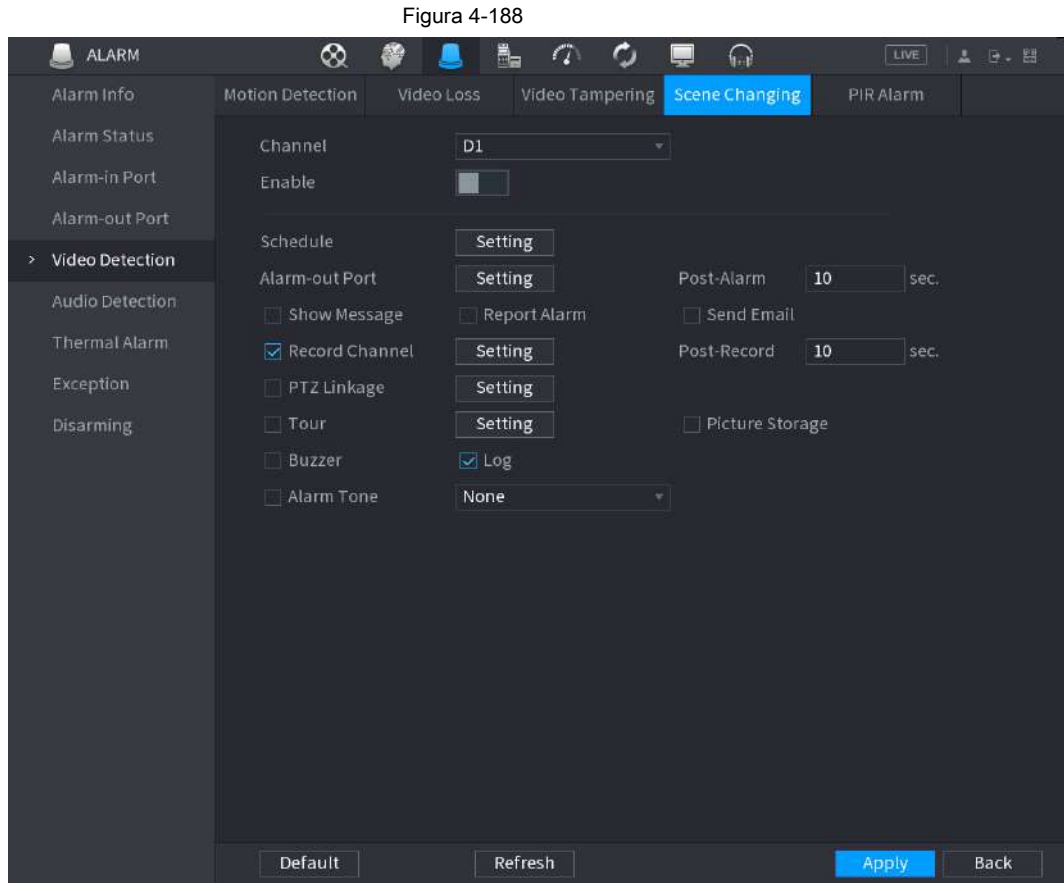

Paso 2 Para configurar los parámetros de cambio de escena, consulte "4.8.5.1 Movimiento

Detección".

Paso 3 La función de cambio de escena no tiene elementos de región y sensibilidad.

Paso 4 Haga clic en Aplicar para completar la configuración.

M

- Haga clic en **Defecto** para restaurar la configuración predeterminada.
- Haga clic en **Copiar a,** en el **Copiar a** cuadro de diálogo, seleccione los canales adicionales en los que desea copiar la configuración de detección de movimiento y luego haga clic en **Aplicar.**

### **4.8.5.5 Alarma PIR**

Cuando la escena detectada ha cambiado, el sistema puede generar una alarma.

La función PIR ayuda a mejorar la precisión y la validez de la detección de movimiento. Puede filtrar las alarmas sin

sentido que son activadas por los objetos como hojas caídas, moscas. El rango de detección por PIR es menor que el ángulo de campo.

La función PIR está habilitada de forma predeterminada si es compatible con las cámaras. Habilitar la función PIR hará que la detección de movimiento se habilite automáticamente para generar alarmas de detección de movimiento; si la función PIR no está habilitada, la detección de movimiento solo tiene el efecto general.

Paso 1 Seleccione **Menú principal> ALARMA> Detección de video> Alarma PIR.**

Se muestra la interfaz de alarma PIR. Vea la Figura 4-189.

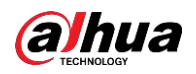

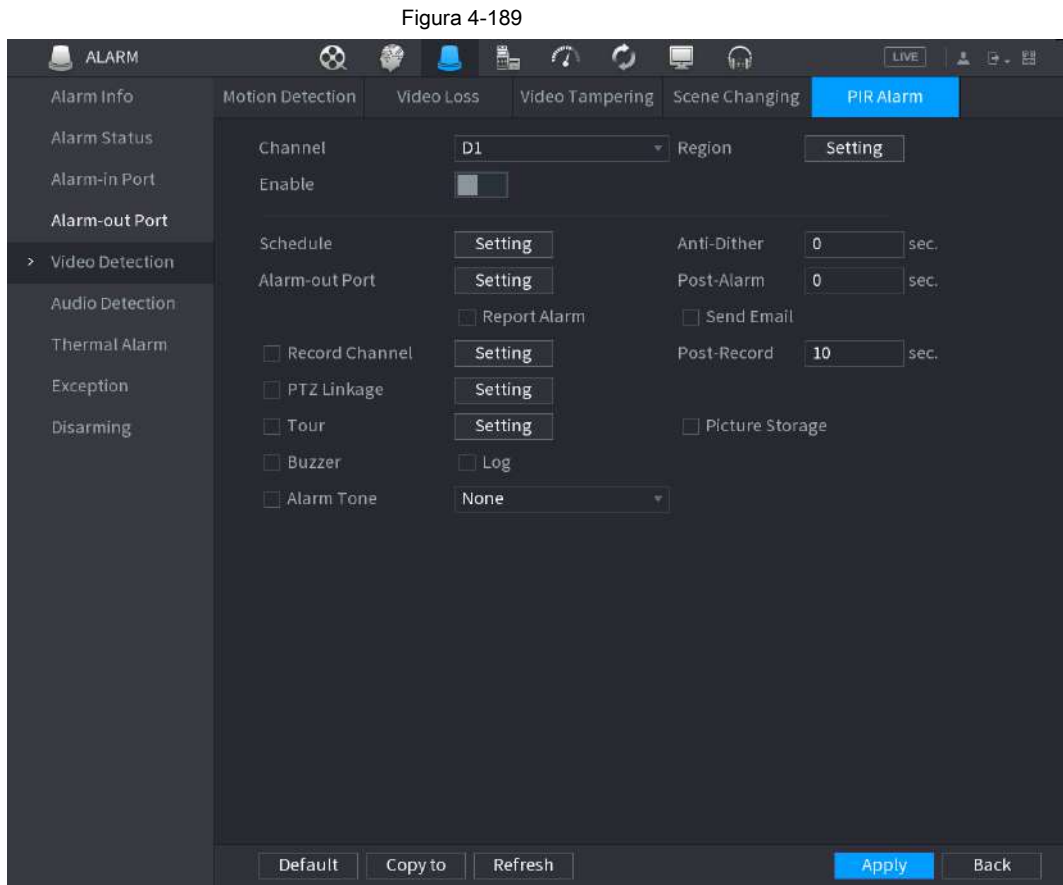

Paso 2 Para configurar los parámetros de la alarma PIR, consulte "4.8.5.1 Movimiento

Detección".

Paso 3 Haga clic en **Aplicar** para completar la configuración.

 $\Box$ 

● Haga clic en **Defecto** para restaurar la configuración predeterminada.

● Haga clic en **Copiar a,** en el **Copiar a** cuadro de diálogo, seleccione los canales adicionales en los que desea copiar la configuración de detección de movimiento y luego haga clic en **Aplicar.**

### **4.8.6 Detección de audio**

El sistema puede generar una alarma una vez que detecta que el audio no es claro, el color del tono ha cambiado o hay

cambios anormales o de volumen de audio.

Paso 1 Seleccione **Menú principal> ALARMA> Detección de audio.**

Paso 2 Configure los parámetros. Consulte la Tabla 4-56.

Tabla 4-56

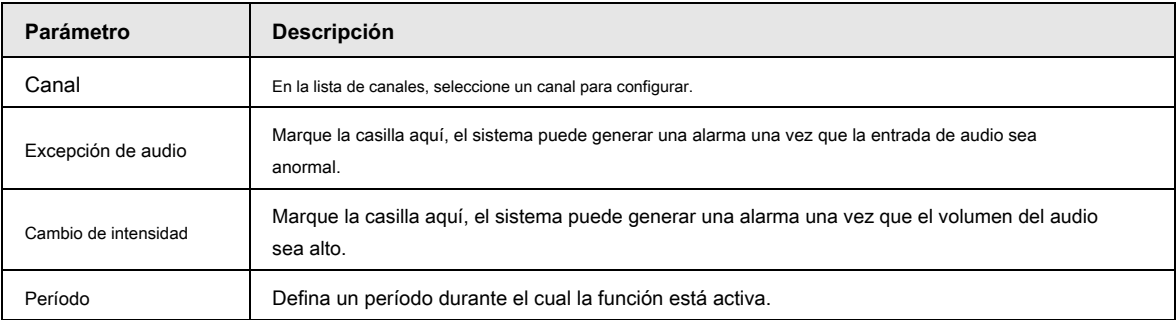

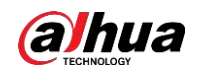

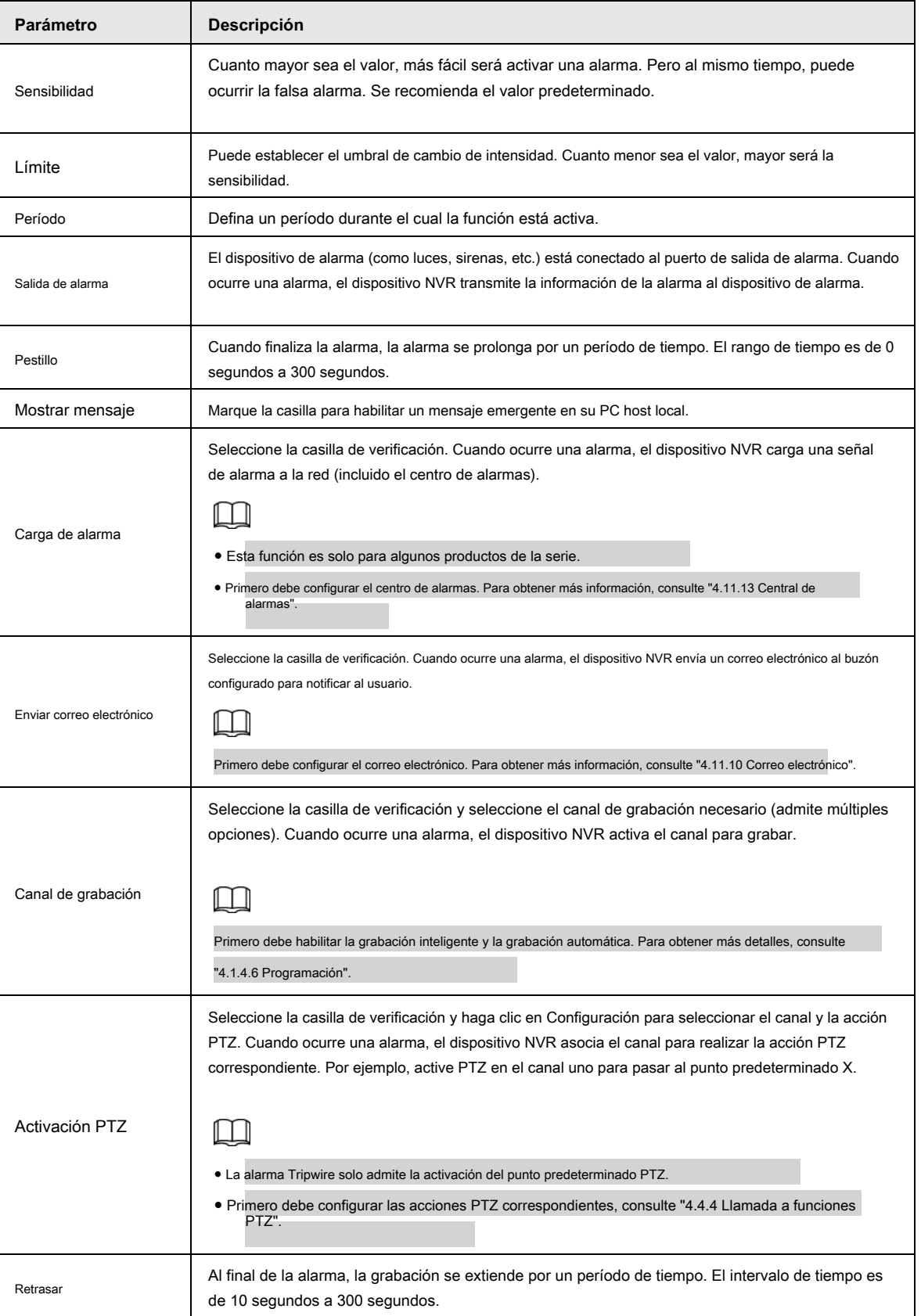

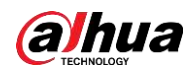

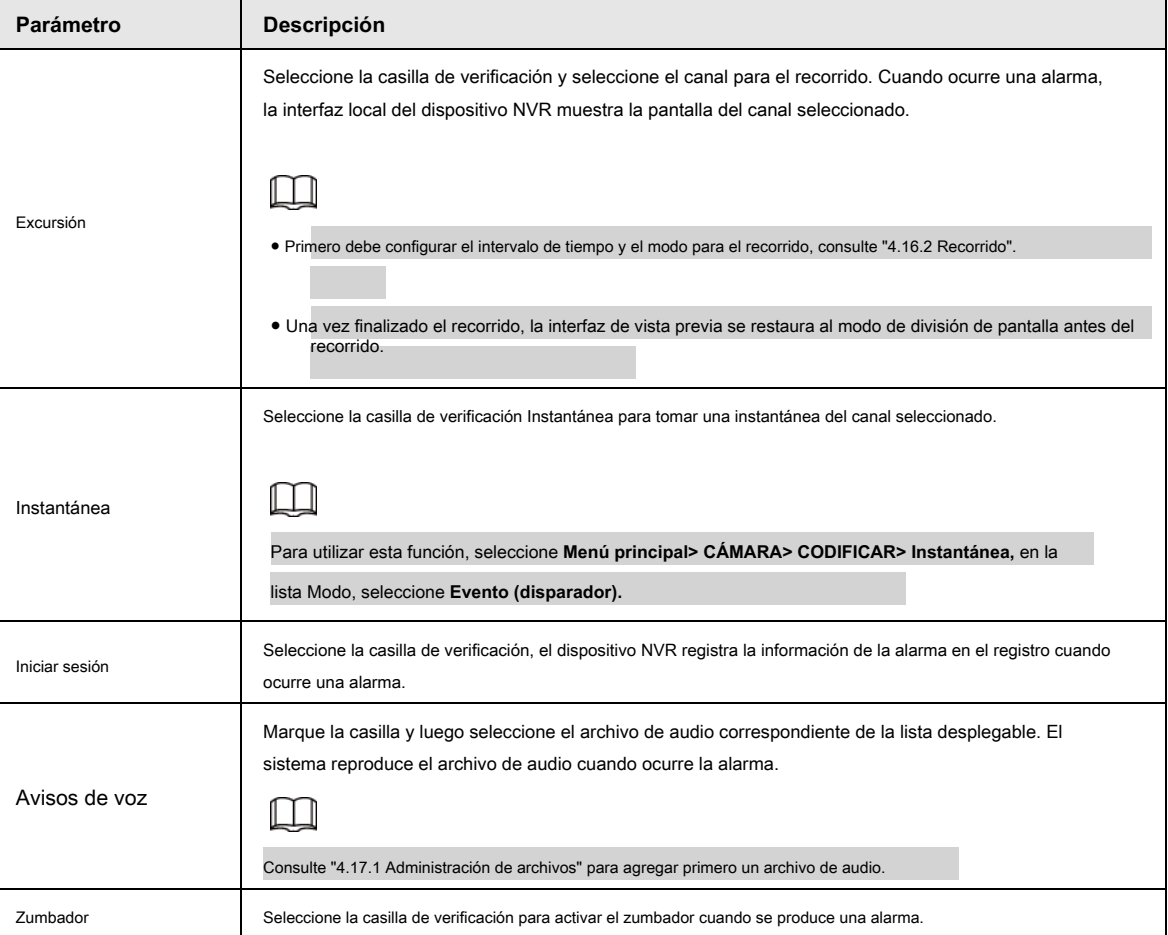

Paso 3 Haga clic en **Aplicar** para completar la configuración.

## **4.8.7 Alarma térmica**

El sistema admite dispositivos térmicos y recibe la señal de alarma de él. Puede reconocer el tipo de alarma y luego activar

las acciones de alarma correspondientes.

El sistema admite alarma de incendio, temperatura (diferencia de temperatura) y alarma de frío / calor.

- Alarma de incendio: el sistema genera una alarma una vez que detecta que hay un incendio. El modo de alarma incluye zonas preestablecidas y excluidas.
- Temperatura (diferencia de temperatura): el sistema activa una alarma una vez que la diferencia de temperatura entre dos posiciones es mayor o menor que el umbral especificado.
- Alarma de frío / calor: el sistema activa una alarma una vez que la temperatura de la posición detectada es superior o inferior al umbral especificado.

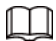

● El canal conectado debe admitir la función de prueba de temperatura.

● Esta función es solo para algunos productos de la serie. Solo admite la función habilitar / deshabilitar. Vaya al dispositivo de front-end para configurar los parámetros correspondientes.

Paso 1 Seleccione **Menú principal> ALARMA> Alarma térmica.**

los **Alarma Térmica** se muestra la interfaz. Vea la Figura 4-190.

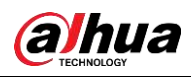

### Figura 4-190

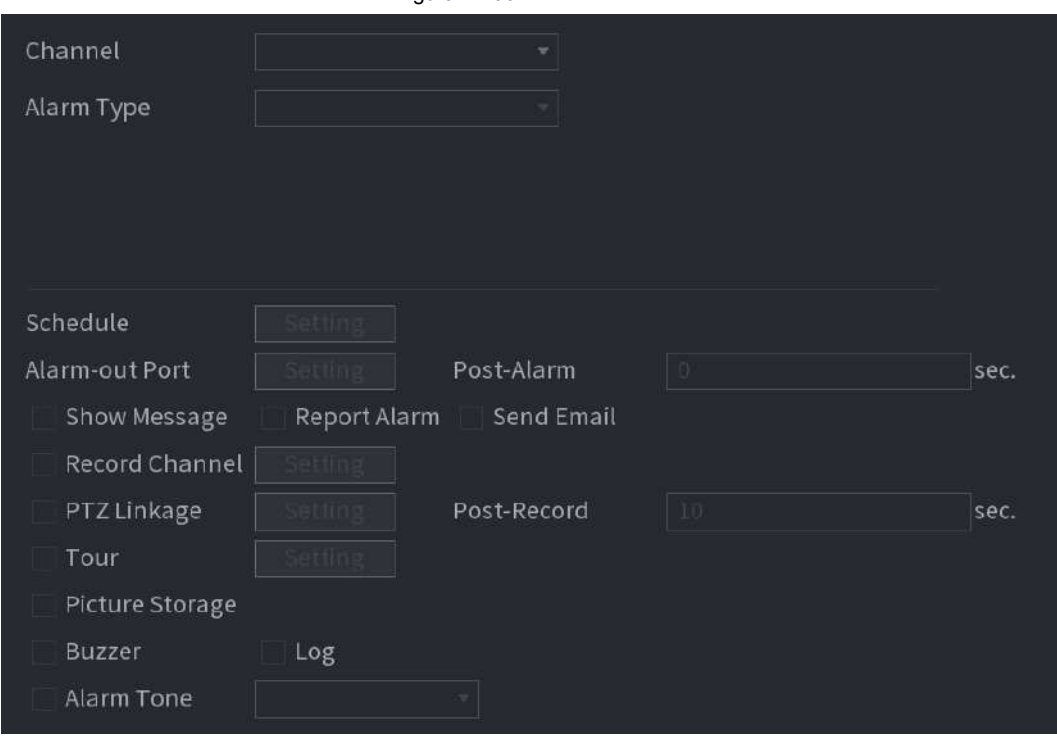

Paso 2 Paso 3

Seleccione un canal y tipo de alarma, habilite la función de alarma térmica. Seleccione el modo de fuego y luego habilite

esta función (si el tipo de alarma es **Alarma de incendios).**

El sistema admite el modo preestablecido y el modo de zona excluida.

- **Preestablecido:** Seleccione un preajuste y luego habilite la función. El sistema genera una alarma una vez que detecta que hay un incendio.
- Global: El sistema filtra la zona de alta temperatura especificada. El sistema genera una alarma una vez que la zona de descanso tiene fuego.
- Paso 4 Establecer parámetros. Consulte la Tabla 448.

Tabla 4-57

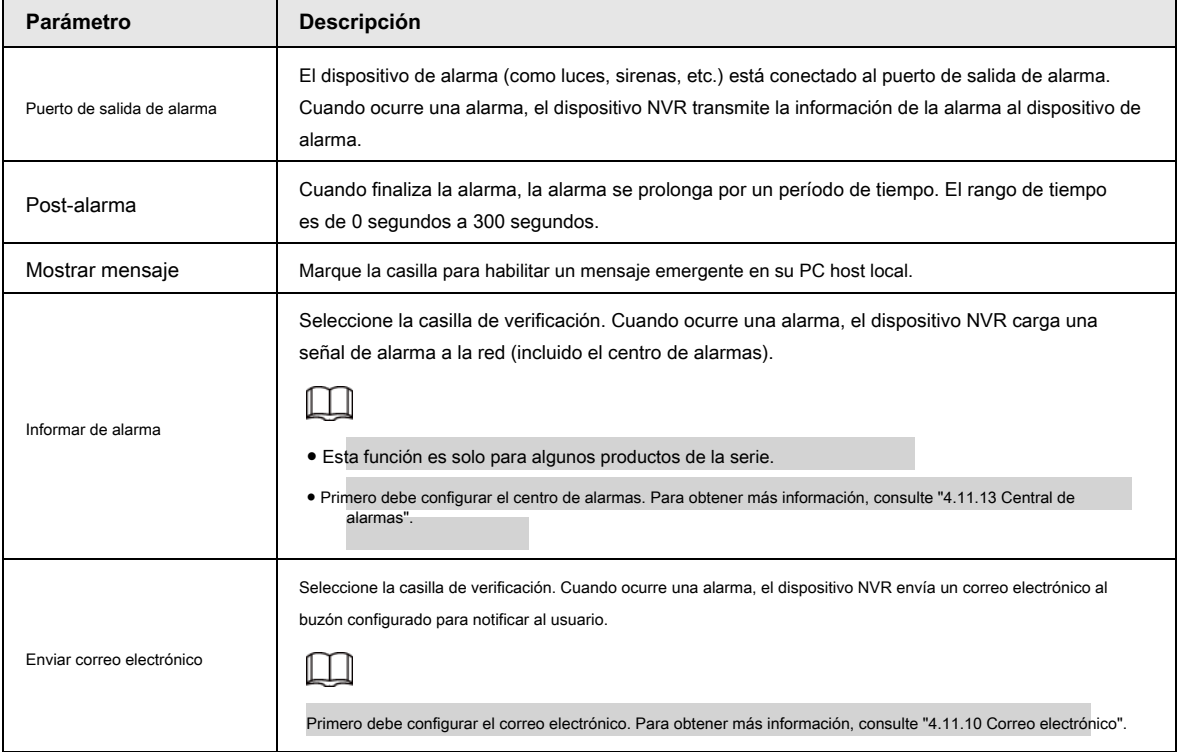

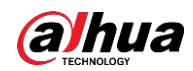

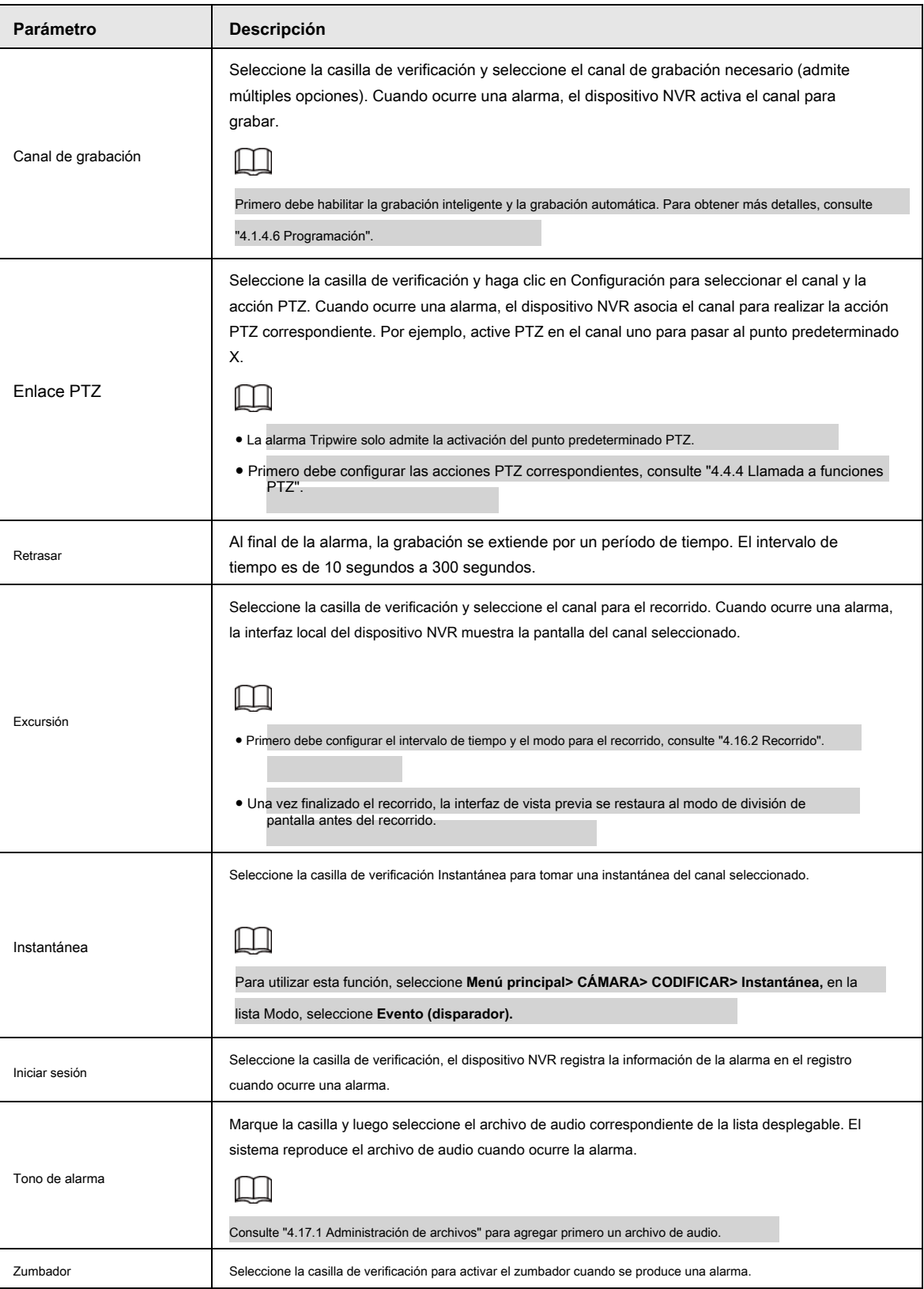

Paso 5 Haga clic en **Aplicar.**

# **4.8.8 Excepción**

Paso 1 Seleccione **Menú principal> ALARMA> Excepción.**

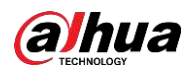

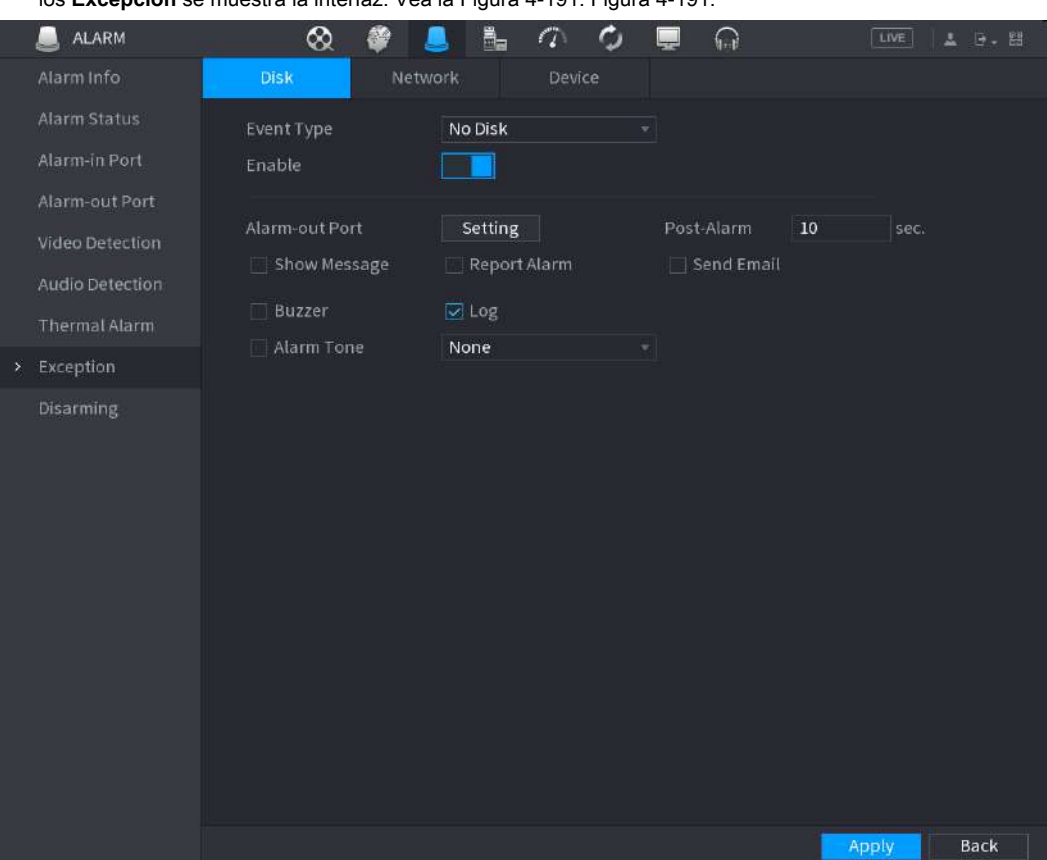

los **Excepción** se muestra la interfaz. Vea la Figura 4-191. Figura 4-191.

Figura 4-192

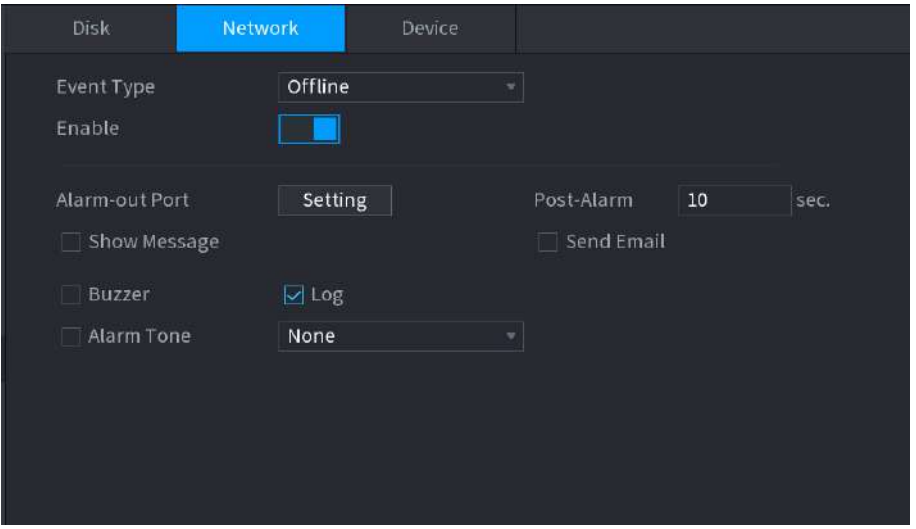

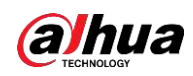

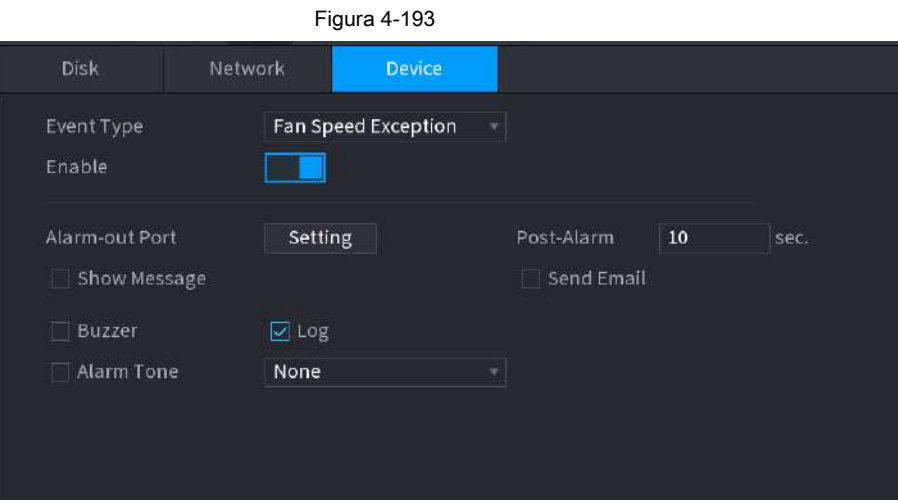

Paso 2 Configure los parámetros. Consulte la Tabla 4-58.

Tabla 4-58

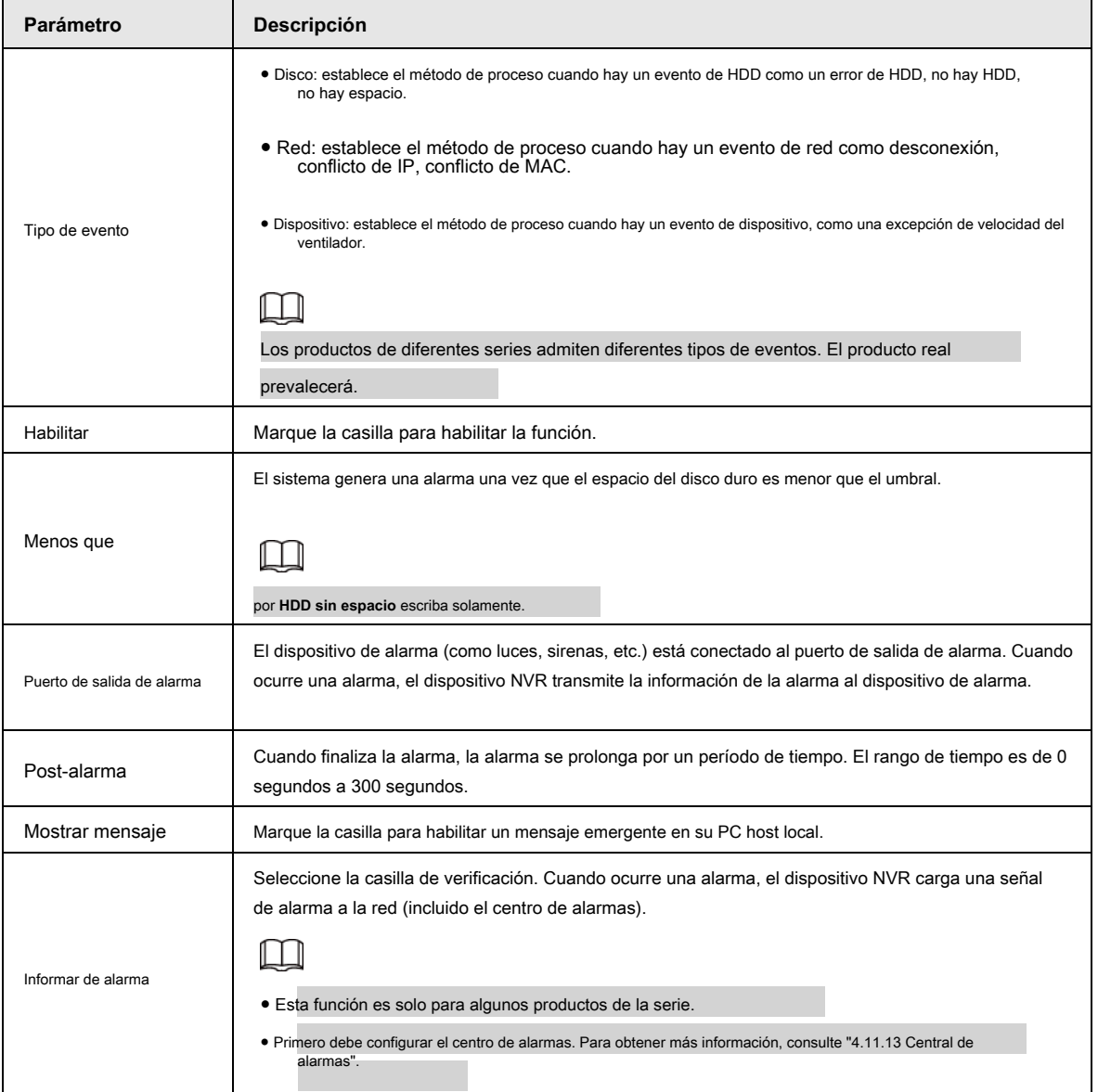

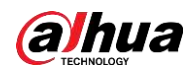

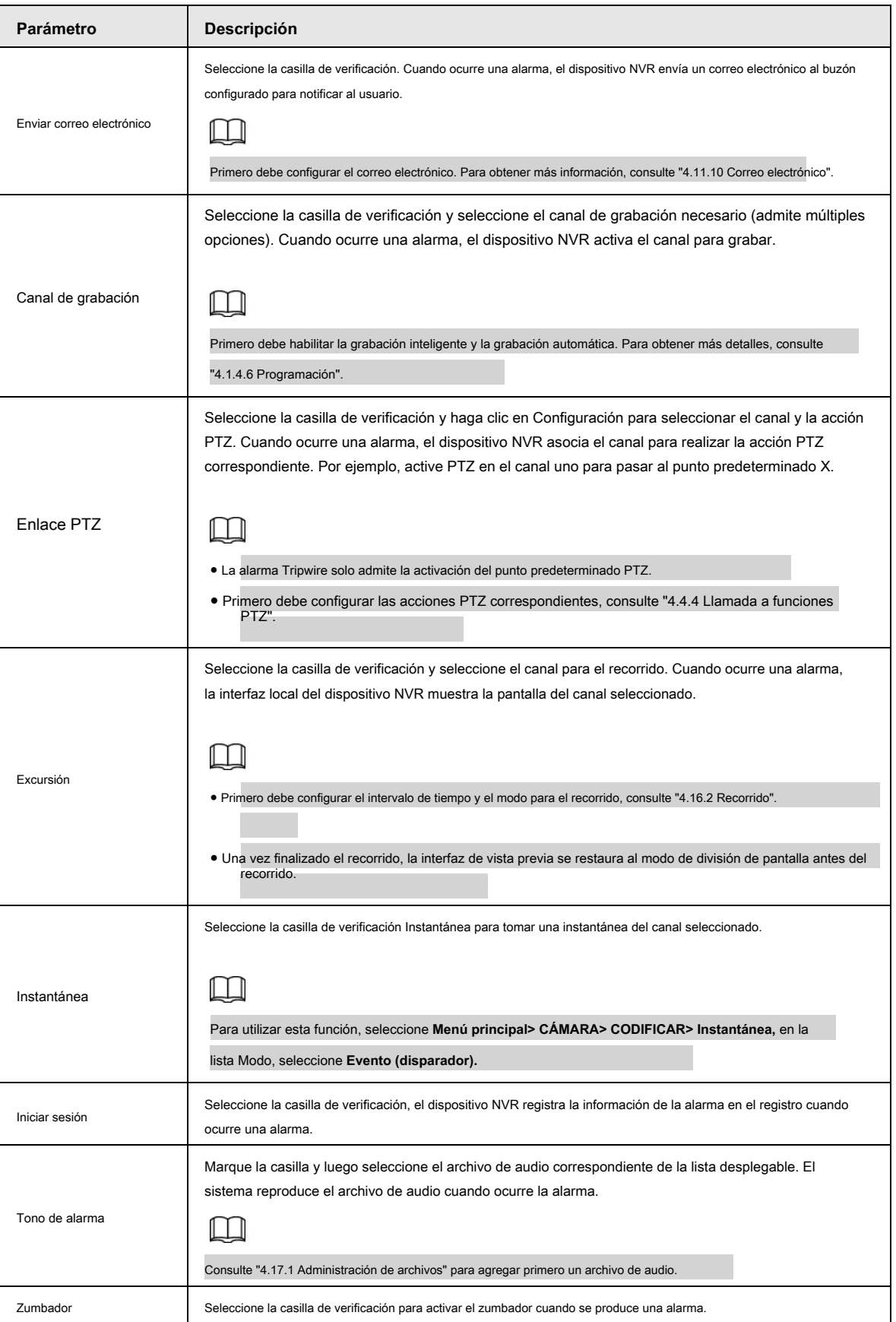

Paso 3 Haga clic en **Aplicar.**

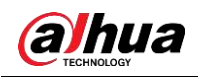

### **4.8.9 Desarmado**

Puede desarmar todas las acciones de vinculación de alarmas según sea necesario.

Paso 1 Seleccione **Menú principal> Alarma> Desarmado.**

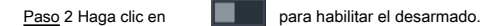

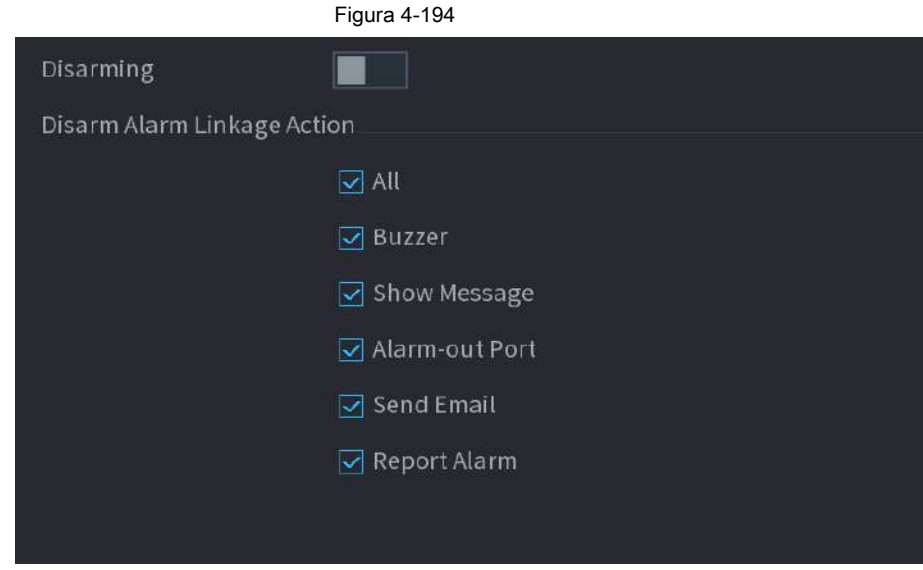

Paso 3 Seleccione acciones de enlace de alarma para desarmar.

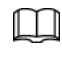

Todas las acciones de vinculación de alarmas se desarmarán cuando seleccione **Todas.**

Paso 4 Haga clic en **Aplicar.**

# **4.9 POS**

Puede conectar el Dispositivo a la máquina POS (Punto de Venta) y recibir la información de ella. Esta función se aplica a escenarios como la máquina POS de supermercado. Una vez establecida la conexión, el dispositivo puede acceder a la información del POS y mostrar el texto superpuesto en la ventana del canal.

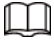

La reproducción de información de POS en la reproducción local y la visualización de la información de POS en la pantalla de visualización en vivo admiten el modo de un solo canal y el modo de cuatro canales. Visualización de la pantalla de monitoreo y reproducción en el modo multicanal de soporte web.

### **4.9.1 Buscar**

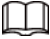

El sistema admite la búsqueda difusa.

Paso 1 Seleccione **Menú principal> TPV> Búsqueda TPV.**

los **Búsqueda POS** se muestra la interfaz. Vea la Figura 4-195.

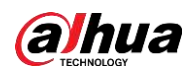

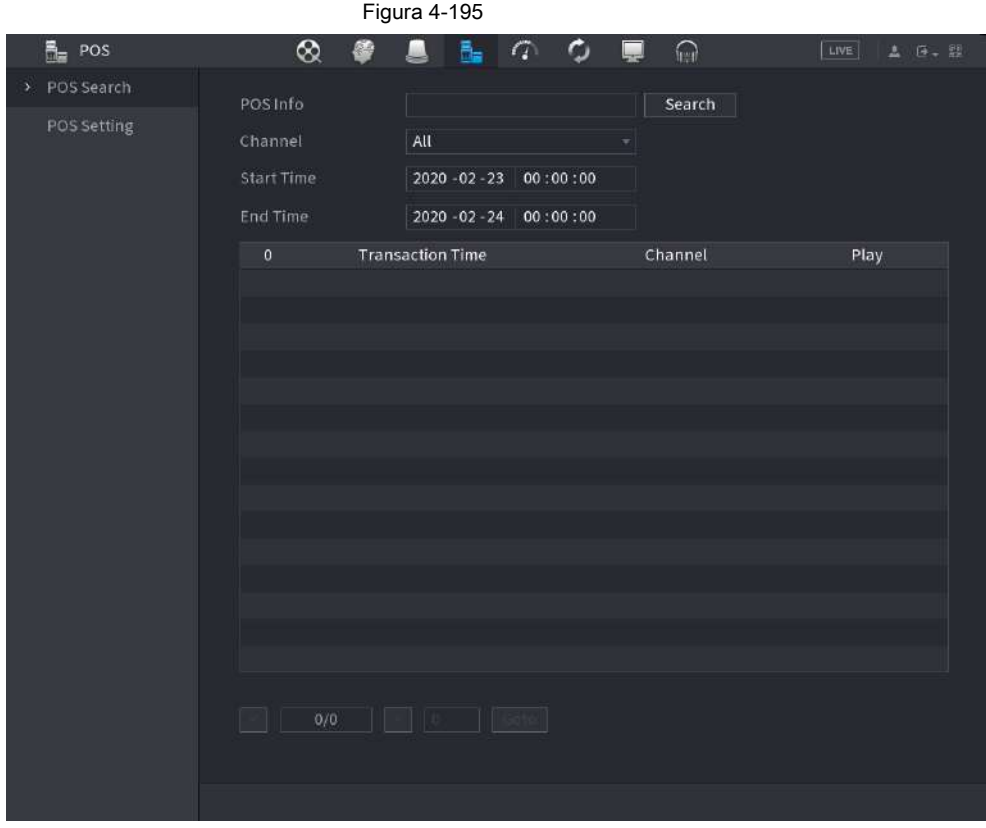

- Paso 2 En el **Búsqueda POS** , ingrese la información como el número de transacción en su recibo, monto o nombre del producto.
- En el **Hora de inicio** caja y **Hora de finalización** , ingrese el período de tiempo en el que desea buscar la información de la transacción POS. Paso 3
- Hacer clic **Buscar.** Paso 4
	- Los resultados de la transacción buscada se muestran en la tabla.

### **4.9.2 Configuración**

Paso 1 Seleccione **Menú principal> POS> Configuración POS.**

los **Configuración POS** se muestra la interfaz. Vea la Figura 4-195.

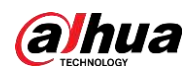

|                     |                | Figura 4-196 |                |           |                       |                |                           |
|---------------------|----------------|--------------|----------------|-----------|-----------------------|----------------|---------------------------|
| $\frac{R}{100}$ POS | $^{\circledR}$ |              | ħ.<br>$\sigma$ | $\bullet$ | $\Omega$<br>J         | LIVE           | <b>1 0.2</b>              |
| POS Search          | POS Name       | pos1         |                | ₽         | Enable                | a l            |                           |
| POS Setting<br>э    |                |              |                |           |                       |                |                           |
|                     |                |              |                |           | <b>Record Channel</b> | 燊              |                           |
|                     |                |              |                |           | Privacy               | 类              |                           |
|                     |                |              |                |           | Protocol              | General        | v.                        |
|                     |                |              |                |           | Connection Mode       | TCP            | $\mathfrak{S}$            |
|                     |                |              |                |           | Character Encode      | Unicode(UTF-8) |                           |
|                     |                |              |                |           | Overlay Mode          | Page           | $\boldsymbol{\mathrm{w}}$ |
|                     |                |              |                |           | Network Timeout       | 100            | sec.                      |
|                     |                |              |                |           | <b>Overlay Time</b>   | 120            | sec.                      |
|                     |                |              |                |           | Font Size             | Medium         | ۳İ                        |
|                     |                |              |                |           | Font Color            | $\sim$         |                           |
|                     |                |              |                |           | <b>POSInfo</b>        |                |                           |
|                     |                |              |                |           | Line Break            |                |                           |
|                     |                |              |                |           |                       |                |                           |
|                     |                |              |                |           |                       |                |                           |
|                     |                |              |                |           |                       |                |                           |
|                     |                |              |                |           |                       |                |                           |
|                     |                |              |                |           |                       |                |                           |
|                     |                |              |                |           |                       |                |                           |
|                     | Default        |              |                |           |                       | Apply          | <b>Back</b>               |

Paso 2 Configure los ajustes de los parámetros de POS. Consulte la Tabla 4-59.

Tabla 4-59

| Parámetro              | Descripción                                                                                                    |  |  |
|------------------------|----------------------------------------------------------------------------------------------------|--|--|
| Nombre POS             | En la lista Nombre de POS, seleccione la máquina POS para la que desea configurar los<br>ajustes. Hacer clic<br>para modificar el nombre del TPV.<br>• El nombre de POS debe ser único.<br>• El nombre del POS admite 21 caracteres chinos o 63 caracteres ingleses. |  |  |
| Habilitar              | Habilite la función POS. Hacer clic                                                                                                    |  |  |
| Canal de grabación     | para seleccionar un canal para grabar.                                                                                                    |  |  |
| Intimidad              | Ingrese los contenidos de privacidad. Consultar "4.9.2.1 Configuración de privacidad".                                                                                                    |  |  |
| Protocolo              | Seleccione POS por defecto. Una máquina diferente corresponde a un protocolo diferente.                                                                                                    |  |  |
| Conexión<br>Modo       | En el Modo de conexión lista, seleccione el tipo de protocolo de conexión. Hacer clic<br>se muestra la interfaz de dirección IP.<br>En el IP de origen, ingrese la dirección IP (la máquina que está conectada al<br>Dispositivo) que envía los mensajes.            |  |  |
| Personaje<br>Codificar | Seleccione un modo de codificación de caracteres.                                                                                                    |  |  |

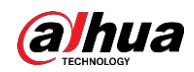

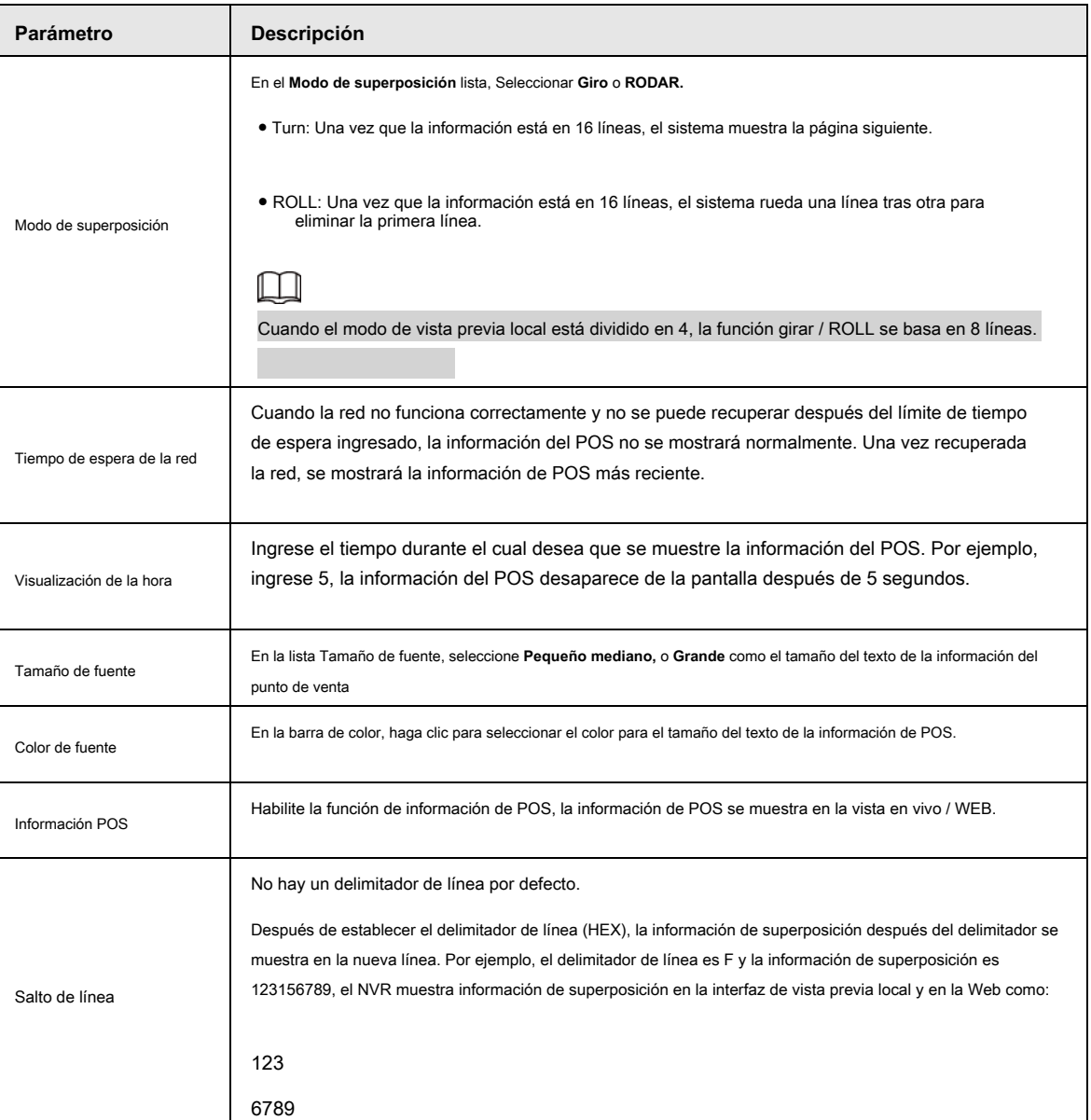

Paso 3 Haga clic en **Aplicar** para completar la configuración.

### **4.9.2.1 Configuración de privacidad**

Paso 1 clic

cerca de **Intimidad.** 

los **Intimidad** se muestra la interfaz. Vea la Figura 4-197.

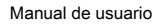

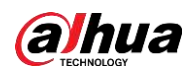

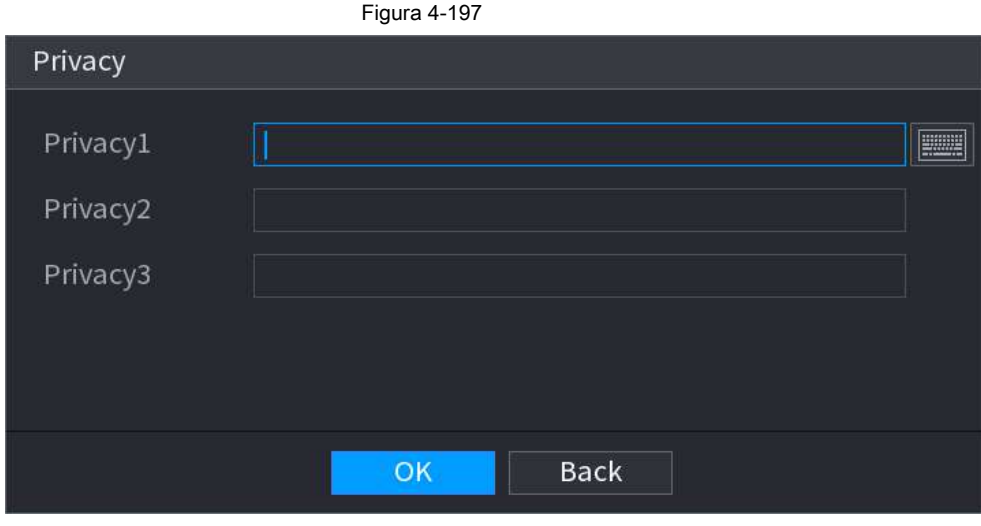

Paso 2 Configure la información de privacidad.

Paso 3 Haga clic en **OKAY.**

### **4.9.2.2 Tipo de conexión**

El tipo de conexión es UDP o TCP.

Paso 1 Seleccione **Modo de conexión** como **UDP, TCP\_CLINET** o **TCP.**

Paso 2 Haga clic en .

los **Dirección IP** se muestra la interfaz. Vea la Figura 4-198.

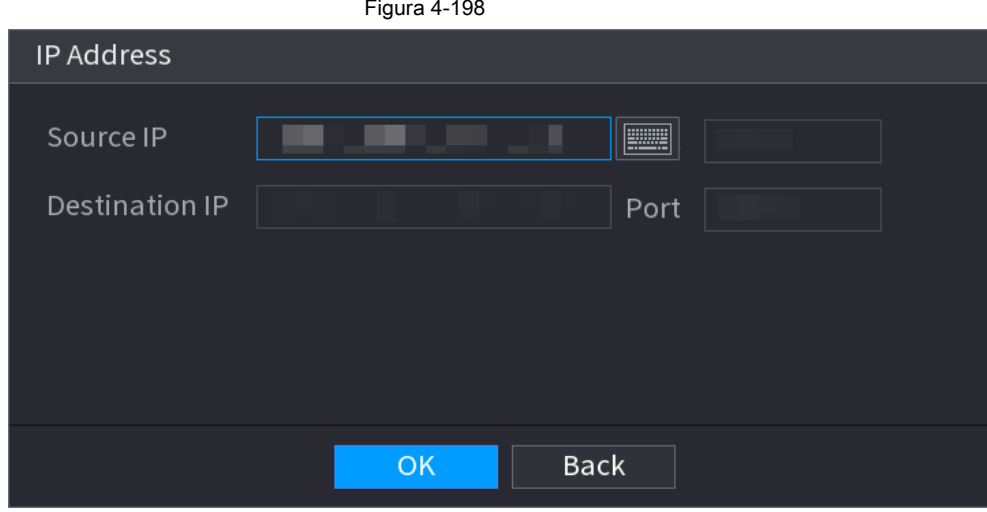

Paso 3 Ingrese **IP de origen** y **Puerto.** Se refiere a la dirección IP y al puerto del POS.

Paso 4 Haga clic en **Okay** para completar la configuración.

# **4.10 Operación y mantenimiento**

### **4.10.1 Registro**

Puede ver y buscar la información del registro o realizar una copia de seguridad del registro en el dispositivo USB.

Paso 1 Seleccione **Menú principal> MANTENER> Registro.**

los **Iniciar sesión** se muestra la interfaz. Vea la Figura 4-199.

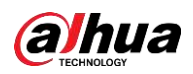

### Figura 4-199

| <b>CA MAINTAIN</b> | ⊗<br>fred                                                              | LIVE              |
|--------------------|------------------------------------------------------------------------|-------------------|
| Log                | All<br>Type                                                            |                   |
| System Info        |                                                                        |                   |
|                    | <b>Start Time</b><br>2020 - 02 - 23 00:00:00                           |                   |
| Network            | End Time<br>2020 - 02 - 24 00:00:00                                    | Search            |
| Manager            | Time<br>100<br>Type                                                    |                   |
|                    | 2020-02-23 17:23:47 Channel 12 Devices do not match.<br>т              |                   |
|                    | 2020-02-23 17:23:45 Channel 11 Devices do not match.<br>$\overline{2}$ |                   |
|                    | 2020-02-23 17:23:45 Channel 13 Devices do not match.<br>3              |                   |
|                    | 2020-02-23 17:23:45 Channel 5 Devices do not match.<br>4               |                   |
|                    | 5<br>2020-02-23 17:23:44 Channel 6 Devices do not match.               |                   |
|                    | 2020-02-23 17:23:16 Channel 12 Devices do not match.<br>6              |                   |
|                    | 2020-02-23 17:23:15 Channel 13 Devices do not match.<br>$\overline{7}$ |                   |
|                    | 2020-02-23 17:23:14 Channel 5 Devices do not match.<br>8               |                   |
|                    | 2020-02-23 17:23:14 Channel 11 Devices do not match.<br>9              |                   |
|                    | 2020-02-23 17:23:14 Channel 6 Devices do not match.<br>10              |                   |
|                    | 2020-02-23 17:22:49 Channel 13 Devices do not match.<br>11             |                   |
|                    | 2020-02-23 17:22:46 Channel 12 Devices do not match.<br>12             |                   |
|                    | 2020-02-23 17:22:45 Channel 5 Devices do not match.<br>13              |                   |
|                    | 2020-02-23 17:22:44 Channel 11 Devices do not match.<br>14             |                   |
|                    | 15<br>2020-02-23 17:22:44 Channel 6 Devices do not match.              |                   |
|                    |                                                                        |                   |
|                    | 1/7<br>Goto<br>$\vert$ 1<br>Y.                                         | Backup<br>Details |
|                    |                                                                        | Clear:            |
|                    |                                                                        |                   |

Paso 2 En el Tipo lista, seleccione el tipo de registro que desea ver (Sistema, configuración, almacenamiento, registro, cuenta, registro **claro, reproducción,** y **Conexión)** o seleccione **Todas** para ver todos los registros.

En el **Hora de inicio** caja y **Hora de finalización** , ingrese el período de tiempo para buscar y luego haga clic en **Buscar.** Paso 3

Se muestran los resultados de la búsqueda.

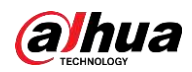

#### Figura 4-200  $\mathbb{Z}$  MAINTAIN  $\otimes$  $\overline{B}_{\overline{m}}$ Ò. O  $\sqrt{2}$  $\Omega$ LIVE All Type 2020 -02 -23 00:00:00 2020 - 02 - 24 00:00:00 Search Manager 100 Time Type 23 17:23:47 Channel 12 Devices do not match 2020-02-23 17:23:45 Channel 11 Devices do not match 2020-02-23 17:23:45 Channel 5 Devices do not match. 2020-02-23 17:23:44 Channel 6 Devices do not match. 2020-02-23 17:23:16 Channel 12 Devices do not match. 2020-02-23 17:23:15 Channel 13 Devices do not match. 2020-02-23 17:23:14 Channel 11 Devices do not match 2020-02-23 17:23:14 Channel 6 Devices do not match. 11 2020-02-23 17:22:49 Channel 13 Devices do not match. 12 2020-02-23 17:22:46 Channel 12 Devices do not match. 13 2020-02-23 17:22:45 Channel 5 Devices do not match. 14 2020-02-23 17:22:44 Channel 11 Devices do not match.  $1/7$  > Goto | 1 Backup Details Clear

# $\square$

● Haga clic en **Detalles** o haga doble clic en el registro que desea ver, **Información detallada** se muestra la interfaz. Hacer clic **próximo** o **Anterior** para ver más información de registro.

● Haga.clic en Apoyo para hacer una copia de seguridad de los registros en el dispositivo de almacenamiento

● Haga clic en **Claro** para eliminar todos los registros.

## **4.10.2 Sistema**

### **4.10.2.1 Versión del sistema**

Seleccione **Menú principal> MANTENER> Información del sistema> Versión.**

Puede ver la información de la versión de NVR. Se pueden encontrar ligeras diferencias en la interfaz de usuario.

### **4.10.2.2 Versión del algoritmo AI**

Seleccione **Menú principal> MANTENER> Información del sistema> Algoritmo AI.**

Puede ver la información de la versión de las funciones de inteligencia artificial, como detección de rostros, reconocimiento de rostros, IVS y metadatos de video.

Las indicaciones de la interfaz son diferentes para los diferentes estados de permiso de los algoritmos.

#### **4.10.2.3 Información de HDD**

Puede ver la cantidad de HDD, el tipo de HDD, el espacio total, el espacio libre, el estado y la información SMART.

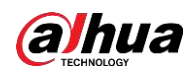

Seleccione **Menú principal> MANTENER> Información del sistema> Disco,** los **Disco** se muestra la interfaz. Vea la Figura 4-201. Consulte la

Tabla 4-60 para obtener información detallada.

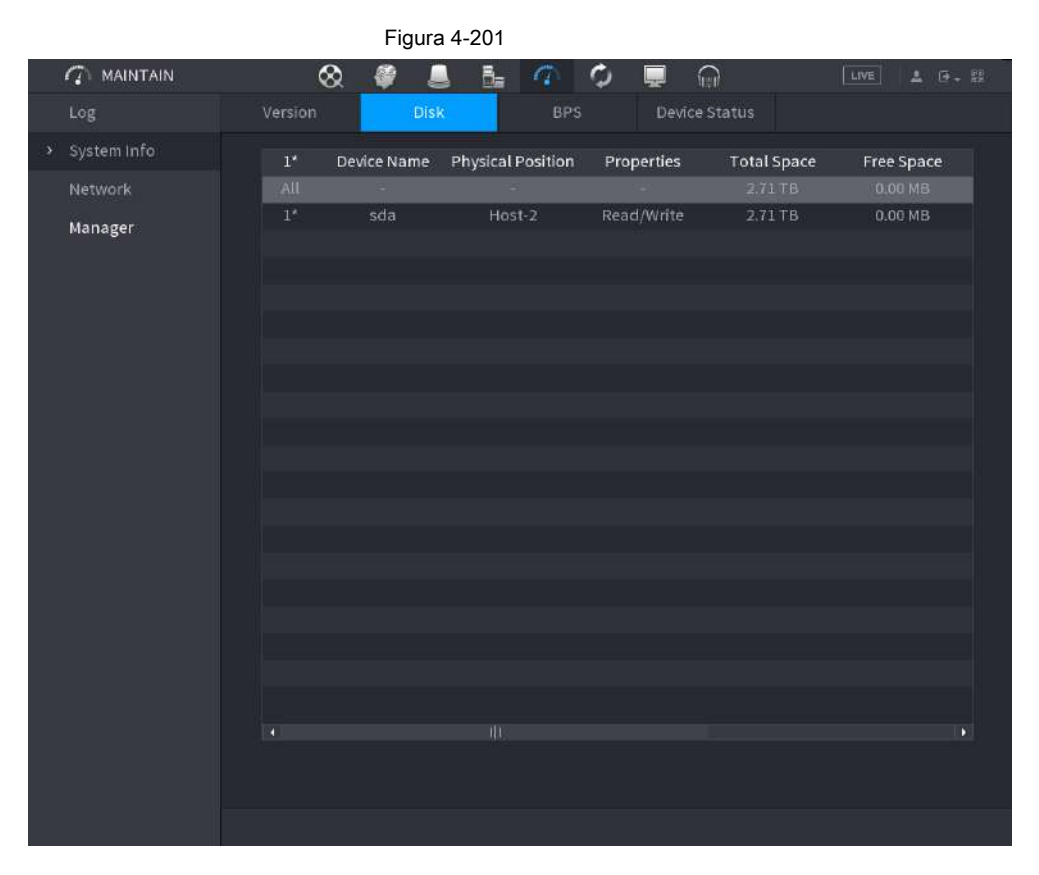

#### Tabla 4-60

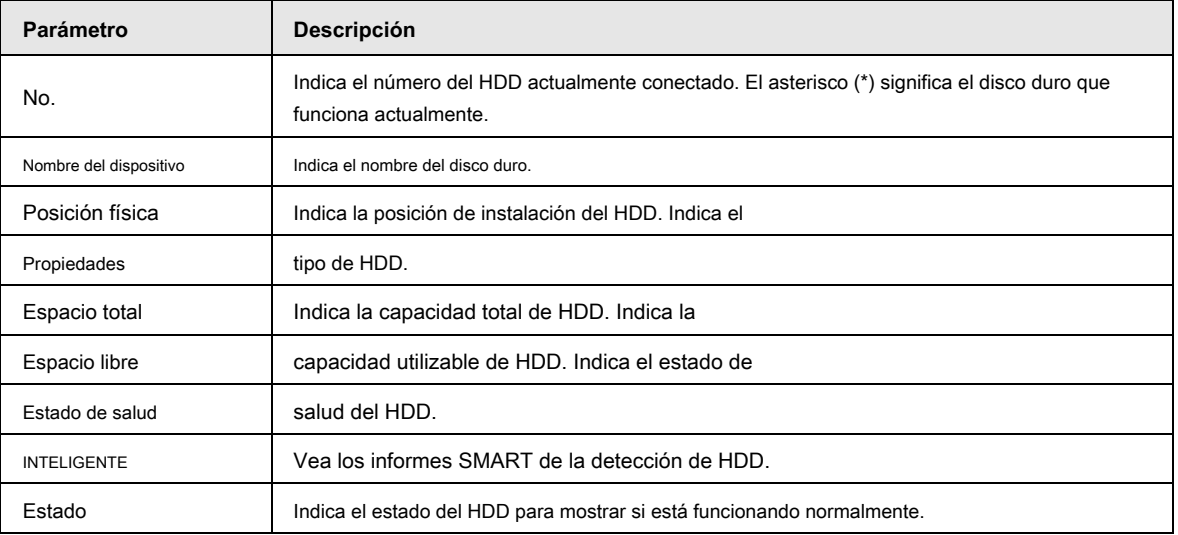

### **4.10.2.4 BPS**

Aquí puede ver la velocidad de bits actual del video (kb / s) y la resolución. Seleccione **Menú principal> MANTENER> Información del sistema> BPS,** se muestra la interfaz BPS. Vea la Figura 4-202.

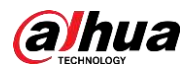

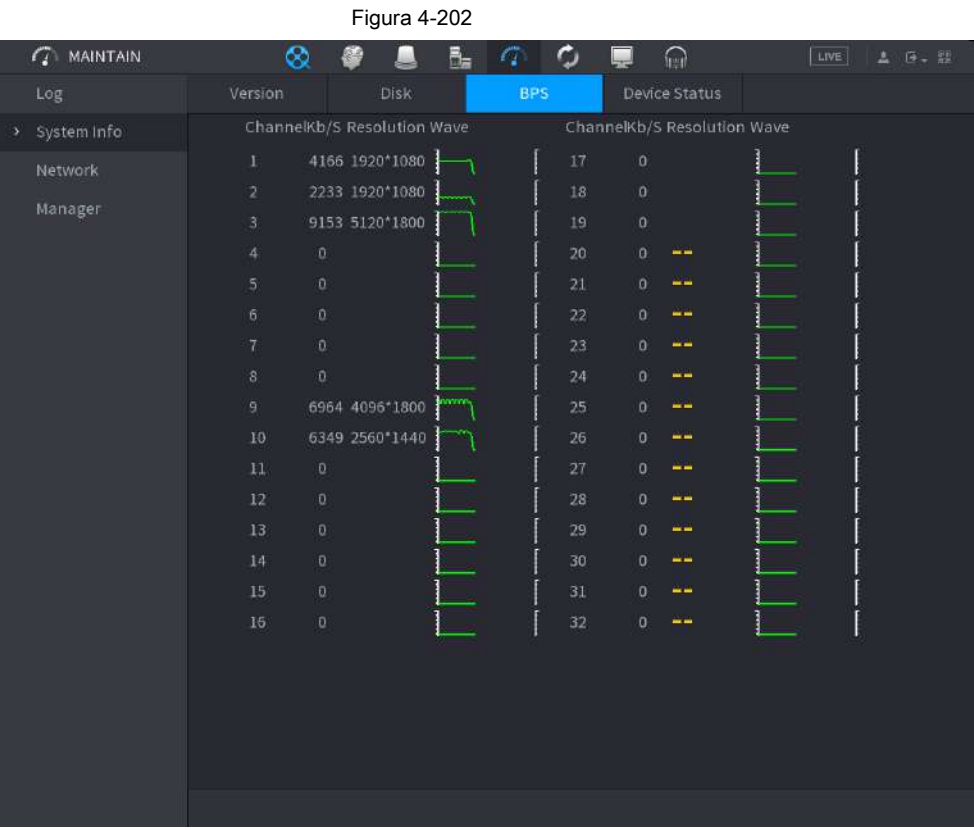

### **4.10.2.5 Estado del dispositivo**

Puede ver el estado de funcionamiento del ventilador, como la velocidad, la temperatura de la CPU y la memoria. Seleccione **Menú principal> MANTENER>** 

**Información del sistema> Estado del dispositivo,** los **Estado del dispositivo** se muestra la interfaz. Vea la Figura 4-203.

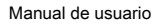

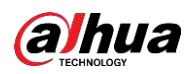

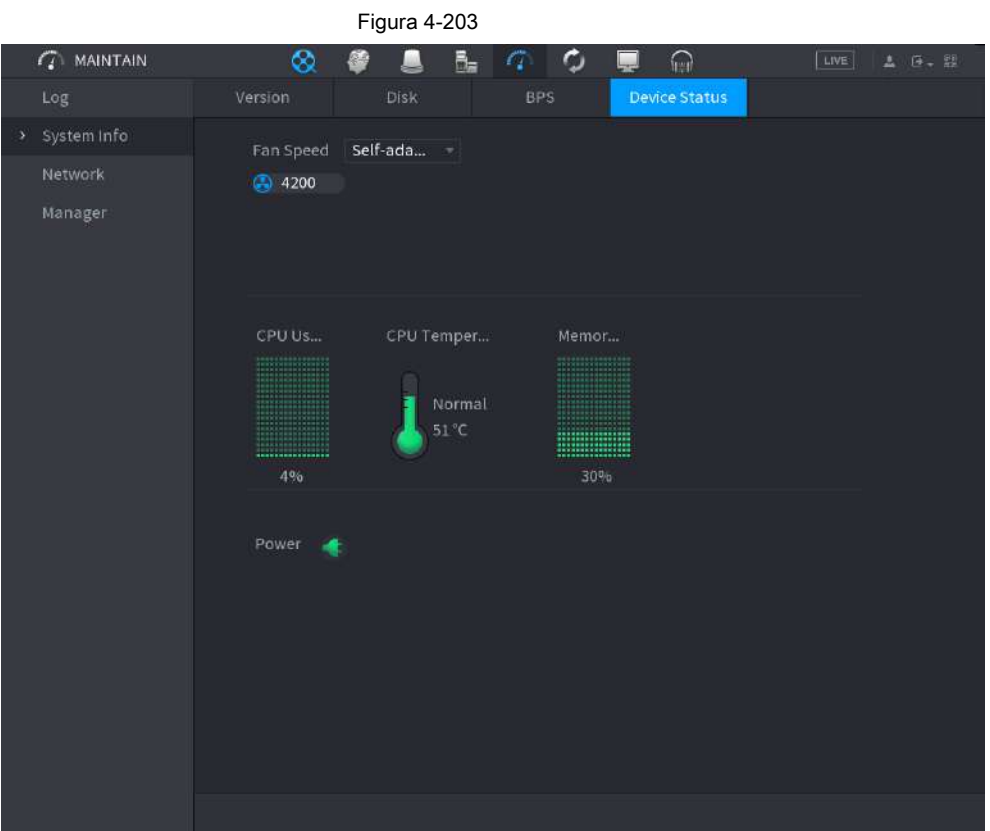

## **4.10.3 Red**

### **4.10.3.1 Usuario en línea**

Puede ver la información del usuario en línea o bloquear a cualquier usuario durante un período de tiempo. Para bloquear a un usuario en línea, haga clic en

y luego ingrese la hora en la que desea bloquear a este usuario. El maximo

El valor que puede establecer es 65535.

El sistema detecta cada 5 segundos para verificar si hay algún usuario agregado o eliminado, y actualiza la lista de usuarios oportunamente.

Seleccione **Menú principal> MANTENER> Red> Usuario en línea,** los **Usuario en línea** se muestra la interfaz. Vea la Figura 4-204.

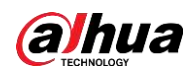

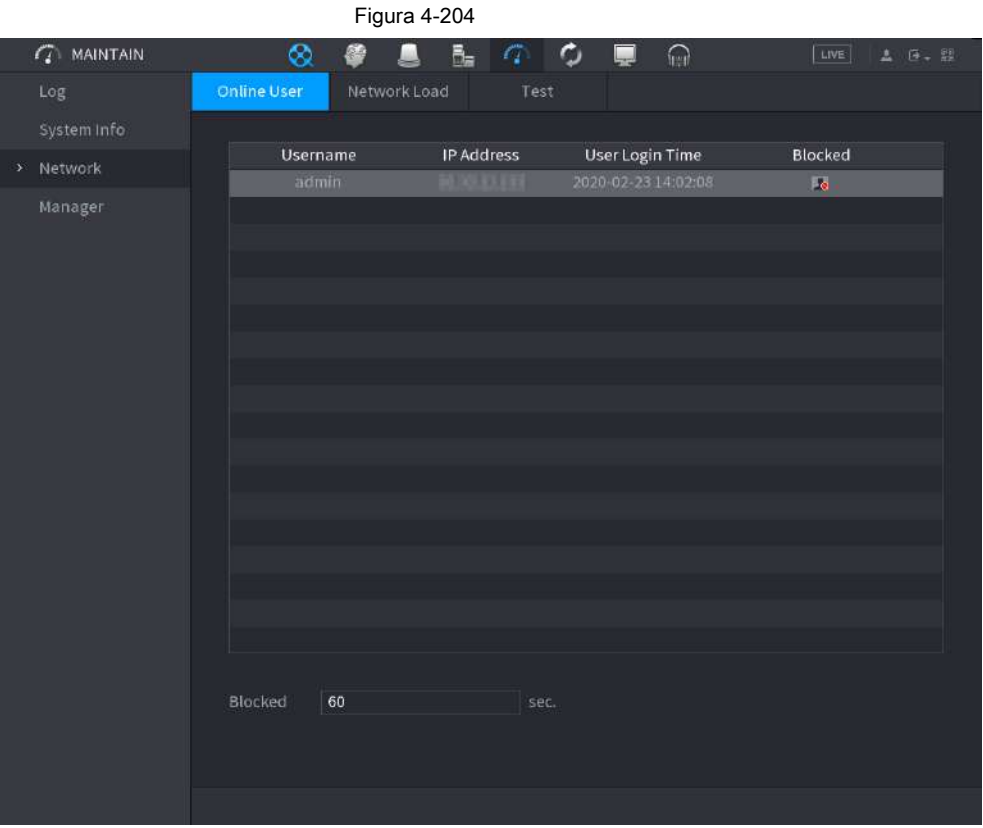

## **4.10.3.2 Carga de red**

Carga de la red significa el flujo de datos que mide la capacidad de transmisión. Puede ver información como la velocidad de recepción de datos y la velocidad de envío.

### Paso 1 Seleccione **Menú principal> MANTENER> Red> Carga de red.**

los **Carga de red** se muestra la interfaz. Vea la Figura 4-205.

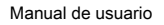

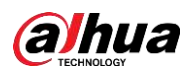

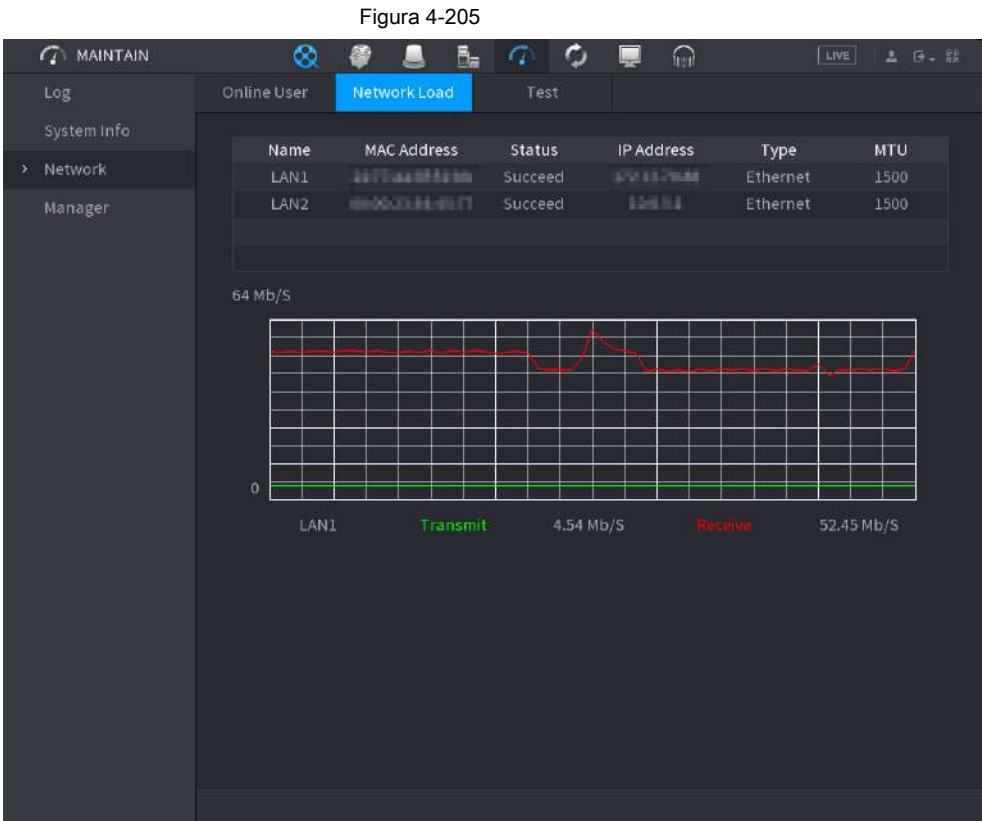

Paso 2 Haga clic en el nombre de la LAN que desea ver, por ejemplo, **LAN1.**

El sistema muestra la información de la velocidad de envío de datos y la velocidad de recepción.

 $\Box$ 

- El sistema muestra la carga LAN1 de forma predeterminada.
- Solo se puede mostrar una carga de LAN a la vez.

### **4.10.3.3 Prueba de red**

Puede probar el estado de la conexión de red entre el Dispositivo y otros dispositivos.

Paso 1 Seleccione **Menú principal> MANTENER> Red> Prueba.**

los **Prueba** se muestra la interfaz. Vea la Figura 4-206.

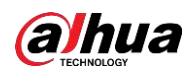

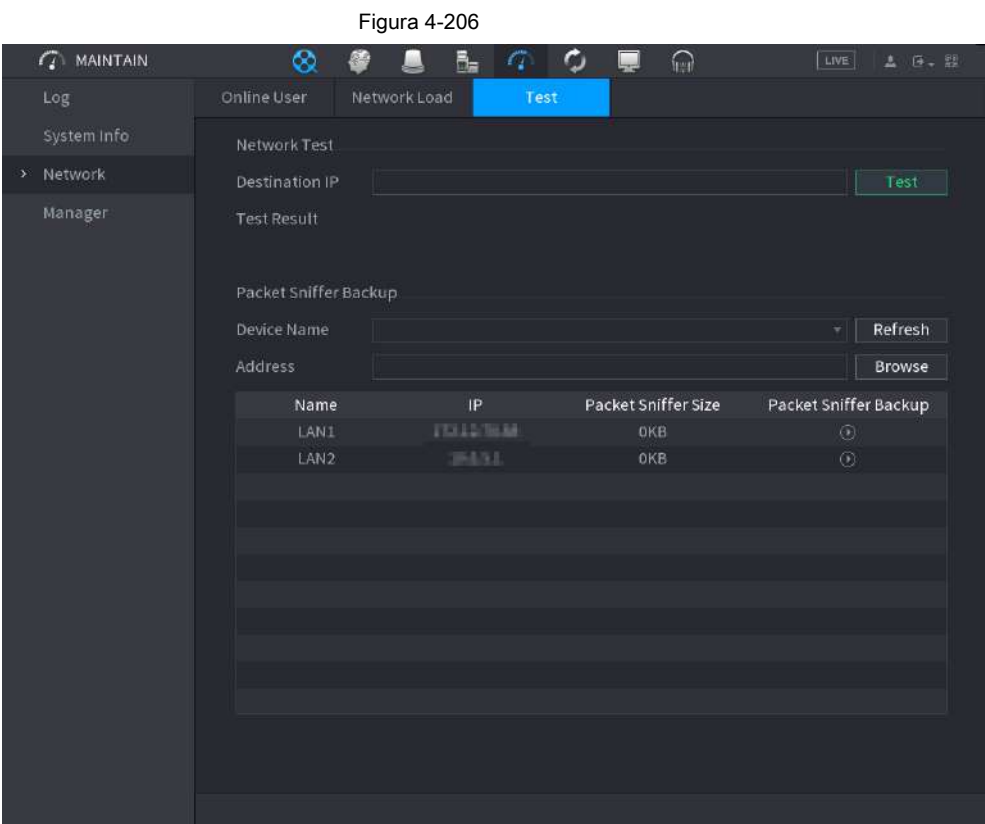

Paso 2 En el **IP de destino** cuadro, ingrese la dirección IP.

Paso 3 Haga clic en **Prueba.**

Una vez finalizada la prueba, se muestra el resultado de la prueba. Puede verificar la evaluación para determinar el retraso promedio, la pérdida de paquetes y el estado de la red.

## **4.10.4 Mantenimiento y gestión**

### **4.10.4.1 Mantenimiento del dispositivo**

Cuando el dispositivo ha estado funcionando durante mucho tiempo, puede configurar el reinicio automático cuando el dispositivo no está funcionando. También puede configurar el modo de ventilador de la carcasa para reducir el ruido y prolongar la vida útil.

Paso 1 Seleccione **Menú principal> MANTENER> Administrador> Mantenimiento.**

los **Mantenimiento** se muestra la interfaz. Vea la Figura 4-207.

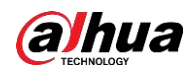

|                       |             | Figura 4-207    |                              |                |                                                |
|-----------------------|-------------|-----------------|------------------------------|----------------|------------------------------------------------|
| $\mathbb{Z}$ MAINTAIN | $^{\circ}$  | 운<br>B.<br>LUI. | $\phi$ .<br>$\sigma_{\rm c}$ | $\bigcap$<br>Ę | $\boxed{\text{LIVE}}$<br>$\Delta$ (R $\sim$ RR |
| Log                   | Maintenance | Import/Export   | Default                      | Update         |                                                |
| System Info           | Auto Reboot |                 |                              |                |                                                |
| Network               | Never       | $\mathbf{w}_i$  |                              |                |                                                |
| Manager<br>ð.         |             |                 |                              |                |                                                |
|                       |             |                 |                              |                |                                                |
|                       |             |                 |                              |                |                                                |
|                       |             |                 |                              |                |                                                |
|                       |             |                 |                              |                |                                                |
|                       |             |                 |                              |                |                                                |
|                       |             |                 |                              |                |                                                |
|                       |             |                 |                              |                |                                                |
|                       |             |                 |                              |                |                                                |
|                       |             |                 |                              |                |                                                |
|                       |             |                 |                              |                |                                                |
|                       |             |                 |                              |                |                                                |
|                       |             |                 |                              |                |                                                |
|                       |             |                 |                              |                |                                                |
|                       |             |                 |                              |                | Back<br>Apply                                  |

Paso 2 Configure los ajustes de los parámetros de mantenimiento del sistema. Consulte la Tabla 4-61.

Tabla 4-61

| Parámetro                  | Descripción                                                                                                    |  |  |
|----------------------------|----------------------------------------------------------------------------------------------------|--|--|
| Reinicio automático        | En el Reinicio automático lista, seleccione la hora de reinicio.                                                                                                    |  |  |
| Modo de ventilador de caja | En el Modo de ventilador de caja lista, puede seleccionar Siempre corre o Auto.<br>Si selecciona Auto, el ventilador de la carcasa se detendrá o iniciará de acuerdo con las condiciones<br>externas, como la temperatura del dispositivo.<br>Esta función es solo para algunos productos de la serie y solo es compatible con<br>la interfaz de configuración local. |  |  |

Paso 3 Haga clic en **Aplicar** para completar la configuración.

#### **4.10.4.2 Exportación de la configuración del sistema**

Puede exportar o importar la configuración del sistema del dispositivo si hay varios dispositivos que requieren la misma configuración.

# $\Box$

● El **Importación y exportación** La interfaz no se puede abrir si la operación de respaldo está en curso en las otras interfaces.

- Cuando abre el **Importación y exportación** interfaz, el sistema actualiza los dispositivos y establece el directorio actual como el primer directorio raíz.
- Haga clic en **Formato** para formatear el dispositivo de almacenamiento USB.

Paso 1 Seleccione **Menú principal> MANTENER> Administrador> Importar / Exportar.**

los **Importación y exportación** se muestra la interfaz. Vea la Figura 4-208.

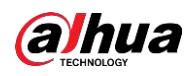

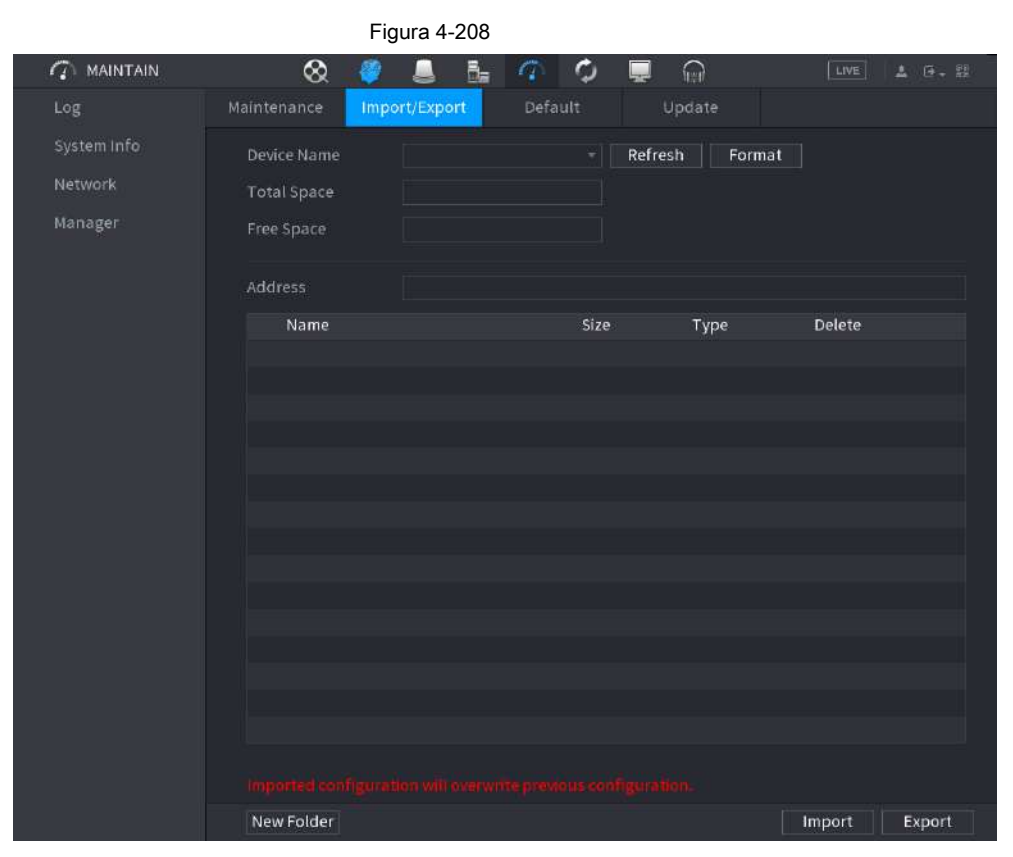

Paso 2 Inserte un dispositivo de almacenamiento USB en uno de los puertos USB del dispositivo.

Paso 3 Haga clic en **Actualizar** para actualizar la interfaz.

Se muestra el dispositivo de almacenamiento USB conectado. Vea la Figura 4-209.

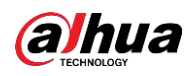

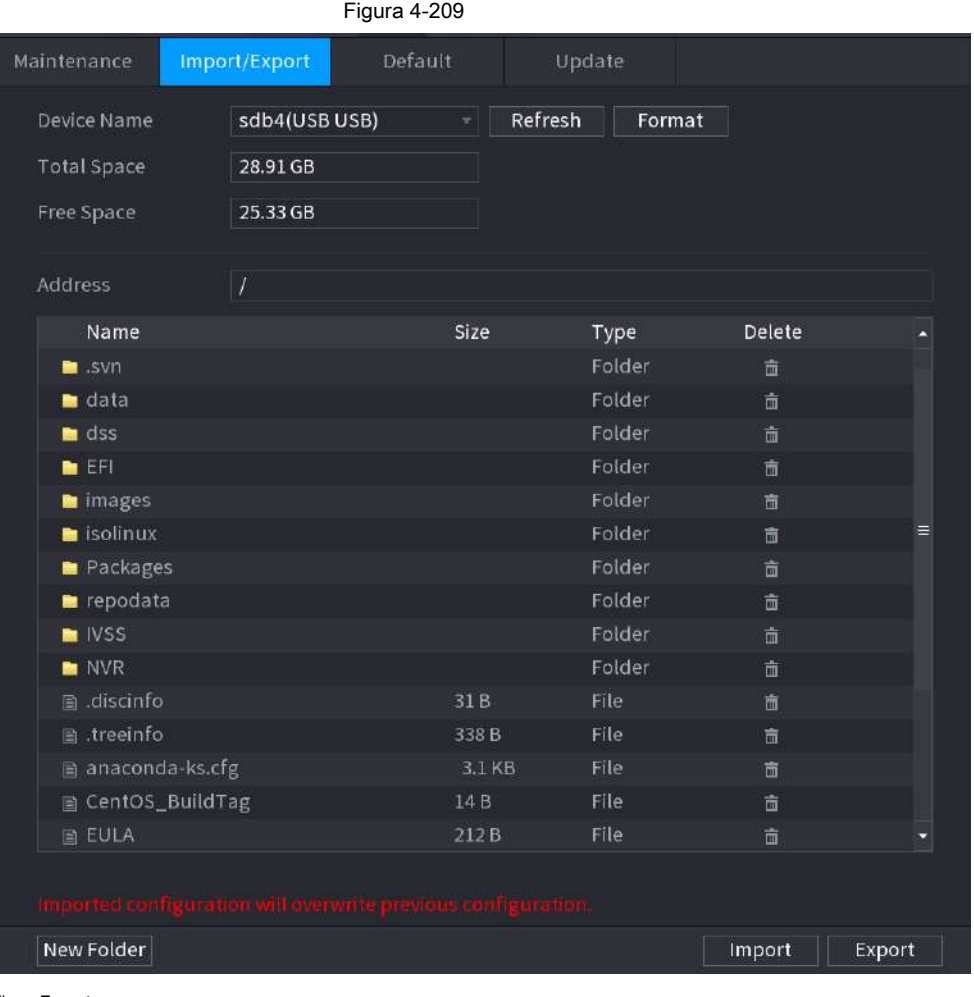

Paso 4 Haga clic en **Exportar.**

Hay una carpeta con el estilo de nombre de "Config\_ [AAAAMMDDhhmmss]". Haga doble clic en esta carpeta para ver los archivos de respaldo.

### **4.10.4.3 Por defecto**

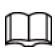

Esta función es solo para cuentas de administrador.

Puede seleccionar la configuración que desea restaurar a los valores predeterminados de fábrica.

Paso 1 Seleccione **Menú principal> MANTENER> Administrador> Predeterminado.**

los **Defecto** se muestra la interfaz. Vea la Figura 4-210.

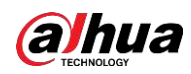

# Figura 4-210  $\mathcal{L}$  MAINTAIN  $\infty$  $\blacksquare$  $\frac{m}{m_{\text{eff}}}$ Ò  $\Omega$  $\sigma$ Log Import/Export Default Update Default All the parameters will be restored to default settings except network, user management and so on. Manager Factory Defaults | Completely recover device parameters to factory default. Back

#### Paso 2 Restaurar la configuración.

● Haga clic en **Defecto,** y luego haga clic en **Okay** en el cuadro de diálogo solicitado. El sistema comienza a restaurar la configuración seleccionada.

● Haga clic en **Predeterminado de fábrica,** y luego haga clic en **Okay** en el cuadro de diálogo solicitado.

- 1. Ingrese la contraseña de administrador en el segundo cuadro de diálogo.
- 2. Haga clic en **OKAY.**
- El sistema comienza a restaurar la configuración completa.

#### **4.10.4.4 Actualización del sistema**

#### **4.10.4.4.1 Actualización de archivo**

Paso 1 Inserte un dispositivo de almacenamiento USB que contenga los archivos de actualización en el puerto USB del

Dispositivo.

#### Paso 2 Seleccione **Menú principal> MANTENER> Administrador> Actualizar**

los **Actualizar** se muestra la interfaz. Vea la Figura 4-211.

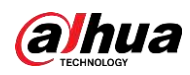

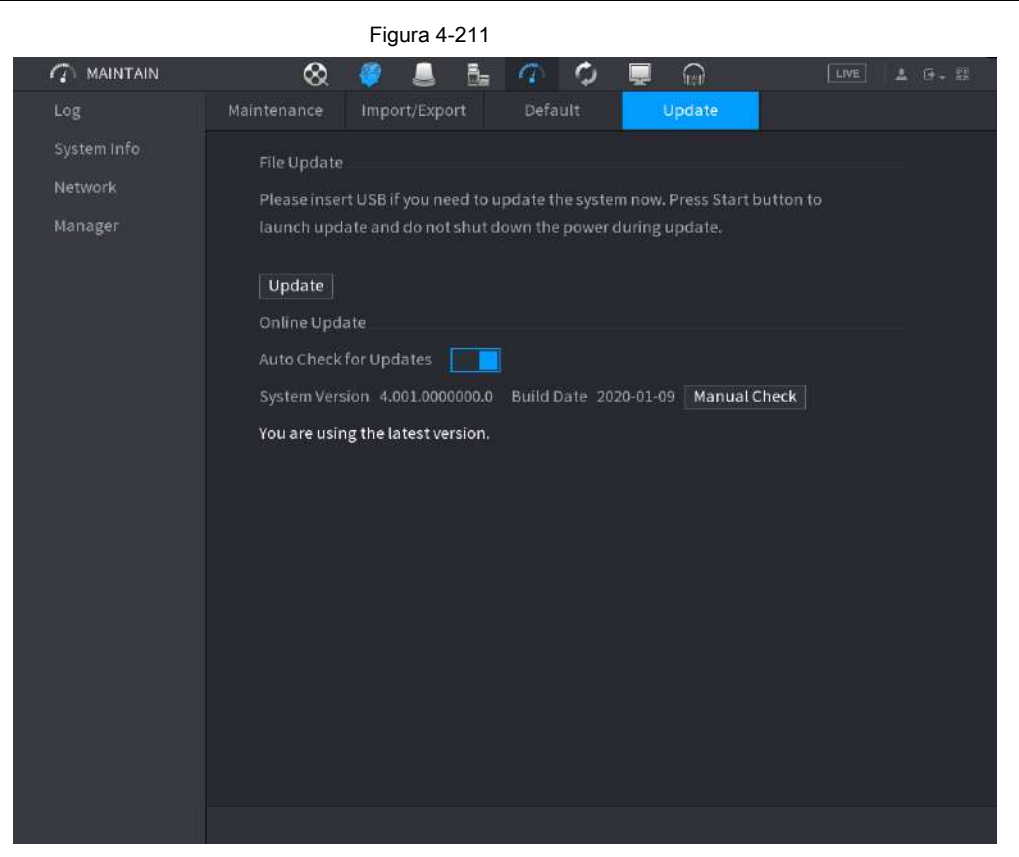

Paso 3 Haga clic en **Actualizar.**

```
los Actualizar se muestra la interfaz. Vea la Figura 4-212.
```
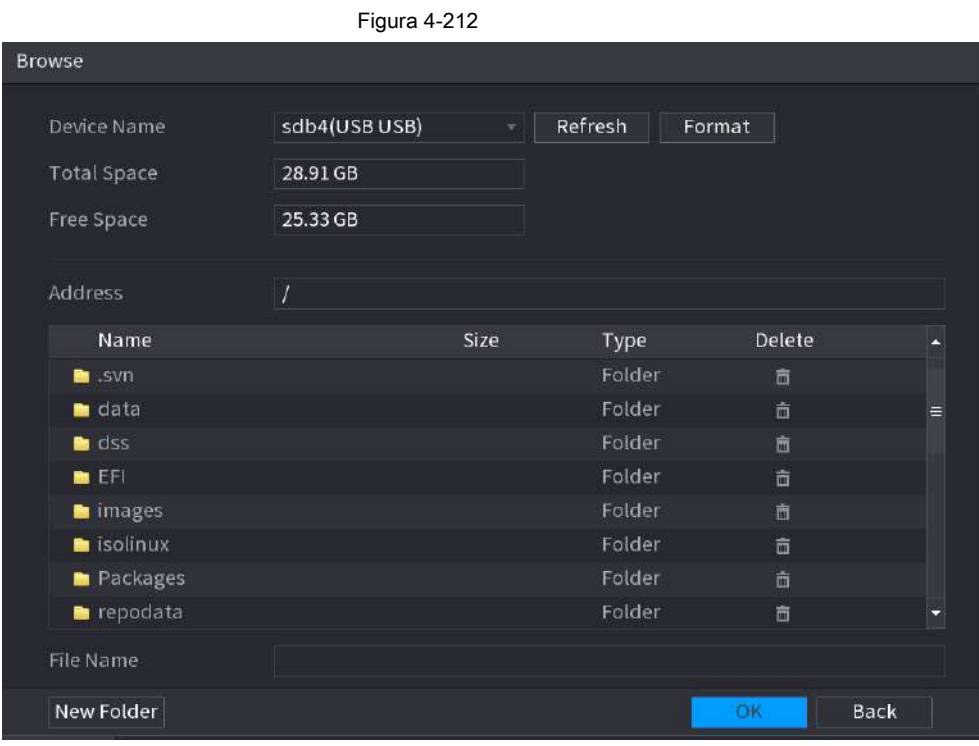

Paso 4 Haga clic en el archivo que desea actualizar.

Paso 5 El archivo seleccionado se muestra en la **Actualizar archivo** caja.

Paso 6 Haga clic en **Comienzo.**

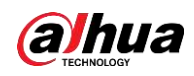

#### **4.10.4.4.2 Actualización en línea**

Cuando el dispositivo está conectado a Internet, puede utilizar la función de actualización en línea para actualizar el sistema.

Antes de utilizar esta función, debe comprobar si hay alguna versión nueva mediante comprobación automática o comprobación manual.

- Verificación automática: el dispositivo verifica si hay alguna versión nueva disponible a intervalos.
- Verificación manual: Realice una verificación en tiempo real si hay alguna versión nueva disponible.

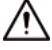

Asegúrese de que la fuente de alimentación y la conexión de red sean correctas durante la actualización; de lo contrario, la actualización podría fallar.

Paso 1 Seleccione **Menú principal> MANTENER> Administrador> Actualizar.**

los **Actualizar** se muestra la interfaz. Vea la Figura 4-213.

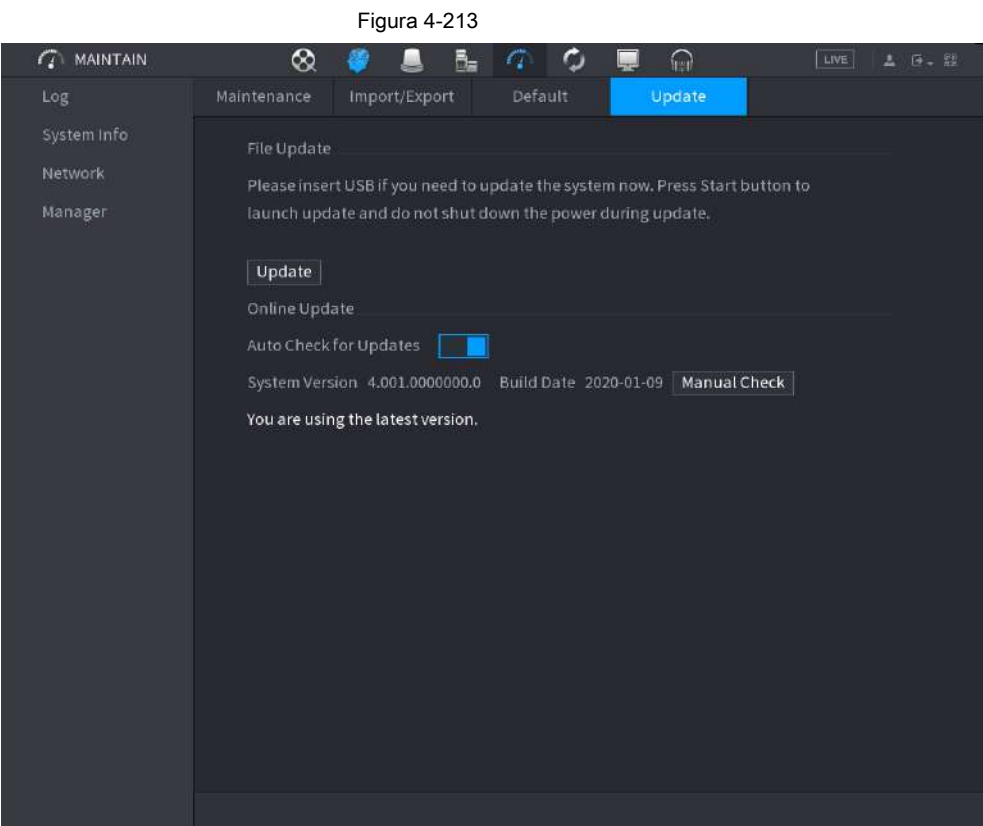

Paso 2 Compruebe si hay alguna versión nueva disponible.

● Verificación automática de actualizaciones: habilite la verificación automática de actualizaciones.

● Comprobación manual: haga clic en **Verificación manual.**

El sistema comienza a verificar las nuevas versiones. Una vez completada la verificación, se muestra el resultado de la verificación.

- Si se muestra el texto "Es la última versión", no es necesario que realice la actualización.
- Si el texto que indica que hay una nueva versión, vaya al paso 3. Haga clic en **Actualizar ahora**  para actualizar el sistema.

Paso 3

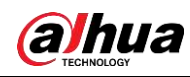

### **4.10.4.4.3 Actualización de Uboot**

# ∧

● Bajo el directorio raíz en el dispositivo de almacenamiento USB, debe haber un archivo "u-boot.bin.img" y un archivo "update.img" guardados, y el dispositivo de almacenamiento USB debe estar en formato FAT32.

● Asegúrese de que el dispositivo de almacenamiento USB esté insertado; de lo contrario, no se puede realizar la actualización.

Al iniciar el dispositivo, el sistema verifica automáticamente si hay un dispositivo de almacenamiento USB conectado y algún archivo de actualización, y en caso afirmativo y el resultado de la verificación del archivo de actualización es correcto, el sistema se actualizará automáticamente. La actualización de Uboot puede evitar la situación de tener que actualizar a través de + TFTP cuando el dispositivo está detenido.

# **4.11 Red**

Puede configurar los parámetros de red del NVR para que el NVR pueda comunicarse con dispositivos en la misma LAN.

## **4.11.1 TCP / IP**

Seleccione **Menú principal> RED> TCP / IP,** los **TCP / IP** se muestra la interfaz. Vea la Figura 4-214.

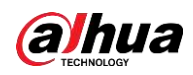

# Figura 4-214  $\blacksquare$  (  $\bigotimes$   $\blacksquare$   $\blacksquare$   $\updownarrow$   $\lozenge$   $\blacksquare$   $\lozenge$   $\lozenge$   $\lozenge$   $\lozenge$ **S** NETWORK  $\rightarrow$  TCP/IP NIC Name IP Address Network ... NIC Member Modify Unbind IP Address: I III III III IIII Default Gateway MTU:1500 Subnet Mask MAC Address:  $\|\cdot\|$ Mode: Static UPnP  $IPv4$ Preferred DNS Alternate DNS **NIC1 THE R** Register Back

Tabla 4-62

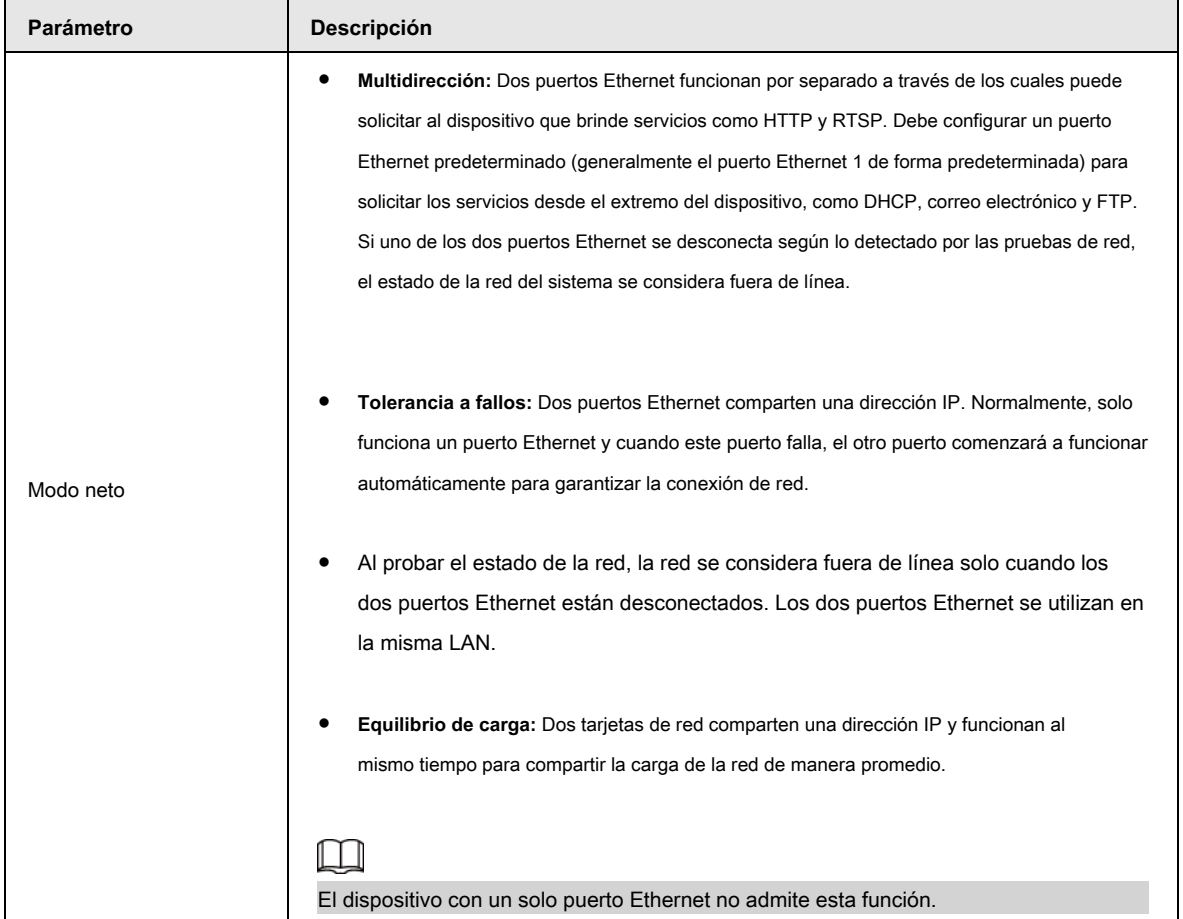

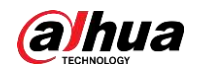

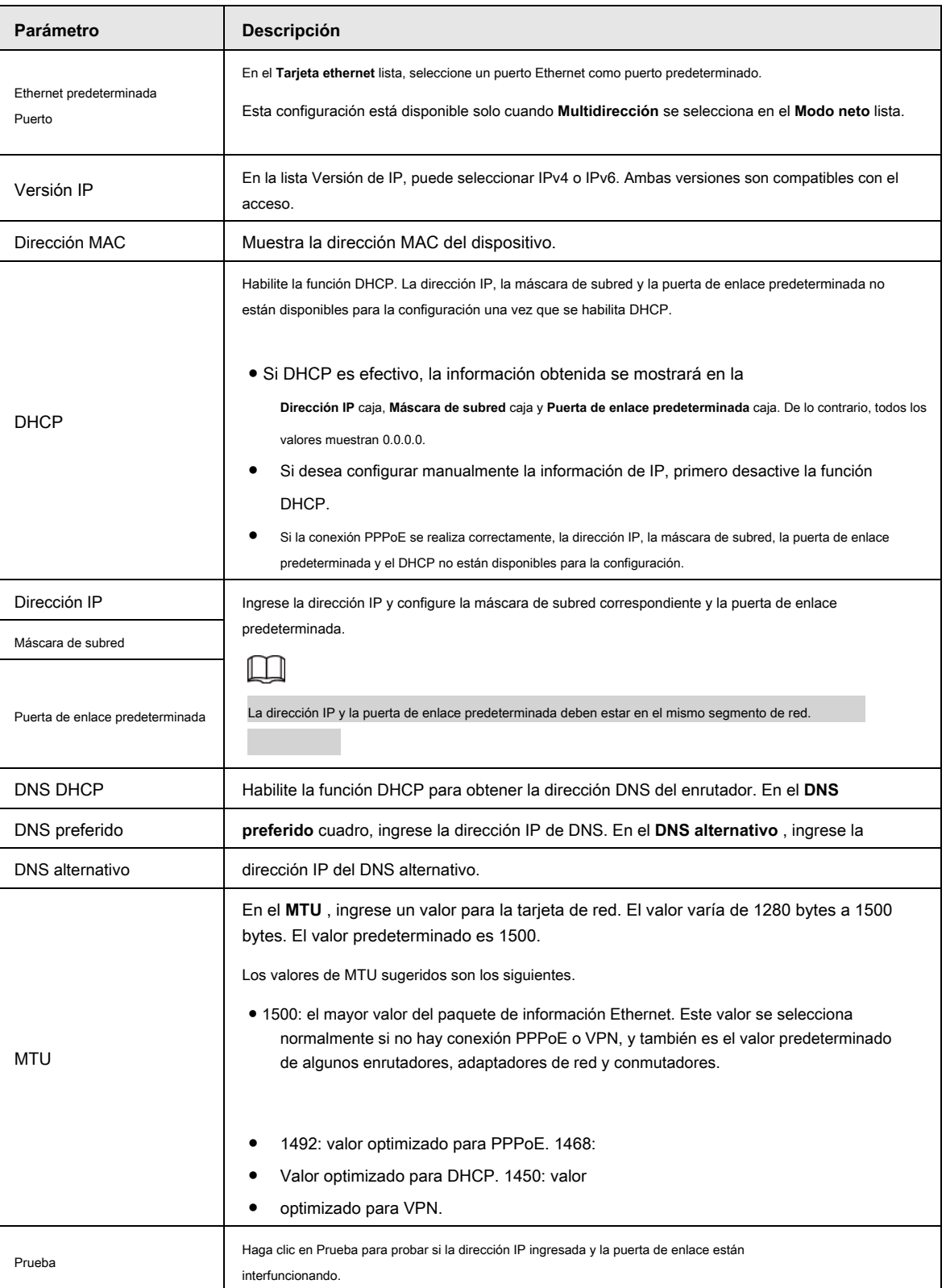

### **4.11.2 Puerto**

Puede configurar la conexión máxima para acceder al dispositivo desde el cliente, como WEB, plataforma y teléfono móvil, y configurar los ajustes de cada puerto.

Paso 1 Seleccione **Menú principal> RED> Puerto.**

los **Puerto** se muestra la interfaz. Vea la Figura 4-215.
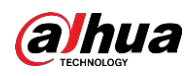

### Figura 4-215

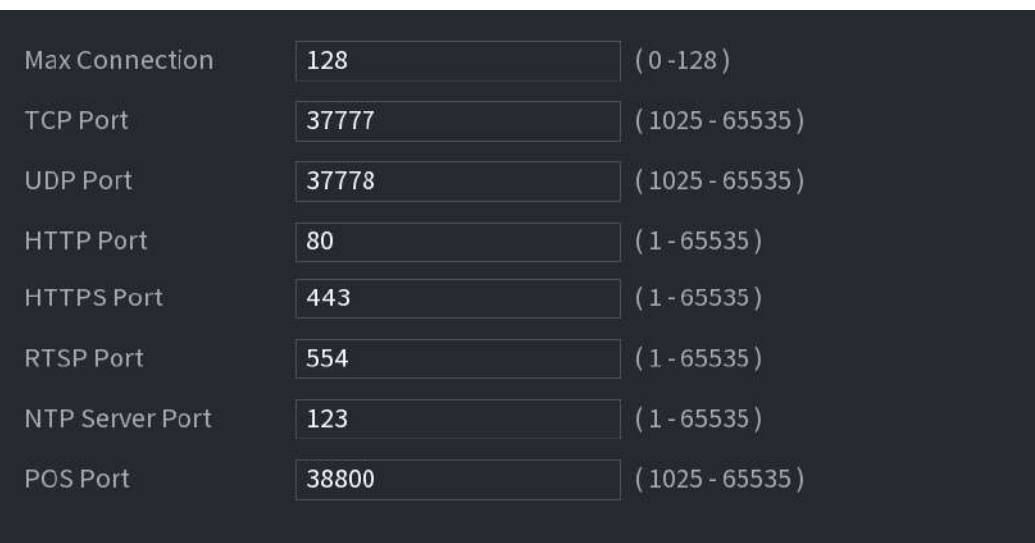

Paso 2 Configure los ajustes de los parámetros de conexión. Consulte la Tabla 4-63.

Los parámetros de conexión, excepto Max Connection, no pueden tener efecto hasta que el dispositivo se haya reiniciado.

#### Tabla 4-63

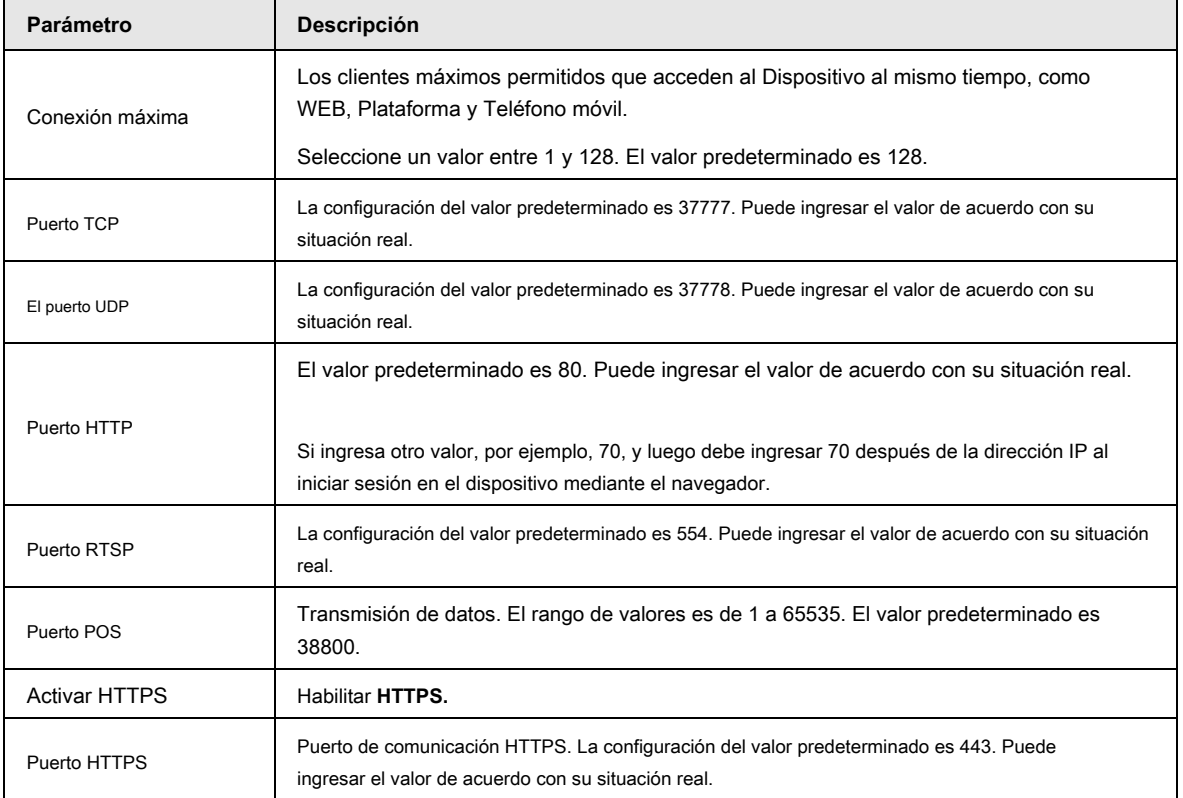

Paso 3 Haga clic en **Aplicar** para completar la configuración.

### **4.11.3 Wi-Fi externo**

El dispositivo se puede conectar a través de una red inalámbrica con un módulo Wi-Fi externo, y puede

 $\Box$ 

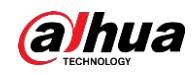

Reducir la dificultad de la conexión del dispositivo sin un cable de red.

### Prerrequisitos

Asegúrese de que el módulo de Wi-Fi externo esté instalado en el dispositivo.

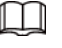

Esta función es compatible con modelos seleccionados.

#### Procedimiento

Paso 1 Seleccione **Menú principal> RED> Wi-Fi.**

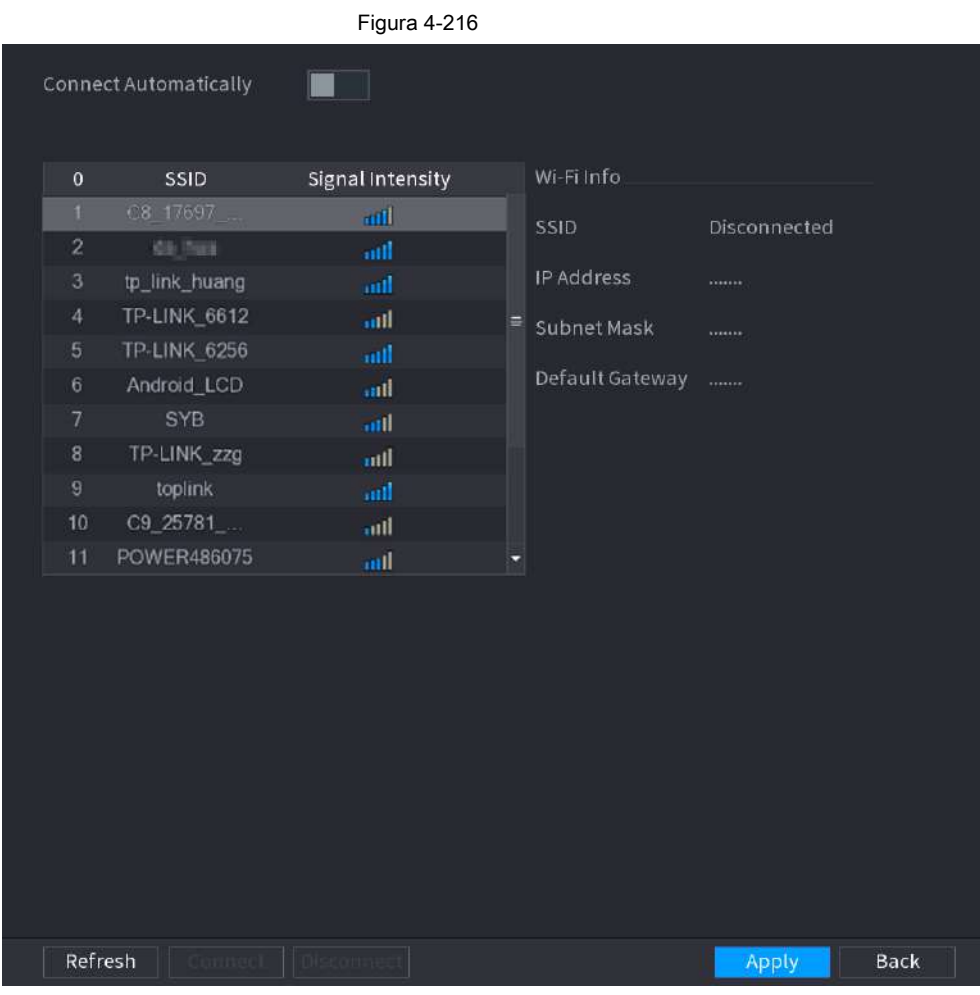

Paso 2 Seleccione un sitio y haga clic en **Conectar.**

Tabla 4-64

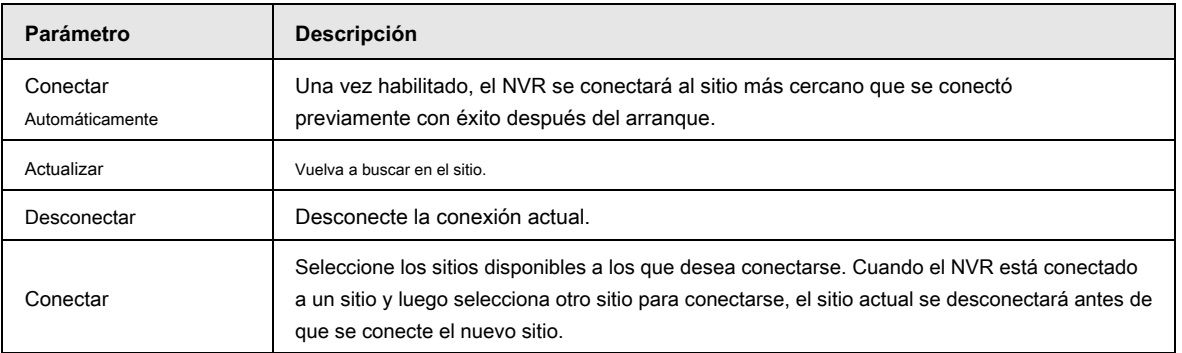

Paso 3 Haga clic en **Aplicar.**

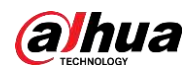

## $\Box$

- Una vez que la conexión es exitosa, aparece un indicador de señal de conexión Wi-Fi en la esquina superior derecha de la interfaz de visualización en vivo.
- Los modelos de módulo Wi-Fi admitidos actualmente son tarjetas inalámbricas D-LINK, dongle y EW-7811UTC.

### **4.11.4 AP Wi-Fi**

### **Prerrequisitos**

Esta función requiere el módulo Wi-Fi integrado en el dispositivo y prevalecerá el producto real. Puede configurar los parámetros de Wi-Fi para el NVR para asegurarse de que un IPC inalámbrico pueda conectarse al NVR a través del AP Wi-Fi.

### **4.11.4.1 Configuración general**

Puede configurar SSID, tipo de cifrado, contraseña y canal del dispositivo.

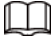

- Esta función es compatible con determinados modelos inalámbricos.
- Cuando el IPC inalámbrico y el NVR coincidan, el emparejamiento se completará en 120 segundos después de que se enciendan.

### Paso 1 Seleccione **Menú principal> RED> AP Wi-Fi> General.**

los **General** se muestra la interfaz. Vea la Figura 4-217.

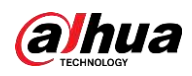

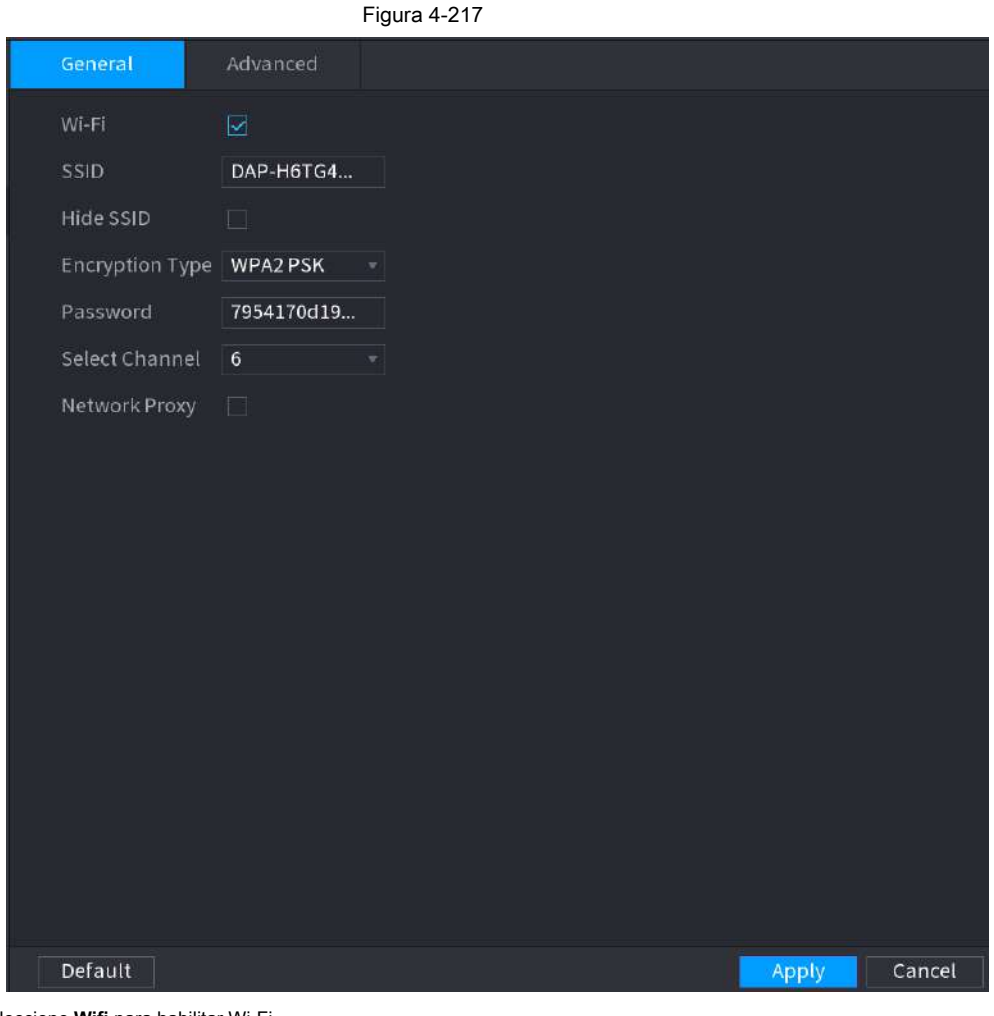

Paso 2 Seleccione **Wifi** para habilitar Wi-Fi.

Paso 3 Configure los parámetros. Para obtener más detalles, consulte la Tabla 4-65.

#### Tabla 4-65

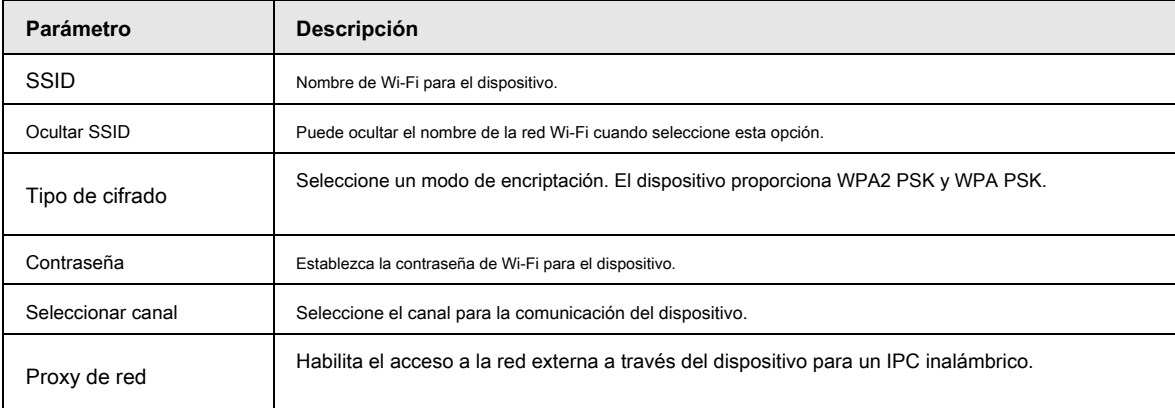

### **4.11.4.2 Configuración avanzada**

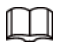

Esta función es compatible con determinados modelos inalámbricos.

Puede configurar la dirección IP, la máscara de subred, la puerta de enlace predeterminada, el servidor DHCP del dispositivo.

Paso 1 Seleccione **Menú principal> RED> AP Wi-Fi> Avanzado.**

los **Avanzado** se muestra la interfaz. Vea la Figura 4-218.

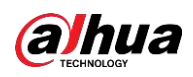

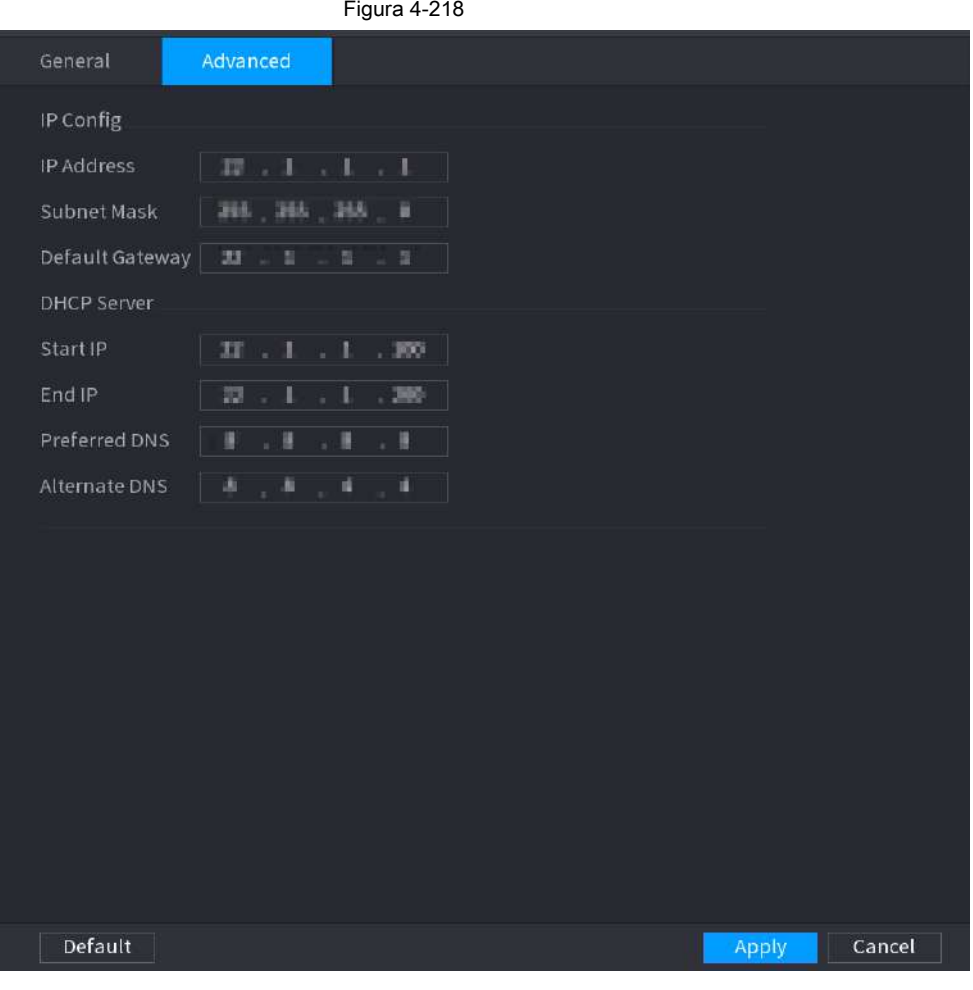

Paso 2 Configure los parámetros. Para obtener más detalles, consulte la Tabla 4-66.

### Tabla 4-66

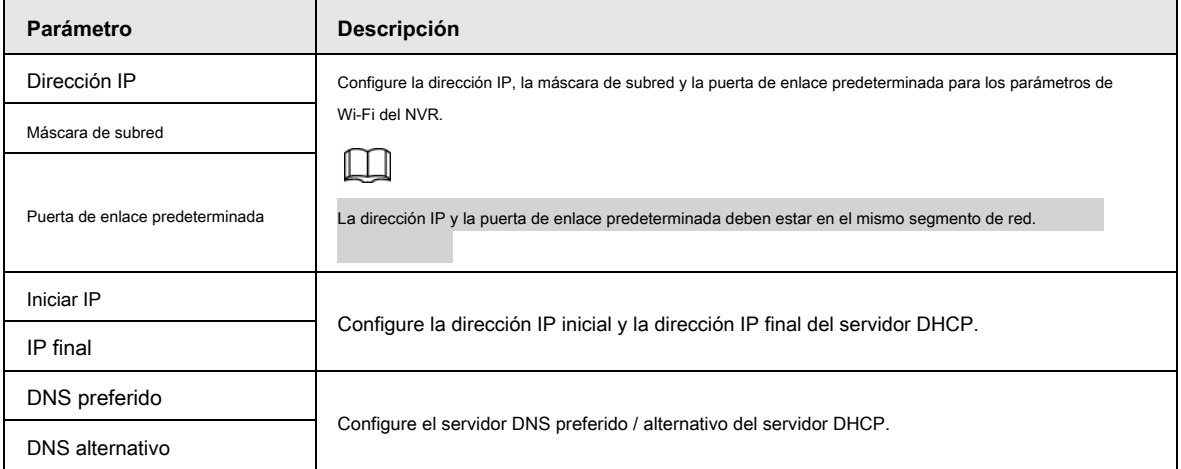

Paso 3 Haga clic en **Aplicar** para completar la configuración.

### **4.11.5 3G / 4G**

### Prerrequisitos

Asegúrese de que el módulo 3G / 4G esté instalado en el dispositivo.

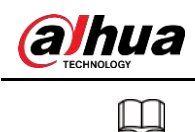

Esta función es compatible con modelos seleccionados.

#### Procedimiento

Paso 1 Seleccione **Menú principal> RED> 3G / 4G**

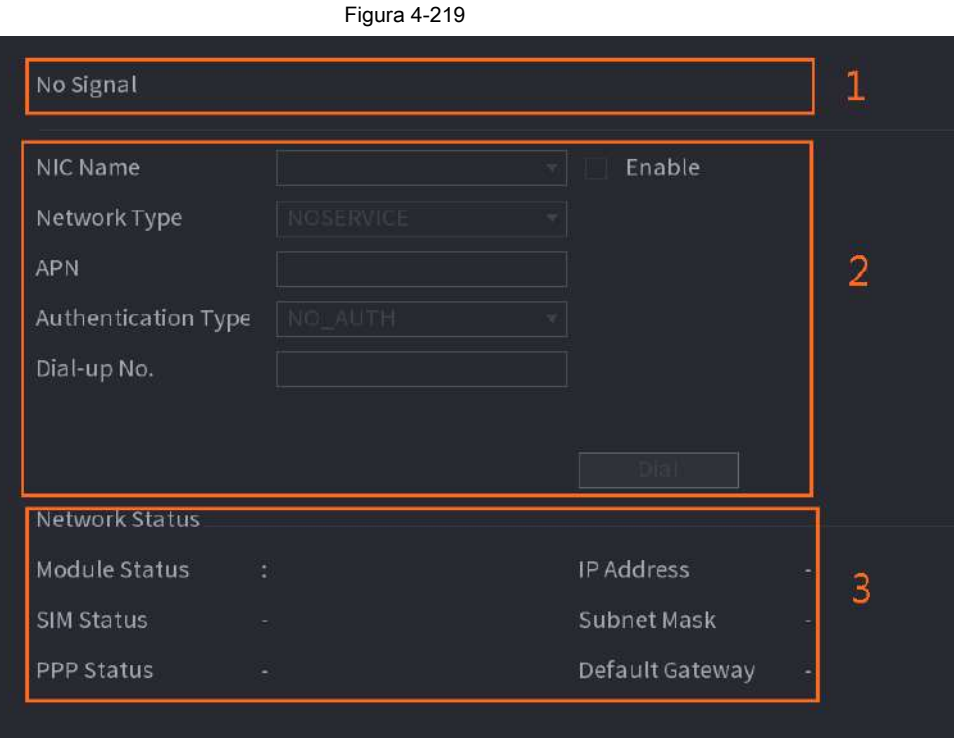

La interfaz se divide en tres áreas principales:

- La Zona 1 muestra una indicación de señal 3G / 4G.
- La Zona 2 muestra información de configuración del módulo 3G / 4G.
- La Zona 3 muestra la información de estado del módulo 3G / 4G.

 $\square$ 

La Zona 2 muestra la información correspondiente cuando el módulo 3G / 4G está conectado, mientras que la Zona 1 y la Zona 3 solo mostrarán el contenido correspondiente cuando 3G / 4G esté habilitado.

Paso 2 Configure los parámetros.

Tabla 4-67

| Parámetro                | Descripción                                                                                           |
|--------------------------|----------------------------------------------------------------------------------------------------|
| Nombre de NIC            | Seleccione un nombre de NIC.                                                                          |
| Tipo de red.             | Seleccione un tipo de red 3G / 4G para distinguir entre módulos 3G / 4G de<br>diferentes proveedores. |
| APN, número de marcación | Parámetros principales del dial PPP.                                                                  |
| tipo de autenticación    | Seleccione PAP, CHAP o NO AUTH. NO AUTH no representa autenticación<br>para 3G / 4G.                  |

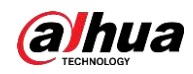

### **4.11.6 Repetidor**

El dispositivo admite configuraciones de relé para el IPC de relé inalámbrico para extender la distancia y el alcance de transmisión de video.

### **Prerrequisitos**

- El dispositivo tiene el módulo Wi-Fi incorporado.
- El IPC tiene un módulo de relé inalámbrico.

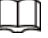

Esta función es compatible con modelos seleccionados.

#### Procedimiento

Paso 1 Encienda el NVR y el IPC de relé inalámbrico y conecte todos los IPC al NVR

Wifi.

#### Paso 2 Seleccione **Menú principal> RED> REPETIDOR.**

los **RELOJ DE REPETICIÓN** se muestra la interfaz. Vea la Figura 4-220.

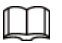

● La línea de conexión verde representa la conexión exitosa entre el canal y el IPC inalámbrico.

● Cascada automática : Después de seleccionar la cascada automática, el IPC puede conectarse en cascada al NVR automáticamente.

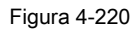

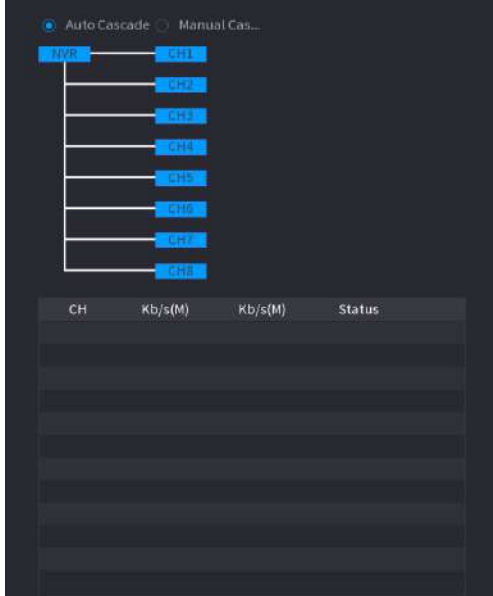

Paso 3 Seleccione **Cascada manual.**

los **Cascada manual** se muestra la interfaz. Vea la Figura 4-221.

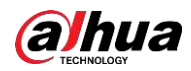

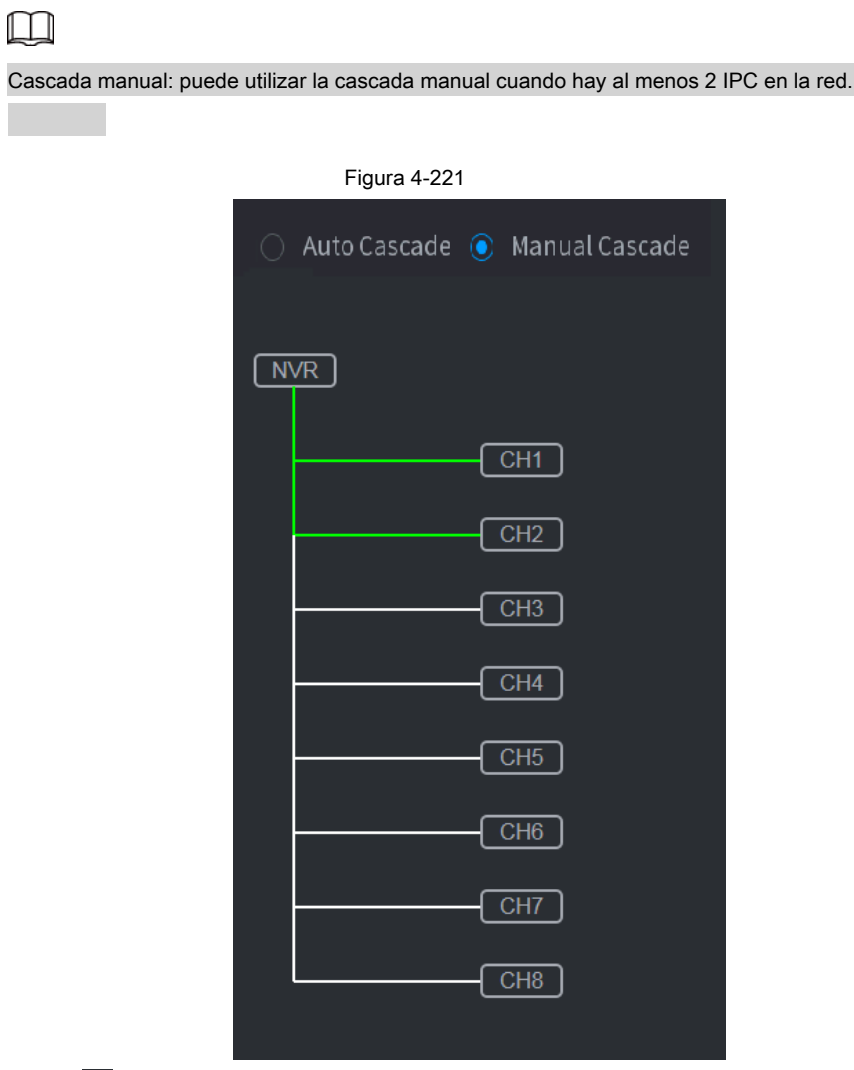

Paso 4 Haga clic en

y seleccione el canal que desea agregar.

La siguiente interfaz se muestra después de agregar correctamente. Vea la Figura 4-222.

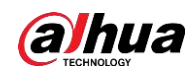

# Figura 4-222 Auto Cascade (b) Manual Cascade  $(WR)$  $CH1$  $CH2$   $\subset$  $CH3$  $CH4$  $CH5$  $[$  CH6  $CH7$  $\boxed{CHB}$

### **4.11.7 PPPoE**

PPPoE es otra forma de que el dispositivo acceda a la red. Puede establecer una conexión de red configurando los ajustes PPPoE para darle al dispositivo una dirección IP dinámica en la WAN. Para utilizar esta función, primero debe obtener el nombre de usuario y la contraseña del proveedor de servicios de Internet.

#### Paso 1 Seleccione **Menú principal> RED> PPPoE.**

los **PPPoE** se muestra la interfaz. Vea la Figura 4-223.

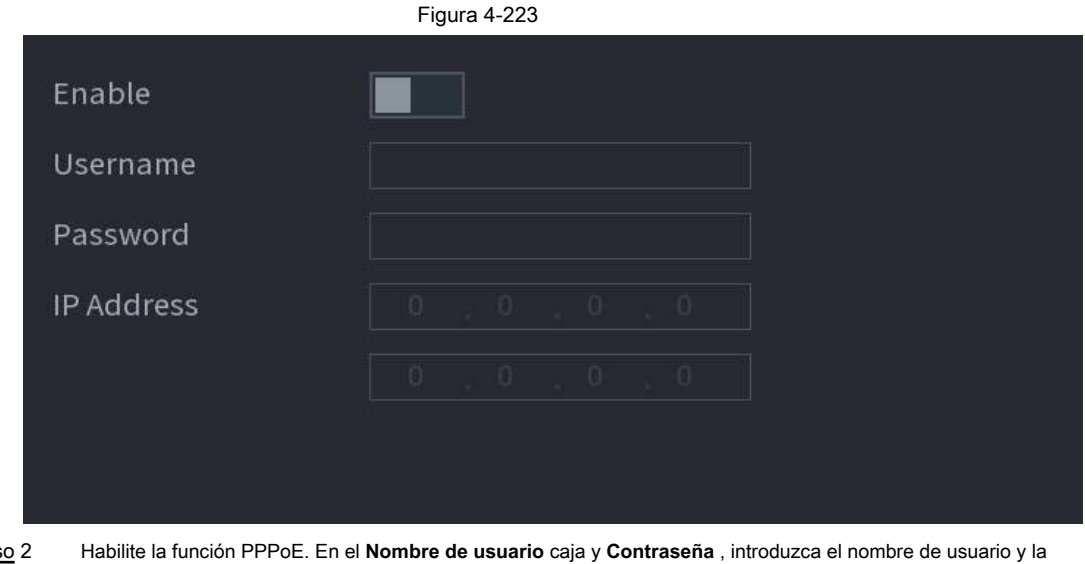

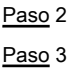

contraseña proporcionados por el proveedor de servicios de Internet.

#### Hacer clic **Aplicar** para completar la configuración. Paso 4

El sistema muestra un mensaje para indicar que se guardó correctamente. La dirección IP aparece en la interfaz PPPoE. Puede utilizar esta dirección IP para acceder al dispositivo.

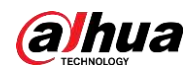

### $\Box$

Cuando la función PPPoE está habilitada, la dirección IP en el **TCP / IP** la interfaz no se puede modificar.

### **4.11.8 DDNS**

Cuando la dirección IP del dispositivo cambia con frecuencia, la función DDNS puede actualizar dinámicamente la correspondencia entre el dominio en DNS y la dirección IP, lo que garantiza que acceda al dispositivo utilizando el dominio.

### Información de contexto

Asegúrese de que el dispositivo admita el tipo de DDNS e inicie sesión en el sitio web proporcionado por el proveedor de servicios de DDNS para registrar la información, como el dominio de la PC ubicada en la WAN.

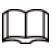

Una vez que se haya registrado e iniciado sesión en el sitio web de DDNS con éxito, puede ver la información de todos los

dispositivos conectados con este nombre de usuario.

Paso 1 Seleccione **Menú principal> RED> DDNS.**

los **DDNS** se muestra la interfaz. Vea la Figura 4-224.

Figura 4-224

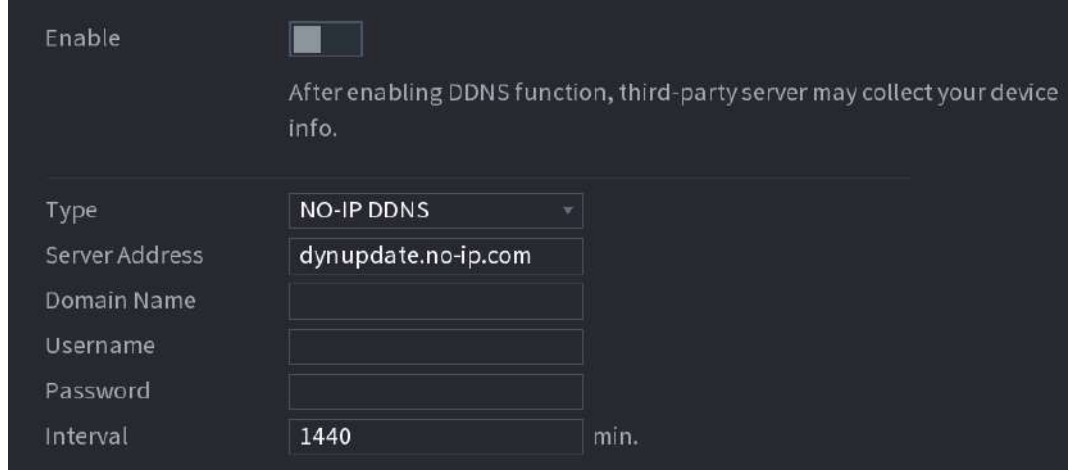

Paso 2 Configure los ajustes de los parámetros DDNS. Consulte la Tabla 4-68.

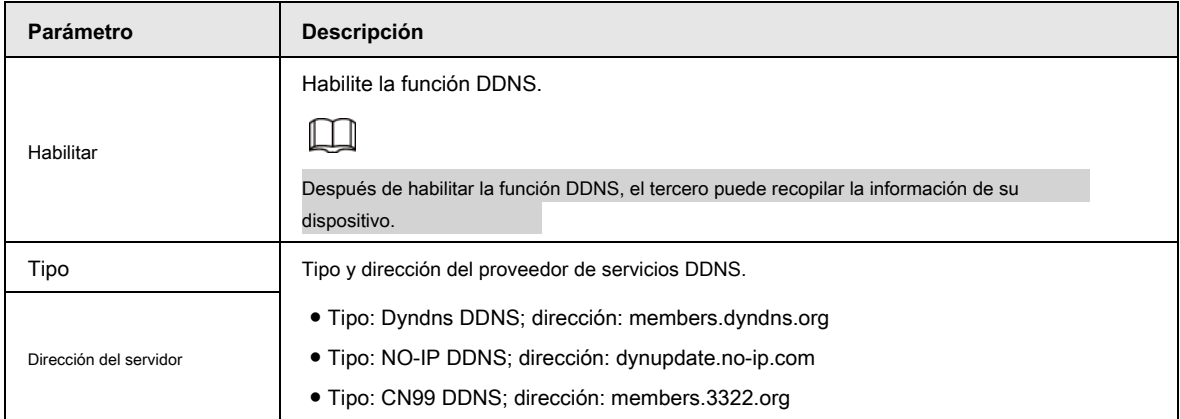

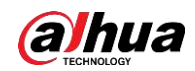

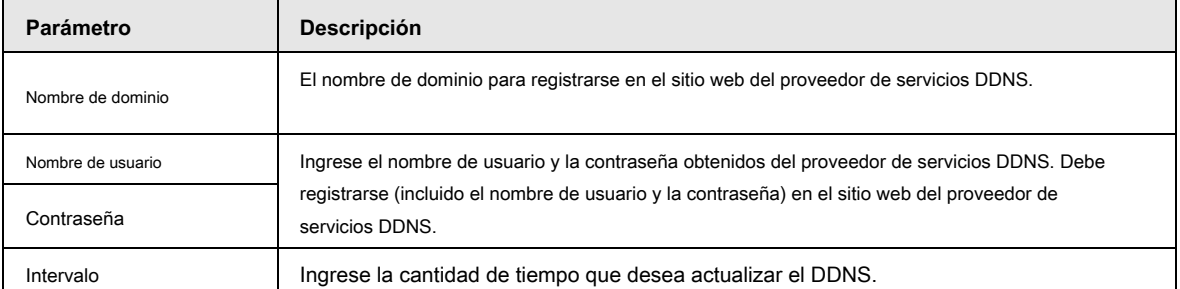

Paso 3 Haga clic en **Aplicar** para completar la configuración.

Ingrese el nombre de dominio en el navegador de su PC y luego presione **Entrar.**

Si se muestra la interfaz web del dispositivo, la configuración es correcta. De lo contrario, la configuración falla.

### **4.11.9 UPnP**

Puede asignar la relación entre la LAN y la WAN para acceder al dispositivo en la LAN a través de la dirección IP en la WAN.

#### **4.11.9.1 Configuración del enrutador**

Paso 1 Inicie sesión en el enrutador para configurar el puerto WAN para permitir que la dirección IP se conecte a la WAN.

- Habilite la función UPnP en el enrutador. Paso 2
- Conecte el dispositivo con el puerto LAN del enrutador para conectarse a la LAN. Seleccione **Menú principal>**  Paso 3
- **RED> TCP / IP,** configure la dirección IP en el rango de direcciones IP del enrutador, o habilite la función DHCP para obtener una dirección IP automáticamente. Paso 4

### **4.11.9.2 Configuración UPnP**

Paso 1 Seleccione **Menú principal> RED> UPnP.**

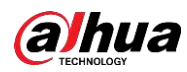

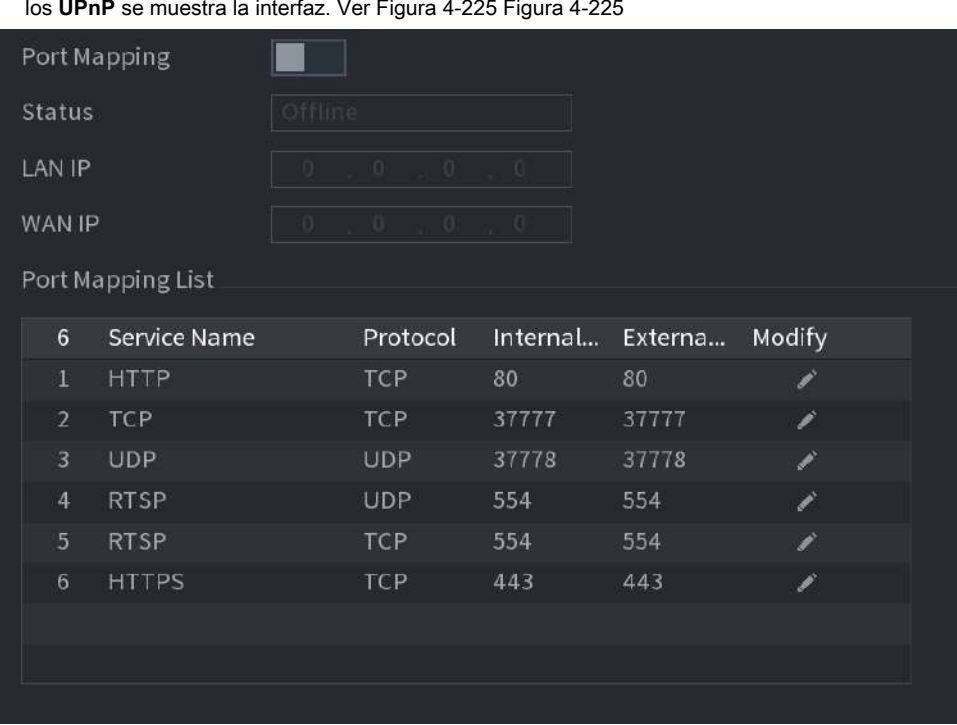

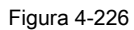

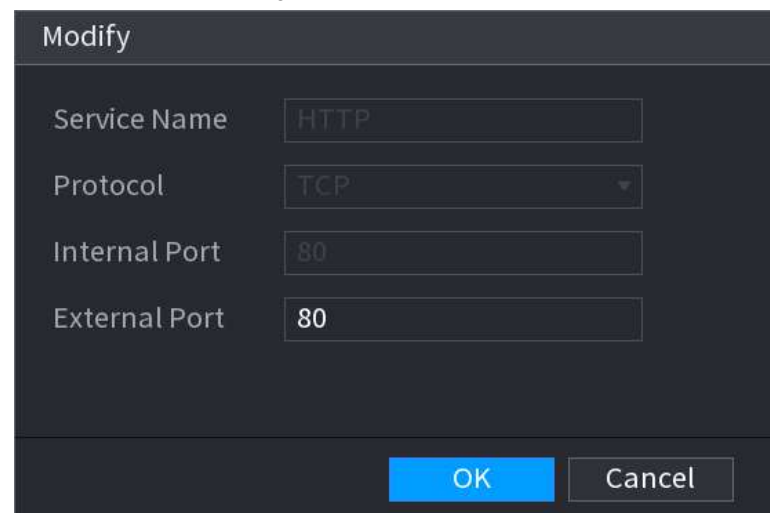

Paso 2 Configure los ajustes de los parámetros UPnP. Consulte la Tabla 4-69.

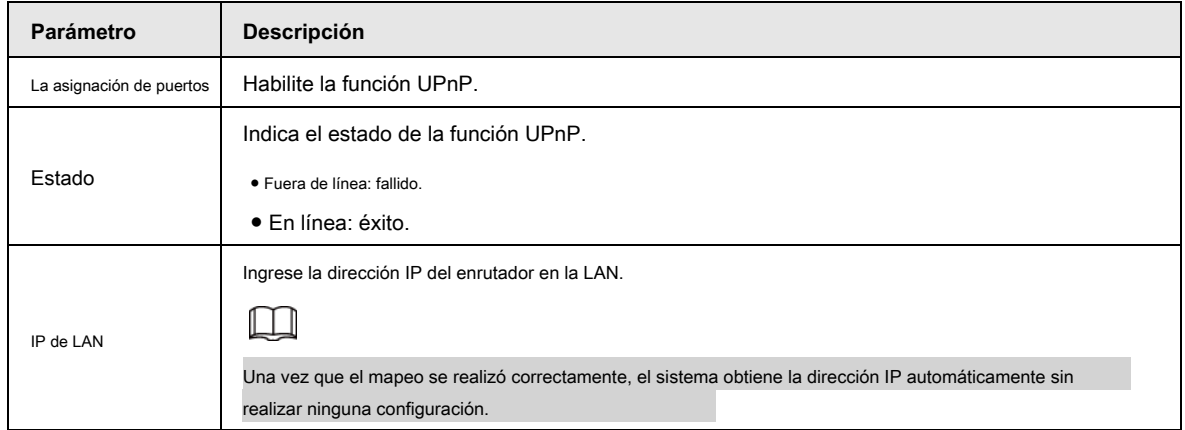

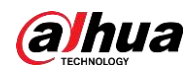

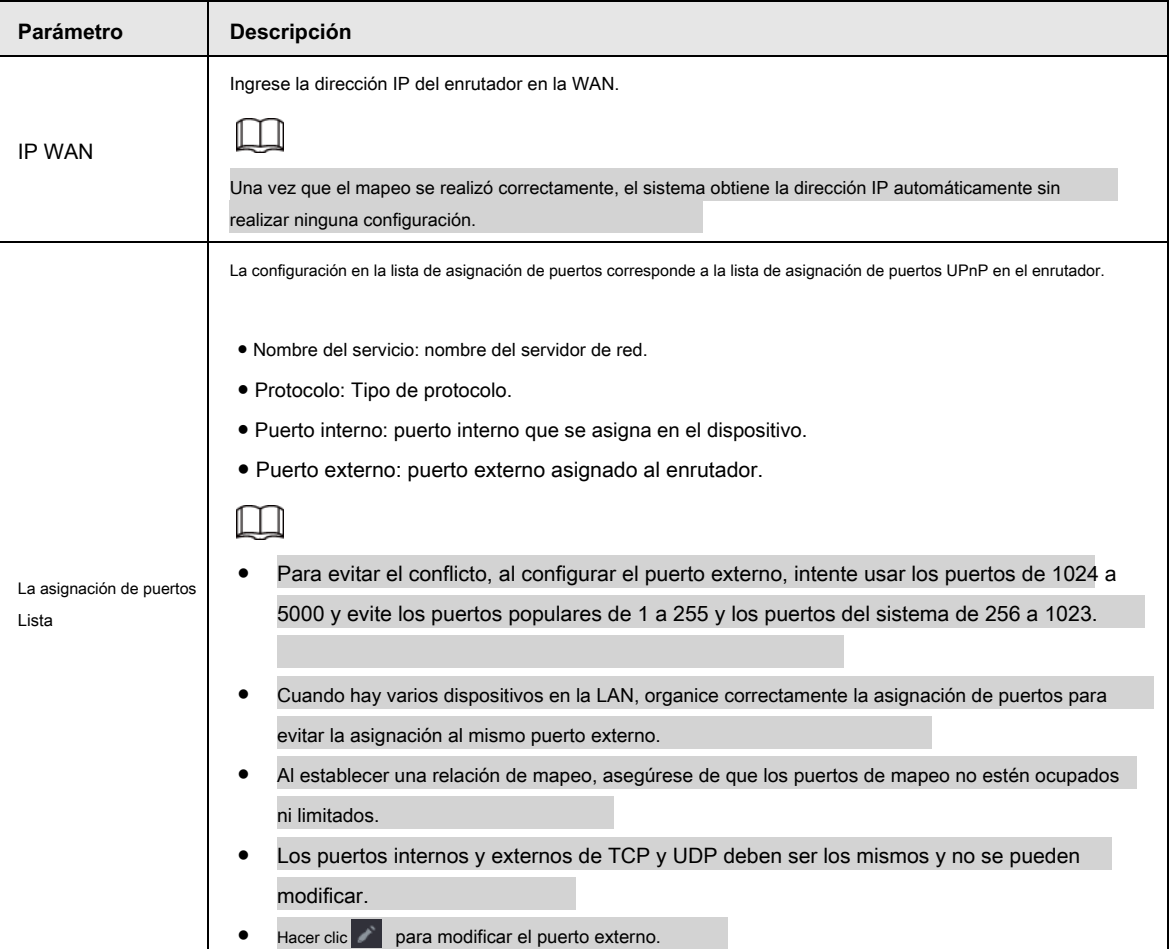

Paso 3 Haga clic en **Aplicar** para completar la configuración.

En el navegador, ingrese http: // WAN IP: Puerto IP externo. Puede visitar el dispositivo LAN.

### **4.11.10 Correo electrónico**

Puede configurar los ajustes de correo electrónico para permitir que el sistema envíe el correo electrónico como una notificación cuando se produzca un

evento de alarma.

Paso 1 Seleccione **Menú principal> RED> Correo electrónico.**

los **Correo electrónico** se muestra la interfaz. Vea la Figura 4-227.

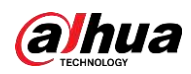

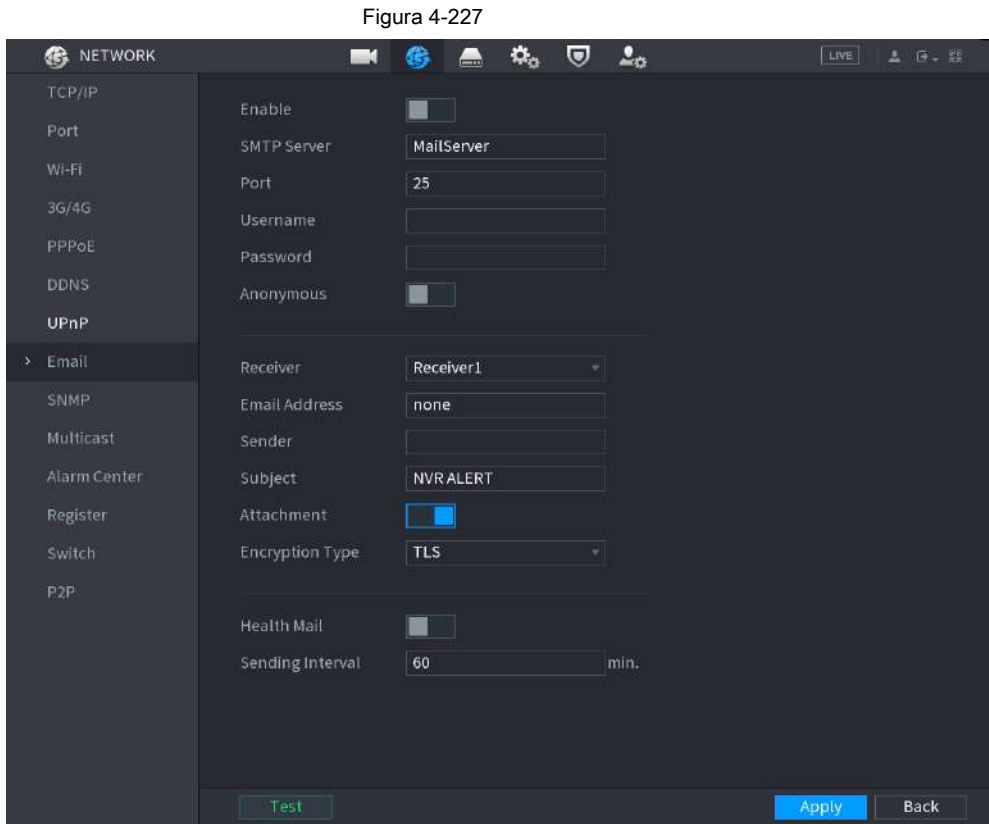

Paso 2 Configure los ajustes de los parámetros de correo electrónico. Consulte la Tabla 4-70.

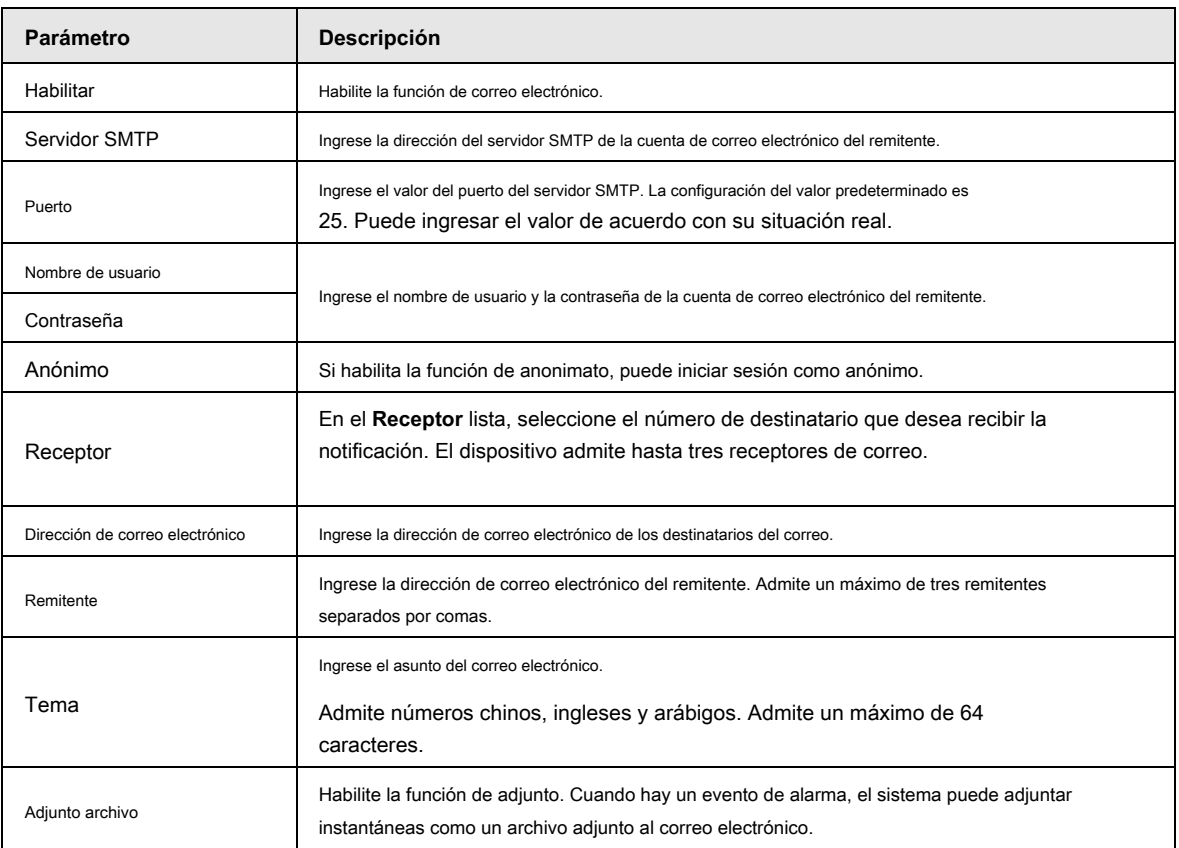

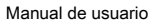

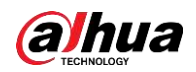

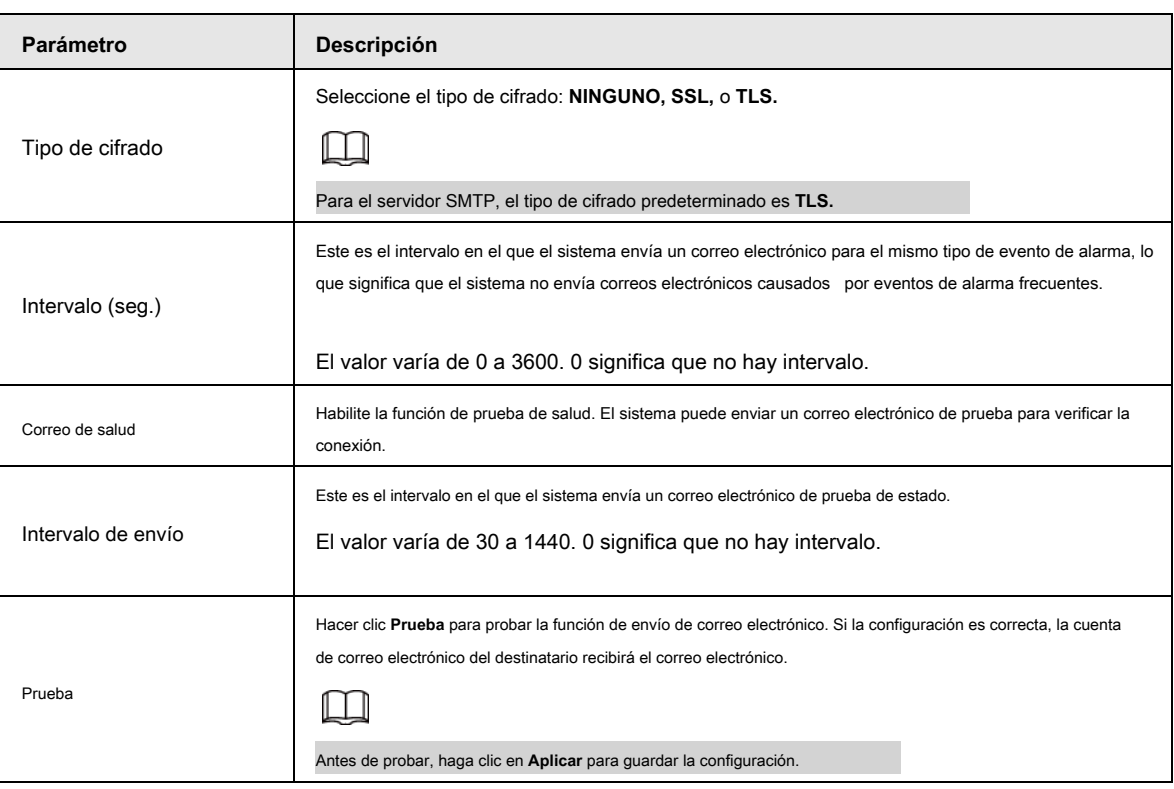

Paso 3 Haga clic en **Aplicar** para completar la configuración.

### **4.11.11 SNMP**

Puede conectar el dispositivo con algún software como MIB Builder y MG-SOFT MIB Browser para administrar y controlar el dispositivo desde el software.

### Prerrequisitos

- Instale el software que puede administrar y controlar SNMP, como MIB Builder y MG-SOFT MIB Browser
- Obtenga los archivos MIB que corresponden a la versión actual del soporte técnico.

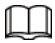

Esta función es solo para algunas series.

Procedimiento

Paso 1 Seleccione **Menú principal> RED> SNMP.**

Se muestra la interfaz SNMP. Vea la Figura 4-228.

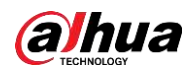

| Figura 4-228 |                                                       |                                                                                                |                      |                |   |                                                            |                |        |
|--------------|-------------------------------------------------------|------------------------------------------------------------------------------------------------|----------------------|----------------|---|------------------------------------------------------------|----------------|--------|
|              | <b>S</b> NETWORK                                      |                                                                                                |                      | ۵.,            | U | $\mathbf{L}_\alpha$                                        | LIVE           | 上 9. 四 |
|              | TCP/IP                                                | Enable                                                                                         |                      |                |   |                                                            |                |        |
|              | Port<br>Wi-Fi<br>3G/4G<br>PPPoE<br><b>DDNS</b>        | Version<br><b>SNMP Port</b><br><b>Read Community</b><br>Write Community<br><b>Trap Address</b> | V1<br>161            | V <sub>2</sub> |   | V3 (Recommended)<br>$(1 - 65535)$                          |                |        |
| ×            | UPnP<br>Email<br>SNMP                                 | <b>Trap Port</b><br>Read-Only Username<br>Authentication Type                                  | 162<br>Public<br>MD5 |                |   | $(1 - 65535)$<br>Read/Write Usern<br>- Authentication Type | Private<br>MD5 |        |
|              | Multicast                                             | Authentication Pa                                                                              |                      |                |   | Authentication Pa                                          |                |        |
|              | Alarm Center<br>Register<br>Switch<br>P <sub>2P</sub> | <b>Encryption Type</b><br><b>Encryption Password</b>                                           | CBC-DES              |                |   | <b>Encryption Type</b><br><b>Encryption Password</b>       | <b>CBC-DES</b> |        |
|              |                                                       |                                                                                                |                      |                |   |                                                            | Apply          | Back   |

Paso 2 Configure los ajustes de los parámetros SNMP. Consulte la Tabla 4-71.

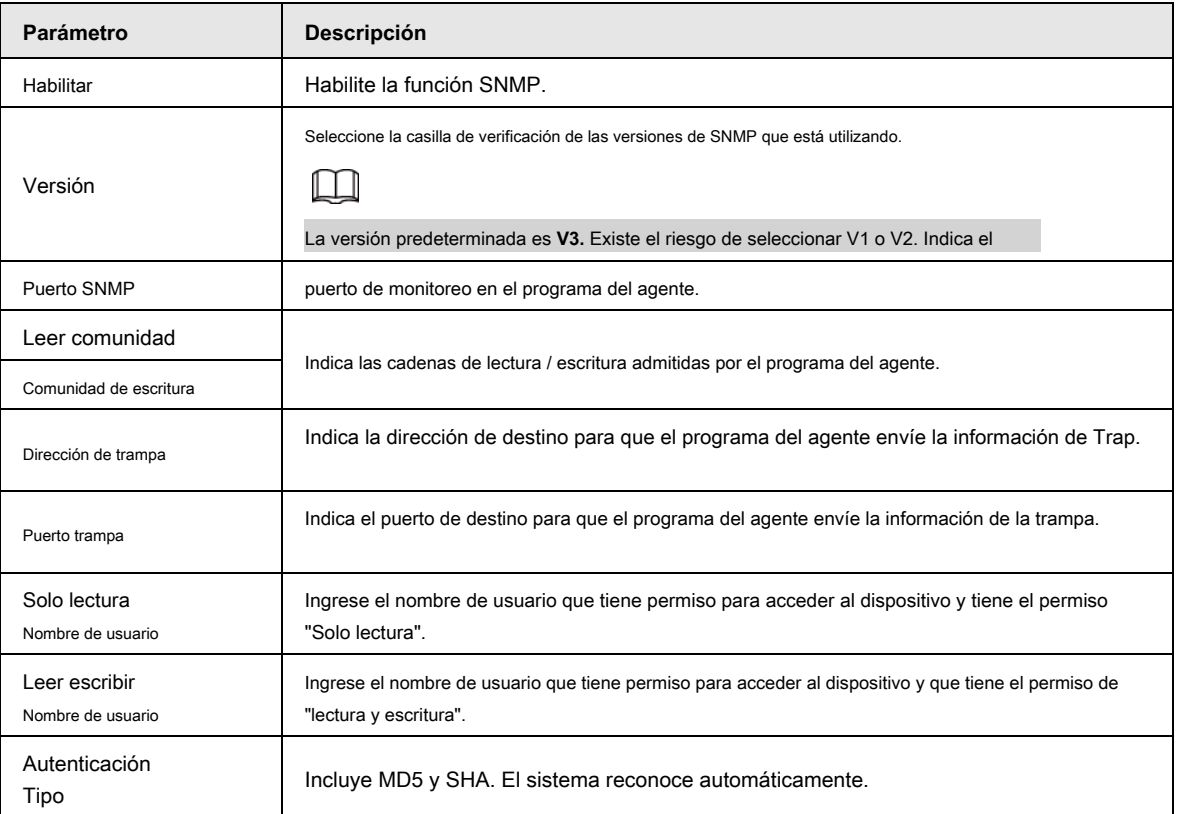

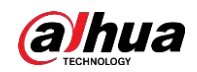

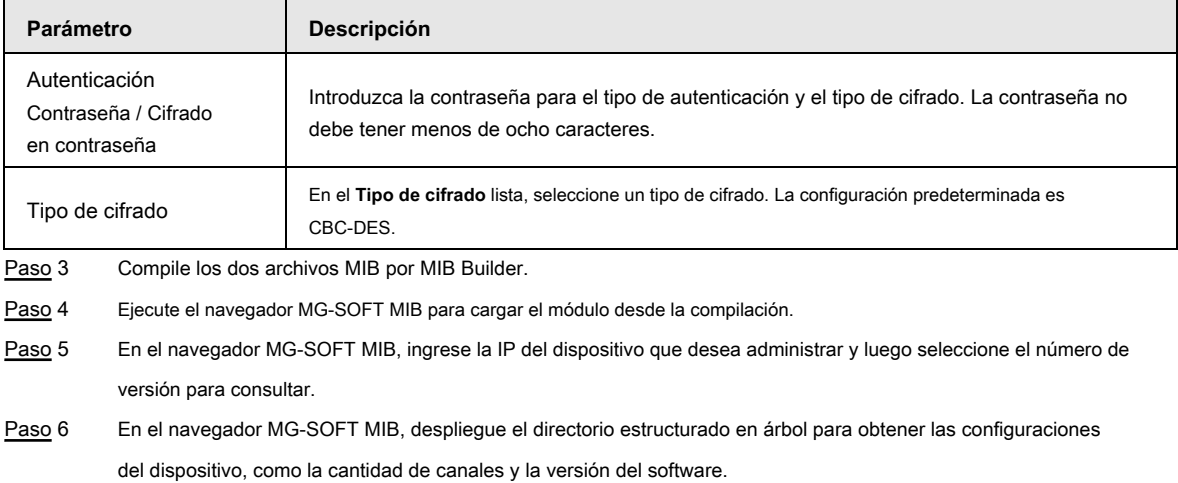

### **4.11.12 Multidifusión**

Cuando acceda al Dispositivo desde la red para ver el video, si se excede el acceso, el video no se mostrará. Puede utilizar la función de multidifusión para agrupar la IP para resolver el problema.

### Paso 1 Seleccione **Menú principal> RED> Multidifusión.**

los **MULTICAST** se muestra la interfaz. Vea la Figura 4-229.

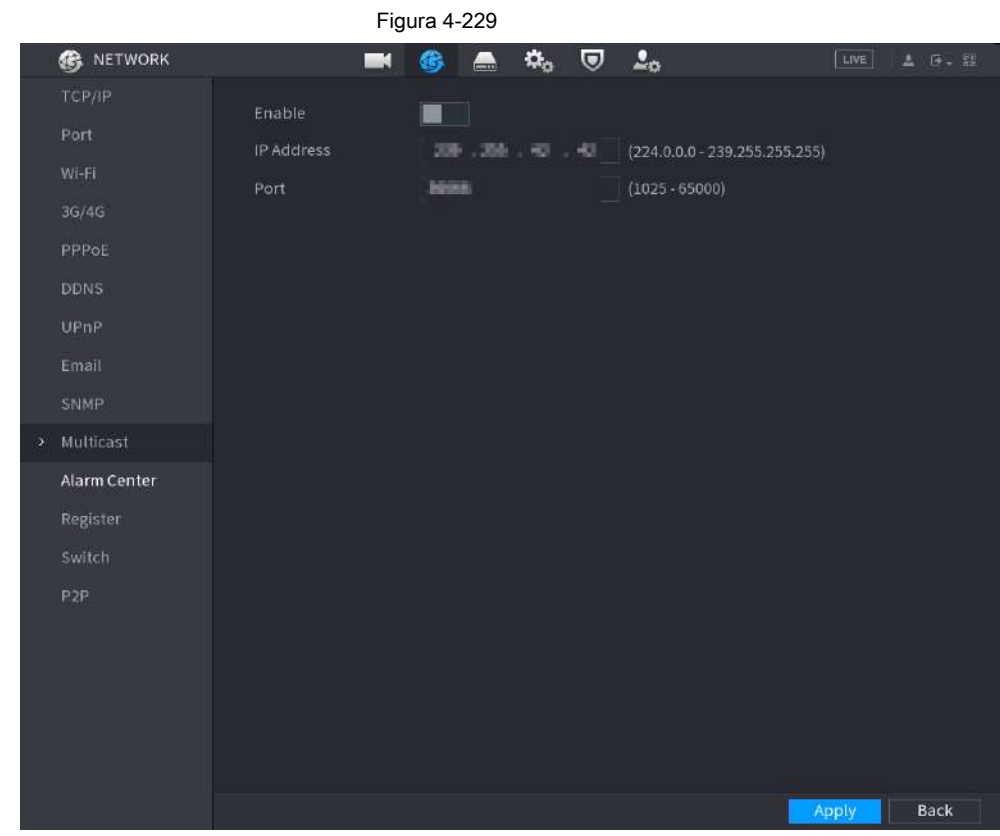

Paso 2 Configure los ajustes de los parámetros de multidifusión. Consulte la Tabla 4-72.

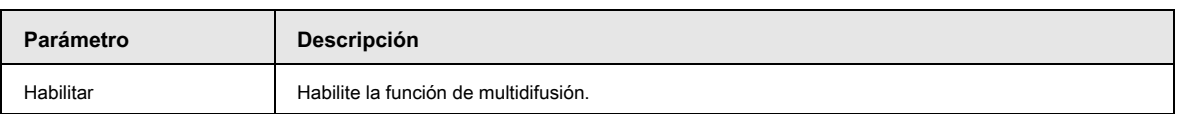

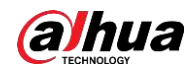

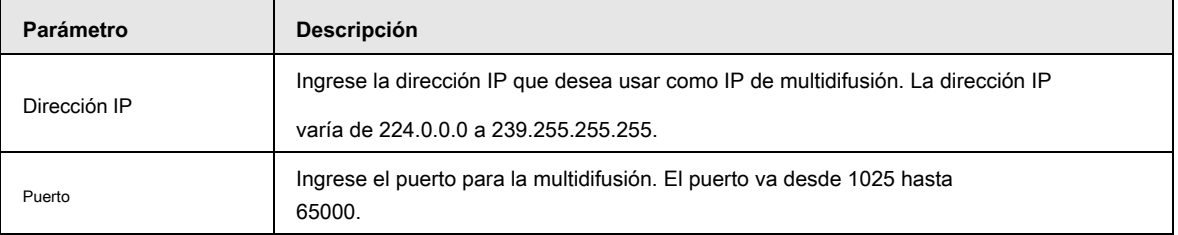

Hacer clic **Aplicar** para completar la configuración. Paso 3

> Puede utilizar la dirección IP de multidifusión para iniciar sesión en la web. En el cuadro de diálogo de inicio de sesión web, en el **Tipo**  lista, seleccione **MULTICAST.** La web obtendrá automáticamente la dirección IP de multidifusión y se unirá. Luego puede ver el video a través de la función de multidifusión.

### **4.11.13 Centro de alarma**

Puede configurar el servidor del centro de alarmas para recibir la información de alarma cargada. Para utilizar esta función, el **Carga de alarma**  Debe seleccionarse la casilla de verificación.

#### Paso 1 Seleccione **Menú principal> RED> Centro de alarmas.**

los **Centro de alarma** se muestra la interfaz. Vea la Figura 4-230.

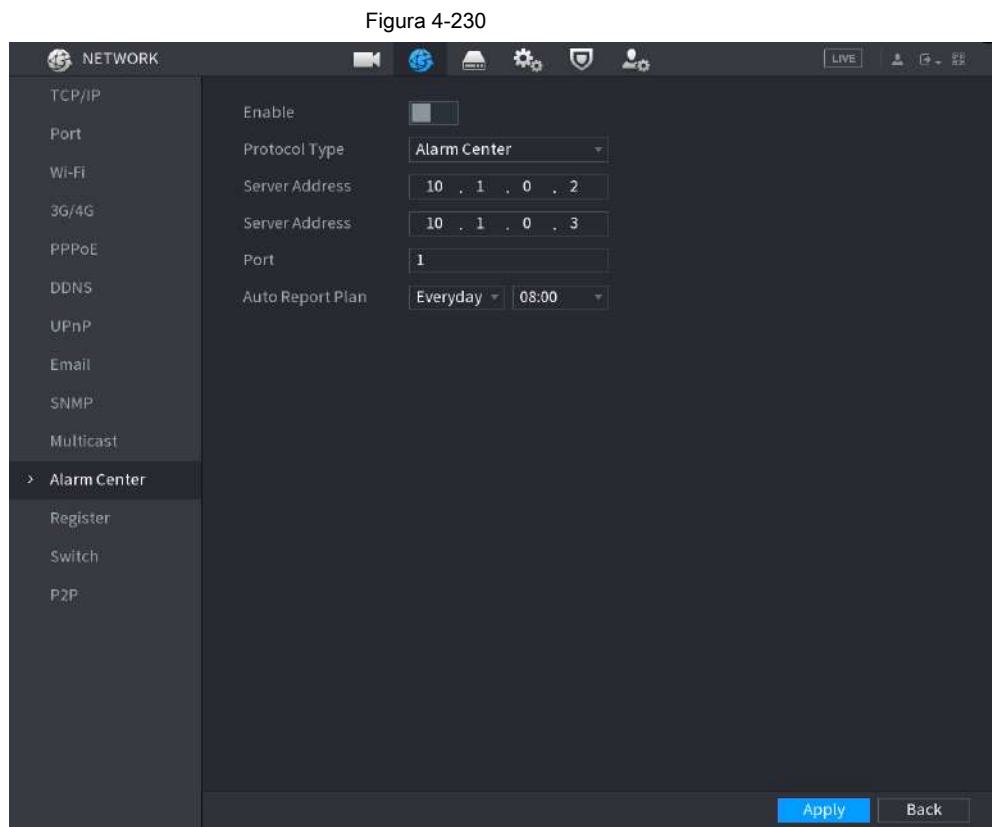

Paso 2 Configure los ajustes de los parámetros de la central de alarmas. Consulte la Tabla 4-73.

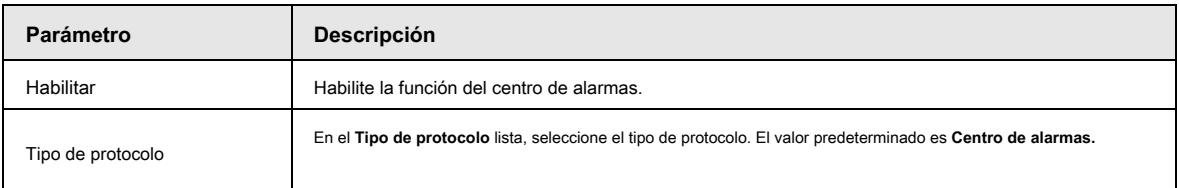

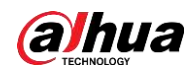

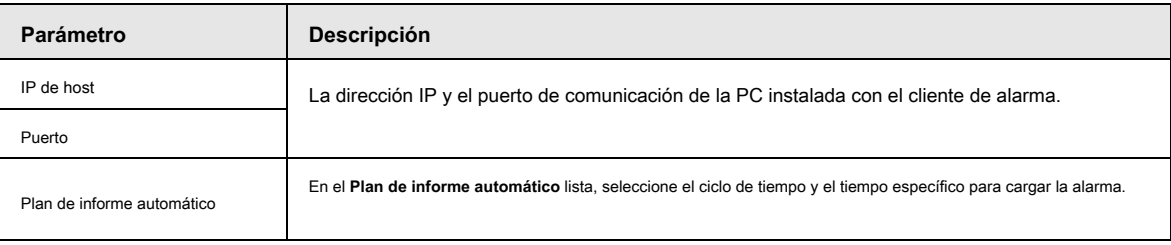

Paso 3 Haga clic en **Aplicar** para completar la configuración.

### **4.11.14 Registro**

Puede registrar el dispositivo en el servidor proxy especificado, que actúa como tránsito para facilitar el acceso del software del cliente al dispositivo.

Paso 1 Seleccione **Menú principal> RED> Registrarse.**

los **Registrarse** se muestra la interfaz. Vea la Figura 4-231.

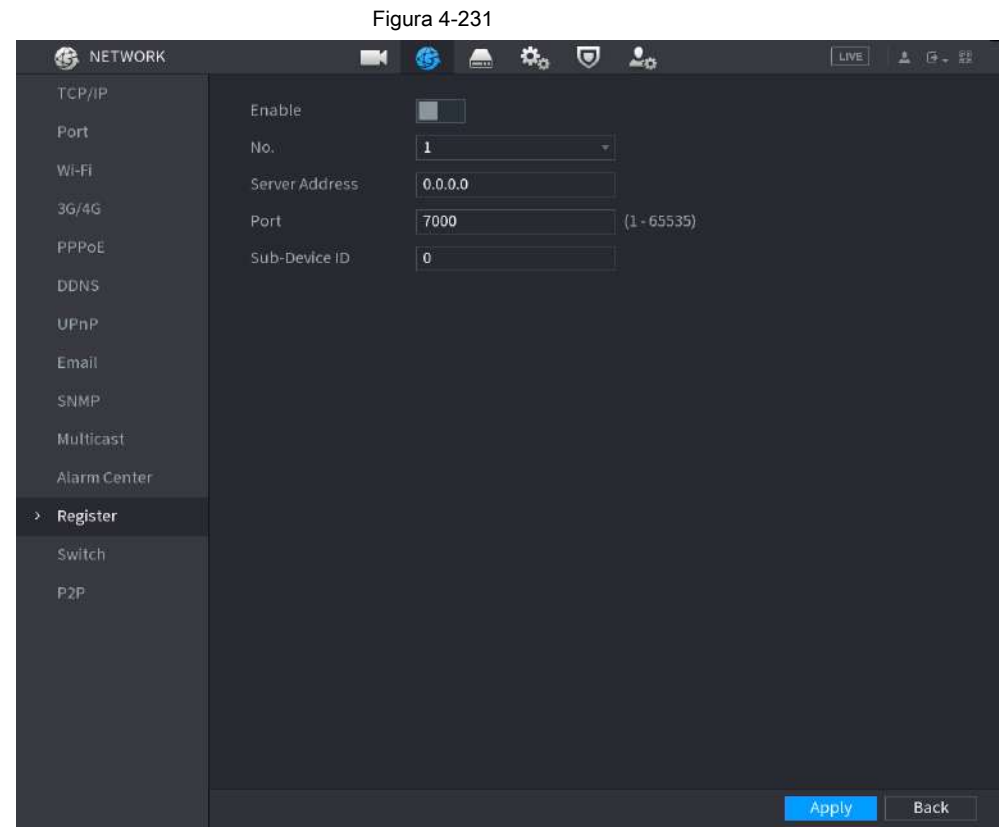

Paso 2 Configure los ajustes de los parámetros de registro. Consulte la Tabla 4-74.

Tabla 4-74

| <b>Función</b>            | <b>Descripción</b>                                                                          |  |  |  |  |
|---------------------------|---------------------------------------------------------------------------------------------|--|--|--|--|
| Habilitar                 | Habilite la función de registro.                                                            |  |  |  |  |
| Dirección IP del servidor | Ingrese la dirección IP del servidor o el dominio del servidor en el que desea registrarse. |  |  |  |  |
| Puerto                    | Ingrese el puerto del servidor.                                                             |  |  |  |  |
| ID de servicio secundario | Esta ID es asignada por el servidor y utilizada para el Dispositivo.                        |  |  |  |  |

Paso 3 Haga clic en **Aplicar** para completar la configuración.

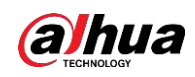

### **4.11.15 Interruptor de ajuste**

Después de configurar **Cambiar,** cuando un IPC está conectado al puerto PoE, el sistema asigna automáticamente la dirección IP al IPC de acuerdo con el segmento de IP configurado, y el NVR se conectará automáticamente al IPC.

Ш

- Solo los modelos con puertos PoE admiten esta función.
- No conecte el puerto PoE con un conmutador, de lo contrario provocará una falla en la conexión.
- Esta función está habilitada de forma predeterminada, y el segmento de IP comienza desde 10.1.1.1, le recomendamos que utilice la configuración predeterminada.
- Cuando se conecte a un IPC de terceros, asegúrese de que el IPC admita el protocolo Onvif y que DHCP esté habilitado. ●

Paso 1 Seleccione **Menú principal> Red> Cambiar.**

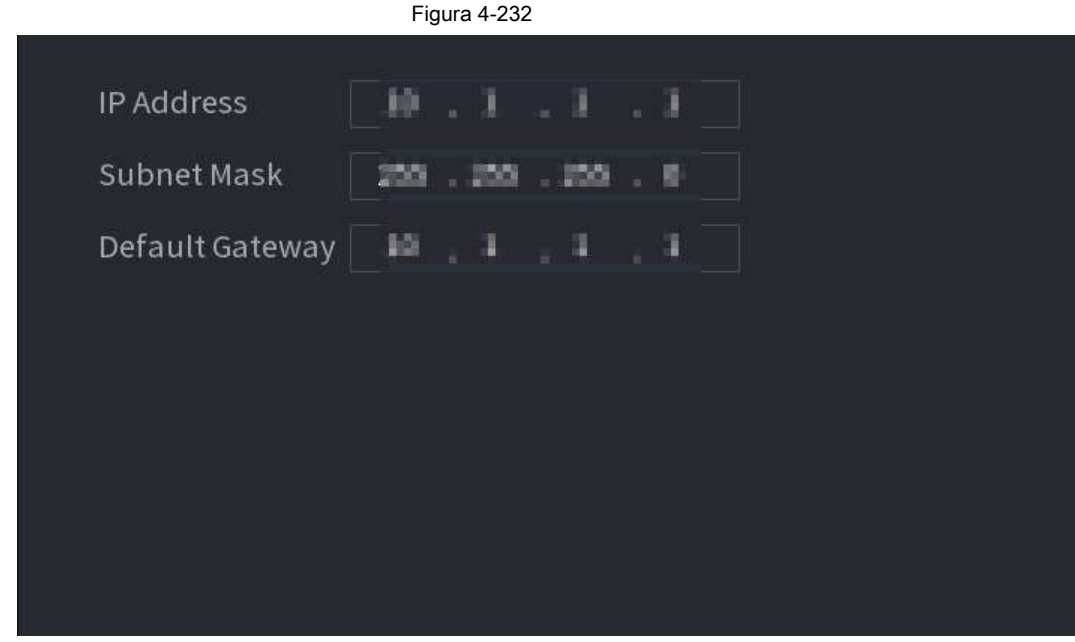

Paso 2 Establecer los valores de **Dirección IP, máscara de subred** y **Puerta de enlace predeterminada.**

No establezca el valor de **Dirección IP** al mismo segmento de red con el NVR, le recomendamos que utilice la configuración predeterminada.

Paso 3 Hacer clic **Aplicar.**

**Descripción del puerto PoE**

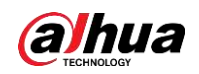

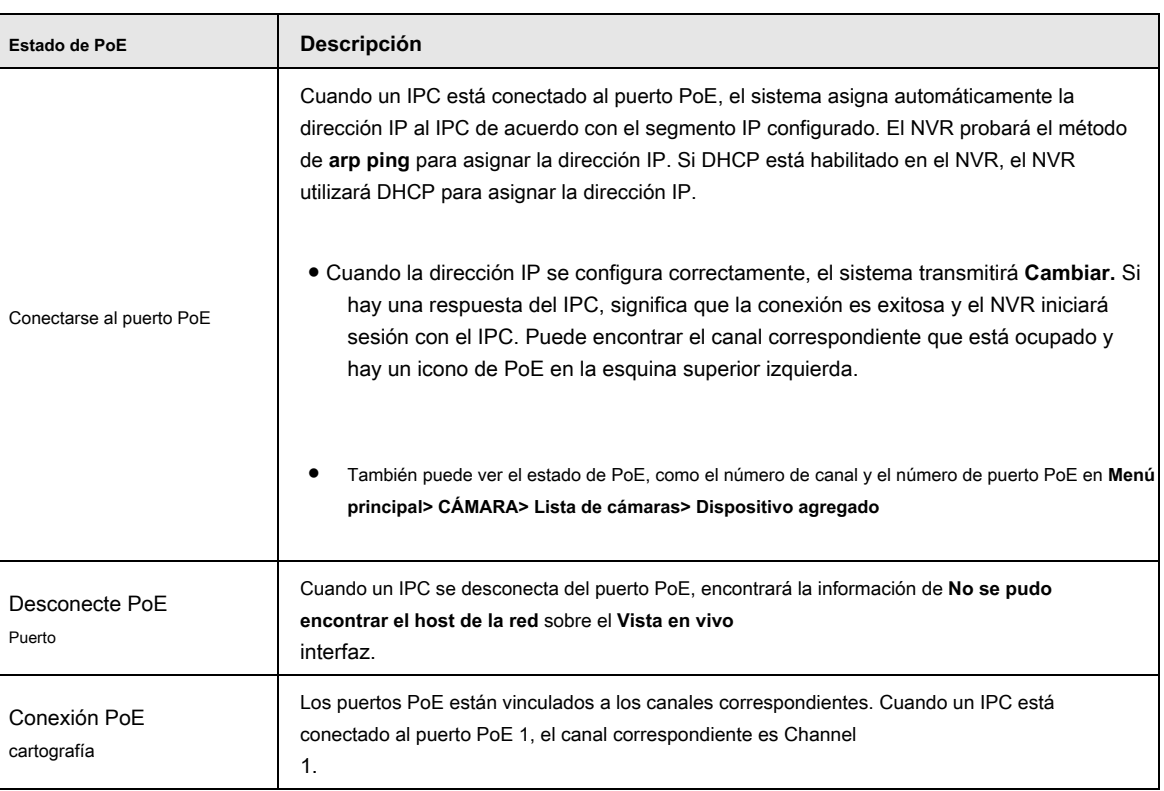

Tabla 4-75

### **4.11.16 P2P**

P2P es un tipo de tecnología de penetración de red privada conveniente. No es necesario solicitar un nombre de dominio dinámico, realizar el mapeo de puertos o implementar el servidor de tránsito. Puede agregar dispositivos NVR de la siguiente manera para lograr el propósito de administrar varios dispositivos NVR al mismo tiempo.

- Escanee el código QR, descargue la aplicación móvil y luego registre una cuenta. Para obtener más información, consulte Funcionamiento de la aplicación móvil.
- Inicie sesión en <u>www.gotop2p.com</u> , registre una cuenta y luego agregue el dispositivo a través del número de serie. Para obtener más información,<br>consulte Introducción a las operaciones P2P.

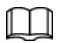

Conecte el dispositivo NVR a Internet; de lo contrario, P2P no se ejecutará correctamente.

Paso 1 Seleccione **Menú principal> RED> P2P.**

los **P2P** se muestra la interfaz. Vea la Figura 4-233.

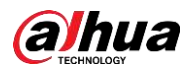

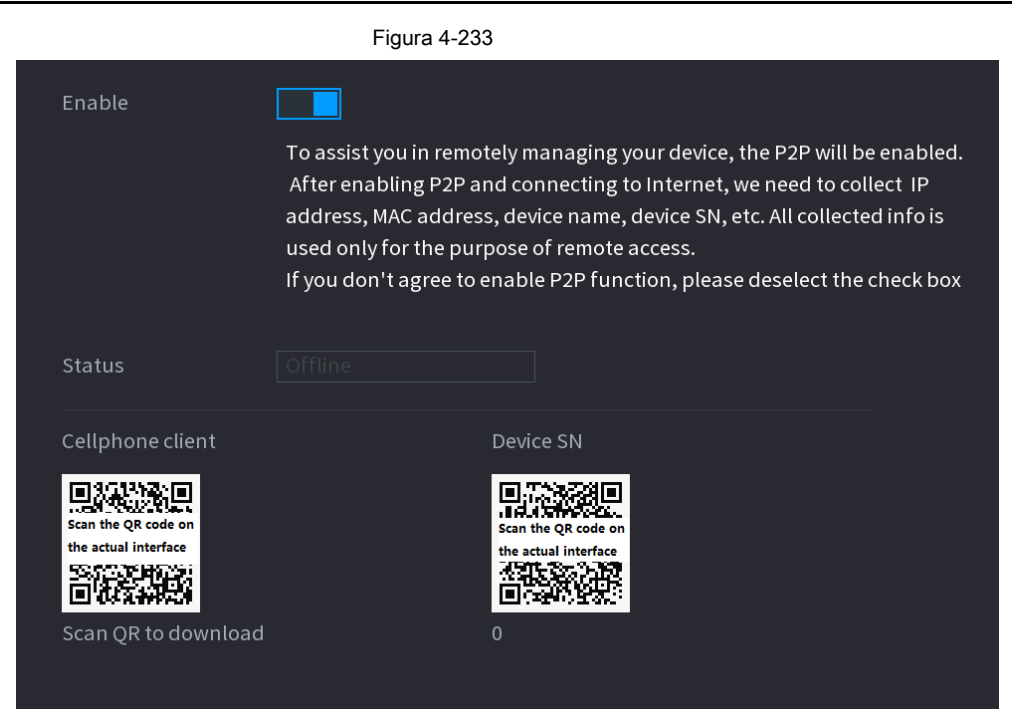

#### Paso 2 Habilite la función P2P.

 $\Box$ 

Después de que la función P2P esté habilitada y conectada a Internet, el sistema recopilará su información para acceso remoto, y la información incluye, entre otros, la dirección de correo electrónico, la dirección MAC y el número de serie del dispositivo. Puede comenzar a agregar el dispositivo.

- Cliente de teléfono celular: use su teléfono móvil para escanear el código QR para agregar el dispositivo al Cliente de teléfono celular, y luego puede comenzar a acceder al dispositivo.
- Plataforma: obtenga el SN del dispositivo escaneando el código QR. Vaya a la plataforma de gestión P2P y agregue el Device SN a la plataforma. Luego, puede acceder y administrar el dispositivo en la WAN. Para obtener más información, consulte el manual de funcionamiento de P2P.

### ſП

También puede ingresar el código QR de Cell Phone Client y Device SN haciendo clic en la parte superior derecha de las interfaces después de haber ingresado al menú principal.

#### **4.11.16.1 Operación de la aplicación móvil**

Los siguientes contenidos se introducen en el ejemplo de aplicación móvil.

Paso 1 Escanee el código QR para descargar e instalar la aplicación móvil.

Paso 2 Seleccione Cámara y acceda a la interfaz principal.

Paso 3 Registre el dispositivo en la aplicación móvil:

1) Haga clic en  $\blacksquare$  y seleccione Administrador de dispositivos. Vea la Figura 4-234.

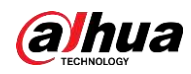

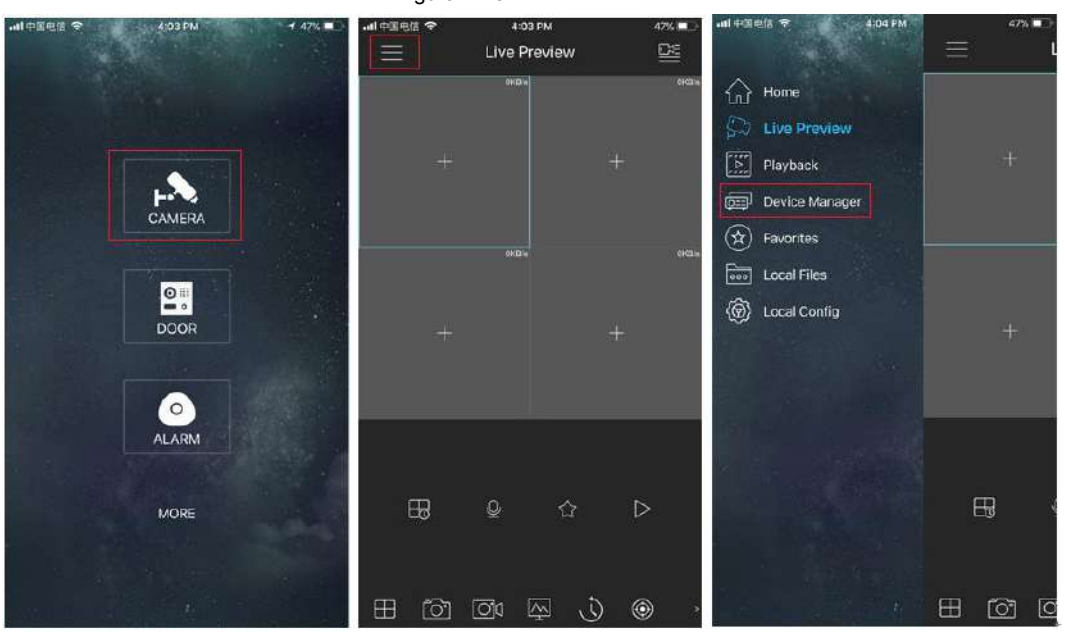

Figura 4-234

2) Haga clic en  $\boxed{+}$  e ingrese a la interfaz Agregar dispositivo.

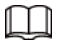

La aplicación móvil admite la inicialización del dispositivo.

3) Seleccionar **Dispositivo cableado> P2P** para ingresar a la interfaz P2P.

4) Haga clic en el ícono del código QR detrás del SN para ingresar a la interfaz de escaneo del código QR.

5) Escanee la etiqueta del dispositivo o escanee el código SN QR obtenido seleccionando **Menú principal>**

**Red> P2P.** Cuando el escaneo sea exitoso, el dispositivo SN se mostrará en el elemento SN.

6) Ingrese nombre y contraseña.

Paso 4 Después de registrar el dispositivo en la aplicación móvil, haga clic en Iniciar vista previa y podrá ver la pantalla del monitor.

### **4.12 Almacenamiento**

Puede administrar los recursos de almacenamiento (como el archivo de registro) y el espacio de almacenamiento. Para que sea fácil de usar y mejore el uso del espacio de almacenamiento.

### **4.12.1 Básico**

Puede establecer parámetros de almacenamiento básicos.

Paso 1 Seleccione **Menú principal> ALMACENAMIENTO> BÁSICO.**

Se muestra la interfaz básica. Vea la Figura 4-235.

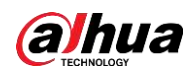

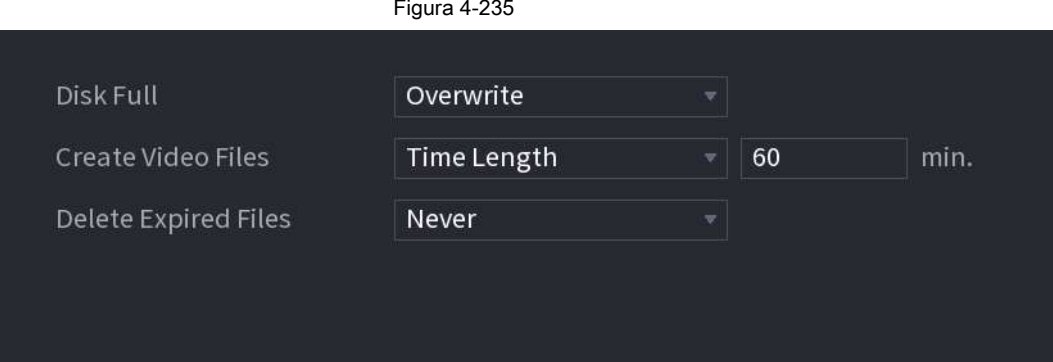

Paso 2 Configure los parámetros. Consulte la Tabla 4-76.

```
Tabla 4-76
```
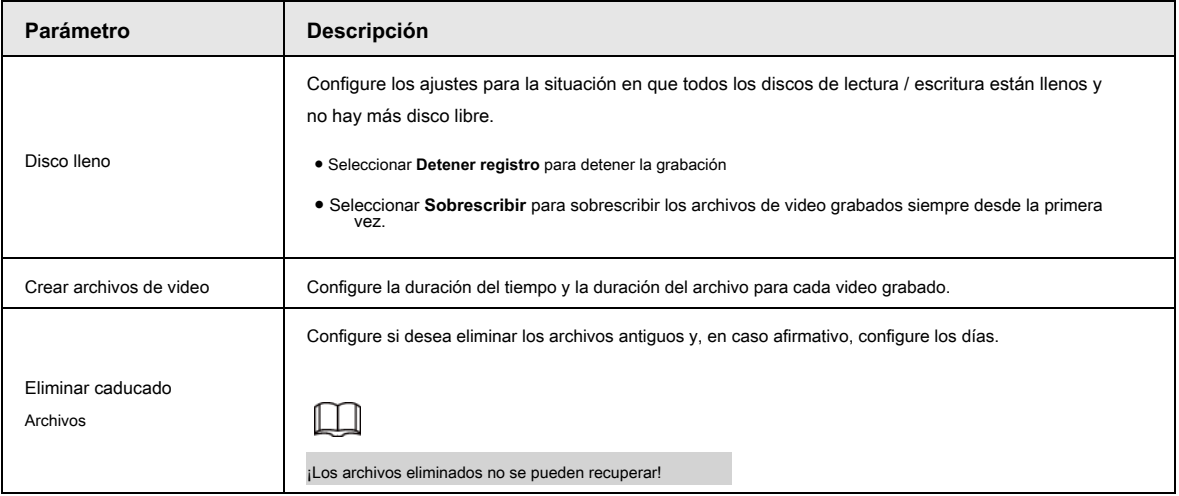

Paso 3 Haga clic en **Aplicar** o **Salvar** para completar la configuración.

### **4.12.2 Horario**

Puede configurar la grabación programada y la instantánea programada. El NVR puede grabar o tomar instantáneas según lo especificado. Para obtener información detallada, consulte "4.1.4.6.1 Programación de grabación" y "4.1.4.6.2 Programación de instantáneas".

#### **4.12.3 Administrador de discos**

Puede ver y configurar las propiedades del HDD y formatear el HDD.

Puede ver el tipo de HDD actual, el estado, la capacidad, etc. La operación incluye formatear HDD y cambiar las propiedades de HDD

(lectura y escritura / solo lectura / redundancia).

● Para evitar que los archivos se sobrescriban en el futuro, puede configurar el HDD como de solo lectura.

● Para hacer una copia de seguridad del archivo de video grabado, puede configurar HDD como HDD redundante.

Paso 1 Seleccione **Menú principal> Almacenamiento> Administrador de discos.**

los **Administrador de discos** se muestra la interfaz. Vea la Figura 4-236.

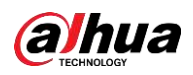

### Figura 4-236 STORAGE **6 A**  $\mathbf{\dot{Q}}_{\alpha}$  $\overline{a}$   $2a$  $\blacksquare$ Basic Device Name Physical Position Properties **Health Status** Free Sp Read/Write  $0.00$ Disk Manager sda Host-2 Normal Disk Group Disk Ouota Disk Check Format Back

Paso 2

Paso 3 un disco duro.

1) Seleccione un disco duro y luego haga clic en **Formato.**

2) Haga clic en **OKAY.**

3) Ingrese la contraseña de administrador y haga clic en **OKAY.**

LН

● Esta operación borrará todos los datos del HDD, proceda con precaución.

Seleccione un disco duro y luego seleccione una hora de la lista desplegable. (Opcional) Formatee

● Si se selecciona xxx, la base de datos también se limpiará.

Paso 4 Haga clic en **Aplicar** para completar la configuración. El sistema debe reiniciarse para activar la corriente

setup si desea formatear el HDD.

### **4.12.4 Control de registros**

Después de configurar la función de grabación programada o instantánea programada, configure la función de grabación automática / instantánea para que el NVR pueda grabar o tomar instantáneas automáticamente. Para obtener información detallada, consulte "4.1.4.6.3 Control de registros".

### **4.12.5 Grupo de discos**

De forma predeterminada, el disco duro instalado y el RAID creado están en el grupo de discos 1. Puede establecer el grupo de discos duros y la configuración del grupo de discos duros para la transmisión principal, la transmisión secundaria y la operación de instantáneas.

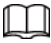

Si **La cuota de disco está seleccionada** se muestra en la interfaz, haga clic en **Cambie al modo de grupo de discos.**

Paso 1 Seleccione **Menú principal> ALMACENAMIENTO> Grupo de discos.**

los **Grupo de discos** se muestra la interfaz. Vea la Figura 4-237.

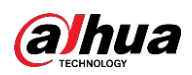

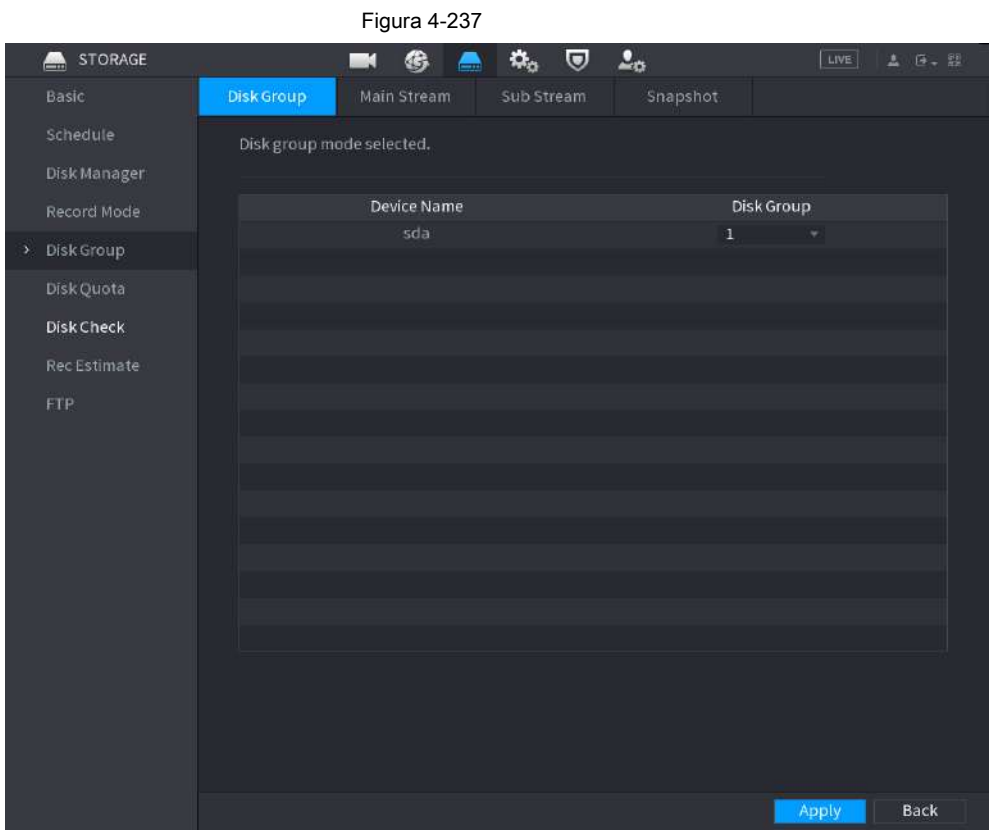

Paso 2 Seleccione el grupo para cada grupo de HDD y luego haga clic en **Aplicar** para guardar la configuración.

Después de configurar el grupo de HDD, en el **Convencional** lengüeta, **Sub corriente** pestaña y

**Instantánea** , configure los ajustes para guardar la transmisión principal, la transmisión secundaria y la instantánea en diferentes grupos de HDD seleccionados por usted.

### **4.12.6 Cuota de disco**

Puede asignar una capacidad de almacenamiento fija para cada canal a través de la función de cuota de disco y asignar el espacio de almacenamiento de grabación para cada canal.

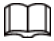

- Si **Se seleccionó el modo de grupo de discos.** se muestra en la interfaz, haga clic en **Cambia al modo de cuota.**
- El modo de cuota de disco y el modo de grupo de discos no se pueden seleccionar al mismo tiempo.

Paso 1 Seleccione **Menú principal> ALMACENAMIENTO> Cuota de disco.**

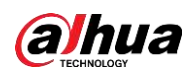

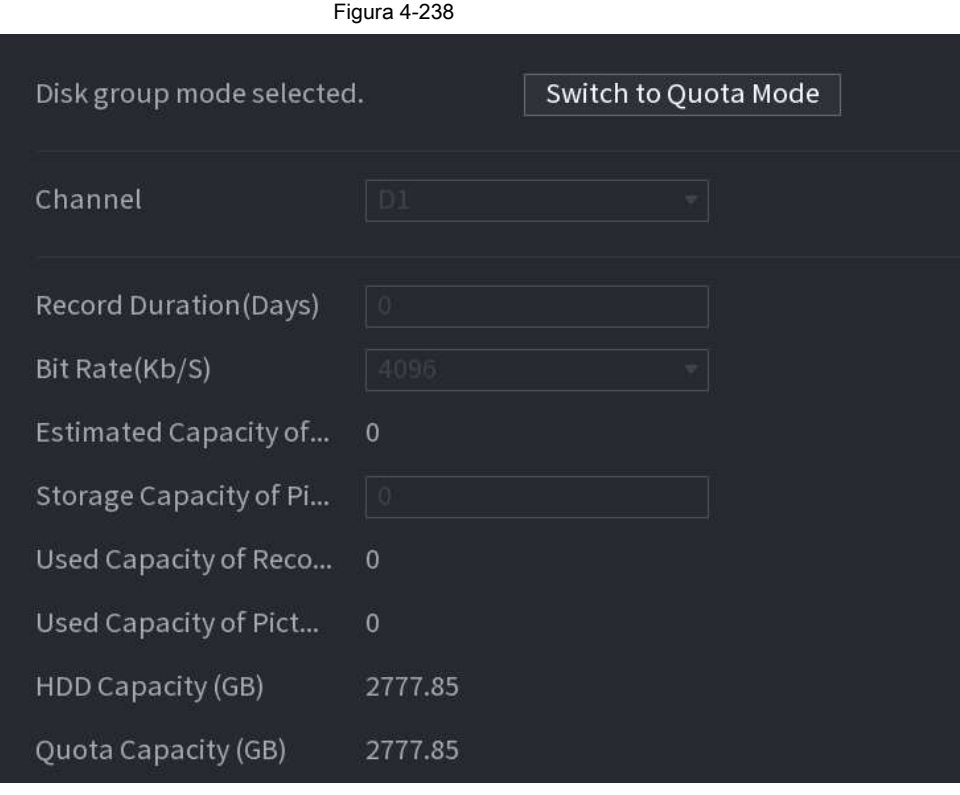

Paso 2 Seleccione un canal y establezca los valores de duración de grabación, velocidad de bits y capacidad de almacenamiento

de imagen.

Paso 3 Haga clic en **Aplicar.**

### **4.12.7 Verificación de disco**

La función de detección de HDD es para detectar el estado actual del HDD para que pueda comprender claramente el rendimiento del HDD y reemplazar el HDD averiado.

Hay dos tipos de detección:

● La detección rápida es detectar a través de los archivos del sistema universal. El sistema puede completar rápidamente la exploración del disco duro. Si desea utilizar esta función, asegúrese de que el HDD esté en uso ahora. Si el HDD se quita de otro dispositivo, asegúrese de que el HDD una vez almacena los archivos de grabación cuando se instala en el dispositivo actual.

● La detección global adopta el modo de Windows para escanear. Puede llevar mucho tiempo y afectar el disco duro que está grabando.

### **4.12.7.1 Verificación manual**

Paso 1 Seleccione **Menú principal> ALMACENAMIENTO> Verificación de disco> Verificación manual.**

los **Verificación manual** se muestra la interfaz. Vea la Figura 4-239.

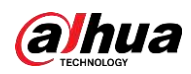

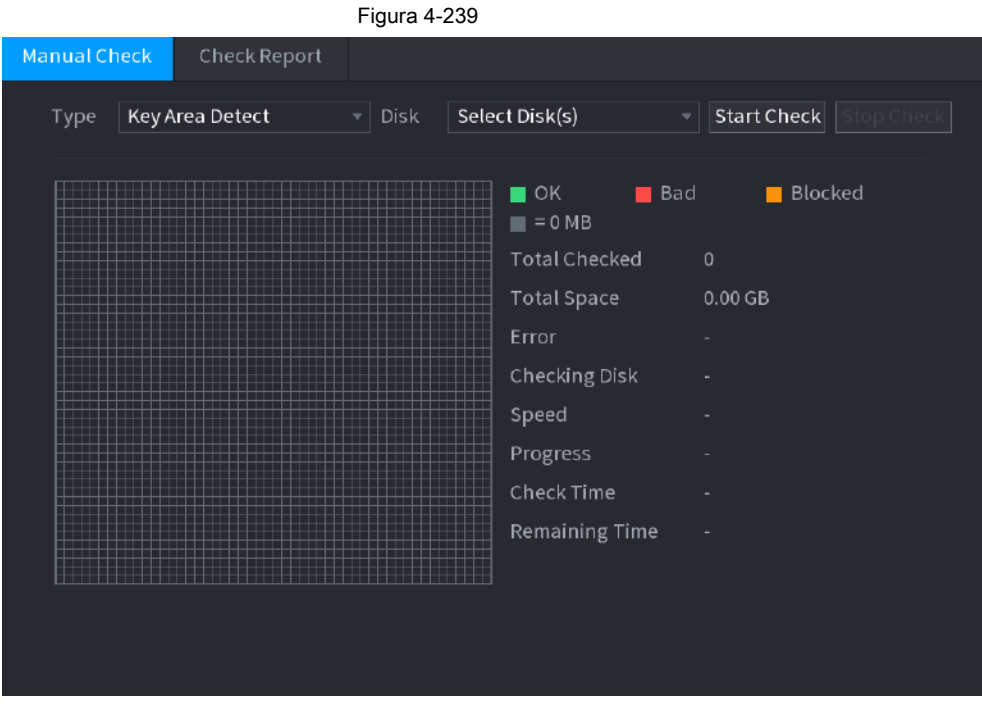

Paso 2 En el **Tipo** lista, seleccione **Detección de área clave** o **Cheque global;** y en el **Disco** lista, seleccione

el disco duro que desea detectar.

Paso 3 Haga clic en **Iniciar comprobación.**

El sistema comienza a detectar el disco duro y muestra la información de detección.

 $\Box$ 

Cuando el sistema detecta HDD, haga clic en **Detener comprobación** para detener la detección de corriente. Hacer clic

**Iniciar comprobación** para detectar de nuevo.

#### **4.12.7.2 Informe de detección**

Después de la operación de detección, puede ir al informe de detección para ver la información correspondiente. Reemplace el disco duro que funciona mal en caso de pérdida de datos.

Paso 1 Seleccione **Menú principal> ALMACENAMIENTO> Comprobación de disco> Informe de comprobación.**

los **Ver informe** se muestra la interfaz. Vea la Figura 4-240.

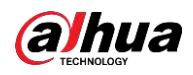

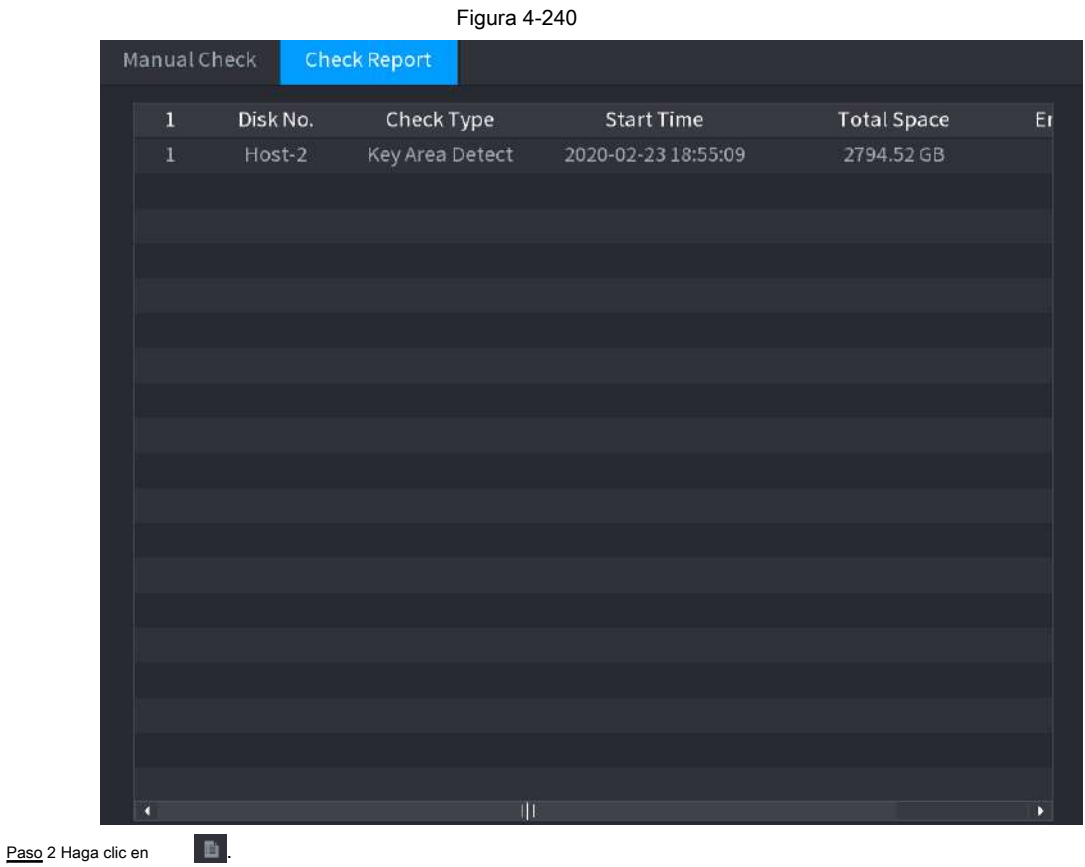

Se muestra la interfaz de Detalles. Puede ver los resultados de detección y los informes SMART. Vea la Figura 4-241 y la Figura 4-242.

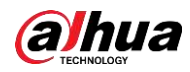

Figura 4-241

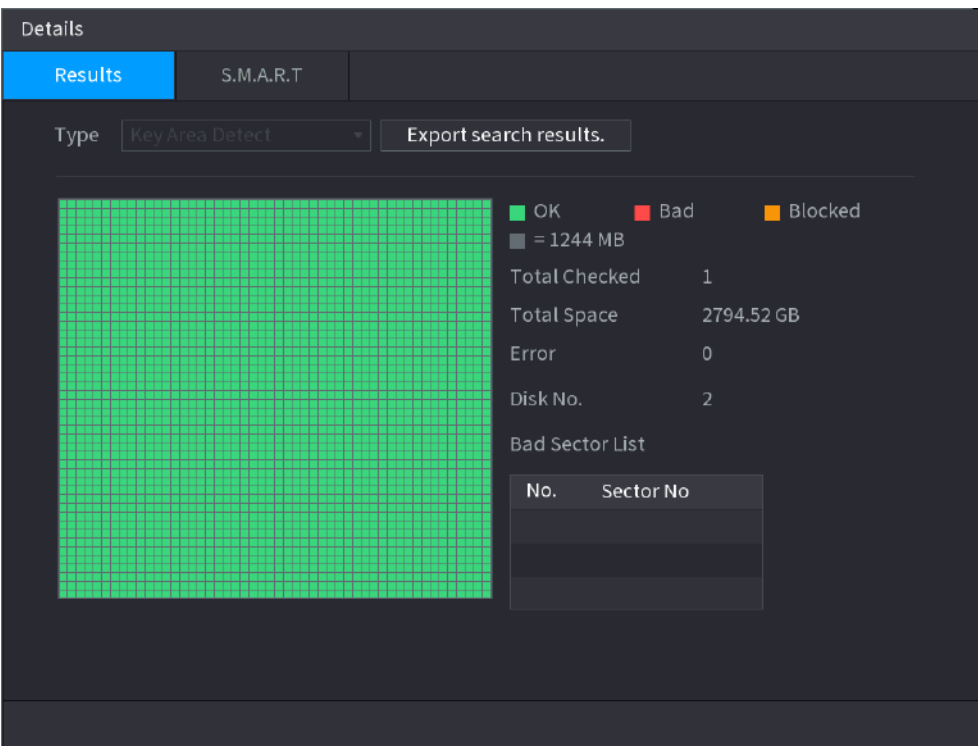

Figura 4-242

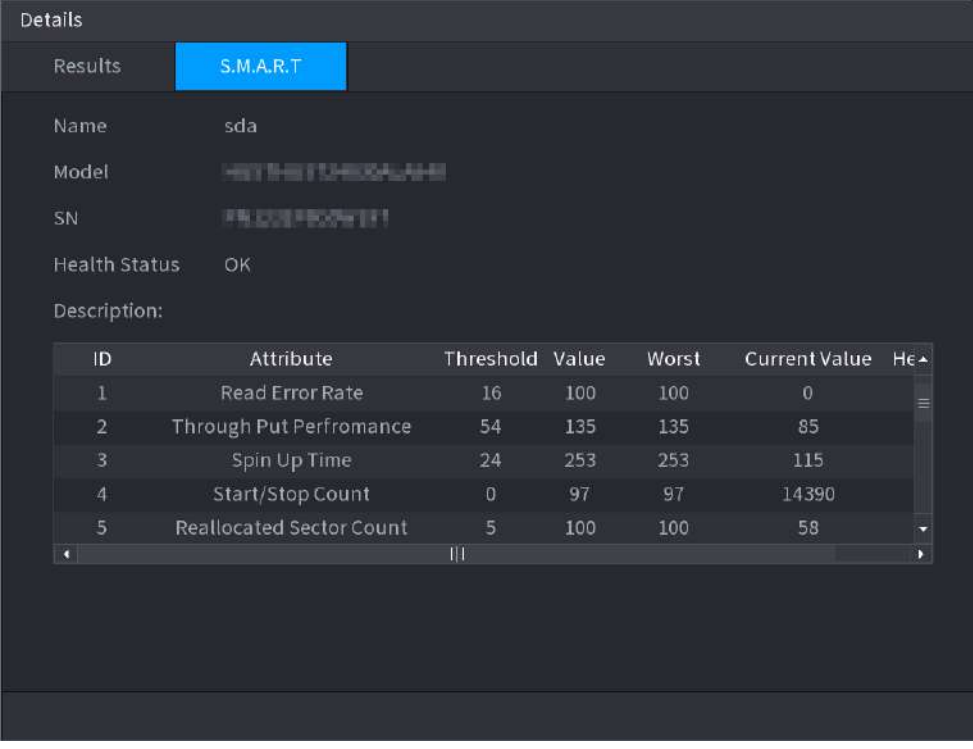

### **4.12.7.3 Supervisión del estado del disco**

Supervise el estado de salud de los discos y repárelos si se encuentran excepciones para evitar la pérdida de datos. Seleccione **Menú principal>** 

**ALMACENAMIENTO> Verificación de disco> Monitoreo de estado**

Hacer clic<sup>(1)</sup> para mostrar la interfaz de detalles del disco. Luego seleccione Tipo de verificación, establecer el período de tiempo y luego haga clic en Buscar.

La interfaz muestra los detalles del estado de supervisión del disco.

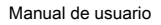

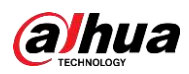

#### Figura 4-243 Detalles del disco

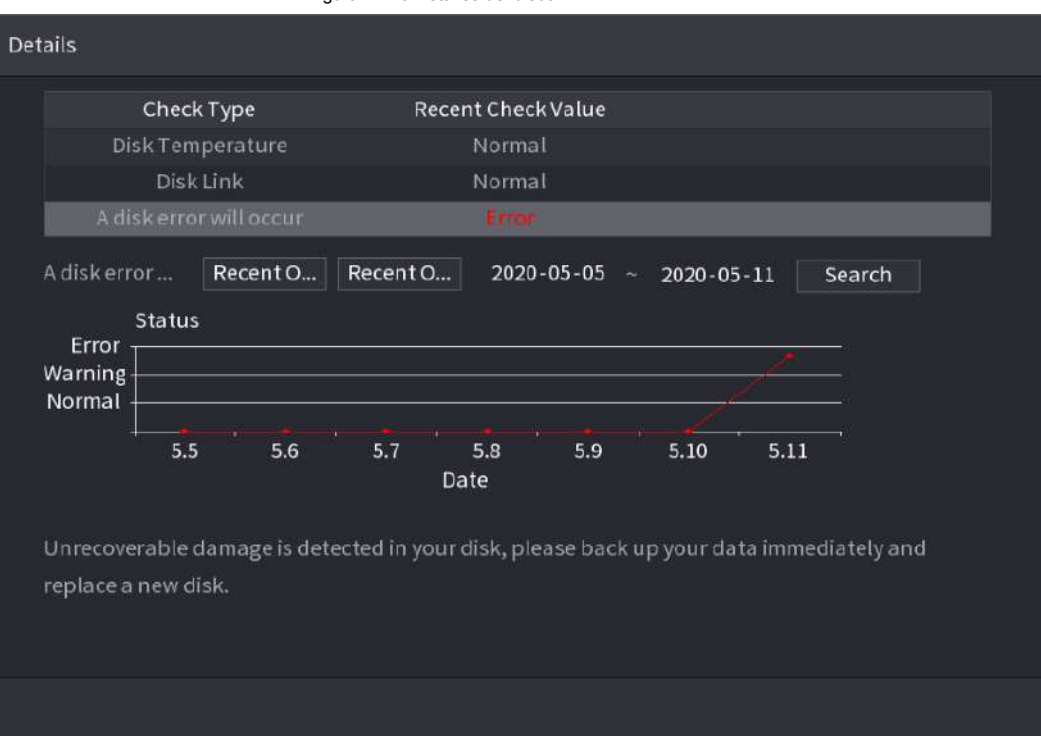

### **4.12.8 RAID**

RAID (matriz redundante de discos independientes) es una tecnología de virtualización de almacenamiento de datos que combina varios componentes físicos de HDD en una sola unidad lógica con el propósito de redundancia de datos, mejora del rendimiento o ambos.

 $\square$ 

● La función RAID es solo para algunos productos de la serie. Se puede encontrar una pequeña diferencia en la interfaz de usuario.

● El NVR admite RAID0, RAID1, RAID5, RAID6 y RAID 10. El repuesto dinámico local admite RAID1, RAID5, RAID6 y RAID10.

Para la cantidad de disco necesaria para cada tipo de RAID. Consulte la Tabla 4-77.

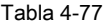

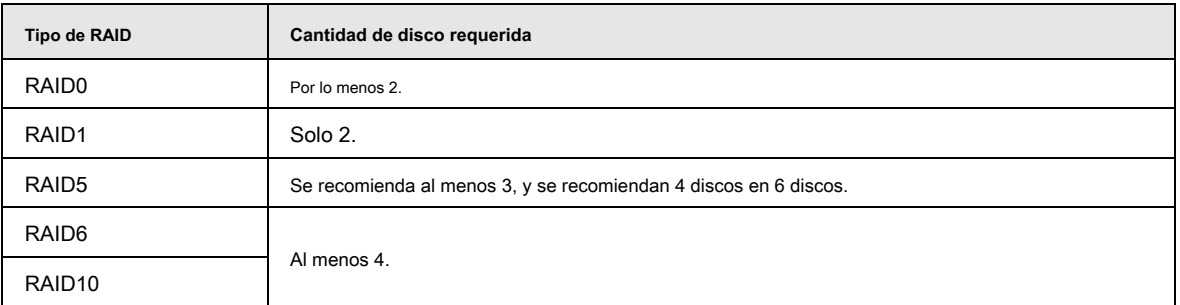

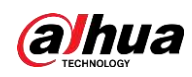

### **4.12.8.1 Crear administrador**

RAID tiene diferentes niveles (como RAID5, RAID6). Cada nivel tiene diferente protección de datos, disponibilidad de datos y grado de rendimiento.

Puede crear RAID manualmente o simplemente hacer clic en un botón para crear RAID. Para crear la función RAID, puede seleccionar el disco duro físico que no está incluido en el grupo RAID o la matriz de discos creada para crear un RAID5. Puede referirse a las siguientes situaciones:

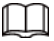

- No hay RAID, ni disco de repuesto en caliente: el sistema crea directamente el RAID5 y crea un disco de repuesto en caliente al mismo tiempo.
- No hay RAID, pero hay un disco de repuesto: el sistema crea el RAID5 únicamente. Utiliza un disco de repuesto en caliente anterior. ●
- Existe RAID: el sistema cancela la configuración RAID anterior y luego crea el nuevo RAID5. El sistema crea el disco de repuesto en caliente si no hay nadie. El sistema utiliza el disco de repuesto en caliente anterior si hay un disco de repuesto en caliente disponible. ●
- El fondo formateará el disco virtual. ●

Puede crear diferentes tipos de RAID según sea necesario.

#### Paso 1 Seleccione **Menú principal> ALMACENAMIENTO> RAID> RAID.**

Se muestra la interfaz RAID. Vea la Figura 4-244.

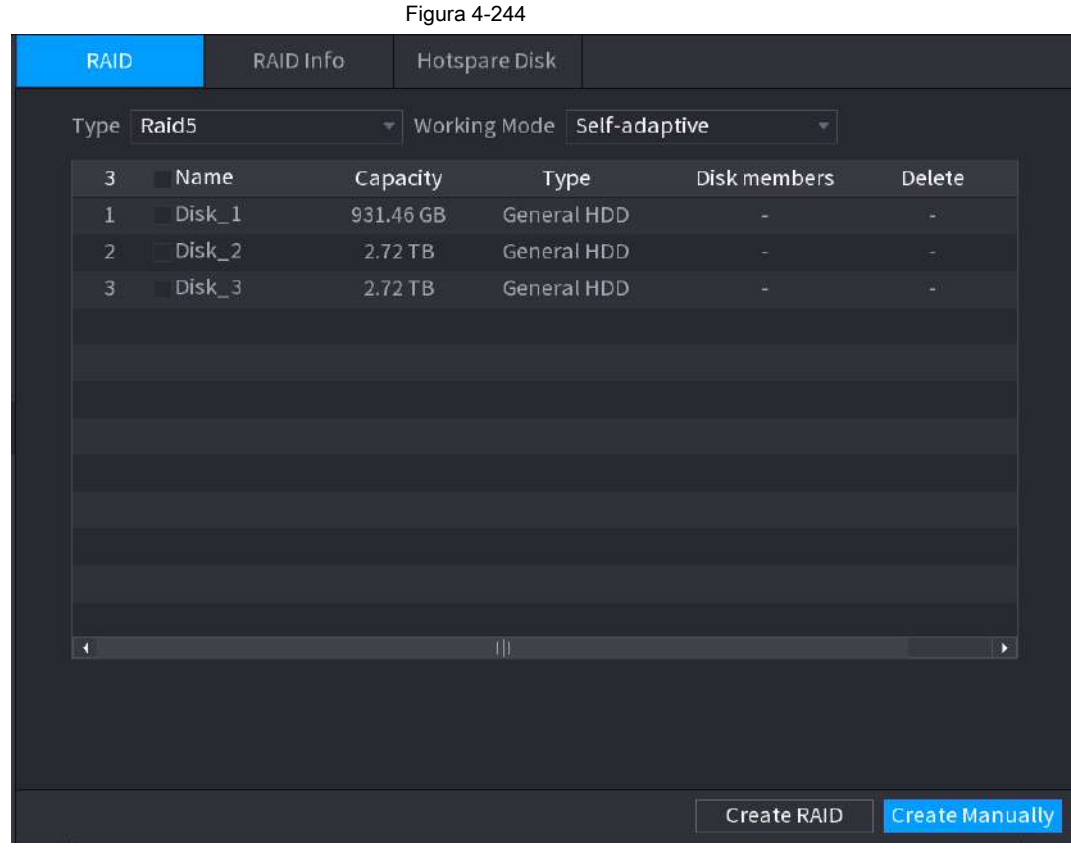

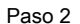

Paso 2 Puede hacer clic **Crear RAID** o **Crear manualmente**, y se formatearán todos los discos involucrados.

● Haga clic en Crear RAID, el sistema creará RAID automáticamente.

◇ Si no existe RAID ni disco de repuesto en caliente, el sistema creará

RAID5 y un disco de repuesto en caliente automáticamente.

◇ Si no hay RAID existente, pero hay un disco de repuesto en caliente existente, el sistema solo

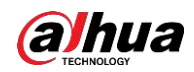

cree RAID5 y utilice el disco de repuesto en caliente existente automáticamente.

◇ Si hay un RAID existente y un disco de repuesto en caliente existente, el sistema eliminará el

RAID original y cree RAID5 con todos los discos y utilice el disco de repuesto en caliente existente automáticamente.

● Haga clic en **Crear manualmente.**

1. Seleccione el tipo de RAID y los discos según las instrucciones del sistema.

2. Haga clic en **Crear manualmente,** y luego se muestra el aviso de formato de disco.

3. Haga clic en **OKAY.**

- Después de crear RAID, los discos deben sincronizarse entre sí para finalizar el proceso. Para RAID5 y RAID6, puede seleccionar diferentes modos de trabajo. Paso 3
	- **Autoadaptativo:** Ajuste automáticamente la velocidad de sincronización RAID de acuerdo con el estado de la empresa.

◇ Cuando no hay ningún negocio en marcha, la sincronización se realiza a alta velocidad.

- ◇ Cuando hay un negocio en marcha, la sincronización se realiza a baja velocidad.
- **Sincronizar primero:** La prioridad de recursos se asigna a la sincronización RAID. ●
- **Negocios primero:** La prioridad de recursos se asigna a las operaciones comerciales. ●
- **Equilibrar:** Los recursos se distribuyen uniformemente a la sincronización RAID y las operaciones comerciales. ●

#### **4.12.8.2 Información de incursión**

Puede ver la información RAID existente, incluido el tipo, el espacio en disco, el repuesto dinámico y el estado. Seleccione **Menú principal> ALMACENAMIENTO> RAID> Información de RAID.**

Se muestra la interfaz de información RAID. Vea la Figura 4-245.

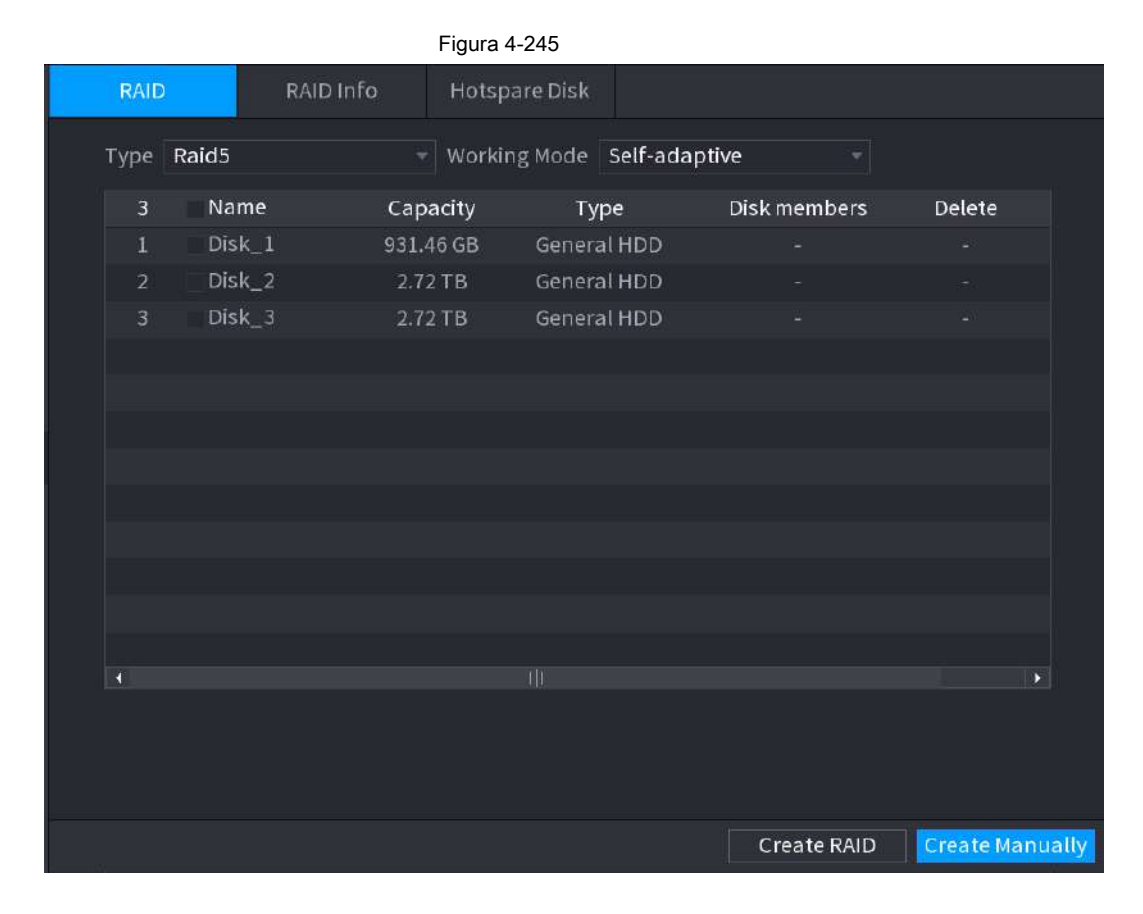

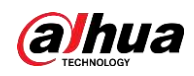

#### **4.12.8.3 Disco de repuesto dinámico**

Puede agregar un disco de repuesto en caliente a un disco específico en el RAID o al RAID completo, y el disco de repuesto en caliente se activa si falla algún disco.

Paso 1 Seleccione **Menú principal> ALMACENAMIENTO> RAID> Disco de repuesto.**

los **Disco de repuesto** se muestra la interfaz. Vea la Figura 4-246.

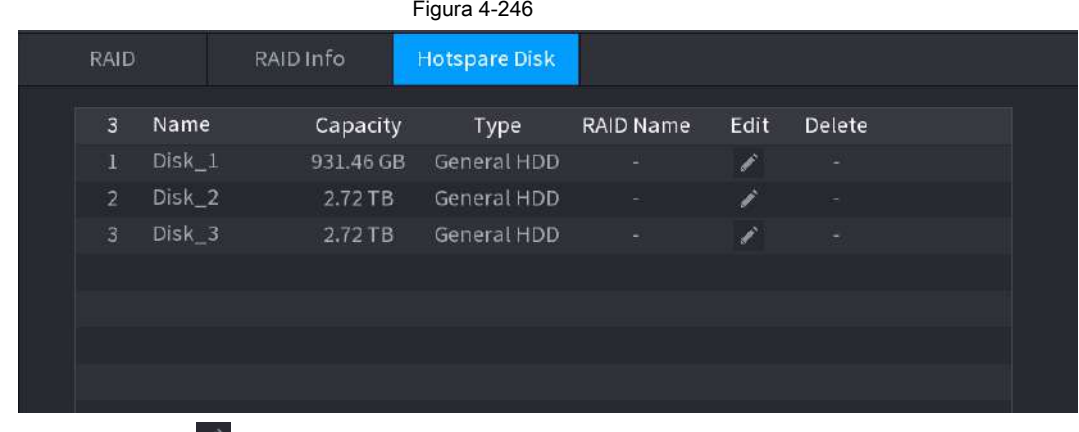

Paso 2 Haga clic en el cono detrás de un disco.

Paso 3 El **Nuevo Hotspare** se muestra la interfaz. Consulte la Figura 4-247 (Nuevo repuesto dinámico (local) o

Figura 4-248 (Nuevo repuesto dinámico (global).

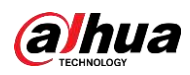

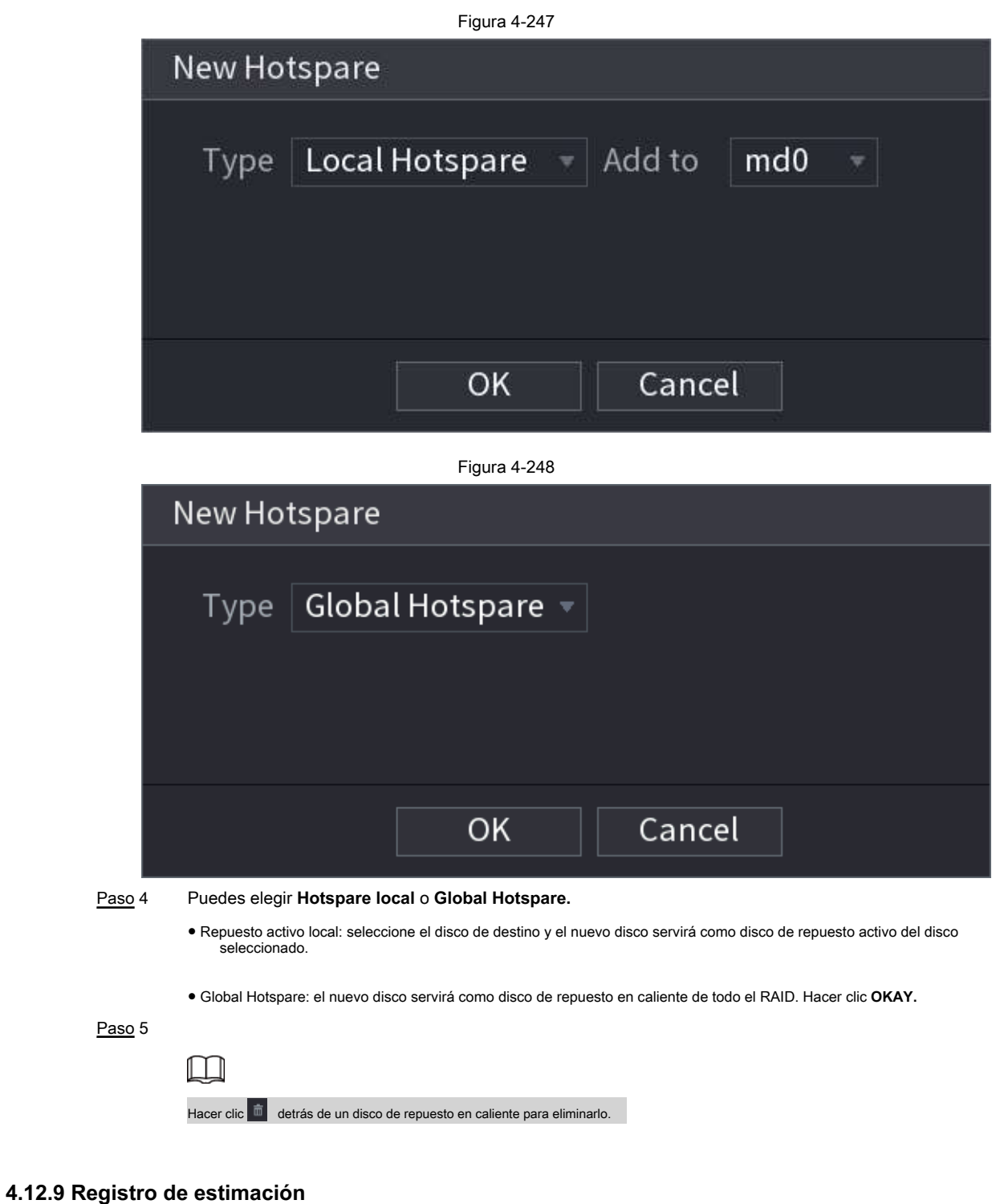

La función de estimación de grabación puede calcular cuánto tiempo puede grabar vídeo según la capacidad del disco duro y calcular la capacidad del disco duro necesaria según el período de grabación.

Paso 1 **Seleccione Menú principal> ALMACENAMIENTO> Estimación de rec.**

los **Estimación Rec** se muestra la interfaz. Vea la Figura 4-249.

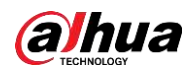

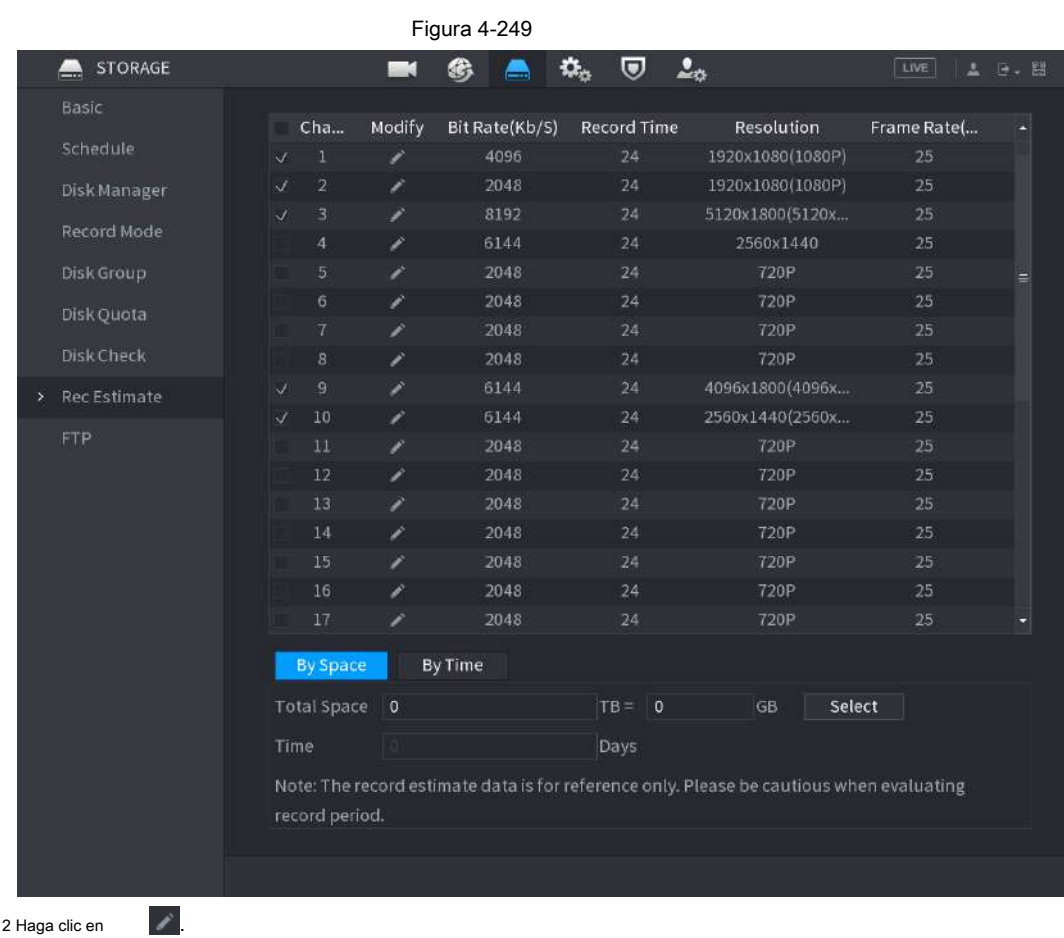

Paso 2 Haga clic en

los **Editar** Se muestra el cuadro de diálogo. Consulte la Figura 4-250. Puede configurar

**Resolución, velocidad de fotogramas, velocidad de bits** y **Tiempo record** para el canal seleccionado.

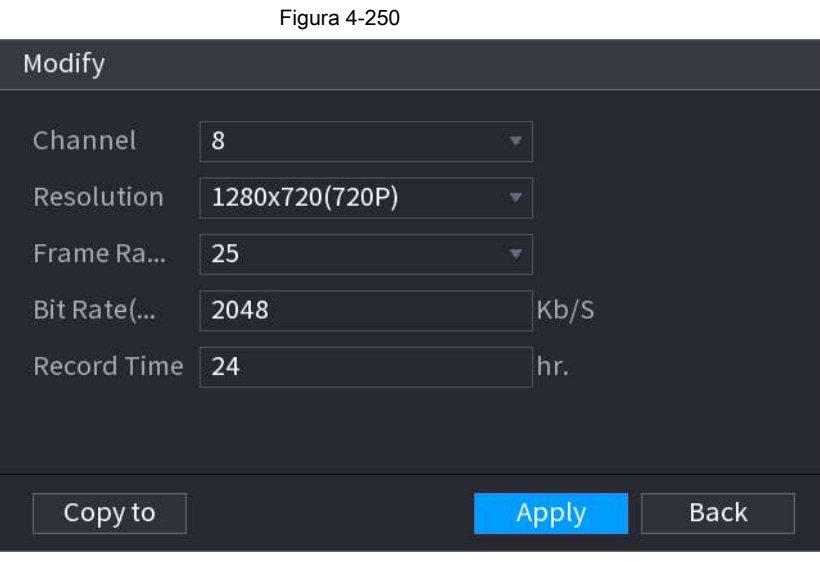

Paso 3 Haga clic en **Aplicar** para guardar la configuración.

Luego, el sistema calculará el período de tiempo que se puede usar para el almacenamiento de acuerdo con la configuración de los canales

y la capacidad del disco duro.
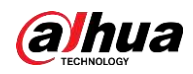

 $\Box$ 

Hacer clic **Copiar a** para copiar la configuración a otros canales.

#### **4.12.9.1 Cálculo del tiempo de grabación**

Paso 1 En el **Estimación Rec** interfaz, haga clic en el **Por espacio** lengüeta.

los **Por espacio** se muestra la interfaz. Vea la Figura 4-251.

Figura 4-251 **By Space** By Time  $TB = 0$ GB Select Total Space  $\overline{0}$ Time Days Note: The record estimate data is for reference only. Please be cautious when evaluating record period. Paso 2 Hacer clic **Seleccione.**

los **Seleccione HDD (s)** se muestra la interfaz.

Seleccione la casilla de verificación del HDD que desea calcular. Paso 3

En la pestaña Espacio conocido, en el cuadro Tiempo, se muestra el tiempo de grabación. Vea la Figura 4-252.

Figura 4-252

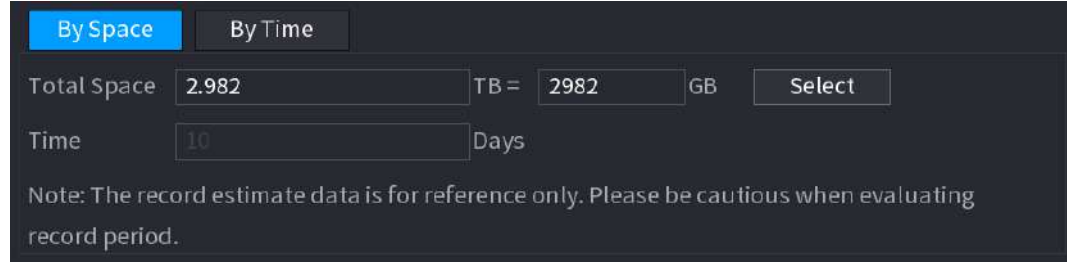

#### **4.12.9.2 Cálculo de la capacidad de almacenamiento de HDD**

Paso 1 En el **Estimación Rec** interfaz, haga clic en el **A tiempo** lengüeta.

los **A tiempo** se muestra la interfaz. Vea la Figura 4-253.

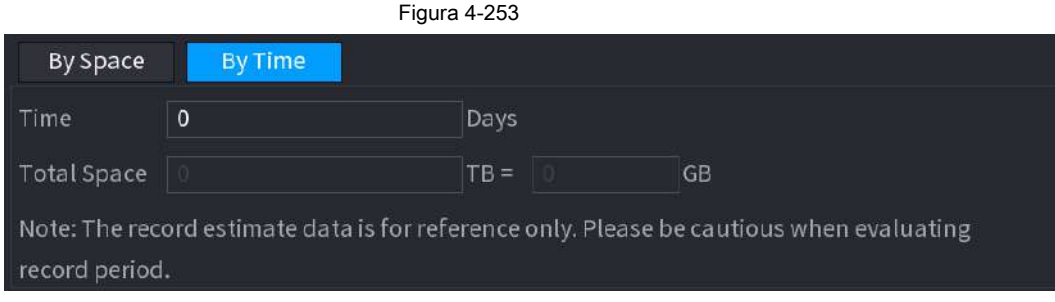

Paso 2 En el **Hora** , ingrese el período de tiempo que desea grabar.

En el **Espacio total** cuadro, se muestra la capacidad de disco duro requerida.

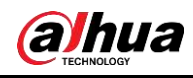

# **4.12.10 FTP**

Puede almacenar y ver los videos grabados y las instantáneas en el servidor FTP. Compre o descargue un servidor FTP (Protocolo de transferencia de archivos) e instálelo en su PC.

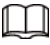

Para el usuario FTP creado, debe establecer el permiso de escritura; de lo contrario, fallará la carga de videos grabados e instantáneas.

Paso 1 Seleccione **Menú principal> ALMACENAMIENTO> FTP.**

los **FTP** se muestra la interfaz. Vea la Figura 4-254.

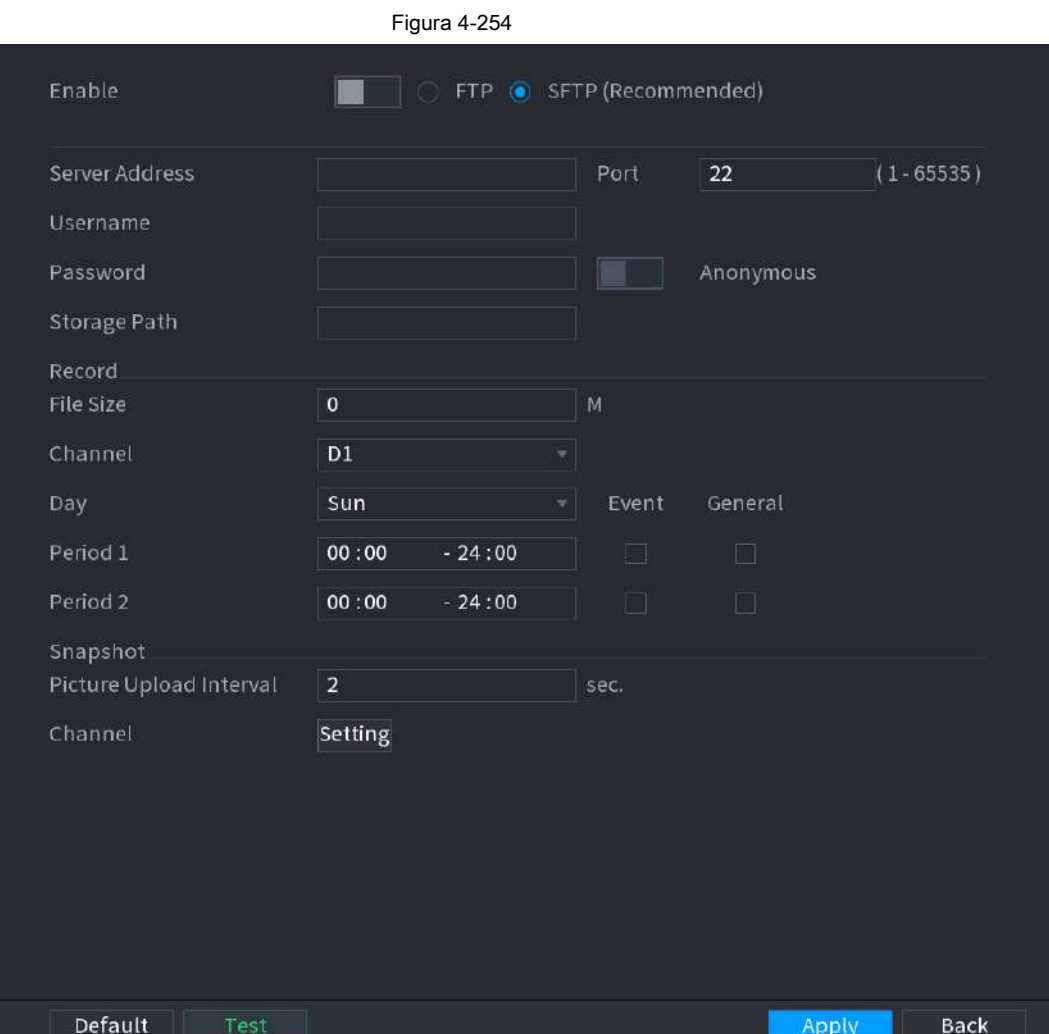

Paso 2 Configure los ajustes de los parámetros de configuración de FTP. Consulte la Tabla 4-78.

Tabla 4-78

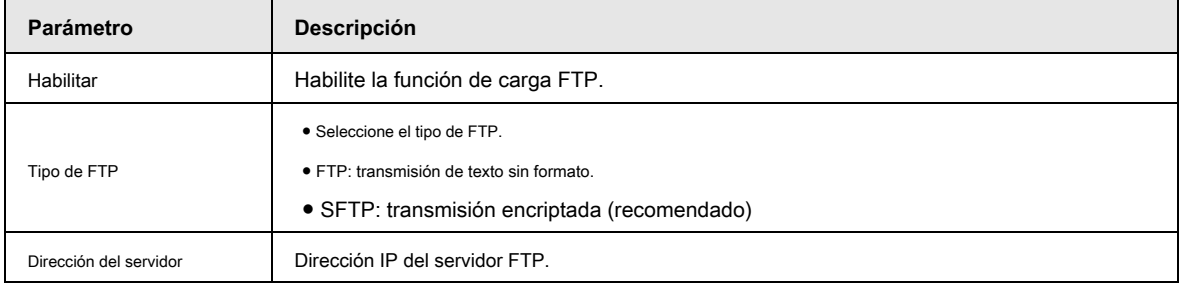

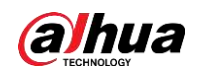

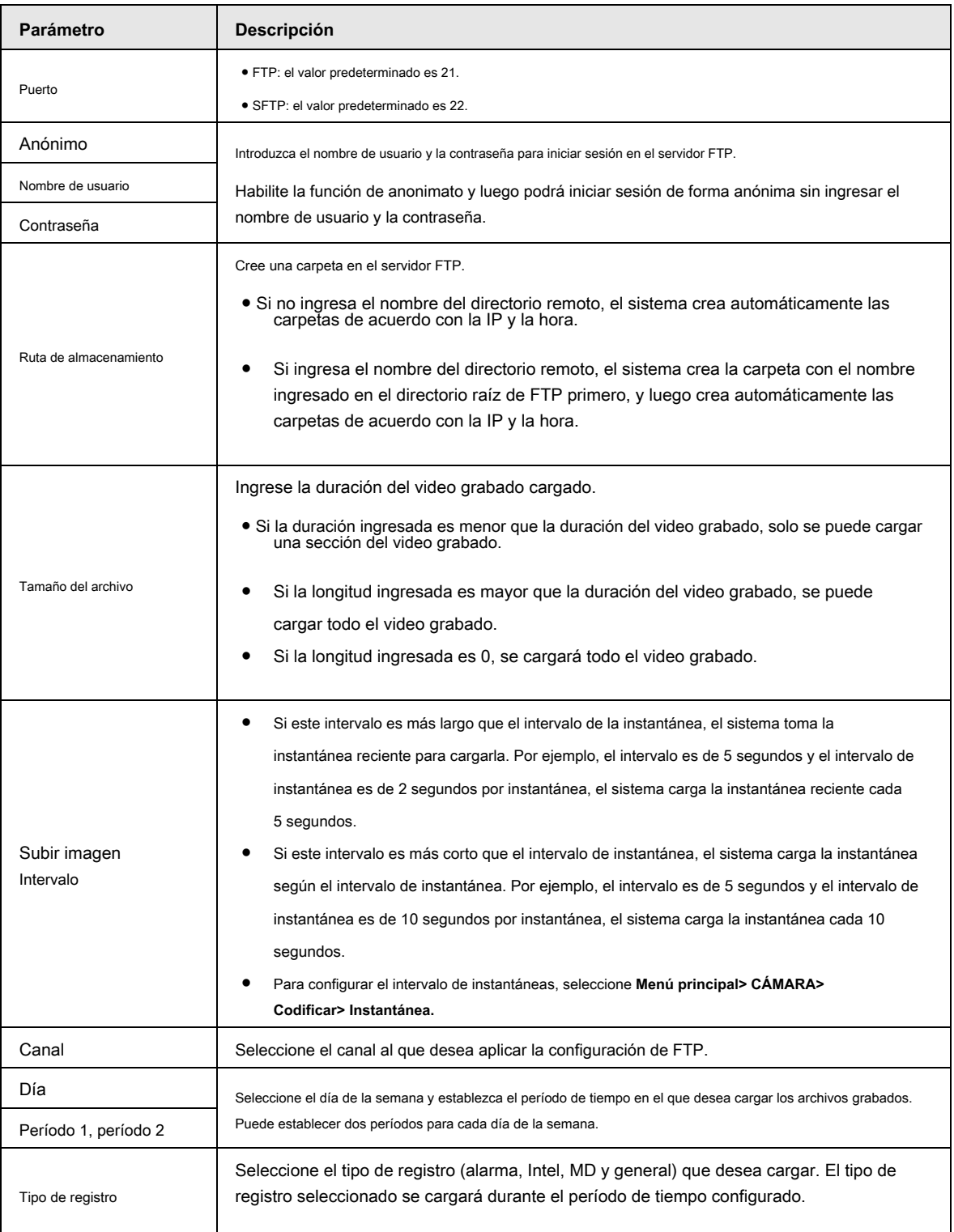

Paso 3 Haga clic en **Prueba.**

El sistema muestra un mensaje para indicar éxito o fracaso. Si falla, verifique la conexión de red o las

configuraciones.

Paso 4 Haga clic en **Aplicar** para completar la configuración.

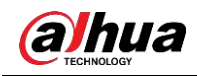

# **4.13 Sistema**

# **4.13.1 General**

Puede configurar la información general del dispositivo. Incluye información del dispositivo, fecha del sistema. Consulte "4.1.4.1 General" para obtener información detallada.

# **4.13.2 RS232**

Después de configurar los parámetros RS-232, el NVR puede usar el puerto COM para conectarse a otro dispositivo para depurar y operar.

Figura 4-255

Paso 1 Seleccione **MENÚ PRINCIPAL> SISTEMA> RS232.**

Paso 2 El **RS232** se muestra la interfaz. Vea la Figura 4-255.

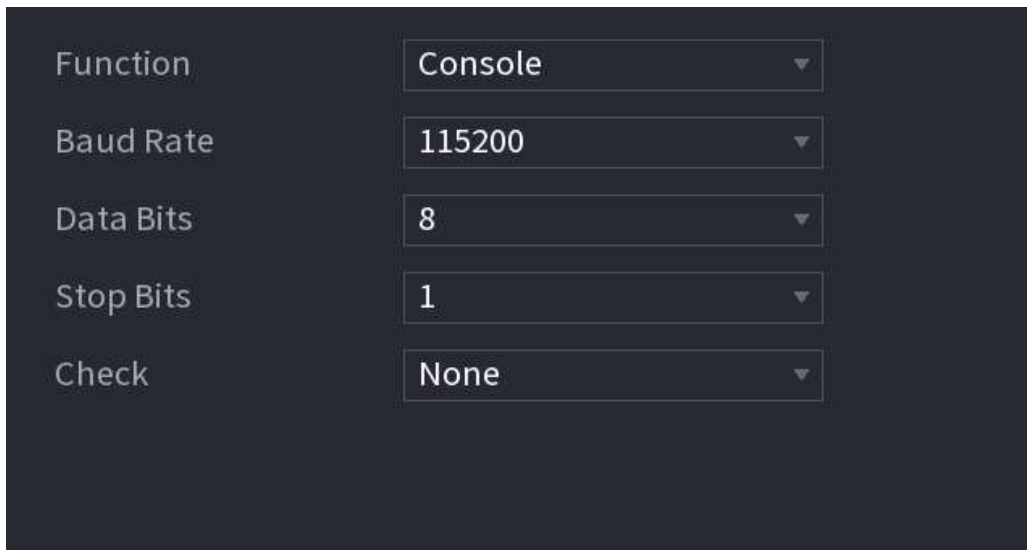

Paso 3 Configure los parámetros. Consulte la Tabla 4-79.

Tabla 4-79

| <b>Parámetro</b> | Descripción                                                                                                    |  |
|------------------|----------------------------------------------------------------------------------------------------|--|
| Función          | Seleccione el protocolo de control del puerto serie.<br>• Consola: actualice el programa y depure con la consola y el software de la mini<br>terminal.<br>Teclado: controle este dispositivo con un teclado especial.<br>Adaptador: conéctese directamente con la PC para una transmisión transparente de datos.<br>Protocolo COM: Configure la función al protocolo COM, para superponer el |  |
|                  | número de tarjeta.<br>Matriz PTZ: Conecte el control de la matriz                                                                                                    |  |
|                  | Los productos de diferentes series admiten diferentes funciones RS232. los<br>prevalecerá el producto real.                                                                                                    |  |

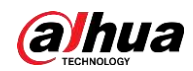

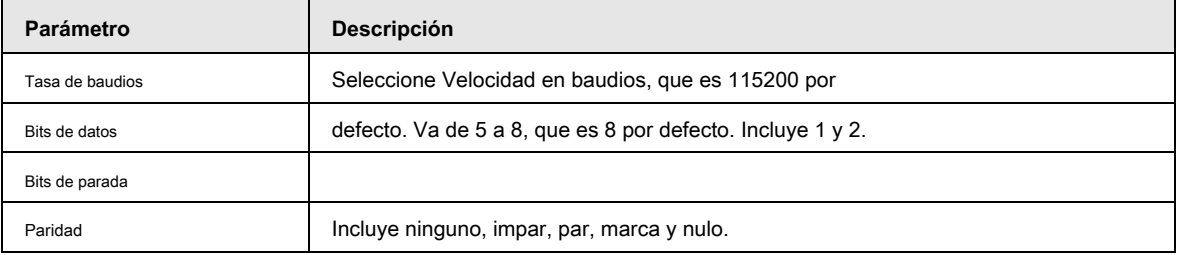

Paso 4 Haga clic en **Aplicar.**

# **4.14 Seguridad**

Puede configurar opciones de seguridad para fortalecer la seguridad del dispositivo y usar el dispositivo de una manera mucho más segura.

#### **4.14.1 Estado de seguridad**

El escaneo de seguridad ayuda a obtener una imagen completa del estado de seguridad del dispositivo. Puede escanear el estado del módulo de seguridad, servicio y usuario para obtener información detallada sobre el estado de seguridad del dispositivo.

## Detectar usuario y servicio

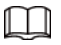

El icono verde representa un estado correcto del elemento escaneado y el icono naranja representa un estado de riesgo.

- Autenticación de inicio de sesión: cuando existe un riesgo en la configuración del dispositivo, el ícono estará en naranja para advertir del riesgo.<br>Puede hacer clic **Detalles** para ver la descripción detallada del ries
- Estado del usuario: cuando uno de los usuarios del dispositivo o de Onvif utiliza una contraseña débil, el icono aparecerá en naranja para advertir sobre el riesgo. Puede hacer clic **Detalles** para optimizar o ignorar la advertencia de riesgo.

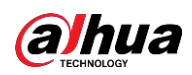

#### Figura 4-256 **V** SECURITY  $<sup>6</sup>$   $\triangle$ </sup>  $\mathfrak{A}_0$   $\Box$   $\mathfrak{L}_0$  $\blacksquare$ **LIVE** Security Status The last scanning time: 2020-02-23 14:02:24 Rescan System Service Security scanning can help you get a whole picture of device security status in real time and use the device i… • User & Service Detection(Detect whether the current configuration conforms to recommendation.) ı. A/V Encryption  $\bullet$  $\bullet$ User Status Configuratio. Login Authe... Details Details • Security Modules Scanning (Scan the running status of security modules except whether they a... 回  $\bullet$  $\bullet$  $\bullet$ 802.1X O G Trusted Prot... Security Wa Audio/Video ing Attack Defense Firmware En. 802.1x Background  $\bullet$  $\mathbf{a}$  $\bullet$  $\bullet$ Configuratio. CA Certificate Log Security

Figura 4-257

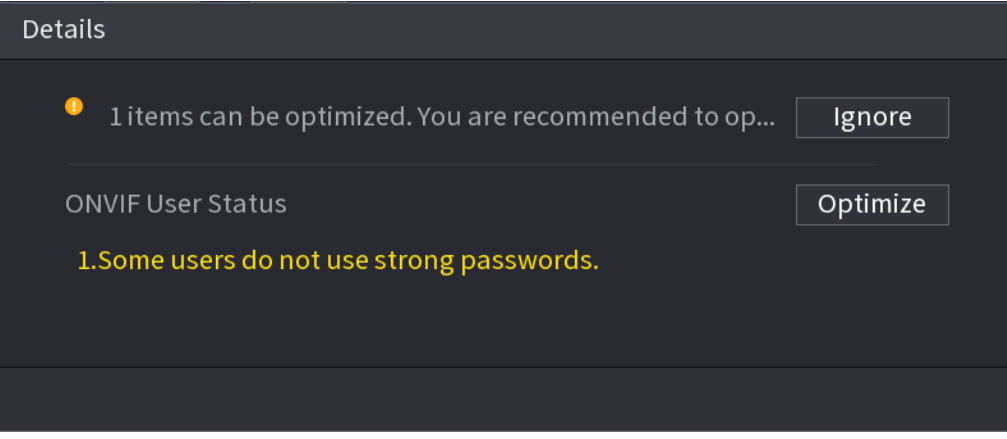

● Seguridad de la configuración: cuando existe un riesgo en la configuración del dispositivo, el icono estará en naranja para advertir del riesgo. Puede hacer clic **Detalles** para ver la descripción detallada del riesgo. Vea la Figura 4-258.

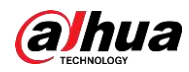

#### Figura 4-258

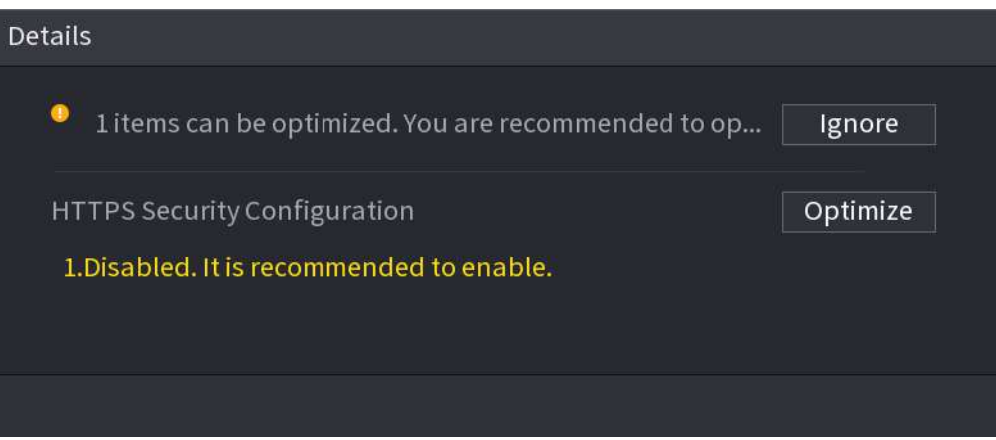

#### Módulos de seguridad de escaneo

Esta área muestra el estado de ejecución de los módulos de seguridad. Para obtener detalles sobre los módulos de seguridad, mueva el puntero del mouse sobre el ícono para ver las instrucciones en pantalla.

#### Escaneo del estado de seguridad

Puede hacer clic **Volver a escanear** para escanear el estado de seguridad.

## **4.14.2 Servicio del sistema**

Puede configurar la información básica del NVR, como servicios básicos, 802.1xy HTTPS.

#### **4.14.2.1 Servicios básicos**

Paso 1 Seleccione **Menú principal> SEGURIDAD> Servicio del sistema> Servicios básicos.** los **Servicios basicos** se muestra la interfaz. Vea la Figura 4-259.

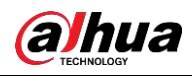

Figura 4-259 **Basic Services** 802.1x **HTTPS** Mobile Push Notific... CGI ONVIF NTP Server SSH Enable Device Disc... Security Mode (Recommended) Private Protocol Au...

Paso 2 Seleccione **Servicios basicos** y configurar los parámetros.

Puede haber riesgo de seguridad cuando **Notificaciones push móviles, CGI, ONVIF, SSH** y

**Servidor NTP** está habilitado.

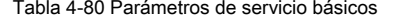

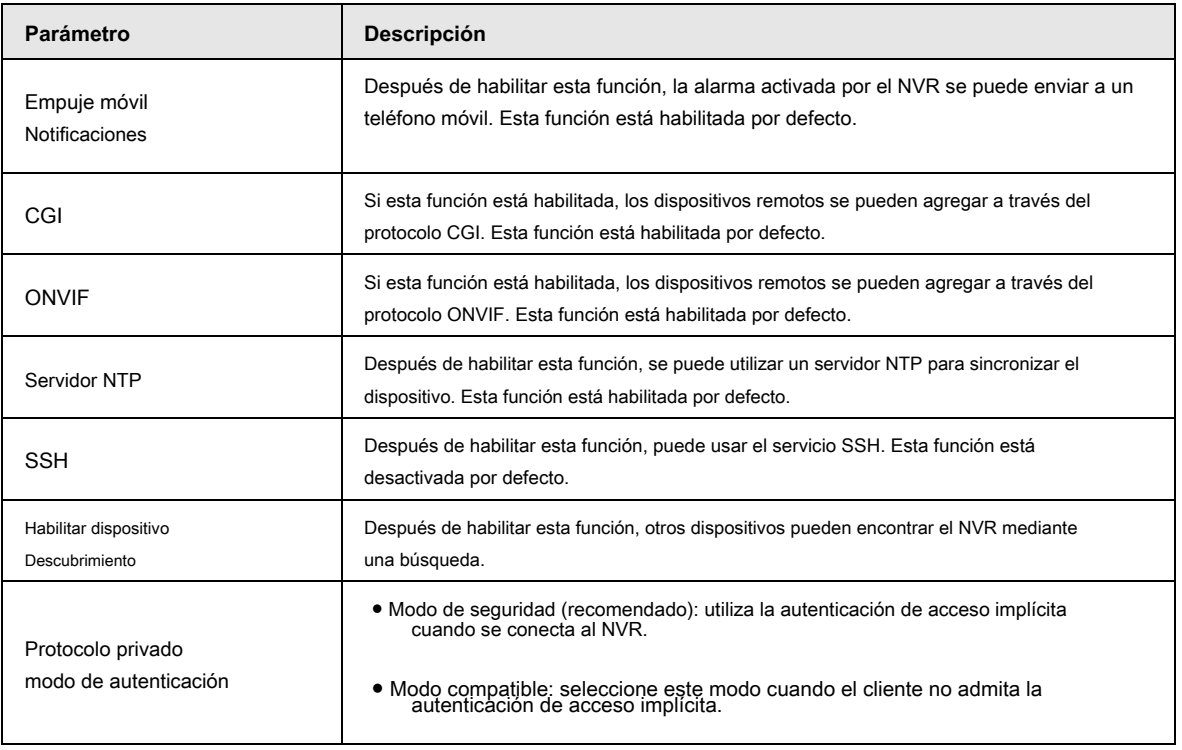

Paso 3 Haga clic en **Aplicar** para completar la configuración.

# **4.14.2.2 802.1x**

El dispositivo debe pasar la certificación 802.1x para ingresar a la LAN.

Paso 1 Seleccione **Menú principal> SEGURIDAD> Servicio del sistema> 802.1x.**

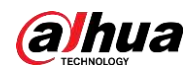

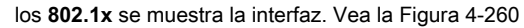

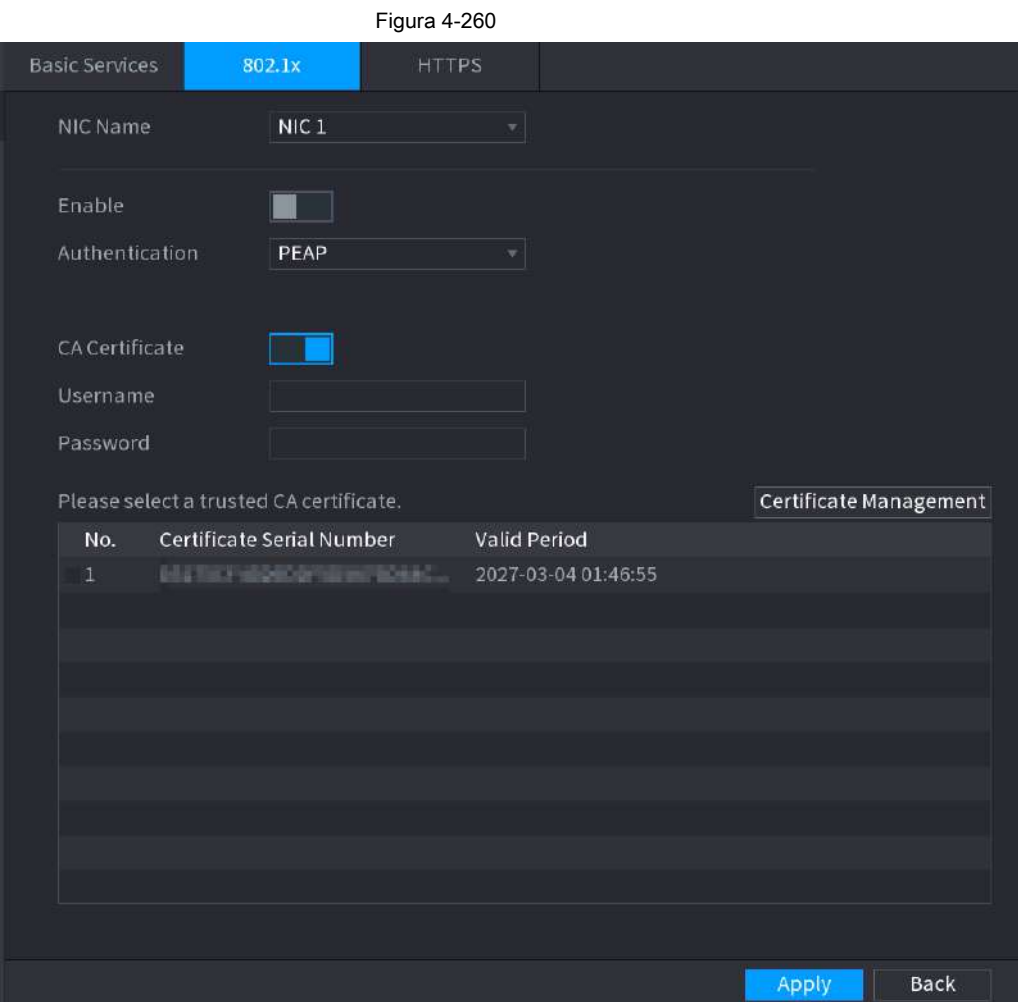

Paso 2 Seleccione la tarjeta Ethernet que desea certificar.

Paso 3 Seleccione **Habilitar** y configurar los parámetros. Consulte la Tabla 4-81.

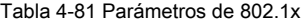

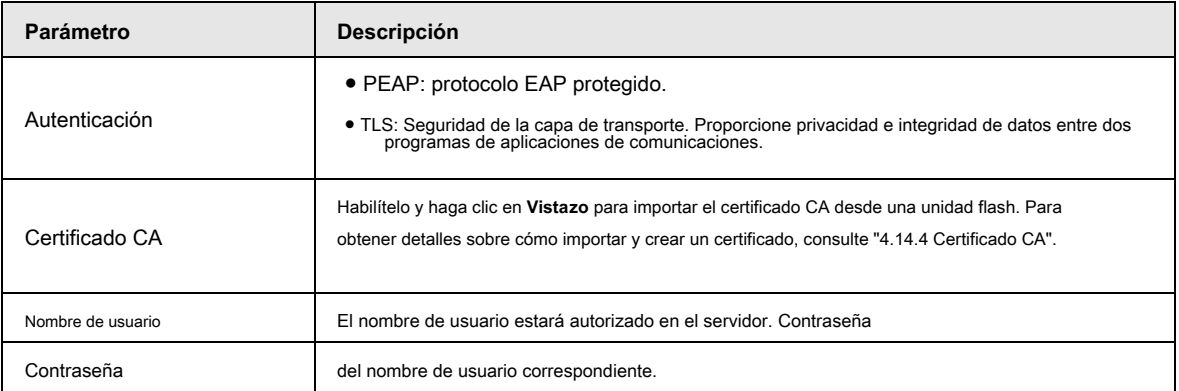

Paso 4 Haga clic en **Aplicar** para completar la configuración.

# **4.14.2.3 HTTPS**

Le recomendamos que habilite la función HTTPS para mejorar la seguridad del sistema.

Paso 1 Seleccione **Menú principal> SEGURIDAD> Servicio del sistema> HTTPS.**

los **HTTPS** se muestra la interfaz. Vea la Figura 4-261.

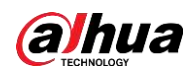

#### Figura 4-261

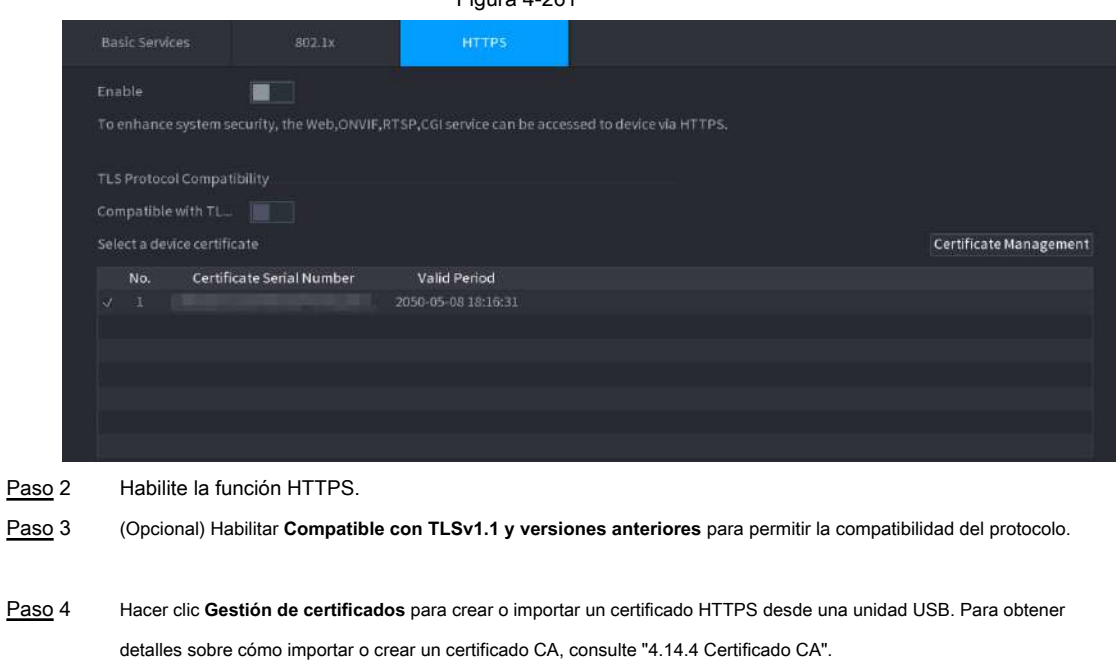

Seleccione un certificado HTTPS. Hacer clic **Aplicar** para completar la configuración. Paso 5 Paso 6

# **4.14.3 Defensa de ataque**

#### **4.14.3.1 Cortafuegos**

Paso 1 Seleccione **Menú principal> SEGURIDAD> Defensa contra ataques> Cortafuegos.**

los **HTTPS** se muestra la interfaz. Vea la Figura 4-262.

**alhua** 

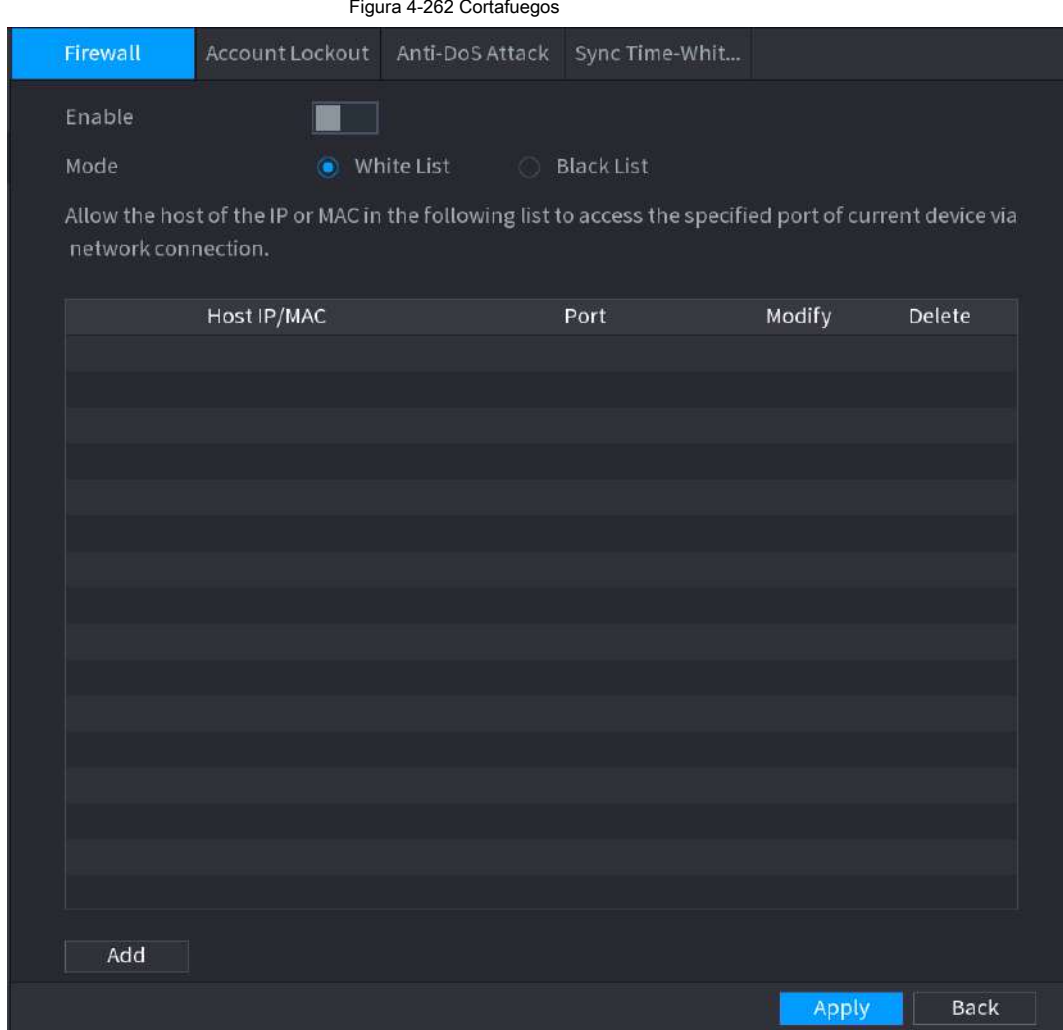

Paso 2 Seleccione **Habilitar** para habilitar el firewall.

Paso 3 Configure los parámetros. Consulte la Tabla 4-82.

#### Tabla 4-82 Parámetros

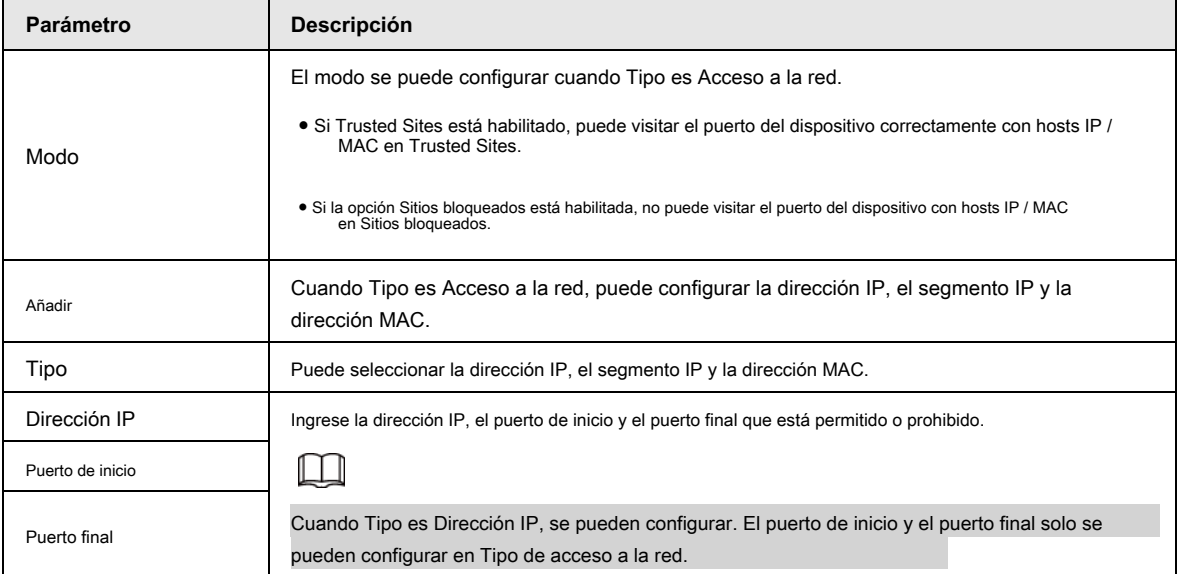

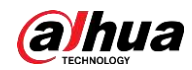

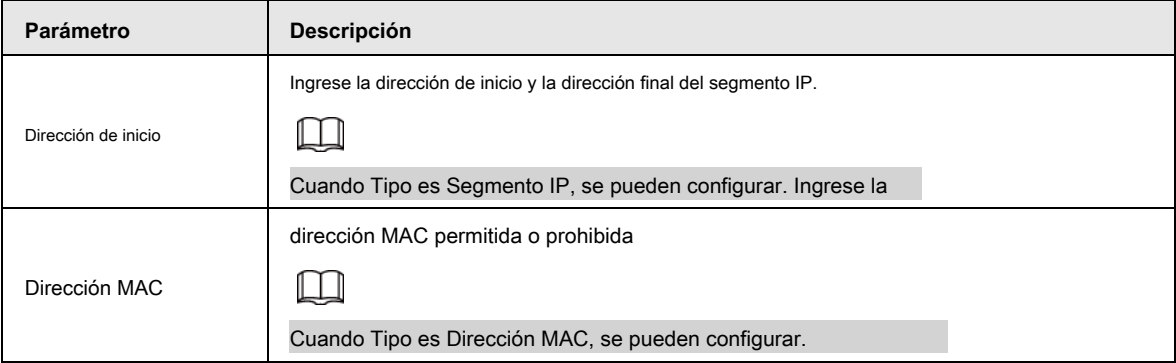

Paso 4 Haga clic en **Aplicar** para completar la configuración.

#### **4.14.3.2 Bloqueo de cuenta**

#### Paso 1 Seleccione **Menú principal> SEGURIDAD> Defensa contra ataques> Bloqueo de cuenta.**

los **Bloqueo de cuenta** se muestra la interfaz. Vea la Figura 4-263.

#### Figura 4-263 Bloqueo de cuenta

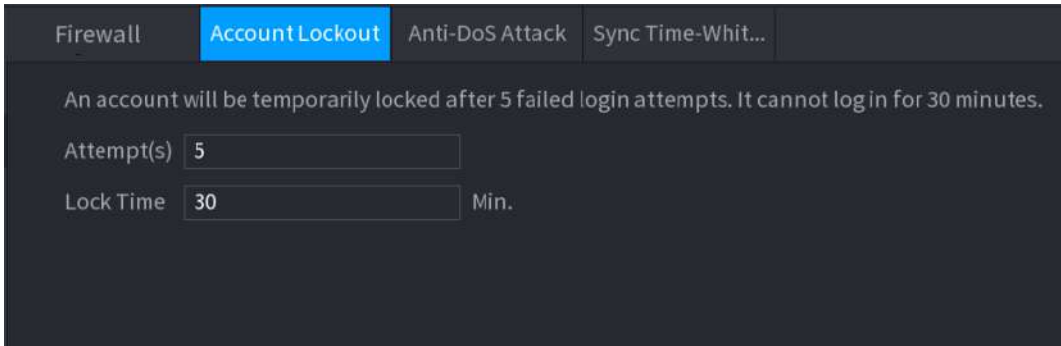

Paso 2 Configure los parámetros. Consulte la Tabla 4-83.

Tabla 4-83 Parámetros de bloqueo de cuenta

| Parámetro         | <b>Descripción</b>                                                                                                    |  |  |
|-------------------|----------------------------------------------------------------------------------------------------|--|--|
|                   | Establezca el número máximo de entradas de contraseña incorrectas permitidas. La cuenta se<br>bloqueará después de que sus entradas superen el número máximo. |  |  |
| Intento $(s)$     | Rango de valores: 5-30.                                                                                                    |  |  |
|                   | Valor predeterminado: 5.                                                                                                    |  |  |
|                   | Establezca cuánto tiempo estará bloqueada la cuenta. Intervalo de                                                                                             |  |  |
| Tiempo de bloqueo | valores: 5 a 120 minutos.                                                                                                    |  |  |
|                   | Valor predeterminado: 30 minutos.                                                                                                    |  |  |

Paso 3 Haga clic en **Aplicar** para completar la configuración.

## **4.14.3.3 Ataque Anti-Dos**

Puedes habilitar **Defensa contra ataques de inundación SYN** y **Defensa contra ataques de inundaciones de ICMP** para defender el dispositivo contra el ataque Dos. Vea la Figura 4-264.

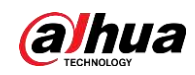

#### Figura 4-264 Ataque Anti-Dos

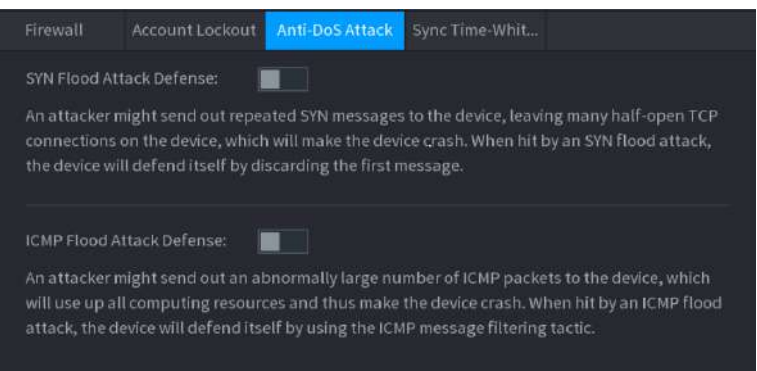

#### **4.14.3.4 Sincronizar lista blanca de tiempo**

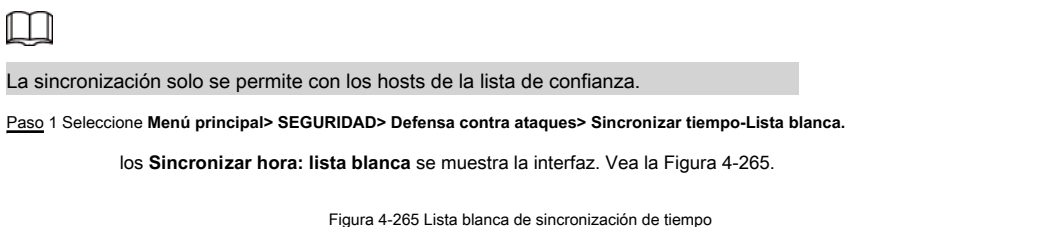

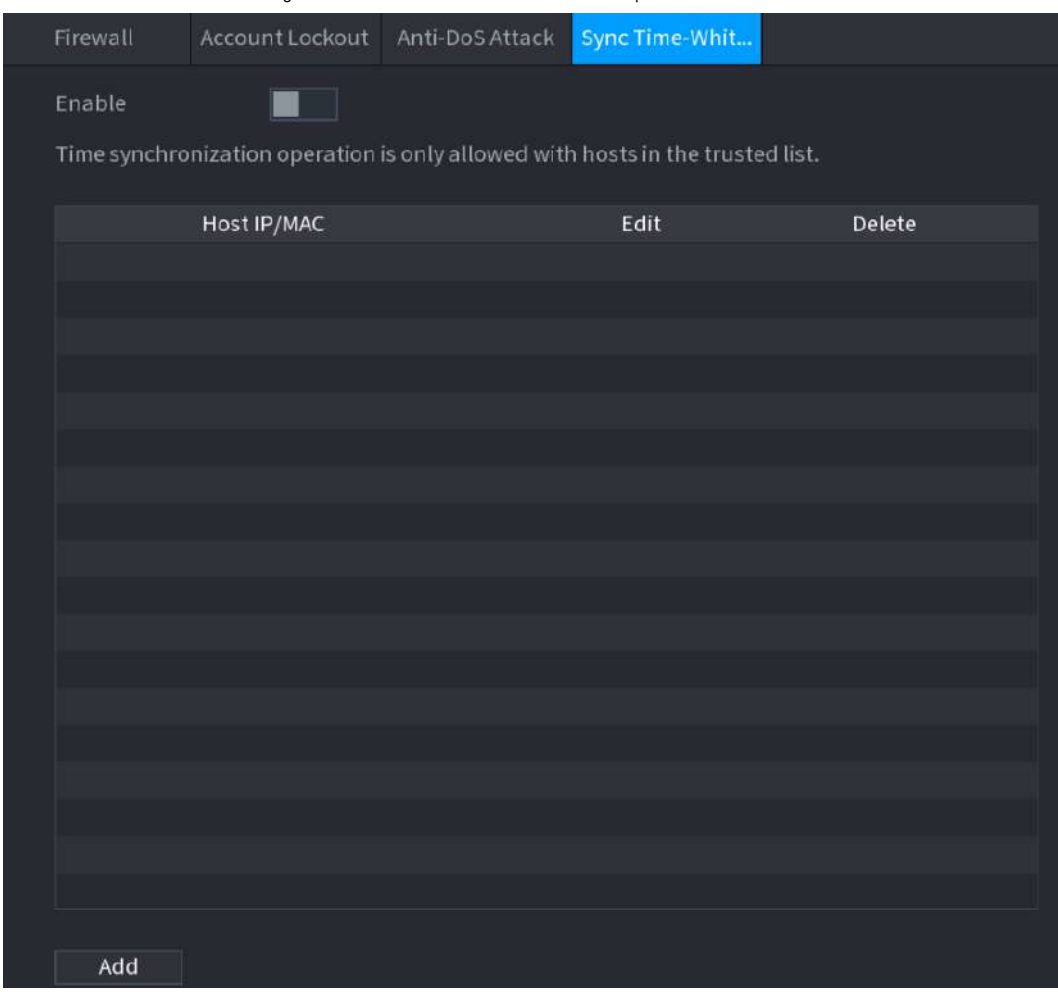

Paso 2 Seleccione **Habilitar** para permitir **Sincronizar hora: lista blanca** función.

Paso 3 Configure los parámetros. Consulte la Tabla 4-84.

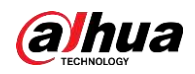

Tabla 4-84 Parámetros de la lista blanca de sincronización de tiempo

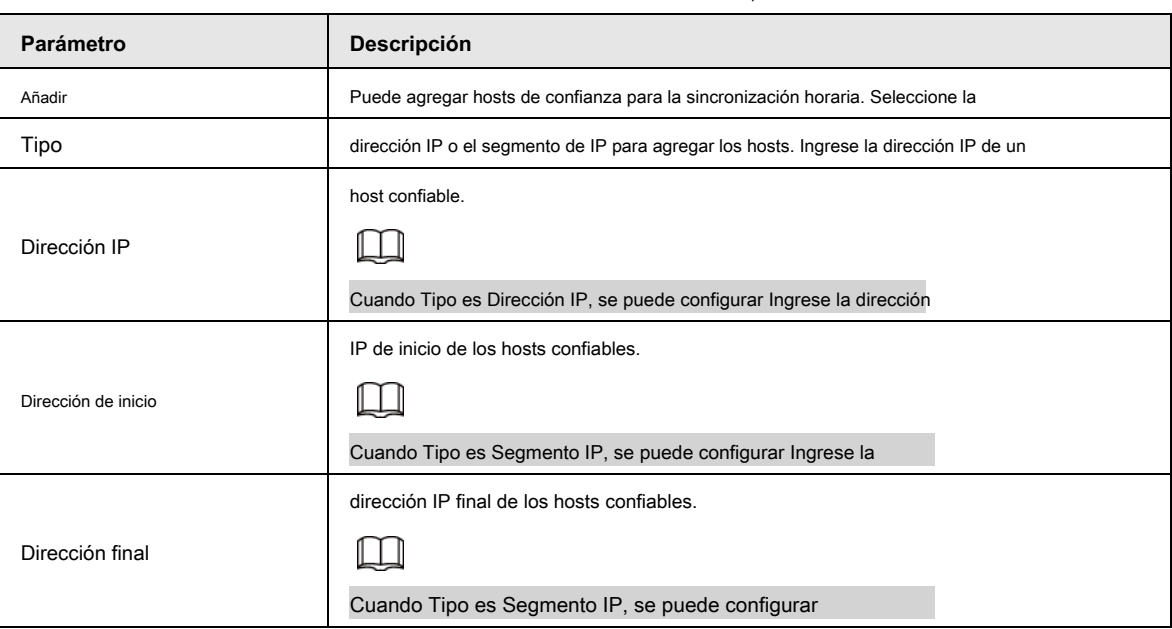

Paso 4 Haga clic en **Aplicar** para completar la configuración.

# **4.14.4 Certificado CA**

#### **4.14.4.1 Certificado del dispositivo**

#### Crear certificado

#### 1. Seleccione **Menú principal> SEGURIDAD> Certificado CA> Certificado de dispositivo.**

los **Certificado de dispositivo** se muestra la interfaz. Vea la Figura 4-266.

#### Figura 4-266 Certificado de dispositivo

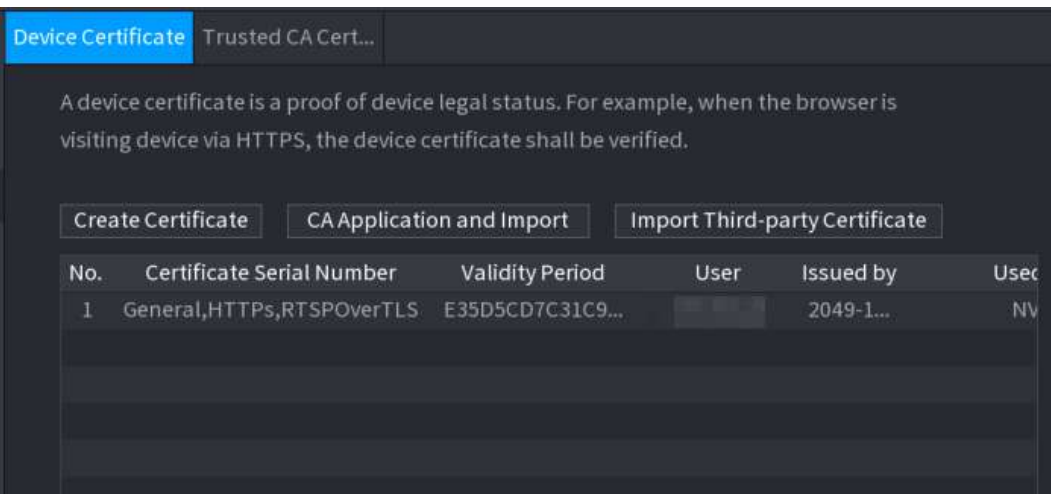

2. Configure los parámetros. Consulte la Tabla 4-85.

Tabla 4-85 Creación de certificado

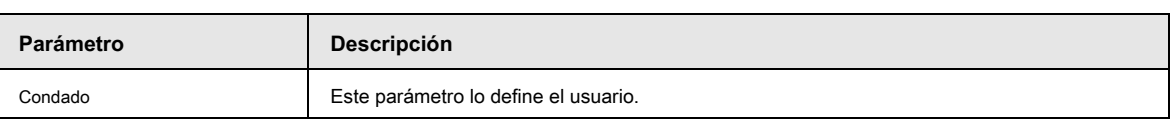

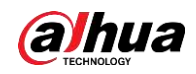

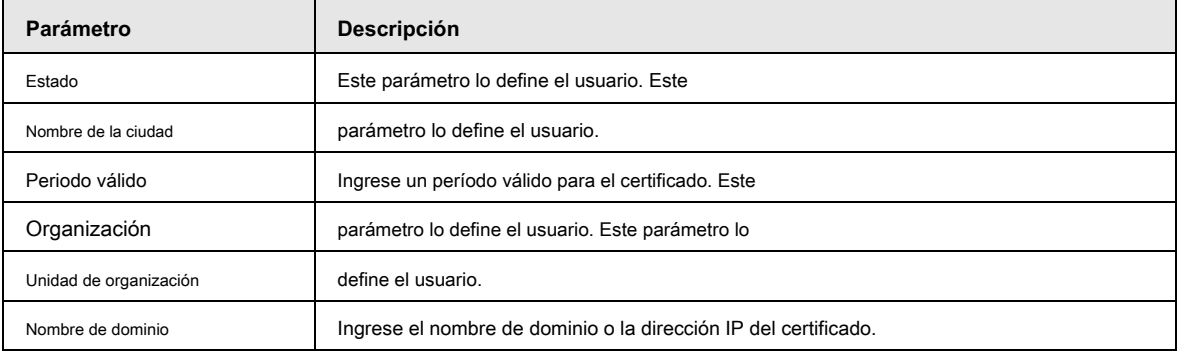

3. Haga clic en **Crear.**

#### Aplicación e importación de CA

Siga las instrucciones en pantalla para finalizar la aplicación de CA e importar. Vea la Figura 4-267.

#### Figura 4-267 Aplicación e importación de CA

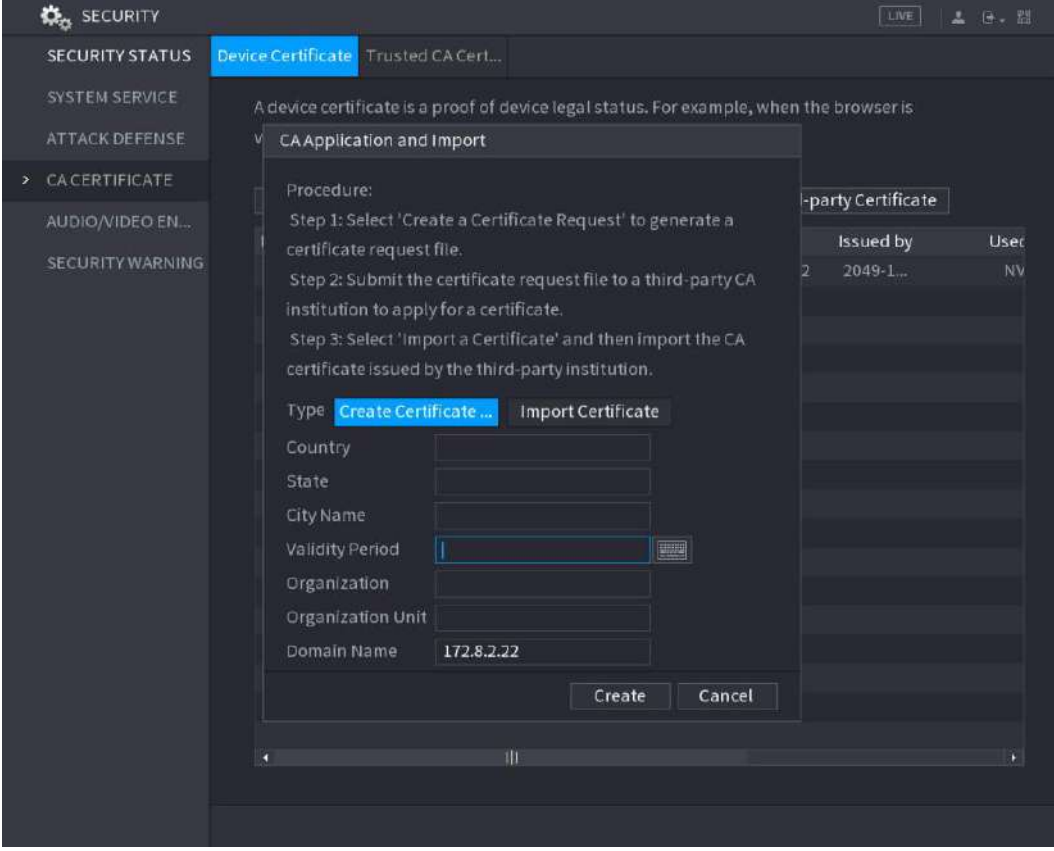

#### Importar certificado de terceros

1. Configure los parámetros. Consulte la Tabla 4-86.

Tabla 4-86 Importación de certificados de terceros

| Parámetro     | <b>Descripción</b>                                                                               |  |
|---------------|--------------------------------------------------------------------------------------------------|--|
| Camino        | Hacer clic Vistazo para encontrar la ruta del certificado de terceros en la unidad USB.          |  |
| Llave privada | Hacer clic Vistazo para encontrar la clave privada del certificado de terceros en la unidad USB. |  |

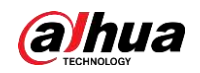

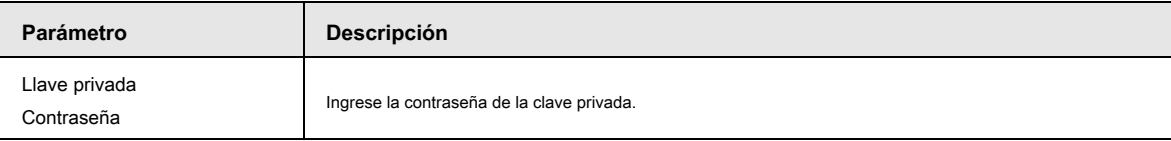

2. Haga clic en **Crear.**

#### **4.14.4.2 Certificado de CA confiable**

#### Paso 1 Seleccione **Menú principal> SEGURIDAD> Certificado CA> Certificado CA confiable.**

#### Paso 2 Haga clic en **Instale certificado de confianza.**

los **Crear certificado** se visualiza. Vea la Figura 4-268.

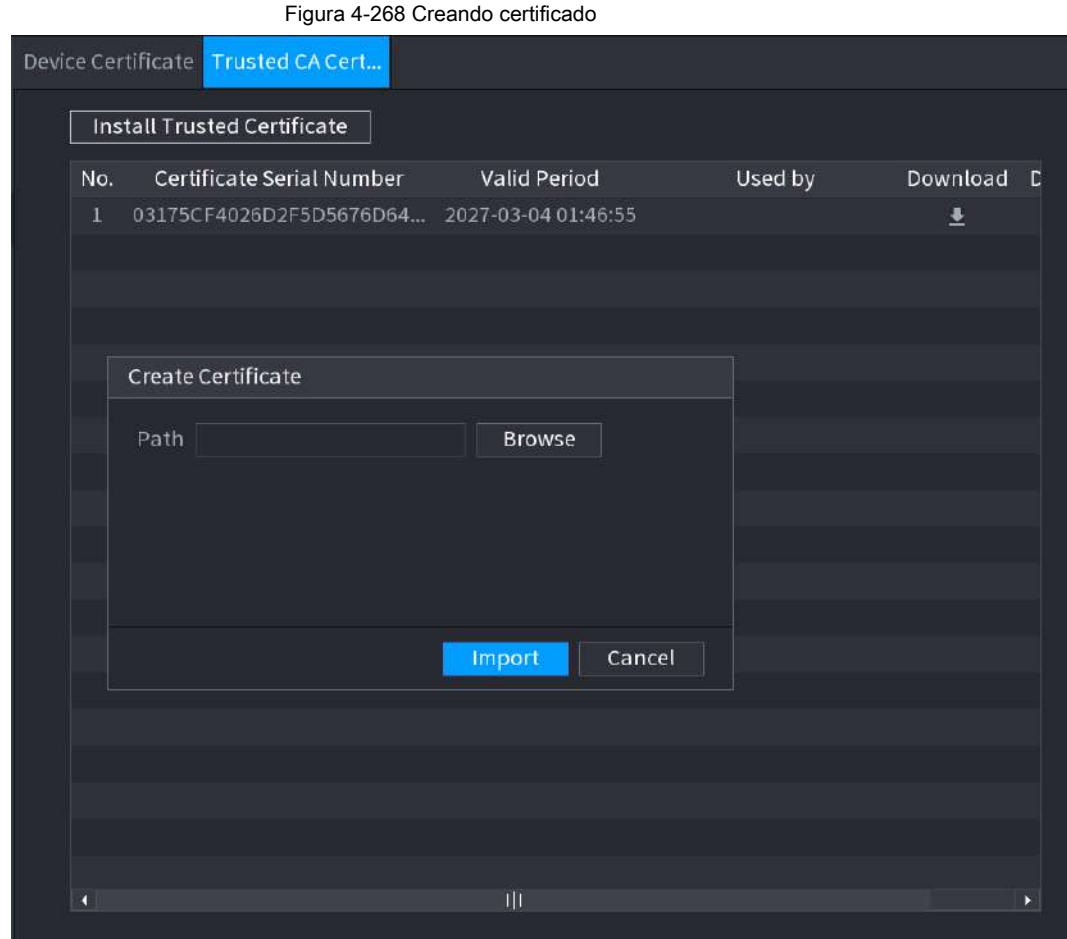

Paso 3 Haga clic en **Vistazo** para seleccionar el certificado que desea instalar.

Paso 4 Haga clic en **Importar.**

# **4.14.5 Cifrado de audio / video**

El dispositivo admite el cifrado de audio y video durante la transmisión de datos.

Paso 1 Seleccione **Menú principal> SEGURIDAD> ENCRIPTACIÓN DE AUDIO / VIDEO> Audio / Video**

**Transmisión.**

los **Transmisión de audio / video** se muestra la interfaz. Vea la Figura 4-269.

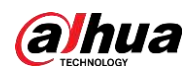

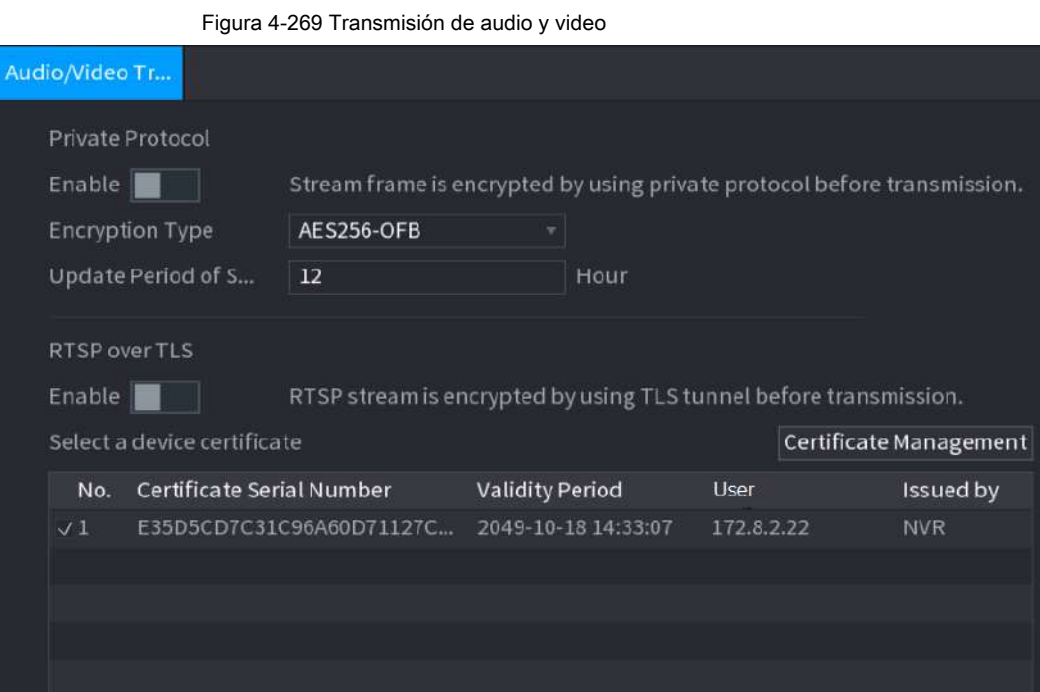

Paso 2 Configure los parámetros. Consulte la Tabla 4-87.

Tabla 4-87 Parámetros de transmisión de audio y video

| Zona                         | Parámetro<br>Descripción                     |                                                                                                    |  |  |
|------------------------------|----------------------------------------------|----------------------------------------------------------------------------------------------------|--|--|
|                              | Habilitar                                    | Habilita el cifrado de tramas de transmisión mediante el uso de un protocolo privado.<br>Puede haber riesgo de seguridad si este servicio está desactivado.    |  |  |
| Privado<br>Protocolo         | Cifrado<br>Tipo                              | Utilice la configuración predeterminada.                                                                                                    |  |  |
|                              | Periodo de actualización<br>de clave secreta | Período de actualización de la clave secreta.<br>Rango de valores: 0-720 horas. 0 significa que nunca actualice la clave secreta.<br>Valor predeterminado: 12. |  |  |
| RTSP terminado<br><b>TLS</b> | Habilitar                                    | Habilita el cifrado de flujo RTSP mediante TLS.<br>Puede haber riesgo de seguridad si este servicio está desactivado.                                          |  |  |
|                              | Seleccione un<br>dispositivo<br>certificado  | Seleccione un certificado de dispositivo para RTSP sobre TLS.                                                                                                  |  |  |
|                              | Certificado<br>administración                | Para obtener detalles sobre la gestión de certificados, consulte "4.14.4.1 Certificado de<br>dispositivo".                                                     |  |  |

Paso 3 Haga clic en **Aplicar** para completar la configuración.

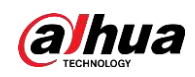

#### **4.14.6 Advertencia de seguridad**

#### **4.14.6.1 Excepción de seguridad**

Paso 1 Seleccione **Menú principal> SEGURIDAD> Advertencia de seguridad> Excepción de seguridad.**

los **Excepcion de seguridad** se muestra la interfaz. Vea la Figura 4-270.

Figura 4-270 Excepción de seguridad

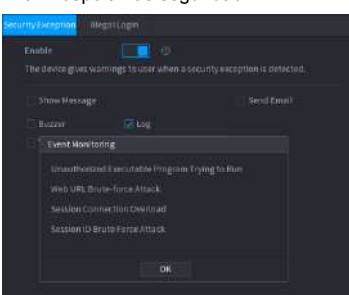

Paso 2 Seleccione Habilitar y configurar los parámetros. Consulte la Tabla 4-88.

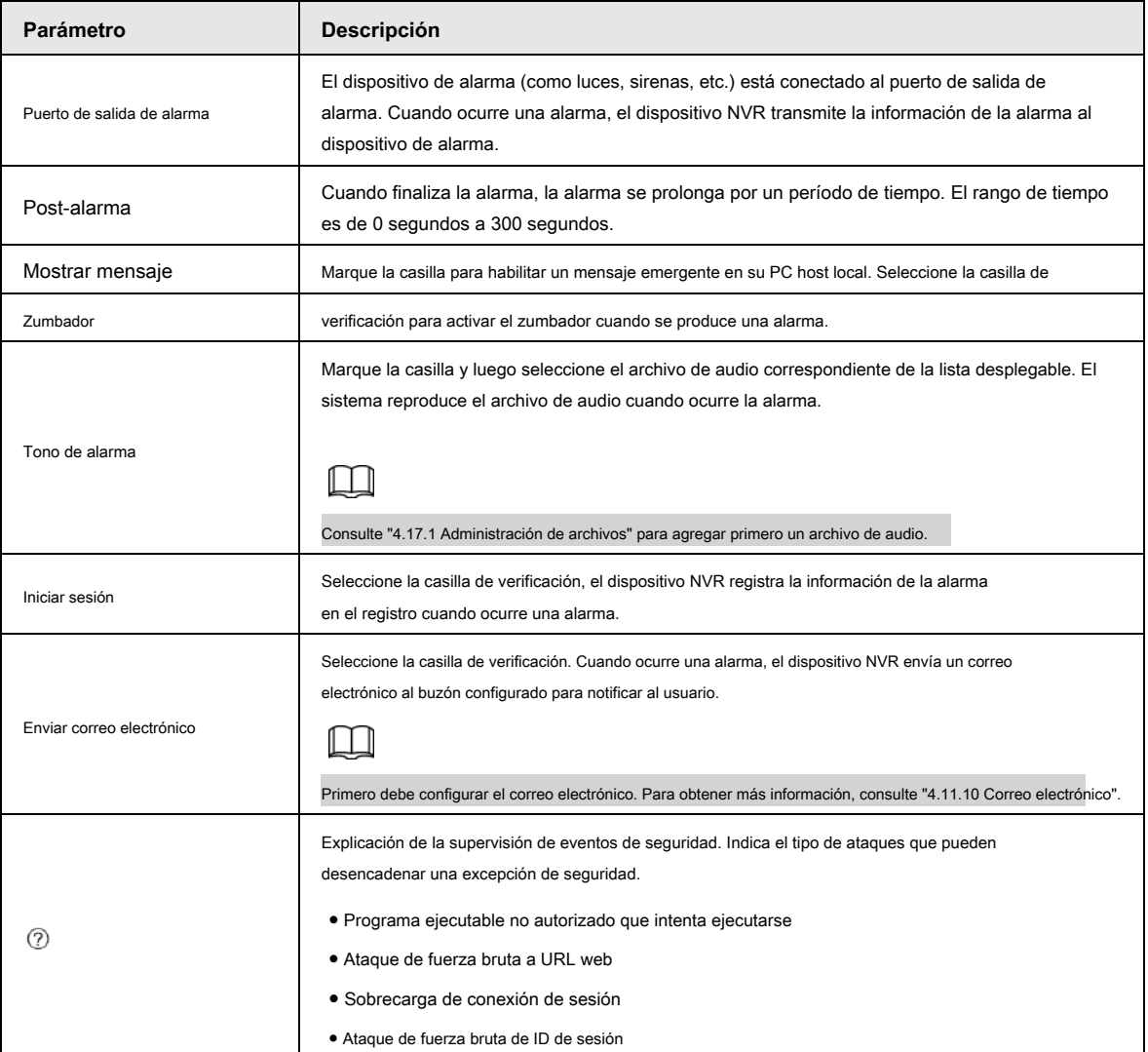

Tabla 4-88 Parámetros de excepción de seguridad

Paso 3 Haga clic en **Aplicar** para completar la configuración.

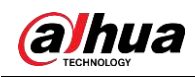

#### **4.14.6.2 Inicio de sesión ilegal**

Paso 1 Seleccione **Menú principal> SEGURIDAD> Advertencia de seguridad> Inicio de sesión ilegal.**

los **Inicio de sesión ilegal** se muestra la interfaz. Vea la Figura 4-271.

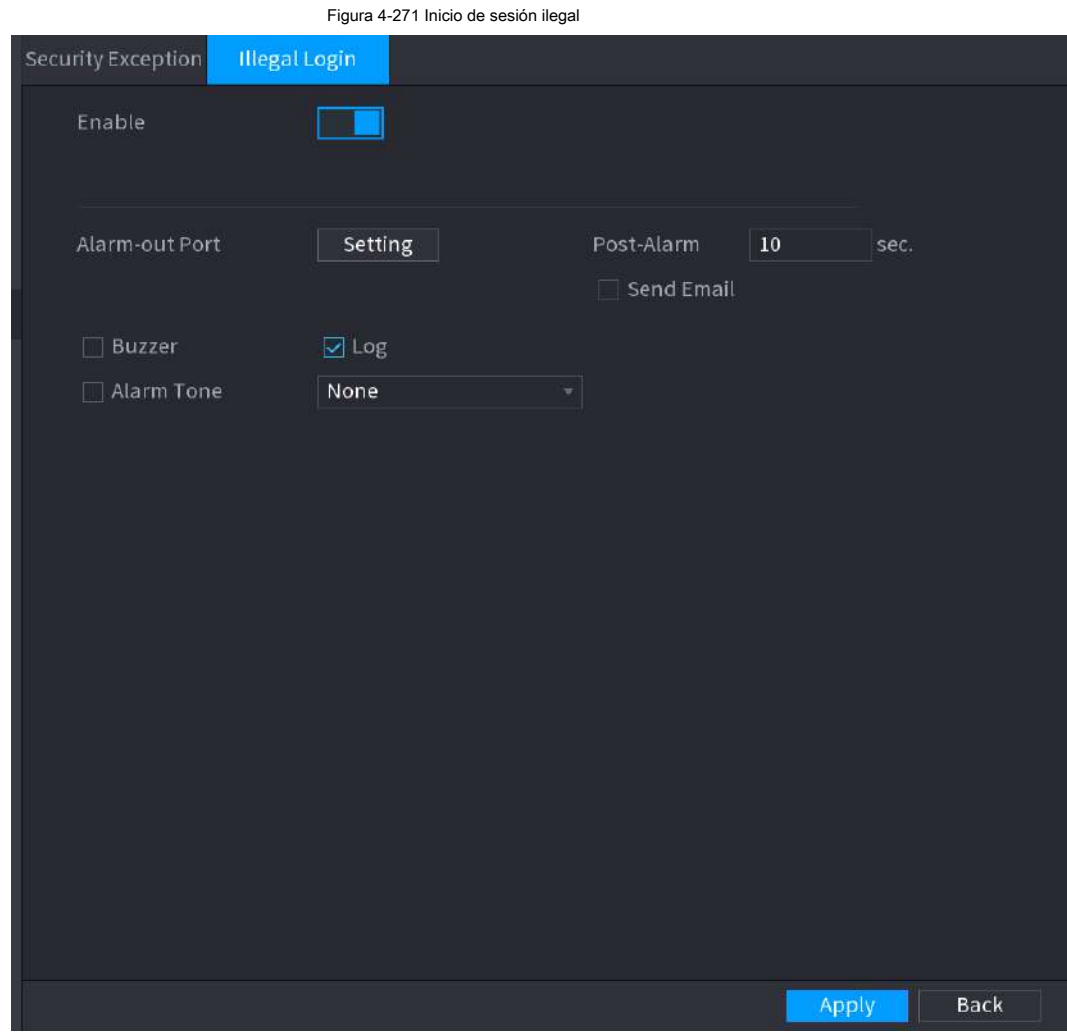

Paso 2 Seleccione **Habilitar** y configurar los parámetros. Consulte la Tabla 4-89.

| Tabla 4-89 Parámetros de inicio de sesión ilegales |  |  |
|----------------------------------------------------|--|--|
|----------------------------------------------------|--|--|

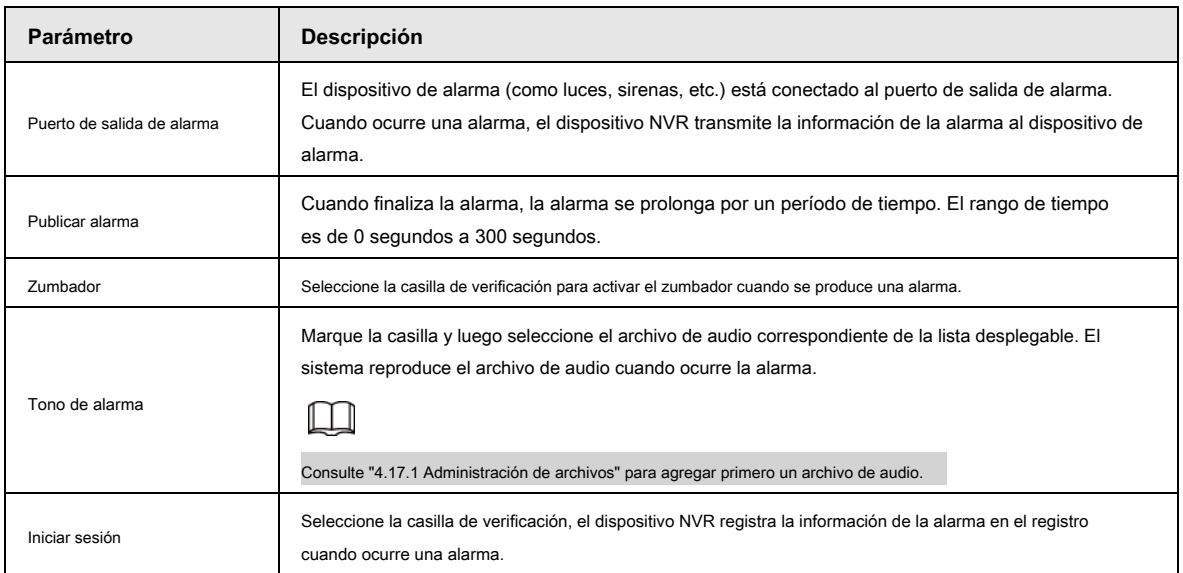

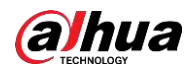

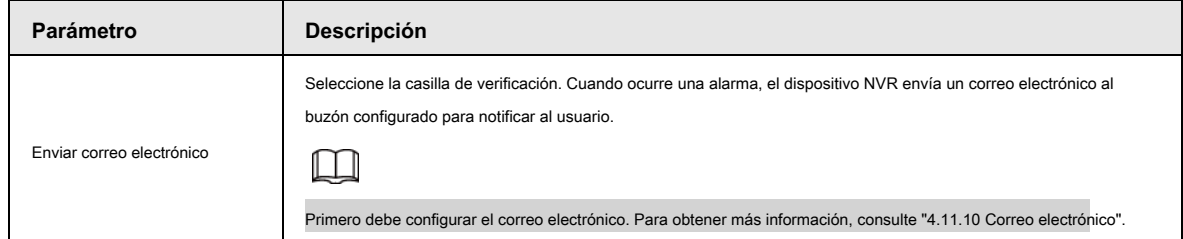

# **4.15 Cuenta**

Puede administrar usuarios, grupos de usuarios y usuarios de ONVIF, establecer preguntas de seguridad de administrador.

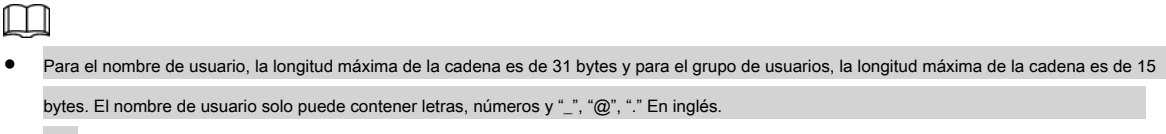

- La cantidad de usuario predeterminada es 64 y la cantidad de grupo predeterminada es 20. La cuenta del sistema adopta una administración de dos niveles: grupo y usuario. Las autoridades del usuario serán más pequeñas que las del grupo (las autoridades del usuario administrador se establecen de forma predeterminada). ●
- Para la gestión de grupos o usuarios, hay dos niveles: administrador y usuario. El nombre de usuario será único y un usuario solo pertenecerá a un grupo. ●

### **4.15.1 Usuario**

#### **4.15.1.1 Agregar usuario**

Paso 1 Seleccione **Menú principal> CUENTA> Usuario.**

los **Usuario** se muestra la interfaz. Vea la Figura 4-272.

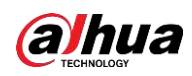

# Figura 4-272  $\underline{\bullet}_{\mathfrak{B}}$  account  $\blacksquare$ 6  $\blacksquare$  $\alpha_{\rm o}$  $\overline{v}$   $\overline{v}$ LIVE  $\rightarrow$  User Username Group Name Modify Delete Status Password St... MAC Addres ł Ш Add

Paso 2 Haga clic en **Añadir.**

los **Añadir** se muestra la interfaz. Vea la Figura 4-273.

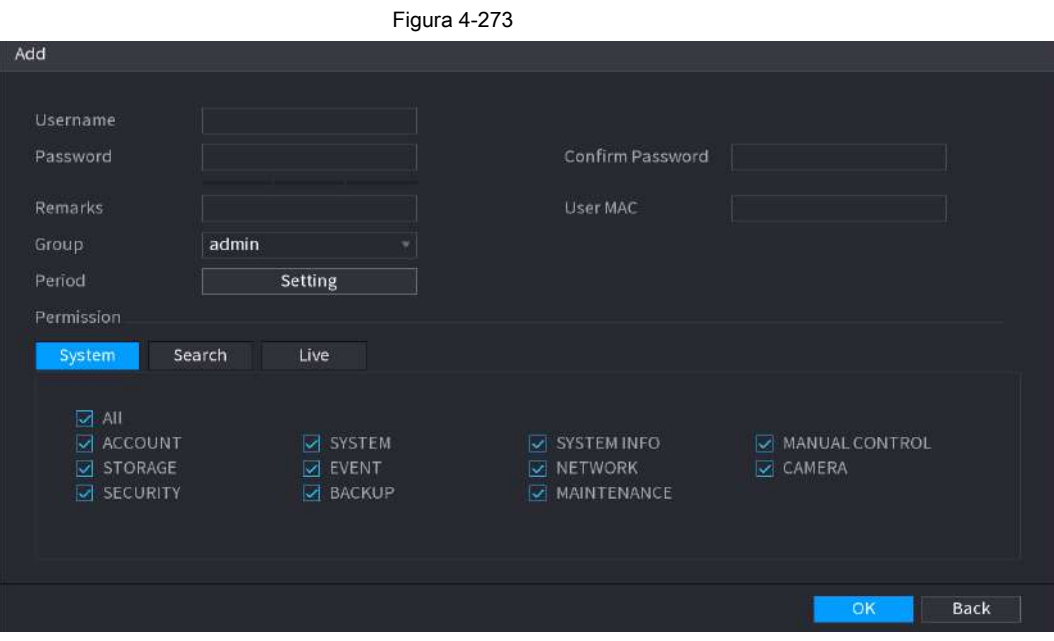

Paso 3 Ingrese el nombre de usuario, contraseña, seleccione el grupo al que pertenece en la lista desplegable.

Luego puede verificar los derechos correspondientes para el usuario actual. Consulte la Tabla 4-90.

Tabla 4-90

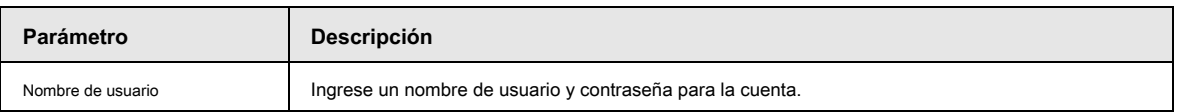

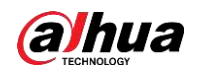

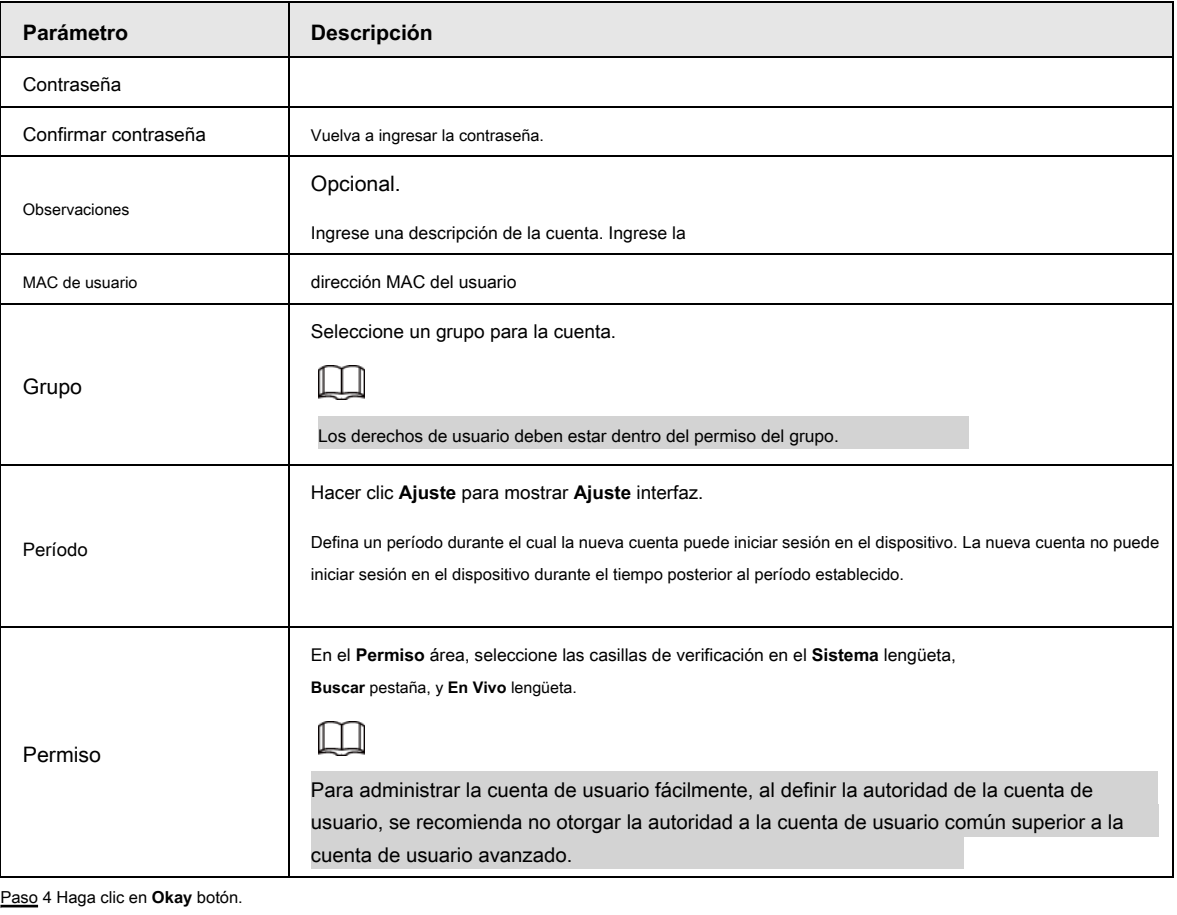

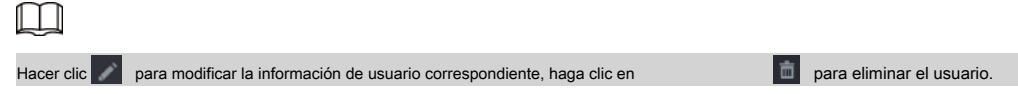

del usuario correspondiente.

#### **4.15.1.2 Modificar contraseña**

Paso 1 Seleccione **Menú principal> CUENTA> Usuario,** hacer clic

los **Modificar usuario** se muestra la interfaz. Vea la Figura 4-274.

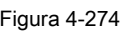

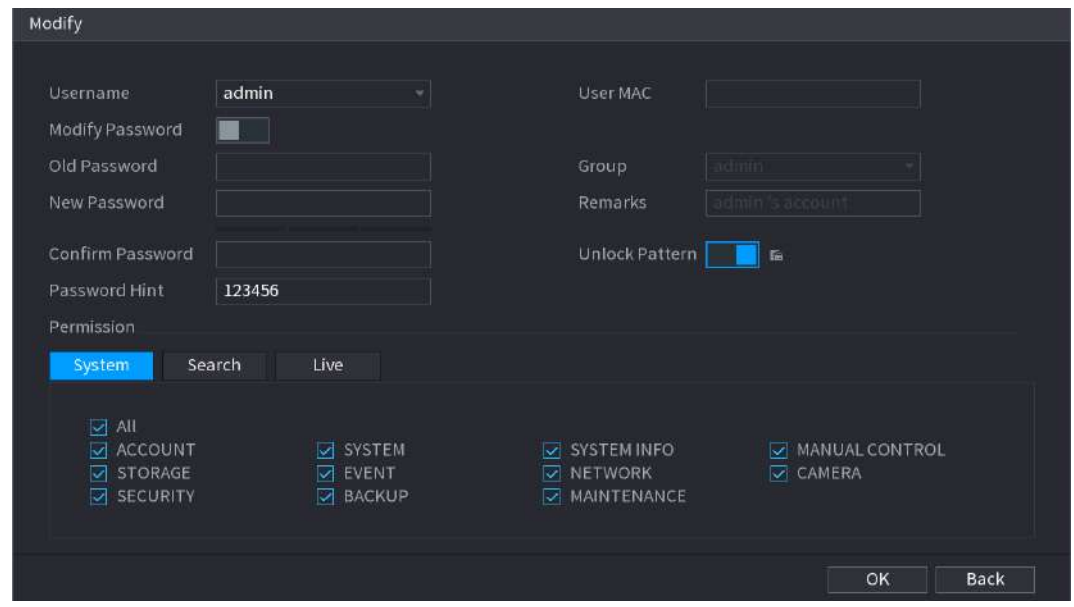

Paso 2 Marque la casilla para habilitar **Modificar la contraseña** función. Ingrese la contraseña anterior y luego

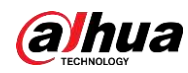

ingrese la nueva contraseña dos veces.

M

- Contraseña / confirmar contraseña: La contraseña varía de 8 a 32 digitales. Puede contener letras, números y caracteres especiales (excluyendo "", "",",",",",", & "). La contraseña debe contener al menos dos categorías. Por lo general, recomendamos la contraseña segura.
- Para el usuario con autoridad de cuenta, puede modificar la contraseña de otro usuario. SE RECOMIENDA UNA ●
- CONTRASEÑA SEGURA: para la seguridad de su dispositivo, cree una contraseña segura de su elección. También le recomendamos que cambie su contraseña periódicamente, especialmente en el sistema de alta seguridad. ●
- Marque la casilla para habilitar la función Patrón de desbloqueo, haga clic en . ●

Paso 3 Introduzca el **Patrón de desbloqueo** interfaz para configurar. Vea la Figura 4-275.

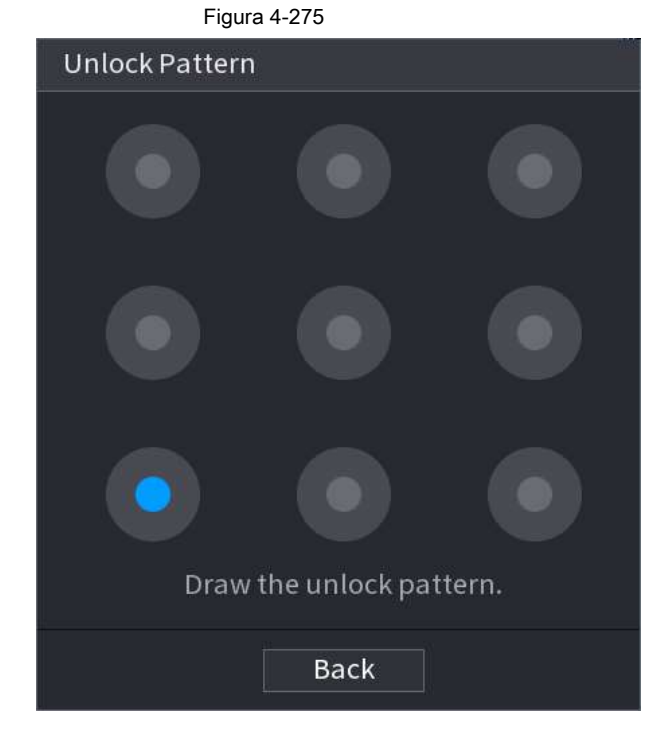

Paso 4 Haga clic en **Atrás.**

# **4.15.2 Grupo**

Paso 1 Seleccione **Menú principal> CUENTA> Grupo.**

los **Grupo** se muestra la interfaz. Vea la Figura 4-276.

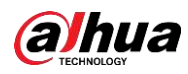

#### Figura 4-276

| $\overline{2}$ | Group Name | Modify | Delete                 | Remarks             |
|----------------|------------|--------|------------------------|---------------------|
| $\,1\,$        | admin      | Ï      | $\widehat{\mathbb{m}}$ | administrator group |
| $\mathbf 2$    | user       | Ì      | 面                      | user group          |
|                |            |        |                        |                     |
|                |            |        |                        |                     |
|                |            |        |                        |                     |
|                |            |        |                        |                     |
|                |            |        |                        |                     |
|                |            |        |                        |                     |
|                |            |        |                        |                     |
|                |            |        |                        |                     |
|                |            |        |                        |                     |
|                |            |        |                        |                     |
|                |            |        |                        |                     |
|                |            |        |                        |                     |
|                |            |        |                        |                     |
|                |            |        |                        |                     |
|                |            |        |                        |                     |
|                |            |        |                        |                     |
|                |            |        |                        |                     |
|                |            |        |                        |                     |
|                |            |        |                        |                     |
|                |            |        |                        |                     |
|                | Add        |        |                        |                     |
|                |            |        |                        |                     |

Paso 2 Haga clic en **Añadir.**

los **Añadir** se muestra la interfaz. Vea la Figura 4-277.

Paso 3 Ingrese el nombre del grupo y luego ingrese información de la nota si es necesario. Comprobar la

cuadro para seleccionar autoridades.

#### Figura 4-277

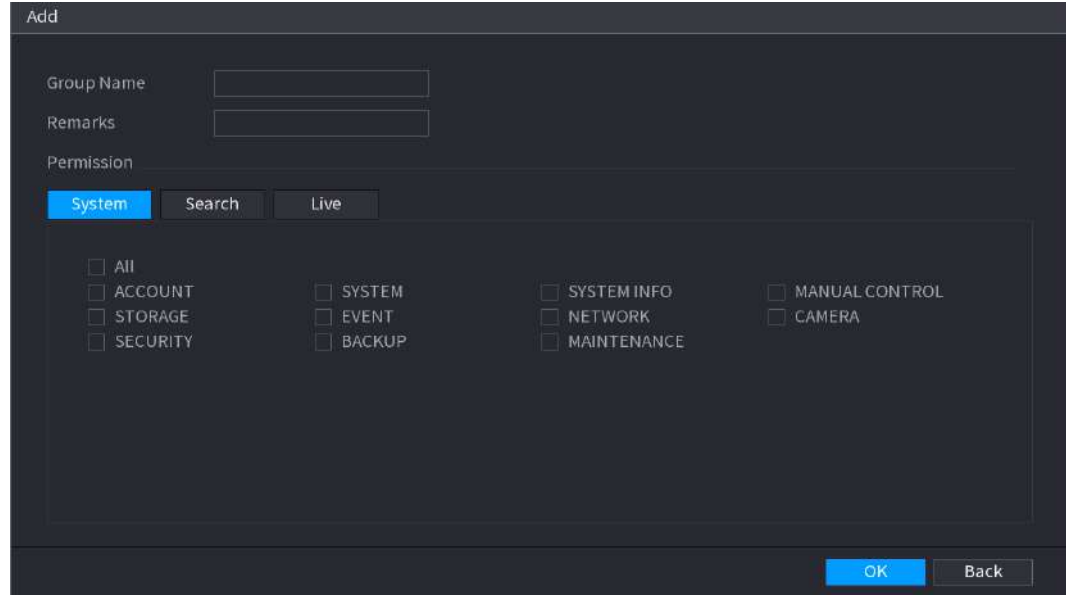

Paso 4 Haga clic en **OKAY.**

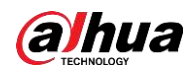

 $\Box$ 

Hacer clic para modificar la información del grupo correspondiente, haga clic en para eliminar el grupo.

#### **4.15.3 Restablecer contraseña**

Puede establecer preguntas y respuestas de seguridad. Una vez que haya respondido correctamente las preguntas de seguridad, puede restablecer

la contraseña de la cuenta de administrador.

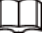

Esta función es para **administración** solo usuario.

Paso 1 Seleccione **Menú principal> CUENTA> Restablecer contraseña.**

los **Restablecimiento de contraseña** se muestra la interfaz. Vea la Figura 4-278.

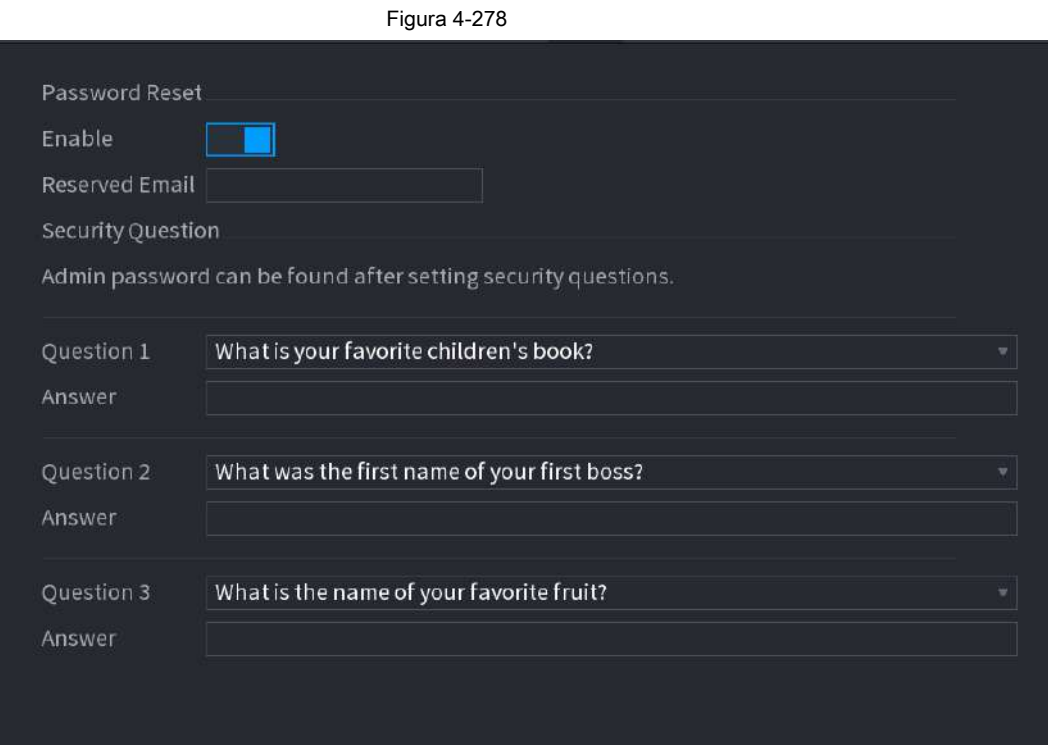

Paso 2 Marque la casilla para habilitar la función Restablecer contraseña.

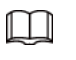

Esta función está habilitada por defecto.

Paso 3 Introduzca las preguntas y respuestas de seguridad adecuadas.

Paso 4 Haga clic en **OKAY.**

Después de configurar correctamente las preguntas de seguridad, puede responder las preguntas de seguridad para restablecer **administración** contraseña.

#### **4.15.4 Usuario de ONVIF**

Cuando la cámara de un tercero está conectada con el NVR a través del usuario de ONVIF, utilice la cuenta ONVIF verificada para conectarse al NVR. Aquí puede agregar / eliminar / modificar usuario.

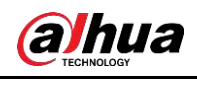

 $\Box$ 

● El usuario de ONVIF predeterminado es **administración.** Se crea después de inicializar el NVR.

● Para algunos productos de la serie, la contraseña de usuario de ONVIF se modifica cuando inicializa la contraseña de administrador.

#### Paso 1 Seleccione **Menú principal> CUENTA> Usuario ONVIF.**

los **Usuario ONVIF** se muestra la interfaz. Ver Figura 4-279

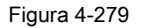

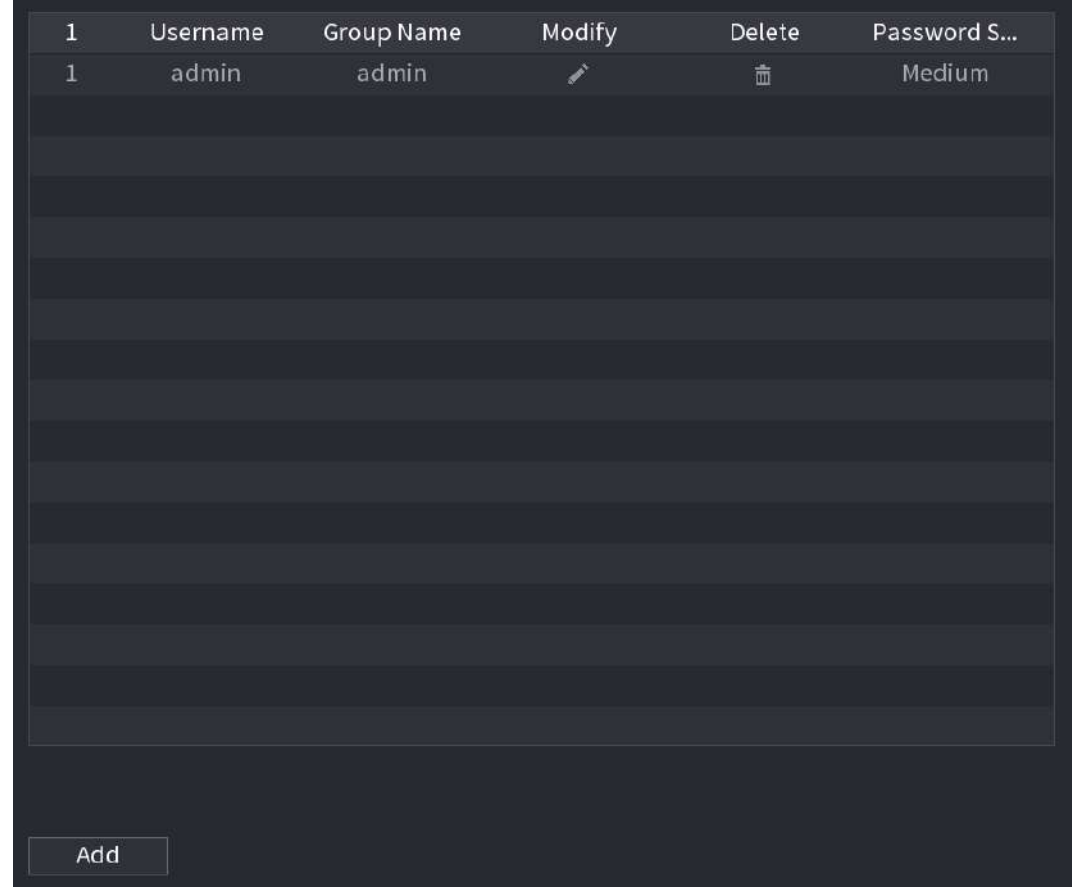

Paso 2 Haga clic en **Añadir.**

los **Añadir** se muestra la interfaz. Vea la Figura 4-280.

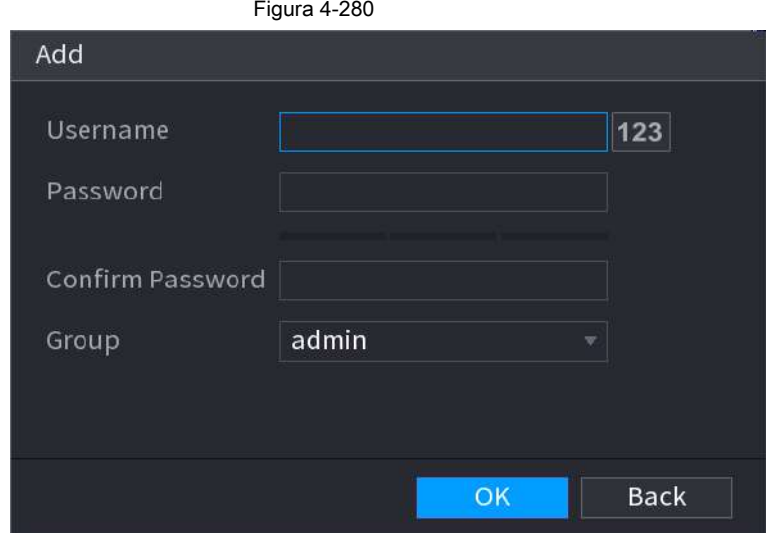

Paso 3 Configure el nombre de usuario, la contraseña y luego seleccione el grupo de la lista desplegable.

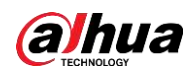

Paso 4 Haga clic en **Okay** para completar la configuración.

Hacer clic para modificar la información de usuario correspondiente, haga clic en usuario. **Fundial para borrar actual** 

# **4.16 Salida y visualización**

## **4.16.1 Pantalla**

Puede configurar el efecto de visualización, como mostrar el título del tiempo y el título del canal, ajustar la transparencia de la imagen y seleccionar la resolución.

Paso 1 Seleccione **Menú principal> PANTALLA> Pantalla.**

los **Monitor** se muestra la interfaz. Vea la Figura 4-281.

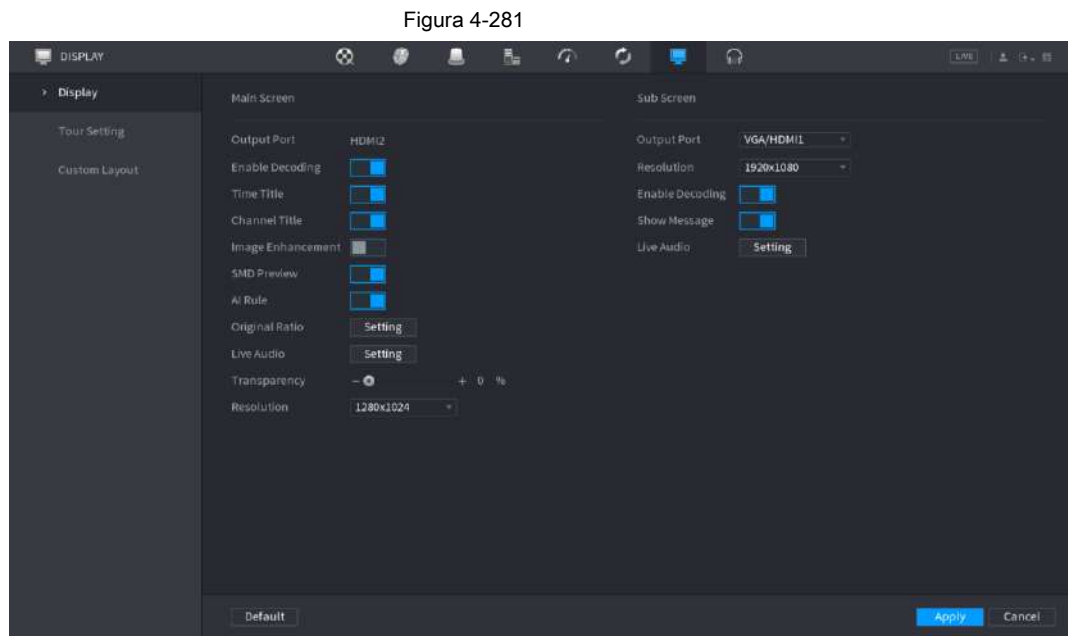

Paso 2 Configure los ajustes de los parámetros de visualización.

Tabla 4-91

| Parámetro                                   | <b>Descripción</b>                                                                                                    |  |  |
|---------------------------------------------|----------------------------------------------------------------------------------------------------|--|--|
| Pantalla principal / secundaria<br>Pantalla | Configure el formato del puerto de salida de ambas pantallas.<br>• Cuando la pantalla secundaria está desactivada, el formato de la pantalla principal es salida<br>simultánea HDMI / VGA.<br>Cuando la pantalla secundaria está habilitada, el formato de la pantalla principal y la pantalla secundaria<br>son salidas no simultáneas.<br>$\Diamond$<br>Cuando el puerto de salida de la pantalla secundaria se establece en HDMI, el puerto de salida de la pantalla<br>principal está configurado para VGA por el dispositivo. Cuando el puerto de salida de la pantalla secundaria<br>$\Diamond$<br>se establece en VGA, el puerto de salida de la pantalla principal está configurado para HDMI por el<br>dispositivo. |  |  |
| Habilitar decodificación                    | Una vez habilitado, el dispositivo normalmente puede decodificar.                                                                                                    |  |  |
| Tiempo Título / Canal<br>Título             | Seleccione la casilla de verificación y la fecha y hora del sistema se mostrarán en la<br>pantalla de vista previa.                                                                                                    |  |  |

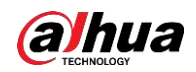

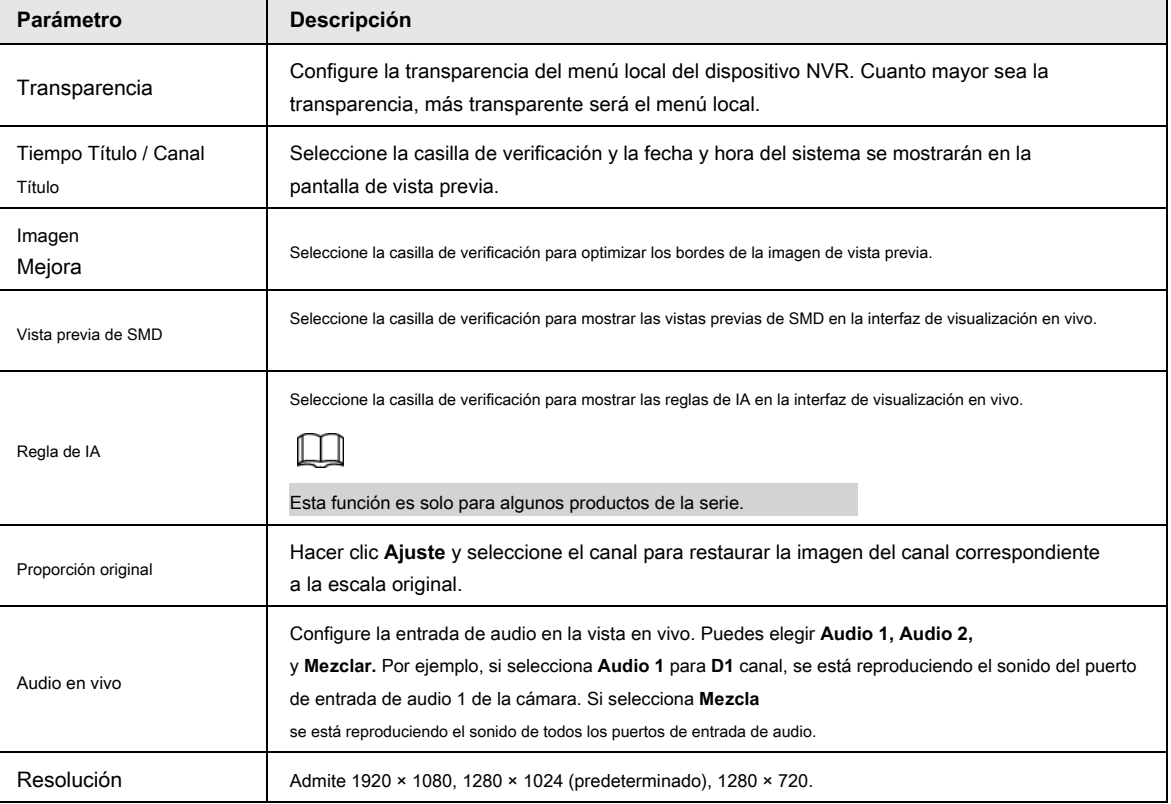

Paso 3 Haga clic en **Aplicar.**

## **4.16.2 Tour**

Puede configurar un recorrido por los canales seleccionados para repetir la reproducción de videos. Los videos se muestran a su vez de acuerdo con el grupo de canales configurado en la configuración del recorrido. El sistema muestra un grupo de canales durante un período determinado y luego cambia automáticamente al siguiente grupo de canales.

Paso 1 Seleccione **PANTALLA> Configuración de recorrido> Pantalla principal.**

los **Excursión** se muestra la interfaz. Vea la Figura 4-282.

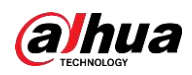

#### Figura 4-282

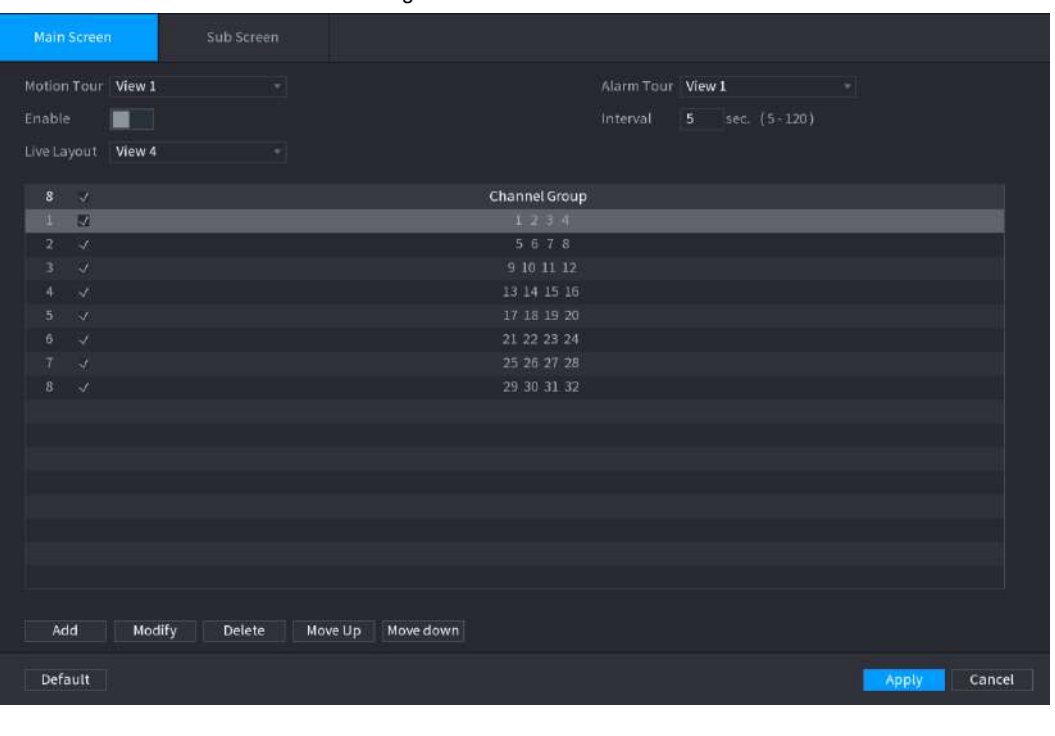

 $\overline{\mathbb{Q}}$ -11

● En la parte superior derecha de la pantalla de visualización en vivo, use el botón izquierdo del mouse o presione Mayús para cambiar entre

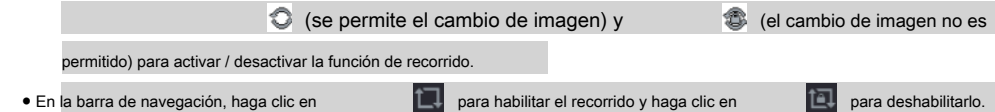

Paso 2 Configure los parámetros de configuración del recorrido. Consulte la Tabla 4-92.

Tabla 4-92

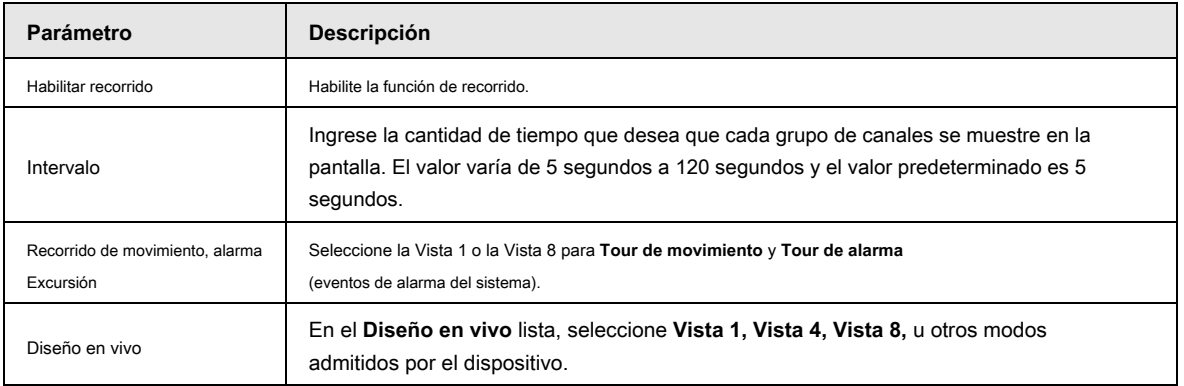

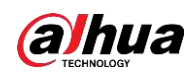

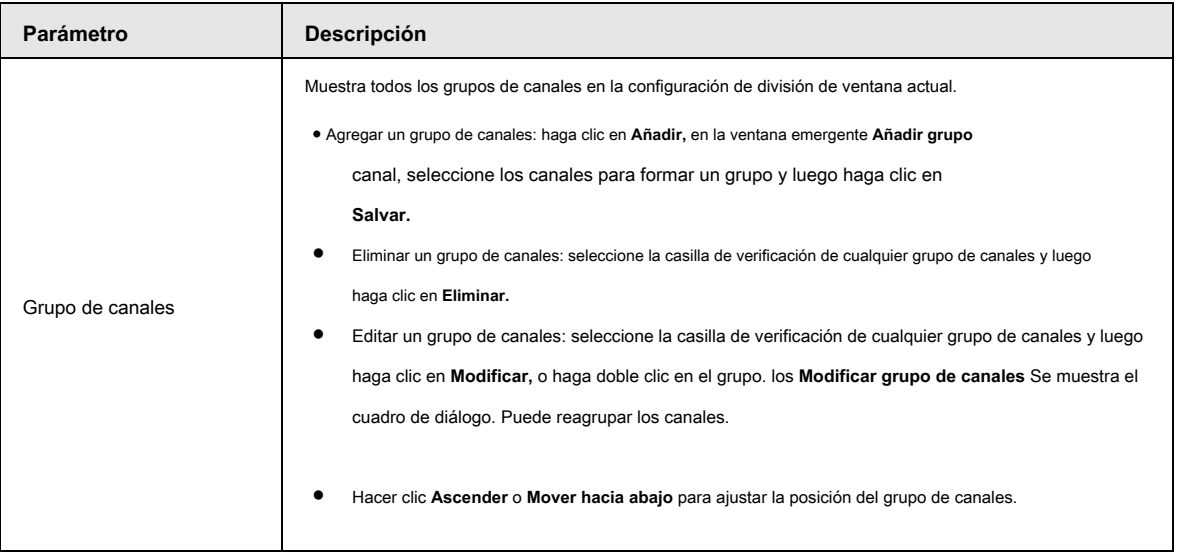

Paso 3 Haga clic en **Aplicar** para guardar la configuración.

# **4.16.3 Pantalla personalizada**

Puede configurar el modo de división de video personalizado.

 $\Box$ 

● Esta función es para algunos productos de la serie. Consulte el producto real para obtener información detallada.

● Dispositivo máx. admite 5 videos personalizados.

Paso 1 Seleccione **Menú principal> PANTALLA> División personalizada.**

los **División personalizada** se muestra la interfaz. Vea la Figura 4-283.

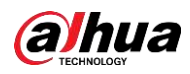

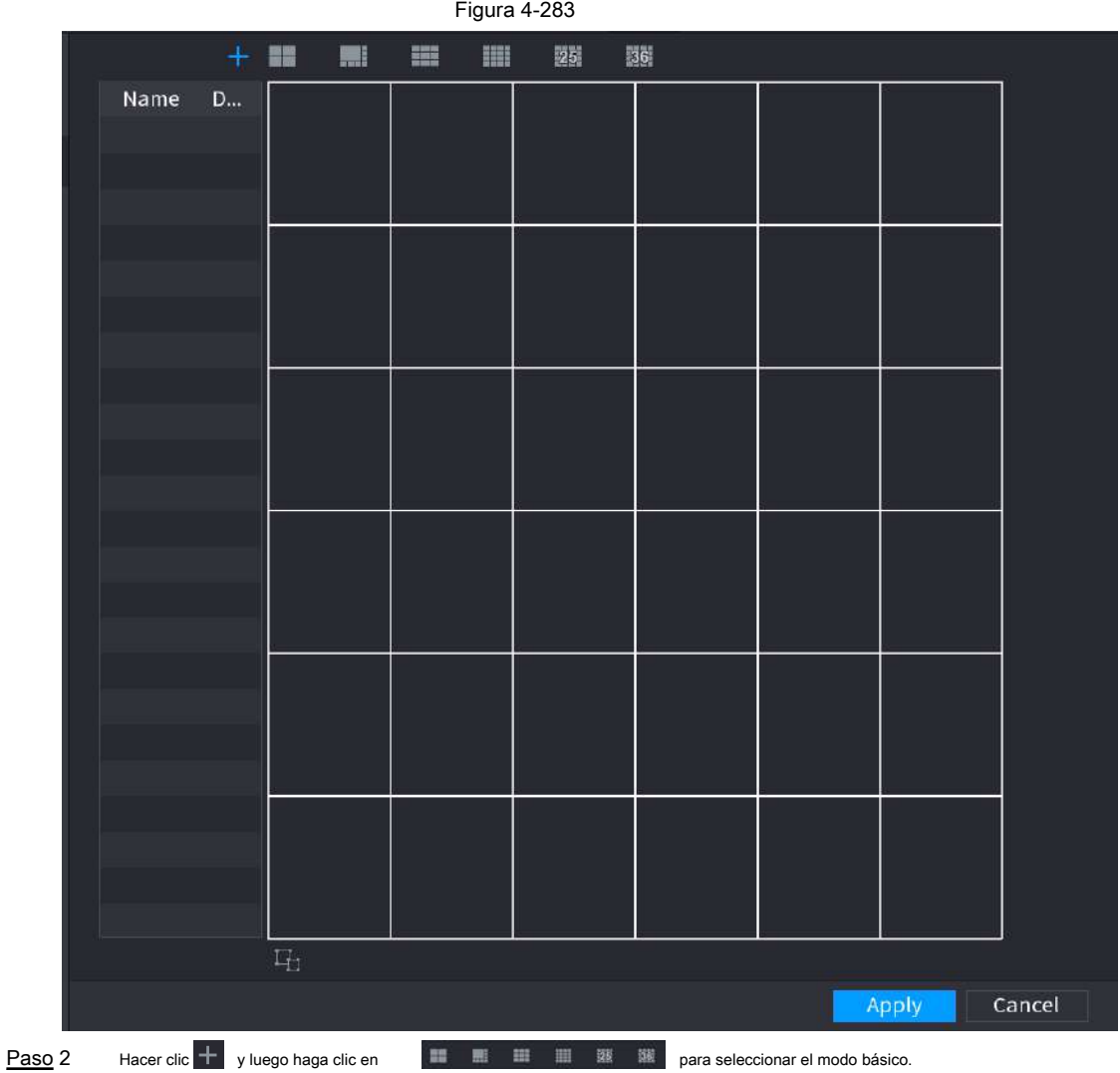

El sistema adopta el modo de ventana básico como el nombre de la nueva ventana. Por ejemplo, si selecciona el modo de visualización 8, el nombre predeterminado es Split8. En el modo normal, arrastre el mouse en el marco de vista previa; puede fusionar varias ventanas pequeñas en una ventana para que pueda obtener el modo de división deseado. Vea la Figura 4-284.

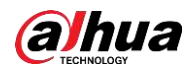

 $\Box$ ● Después de fusionar la ventana, el sistema adopta la cantidad restante de la ventana como el nuevo nombre, como Split6. **Para** para cancelar el ● Seleccione la ventana que desea fusionar (resaltada en rojo), haga clic en fusionar para restaurar el modo básico. ● Haga clic en para eliminar el modo de ventana personalizado. Figura 4-284  $+$ 扁 m 噩 25 36 Name Del 「屯 Apply Cancel

Paso 3 Haga clic en **Aplicar** salir.

Después de la configuración, puede ir a la ventana de vista previa, hacer clic con el botón derecho del mouse y luego seleccionar División personalizada. Vea la Figura 4-285.

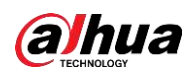

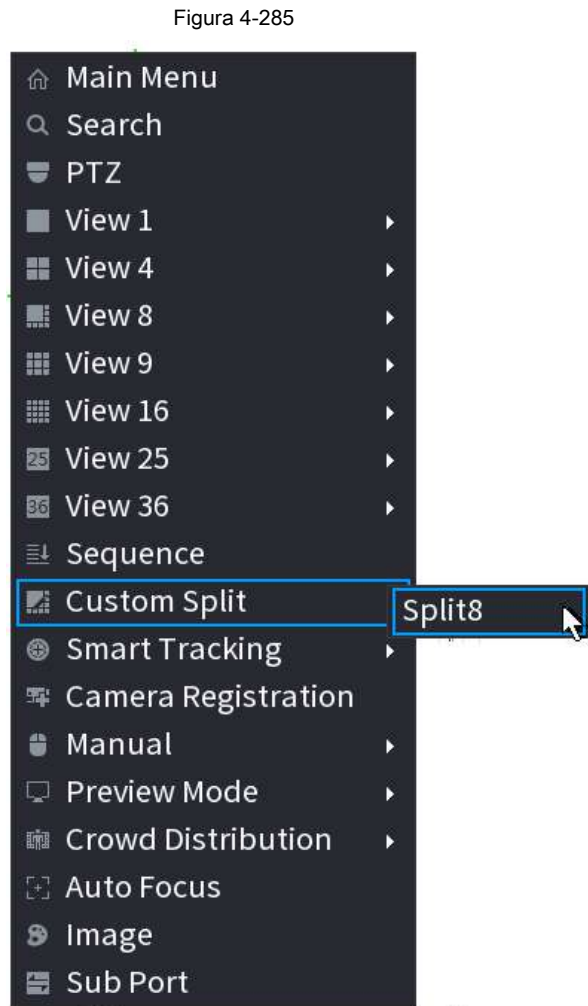

# **4.17 Audio**

La función de audio es para administrar archivos de audio y configurar la función de reproducción programada. Es para realizar la función de activación de transmisión de audio.

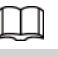

Esta función es solo para algunos productos de la serie.

# **4.17.1 Gestión de archivos**

Puede agregar archivos de audio, escuchar archivos de audio, renombrar y eliminar archivos de audio y configurar el volumen de audio.

Paso 1 Seleccione **Menú principal> AUDIO> Gestión de archivos.**

los **Gestión de archivos** se muestra la interfaz. Vea la Figura 4-286.

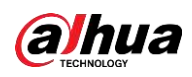

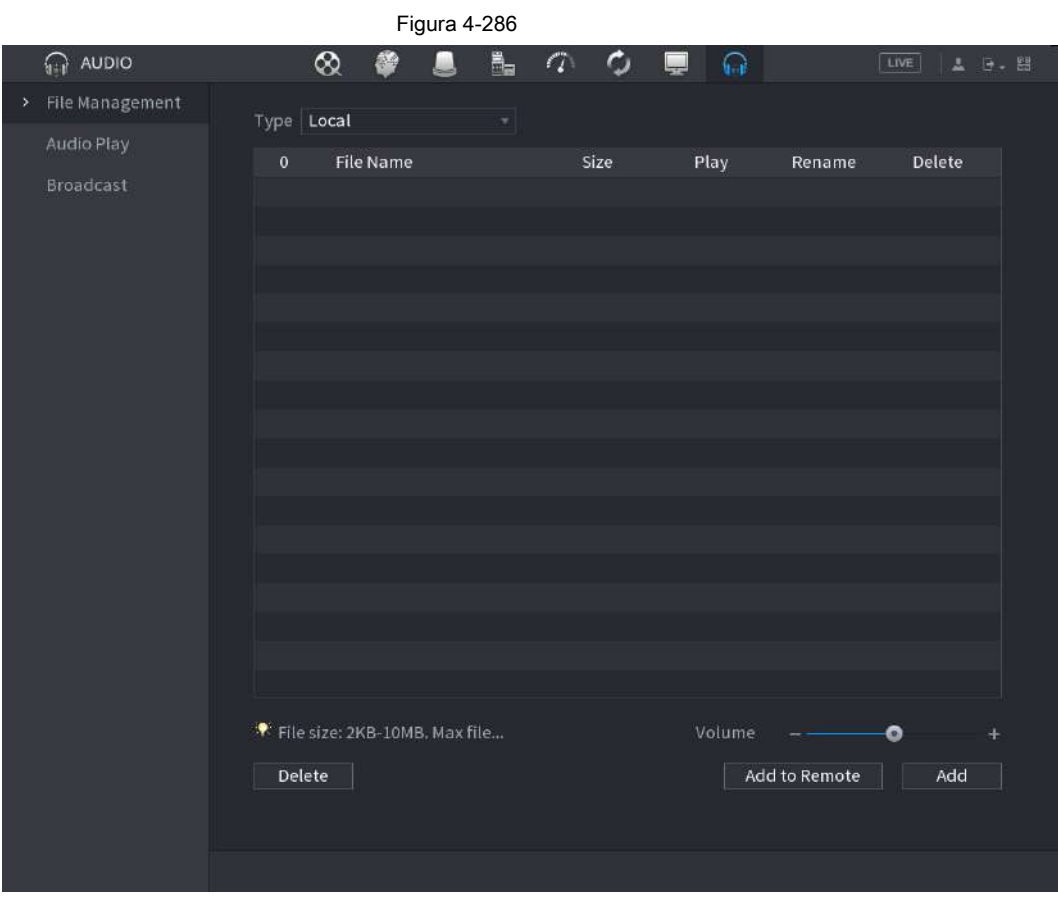

Paso 2 Haga clic en **Añadir.**

los **Añadir** se muestra la interfaz. Vea la Figura 4-287.

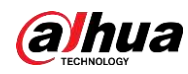

# $\Box$

NVR admite puerto USB para importar archivos de audio solamente.

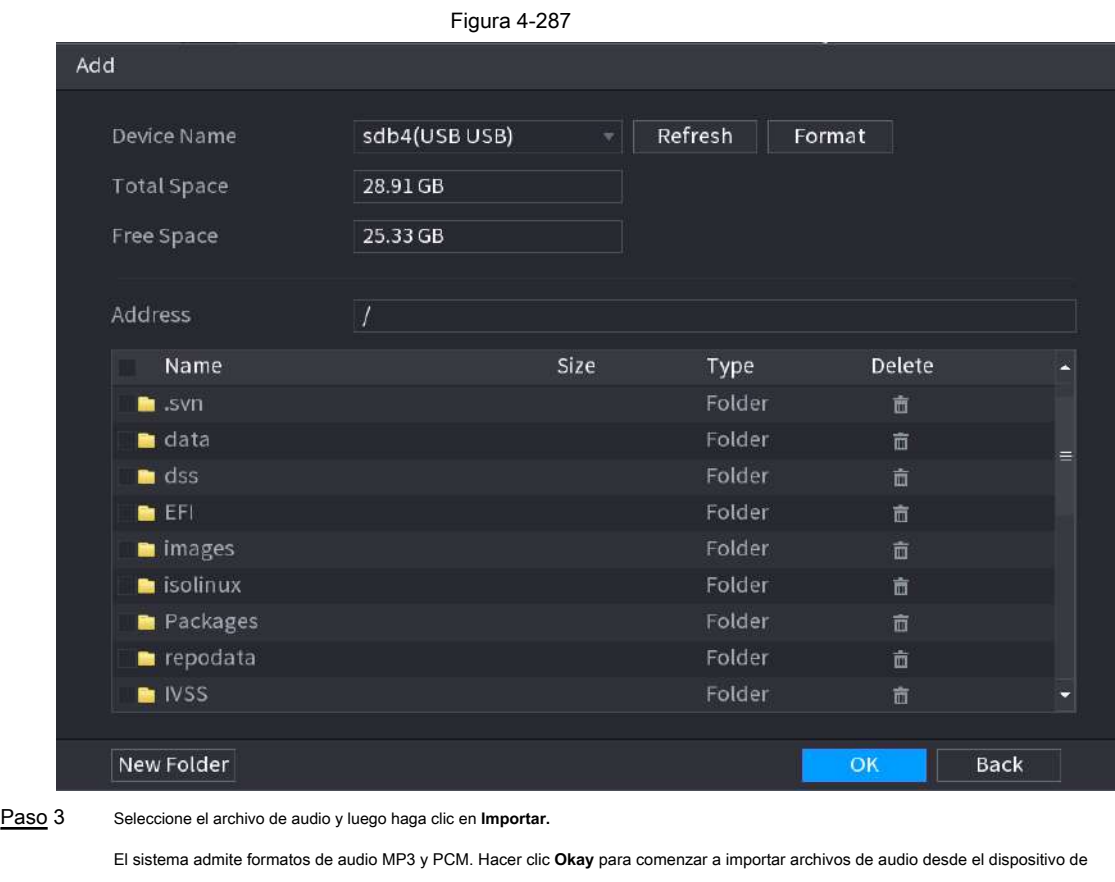

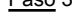

almacenamiento USB. Si la importación se realiza correctamente, los archivos de audio se mostrarán en la **Gestión de archivos** Paso 4

interfaz.

#### **4.17.2 Reproducción de audio**

Puede configurar los ajustes para reproducir los archivos de audio durante el período de tiempo definido.

#### Paso 1 Seleccione **Menú principal> AUDIO> Programación.**

los **Calendario** se muestra la interfaz. Vea la Figura 4-288.

Figura 4-288

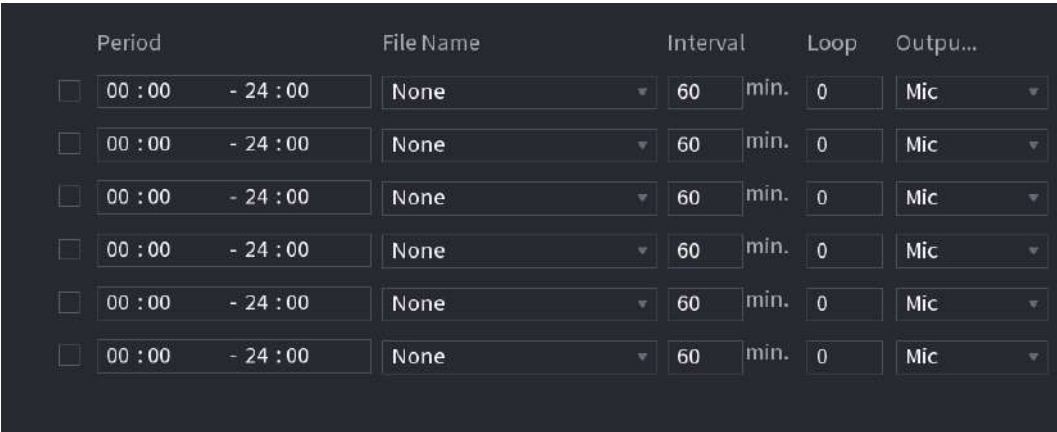

Paso 2 Configure los ajustes de los parámetros de programación. Consulte la Tabla 4-93.

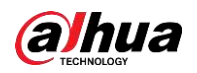

#### Tabla 4-93

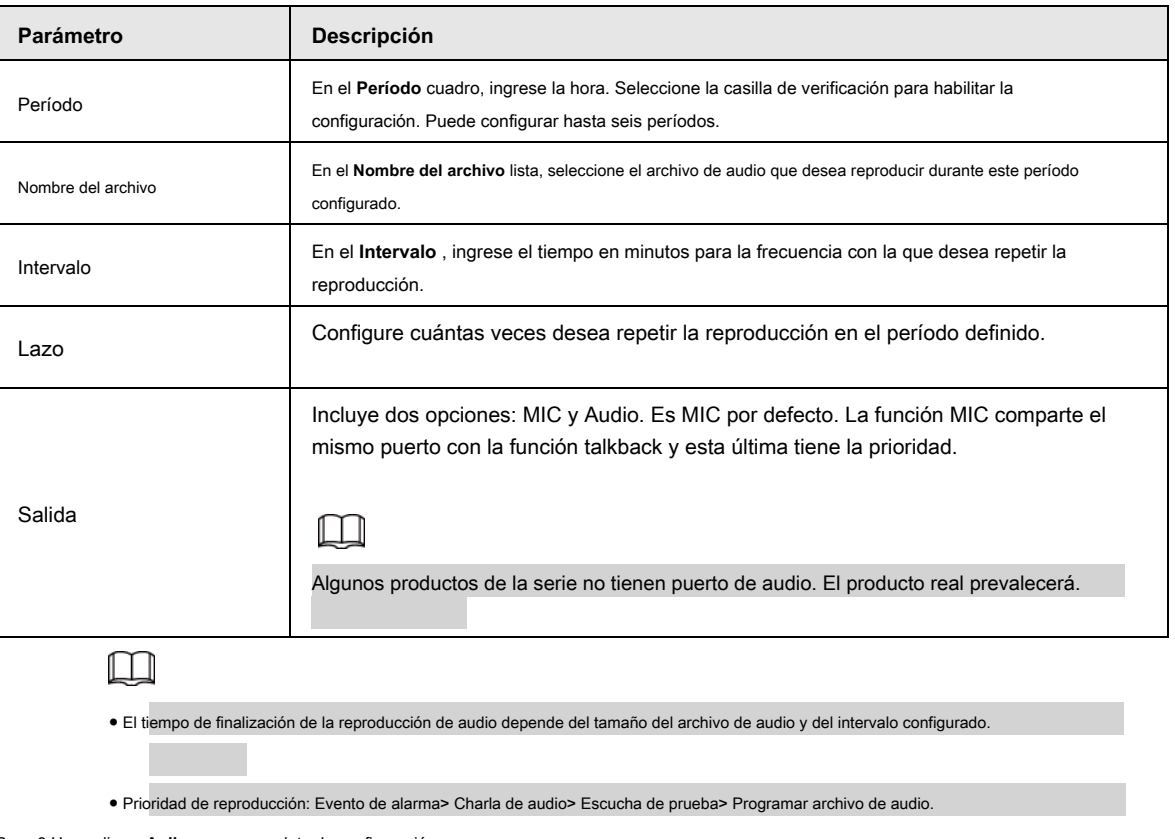

Paso 3 Haga clic en **Aplicar** para completar la configuración.

# **4.17.3 Difusión**

El sistema puede transmitir a la cámara o transmitir a un grupo de canales.

Paso 1 Seleccione **Menú Mani> AUDIO> Emisión.**

los **Transmitir** se muestra la interfaz. Vea la Figura 4-289.

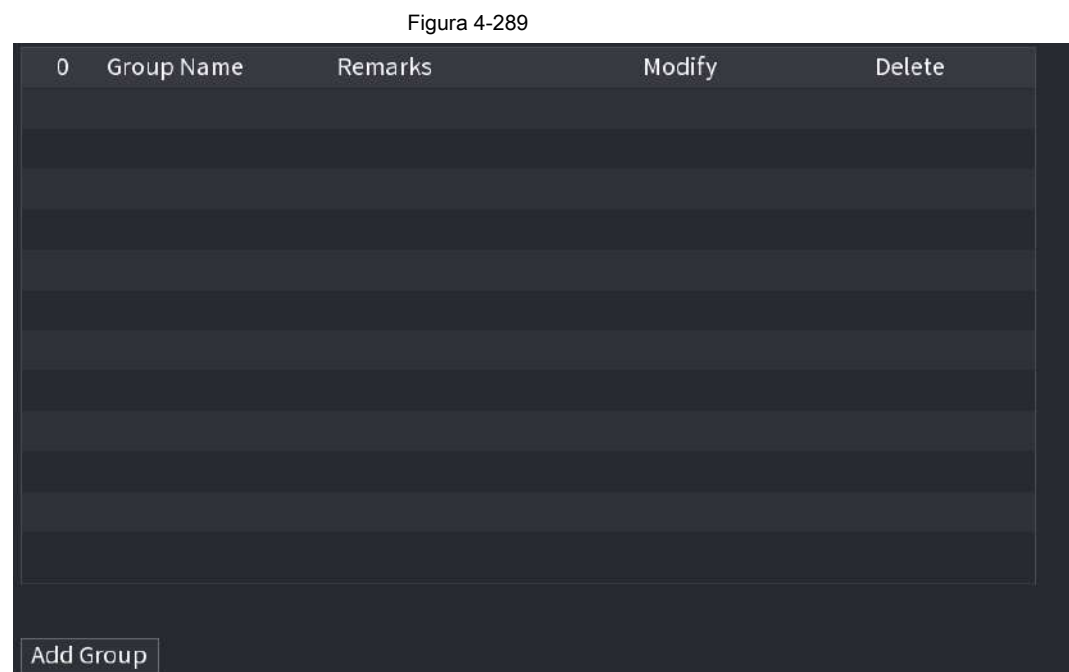

Paso 2 Haga clic en **Añadir grupo.**
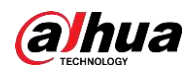

Se muestra la interfaz Agregar grupo. Vea la Figura 4-290.

Figura 4-290

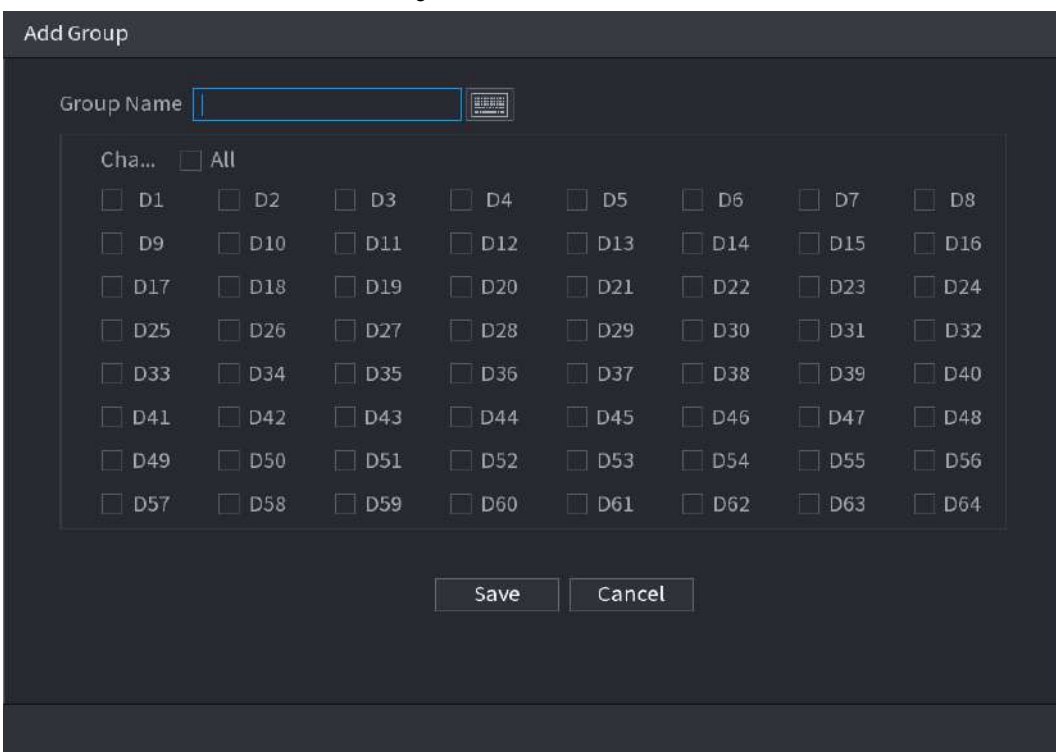

Paso 3 Introduzca el nombre del grupo y seleccione uno o más canales.

Paso 4 Haga clic en **Salvar** para completar la configuración del grupo de transmisión.

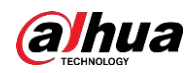

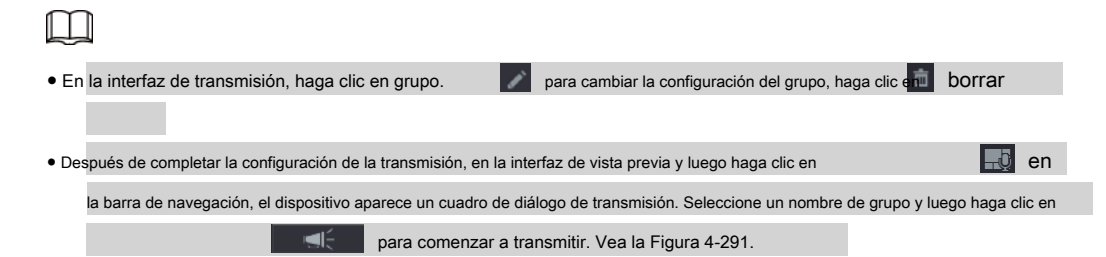

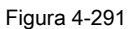

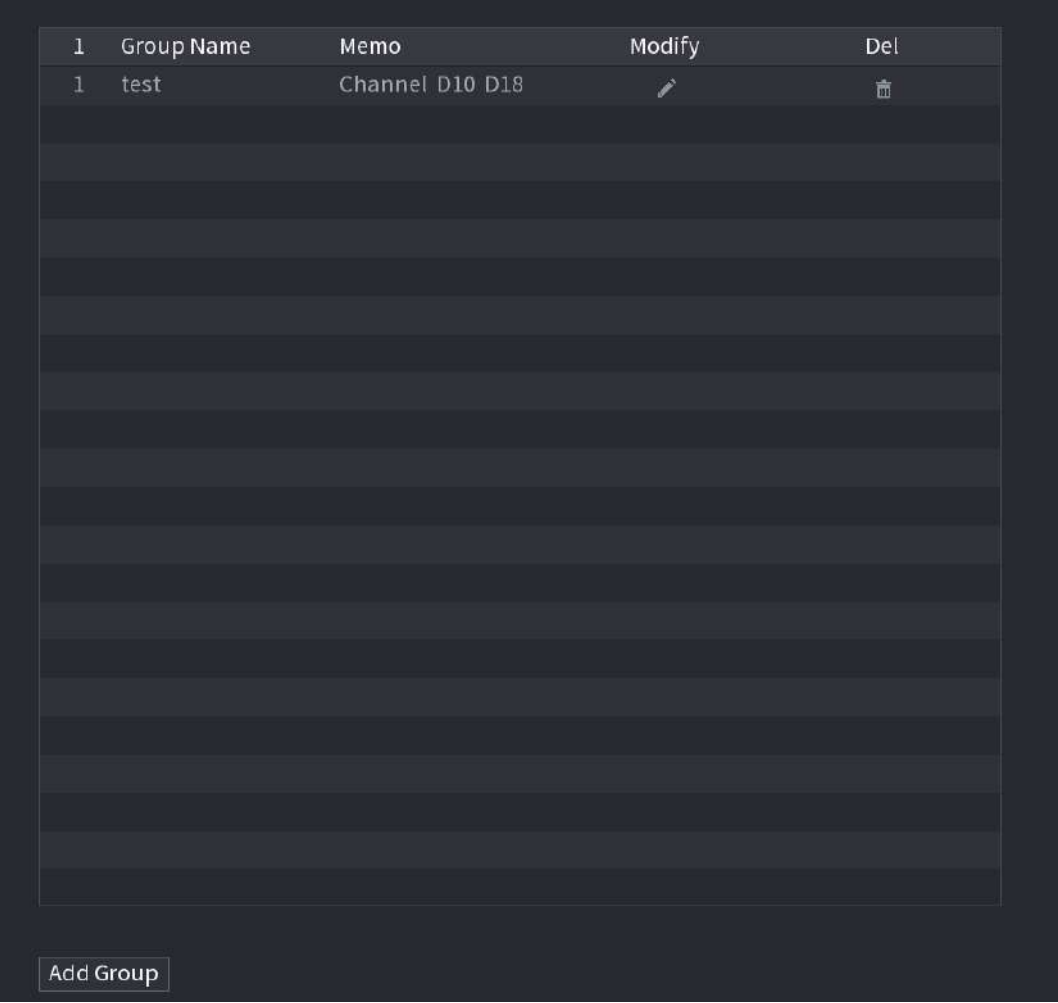

### **4.18 Ventana emergente automática de dispositivo USB**

Después de insertar el dispositivo USB, el sistema puede detectarlo automáticamente y mostrar el siguiente cuadro de diálogo. Le permite realizar una copia de seguridad conveniente de archivos, registros, configuraciones o actualizaciones del sistema. Vea la Figura 4-292.

Consulte "4.17.1 Gestión de archivos", "4.10.1 Registro", IMP / EXP y "4.10.4.4 Actualización del sistema" para obtener información detallada.

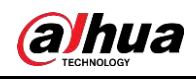

 $\boxed{1}$ 

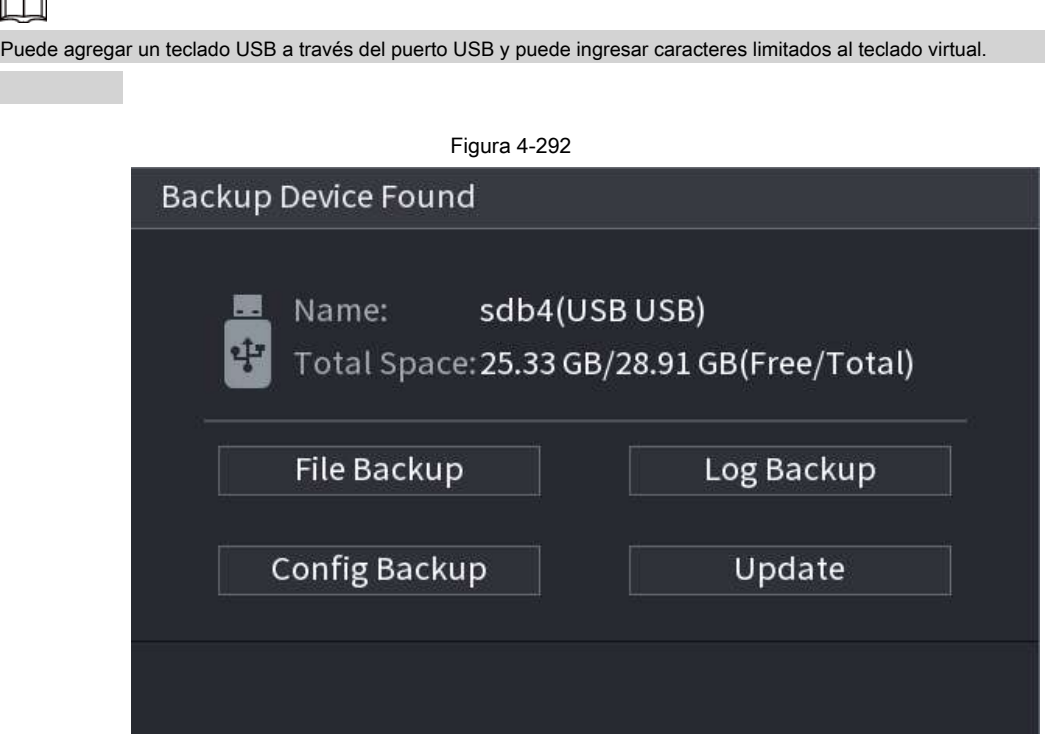

### **4.19 Apagado**

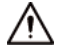

● Cuando vea el cuadro de diálogo correspondiente "El sistema se está apagando ..." No haga clic directamente en el botón de encendido y apagado.

● No desenchufe el cable de alimentación ni haga clic en el botón de encendido y apagado para apagar el dispositivo directamente cuando el dispositivo está funcionando (especialmente cuando está grabando).

● Apague el dispositivo y luego desconecte el cable de alimentación antes de reemplazar el HDD.

#### Procedimiento

● Desde el menú principal (recomendado)

1. Haga clic en  $\boxed{\bullet}$  en la esquina superior derecha. Vea la Figura 4-293.

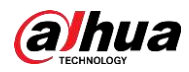

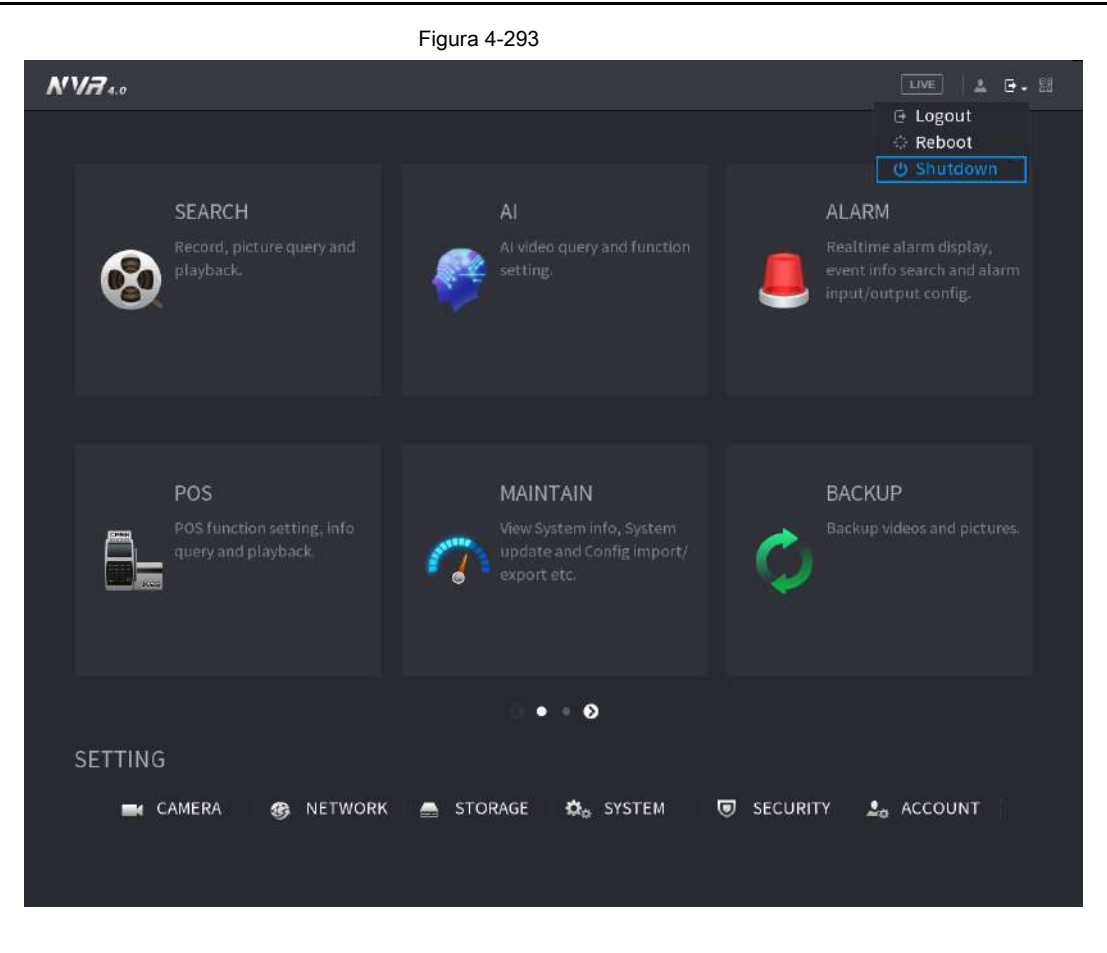

#### 2. Seleccione **Apagar.**

Dibuje el patrón de desbloqueo o ingrese la contraseña primero si no tiene autoridad para apagar. Vea la Figura 4-294 o la Figura 4-295

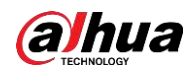

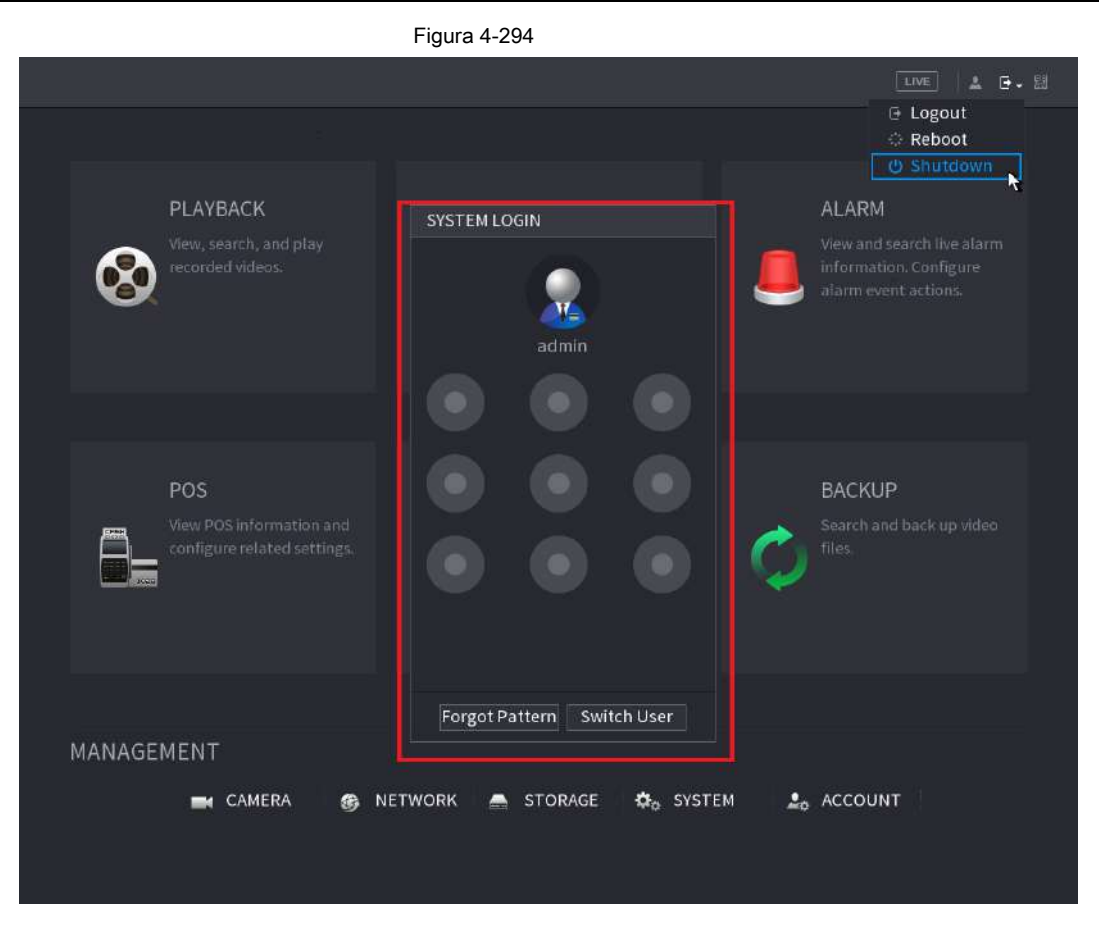

#### Figura 4-295

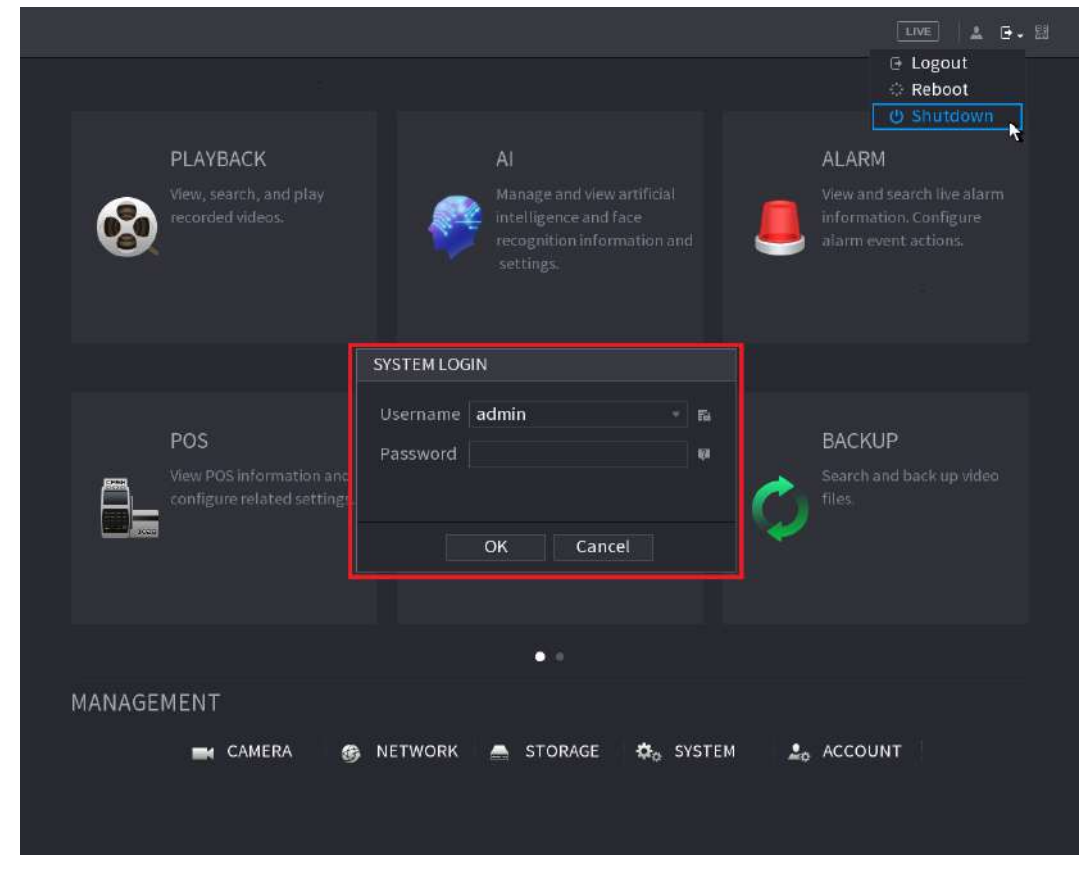

#### ● Control remoto

Presione el botón de encendido en el control remoto durante al menos 3 segundos.

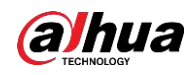

● Presione el botón de encendido en el panel posterior del dispositivo.

Reanudación automática después de un corte de energía

El sistema puede respaldar automáticamente el archivo de video y reanudar el estado de trabajo anterior después de un corte de energía.

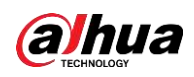

# **5 Operación web**

- Las interfaces del Manual se utilizan para presentar las operaciones y solo como referencia. La interfaz real puede ser diferente dependiendo del modelo que compró. Si hay inconsistencia entre el Manual y el producto real, prevalecerá el producto real. El Manual es un documento general para presentar el producto, por lo que es posible que algunas funciones
- descritas para el Dispositivo en el Manual no se apliquen al modelo que compró. Además de la Web, puede utilizar nuestro Smart PSS para iniciar sesión en el dispositivo. Para obtener información detallada, consulte el manual del usuario de Smart ●
- PSS. ●

### **5.1 Conexión de red**

#### $\Box$

- La IP predeterminada de fábrica del dispositivo es 192.168.1.108.
- El Dispositivo admite el monitoreo en diferentes navegadores como Safari, Firefox, Google para realizar funciones como monitoreo multicanal, control PTZ y configuraciones de parámetros del dispositivo.

Paso 1 Verifique que el dispositivo se haya conectado a la red.

Paso 2 Configure la dirección IP, la máscara de subred y la puerta de enlace para la PC y el dispositivo. por

detalles sobre la configuración de red del Dispositivo, consulte "4.10.3 Red".

En su PC, verifique la conexión de red del Dispositivo usando "ping \*\*\*. \*\*\*. \*\*\*. \*\*\*". Por lo general, el valor de retorno de TTL es 255. Paso 3

#### **5.2 Inicio de sesión web**

Paso 1 Abra el navegador, ingrese la dirección IP del dispositivo y luego presione Enter.

Se muestra el cuadro de diálogo Iniciar sesión en. Vea la Figura 5-1.

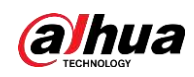

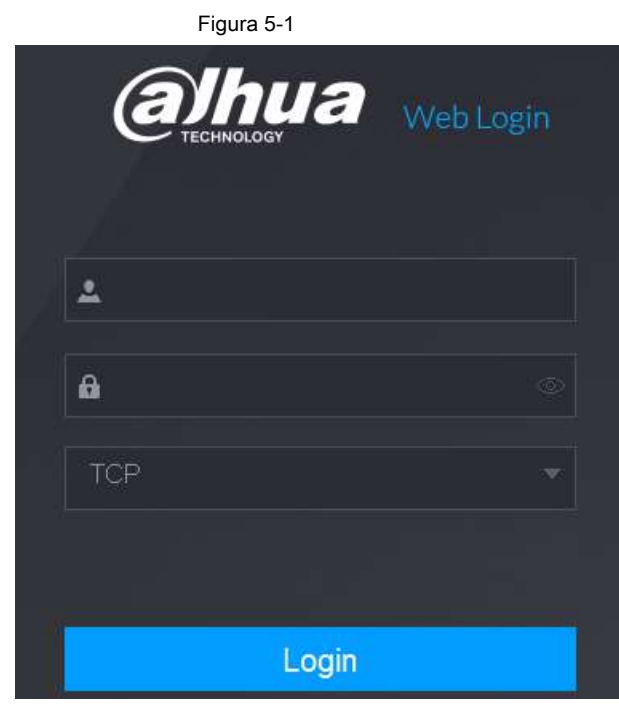

Paso 2 Introduzca el nombre de usuario y la contraseña.

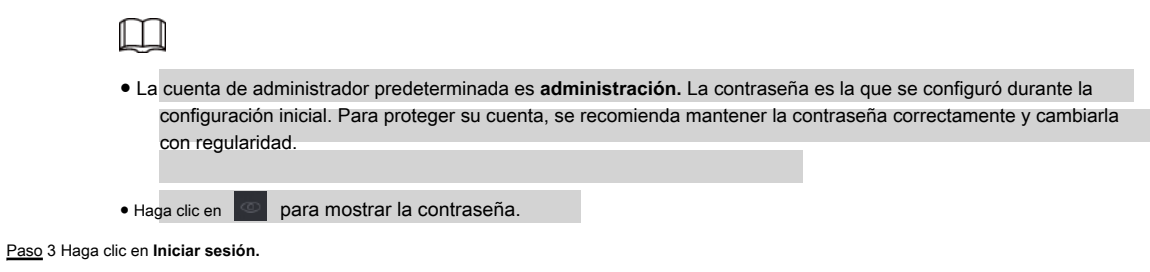

### **5.3 Menú principal web**

Una vez que haya iniciado sesión en la Web, se mostrará el menú principal. Vea la Figura 5-2. Para obtener información detallada sobre

las operaciones, puede consultar "4 Funcionamiento básico local".

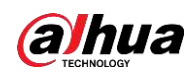

Figura 5-2  $\frac{1}{1}$  $\begin{array}{ccc} 4 & 5 & 6 \\ 1 & 1 & 1 \end{array}$  $\frac{2}{1}$  $\frac{3}{1}$ 田 MANAGEM 851.03.S  $\overline{z}$  $\otimes$ PLAYBACK @ ALARM POS<br>Winds OPERATION  $\epsilon$  $\bullet$   $\bullet$ ۰ 7

Tabla 5-1

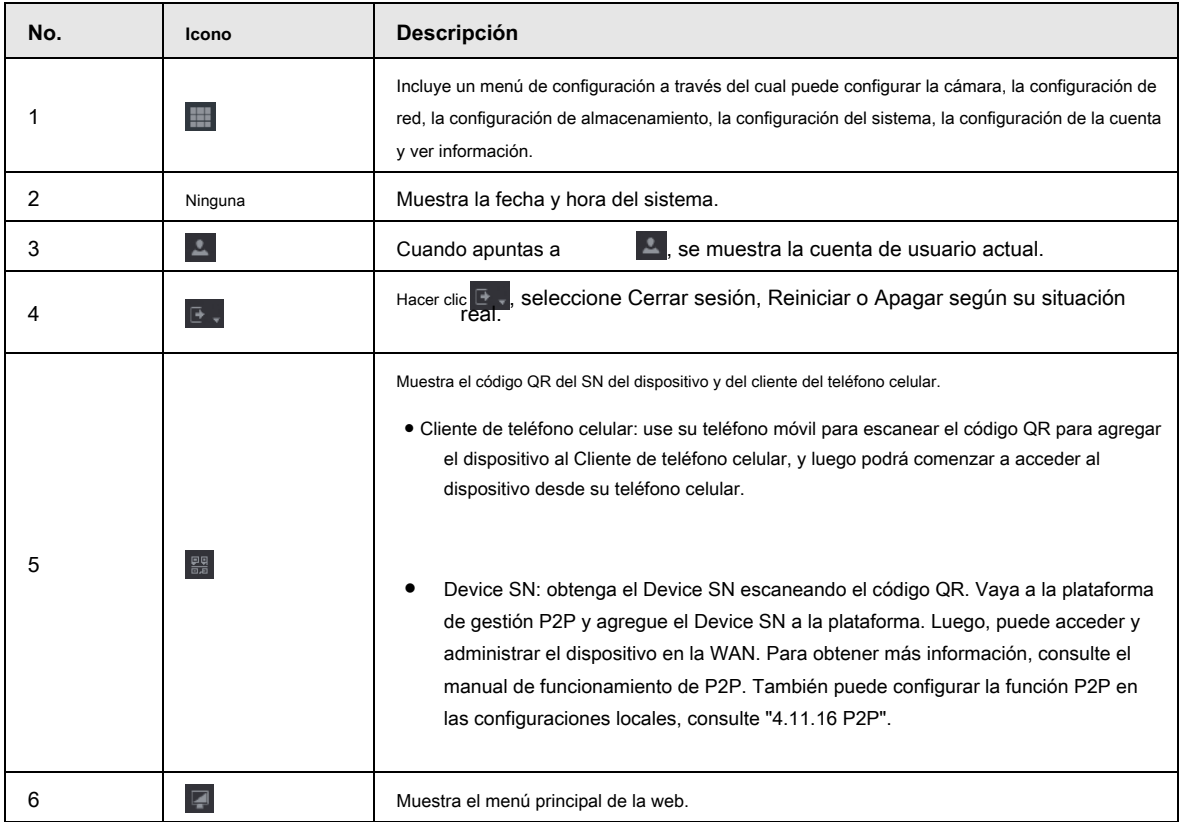

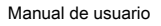

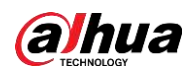

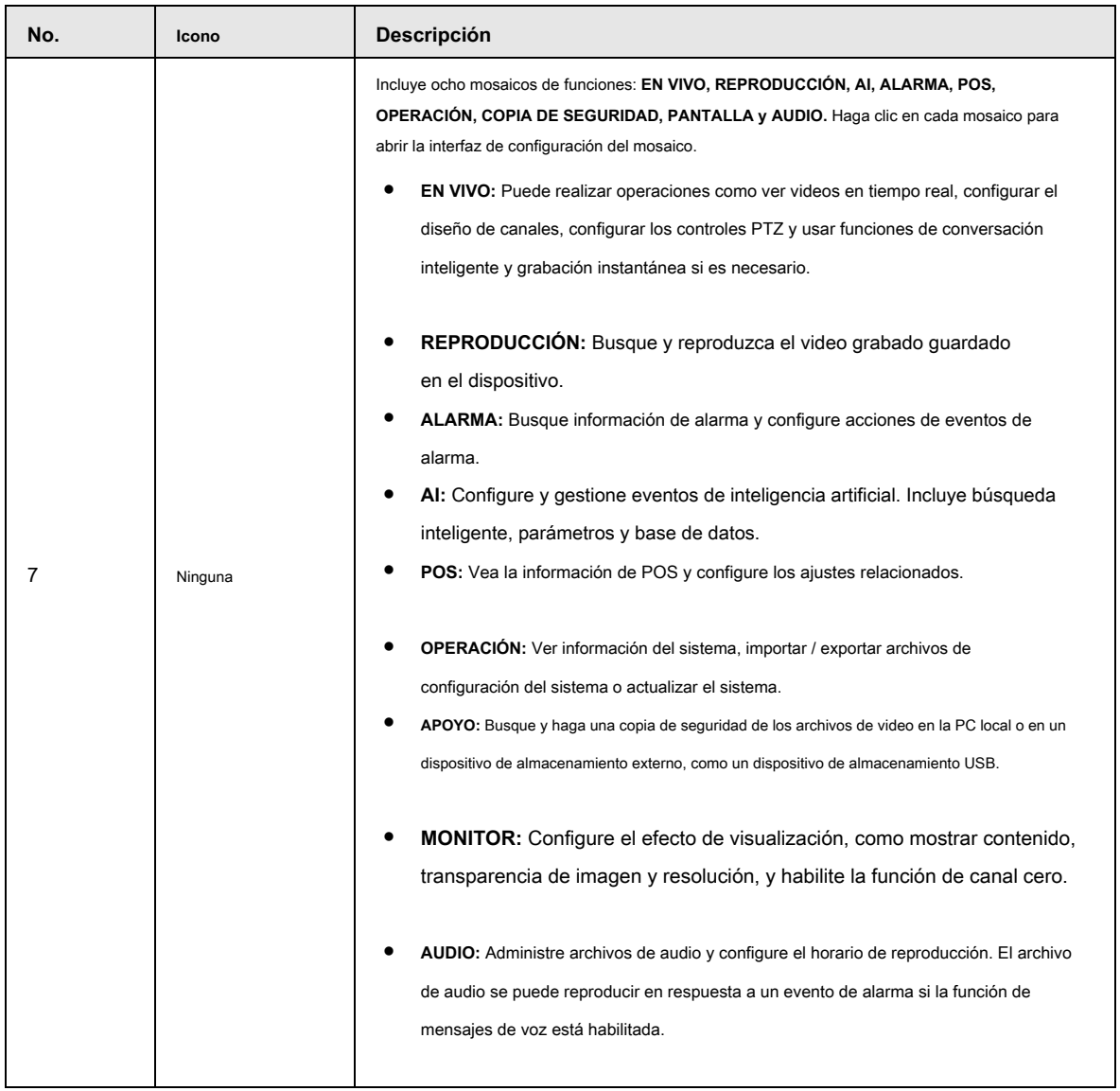

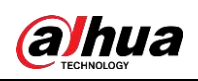

# **6 Glosario**

- **DHCP:** DHCP (Protocolo de configuración dinámica de host) es un protocolo de red. Es uno de los grupos de protocolos TCP / IP. Se utiliza principalmente para asignar direcciones IP temporales a computadoras en una red.
- **DDNS:** DDNS (Dynamic Domain Name Server) es un servicio que asigna nombres de dominio de Internet a direcciones IP. Este servicio es útil para cualquier persona que quiera operar un servidor (servidor web, servidor de correo, servidor ftp, etc.) conectado a Internet con una IP dinámica o para alguien que quiera conectarse a una computadora de oficina o servidor desde una ubicación remota con software. ●
- **eSATA:** eSATA (External Serial AT) es una interfaz que proporciona una rápida transferencia de datos para dispositivos de almacenamiento externos. Son las especificaciones de extensión de una interfaz SATA. ●
- **GPS:** GPS (Sistema de posicionamiento global) es un sistema satelital, protegido por el ejército de los EE. UU., Que orbita de manera segura a miles de kilómetros sobre la tierra. ●
- **PPPoE:** PPPoE (Protocolo punto a punto sobre Ethernet) es una especificación para conectar varios usuarios de computadoras en una red de área local Ethernet a un sitio remoto. Ahora el modo popular es ADSL y adopta el protocolo PPPoE. ●
- **Wifi:** Wi-Fi es el nombre de una popular tecnología de redes inalámbricas que utiliza ondas de radio para proporcionar conexiones de red e Internet inalámbricas de alta velocidad. El estándar es para redes de área local inalámbricas (WLAN). Es como un lenguaje común que todos los dispositivos utilizan para comunicarse entre sí. En realidad, es IEEE802.11, una familia de estándares IEEE (Institute of Electrical and Electronics Engineers Inc.) ●
- **3G:** 3G es el estándar de red inalámbrica. Se llama 3G porque es la tercera generación de estándares de telecomunicaciones celulares. 3G es una red más rápida para la transmisión de datos y teléfonos, y la velocidad supera varios cientos de kbps. Ahora hay cuatro estándares: CDMA2000, WCDMA, TD-SCDMA y WiMAX. ●
- **Doble flujo:** La tecnología de doble flujo adopta un flujo de bits de alta velocidad para el almacenamiento HD local, como la codificación QCIF / CIF / 2CIF / DCIF / 4CIF y un flujo de bits de baja velocidad para la transmisión de red, como la codificación QCIF / CIF. Puede equilibrar el almacenamiento local y la transmisión de red remota. El flujo dual puede cumplir con los requisitos de ancho de banda de diferencia de la transmisión local y la transmisión remota. De esta manera, la transmisión local que utiliza un flujo de bits alto puede lograr almacenamiento HD y la transmisión de red adoptando bajos ●

flujo de bits adecuado para los requisitos de fluidez de la red 3G, como WCDMA, EVDO, TD-SCDMA ..

**Valor encendido-apagado:** Es el muestreo y la salida de señales no consecutivas. Incluye muestreo remoto y salida remota. Tiene dos estados: 1/0. ●

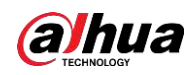

## **7 preguntas frecuentes**

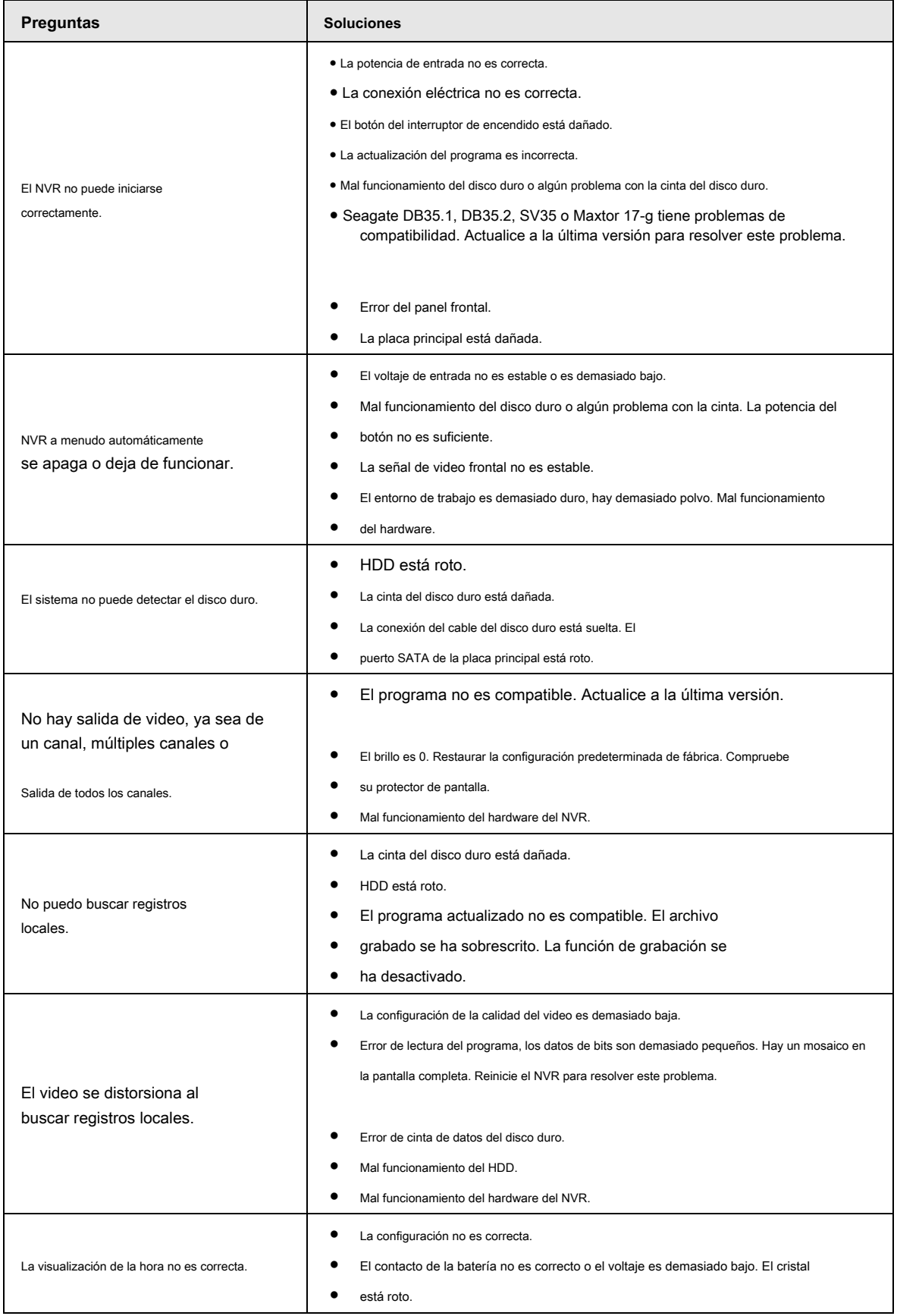

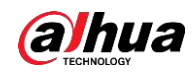

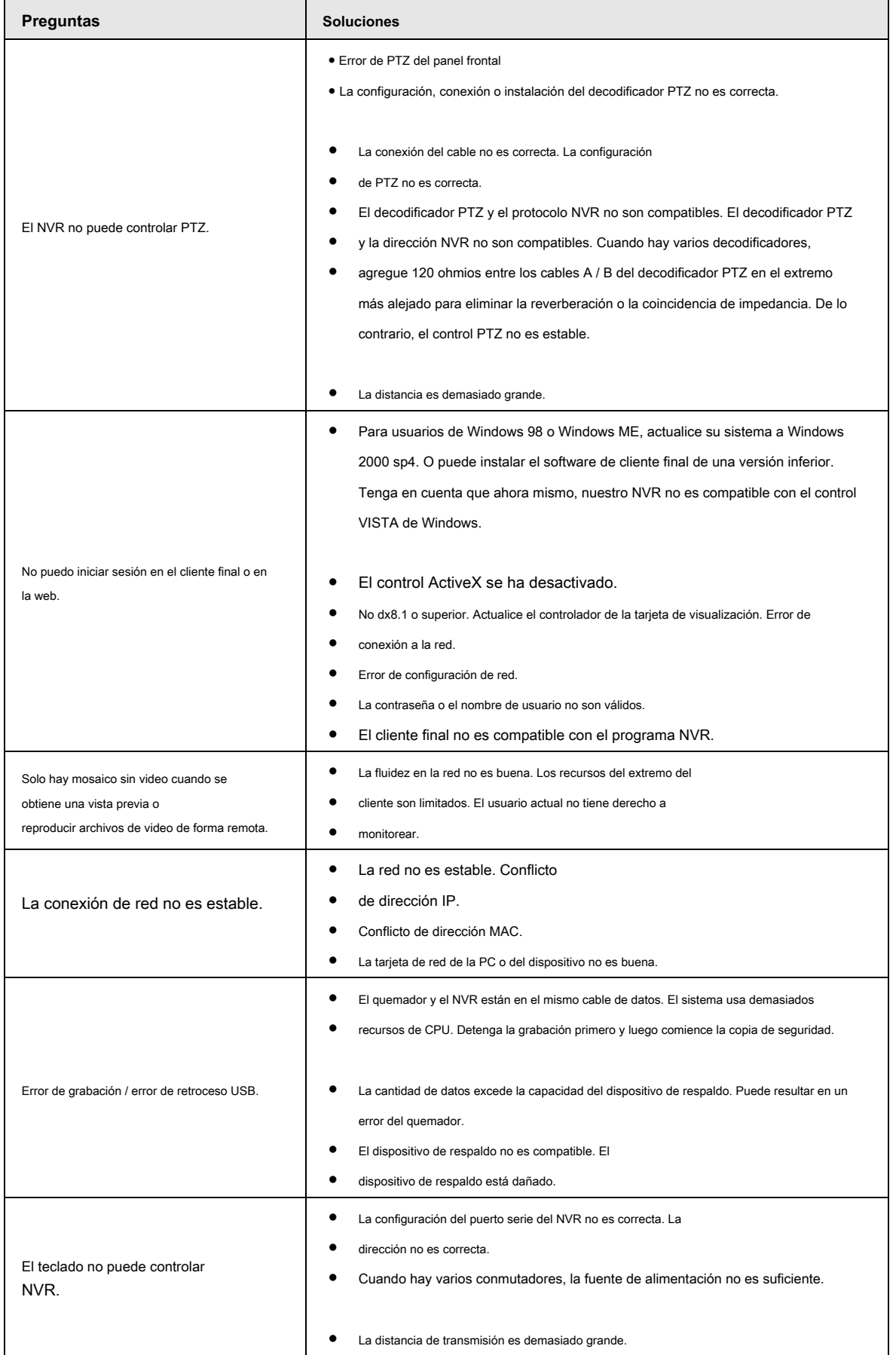

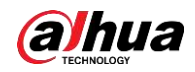

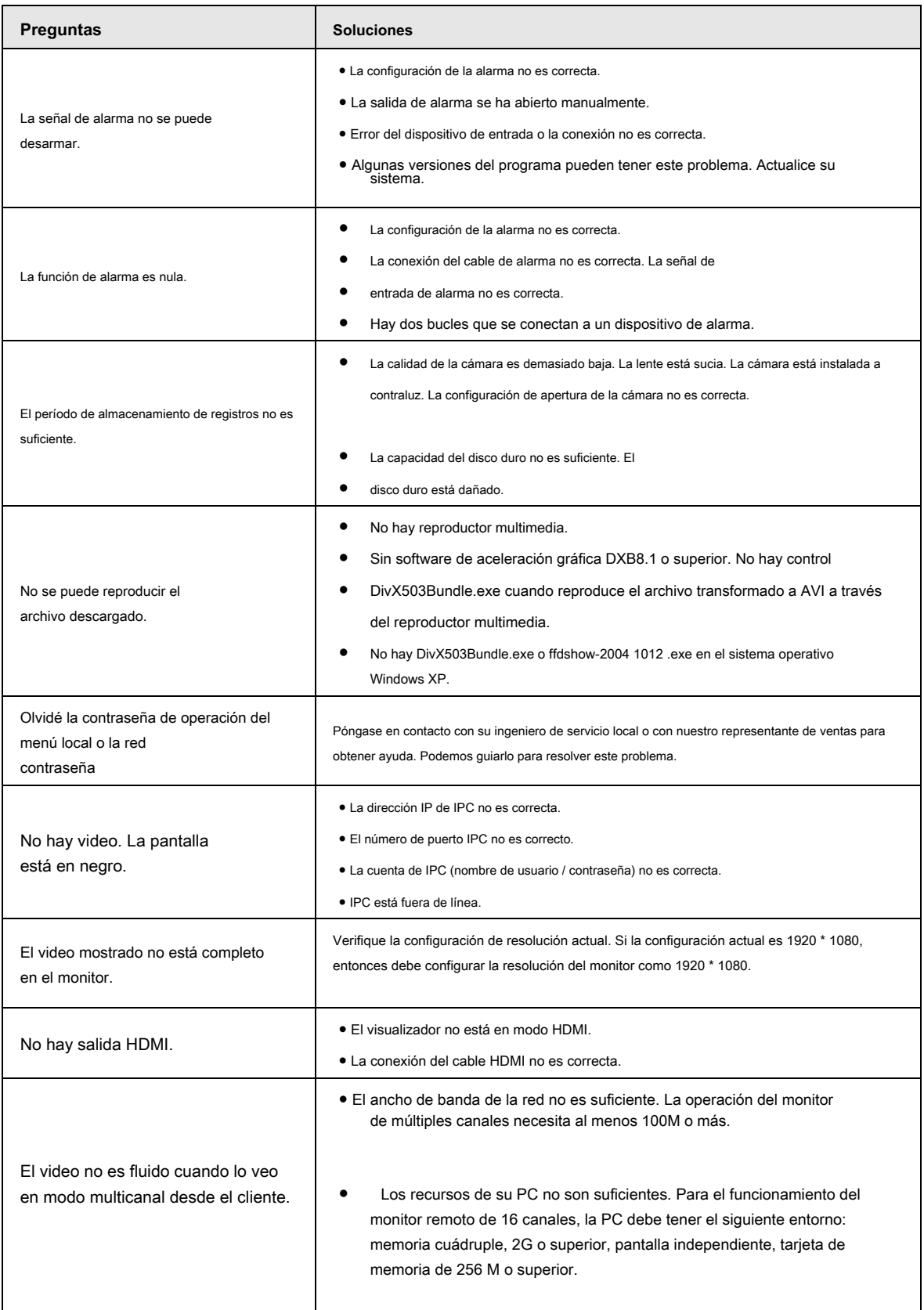

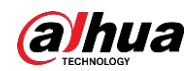

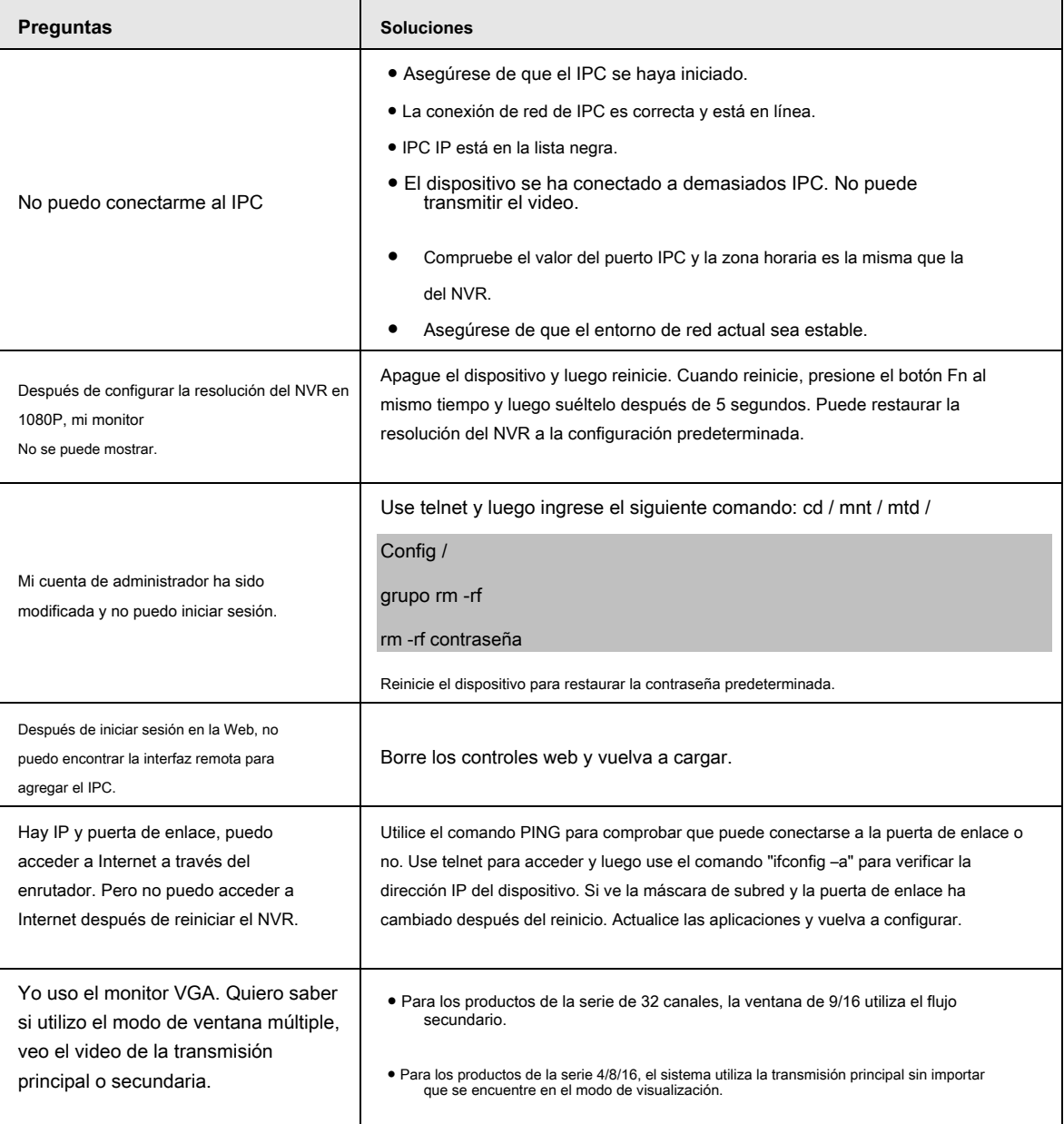

#### Mantenimiento diario

- $\bullet$ Utilice el cepillo para limpiar la placa, el conector del zócalo y el chasis con regularidad.
- $\bullet$ El dispositivo debe estar bien conectado a tierra en caso de que haya perturbaciones de audio / video. Mantenga el dispositivo alejado de voltaje estático o inducido voltaje.
- Desenchufe el cable de alimentación antes de quitar el cable de señal de audio / video, RS232 o RS485.  $\bullet$
- No conecte el televisor al puerto de salida de video local (VOUT). Puede resultar en un circuito de salida de video. ●
- Siempre apague el dispositivo correctamente. Utilice la función de apagado en el menú, o puede presionar el botón de encendido en el panel trasero durante al menos tres segundos para apagar el dispositivo. De lo contrario, podría provocar un mal funcionamiento del disco duro. ●
- Asegúrese de que el dispositivo esté alejado de la luz solar directa u otras fuentes de calor. Mantenga la buena ventilación. ●
- Revise y mantenga el dispositivo con regularidad.

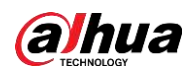

# **Apéndice 1 Recomendaciones de ciberseguridad**

La ciberseguridad es más que una palabra de moda: es algo que pertenece a todos los dispositivos que están conectados a Internet. La videovigilancia IP no es inmune a los riesgos cibernéticos, pero tomar medidas básicas para proteger y fortalecer las redes y los dispositivos en red los hará menos susceptibles a los ataques. A continuación, se muestran algunos consejos y recomendaciones sobre cómo crear un sistema de seguridad más seguro.

Acciones obligatorias que deben tomarse para la seguridad de la red de equipos básicos

#### 1. **Utilice contraseñas seguras**

Consulte las siguientes sugerencias para establecer contraseñas:

- La longitud no debe ser inferior a 8 caracteres;
- Incluya al menos dos tipos de personajes; los tipos de caracteres incluyen letras mayúsculas y minúsculas, números y símbolos;
- No contenga el nombre de la cuenta o el nombre de la cuenta en orden inverso; No utilice ●
- caracteres continuos, como 123, abc, etc.; No utilice caracteres superpuestos, como 111,
- aaa, etc .; ●

#### 2. **Actualice el firmware y el software cliente a tiempo**

- De acuerdo con el procedimiento estándar en la industria tecnológica, recomendamos mantener el firmware de su equipo (como NVR, DVR, cámara IP, etc.) actualizado para garantizar que el sistema esté equipado con los últimos parches y correcciones de seguridad. Cuando el equipo está conectado a la red pública, se recomienda habilitar la función de "búsqueda automática de actualizaciones" para obtener información oportuna de las actualizaciones de firmware publicadas por el fabricante.
- Le sugerimos que descargue y utilice la última versión del software cliente.

#### Recomendaciones "Es bueno tener" para mejorar la seguridad de la red de su equipo

#### 1. **Protección física**

Le sugerimos que realice protección física a los equipos, especialmente a los dispositivos de almacenamiento. Por ejemplo, coloque el equipo en una sala de computadoras especial y gabinete, e implemente permisos de control de acceso bien hechos y administración de claves para evitar que el personal no autorizado lleve a cabo contactos físicos como daños en el hardware, conexión no autorizada de equipos extraíbles (como un disco flash USB , puerto serie), etc.

#### 2. **Cambie las contraseñas con regularidad**

Le sugerimos que cambie las contraseñas con regularidad para reducir el riesgo de ser adivinado o descifrado.

#### 3. **Establecer y actualizar contraseñas Restablecer información a tiempo**

El equipo admite la función de restablecimiento de contraseña. Configure la información relacionada para restablecer la contraseña a tiempo, incluido el buzón del usuario final y las preguntas sobre protección de contraseña. Si la información cambia, modifíquela a tiempo. Al configurar las preguntas de protección por contraseña, se sugiere no utilizar aquellas que se puedan adivinar fácilmente.

#### 4. **Habilitar bloqueo de cuenta**

La función de bloqueo de cuenta está habilitada de forma predeterminada y le recomendamos que la mantenga activada para garantizar la seguridad de la cuenta. Si un atacante intenta iniciar sesión con la contraseña incorrecta varias veces, la cuenta correspondiente y la dirección IP de origen se bloquearán.

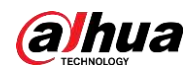

#### 5. **Cambiar HTTP predeterminado y otros puertos de servicio**

Le sugerimos que cambie el HTTP predeterminado y otros puertos de servicio en cualquier conjunto de números entre 1024 ~ 65535, reduciendo el riesgo de que personas externas puedan adivinar qué puertos está utilizando.

#### 6. **Habilitar HTTPS**

Le sugerimos que habilite HTTPS, para que visite el servicio web a través de un canal de comunicación seguro.

#### 7. **Habilitar lista blanca**

Le sugerimos que habilite la función de lista blanca para evitar que todos, excepto aquellos con direcciones IP específicas, accedan al sistema. Por lo tanto, asegúrese de agregar la dirección IP de su computadora y la dirección IP del equipo adjunto a la lista blanca.

#### 8. **Enlace de dirección MAC**

Le recomendamos que vincule la dirección IP y MAC de la puerta de enlace al equipo, reduciendo así el riesgo de suplantación de ARP.

#### 9. **Asignar cuentas y privilegios de forma razonable**

De acuerdo con los requisitos comerciales y de administración, agregue usuarios de manera razonable y asígneles un conjunto mínimo de permisos.

#### 10. **Deshabilite los servicios innecesarios y elija modos seguros**

Si no es necesario, se recomienda desactivar algunos servicios como SNMP, SMTP, UPnP, etc., para reducir riesgos.

Si es necesario, se recomienda encarecidamente que utilice modos seguros, incluidos, entre otros, los siguientes servicios:

- SNMP: elija SNMP v3 y configure contraseñas de autenticación y de cifrado seguras.
- SMTP: elija TLS para acceder al servidor de buzones de correo.
- FTP: elija SFTP y configure contraseñas seguras.
- Punto de acceso AP: elija el modo de cifrado WPA2-PSK y configure contraseñas seguras.

#### 11. **Transmisión encriptada de audio y video**

Si su contenido de datos de audio y video es muy importante o sensible, le recomendamos que utilice la función de transmisión encriptada, para reducir el riesgo de robo de datos de audio y video durante la transmisión.

Recordatorio: la transmisión encriptada provocará cierta pérdida en la eficiencia de transmisión.

#### 12. **Auditoría segura**

- Verificar usuarios en línea: le sugerimos que verifique a los usuarios en línea con regularidad para ver si el dispositivo está conectado sin autorización.
- Verificar el registro del equipo: al ver los registros, puede conocer las direcciones IP que se utilizaron para iniciar sesión en sus dispositivos y sus operaciones clave.

#### 13. **Registro de red**

Debido a la limitada capacidad de almacenamiento del equipo, el registro almacenado es limitado. Si necesita guardar el registro durante

mucho tiempo, se recomienda que habilite la función de registro de red para asegurarse de que los registros críticos estén sincronizados con

el servidor de registro de red para su seguimiento.

#### 14. **Construya un entorno de red seguro**

Para garantizar mejor la seguridad de los equipos y reducir los posibles riesgos cibernéticos, recomendamos:

- Desactive la función de asignación de puertos del enrutador para evitar el acceso directo a los dispositivos de la intranet desde una red externa.
- La red debe dividirse y aislarse de acuerdo con las necesidades reales de la red. Si

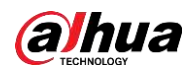

no hay requisitos de comunicación entre dos subredes, se sugiere utilizar VLAN, red GAP y otras tecnologías para dividir la red, a fin de lograr el efecto de aislamiento de la red.

- Establecer el sistema de autenticación de acceso 802.1x para reducir el riesgo de acceso no autorizado a redes privadas.
- Se recomienda que habilite el firewall de su dispositivo o la función de lista negra y lista blanca para reducir el riesgo de que su dispositivo sea atacado.

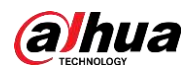

### **Apéndice 2 Cálculo de la capacidad del disco duro**

Calcule la capacidad total que necesita cada dispositivo de acuerdo con la grabación de video (tipo de grabación de video y tiempo de almacenamiento del archivo de video).

1. De acuerdo con la Fórmula (1) para calcular la capacidad de almacenamiento del canal  $q_{i}$  esa es la capacidad de cada uno

necesario para cada hora, unidad Mbyte.

$$
q_i = d_i + 8 \times 3600 \div 1024 \tag{1}
$$

En la fórmula:  $d_i$  significa la tasa de bits, unidad Kbit / s

2. Una vez confirmado el requisito de tiempo de video, de acuerdo con la fórmula (2) para calcular la capacidad de almacenamiento

 $m_i$ , que es el almacenamiento de cada unidad de canal necesaria Mbyte.

$$
m_i = q_i \times h_i \times D_i \tag{2}
$$

En la fórmula:

- $h_i$  significa el tiempo de grabación de cada día (hora)
- $D_i$  significa el número de días durante los cuales se conservará el video

3. De acuerdo con la Fórmula (3) para calcular la capacidad total (acumulación) canales en el dispositivo durante **grabación de video programada.**  $q_{\scriptscriptstyle T}$  que se necesita para todos

$$
q_T = \sum_{i=1}^c m_i \tag{3}
$$

En la fórmula:

 $\boldsymbol{C}$  significa el número total de canales en un dispositivo

4. De acuerdo con la Fórmula (4) para calcular la capacidad total (acumulación) canales en el dispositivo dura**hte grabación de**ita para todos

**vídeo de alarma (incluida la detección de movimiento).**

$$
q_T = \sum_{i=1}^c m_i \times \mathbf{a} \tag{4}
$$

En la fórmula:  $a\%$  significa tasa de ocurrencia de alarma

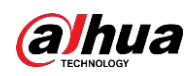

# **Apéndice 3 Lista de cámaras de red compatibles**

Tenga en cuenta todos los modelos de la siguiente lista solo como referencia. Para aquellos productos que no están incluidos en la

lista, comuníquese con su distribuidor local o ingeniero de soporte técnico para obtener información detallada.

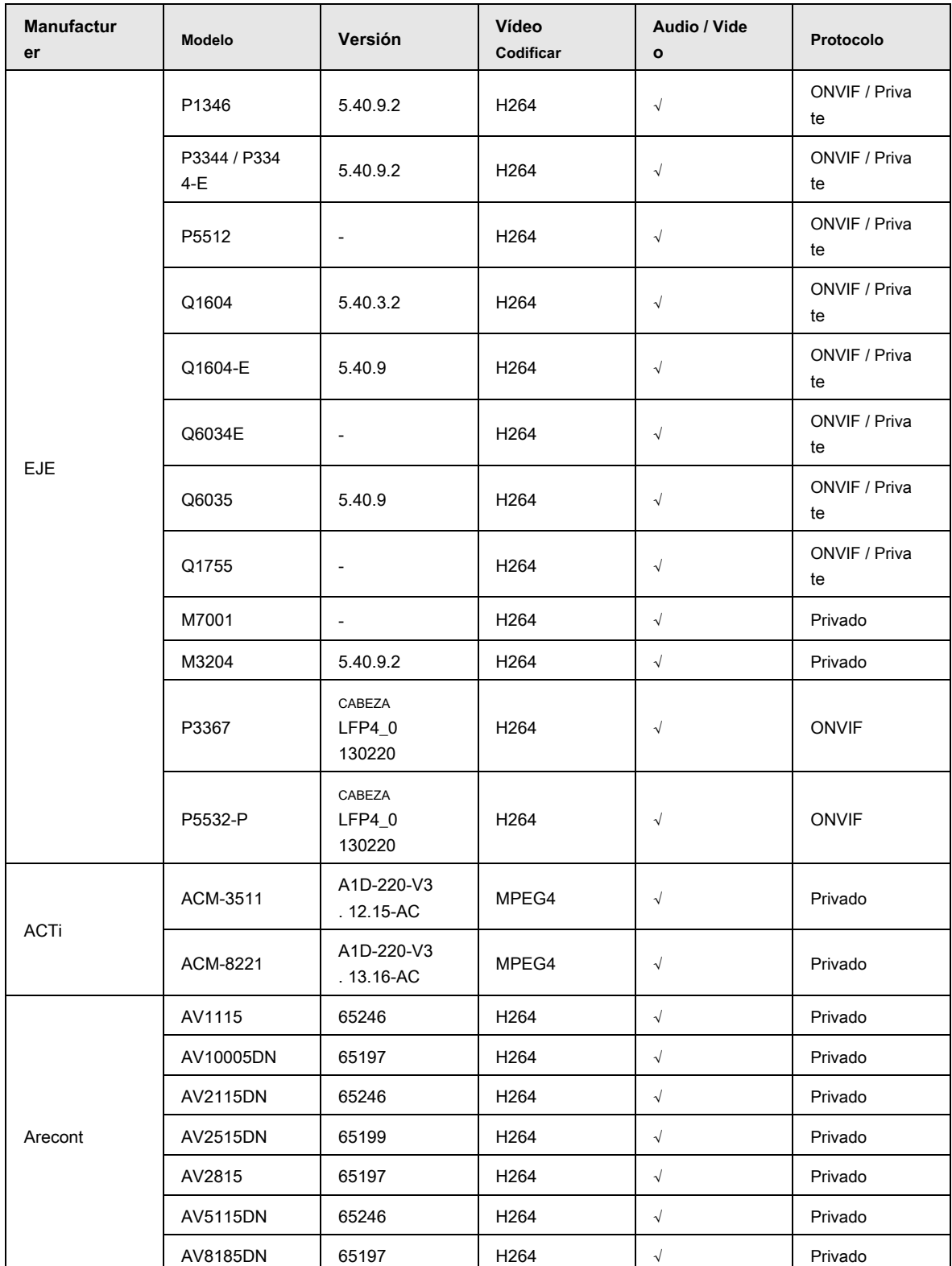

Apéndice Tabla 3-1

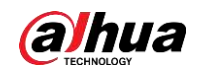

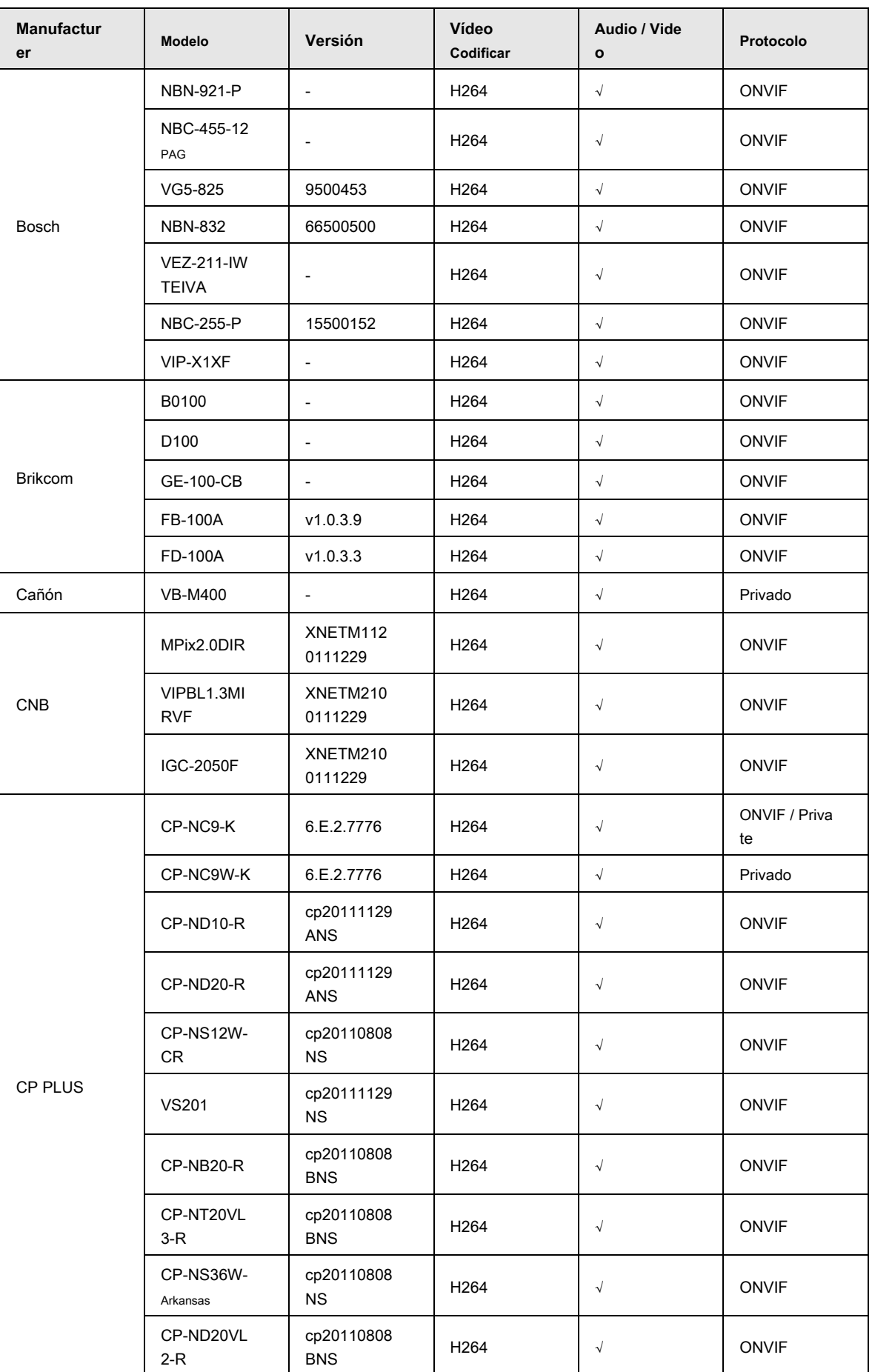

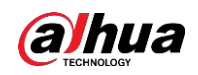

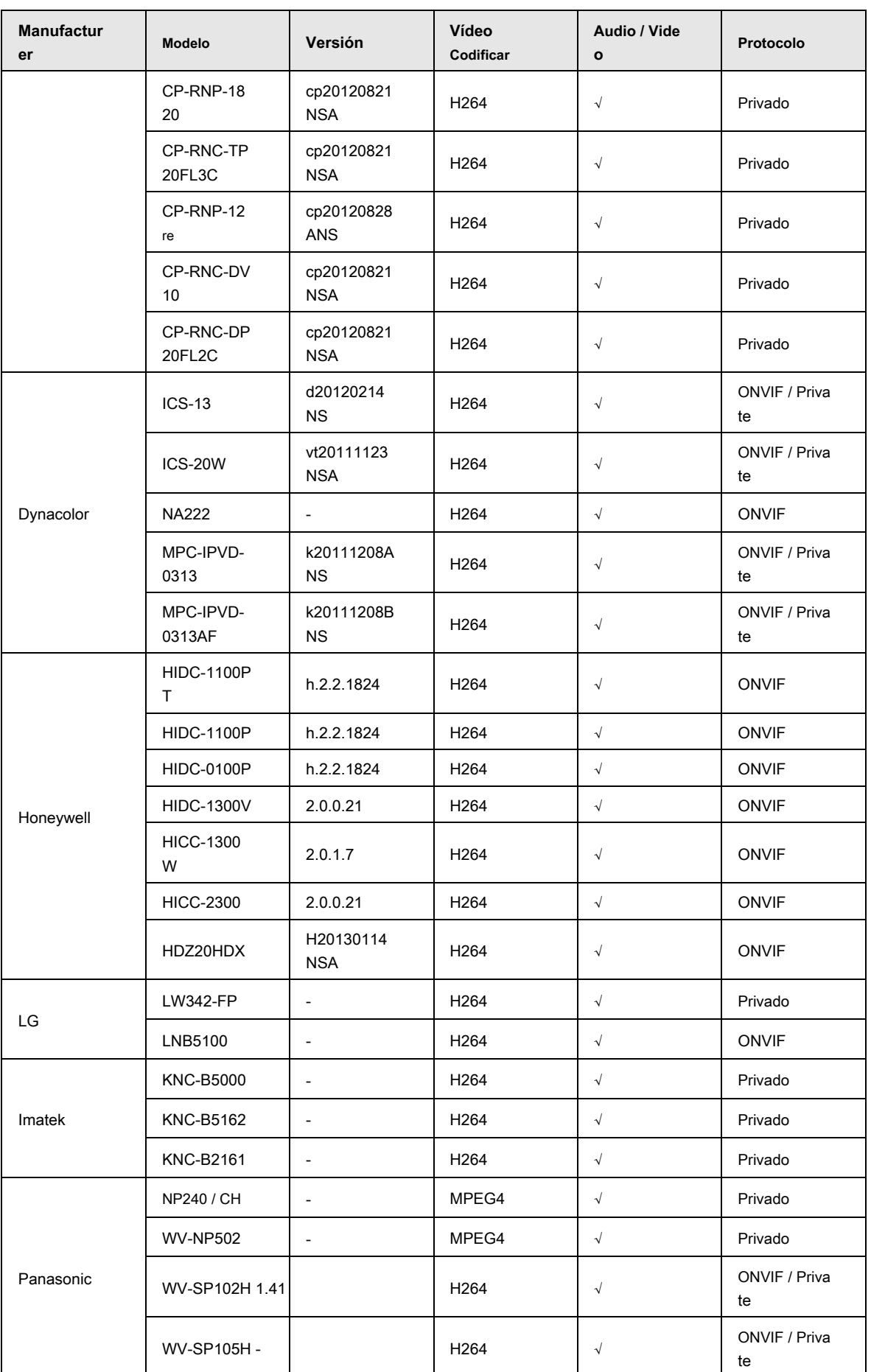

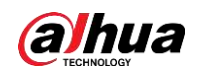

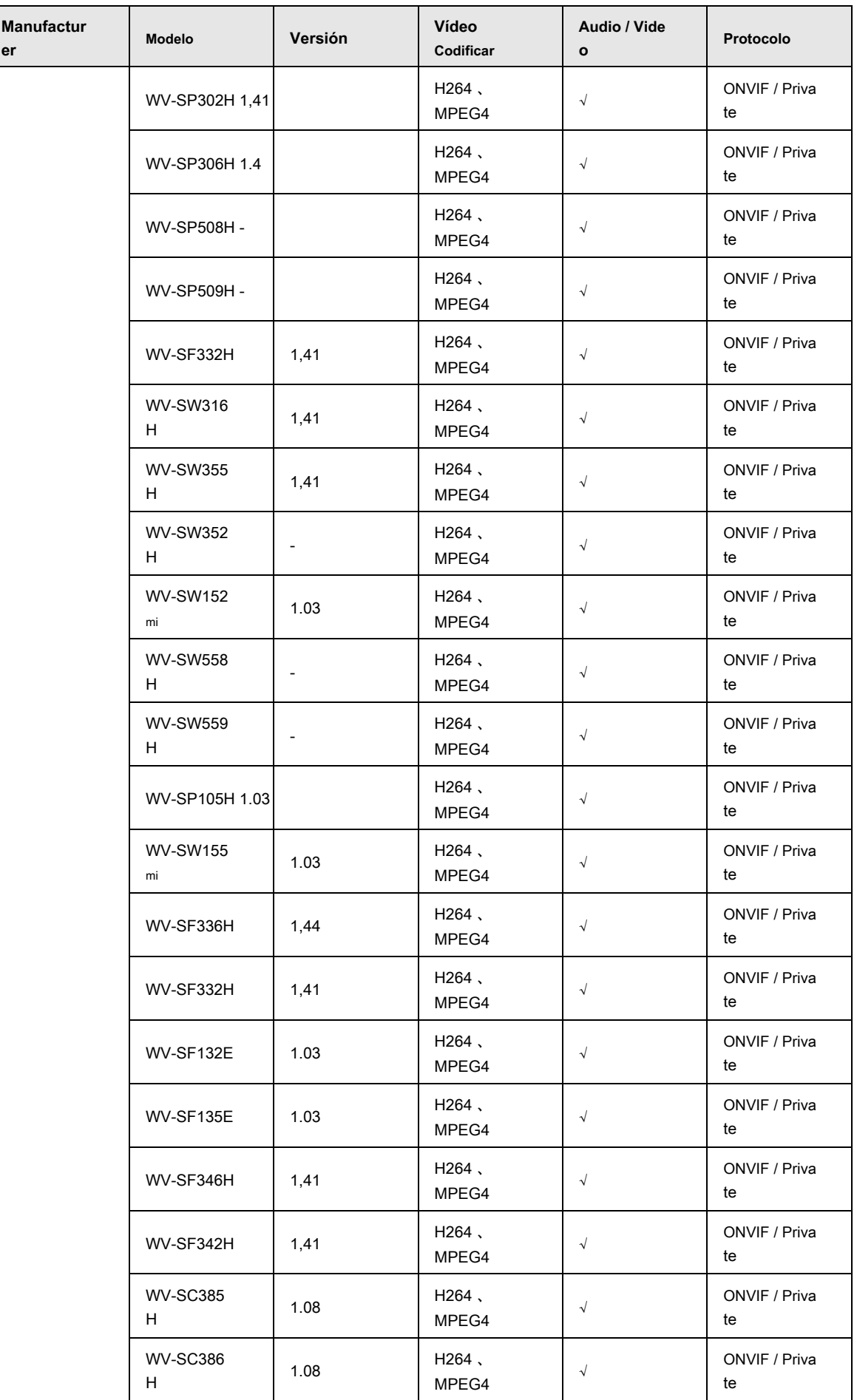

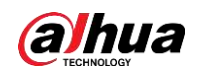

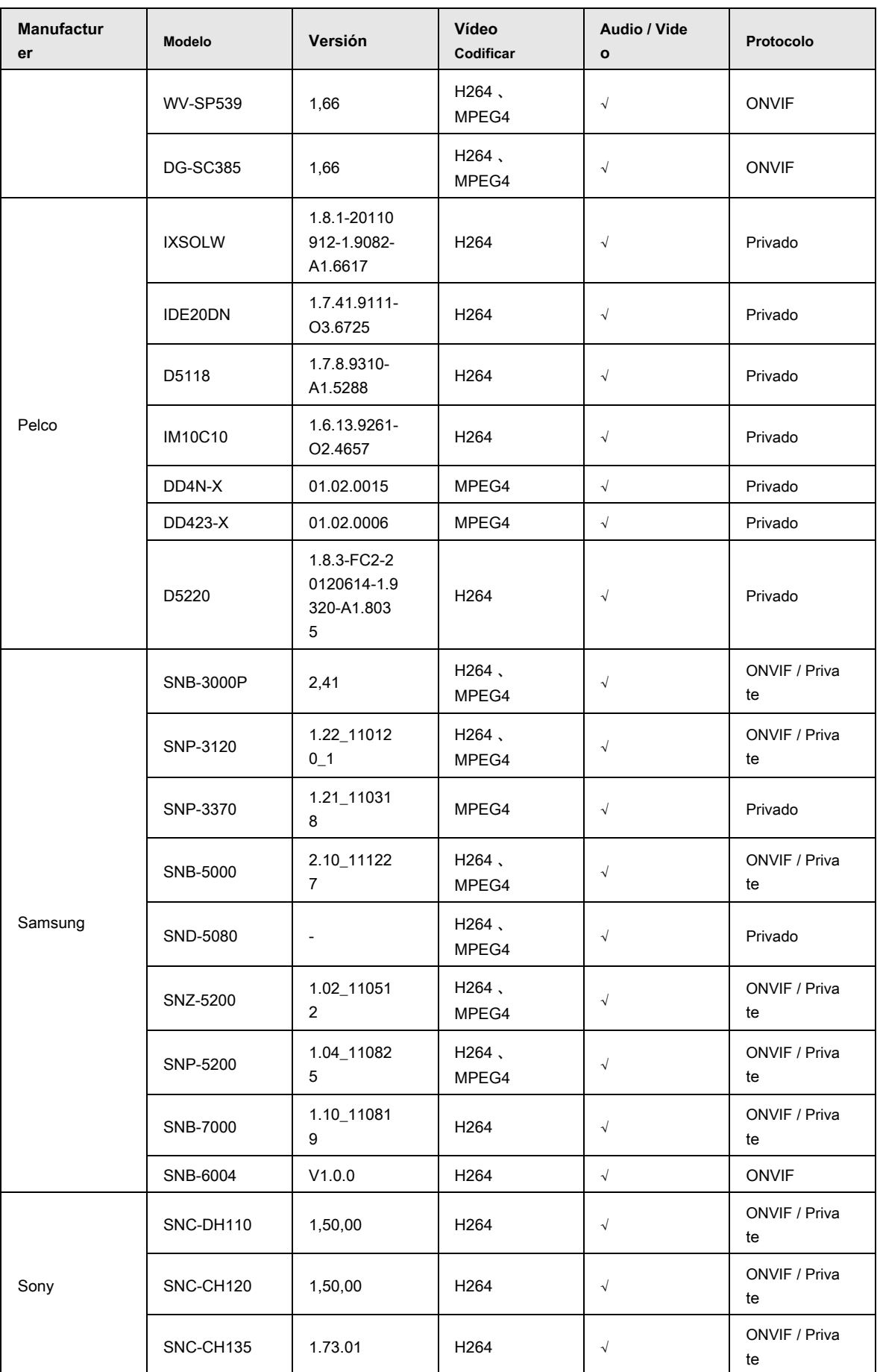

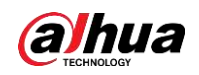

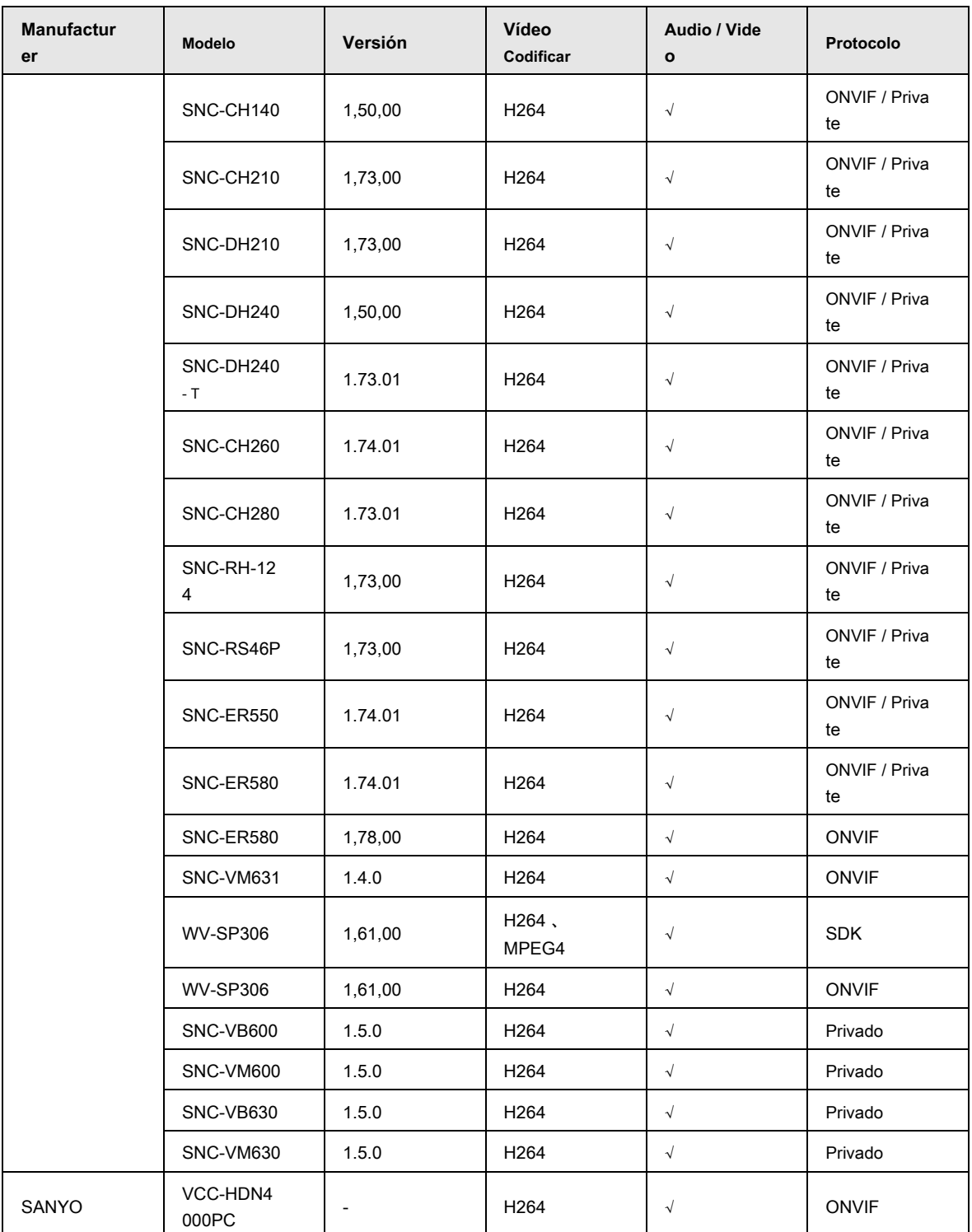

Manual de usuario

## ENABLING A SAFER SOCIETY AND SMARTER LIVING